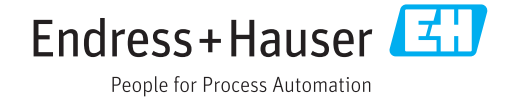

Действительно начиная с версии (Фирменное ПО прибора)

# Инструкция по эксплуатации Proline Promass H 500 **HART**

Кориолисовый расходомер

<u> 71</u>

MUNICATION PROTOCOL

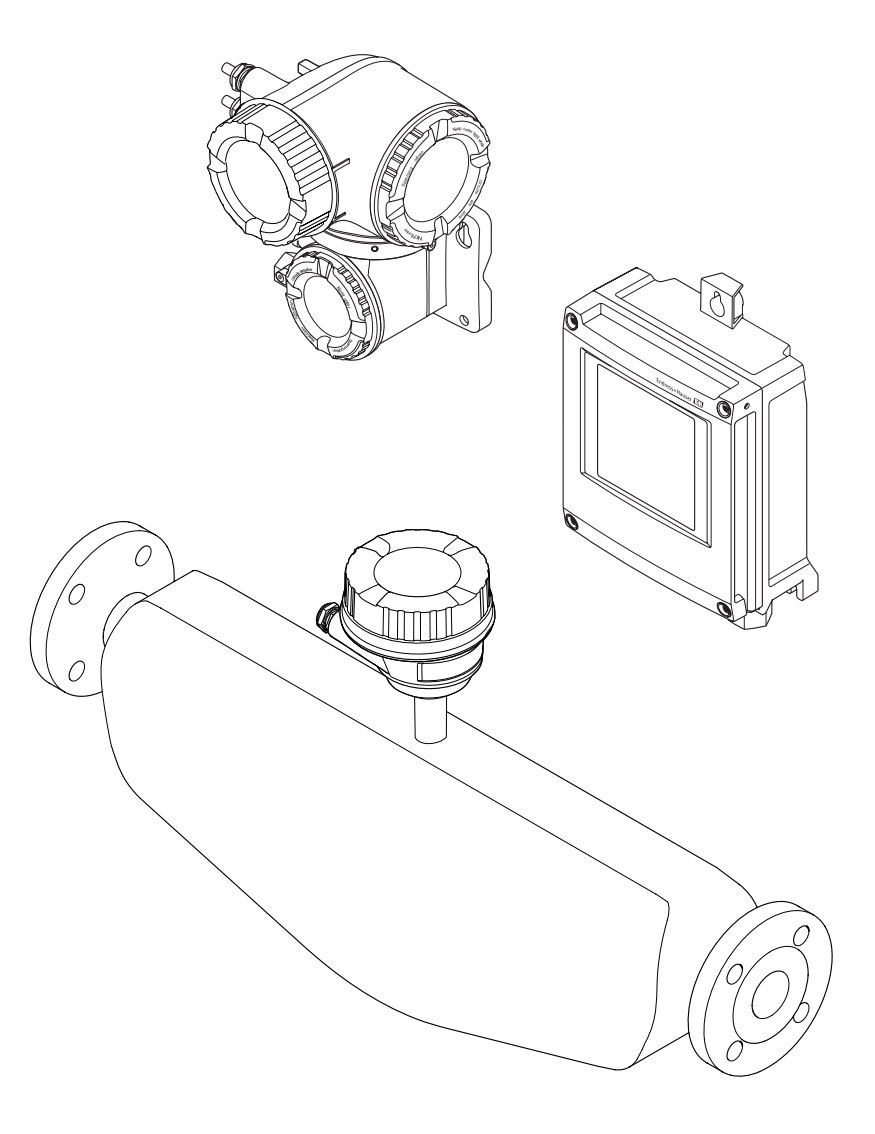

- Убедитесь в том, что документ хранится в безопасном месте и всегда доступен при работе с прибором.
- В целях предотвращения опасности для персонала и имущества внимательно ознакомьтесь с разделом "Основные правила техники безопасности", а также со всеми другими правилами техники безопасности, содержащимися в документе и имеющими отношение к рабочим процедурам.
- Изготовитель оставляет за собой право на изменение технических данных без предварительного уведомления. Актуальную информацию и обновления настоящего руководства по эксплуатации можно получить в региональном торговом представительстве Endress+Hauser.

# Содержание

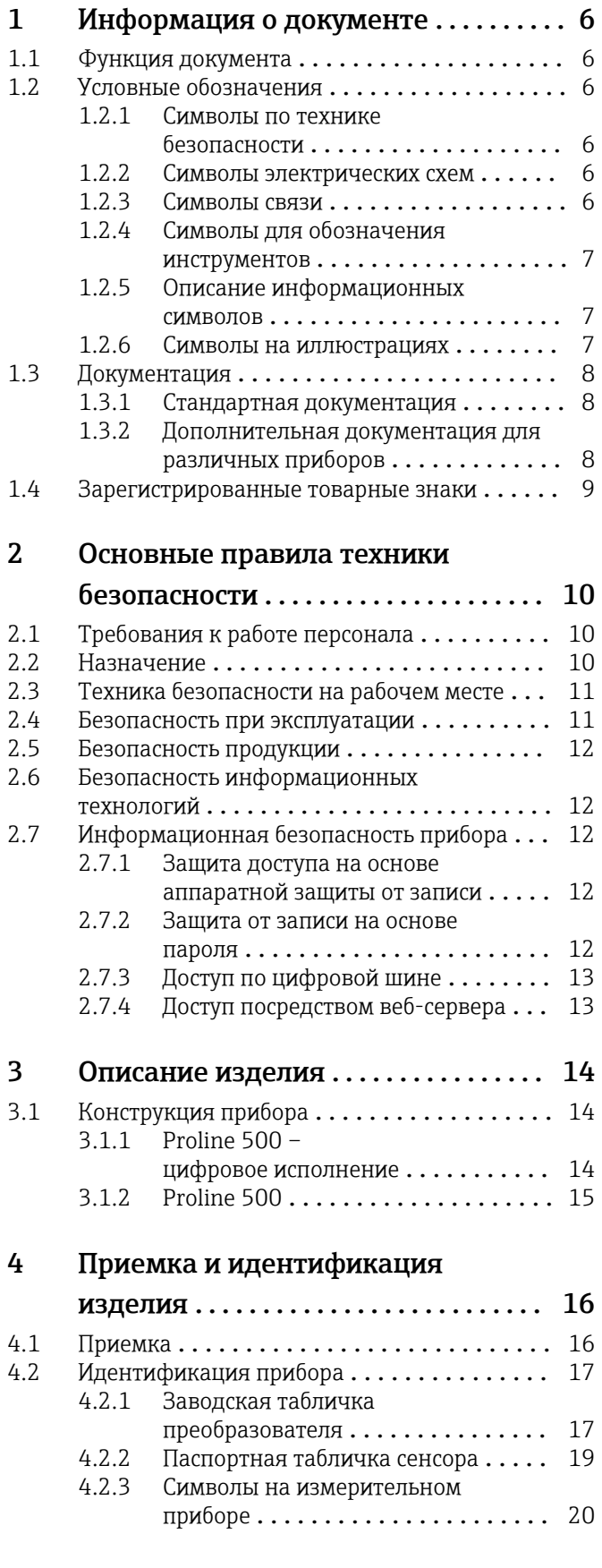

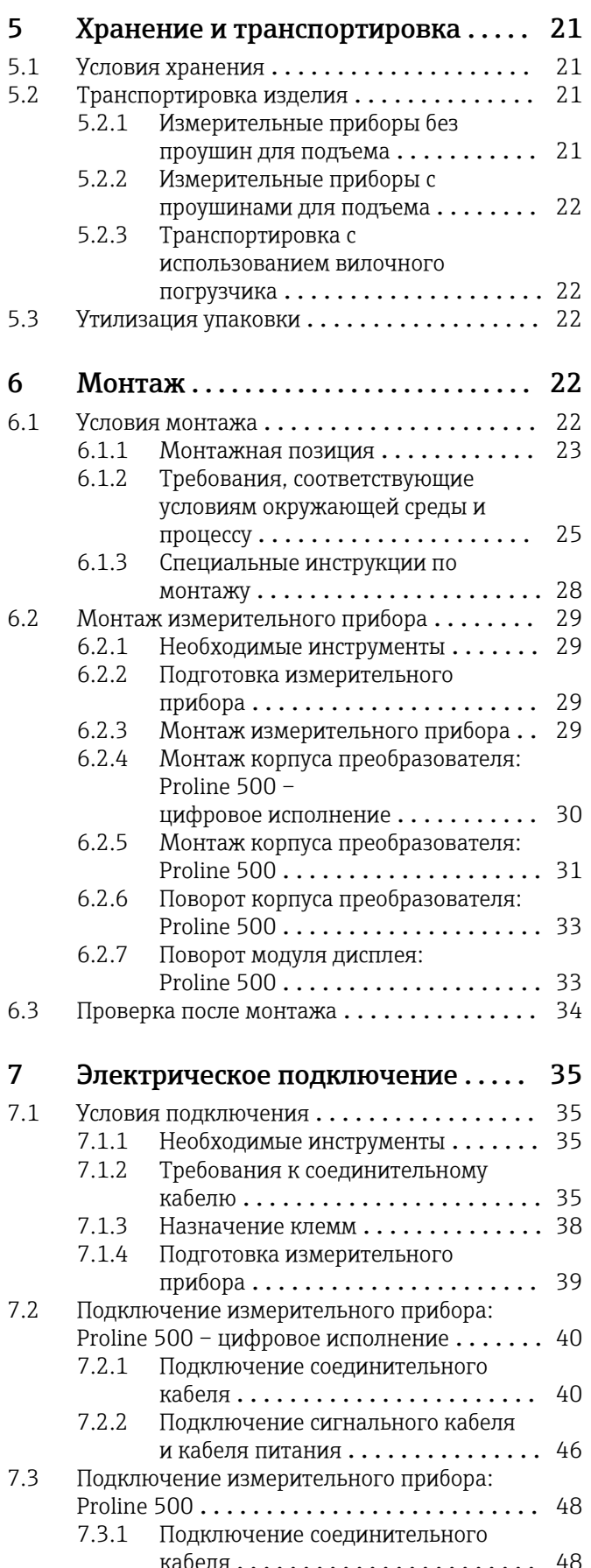

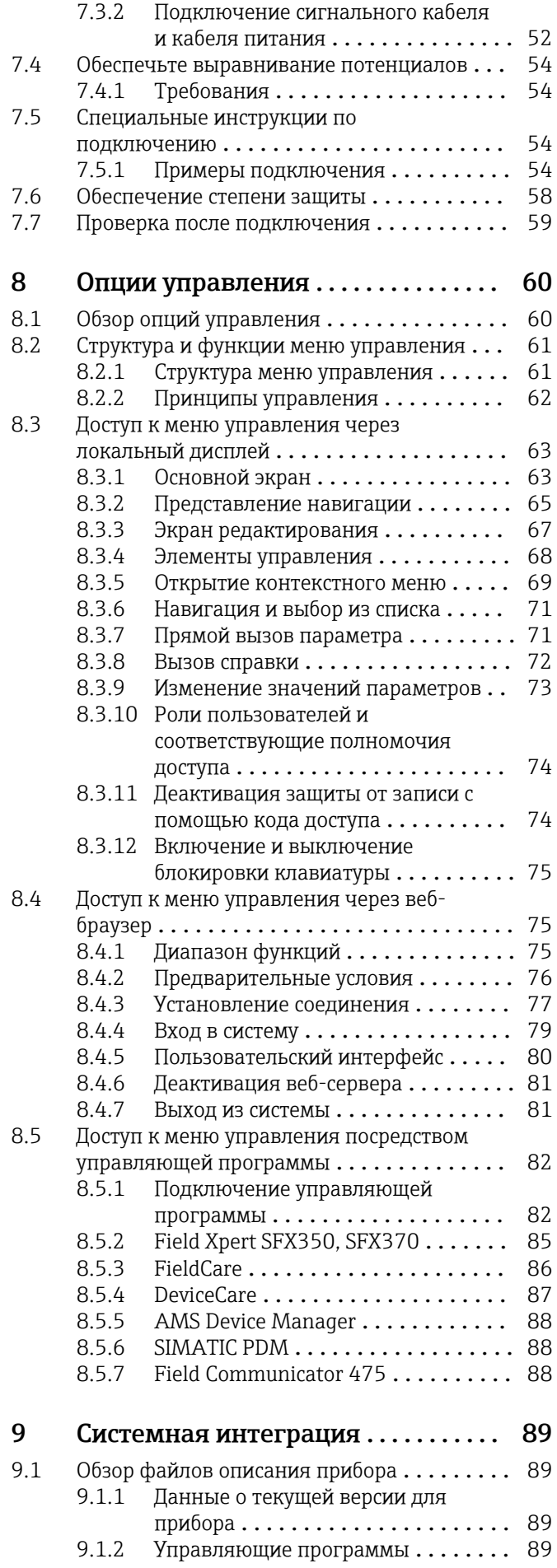

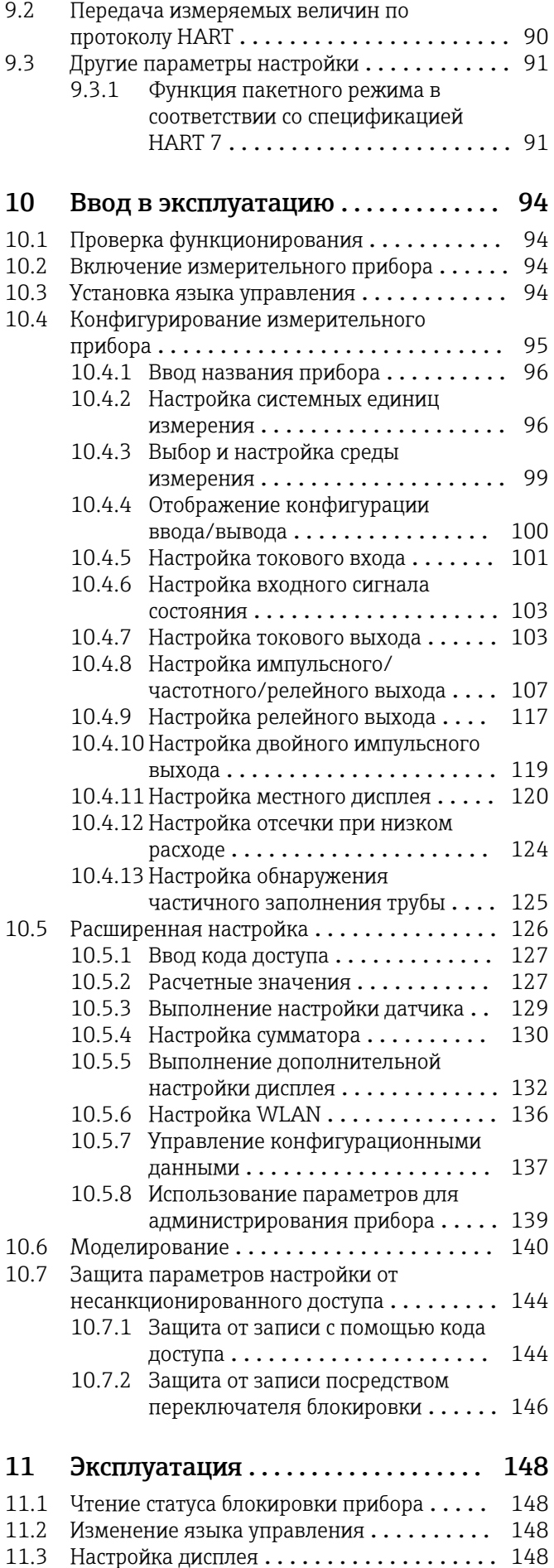

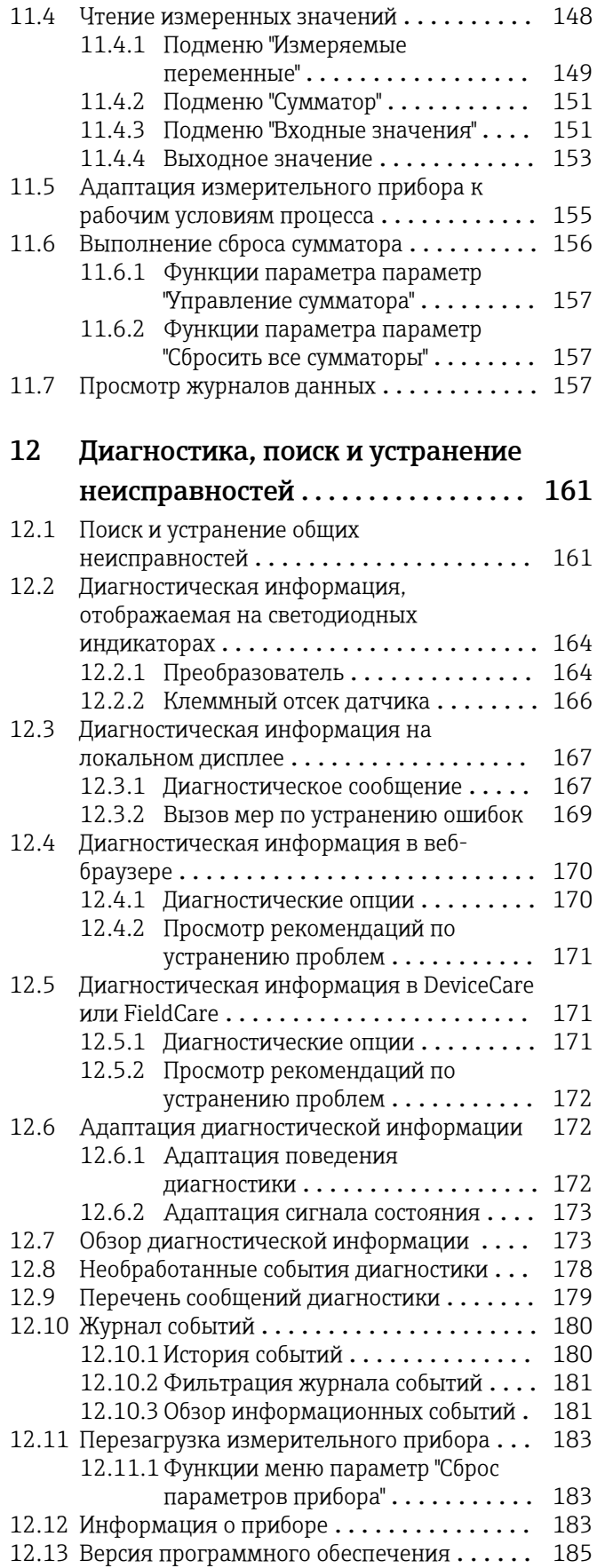

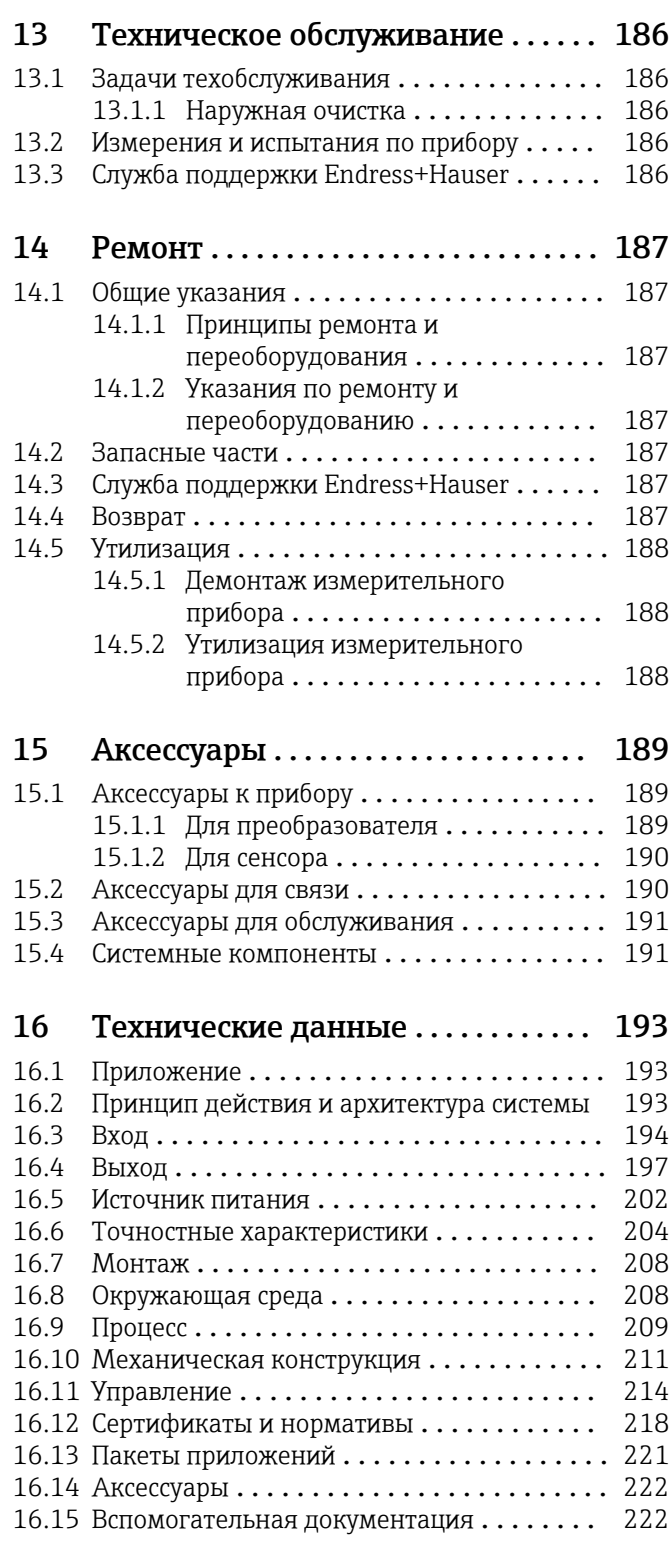

# [Алфавитный указатель](#page-223-0) ............... 224

# <span id="page-5-0"></span>1 Информация о документе

# 1.1 Функция документа

Данное руководство по эксплуатации содержит информацию, необходимую на различных стадиях срока службы прибора: начиная с идентификации, приемки и хранения, монтажа, подсоединения, ввода в эксплуатацию, эксплуатации и завершая устранением неисправностей, сервисным обслуживанием и утилизацией.

# 1.2 Условные обозначения

## 1.2.1 Символы по технике безопасности

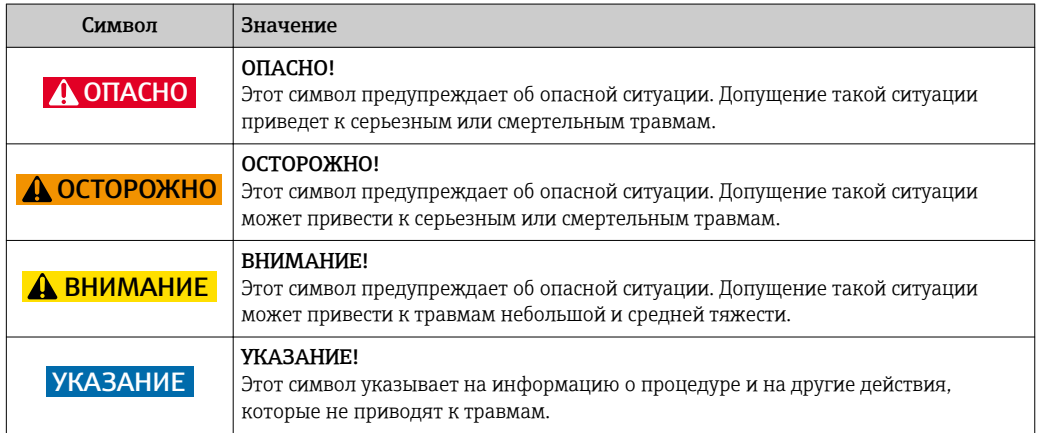

# 1.2.2 Символы электрических схем

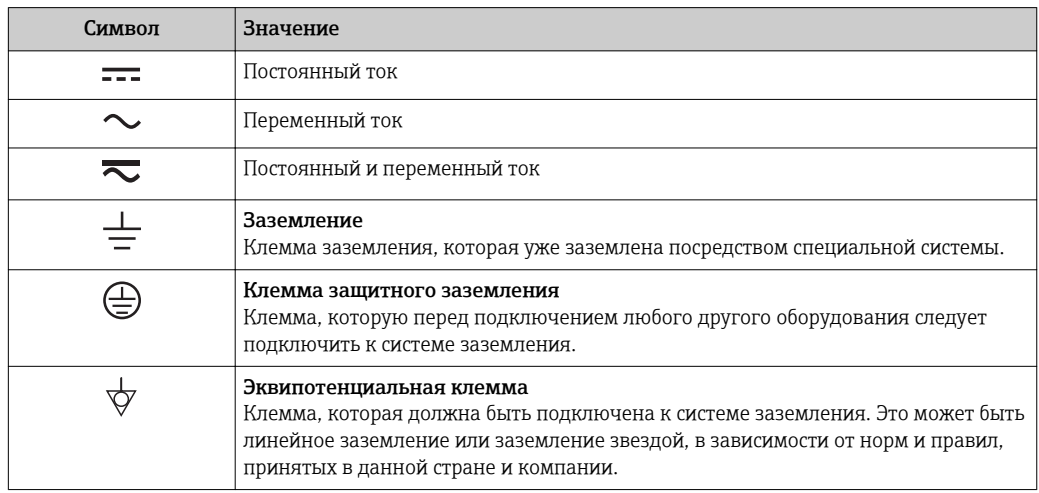

# 1.2.3 Символы связи

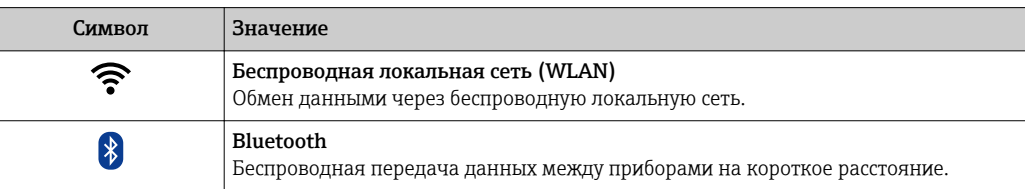

<span id="page-6-0"></span>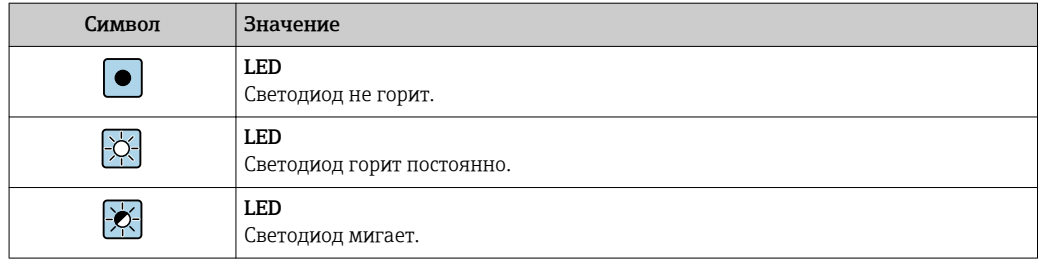

# 1.2.4 Символы для обозначения инструментов

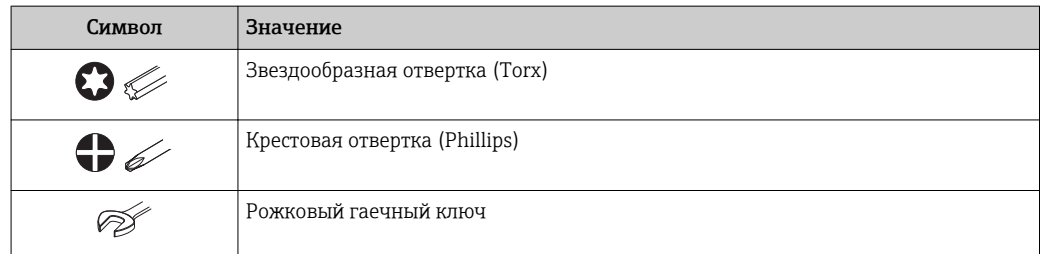

# 1.2.5 Описание информационных символов

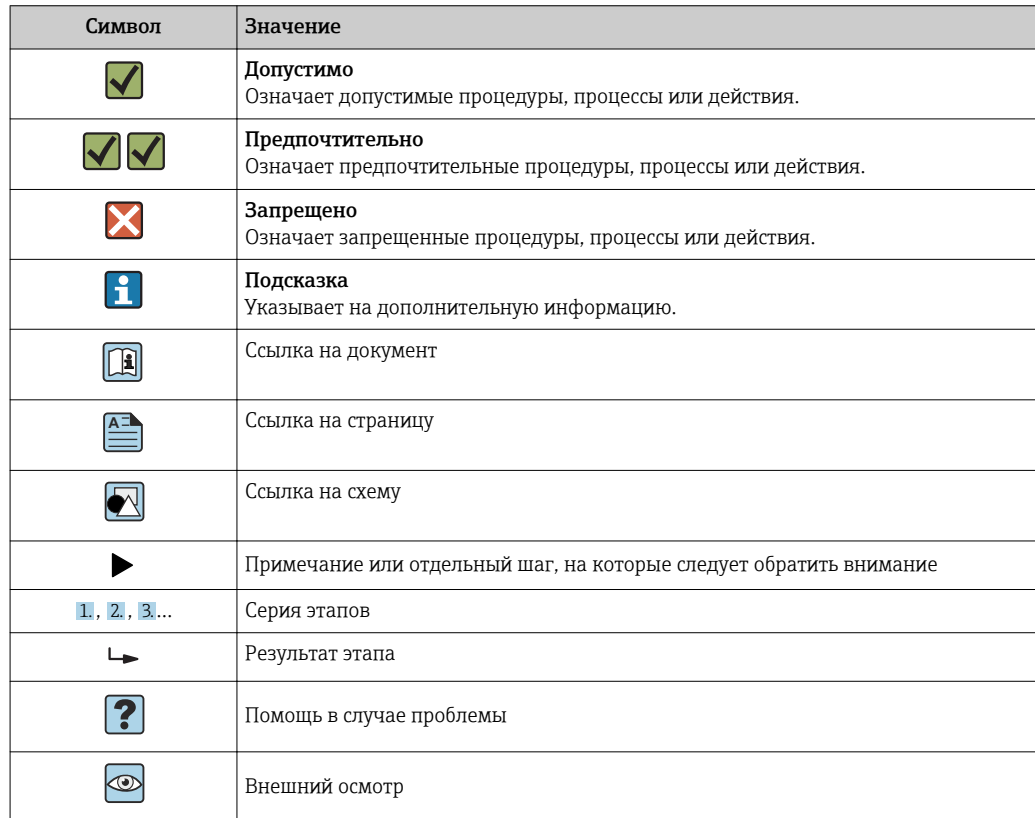

# 1.2.6 Символы на иллюстрациях

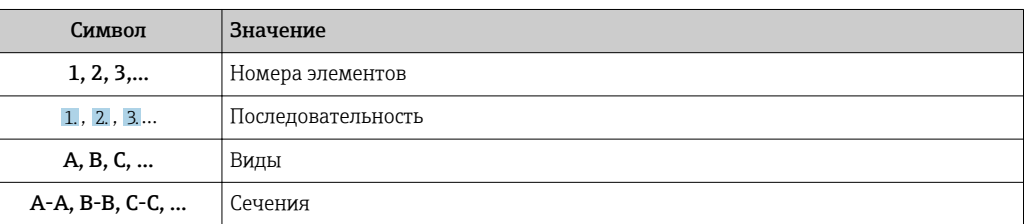

<span id="page-7-0"></span>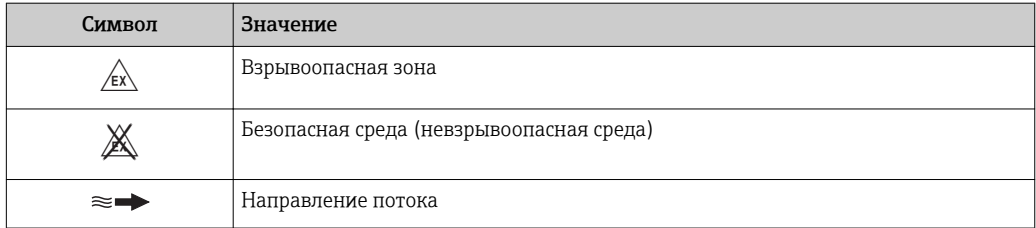

# 1.3 Документация

**1** Обзор связанной технической документации:

- *W@M Device Viewer* : введите серийный номер с паспортной таблички [\(www.endress.com/deviceviewer](http://www.endress.com/deviceviewer))
- *Endress+Hauser Operations App*: введите серийный номер с паспортной таблички или просканируйте двумерный матричный код (QR-код) с паспортной таблички.

 $\Box$  Подробный список отдельных документов и их кодов →  $\triangleq$  222

# 1.3.1 Стандартная документация

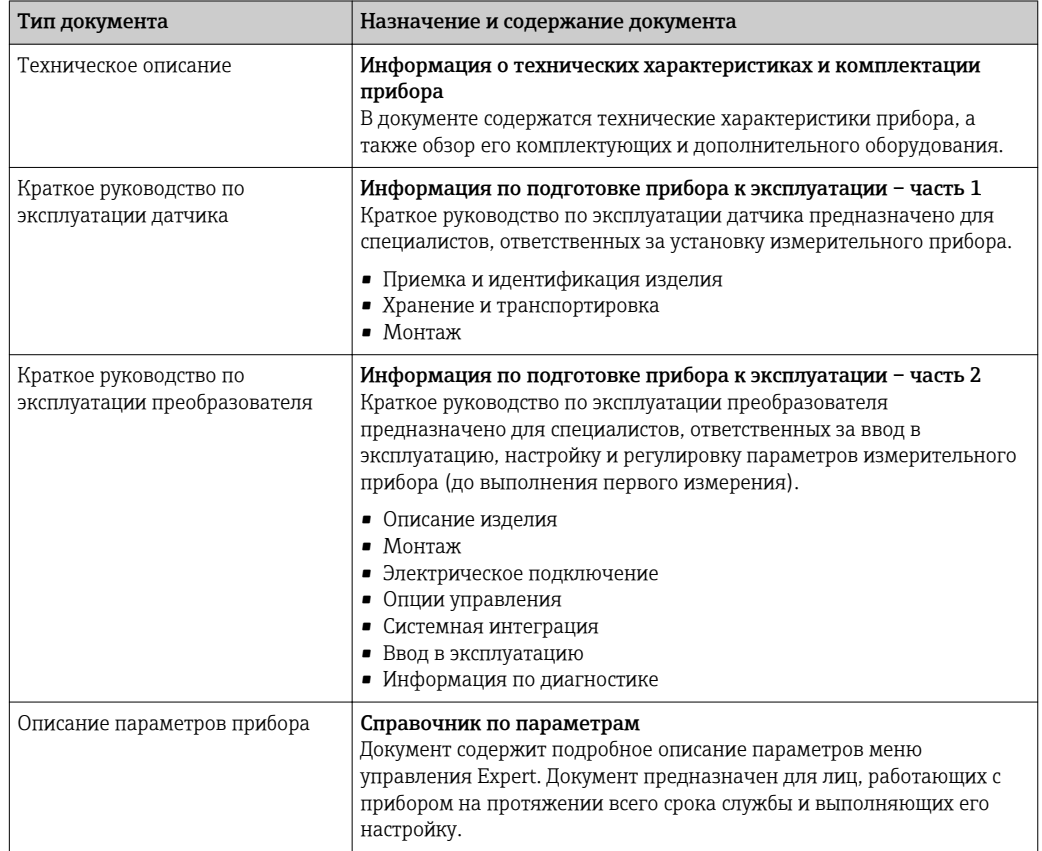

### 1.3.2 Дополнительная документация для различных приборов

В зависимости от заказанного исполнения прибор поставляется с дополнительными документами: строго соблюдайте инструкции, приведенные в дополнительной документации. Дополнительная документация является неотъемлемой частью документации по прибору.

# <span id="page-8-0"></span>1.4 Зарегистрированные товарные знаки

# HART®

Зарегистрированный товарный знак FieldComm Group, Остин, Техас, США

#### $\mathsf{Applicator}^\circ$ , FieldCare $^\circ$ , DeviceCare  $^\circ$ , Field Xpert $^\mathtt{TM}$ , HistoROM $^\circ$ , TMB $^\circ$ , Heartbeat  $\rm Technology^{TM}$

Зарегистрированные или ожидающие регистрации товарные знаки группы Endress +Hauser

# <span id="page-9-0"></span>2 Основные правила техники безопасности

# 2.1 Требования к работе персонала

Персонал, занимающийся монтажем, вводом в эксплуатацию, диагностикой и техническим обслуживанием, должен соответствовать следующим требованиям:

- ‣ Иметь соответствующую квалификацию для выполнения определенных функций и задач.
- ‣ Получить разрешение на выполнение данных работ от руководства предприятия.
- ‣ Знать нормы федерального/национального законодательства.
- ‣ Перед началом работы изучить и запомнить все инструкции, приведенные в настоящем руководстве, дополнительной документации, а также сертификате (в зависимости от сферы использования).
- ‣ Следовать инструкциям и базовым принципам эксплуатации.

Обслуживающий персонал должен соответствовать следующим требованиям:

- ‣ Пройти инструктаж и получить разрешение на выполнение соответствующих работ от руководства предприятия.
- ‣ Соблюдать инструкции из данного руководства.

# 2.2 Назначение

#### Область применения и рабочая среда

Измерительный прибор, описанный в настоящем руководстве по эксплуатации, предназначен только для измерения расхода жидкостей и газов.

Также, в зависимости от заказанного исполнения, прибор можно использовать для измерения потенциально взрывоопасных, горючих, ядовитых и окисляющих веществ.

Измерительные приборы, предназначенные для использования во взрывоопасных зонах, для гигиенического применения, применения с повышенным риском ввиду наличия рабочего давления, имеют соответствующую маркировку на заводской табличке.

Поддержание надлежащего состояния измерительного прибора во время эксплуатации:

- ‣ Прибор должен эксплуатироваться в полном соответствии с данными на заводской табличке и общими условиями эксплуатации, приведенными в настоящем руководстве и в дополнительных документах.
- ‣ Основываясь на данных заводской таблички, проверьте, разрешено ли использовать заказанный прибор в опасной зоне (такие характеристики, как взрывозащита, безопасность камеры высокого давления).
- ‣ Используйте измерительный прибор только в тех продуктах, в отношении которых контактирующие с продуктом материалы обладают достаточной степенью стойкости.
- ‣ Если измерительный прибор эксплуатируется при температуре, отличной от атмосферной, то необходимо обеспечить строгое соблюдение базовых условий, приведенных в сопутствующей документации по прибору: раздел «Документация» . → ■ 8.
- ‣ Обеспечьте постоянную защиту прибора от коррозии, вызываемой влиянием окружающей среды.

#### Использование не по назначению

Ненадлежащее использование может привести к снижению уровня безопасности. Изготовитель не несет ответственности за повреждения, вызванные неправильным использованием или использованием прибора не по назначению.

### <span id="page-10-0"></span>LОСТОРОЖНО

Опасность разрушения в результате воздействия агрессивных или абразивных жидкостей.

- ‣ Проверьте совместимость жидкости процесса с материалом датчика.
- ‣ Убедитесь, что все контактирующие с жидкостью материалы устойчивы к ее воздействию.
- ‣ Придерживайтесь указанного диапазона давления и температуры.

#### УКАЗАНИЕ

#### Проверка критичных случаев:

‣ В отношении специальных жидкостей и жидкостей для очистки Endress+Hauser обеспечивает содействие при проверке коррозионной стойкости смачиваемых материалов, однако гарантии при этом не предоставляются, поскольку даже незначительные изменения в температуре, концентрации или степени загрязнения в условиях технологического процесса могут привести к изменению коррозионной стойкости.

#### Остаточные риски

#### LОСТОРОЖНО

#### Работа электронного модуля и воздействие продукта могут приводить к нагреву поверхностей. Риск получения ожога!

‣ При повышенной температуре жидкости обеспечьте защиту от прикосновения для предотвращения ожогов.

# 2.3 Техника безопасности на рабочем месте

При работе с прибором:

‣ в соответствии с федеральным/национальным законодательством персонал должен использовать средства индивидуальной защиты.

Во время проведения сварочных работ на трубопроводах:

‣ запрещается заземлять сварочный аппарат через измерительный прибор.

В случае работы с прибором мокрыми руками:

‣ вследствие повышения риска поражения электрическим током следует надевать перчатки.

# 2.4 Безопасность при эксплуатации

Опасность травмирования.

- ‣ При эксплуатации прибор должен находиться в технически исправном и отказоустойчивом состоянии.
- ‣ Ответственность за отсутствие помех при эксплуатации прибора несет оператор.

#### Модификация прибора

Несанкционированная модификация прибора запрещена и может привести к непредвиденным рискам.

‣ Если, несмотря на это, требуется модификация, обратитесь в компанию Endress +Hauser.

#### Ремонт

Условия непрерывной безопасности и надежности при эксплуатации:

- ‣ Проведение ремонта прибора только при наличии специального разрешения.
- ‣ Соблюдение федеральных/государственных нормативных требований в отношении ремонта электрических приборов.

<span id="page-11-0"></span>• Использование только оригинальных запасных частей и аксессуаров Endress +Hauser.

#### $2.5$ Безопасность продукции

Благодаря тому, что прибор разработан в соответствии с передовой инженернотехнической практикой, он удовлетворяет современным требованиям безопасности, прошел испытания и поставляется с завода в состоянии, безопасном для эксплуатации.

Он отвечает основным стандартам безопасности и требованиям законодательства. как указано в «Декларации соответствия EC», и тем самым удовлетворяет требованиям нормативных документов EC. Endress+Hauser подтверждает указанное соответствие нанесением маркировки СЕ на прибор.

#### 2.6 Безопасность информационных технологий

Гарантия действует только в том случае, если установка и использование устройства производится согласно инструкциям, изложенным в Руководстве по эксплуатации. Устройство оснащено механизмом обеспечения защиты, позволяющим не допустить внесение каких-либо непреднамеренных изменений в установки устройства.

Безопасность информационных технологий соответствует общепринятым стандартам безопасности оператора и разработана с целью предоставления дополнительной защиты устройства, в то время как передача данных прибора должна осуществляться операторами самостоятельно.

#### $2.7$ Информационная безопасность прибора

Данный прибор снабжен набором специальных функций для реализации мер по зашите на стороне оператора. Эти функции доступны для настройки пользователем и при правильном использовании гарантируют безопасность в процессе работы. В следующем разделе приведен обзор наиболее важных функций.

#### $2.7.1$ Защита доступа на основе аппаратной защиты от записи

Доступ для записи к параметрам прибора посредством локального дисплея, веббраузера или управляющей программы (например, FieldCare, DeviceCare) можно деактивировать с помощью переключателя защиты от записи (DIP-переключателя на основной плате). При активированной аппаратной защите от записи параметры доступны только для чтения.

Прибор поставляется с деактивированной аппаратной защитой от записи  $\rightarrow \blacksquare$  146.

#### $2.72$ Защита от записи на основе пароля

Доступна установка различных паролей для защиты параметров прибора от записи и доступа к прибору посредством интерфейса WLAN.

• Пользовательский код доступа

Доступ для записи к параметрам прибора посредством локального дисплея, веббраузера или управляющей программы (например, FieldCare, DeviceCare), С функциональной точки зрения этот способ эквивалентен аппаратной зашите от записи.

 $\blacksquare$  Пароль WLAN

Сетевой ключ защищает соединение между управляющим устройством (например, портативным компьютером или планшетом) и прибором по интерфейсу WLAN. который можно заказать как опцию.

#### <span id="page-12-0"></span>Пользовательский код доступа

Доступ для записи к параметрам прибора посредством локального дисплея, веббраузера или управляющей программы (например, FieldCare, DeviceCare) можно защитить произвольно задаваемым пользовательским кодом доступа ( $\rightarrow \equiv 144$ ).

При поставке прибор не имеет кода доступа, что соответствует значению 0000 (открыт).

#### Пароль WLAN

Соединение между управляющим устройством (например, портативным компьютером или планшетом) и прибором по интерфейсу WLAN ( $\rightarrow \text{ } \oplus \text{ } 84$ ), который можно заказать как опцию, защищается сетевым ключом. WLANаутентификация сетевого ключа соответствует стандарту IEEE 802.11.

При поставке прибора сетевой ключ устанавливается определенным образом в зависимости от конкретного прибора. Его можно изменить в разделе подменю Настройки WLAN, параметр параметр Пароль WLAN → ■ 136.

#### Общие указания по использованию паролей

- Код доступа и сетевой ключ, установленные в приборе при поставке, следует изменить при вводе в эксплуатацию.
- При создании и управлении кодом доступа и сетевым ключом следуйте общим правилам создания надежных паролей.
- Ответственность за управление и аккуратное обращение с кодом доступа и сетевым ключом лежит на пользователе.

#### $2.7.3$ Доступ по цифровой шине

В случае подключения по цифровой шине работа с параметрами прибора может быть ограничена доступом "Только для чтения". Изменить эту опцию можно в параметре параметр Fieldbus доступ к записи.

Эта настройка не влияет на передачу измеренного значения вышестоящей системе. которая гарантированно осуществляется всегда.

Дополнительная информация: документ "Описание параметров прибора" по данному прибору →  $\triangleq$  222.

#### 2.7.4 Доступ посредством веб-сервера

Эксплуатацию и настройку прибора можно осуществлять с помощью веб-браузера благодаря наличию встроенного веб-сервера (→ ■ 75). При этом используется соединение через служебный интерфейс (CDI-RJ45) или интерфейс WLAN.

В поставляемых приборах веб-сервер активирован. При необходимости (например, по окончании ввода в эксплуатацию) веб-сервер можно деактивировать в меню параметр Функциональность веб-сервера.

Информацию о приборе и его состоянии на странице вода в систему можно скрыть. За счет этого предотвращается несанкционированный доступ к этой информации.

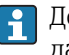

Дополнительная информация: документ "Описание параметров прибора" по данному прибору →  $\triangleq$  222.

# <span id="page-13-0"></span>3 Описание изделия

Измерительная система состоит из преобразователя и сенсора. Преобразователь и сенсора устанавливаются в разных местах. Они соединяются одним соединительным кабелем (кабелями).

# 3.1 Конструкция прибора

Доступны два исполнения преобразователя.

# 3.1.1 Proline 500 – цифровое исполнение

Передача сигнала: цифровая

Код заказа для раздела "Встроенный электронный модуль ISEM", опция A "Датчик"

Для использования в областях, не предъявляющих к прибору специальных требований, связанных с особенностями окружающей среды или рабочих условий.

Электронный модуль расположен внутри датчика, поэтому прибор подходит для применения в следующих случаях:

Для легкой замены преобразователя.

- Для подключения используется стандартный соединительный кабель.
- Нечувствителен к внешним электромагнитным помехам.

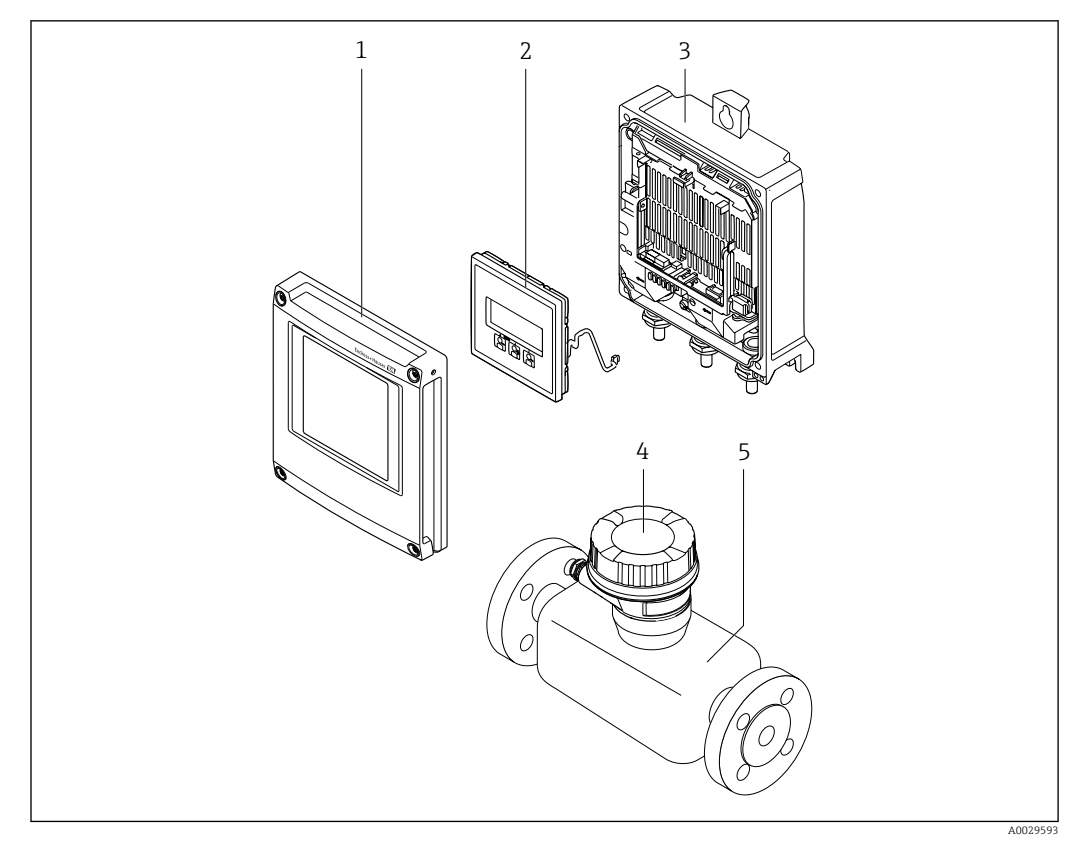

 *1 Важные компоненты измерительного прибора*

- *1 Крышка отсека электронного модуля*
- *2 Модуль дисплея*
- *3 Корпус первичного преобразователя*
- *4 Клеммный отсек датчика со встроенным электронным модулем ISEM: подключение соединительного кабеля*
- *5 Датчик*

#### <span id="page-14-0"></span> $3.1.2$ Proline 500

Передача сигнала: аналоговая

Код заказа для раздела "Встроенный электронный модуль ISEM", опция В "Преобразователь"

Для использования в областях, предъявляющих специальные требования к прибору ввиду особенностей окружающей среды или рабочих условий.

Электронный модуль расположен внутри преобразователя, поэтому прибор подходит для применения в следующих случаях:

- Сильные вибрации на датчике.
- Установка датчика под землей.
- Постоянное погружение датчика в воду.

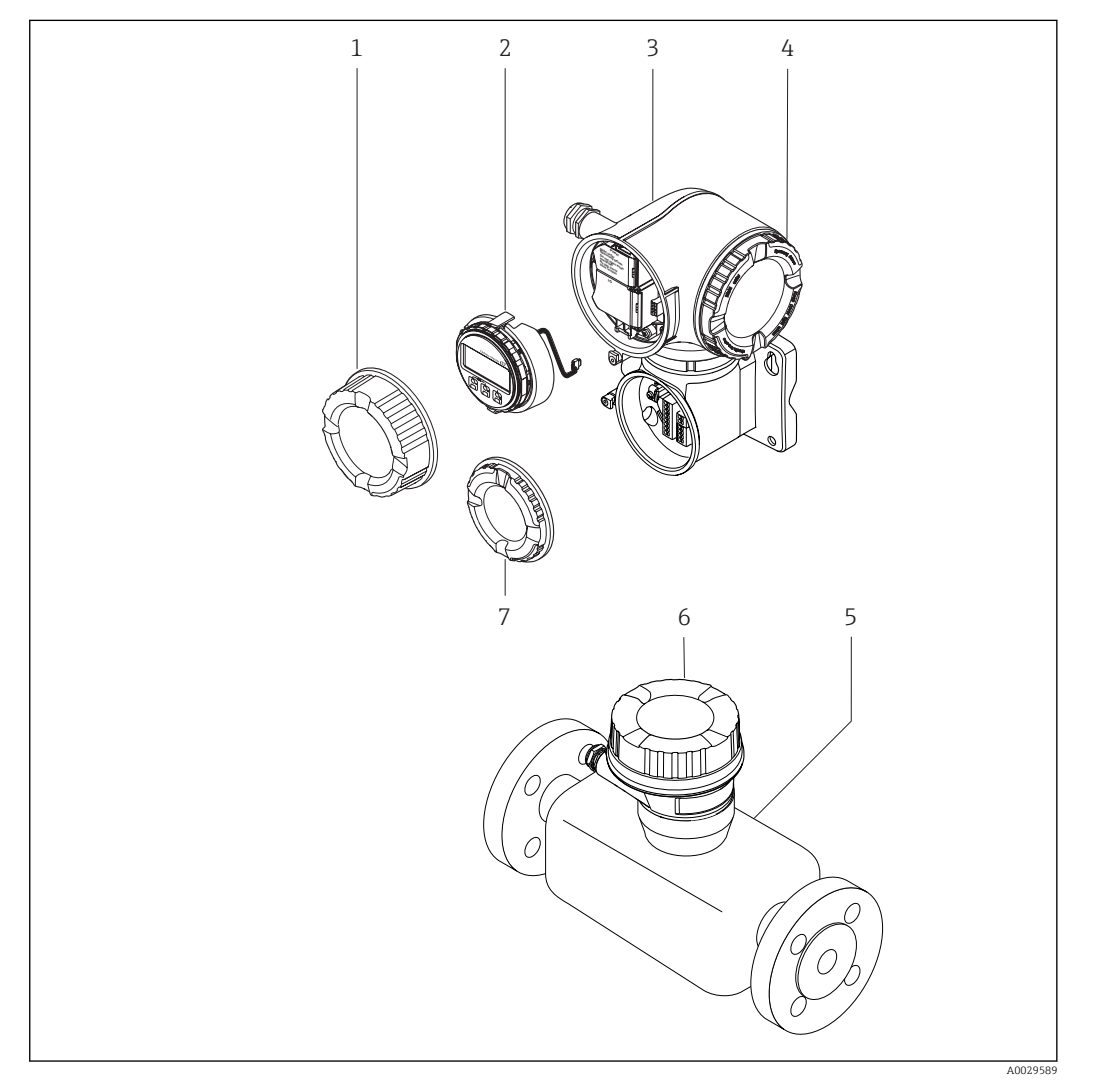

 $\Box$  2 Важные компоненты измерительного прибора

- $\overline{1}$ Крышка клеммного отсека
- $\overline{2}$ Модуль дисплея
- $\overline{3}$ Корпус преобразователя со встроенным электронным модулем ISEM
- $\overline{4}$ Крышка отсека электронного модуля
- 5 .<br>Датчик
- 6 Клеммный отсек датчика: подключение соединительного кабеля
- $\overline{7}$ Крышка клеммного отсека: подключение соединительного кабеля

# <span id="page-15-0"></span>4 Приемка и идентификация изделия

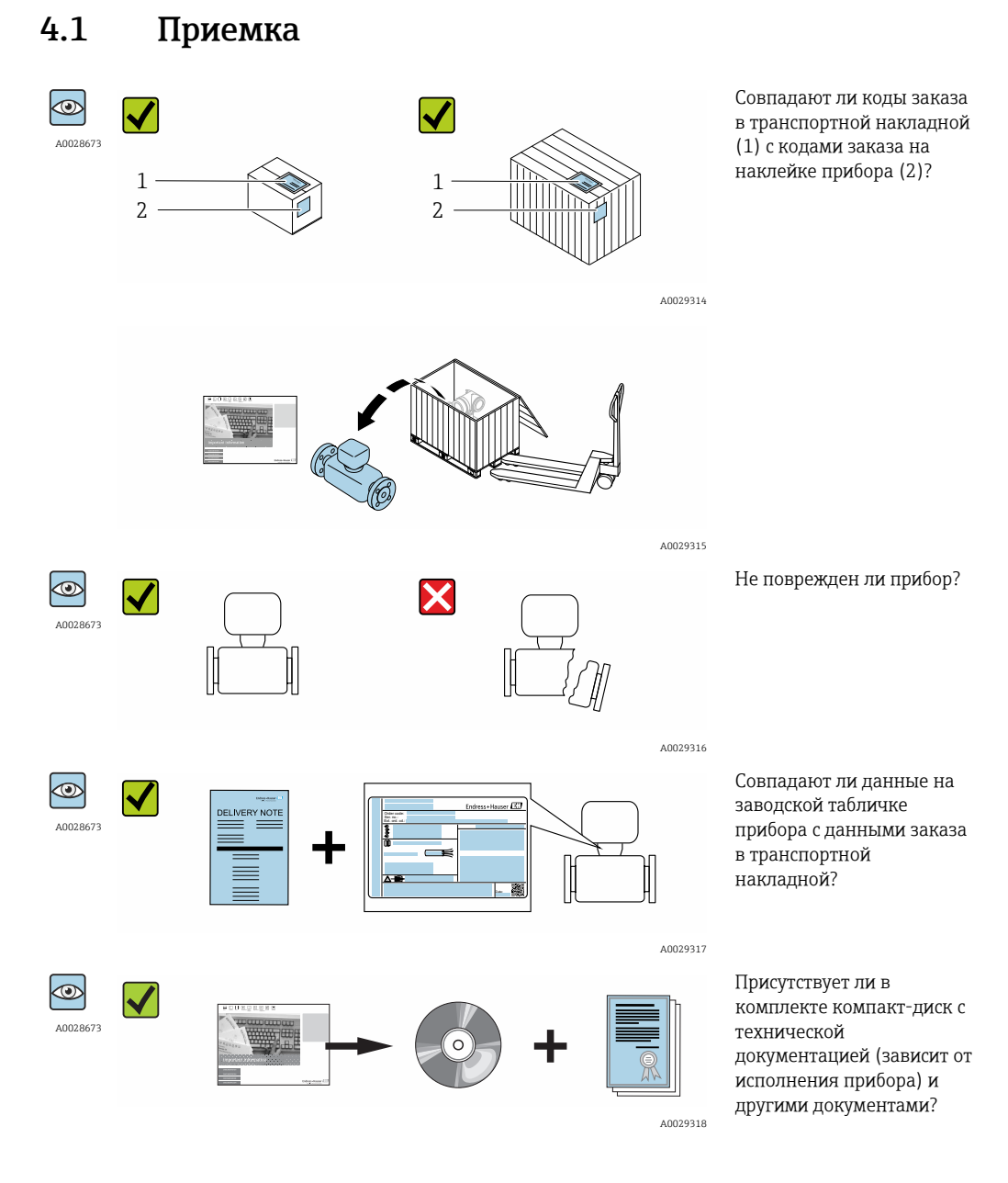

- При невыполнении одного из условий обратитесь в региональное торговое  $| \cdot |$ представительство Endress+Hauser.
	- Компакт-диск CD-ROM может не входить в комплект поставки некоторых вариантов исполнения прибора! Техническая документация доступна через Интернет или в *приложении Operations от Endress+Hauser*, см. раздел "Идентификация изделия" → ■ 17.

# <span id="page-16-0"></span>4.2 Идентификация прибора

Для идентификации измерительного прибора доступны следующие варианты: • Данные на паспортной табличке (шильдике)

- Код заказа с подразделением функций и характеристик прибора в накладной
- Введите серийный номер, указанный на паспортной табличке в *W@M Device Viewer* ( [www.endress.com/deviceviewer](http://www.endress.com/deviceviewer) ): отобразится вся информация об измерительном приборе.
- Введите серийный номер, указанный на паспортной табличке в *приложении Operations от Endress+Hauser* или просканируйте двумерный штрих-код (QR-код) на паспортной табличке с помощью *приложения Operations от Endress+Hauser*: будет представлена вся информация об этом измерительном приборе.

Для получения информации о соответствующей технической документации см. следующие источники:

- Разделы "Дополнительная стандартная документация на прибор"  $\rightarrow \Box$  8 и "Дополнительная документация для различных приборов"  $\rightarrow$   $\blacksquare$  8
- *W@M Device Viewer*: введите серийный номер с паспортной таблички [\(www.endress.com/deviceviewer](http://www.endress.com/deviceviewer))
- *Приложение Operations от Endress+Hauser*: введите серийный номер с паспортной таблички или просканируйте двумерных штрих-код (QR-код) на паспортной табличке.

## 4.2.1 Заводская табличка преобразователя

#### Proline 500 – цифровое исполнение

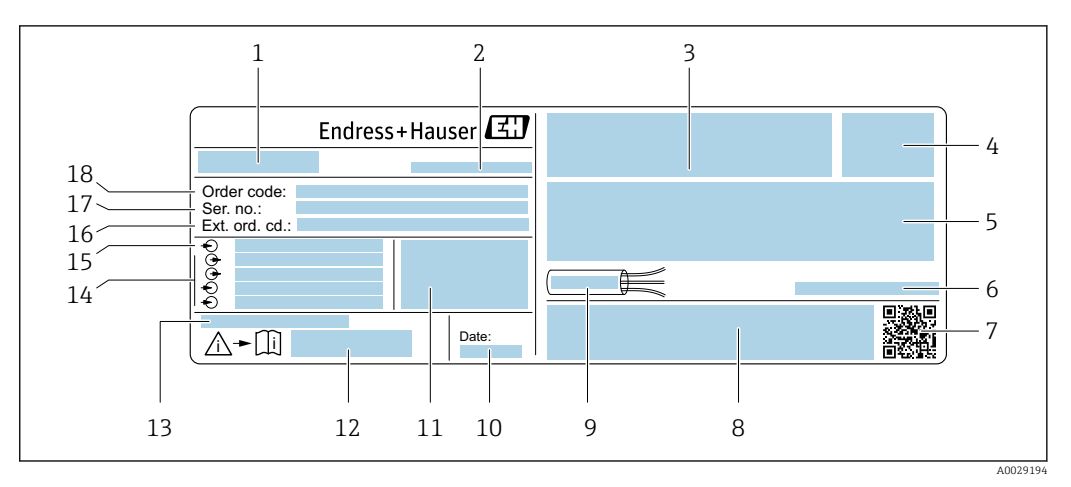

 *3 Пример заводской таблички преобразователя*

*1 Название преобразователя*

- *2 Место изготовления*
- *3 Место для сертификатов на применение во взрывоопасных зонах*
- *4 Степень защиты*
- *5 Данные электрического подключения: имеющиеся входы и выходы*
- *6 Допустимая температура окружающей среды (T<sup>a</sup> )*
- *7 Двумерный штрих-код*
- *8 Место для сертификатов и разрешений, например маркировки CE, C-Tick*
- *9 Допустимый температурный диапазон для кабеля*
- *10 Дата изготовления: год-месяц*
- *11 Версия микропрограммного обеспечения (FW) и версия прибора (Dev.Rev.), заводские значения*
- *12 Номер дополнительных документов, связанных с обеспечением безопасности*
- *13 Место для дополнительной информации в специальных исполнениях*
- *14 Имеющиеся входы и выходы, напряжение питания*
- *15 Характеристики электрического подключения: напряжение питания*
- *16 Расширенный код заказа (Ext. ord. cd.)*
- *17 Серийный номер (Ser. no.)*
- *18 Код заказа*

### Proline 500

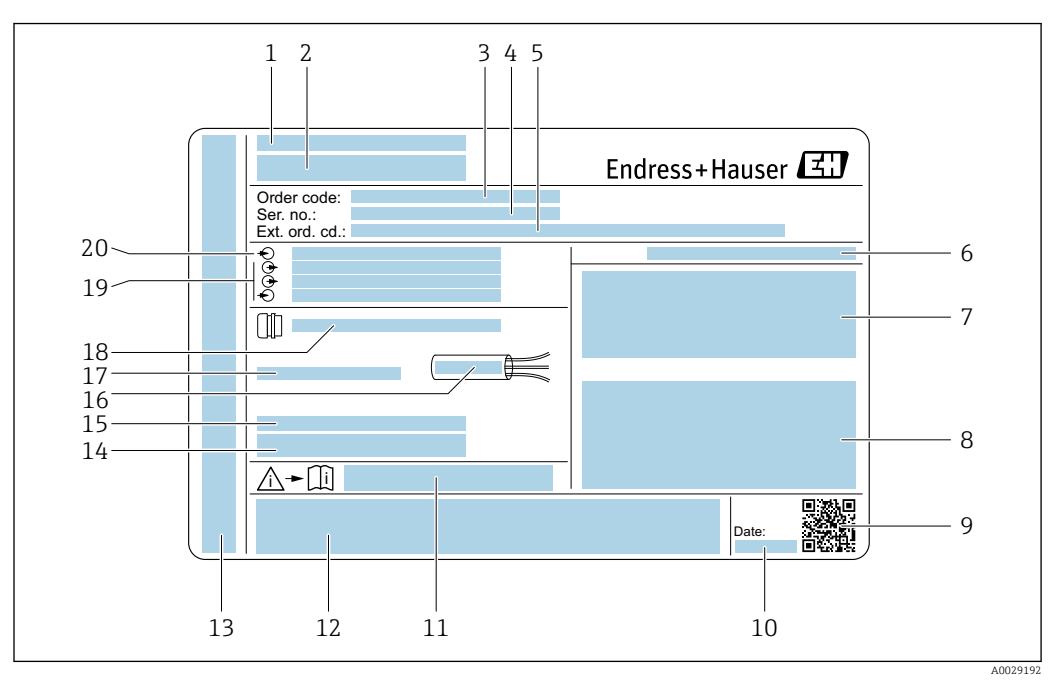

#### *4 Пример заводской таблички преобразователя*

- 
- *Место изготовления Название преобразователя*
- *Код заказа*
- *Серийный номер (Ser. no.)*
- *Расширенный код заказа (Ext. ord. cd.)*
- *Степень защиты*
- *Место для сертификатов на применение во взрывоопасных зонах*
- *Данные электрического подключения: имеющиеся входы и выходы*
- *Двумерный штрих-код*
- *Дата изготовления: год-месяц*
- *Номер дополнительных документов, связанных с обеспечением безопасности*
- *Место для сертификатов и разрешений, например маркировки CE, C-Tick*
- *Место для степени защиты клеммного отсека и отсека электронного модуля при использовании во взрывоопасных зонах*
- *Версия микропрограммного обеспечения (FW) и версия прибора (Dev.Rev.), заводские значения*
- *Место для дополнительной информации в специальных исполнениях*
- *Допустимый температурный диапазон для кабеля*
- *Допустимая температура окружающей среды (T<sup>a</sup> )*
- *Информация о кабельном вводе*
- *Имеющиеся входы и выходы, напряжение питания*
- *Характеристики электрического подключения: напряжение питания*

<span id="page-18-0"></span>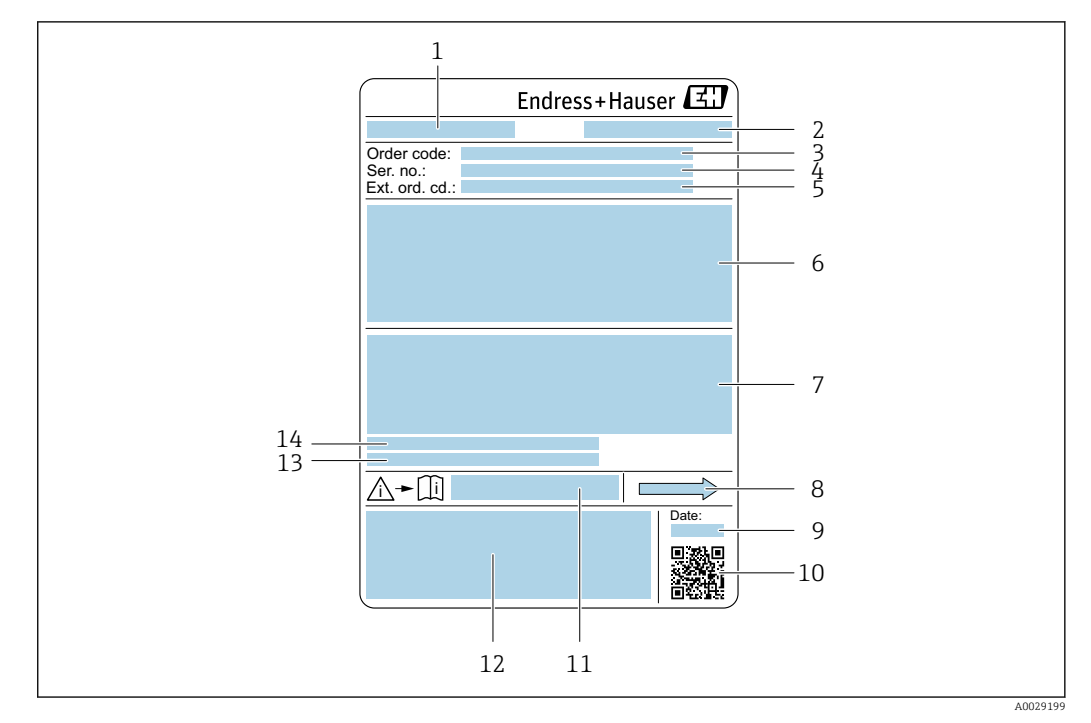

### 4.2.2 Паспортная табличка сенсора

- *5 Пример паспортной таблички сенсора*
- *1 Название сенсора*
- *2 Место изготовления*
- *3 Код заказа*
- *4 Серийный номер (Ser. no.)*
- *5 Расширенный код заказа (Ext. ord. cd.)*
- *6 Номинальный диаметр датчика; номинальный диаметр/номинальное давление фланца; испытательное давление датчика; диапазон температур среды; материал измерительной трубки и вентильного блока; информация о датчике, например диапазон давления для вторичного кожуха, спецификация широкого диапазона плотности (специальная калибровка по плотности)*
- *7 Информация о разрешении по взрывозащите, Директива по оборудованию, работающему под давлением и степень защиты*
- *8 Направление потока*
- *9 Дата изготовления: год-месяц*
- *10 Двумерный штрих-код*
- *11 Номер дополнительных документов, связанных с обеспечением безопасности*
- *12 Маркировка CE, C-Tick*
- *13 Шероховатость поверхности*
- *14 Допустимая температура окружающей среды (T<sup>a</sup> )*

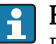

#### Номер заказа

Повторный заказ измерительного прибора осуществляется с использованием кода заказа.

#### Расширенный код заказа

- Всегда содержит тип прибора (основное изделие) и основные технические характеристики (обязательные позиции).
- Из числа дополнительных спецификаций (дополнительных характеристик) в расширенный код заказа включают только те характеристики, которые имеют отношение к обеспечению безопасности и сертификации (например, LA). При заказе дополнительных спецификаций они указываются обобщенно с использованием символа-заполнителя # (например, #LA#).
- Если в составе заказанных дополнительных технических характеристик отсутствуют характеристики, имеющие отношение к обеспечению безопасности и сертификации, они отмечаются + символом-заполнителем (например, XXXXXX-ABCDE+).

# <span id="page-19-0"></span>4.2.3 Символы на измерительном приборе

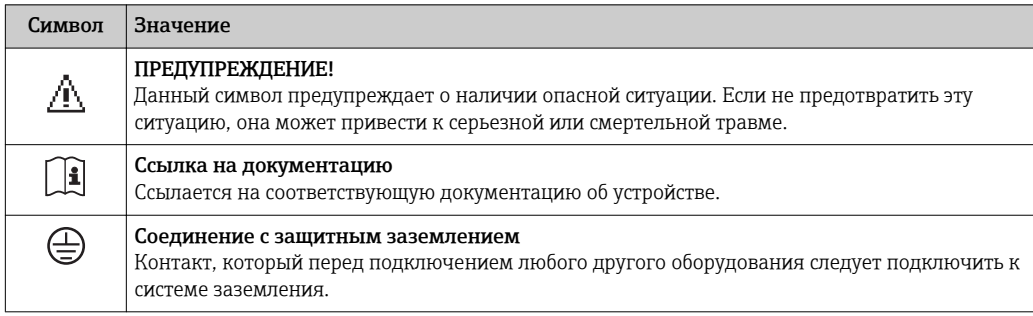

# <span id="page-20-0"></span>5 Хранение и транспортировка

# 5.1 Условия хранения

Хранение должно осуществляться с учетом следующих требований:

- Храните прибор в оригинальной упаковке, обеспечивающей защиту от ударов.
- Удаление защитных крышек или колпачков, установленных на присоединениях к процессу, не допускается. Они предотвращают механическое повреждение поверхности уплотнений и проникновение инородных веществ в измерительную трубку.
- Обеспечьте защиту от прямого солнечного света во избежание излишнего нагревания поверхности.
- Прибор должен храниться в сухом и не содержащем пыль месте.
- Хранение на открытом воздухе не допускается.

Температура хранения: –50 до +80 °C (–58 до +176 °F),

# 5.2 Транспортировка изделия

Транспортировать измерительный прибор к точке измерения следует в оригинальной упаковке.

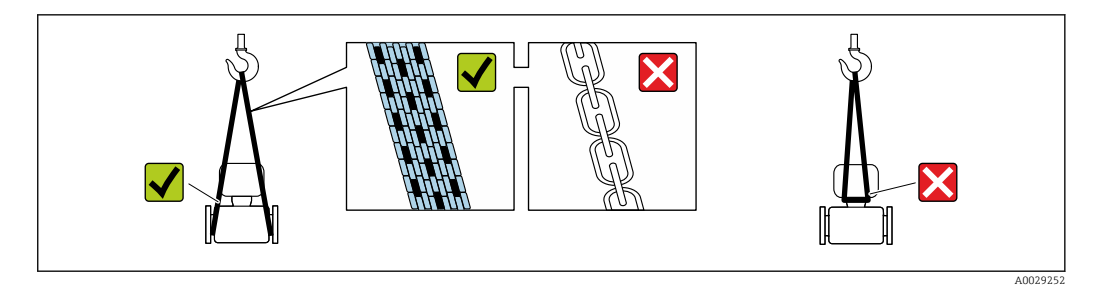

Удаление защитных крышек или колпачков, установленных на присоединениях к процессу, не допускается. Они предотвращают механическое повреждение поверхности уплотнений и проникновение инородных веществ в измерительную трубку.

# 5.2.1 Измерительные приборы без проушин для подъема

### LОСТОРОЖНО

### Центр тяжести измерительного прибора находится выше точек подвеса грузоподъемных строп.

Возможность травмы из-за выскальзывания измерительного прибора.

- ‣ Закрепите измерительный прибор для предотвращения его вращения или скольжения.
- ‣ Найдите значение веса, указанное на упаковке (на наклейке).

<span id="page-21-0"></span>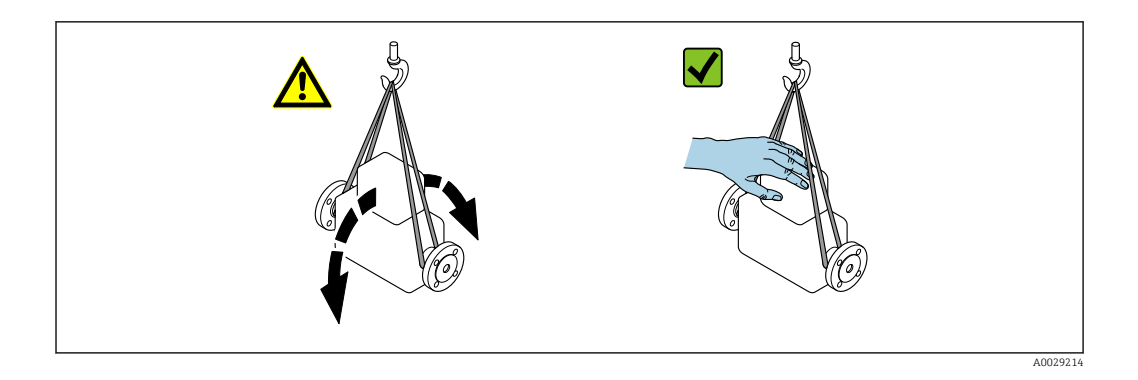

# 5.2.2 Измерительные приборы с проушинами для подъема

## LВНИМАНИЕ

Специальные инструкции по транспортировке приборов, оснащенных проушинами для подъема

- ‣ Для транспортировки прибора используйте только проушины для подъема, закрепленные на приборе или фланцах.
- ‣ В любой ситуации прибор должен быть закреплен не менее чем за две проушины.

## 5.2.3 Транспортировка с использованием вилочного погрузчика

При применении деревянных ящиков для транспортировки конструкция пола позволяет осуществлять погрузку с широкой или узкой стороны с помощью вилочного погрузчика.

# 5.3 Утилизация упаковки

Все упаковочные материалы экологически безопасны и полностью пригодны для вторичного использования:

- Вторичная упаковка измерительного прибора: полимерная растягивающаяся пленка, соответствующая директиве EC 2002/95/EC (RoHS).
- Упаковка:
	- деревянный ящик, переработка которого осуществляется в соответствии со стандартом ISPM 15, что подтверждается нанесением логотипа IPPC; или
	- картон, соответствующей Европейской директиве по упаковке 94/62EC; возможность переработки подтверждена путем нанесения символа RESY.
- Упаковка для перевозки морским транспортом (опция): деревянный ящик, переработка которого осуществляется в соответствии со стандартом ISPM 15, что подтверждается нанесением логотипа IPPC.
- Средства для переноса и монтажа:
	- Одноразовый пластмассовый поддон
	- Пластмассовые накладки
	- Пластмассовые клейкие полоски
- Подкладочный материал: упругая бумага

# 6 Монтаж

# 6.1 Условия монтажа

Специальные приспособления, например опоры, не требуются. Внешние воздействия поглощаются конструкцией прибора.

## <span id="page-22-0"></span>6.1.1 Монтажная позиция

#### Место монтажа

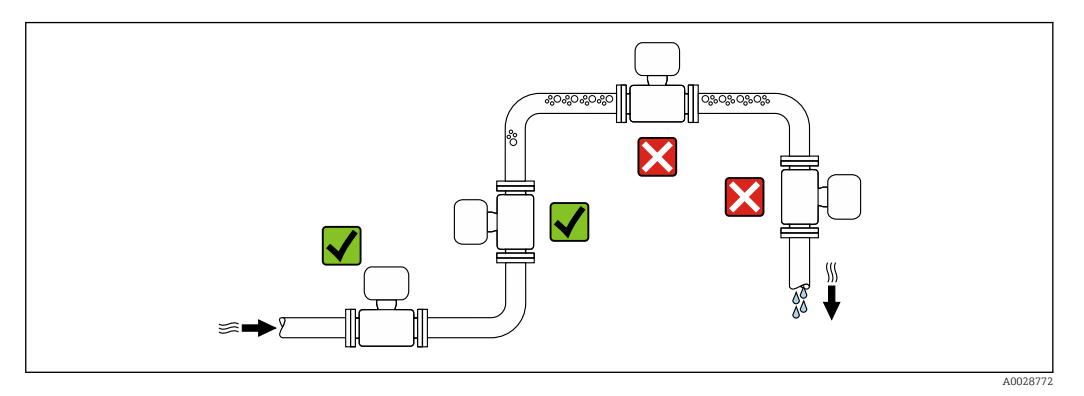

Скапливание пузырьков газа в измерительной трубе может привести к увеличению погрешности измерения. Поэтому не допускается монтаж расходомера в следующих точках трубопровода:

- В самой высокой точке трубопровода.
- Непосредственно перед свободным сливом из спускной трубы.

#### *Монтаж в спускных трубах*

Несмотря на вышеуказанные рекомендации, следующие варианты монтажа допускают установку расходомера в вертикальном трубопроводе. Использование ограничителей трубы или диафрагмы с поперечным сечением меньше номинального диаметра позволяет предотвратить опорожнение трубы и сенсора в ходе измерения.

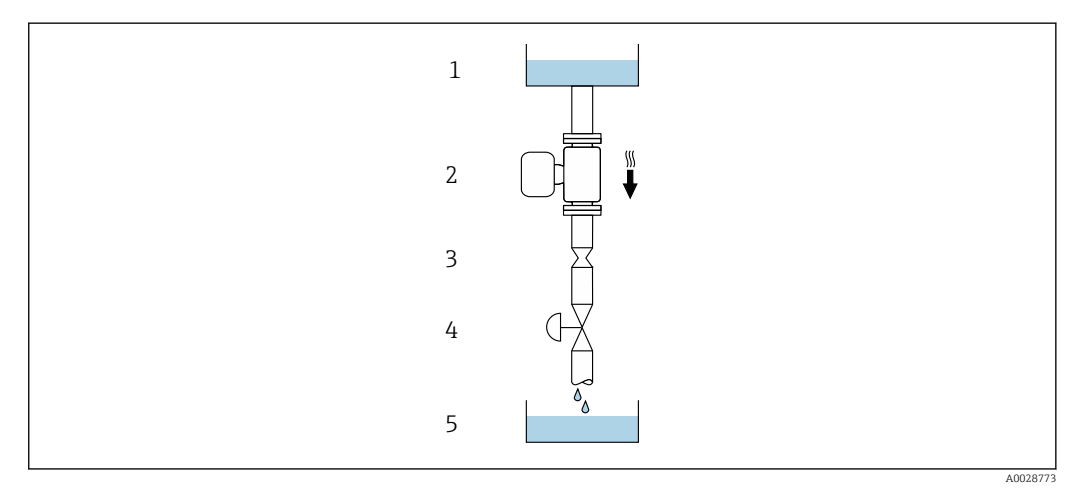

 *6 Монтаж в трубе с нисходящим потоком (например, для дозирования)*

- *1 Питающий резервуар*
- *2 Сенсор*

*3 Плоская диафрагма, ограничитель трубы*

- *4 Клапан*
- *5 Дозировочный резервуар*

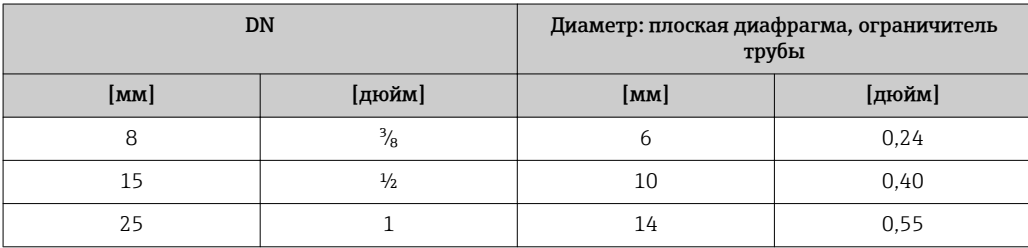

<span id="page-23-0"></span>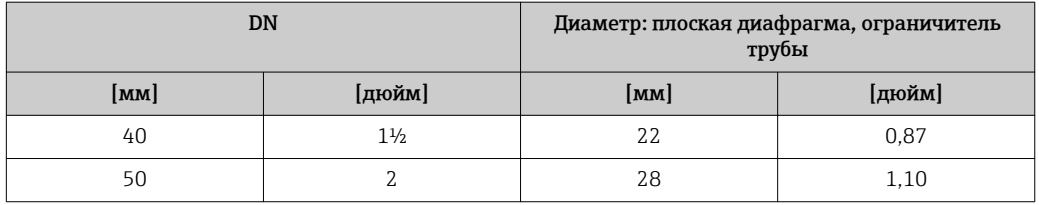

#### Ориентация

Для правильной установки сенсора убедитесь в том, что направление стрелки на паспортной табличке сенсора совпадает с направлением потока продукта (в трубопроводе).

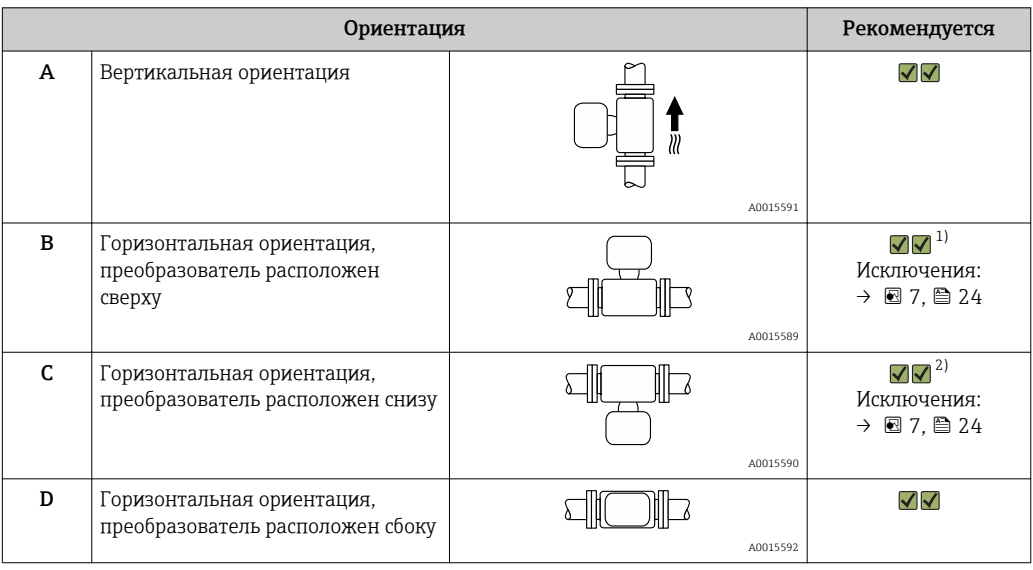

1) В областях применения с низкими рабочими температурами возможно понижение температуры окружающей среды. Для поддержания температуры окружающей среды не ниже минимально допустимой для преобразователя рекомендуется такая ориентация установки.

2) В областях применения с высокими рабочими температурами возможно повышение температуры окружающей среды. Для поддержания температуры окружающей среды, не превышающей максимально допустимую для преобразователя, рекомендуется такая ориентация установки.

Если датчик устанавливается горизонтально и с изогнутой измерительной трубкой, то положение датчика следует выбрать в соответствии со свойствами жидкости.

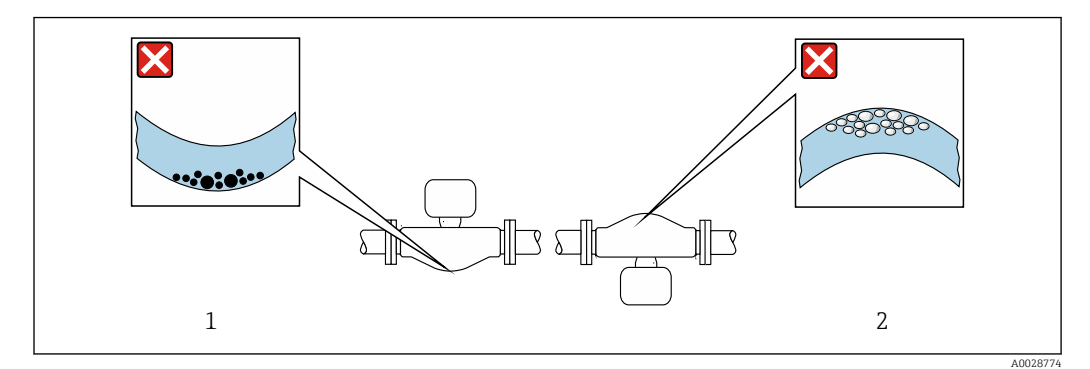

 *7 Ориентация датчика с изогнутой измерительной трубкой*

*1 Эта ориентация не рекомендуется для работы с жидкостями, переносящими твердые частицы: риск скопления твердых частиц.*

*2 Эта ориентация не рекомендуется для работы с жидкостями, содержащими свободный газ: риск скопления газа.*

#### <span id="page-24-0"></span>Входные и выходные участки

Если кавитация не возникает, принимать специальные меры для устранения возможной турбулентности из-за фитингов (клапаны, колена, Т-образные участки и т.д.) не требуется  $\rightarrow \blacksquare$  25.

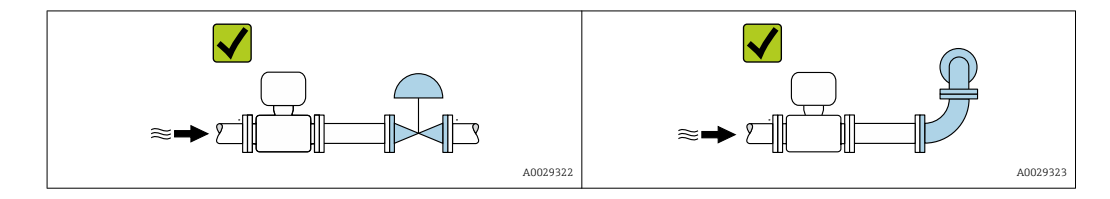

*Монтажные размеры*

Данные о размерах и монтажных расстояниях прибора приведены в разделе "Механическая конструкция" документа "Техническое описание"

# 6.1.2 Требования, соответствующие условиям окружающей среды и процессу

#### Диапазон температур окружающей среды

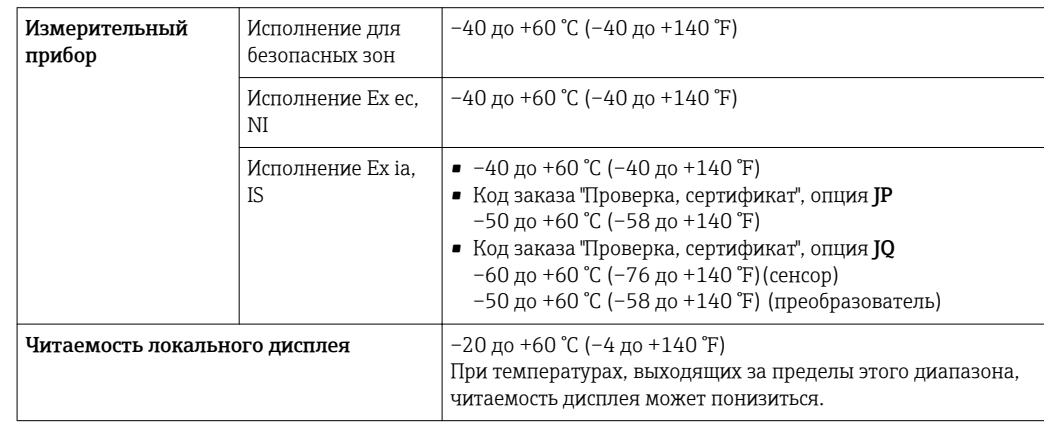

‣ При эксплуатации вне помещений:

Предотвратите попадание на прибор прямых солнечных лучей, особенно в регионах с жарким климатом.

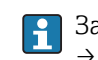

Защитный козырек от атмосферных явлений можно заказать в Endress+Hauser : → ■ 189

#### Давление в системе

Важно не допускать возникновения кавитации, а также высвобождения газа, содержащегося в жидкости.

Кавитация возникает при падении давления ниже уровня давления паров:

- в жидкостях с низкой точкой кипения (таких как углеводороды, растворители, сжиженные газы);
- во всасывающих линиях.
- ‣ Убедитесь в том, что давление в системе достаточно высоко для предотвращения кавитации и выделения газов.

С этой целью рекомендуется установка в следующих местах:

- в самой низкой точке вертикальной трубы;
- после насосов (отсутствует опасность образования вакуума).

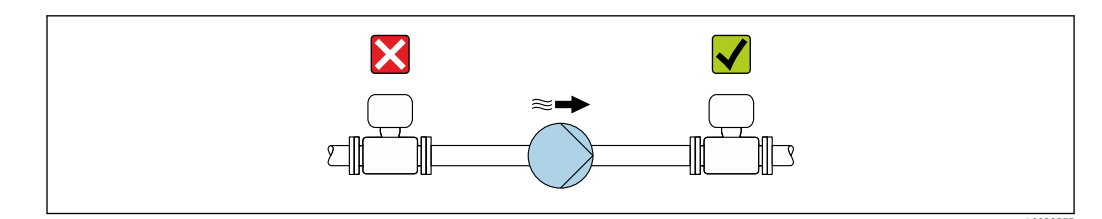

#### Теплоизоляция

Для некоторых жидкостей необходимо свести тепло, излучаемое от сенсора в сторону преобразователя, к минимуму. Для обеспечения требуемой теплоизоляции можно использовать широкий спектр материалов.

### **УКАЗАНИЕ**

#### Перегрев электронных компонентов вследствие теплоизоляции!

• Выдерживайте максимальную допустимую высоту изоляции на шейке преобразователя - верхняя часть преобразователя должна оставаться полностью свободной.

### **УКАЗАНИЕ**

#### Возможность перегрева при наличии изоляции

• Убедитесь в том, что температура в нижней области корпуса сенсора не превышает 80 °C (176 °F)

### **УКАЗАНИЕ**

#### Кроме того, толщина изоляции может превышать рекомендованное максимальное значение.

#### Предварительные условия:

- Удостоверьтесь в том, что на достаточно большой площади шейки преобразователя происходит конвекция.
- Убедитесь в том, что достаточно большая площадь опоры корпуса остается непокрытой. Непокрытая область играет роль радиатора и защищает электронные компоненты от перегрева и переохлаждения.

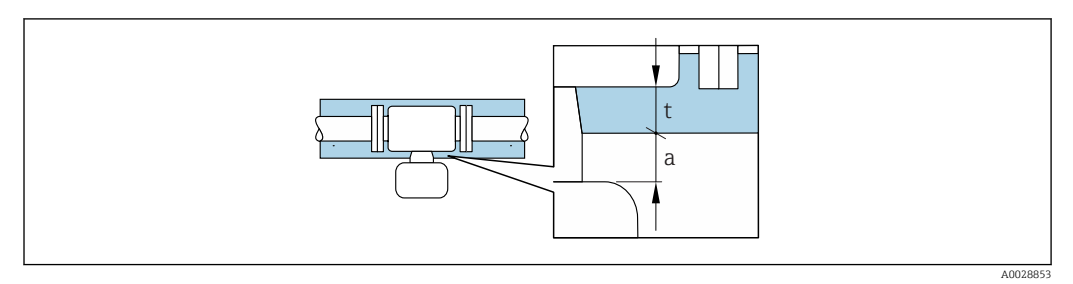

- $\overline{a}$ Минимальное расстояние до изоляции
- Максимальная толщина изоляции  $\tau$

Минимальное расстояние между корпусом клеммного отсека сенсора и изоляцией составляет 10 мм (0,39 дюйм). За счет этого корпус клеммного отсека сенсора гарантированно остается полностью свободным.

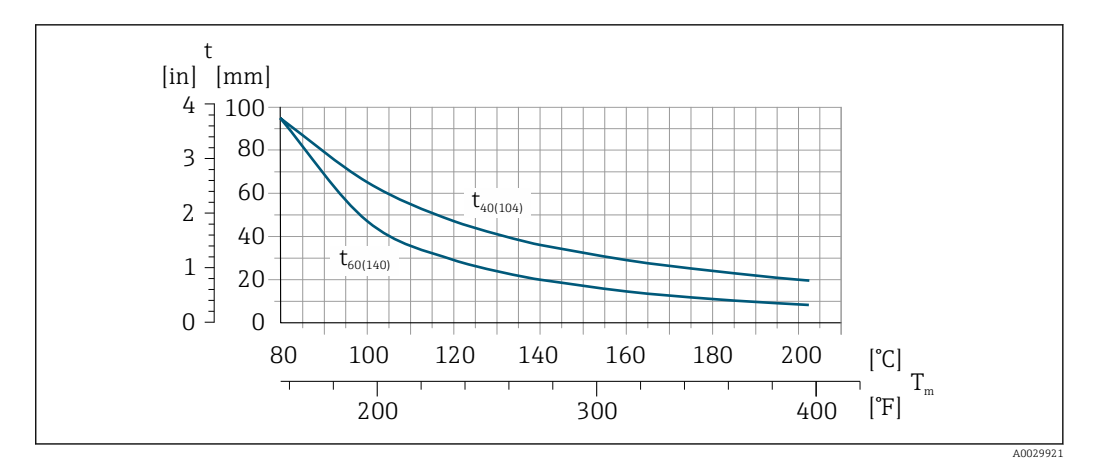

#### $\ddot{\phantom{1}}$ Толщина изоляции

 $T_m$ Температура среды

 $t40_{(104)}$ Рекомендованная максимальная толщина изоляции при температуре окружающей среды Т<sub>а</sub> 40 °C (104 °F)

 $t60_{(140)}$ Рекомендованная максимальная толщина изоляции при температуре окружающей среды Т<sub>а</sub> 60 °C (140 °F)

#### Обогрев

#### **УКАЗАНИЕ**

#### Возможность перегрева электронного модуля вследствие повышения температуры окружающей среды.

- Соблюдайте ограничения в отношении максимальной допустимой температуры окружающей среды для преобразователя.
- $\blacktriangleright$ В зависимости от температуры жидкости учитывайте требования к ориентации прибора при установке..

#### **УКАЗАНИЕ**

#### Возможность перегрева при нагревании

- Убедитесь в том, что температура в нижней области корпуса преобразователя не превышает 80 °С (176 °F).
- Удостоверьтесь в том, что на достаточно большой площади шейки преобразователя происходит конвекция.
- Убедитесь в том, что достаточно большая площадь опоры корпуса остается  $\blacktriangleright$ непокрытой. Непокрытая область играет роль радиатора и защищает электронные компоненты от перегрева и переохлаждения.

#### Способы обогрева

Если для той или иной жидкости необходимо предотвратить теплопотери на сенсоре. можно применять следующие способы обогрева:

- Электрический обогрев, например, с помощью ленточных электронагревателей
- Посредством труб, по которым проходит горячая вода или пар
- С помощью нагревательных рубашек

#### Использование электрической сетевой системы обогрева

Если нагрев регулируется фазовым углом или импульсными пакетами, магнитные поля оказывают влияние на результаты измерений (= в том случае, если превышены максимальные значения, установленные стандартом EN (синусоида, 30 A/m)).

По этой причине сенсор должен иметь магнитное экранирование: корпус можно экранировать жестяными или электрическими пластинами без учета предпочтительного направления (например, V330-35A).

<span id="page-27-0"></span>Пластина должна обладать следующими свойствами:

- Относительная магнитная проницаемость μr ≥ 300
- Толщина листа  $d \ge 0.35$  мм ( $d \ge 0.014$  in)

#### Вибрации

Благодаря высокой частоте колебаний измерительных труб, вибрация технологической установки не мешает правильному функционированию измерительной системы.

## 6.1.3 Специальные инструкции по монтажу

#### Коррекция нулевой точки

Все измерительные приборы откалиброваны с использованием самых современных технологий. Калибровка осуществляется в нормальных условиях →  $\cong$  204. Ввиду этого, коррекция нулевой точки на месте эксплуатации, как правило, не требуется.

На основе опыта можно утверждать, что коррекцию нулевой точки рекомендуется выполнять только в следующих случаях:

- Для достижения максимальной точности измерения при малых значениях расхода
- В случае экстремальных рабочих условий процесса (например, при очень высокой температуре процесса или высокой вязкости жидкости).

#### Запирание крышки: Proline 500

### УКАЗАНИЕ

#### Код заказа "Корпус", опция L "Литой, нержавеющий": крышки для корпуса преобразователя имеют отверстие для запирания.

Крышку можно запереть с помощью винтов и цепи или троса (предоставляются заказчиком).

- ‣ Рекомендуется использовать тросы или цепи из нержавеющей стали.
- ‣ При наличии защитного покрытия рекомендуется использовать термоусадочную трубку для защиты краски на корпусе.

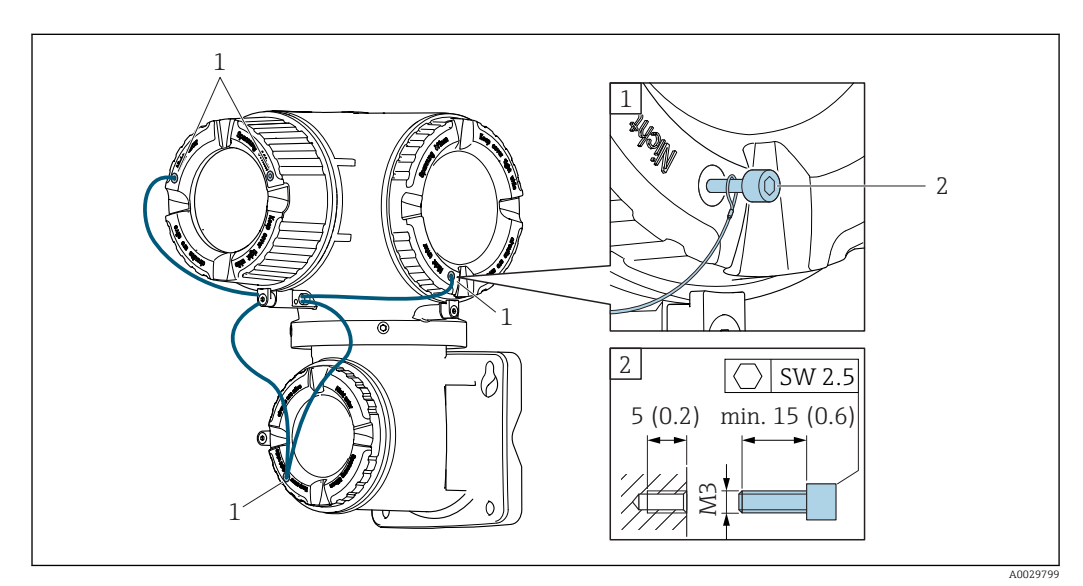

*1 Отверстие в крышке для фиксирующего винта*

*2 Фиксирующий винт для запирания крышки*

# <span id="page-28-0"></span>6.2 Монтаж измерительного прибора

## 6.2.1 Необходимые инструменты

### Для преобразователя

Для монтажа на опоре:

- Proline 500 цифровой преобразователь
	- Рожковый гаечный ключ AF 10
	- Звездообразная отвертка (Torx) TX 25
- Преобразователь Proline 500 Рожковый гаечный ключ AF 13

Для настенного монтажа: Дрель со сверлом Ø 6,0 мм

### Для датчика

Для монтажа фланцев и других присоединений к технологическому оборудованию: соответствующие монтажные инструменты

## 6.2.2 Подготовка измерительного прибора

- 1. Удалите всю оставшуюся транспортную упаковку.
- 2. Снимите с датчика все защитные крышки и колпачки.
- 3. Снимите наклейку с крышки отсека электронного модуля.

# 6.2.3 Монтаж измерительного прибора

## LОСТОРОЖНО

### Плохое уплотнение в месте присоединения к процессу представляет опасность!

- ‣ Убедитесь в том, что внутренний диаметр прокладок больше или равен внутреннему диаметру присоединений к процессу и трубопровода.
- ‣ Убедитесь в том, что прокладки чистые и не имеют повреждений.
- ‣ Установите прокладки надлежащим образом.
- 1. Убедитесь в том, что стрелка на заводской табличке датчика совпадает с направлением потока продукта.
- 2. Установите измерительный прибор или разверните корпус преобразователя таким образом, чтобы кабельные вводы не были направлены вверх.

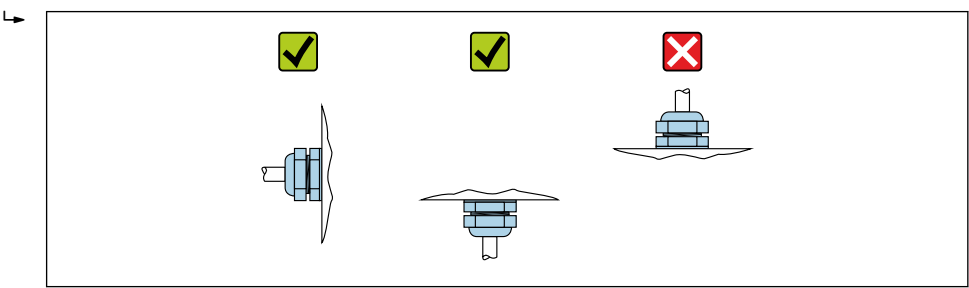

A0029263

#### <span id="page-29-0"></span> $6.2.4$ Монтаж корпуса преобразователя: Proline 500 - цифровое исполнение

### **А ВНИМАНИЕ**

#### Слишком высокая температура окружающей среды!

Риск перегрева электронных компонентов и деформации корпуса.

- Не допускайте превышения допустимой температуры окружающей среды.
- При эксплуатации вне помещений: предотвратите попадание прямых солнечных лучей и воздействие природных условий на прибор, особенно в регионах с жарким климатом.

### **А ВНИМАНИЕ**

#### Приложение излишних сил может стать причиной повреждения корпуса!

• Исключите чрезмерную механическую нагрузку.

Имеются следующие способы монтажа преобразователя:

- Монтаж на опоре
- Настенный монтаж

#### Монтаж на опоре

### **А ОСТОРОЖНО**

#### Чрезмерный момент затяжки фиксирующих винтов!

Опасность повреждения пластмассового преобразователя.

• Фиксирующие винты необходимо затягивать в соответствии с требованиями к моментам затяжки. 2 Нм (1,5 фунт сила фут)

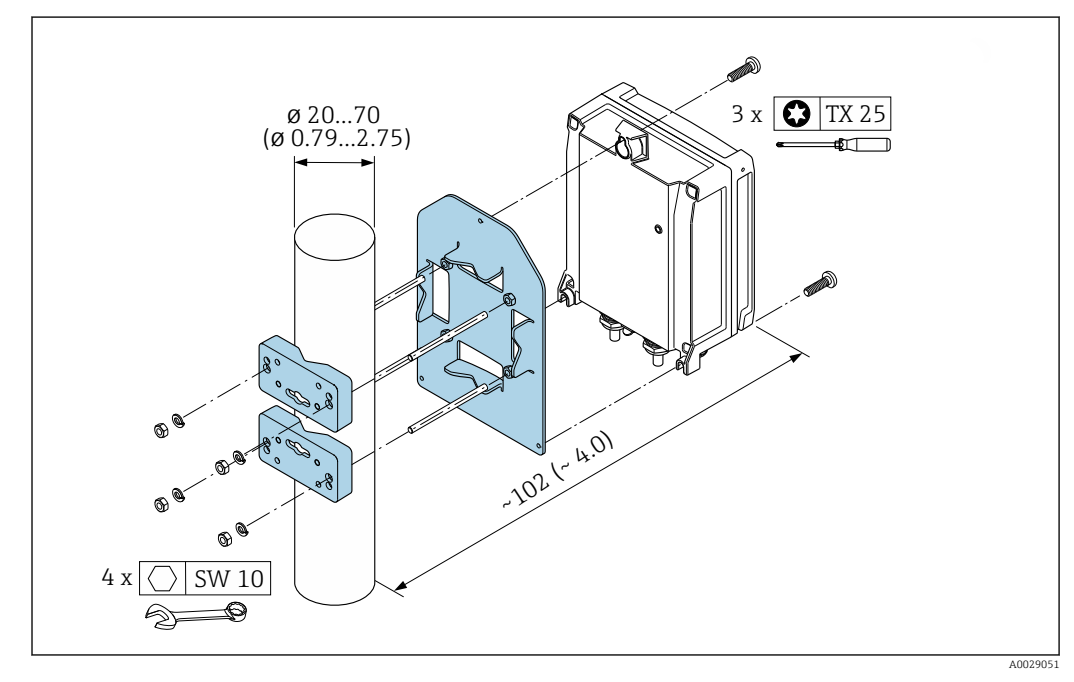

 $\Box$  8 Единица измерения, мм (дюйм)

### <span id="page-30-0"></span>Настенный монтаж

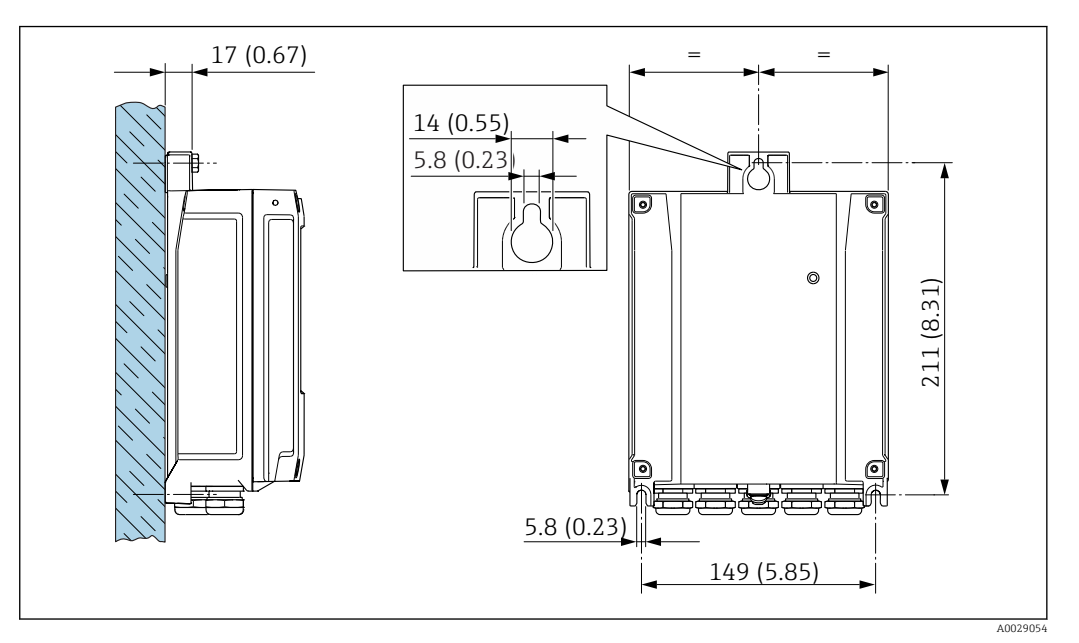

 *9 Единица измерения, мм (дюйм)*

1. Просверлите отверстия.

2. Вставьте дюбели в получившиеся отверстия.

3. Вверните крепежные винты в отверстия (не до конца).

- 4. Установите корпус преобразователя на крепежные винты и выставьте его по месту.
- 5. Затяните крепежные винты.

# 6.2.5 Монтаж корпуса преобразователя: Proline 500

### **A** ВНИМАНИЕ

### Слишком высокая температура окружающей среды!

Риск перегрева электронных компонентов и деформации корпуса.

- ‣ Не допускайте превышения допустимой температуры окружающей среды .
- ‣ При эксплуатации вне помещений: предотвратите попадание прямых солнечных лучей и воздействие природных условий на прибор, особенно в регионах с жарким климатом.

### LВНИМАНИЕ

### Приложение излишних сил может стать причиной повреждения корпуса!

‣ Исключите чрезмерную механическую нагрузку.

Имеются следующие способы монтажа преобразователя:

- Монтаж на опоре
- Настенный монтаж

#### Монтаж на опоре

#### LОСТОРОЖНО

Код заказа "Корпус преобразователя", опция L "Литой, нержавеющая сталь": преобразователи в литых корпусах имеют очень большой вес.

Для обеспечения устойчивости их следует устанавливать только на прочных и надежно закрепленных опорах.

‣ Преобразователь следует устанавливать только на прочной и надежно закрепленной опоре на устойчивой поверхности.

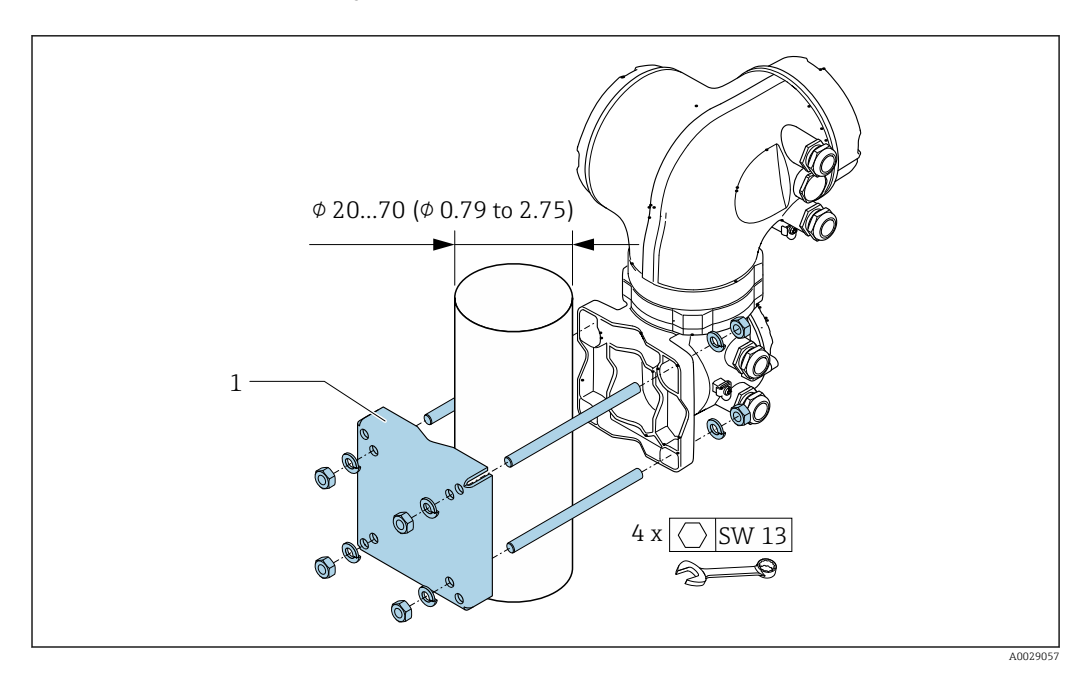

 *10 Единица измерения, мм (дюйм)*

#### Настенный монтаж

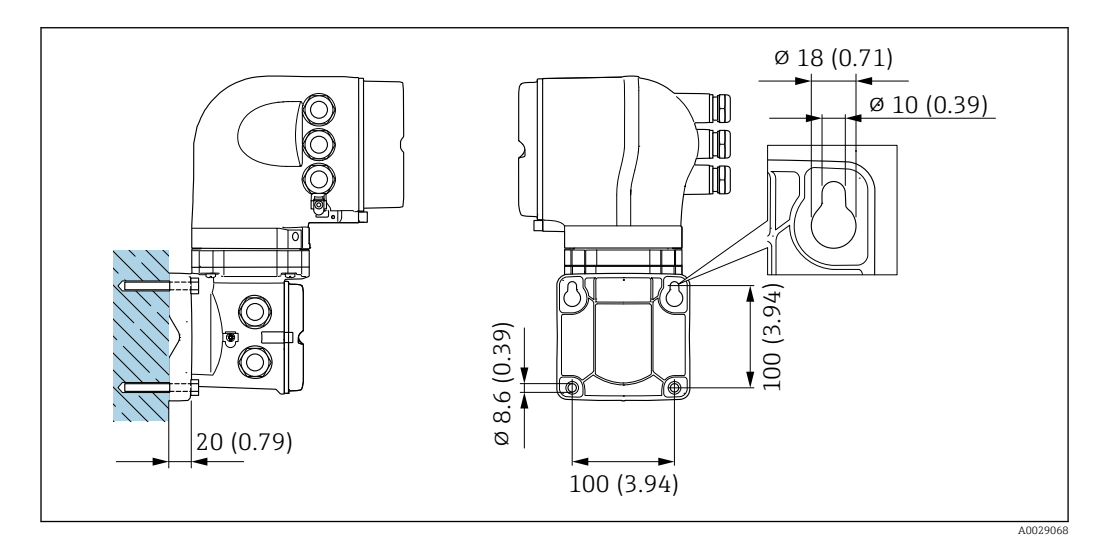

 *11 Единица измерения, мм (дюйм)*

- 1. Просверлите отверстия.
- 2. Вставьте дюбели в получившиеся отверстия.
- 3. Вверните крепежные винты в отверстия (не до конца).
- 4. Установите корпус преобразователя на крепежные винты и выставьте его по месту.

<span id="page-32-0"></span>5. Затяните крепежные винты.

# 6.2.6 Поворот корпуса преобразователя: Proline 500

Для обеспечения доступа к клеммному отсеку или модулю дисплея можно повернуть корпус преобразователя.

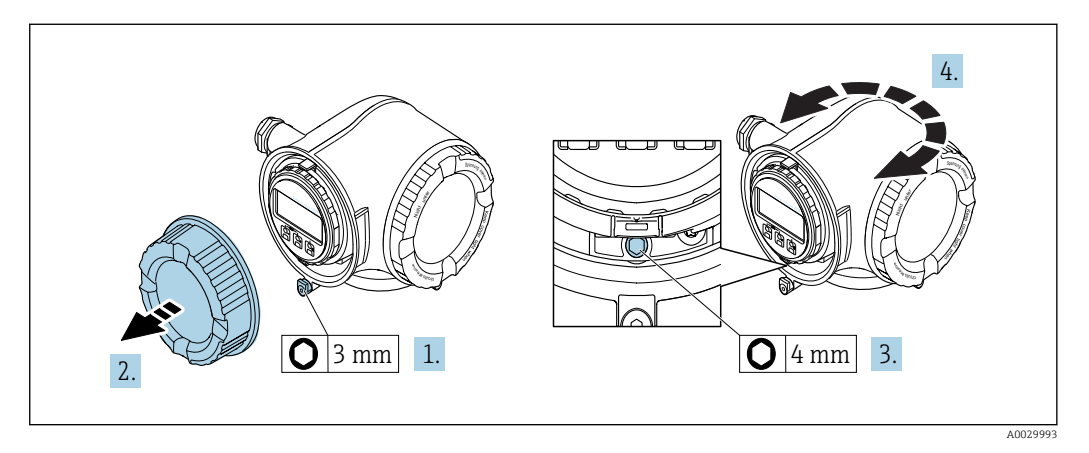

- 1. Освободите зажим крышки клеммного отсека.
- 2. Отверните крышку соединительного отсека.
- 3. Ослабьте крепежный винт.
- 4. Поверните корпус в требуемое положение.
- 5. Плотно затяните зажимной винт.
- 6. Заверните крышку клеммного отсека
- 7. Закрепите крышку клеммного отсека зажимом.

# 6.2.7 Поворот модуля дисплея: Proline 500

Для улучшения читаемости и повышения удобства модуль дисплея можно повернуть.

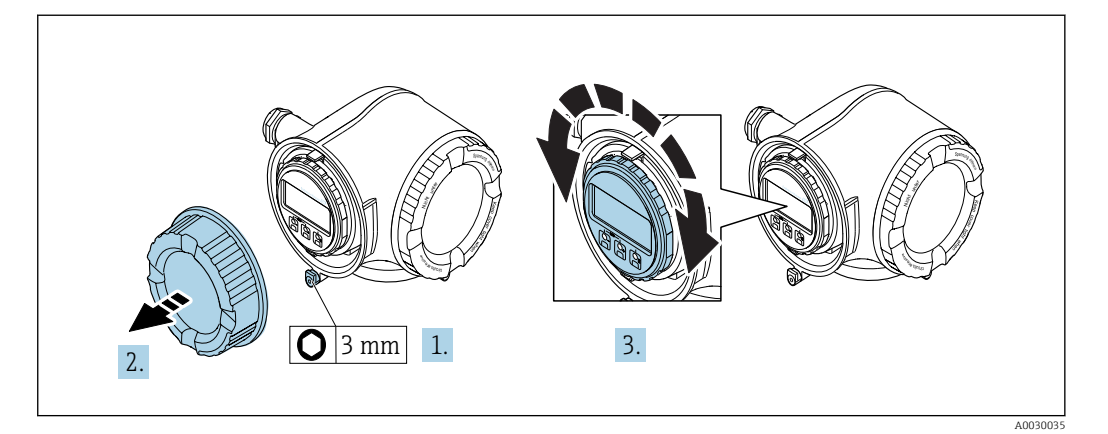

- 1. Освободите зажим крышки клеммного отсека.
- 2. Отверните крышку соединительного отсека.
- 3. Поверните модуль дисплея в нужное положение: макс. 8 × 45° в каждом направлении.
- 4. Закрутите крышку клеммного отсека.
- 5. Закрепите крышку клеммного отсека зажимом.

# <span id="page-33-0"></span>6.3 Проверка после монтажа

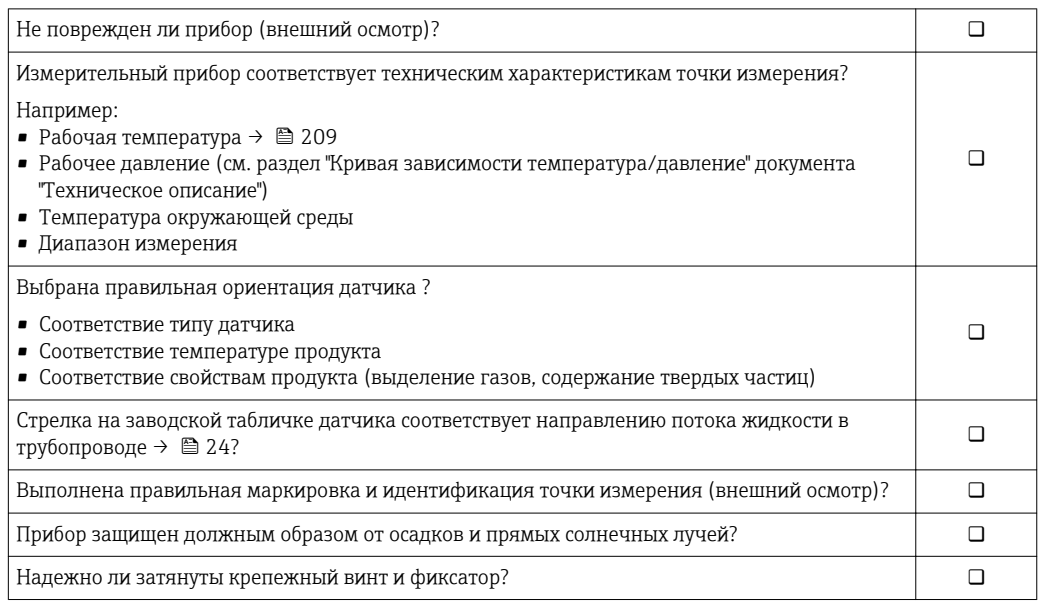

# <span id="page-34-0"></span>7 Электрическое подключение

## УКАЗАНИЕ

#### На данном измерительном приборе не предусмотрен встроенный выключатель питания.

- ‣ Поэтому обеспечьте наличие подходящего выключателя или прерывателя цепи электропитания для быстрого отключения линии электроснабжения от сети при необходимости.
- ‣ Измерительный прибор снабжен предохранителем; тем не менее, при монтаже системы необходимо предусмотреть дополнительную защиту от чрезмерного тока (макс. 10 А).

# 7.1 Условия подключения

## 7.1.1 Необходимые инструменты

- Для кабельных вводов: используйте соответствующие инструменты
- Для крепежного зажима: шестигранный ключ 3 мм
- Устройство для зачистки проводов
- При использовании многожильных кабелей: обжимной инструмент для концевых обжимных втулок
- Для отсоединения кабеля от клемм: шлицевая отвертка ≤ 3 мм (0,12 дюйм)

# 7.1.2 Требования к соединительному кабелю

Соединительные кабели, предоставляемые заказчиком, должны соответствовать следующим требованиям.

### Электрическая безопасность

В соответствии с применимыми федеральными/национальными нормами.

### Кабель защитного заземления

Кабель: 2,1 мм<sup>2</sup> (14 AWG)

Сопротивление заземления должно быть меньше 1 Ом.

### Допустимый диапазон температур

Минимальные требования: диапазон температуры для кабеля ≥ температуры окружающей среды +20 К

### Кабель питания

Подходит стандартный кабель.

### Сигнальный кабель

*Токовый выход 4...20 мА HART*

Рекомендуется использовать экранированный кабель. Изучите схему заземления системы.

*Токовый выход 0/4...20 мА*

Подходит стандартный кабель.

*Импульсный/частотный/релейный выход*

Подходит стандартный кабель.

*Двойной импульсный выход*

Подходит стандартный кабель.

*Релейный выход*

Подходит стандартный кабель.

*Токовый вход 0/4...20 мА*

Подходит стандартный кабель.

*Входной сигнал состояния*

Подходит стандартный кабель.

#### Диаметр кабеля

- Поставляемые кабельные вводы: M20 × 1,5 с кабелем диаметром 6 до 12 мм (0,24 до 0,47 дюйм)
- Пружинные клеммы: Площадь поперечного сечения проводника0,2 до 2,5 мм<sup>2</sup> (24 до 12 AWG)

#### Соединительный кабель для соединения сенсора и преобразователя: Proline 500 – цифровое исполнение

*Безопасная зона, Ex, зона 2, класс I, раздел 2*

*Стандартный кабель*

В качестве соединительного кабеля можно использовать стандартный кабель.

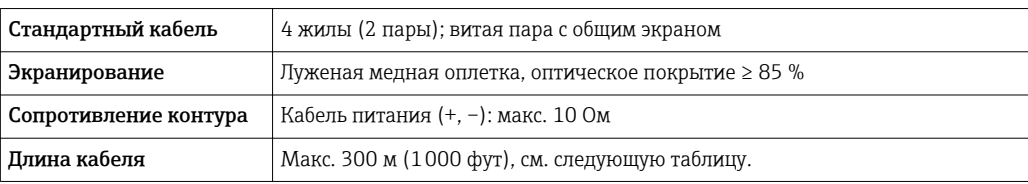

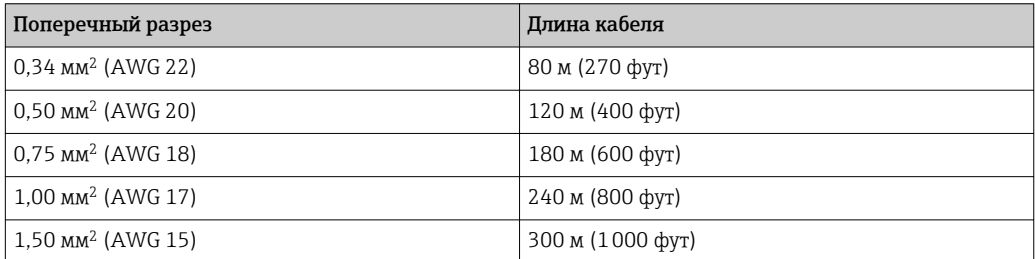

*Соединительный кабель, доступный как опция*

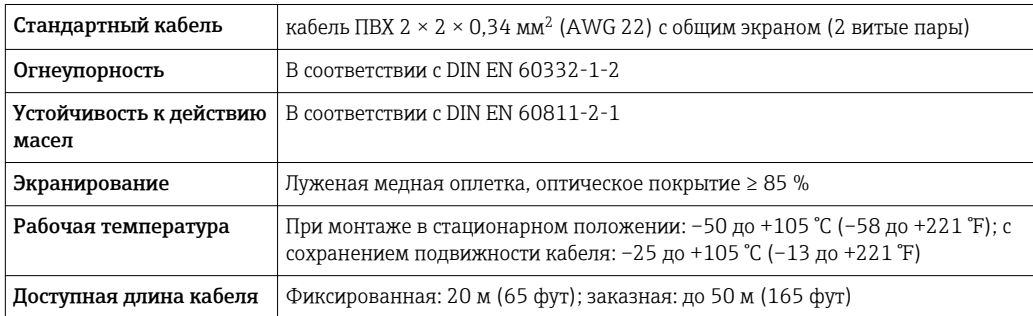
*Взрывоопасная зона, Ex, зона 1, класс I, раздел 1*

*Стандартный кабель*

В качестве соединительного кабеля можно использовать стандартный кабель.

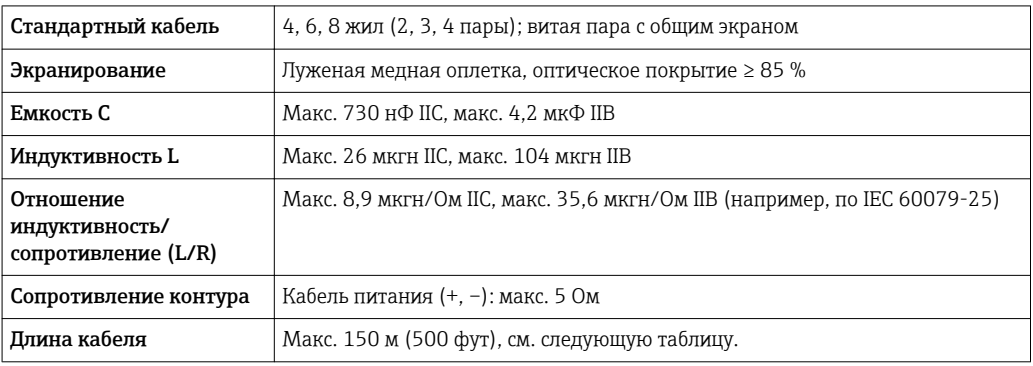

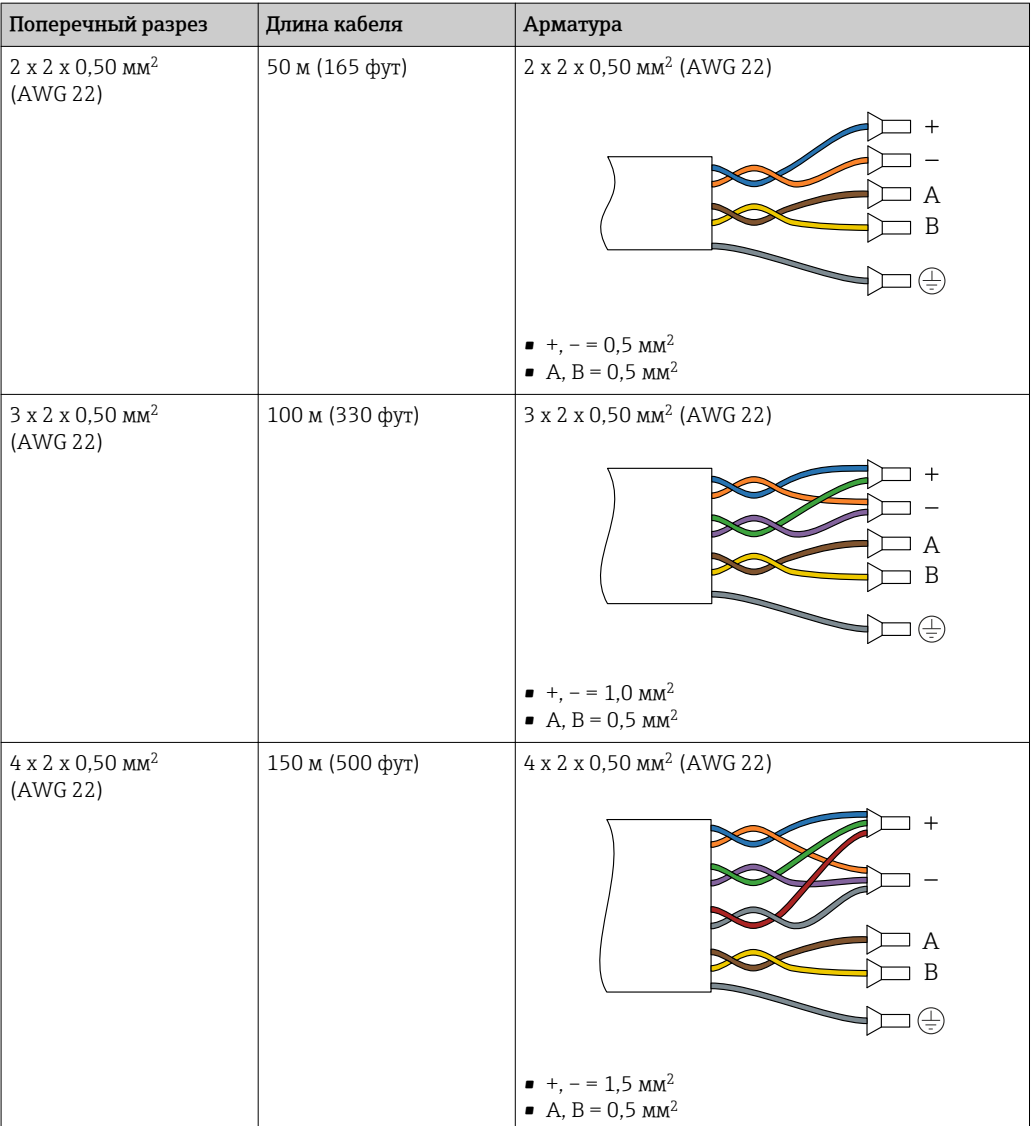

<span id="page-37-0"></span>*Соединительный кабель, доступный как опция*

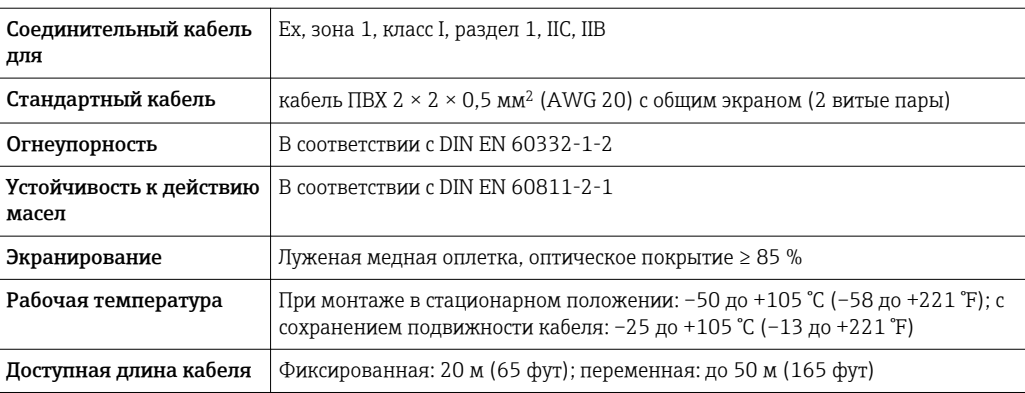

### Соединительный кабель для соединения сенсора и преобразователя Proline 500

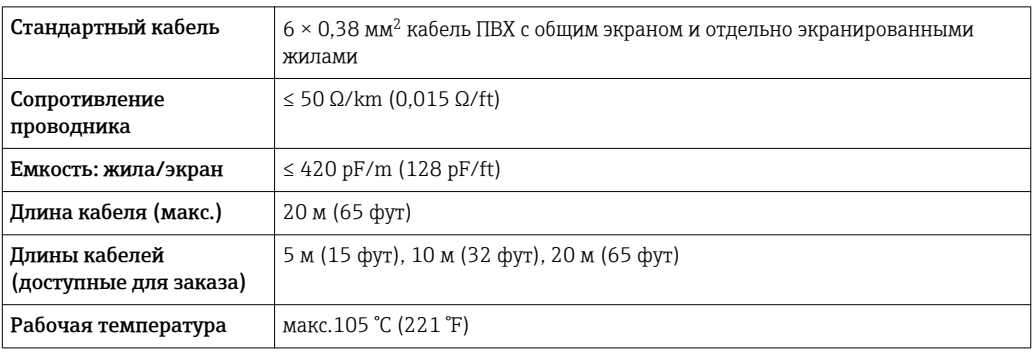

*Использование в условиях воздействия сильных электрических помех*

Измерительная система соответствует общим требованиям к безопасности→  $\triangleq 220$  и электромагнитной совместимости  $\rightarrow$   $\blacksquare$  208.

Заземление выполняется с помощью клеммы заземления, предусмотренной для этой цели внутри корпуса клеммного отсека. Длина оголенных и скрученных отрезков экранированного кабеля, подведенного к клемме заземления, должна быть минимальной.

# 7.1.3 Назначение клемм

#### Преобразователь: напряжение питания, входы/выходы

Назначение клемм входов и выходов зависит от конкретного заказанного исполнения прибора. Описание назначения клемм конкретного прибора располагается на наклейке в крышке клеммного отсека.

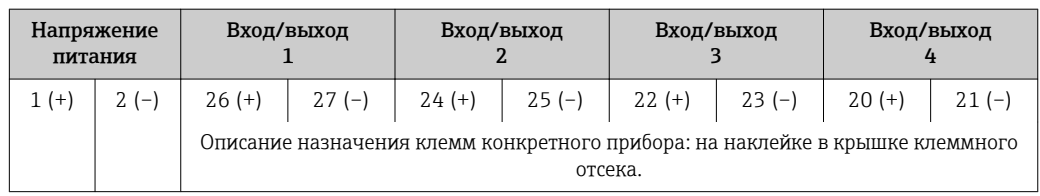

### Клеммный отсек преобразователя и сенсора: соединительный кабель

Сенсор и преобразователь, установленные в различных местах, соединяются друг с другом соединительным кабелем. Этот кабель подключается посредством клеммных отсеков на корпусах сенсора и преобразователя.

Назначение клемм и подключение соединительного кабеля:

- Proline 500 цифровое исполнение $\rightarrow$   $\blacksquare$  40
- Proline 500  $\rightarrow$  48

#### 7.1.4 Подготовка измерительного прибора

Выполните следующие действия по порядку:

- 1. Установите преобразователь и датчик.
- 2. Клеммный отсек, датчик: подключите соединительный кабель.
- 3. Преобразователь: подключите соединительный кабель.
- 4. Преобразователь: подключите сигнальный кабель и кабель питания.

## **УКАЗАНИЕ**

## Недостаточное уплотнение корпуса!

Возможно существенное снижение технической надежности измерительного прибора.

- Используйте подходящие кабельные уплотнители, соответствующие требуемой степени защиты.
- 1. Если установлена заглушка, удалите ее.
- 2. При поставке измерительного прибора без кабельных уплотнителей: Подберите подходящий кабельный уплотнитель для соответствующего соединительного кабеля.
- 3. При поставке измерительного прибора с кабельными уплотнителями: См. требования к соединительному кабелю > ■ 35.

#### <span id="page-39-0"></span> $7.2$ Подключение измерительного прибора: Proline 500 - цифровое исполнение

# **УКАЗАНИЕ**

### Возможность снижения электробезопасности в результате некорректного подключения!

- Работа по электрическому подключению должна выполняться только квалифицированными специалистами.
- Обеспечьте соблюдение федеральных/национальных норм и правил.
- Обеспечьте соблюдение местных норм в отношении безопасности рабочих мест.
- ▶ Вначале всегда подключайте кабель защитного заземления · а затем остальные кабели.
- При использовании в потенциально взрывоопасной атмосфере изучите информацию, приведенную в документации по взрывозащищенному исполнению для данного конкретного прибора.

#### $7.2.1$ Подключение соединительного кабеля

# А ОСТОРОЖНО

### Опасность повреждения электронных компонентов!

- Подключите датчик и преобразователь к одному и тому же заземлению.
- При подключении сенсора к преобразователю убедитесь в том, что их серийные номера совпадают.
- Заземлите корпус клеммного отсека сенсора посредством внешней винтовой клеммы.

### Назначение контактов

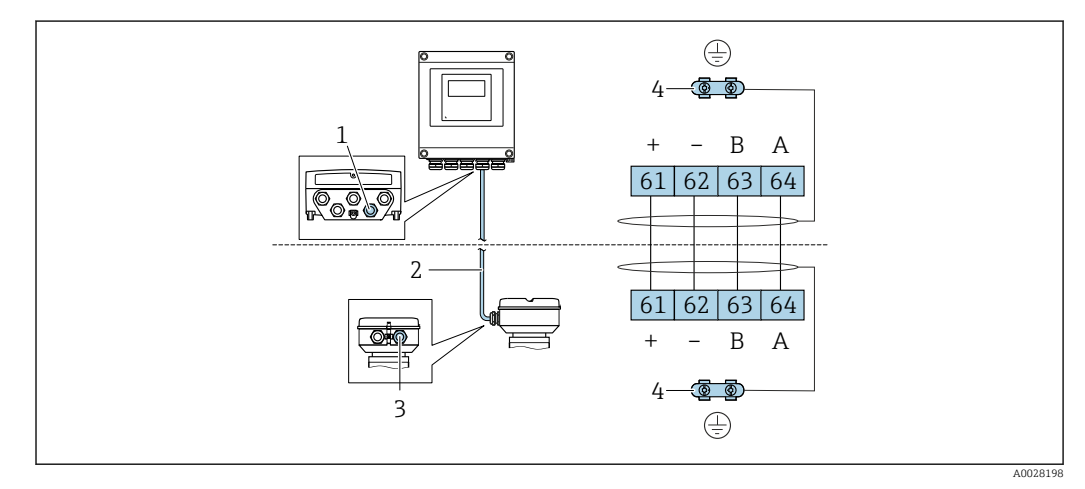

 $\mathfrak 1$ Кабельный ввод для соединительного кабеля на корпусе преобразователя

- $\overline{c}$ Соединительный кабель для подключения ISEM
- $\overline{3}$ Кабельный ввод для соединительного кабеля или разъем на клеммном отсеке датчика
- $\overline{4}$ Заземление через разгрузку натяжения кабеля

Подключение соединительного кабеля к клеммному отсеку датчика

- Подключение посредством клемм, код заказа для раздела "Клеммный отсек латчика":
	- Опция А "Алюминий, с покрытием" $\rightarrow$   $\approx$  42
	- Опция В "Нержавеющая сталь" →  $\triangleq$  43
	- Опция L "Литой, нержавеющая сталь" $\rightarrow$   $\approx$  42
- Подключение посредством разъемов, код заказа для раздела "Клеммный отсек датчика":

Опция С "Сверхкомпактное гигиеническое исполнение, нержавеющая сталь"  $\rightarrow$   $\blacksquare$  44

*Подключение соединительного кабеля к преобразователю* Кабель подключается к преобразователю посредством клемм  $\rightarrow \blacksquare$  45.

#### <span id="page-41-0"></span>Подключение клеммного отсека датчика посредством клемм

Для исполнения прибора с кодом заказа для раздела "Клеммный отсек датчика":

- Опция A "Алюминий, с покрытием"
- Опция L "Литой, нержавеющая сталь"

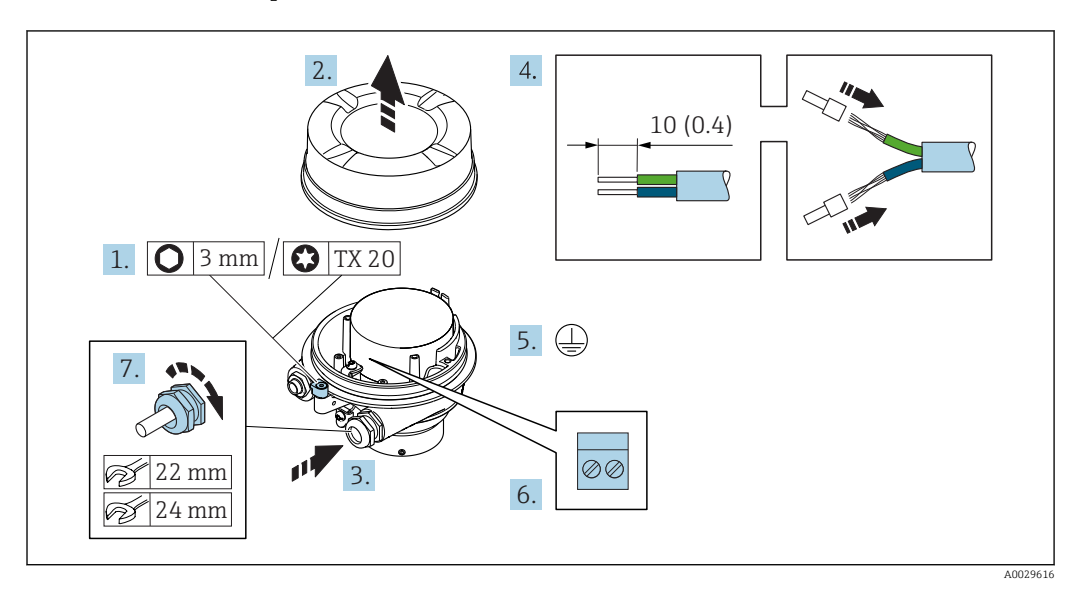

- 1. Освободите зажим крышки корпуса.
- 2. Отвинтите крышку корпуса.
- 3. Протолкните кабель через кабельный ввод. Чтобы обеспечить непроницаемое уплотнение, не удаляйте уплотнительное кольцо из кабельного ввода.
- 4. Зачистите концы проводов. При использовании многожильных кабелей установите на концах обжимные втулки .
- 5. Подключите защитное заземление.
- 6. Подсоедините кабель в соответствии с назначением клемм →  $\triangleq 40$ .
- 7. Плотно затяните кабельные вводы.
	- На этом процесс подключения соединительного кабеля завершен.

#### LОСТОРОЖНО

## При недостаточной герметизации корпуса заявленная степень защиты корпуса аннулируется.

- ‣ Заверните крышку, не нанося смазку на ее резьбу. Резьба в крышке уже покрыта сухой смазкой.
- 8. Заверните крышку корпуса.
- 9. Затяните зажим крышки корпуса.

#### <span id="page-42-0"></span>Подключение клеммного отсека датчика посредством клемм

Для исполнения прибора с кодом заказа для раздела "Клеммный отсек датчика": Опция B "Нержавеющая сталь"

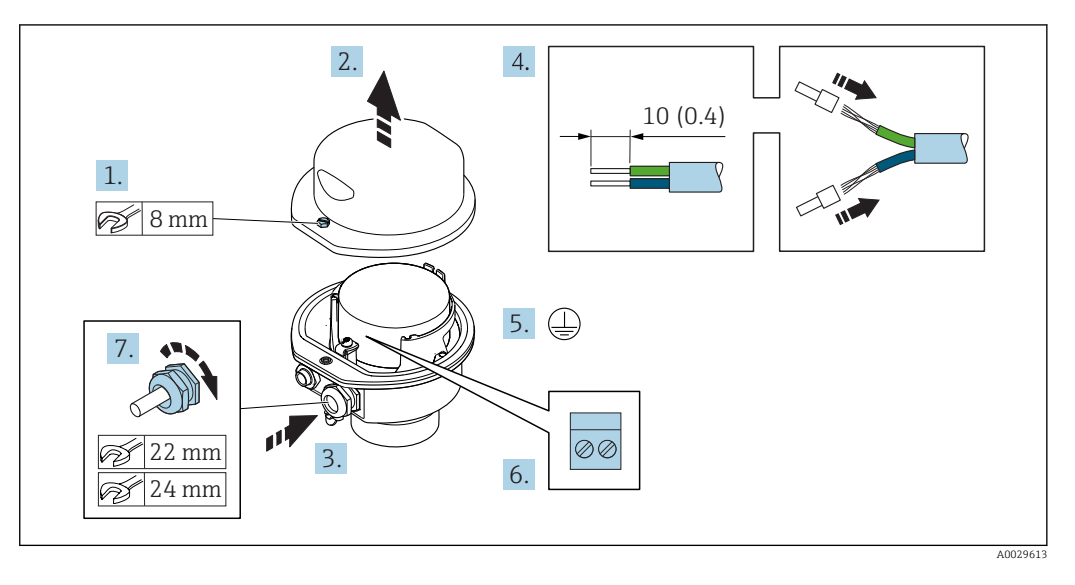

- 1. Ослабьте крепежный винт крышки корпуса.
- 2. Откройте крышку корпуса.
- 3. Протолкните кабель через кабельный ввод. Чтобы обеспечить непроницаемое уплотнение, не удаляйте уплотнительное кольцо из кабельного ввода.
- 4. Зачистите концы проводов. При использовании многожильных кабелей установите на концах обжимные втулки .
- 5. Подключите защитное заземление.
- 6. Подсоедините кабель в соответствии с назначением клемм →  $\triangleq 40$ .
- 7. Плотно затяните кабельные вводы.

На этом процесс подключения соединительного кабеля завершен.

- 8. Закройте крышку корпуса.
- 9. Затяните крепежный винт крышки корпуса.

## <span id="page-43-0"></span>Подключение клеммного отсека датчика посредством разъема

Для исполнения прибора с кодом заказа для раздела "Клеммный отсек датчика": Опция C "Сверхкомпактное гигиеническое исполнение, нержавеющая сталь"

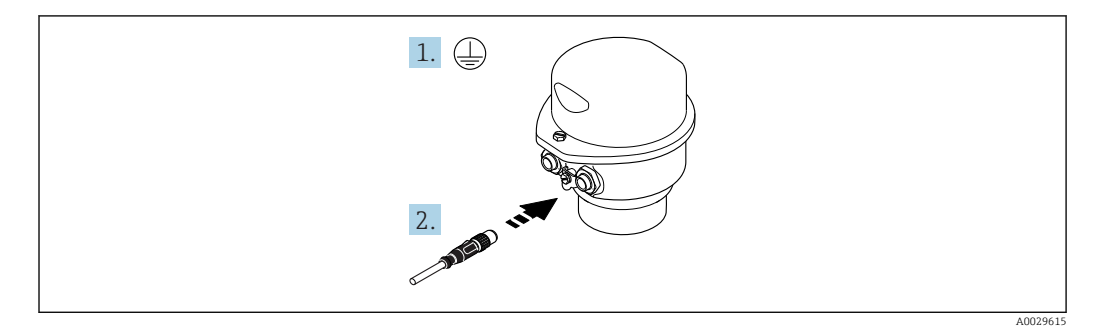

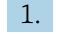

1. Подключите защитное заземление.

2. Подключите разъем.

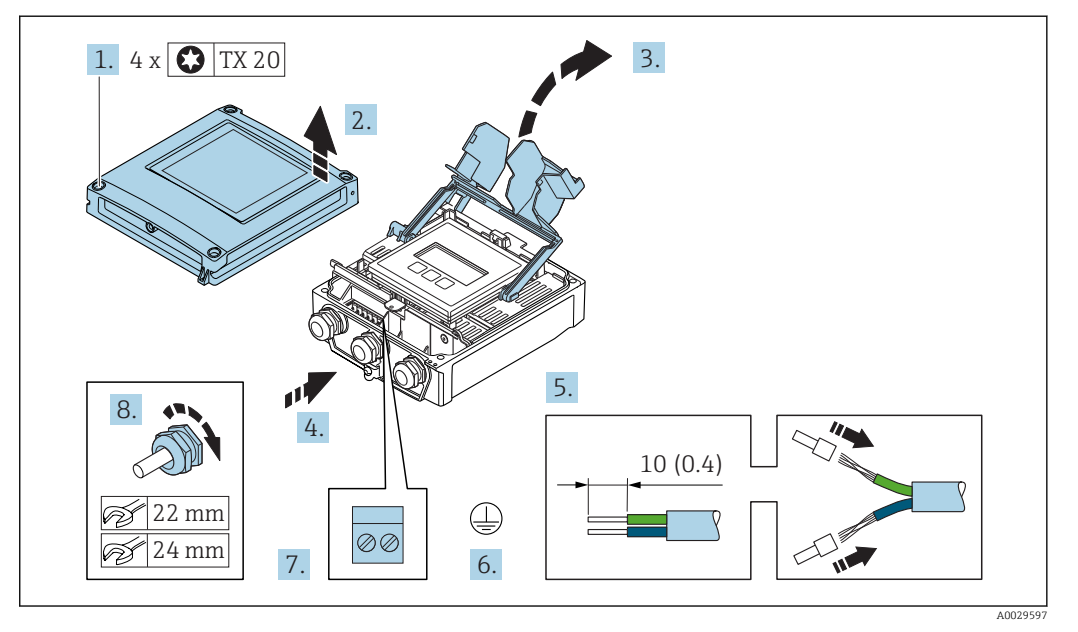

### <span id="page-44-0"></span>Подключение соединительного кабеля к преобразователю

- 1. Ослабьте 4 фиксирующих винта на крышке корпуса.
- 2. Откройте крышку корпуса.
- 3. Откиньте крышку клеммного отсека.
- 4. Протолкните кабель через кабельный ввод. Чтобы обеспечить непроницаемое уплотнение, не удаляйте уплотнительное кольцо из кабельного ввода.
- 5. Зачистите концы проводов. При использовании многожильных кабелей установите на концах обжимные втулки .
- 6. Подключите защитное заземление.
- 7. Подсоедините кабель в соответствии с назначением клемм  $\rightarrow \blacksquare$  40.
- 8. Плотно затяните кабельные вводы.
	- На этом процесс подключения соединительного кабеля завершен.
- 9. Закройте крышку корпуса.
- 10. Затяните крепежный винт крышки корпуса.
- 11. После подключения соединительного кабеля: Подключите сигнальный кабель и кабель питания  $\rightarrow \blacksquare$  46.

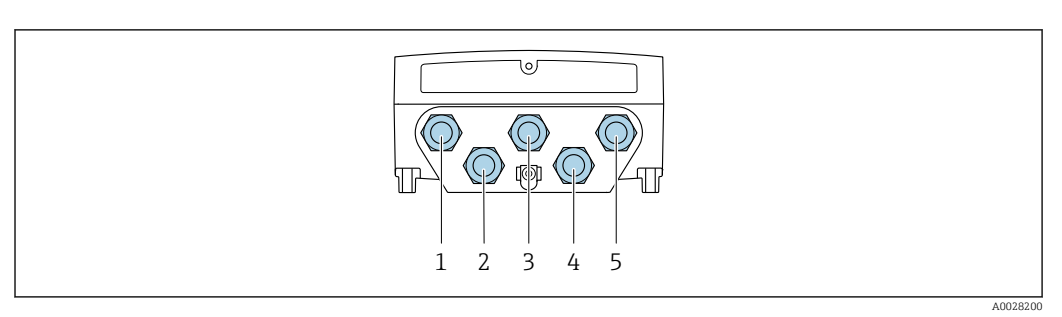

# <span id="page-45-0"></span>7.2.2 Подключение сигнального кабеля и кабеля питания

- *1 Кабельный ввод для кабеля подачи напряжения питания*
- *2 Кабельный ввод для кабеля или подключение разъема прибора для передачи сигнала*
- *3 Кабельный ввод для кабеля или подключение разъема прибора для передачи сигнала*
- *4 Кабельный ввод для кабеля, соединяющего датчик с преобразователем*
- *5 Кабельный ввод для кабеля или подключение разъема прибора для передачи сигнала, опция: подключение внешней антенны WLAN или служебного разъема*

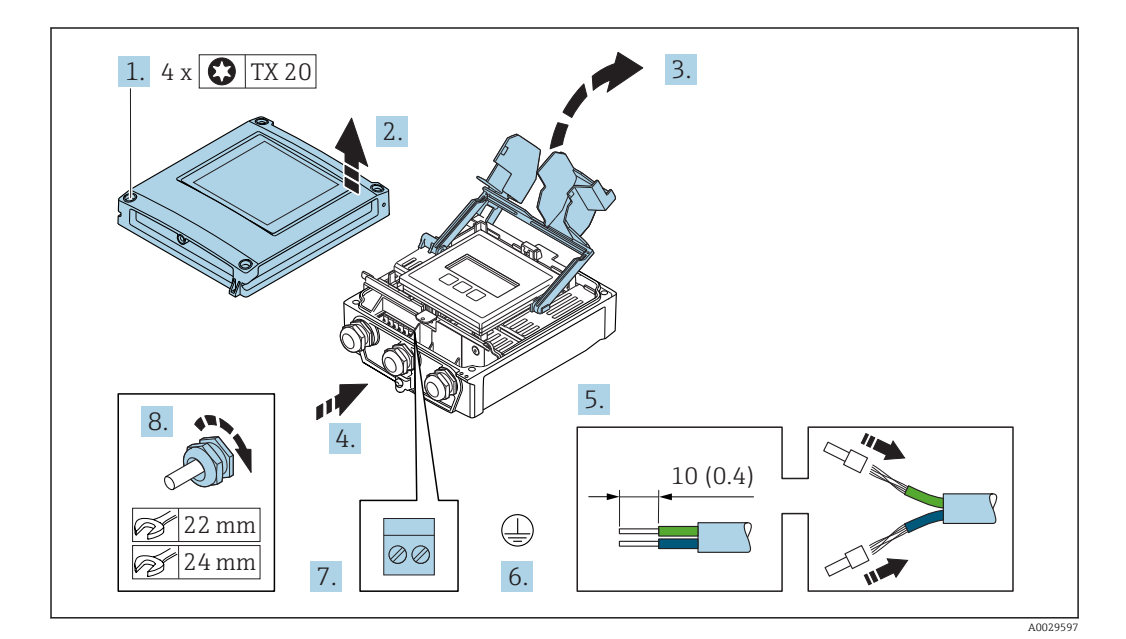

- 1. Ослабьте 4 фиксирующих винта на крышке корпуса.
- 2. Откройте крышку корпуса.
- 3. Откиньте крышку клеммного отсека.
- 4. Протолкните кабель через кабельный ввод. Чтобы обеспечить непроницаемое уплотнение, не удаляйте уплотнительное кольцо из кабельного ввода.
- 5. Зачистите концы проводов. При использовании многожильных кабелей установите на концах обжимные втулки .
- 6. Подключите защитное заземление.
- 7. Подсоедините кабель в соответствии с назначением клемм .
	- Назначение контактов сигнального кабеля: Назначение контактов данного прибора приведено на наклейке, находящейся на крышке клеммного отсека. Назначение контактов питания: Наклейка на крышке клеммного отсека или  $\rightarrow$   $\blacksquare$  38.
- 8. Плотно затяните кабельные вводы.
	- На этом процесс подключения кабеля завершен.
- 9. Закройте крышку клеммного отсека.

10. Закройте крышку корпуса.

### LОСТОРОЖНО

#### При недостаточном уплотнении корпуса его степень защиты окажется ниже заявленной.

‣ Заверните винт, не нанося смазку на резьбу.

#### LОСТОРОЖНО

## Чрезмерный момент затяжки фиксирующих винтов!

Опасность повреждения пластмассового преобразователя.

- ‣ Фиксирующие винты необходимо затягивать в соответствии с требованиями к моментам затяжки. 2 Нм (1,5 фунт сила фут)
- 11. Затяните 4 фиксирующих винта на крышке корпуса.

#### Отсоединение кабеля

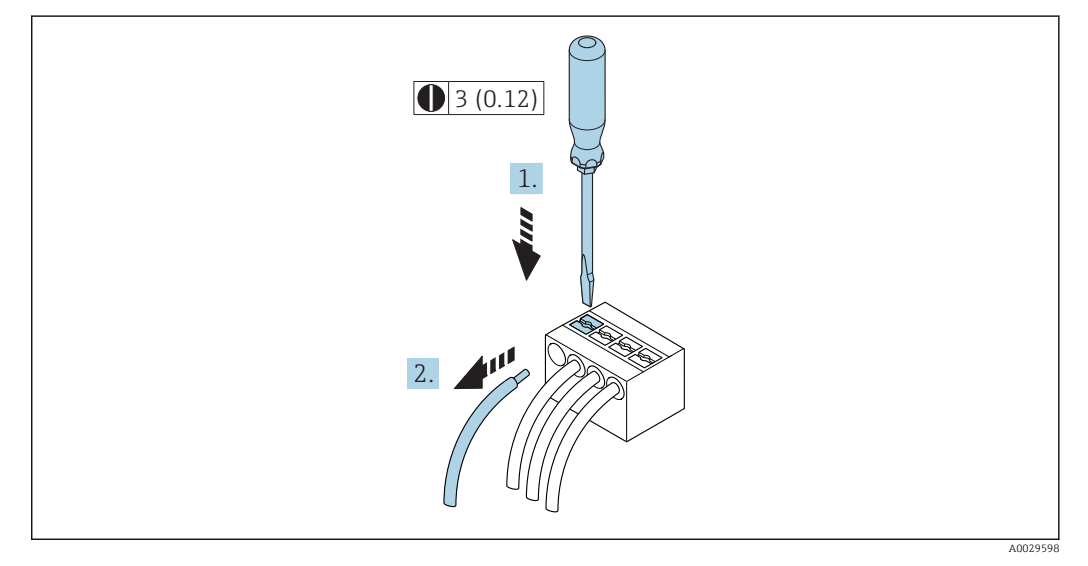

 *12 Единица измерения, мм (дюйм)*

1. Для отсоединения кабеля от клеммы разожмите проем между двумя отверстиями клеммы с помощью шлицевой отвертки,

2. одновременно вытягивая кабель из клеммы.

# <span id="page-47-0"></span>7.3 Подключение измерительного прибора: Proline 500

# УКАЗАНИЕ

#### Возможность снижения электробезопасности в результате некорректного подключения!

- ‣ Работа по электрическому подключению должна выполняться только квалифицированными специалистами.
- ‣ Обеспечьте соблюдение федеральных/национальных норм и правил.
- ‣ Обеспечьте соблюдение местных норм в отношении безопасности рабочих мест.
- ‣ Вначале всегда подключайте кабель защитного заземления, а затем остальные кабели.
- ‣ При использовании в потенциально взрывоопасной атмосфере изучите информацию, приведенную в документации по взрывозащищенному исполнению для данного конкретного прибора.

# 7.3.1 Подключение соединительного кабеля

## LОСТОРОЖНО

#### Опасность повреждения электронных компонентов!

- ‣ Подключите датчик и преобразователь к одному и тому же заземлению.
- ‣ При подключении сенсора к преобразователю убедитесь в том, что их серийные номера совпадают.
- ‣ Заземлите корпус клеммного отсека сенсора посредством внешней винтовой клеммы.

### Назначение контактов

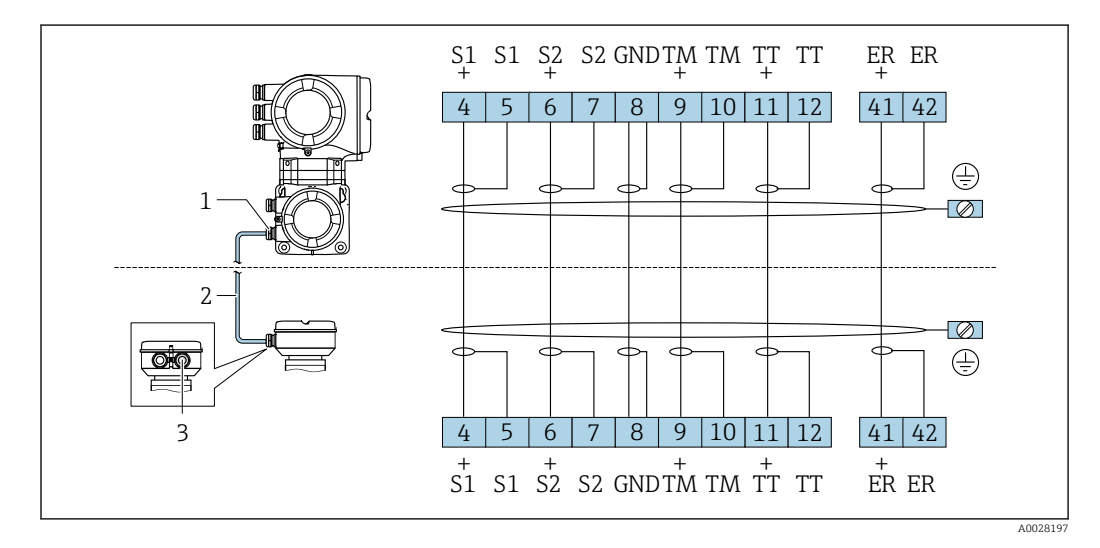

*1 Кабельный ввод для соединительного кабеля на корпусе клеммного отсека преобразователя*

- *2 Соединительный кабель*
- *3 Кабельный ввод для соединительного кабеля на корпусе клеммного отсека датчика*

#### Подключение соединительного кабеля к клеммному отсеку датчика

Подключение посредством клемм, код заказа для раздела "Корпус":

- Опция В "Нержавеющая сталь"→ 50
- Опция  $L$  "Литой, нержавеющая сталь" $\rightarrow$   $\blacksquare$  49

#### Подключение соединительного кабеля к преобразователю

Кабель подключается к преобразователю посредством клемм  $\rightarrow \blacksquare$  51.

#### <span id="page-48-0"></span>Подключение клеммного отсека датчика посредством клемм

Для исполнения прибора с кодом заказа для раздела "Корпус": Опция L "Литой, нержавеющая сталь"

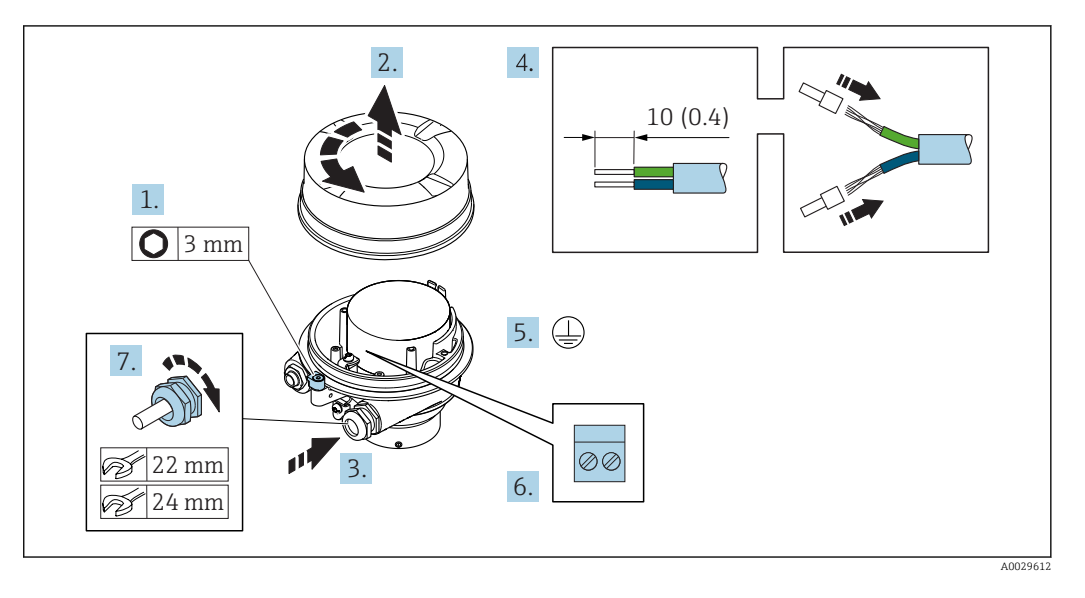

- 1. Освободите зажим крышки корпуса.
- 2. Отвинтите крышку корпуса.
- 3. Протолкните кабель через кабельный ввод. Чтобы обеспечить непроницаемое уплотнение, не удаляйте уплотнительное кольцо из кабельного ввода.
- 4. Зачистите концы проводов. При использовании многожильных кабелей установите на концах обжимные втулки .
- 5. Подключите защитное заземление.
- 6. Подсоедините кабель в соответствии с назначением клемм →  $\triangleq$  48.
- 7. Плотно затяните кабельные вводы.
	- На этом процесс подключения соединительного кабеля завершен.

#### LОСТОРОЖНО

## При недостаточной герметизации корпуса заявленная степень защиты корпуса аннулируется.

- ‣ Заверните крышку, не нанося смазку на ее резьбу. Резьба в крышке уже покрыта сухой смазкой.
- 8. Заверните крышку корпуса.
- 9. Затяните зажим крышки корпуса.

### <span id="page-49-0"></span>Подключение клеммного отсека датчика посредством клемм

Для исполнения прибора с кодом заказа для раздела "Корпус": Опция B "Нержавеющая сталь"

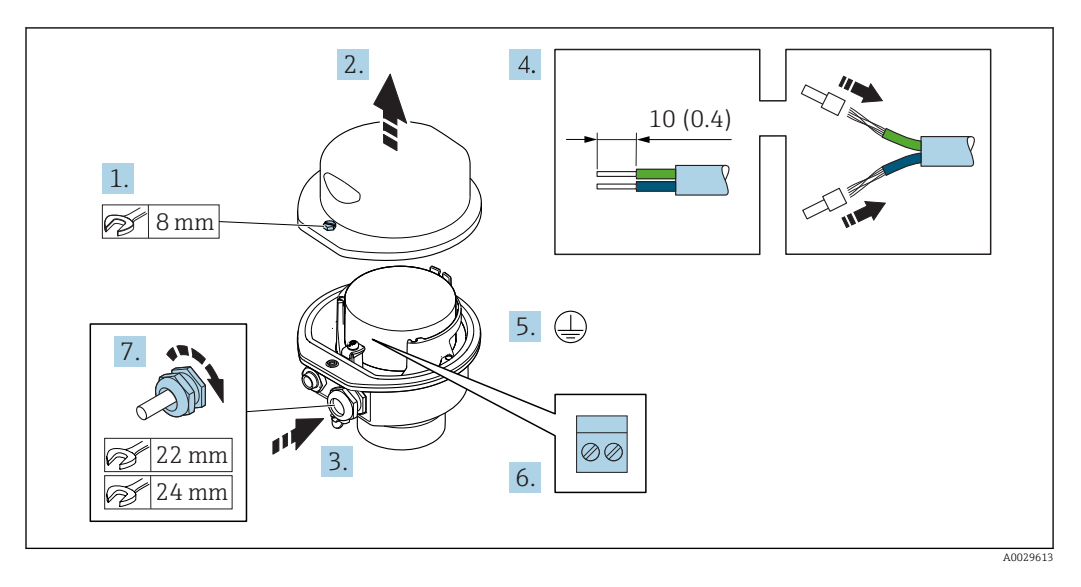

- 1. Ослабьте крепежный винт крышки корпуса.
- 2. Откройте крышку корпуса.
- 3. Протолкните кабель через кабельный ввод. Чтобы обеспечить непроницаемое уплотнение, не удаляйте уплотнительное кольцо из кабельного ввода.
- 4. Зачистите концы проводов. При использовании многожильных кабелей установите на концах обжимные втулки .
- 5. Подключите защитное заземление.
- 6. Подсоедините кабель в соответствии с назначением клемм →  $\triangleq 48$ .
- 7. Плотно затяните кабельные вводы.
	- На этом процесс подключения соединительного кабеля завершен.
- 8. Закройте крышку корпуса.
- 9. Затяните крепежный винт крышки корпуса.

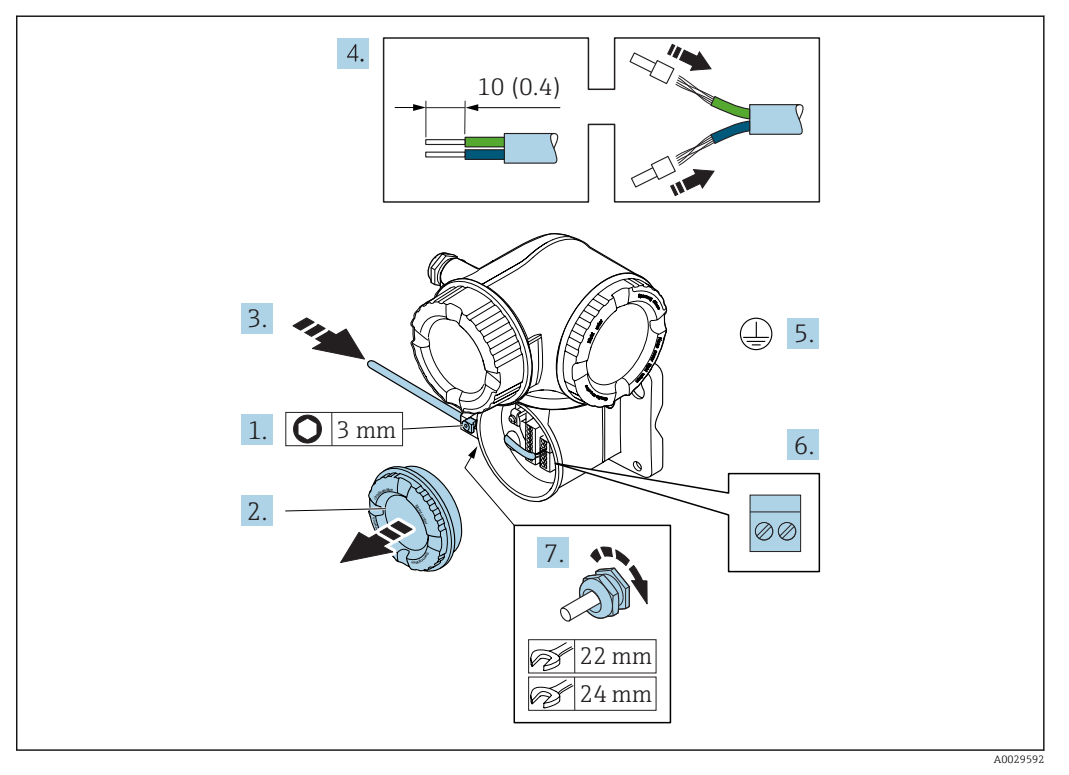

## <span id="page-50-0"></span>Подключение соединительного кабеля к преобразователю

- 1. Освободите зажим крышки клеммного отсека.
- 2. Отверните крышку соединительного отсека.
- 3. Протолкните кабель через кабельный ввод. Чтобы обеспечить непроницаемое уплотнение, не удаляйте уплотнительное кольцо из кабельного ввода.
- 4. Зачистите концы проводов. При использовании многожильных кабелей закрепите на концах обжимные втулки .
- 5. Подключите защитное заземление.
- 6. Подсоедините кабель в соответствии с назначением клемм →  $\triangleq$  48.
- 7. Плотно затяните кабельные вводы.
	- На этом процесс подключения соединительного кабеля завершен.
- 8. Заверните крышку клеммного отсека.
- 9. Затяните зажим крышки клеммного отсека.
- 10. После подключения соединительного кабеля: После подключения соединительных кабелей:

Подключите сигнальный кабель и кабель питания  $\rightarrow \blacksquare$  52.

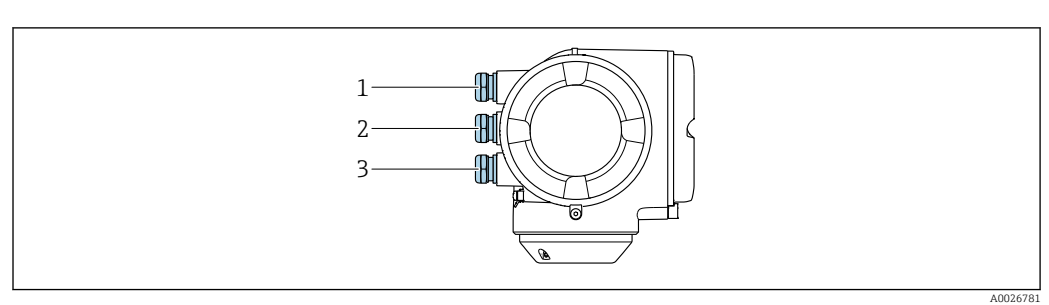

#### <span id="page-51-0"></span> $7.3.2$ Подключение сигнального кабеля и кабеля питания

- $\mathbf{1}$ Кабельный ввод для кабеля подачи напряжения питания  $\sqrt{2}$ 
	- Кабельный ввод для передачи сигнала, вход/выход 1 и 2
- Кабельный ввод для передачи входного/выходного сигнала; опция: подключение внешней антенны  $\mathfrak{Z}$ WLAN или служебного разъема

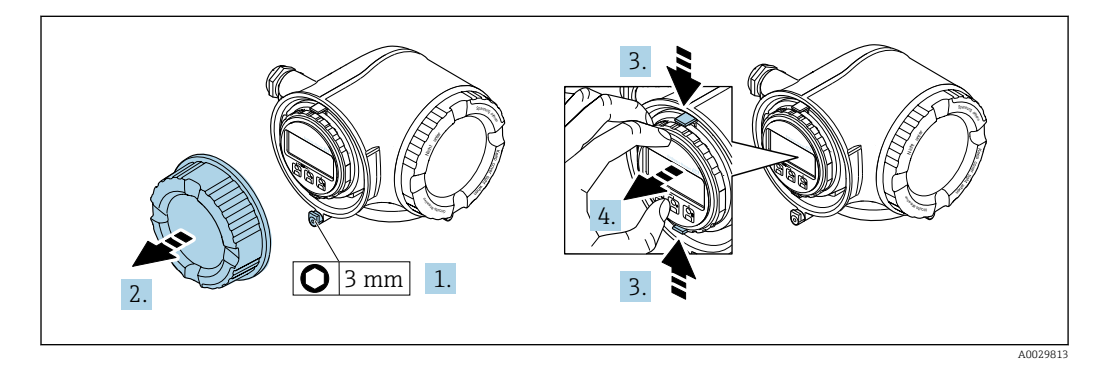

- 1. Ослабьте зажим крышки клеммного отсека.
- $2.$ Отверните крышку клеммного отсека.
- $3.$ Сожмите выступы держателя модуля дисплея.
- 4. Снимите держатель модуля дисплея.

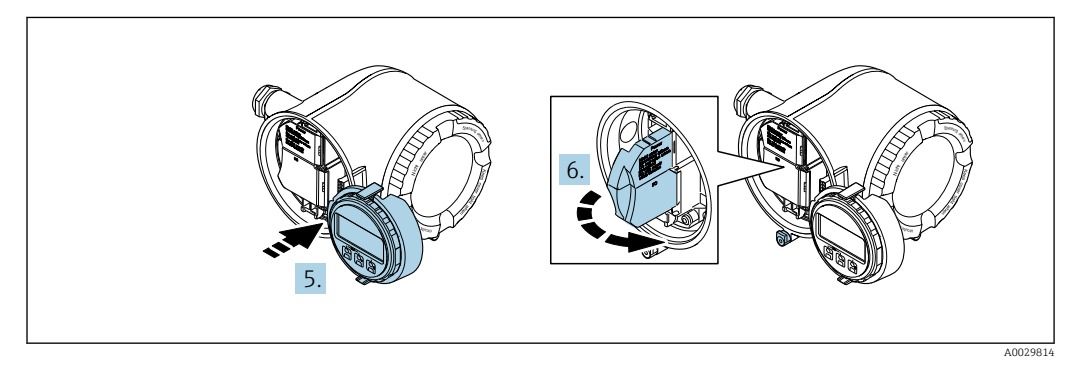

5. Присоедините держатель к краю отсека электронного модуля.

6. Откройте крышку клеммного отсека.

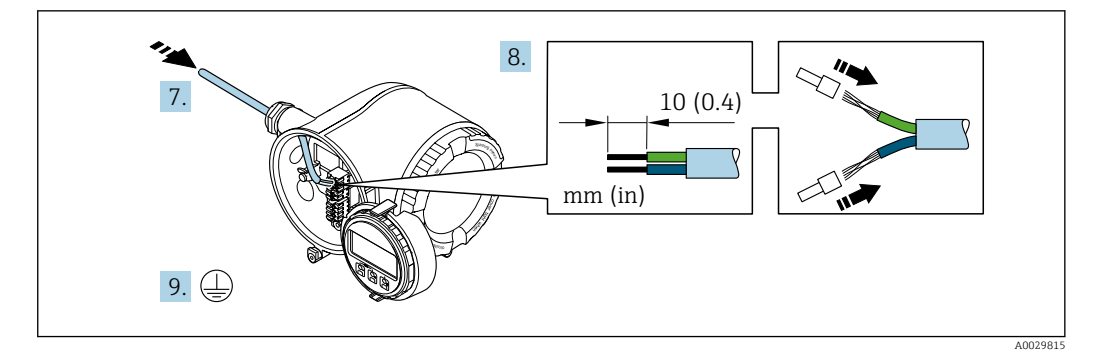

- 7. Протолкните кабель через кабельный ввод. Чтобы обеспечить непроницаемое уплотнение, не удаляйте уплотнительное кольцо из кабельного ввода.
- 8. Зачистите концы проводов. При использовании многожильных кабелей закрепите на концах обжимные втулки .

9. Подключите защитное заземление.

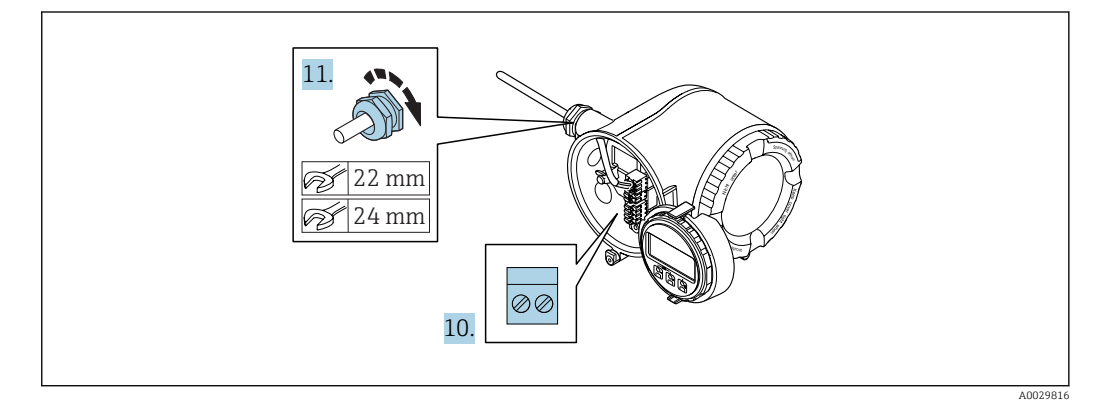

10. Подсоедините кабель в соответствии с назначением клемм .

 Назначение контактов сигнального кабеля: Назначение контактов данного прибора приведено на наклейке, находящейся на крышке клеммного отсека.

Назначение контактов питания: Наклейка на крышке клеммного отсека или  $\rightarrow$   $\blacksquare$  38.

- 11. Плотно затяните кабельные вводы.
	- На этом процесс подключения кабеля завершен.
- 12. Закройте крышку клеммного отсека.
- 13. Установите держатель модуля дисплея в отсек электронного модуля.
- 14. Закрутите крышку клеммного отсека.
- 15. Затяните зажим крышки клеммного отсека.

## Отсоединение кабеля

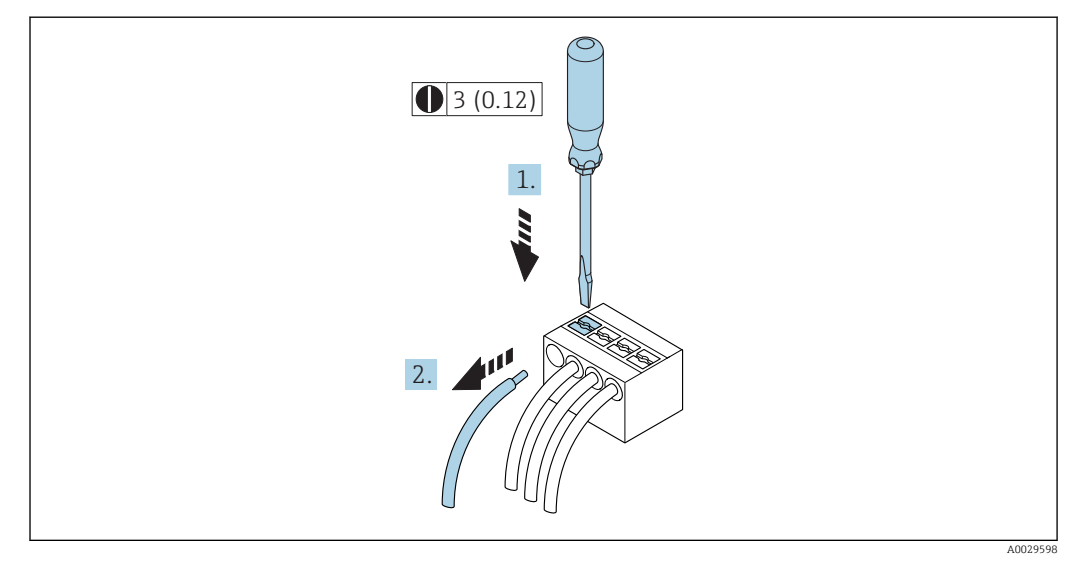

- 图 13 Единица измерения, мм (дюйм)
- 1. Для отсоединения кабеля от клеммы разожмите проем между двумя отверстиями клеммы с помощью шлицевой отвертки,
- 2. одновременно вытягивая кабель из клеммы.

#### $7.4$ Обеспечьте выравнивание потенциалов

#### $7.4.1$ Требования

Принятие специальных мер по выравниванию потенциалов не требуется.

#### 7.5 Специальные инструкции по подключению

#### $7.5.1$ Примеры подключения

Токовый выход 4...20 мА HART

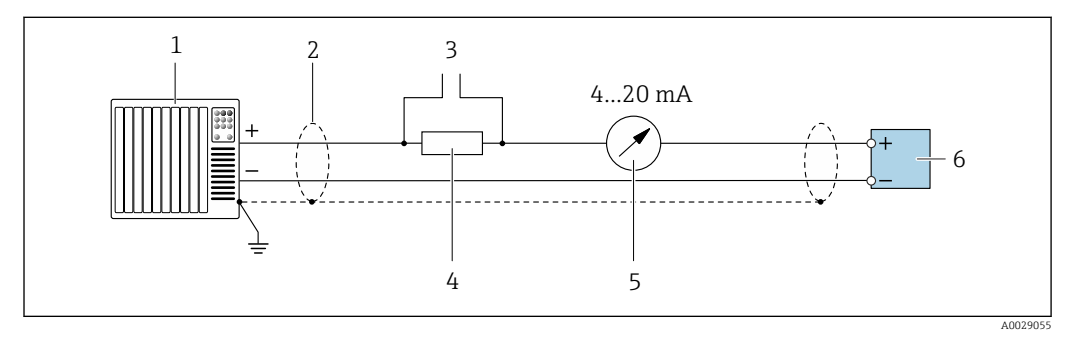

 $\boxtimes$  14 Пример подключения для токового выхода 4...20 мА HART (активного)

- $\overline{1}$ Система автоматизации с токовым входом (например, ПЛК)
- $\overline{2}$ Экран кабеля: для выполнения требований по ЭМС необходимо заземление экрана кабеля с обоих концов; соблюдайте спецификацию кабелей
- Подключение приборов, работающих по протоколу HART  $\rightarrow \blacksquare$  82  $\overline{z}$
- .<br>Резистор для подключения HART (≥ 250 Ом): не допускайте превышения максимальной нагрузки  $\overline{4}$ → ■ 197
- 5 Аналоговый блок индикации; не допускайте превышения максимальной нагрузки  $\rightarrow \Box$  197
- 6 Преобразователь

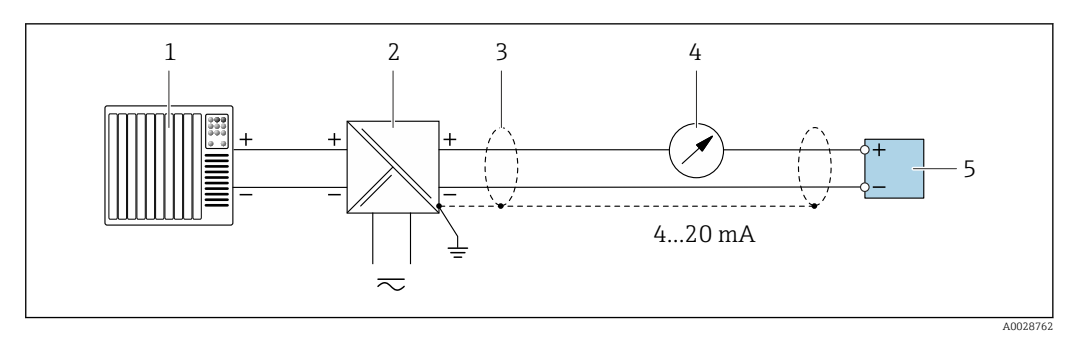

 *15 Пример подключения для токового выхода 4...20 мА HART (пассивного)*

- *Система автоматизации с токовым входом (например, ПЛК)*
- *Источник питания*
- *Экран кабеля: для выполнения требований по ЭМС необходимо заземление экрана кабеля с обоих концов; соблюдайте спецификацию кабелей*
- *Аналоговый блок индикации; не допускайте превышения максимальной нагрузки [→ 197](#page-196-0)*
- *Преобразователь*

#### Вход HART

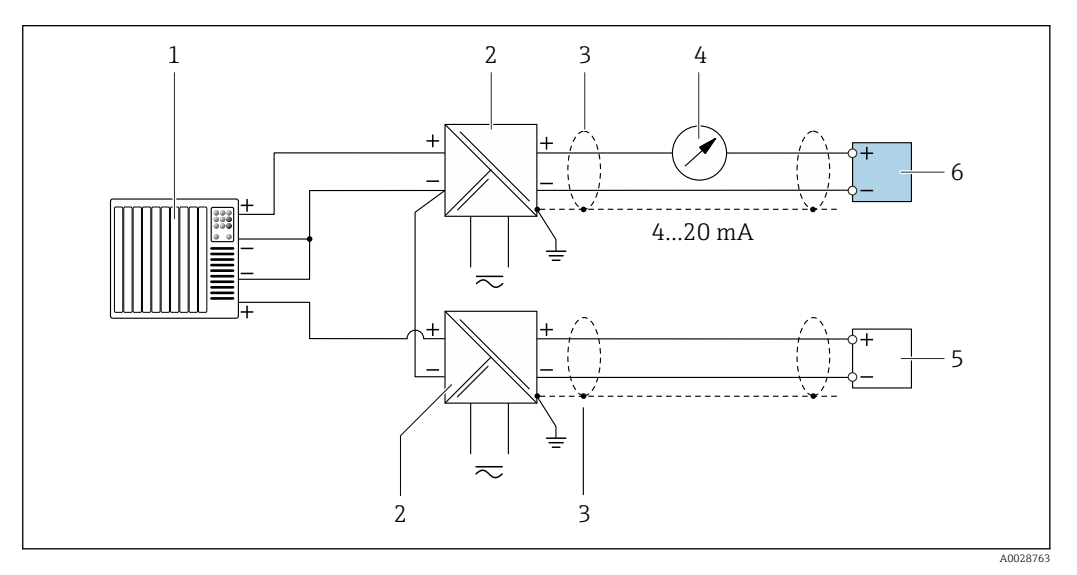

 *16 Пример подключения для входа HART с общим минусом (пассивного)*

- *Система автоматизации с выходом HART (например, ПЛК)*
- *Активный барьер искрозащиты для подачи напряжения (например, RN221N)*
- *Экран кабеля: для выполнения требований по ЭМС необходимо заземление экрана кабеля с обоих концов; соблюдайте спецификацию кабелей*
- *Аналоговый блок индикации; не допускайте превышения максимальной нагрузки*
- *Преобразователь давления (например, Cerabar M, Cerabar S): см. требования*
- *Преобразователь*

#### Токовый выход 4–20 мА

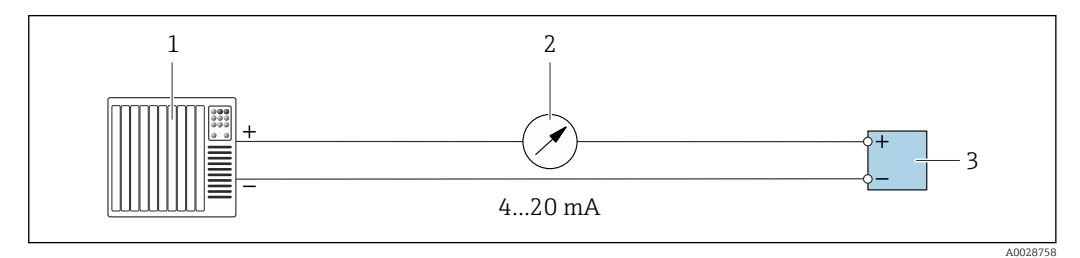

 *17 Пример подключения для токового выхода 4-20 мА (активного)*

- *Система автоматизации с токовым входом (например, ПЛК)*
- *Аналоговый блок индикации; не допускайте превышения максимальной нагрузки*
- *Преобразователь*

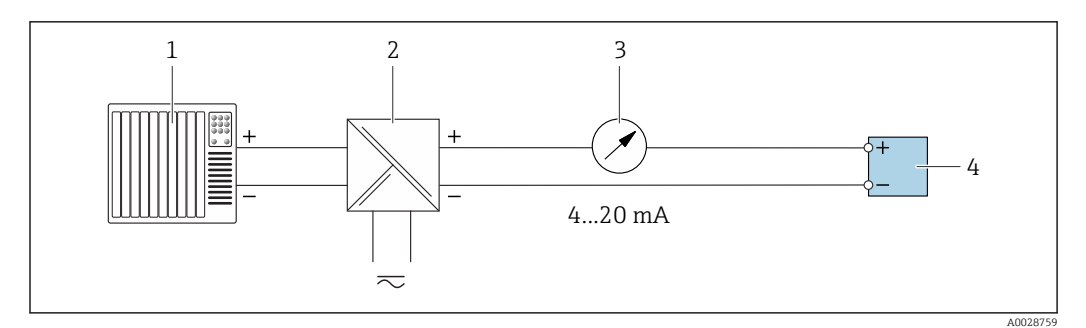

 *18 Пример подключения для токового выхода 4–20 мА (пассивного)*

- *Система автоматизации с токовым входом (например, ПЛК)*
- 
- *Активный барьер искрозащиты для подачи напряжения (например, RN221N) Аналоговый блок индикации; не допускайте превышения максимальной нагрузки*
- *Преобразователь*

#### Импульсный/частотный выход

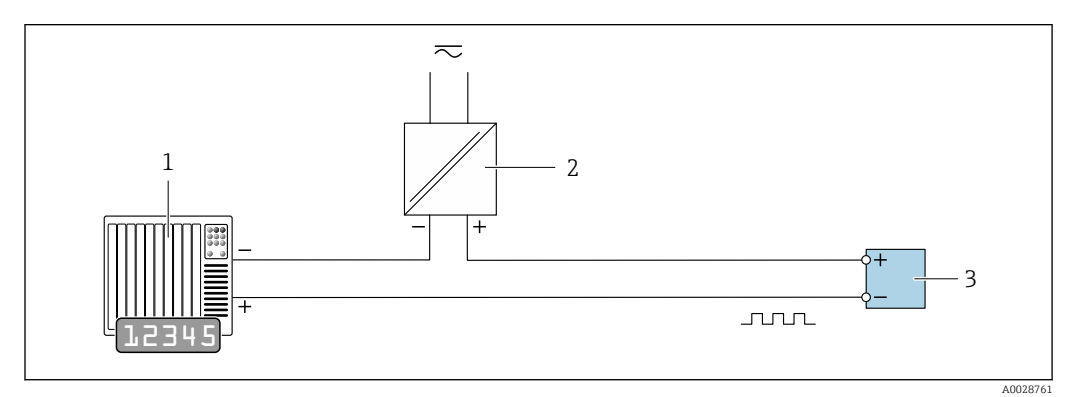

 *19 Пример подключения для импульсного/частотного выхода (пассивного)*

*Система автоматизации с импульсным/частотным входом (например, ПЛК)*

- *Источник питания*
- *Преобразователь: соблюдайте требования к входным значениям [→ 198](#page-197-0)*

#### Релейный выход

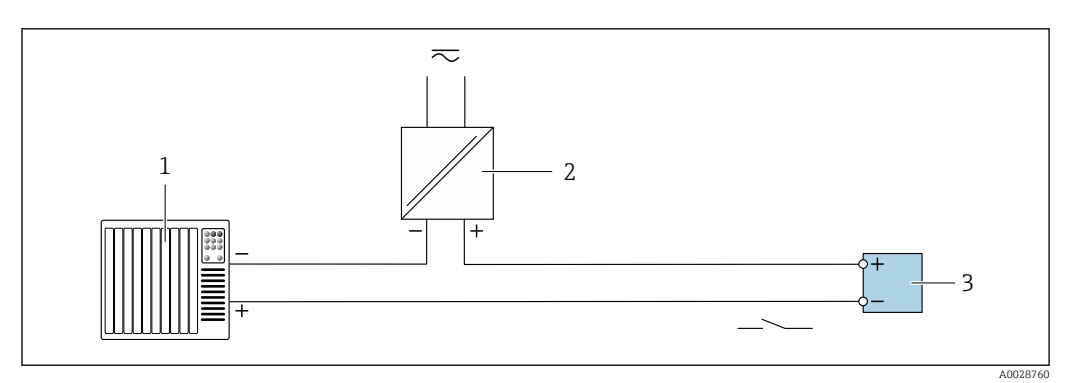

 *20 Пример подключения для релейного выхода (пассивного)*

- *Система автоматизации с релейным входом (например, ПЛК)*
- *Источник питания*
- *Преобразователь: соблюдайте требования к входным значениям [→ 198](#page-197-0)*

## Двойной импульсный выход

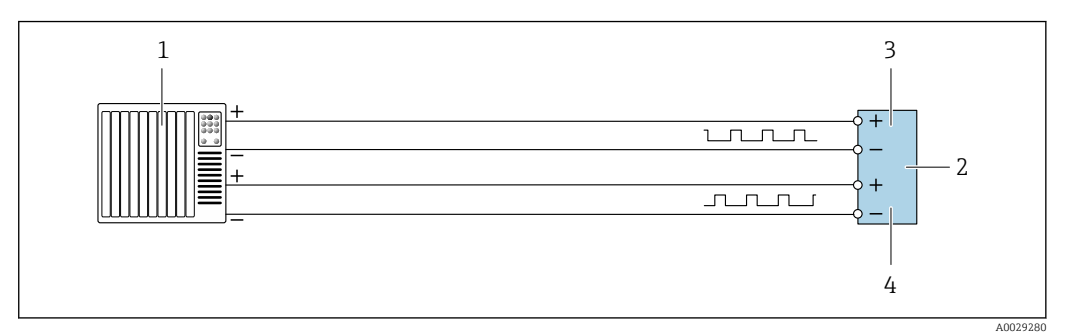

 *21 Пример подключения двойного импульсного выхода (активного)*

- *Система автоматизации с двойным импульсным входом (например, ПЛК)*
- *Преобразователь: соблюдайте требования к входным значениям [→ 199](#page-198-0)*
- *Двойной импульсный выход*
- *Двойной импульсный выход (ведомый), с переменой фаз*

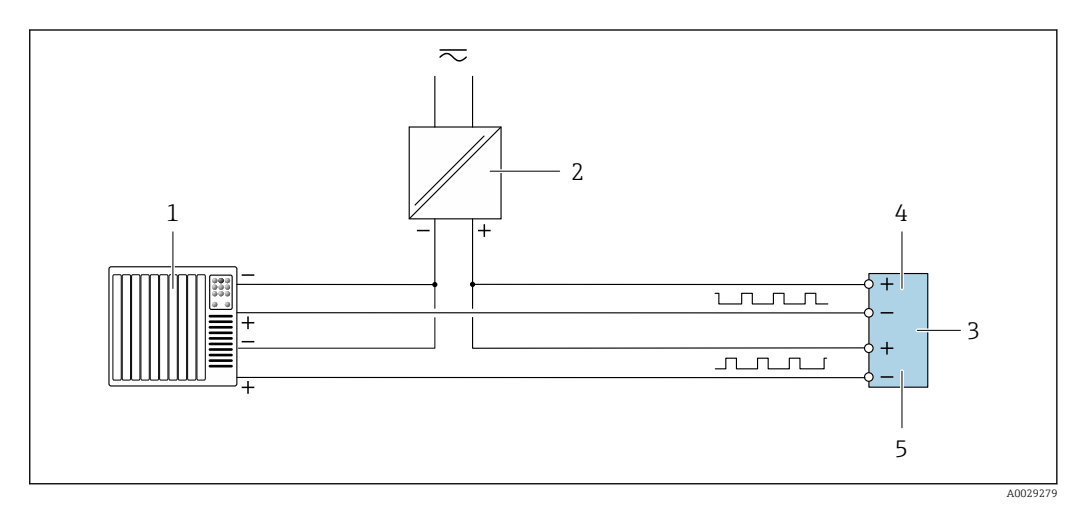

 *22 Пример подключения двойного импульсного выхода (пассивного)*

- *Система автоматизации с двойным импульсным входом (например, ПЛК)*
- *Источник питания*
- *Преобразователь: соблюдайте требования к входным значениям [→ 199](#page-198-0)*
- *Двойной импульсный выход*
- *Двойной импульсный выход (ведомый), с переменой фаз*

### Релейный выход

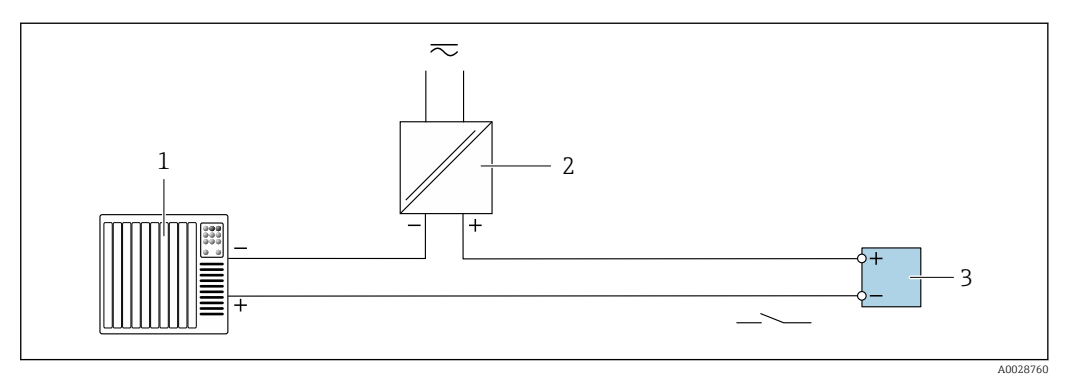

 *23 Пример подключения релейного выхода (пассивного)*

*Система автоматизации с релейным входом (например, ПЛК)*

*Источник питания*

*Преобразователь: соблюдайте требования к входным значениям [→ 199](#page-198-0)*

#### Токовый вход

<span id="page-57-0"></span>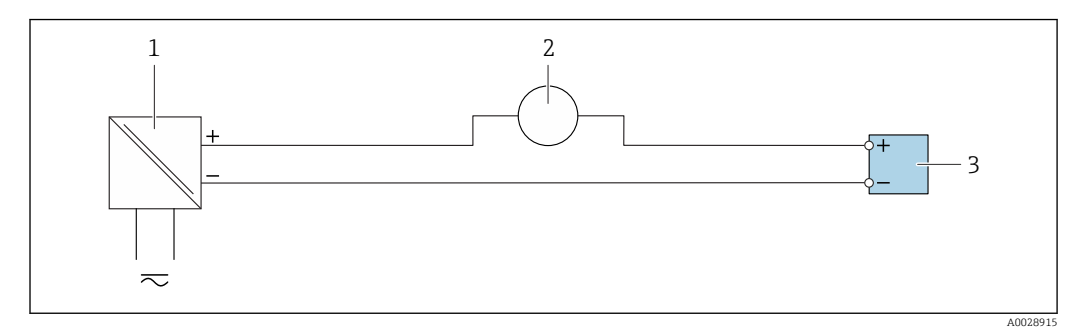

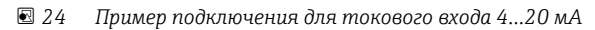

- $\mathcal{I}$ Источник питания
- Внешнее измерительное устройство (например, для считывания давления или температуры)  $\overline{2}$
- $\overline{\mathbf{3}}$ Преобразователь: соблюдайте требования к входным значениям

### Входной сигнал состояния

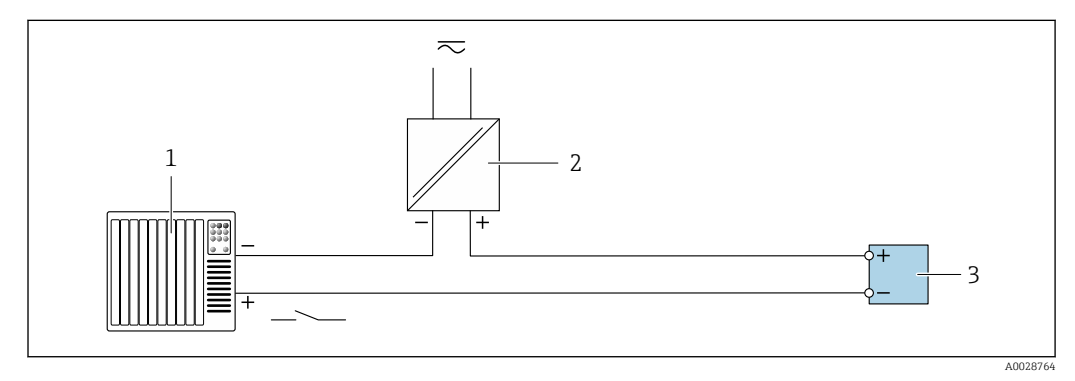

Пример подключения для входного сигнала состояния 图 25

Система автоматизации с выходом для сигнала состояния (например, ПЛК)  $\overline{1}$ 

 $\overline{2}$ Источник питания

 $\overline{3}$ Преобразователь: соблюдайте требования к входным значениям

#### 7.6 Обеспечение степени защиты

Измерительный прибор соответствует всем требованиям соответствия степени защиты IP66/67, тип изоляции 4Х.

Для гарантированного обеспечения степени защиты IP66/67 (тип изоляции 4X) после электрического подключения выполните следующие действия:

- 1. Убедитесь в том, что уплотнения корпуса чистые и закреплены правильно.
- 2. При необходимости просушите, очистите или замените уплотнения.
- $3.$ Затяните все винты на корпусе и прикрутите крышки.
- 4. Плотно затяните кабельные вводы.

5. Во избежание проникновения влаги через кабельный ввод:

Проложите кабель так, чтобы он образовал обращенную вниз петлю ("водяную ловушку") перед кабельным вводом.

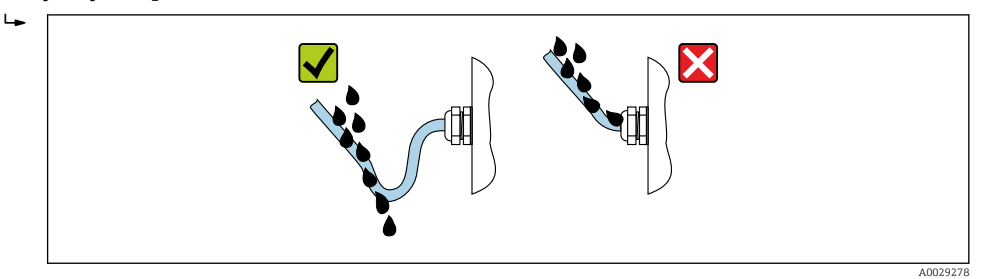

6. Вставьте заглушки в неиспользуемые кабельные вводы.

# 7.7 Проверка после подключения

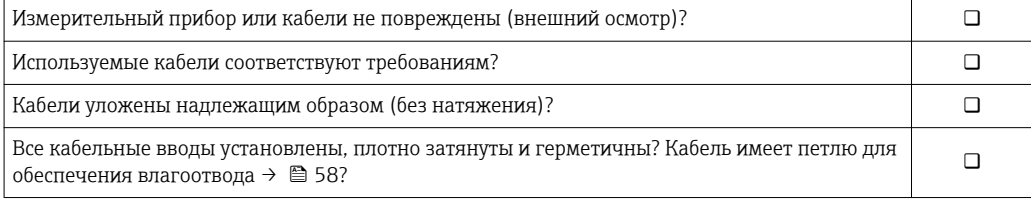

# 8 Опции управления

# 8.1 Обзор опций управления

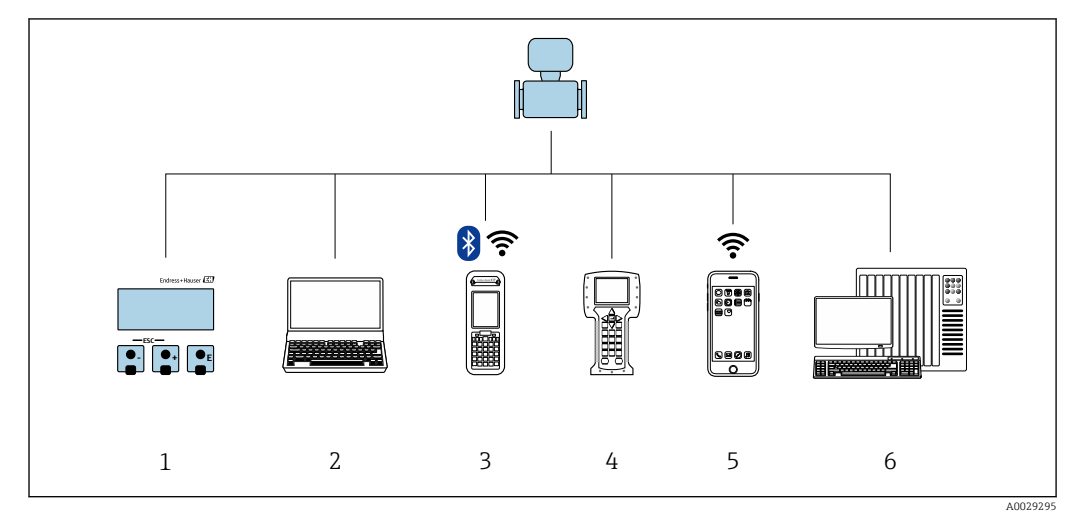

- *1 Локальное управление с помощью модуля дисплея*
- *2 Компьютер с веб-браузером (например, Internet Explorer) или управляющей программой (например, FieldCare, DeviceCare, AMS Device Manager, SIMATIC PDM)*
- *3 Field Xpert SFX350 или SFX370*
- *4 Field Communicator 475*
- *5 Ручной программатор*
- *6 Система управления (например, ПЛК)*

#### 8.2 Структура и функции меню управления

#### 8.2.1 Структура меню управления

**[11]** Обзор экспертного раздела меню управления: документ "Описание параметров прибора", поставляемый в комплекте с прибором→ ■ 222

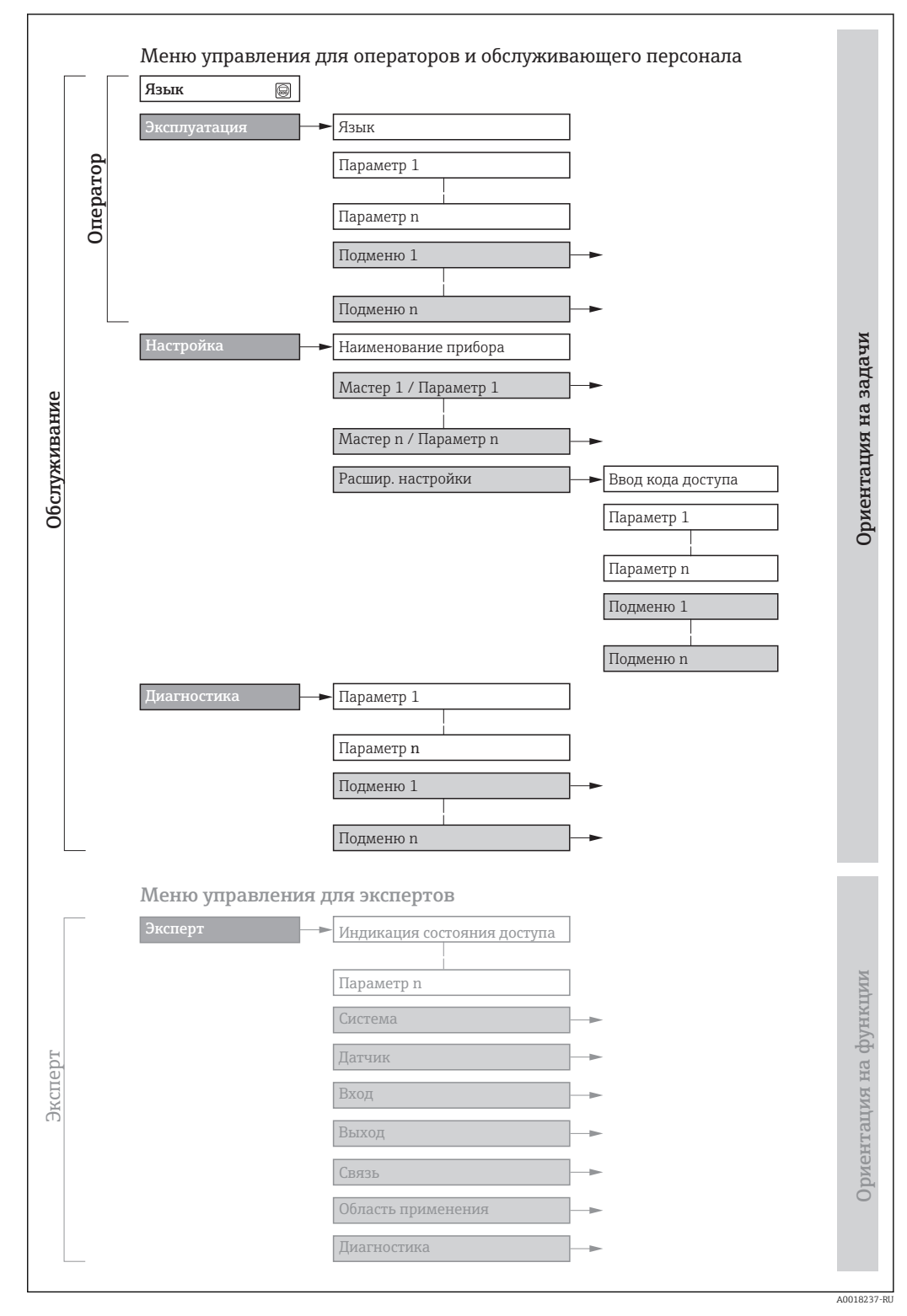

 $26$ Структурная схема меню управления

# 8.2.2 Принципы управления

Некоторые части меню присвоены определенным ролям пользователей (оператор, специалист по обслуживанию и т.д.). Каждая роль пользователя соответствует стандартным задачам в рамках жизненного цикла прибора.

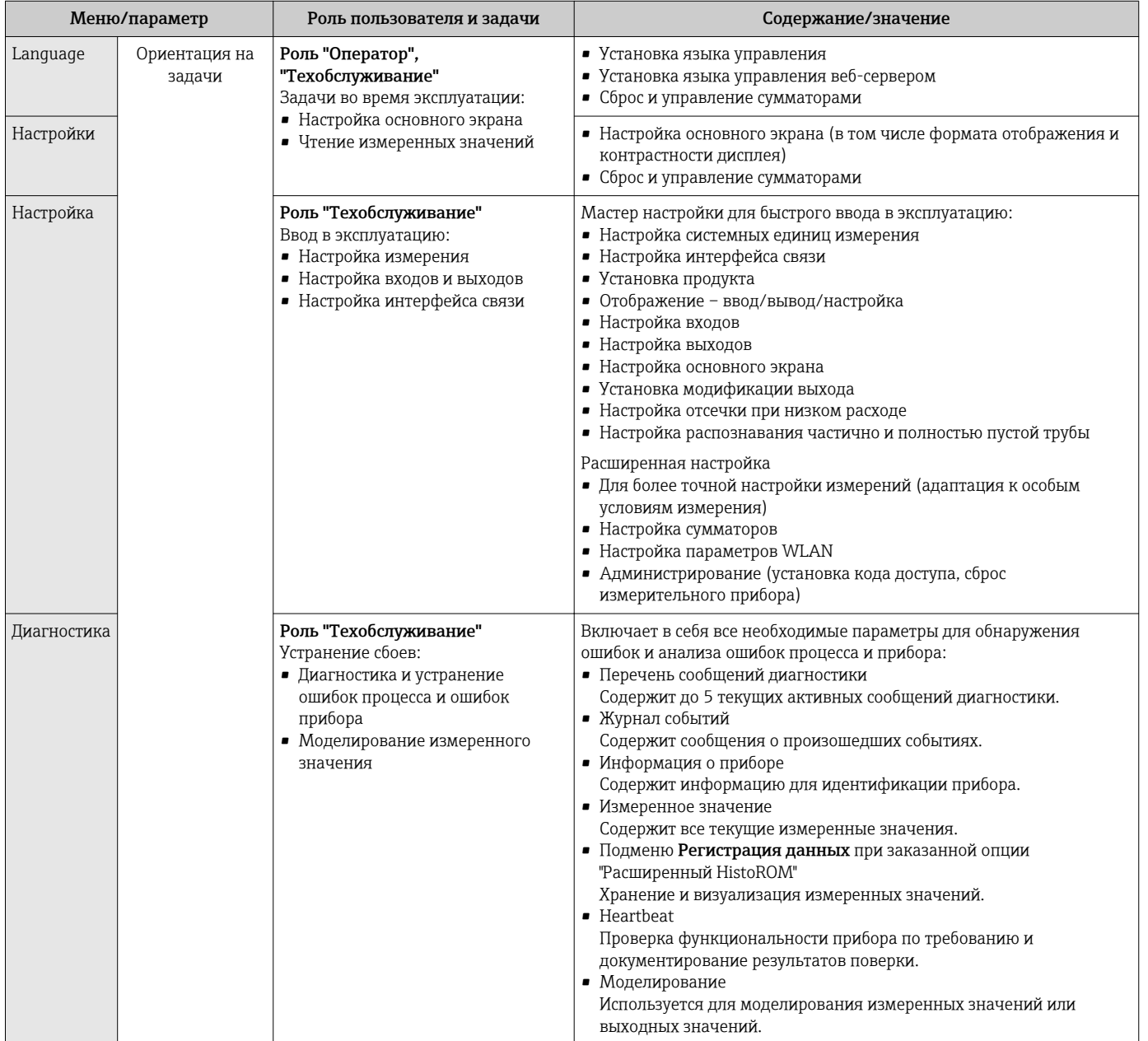

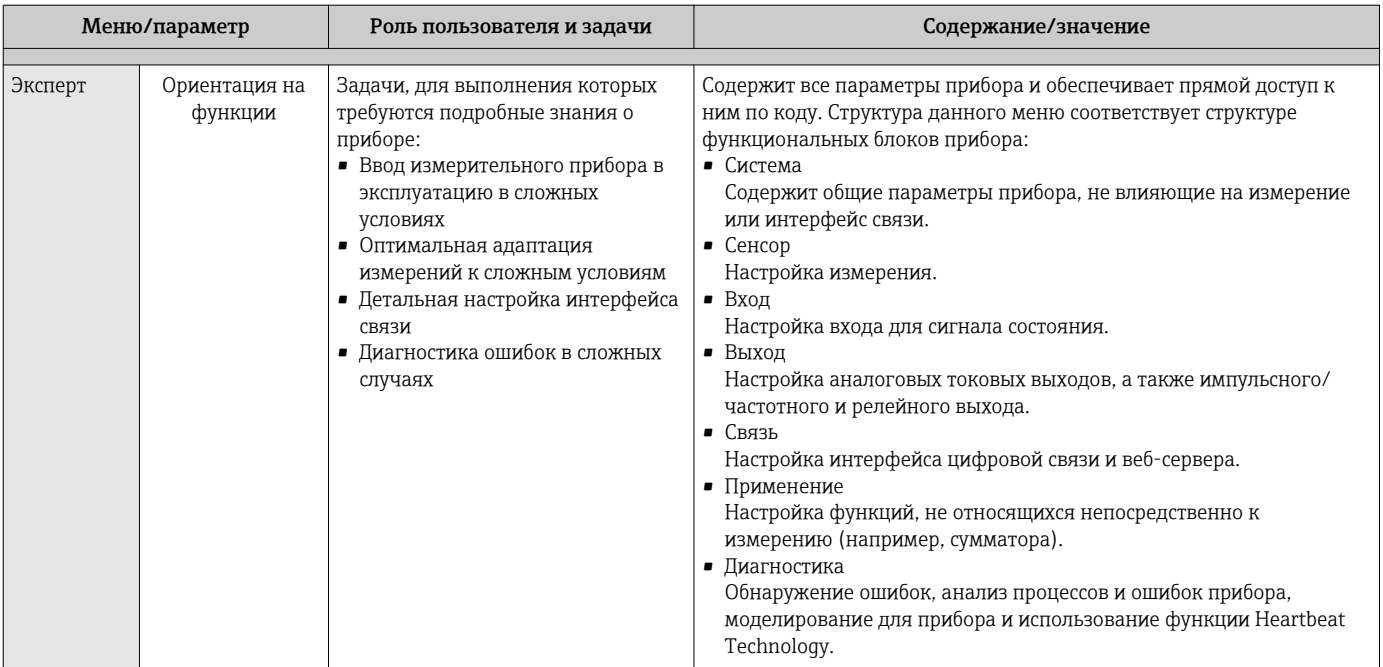

#### 8.3 Доступ к меню управления через локальный дисплей

#### 8.3.1 Основной экран

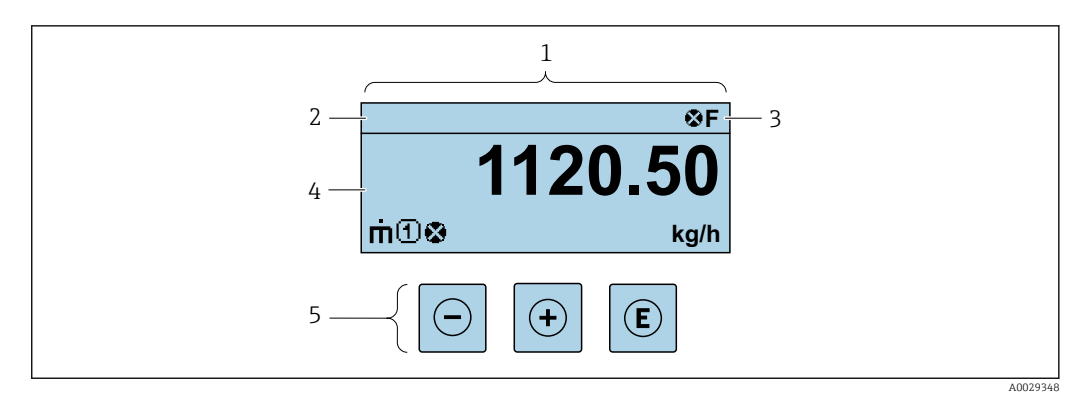

 $\mathbf{1}$ Основной экран

 $\sqrt{2}$ Обозначение прибора

 $\overline{3}$ Строка состояния

 $\overline{4}$ Зона индикации измеренных значений (4 строки)

5 Элементы управления→ ■ 68

#### Строка состояния

В строке состояния (справа вверху) на дисплее отображаются следующие символы:

• Сигналы состояния $\rightarrow$   $\blacksquare$  167

- $F: C6$ ой
- С: Проверка функционирования
- Ѕ: Выход за пределы спецификации
- М: Требуется техническое обслуживание
- Поведение диагностики→ 168
	- В: Аварийный сигнал
	- Л: Предупреждение
- А: Блокировка (прибор заблокирован аппаратно))
- • : Связь (передача данных при дистанционном управлении)

#### Область индикации

Каждое измеренное значение в области индикации сопровождается символами определенных типов, отображаемыми перед этим значением и описывающими его параметры:

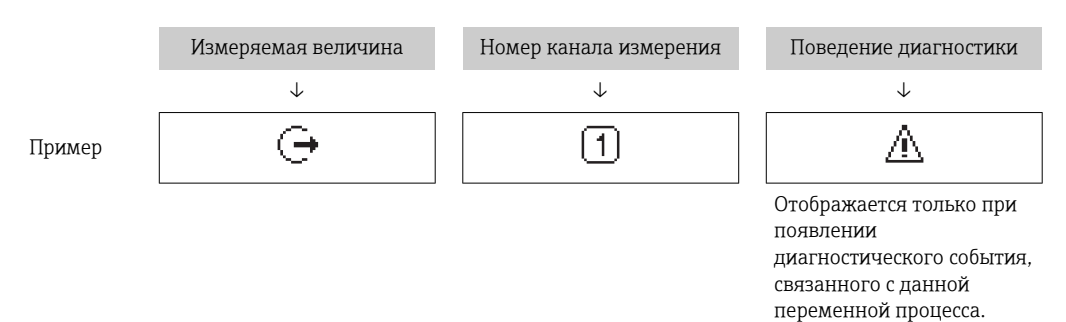

Измеренные значения

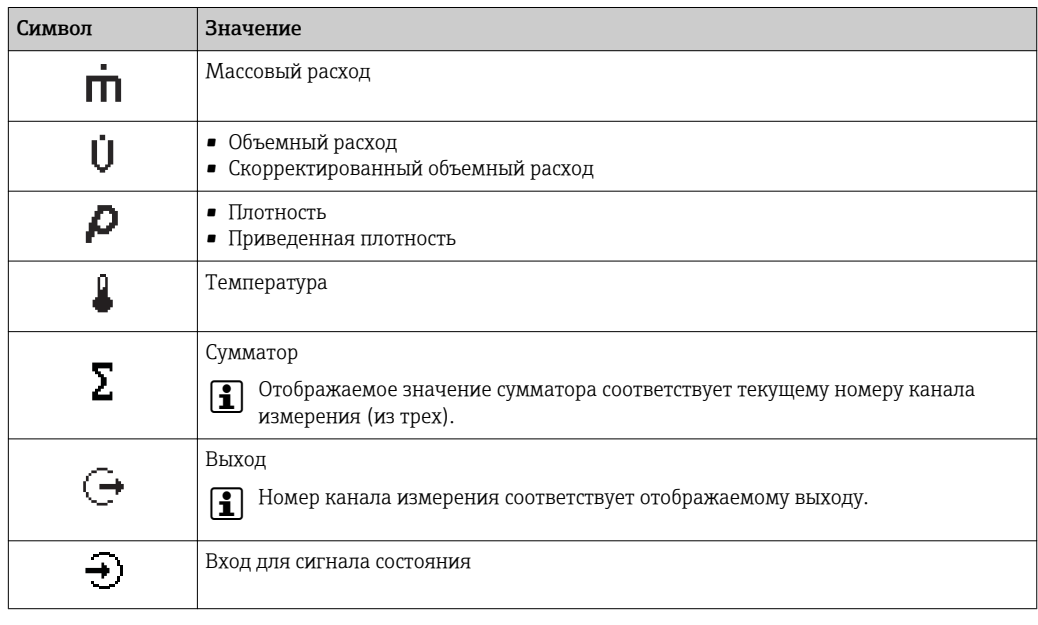

Номера каналов измерения

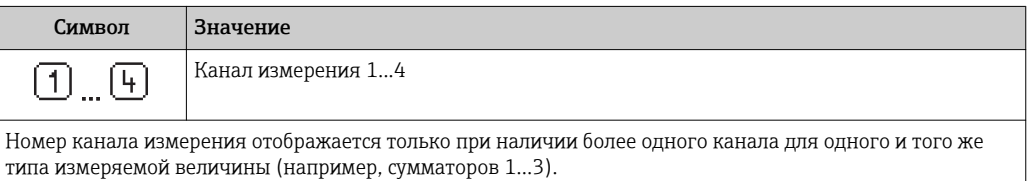

Поведение диагностики

Поведение диагностики относится к диагностическому событию, связанному с отображаемой измеряемой величиной.

Информация о символах → ■ 168

• Количество и способ отображения значений измеряемых величин можно настроить с помощью параметра параметр "Форматировать дисплей"  $\rightarrow$  • 120. Настройки  $\rightarrow$  Дисплей  $\rightarrow$  Форматировать дисплей

## 8.3.2 Представление навигации

<span id="page-64-0"></span>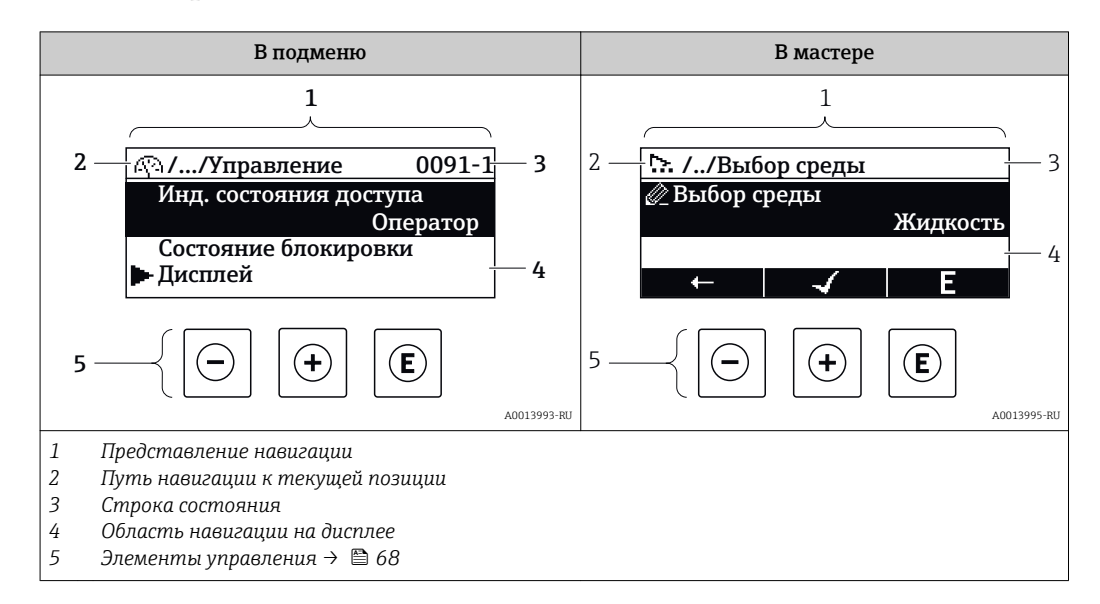

### Путь навигации

Путь навигации (отображаемый в левом верхнем углу представления навигации) включает в себя следующие элементы:

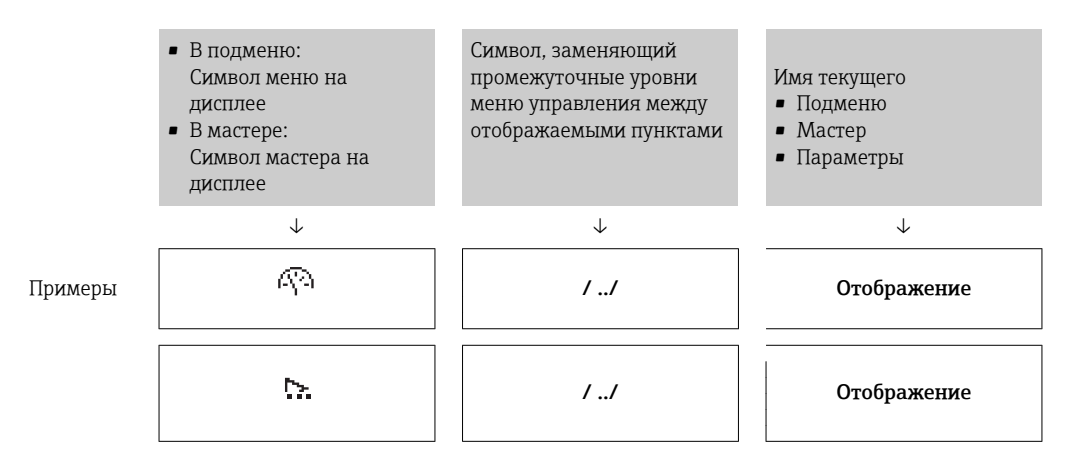

Дополнительную информацию о значках в меню см. в разделе "Область индикации"  $\rightarrow$   $\blacksquare$  66

#### Строка состояния

В строке состояния (в правом верхнем углу представления навигации) отображаются следующие данные:

- В подменю
	- Код прямого доступа к параметру, на который выполнен переход (например, 0022-1)
	- При активном диагностическом событии символ поведения диагностики и сигнал состояния
- $\blacksquare$  В мастере При активном диагностическом событии – символ поведения диагностики и сигнал состояния

• Информация по поведению диагностики и сигналам состояния  $\rightarrow \blacksquare 167$ • Информация о функциях и вводе кода прямого доступа  $\rightarrow$   $\blacksquare$  71

## <span id="page-65-0"></span>Область индикации

### *Меню*

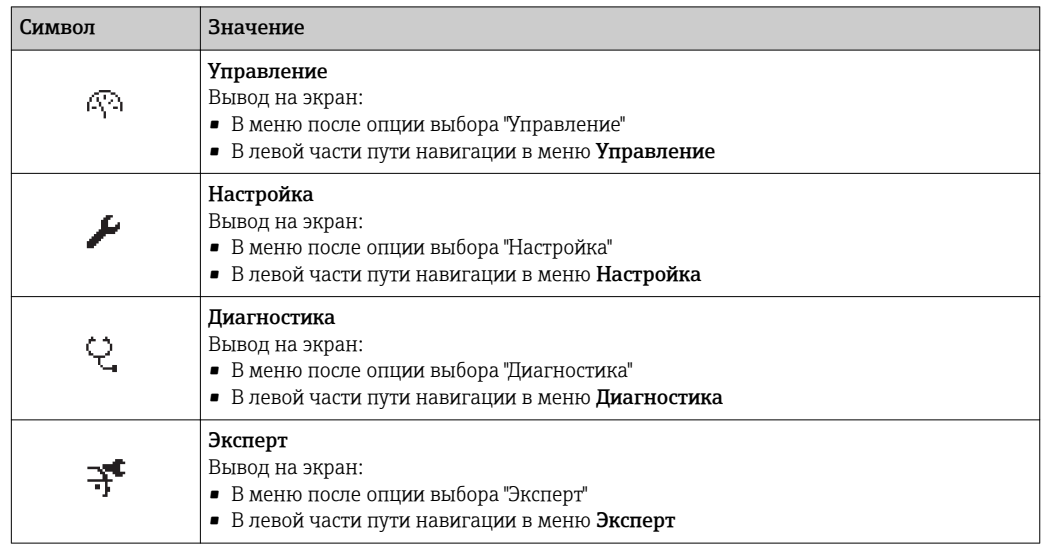

*Подменю, мастеры, параметры*

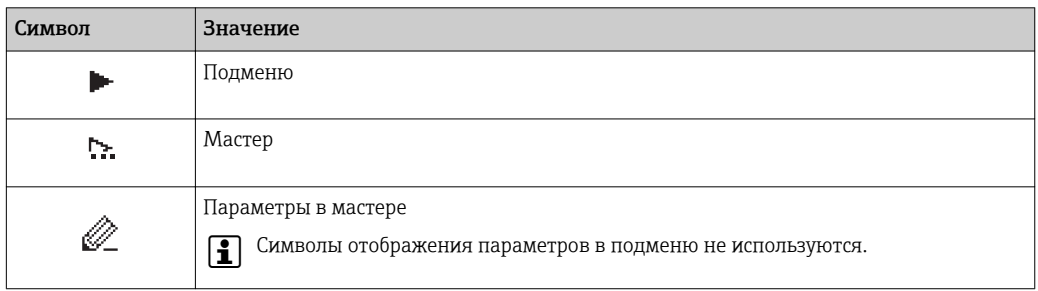

## *Блокировка*

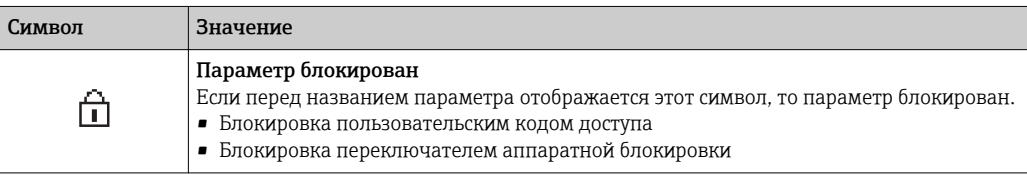

*Использование мастера*

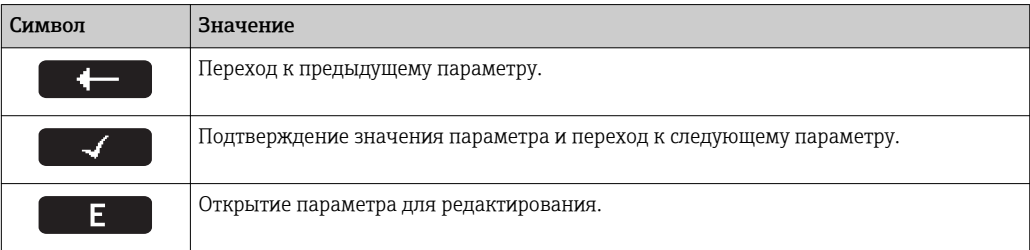

# 8.3.3 Экран редактирования

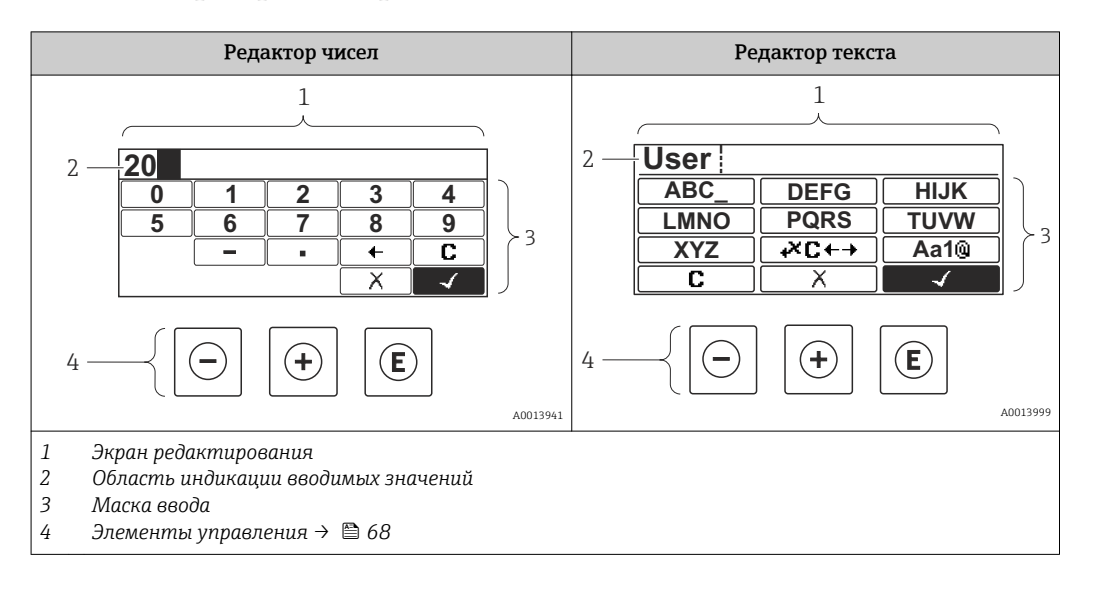

## Маска ввода

В маске ввода редактора текста и редактора чисел допускается ввод следующих символов:

#### *Редактор чисел*

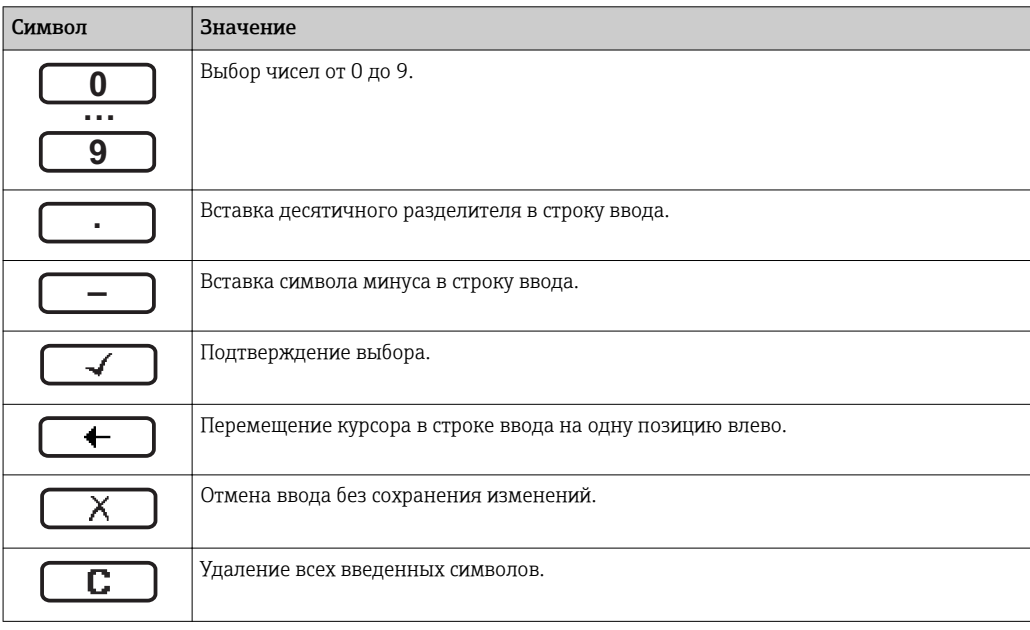

#### *Редактор текста*

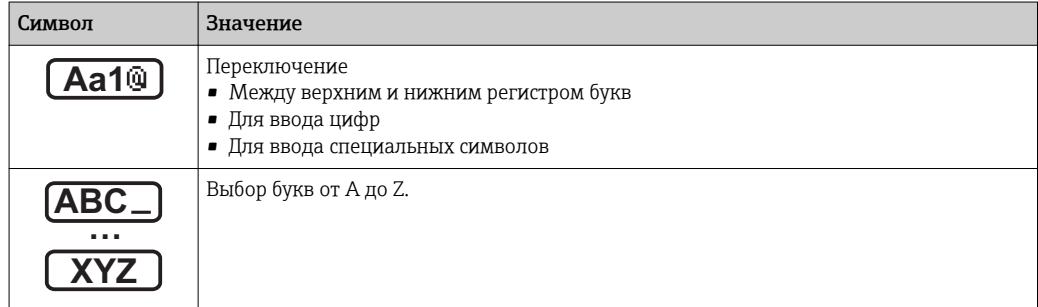

<span id="page-67-0"></span>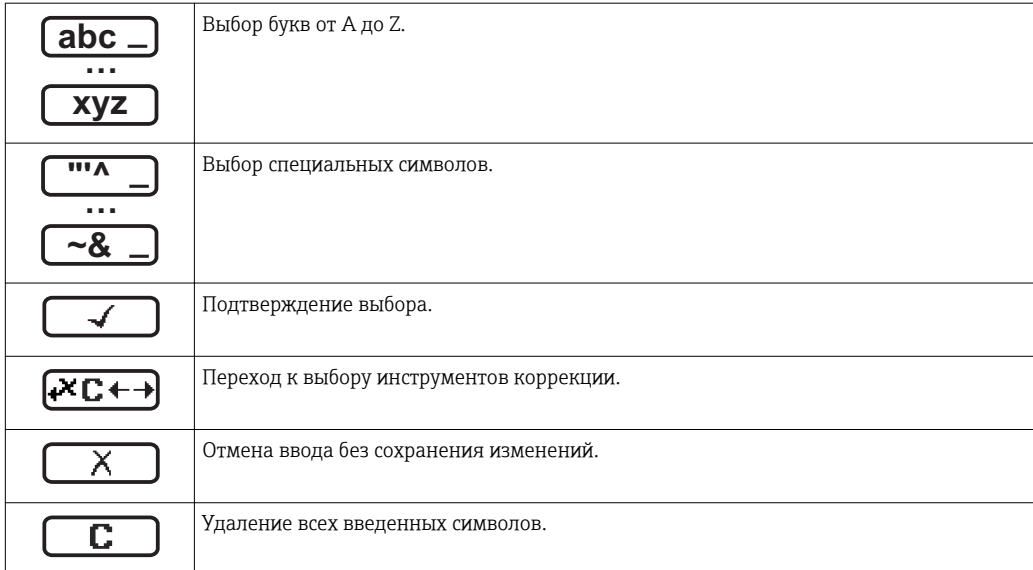

*Коррекция символов в области* 

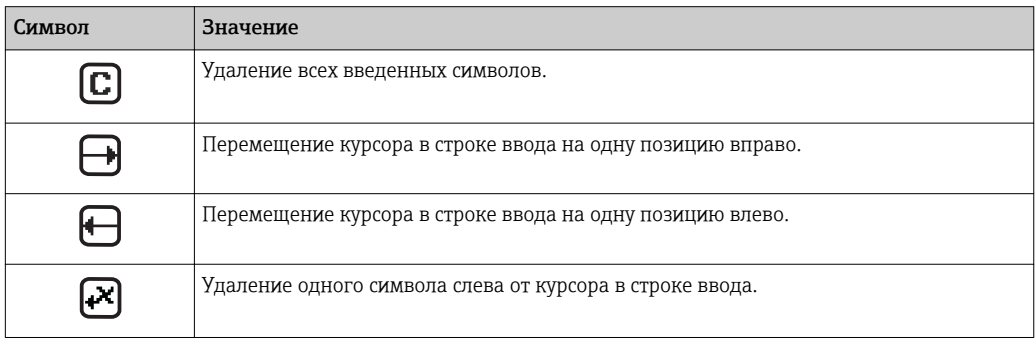

# 8.3.4 Элементы управления

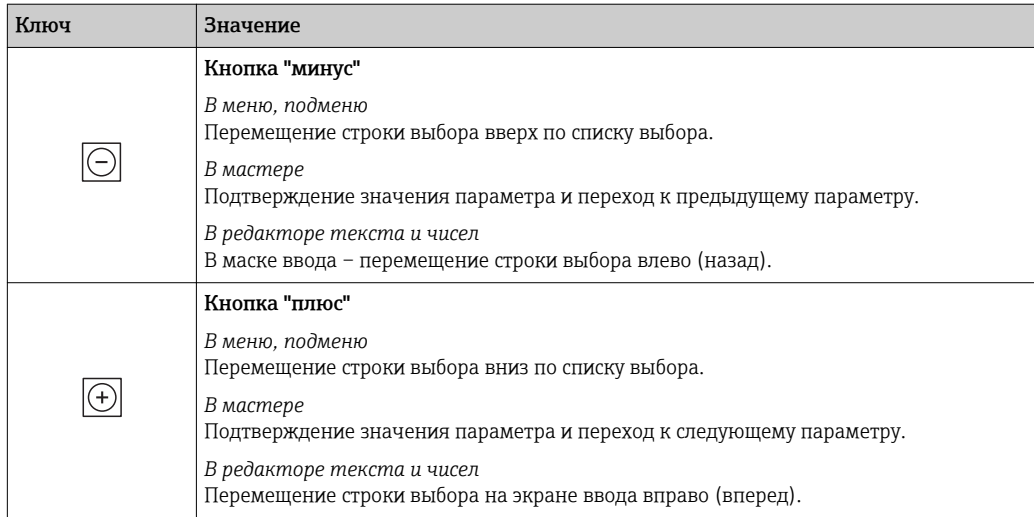

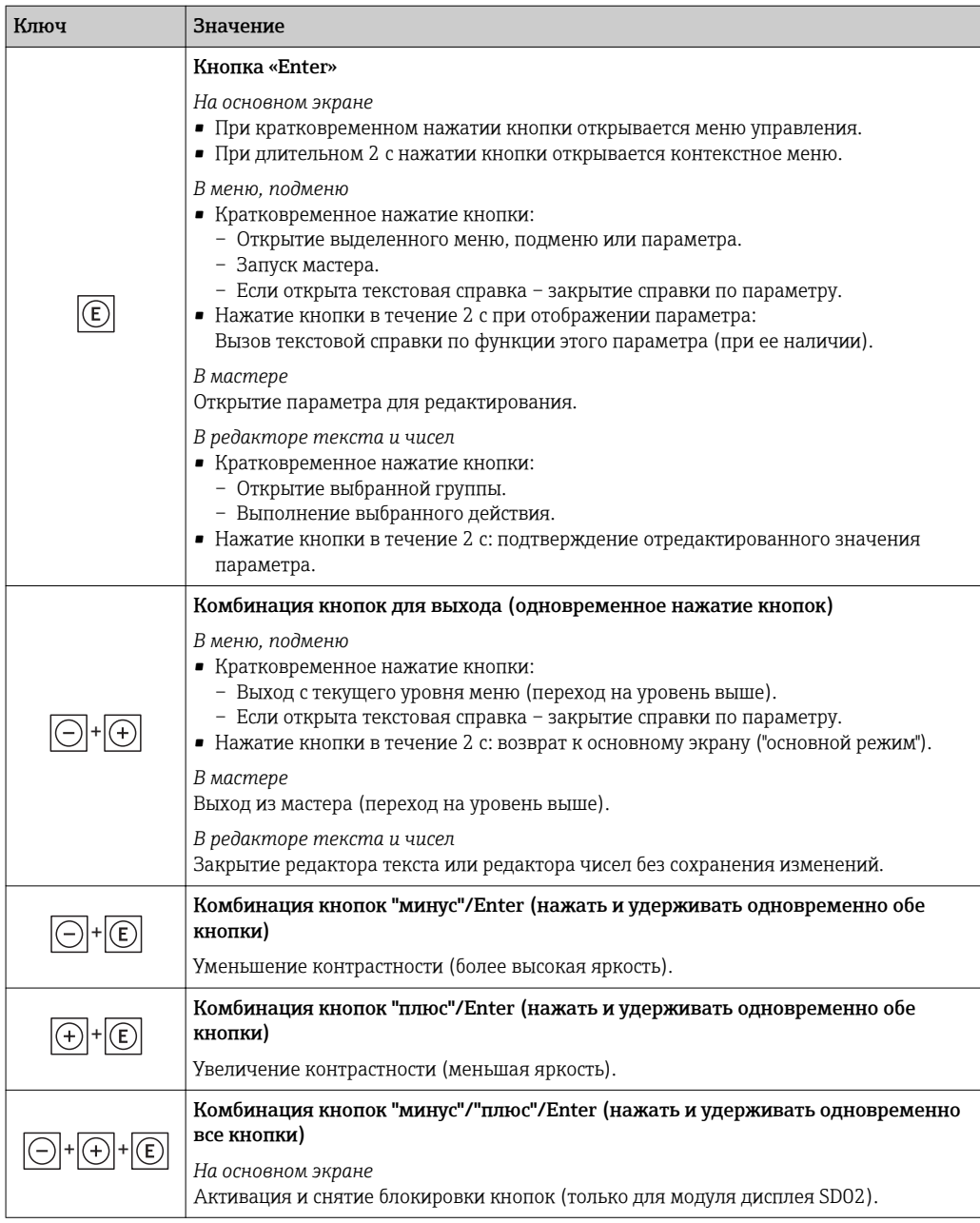

# 8.3.5 Открытие контекстного меню

С помощью контекстного меню можно быстро вызвать следующие пункты меню, находясь на основном экране:

- Настройка
- Резерное копирование данных
- Моделирование

## Вызов и закрытие контекстного меню

Исходное состояние: основной экран.

- 1. Нажмите  $E$  для 2 с.
	- Появится контекстное меню.

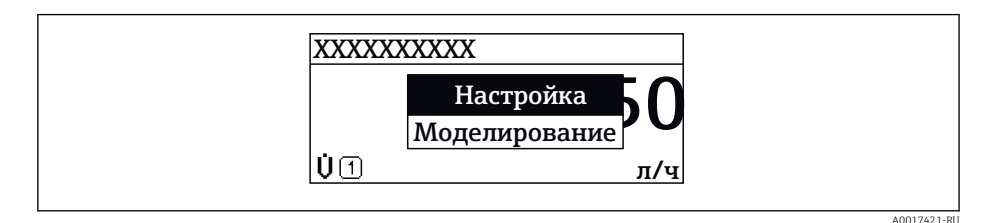

- 2. Нажмите  $\Box$  +  $\Box$  одновременно.
	- Контекстное меню закроется, появится основной экран.

#### Вызов и закрытие меню с помощью контекстного меню

- 1. Откройте контекстное меню.
- 2. Нажмите  $\boxplus$  для перехода к требуемому меню.
- В. Нажмите Е для подтверждения выбора.
	- Откроется выбранное меню.

#### <span id="page-70-0"></span>8.3.6 Навигация и выбор из списка

Для навигации по меню управления используются различные элементы управления. Путь навигации отображается в левой части заголовка. Перед отдельными меню выводятся значки. Эти же значки отображаются в заголовке при переходах по пунктам меню.

Описание представления навигации с символами и элементами управления  $\mathbf{f}$ → 图 65

Пример. Выбор количества отображаемых измеренных значений "2 значения"

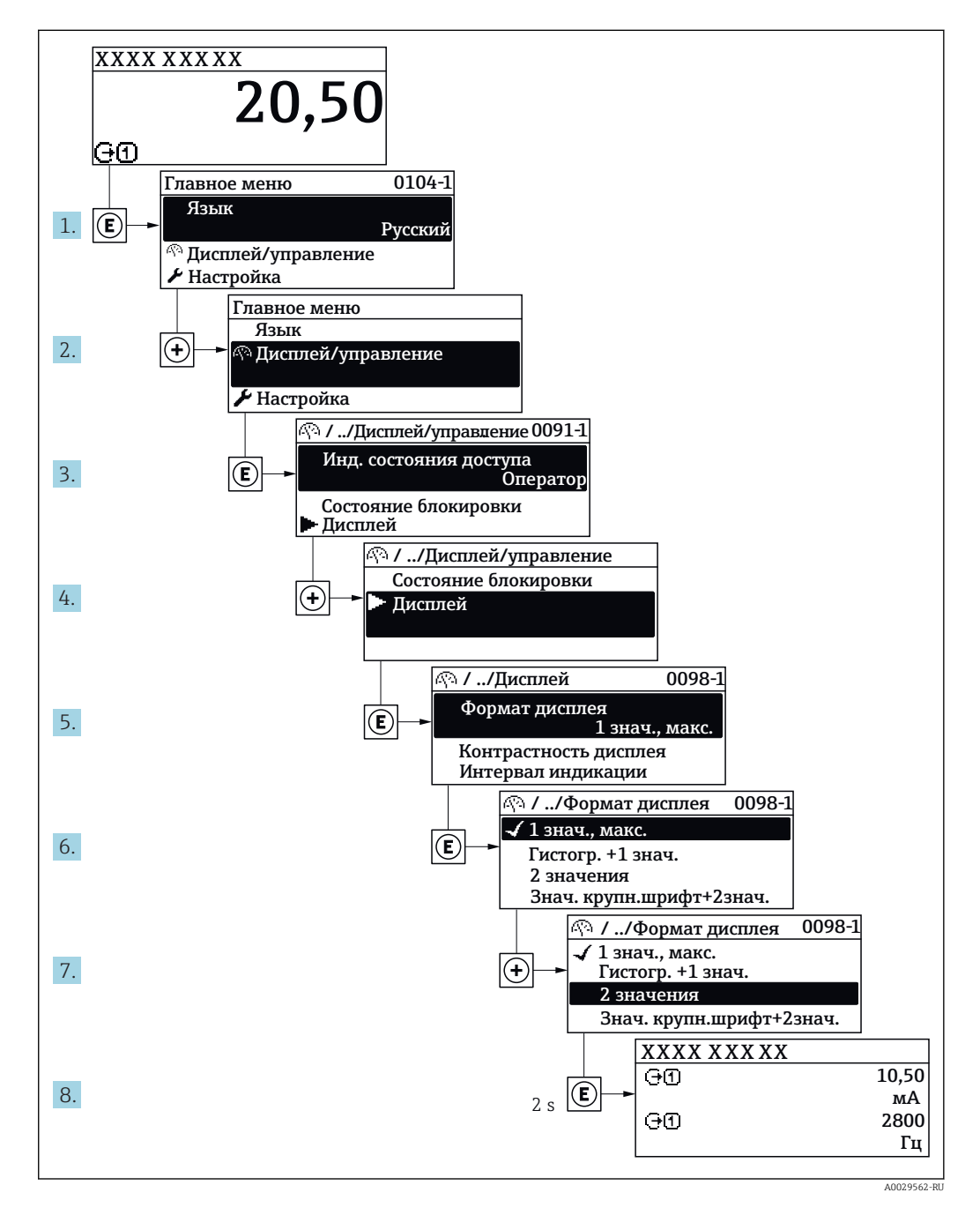

#### 8.3.7 Прямой вызов параметра

У каждого параметра есть номер, обеспечивающий прямой доступ к этому параметру с локального дисплея. Для вызова требуемого параметра необходимо ввести этот код доступа в поле пункта параметр Прямой доступ.

A0029414

#### Путь навигации

Эксперт → Прямой доступ

Код прямого доступа состоит из 4-значного числа и номера канала, задающего канал переменной процесса, например: 0914-1. В представлении навигации номер канала выводится справа в заголовке выбранного параметра.

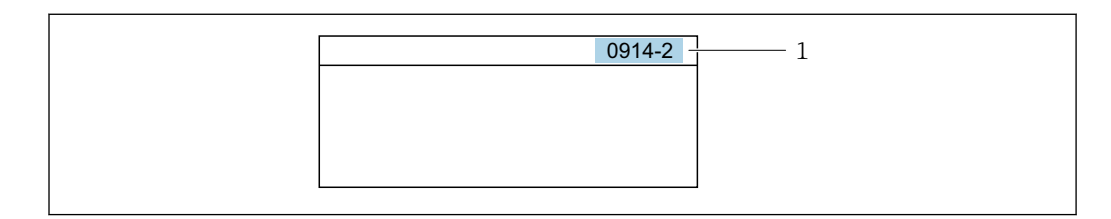

*1 Код прямого доступа*

При вводе кода прямого доступа учитывайте следующее:

- Начальные нули в коде прямого доступа можно не вводить. Пример: вместо "0914" достаточно ввести "914"
- Если номер канала не введен, то происходит автоматическое переключение на канал 1.
- Пример: ввод 0914  $\rightarrow$  параметр Назначить переменную процесса
- Для перехода к каналу с другим номером: введите код прямого доступа с соответствующим номером канала. Пример: ввод 0914-2 → параметр Назначить переменную процесса

**При** Коды прямого доступа к параметрам приведены в документе "Описание параметров прибора" для данного прибора

# 8.3.8 Вызов справки

Ряд параметров имеет текстовую справку, которую можно вызвать из представления навигации. Справка содержит краткое описание назначения параметра, что способствует быстрому и безопасному вводу прибора в эксплуатацию.

#### Вызов и закрытие текстовой справки

На дисплее отображается представление навигации, строка выбора находится на требуемом параметре.

- 1. Нажмите  $\Box$  для 2 с.
	- Появится текстовая справка по выбранному параметру.

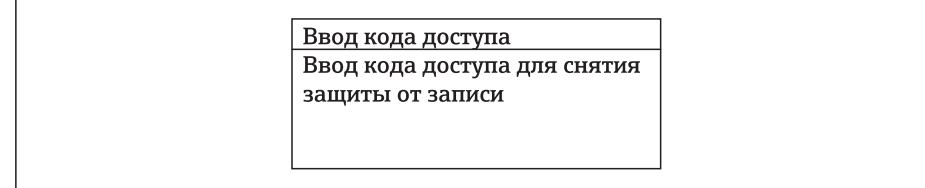

 *27 Пример: текстовая справка по параметру "Ввод кода доступа"*

2. Нажмите  $\Box$  +  $\Box$  одновременно.

Текстовая справка закроется.

A0014002-RU
### 8.3.9 Изменение значений параметров

Описание экрана редактирования, состоящего из редактора текста и редактора чисел и символов  $\rightarrow \blacksquare$  67, описание элементов управления  $\rightarrow \blacksquare$  68

Пример. Изменение названия прибора в параметре "Описание обозначения" с 001- FT-101 на 001-FT-102

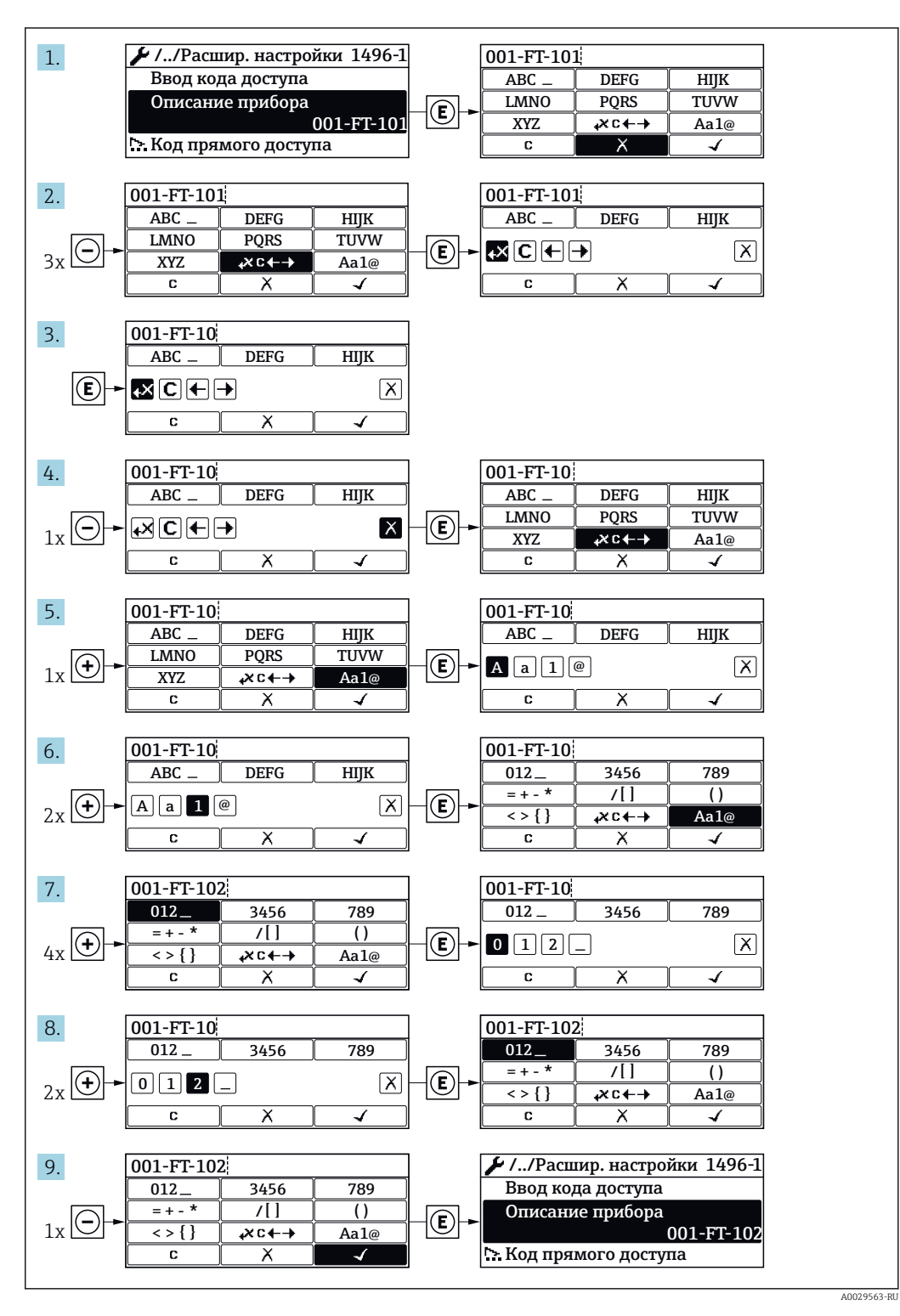

Если введенное значение выходит за допустимый диапазон, появится соответствующее предупреждение.

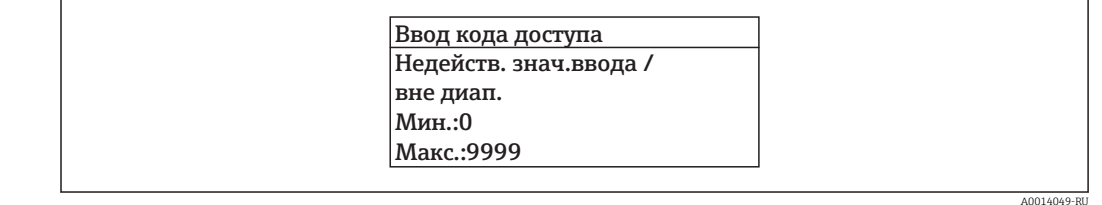

#### 8310 Роли пользователей и соответствующие полномочия доступа

Если установлен пользовательский код доступа, то роли пользователя "Оператор" и "Техобслуживание" будут иметь различные права доступа для записи параметров. За счет этого обеспечивается защита настроек устройства от несанкционированного доступа с локального дисплея  $\rightarrow \blacksquare$  144.

Права доступа к параметрам: роль пользователя "Оператор"

| Статус кода доступа                                 | Доступ для чтения | Доступ для записи |
|-----------------------------------------------------|-------------------|-------------------|
| Код доступа не установлен (заводская<br>настройка). |                   |                   |
| Код доступа установлен.                             |                   | $-$               |

 $1)$ Некоторые параметры доступны для редактирования независимо от наличия установленного кода лоступа, т.е. для них не действует защита от записи, поскольку на измерение они не влияют. См. раздел "Защита от записи с помощью кода доступа"

Права доступа к параметрам: роль пользователя "Техобслуживание"

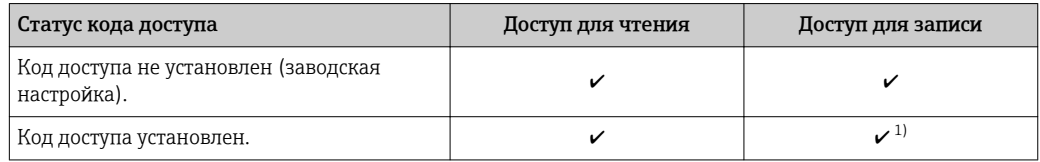

 $1)$ При вводе неверного кода доступа пользователю предоставляются права доступа, соответствующие роли "Оператор".

Роль, под которой пользователь работает с системой в данный момент,

обозначается в параметре Параметр Статус доступа. Путь навигации: Настройки → Статус доступа

#### 8.3.11 Деактивация защиты от записи с помощью кода доступа

Если перед параметром на локальном дисплее отображается символ  $@$ , параметр защищен от записи пользовательским кодом доступа, и его изменение с помощью локального дисплея в данный момент недоступно  $\rightarrow \blacksquare 144$ .

Деактивация блокировки доступа для записи с использованием локального управления производится путем ввода пользовательского кода доступа в пункте параметр Ввести код доступа ( $\rightarrow \Box$  127) посредством соответствующей опции доступа.

1. После нажатия кнопки Епоявится запрос на ввод кода доступа.

2. Введите код доступа.

 $| \cdot |$ 

• Символ ®перед параметрами исчезнет, доступ к параметрам, ранее защищенным от записи, будет восстановлен.

### 8.3.12 Включение и выключение блокировки клавиатуры

Блокировка кнопок позволяет закрыть доступ ко всему меню управления при помощи локального управления. В результате навигация по меню управления или изменение значений отдельных параметров становятся невозможными. Пользователи смогут лишь просматривать измеренные величины на дисплее управления.

#### Локальное управление с использованием сенсорных кнопок

Блокировка кнопок включается и отключается через контекстное меню.

*Включение блокировки кнопок*

Блокировка кнопок включается автоматически:

- При каждом перезапуске прибора.
- При отсутствии активности в течение более чем одной минуты на экране индикации значений измеряемой величины прибора.

1. Прибор находится в режиме отображения значений измеряемой величины. Нажмите с удержанием не менее 2 секунд.

- Появится контекстное меню.
- 2. В контекстном меню выберите опцию Включить блокировку кнопок.
	- Блокировка кнопок активирована.

При попытке входа в меню управления при включенной блокировке кнопок появится сообщение Кнопки заблокированы.

*Снятие блокировки кнопок*

1. Блокировка кнопок активирована.

Нажмите с удержанием не менее 2 секунд.

- Появится контекстное меню.
- 2. В контекстном меню выберите опцию Выключить блокировку кнопок. Блокировка кнопок будет снята.

# 8.4 Доступ к меню управления через веб-браузер

### 8.4.1 Диапазон функций

Встроенный веб-сервер позволяет управлять прибором и настраивать его с помощью веб-браузера с подключением через служебный интерфейс (CDI-RJ45) или интерфейс WLAN. Структура меню управления аналогична структуре меню для локального дисплея. Помимо значений измеряемой величины, отображается информация о состоянии прибора, что позволяет пользователю отслеживать состояние прибора. Кроме того, доступно управление данными измерительного прибора и настройка сетевых параметров. Подключение WLAN требует наличия прибора, выполняющего функции точки доступа и обеспечивающего связь с компьютером или ручным программатором.

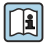

Дополнительную информацию о веб-сервере см. в специальной документации к прибору →  $\bigcirc$  223

#### 8.4.2 Предварительные условия

### Аппаратные средства ПК

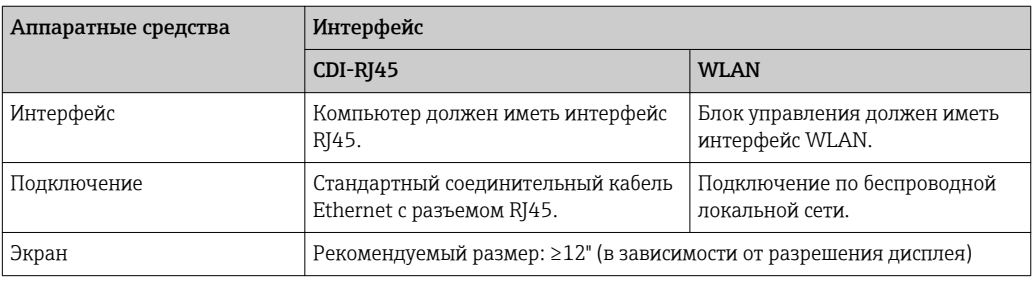

### Программное обеспечение ПК

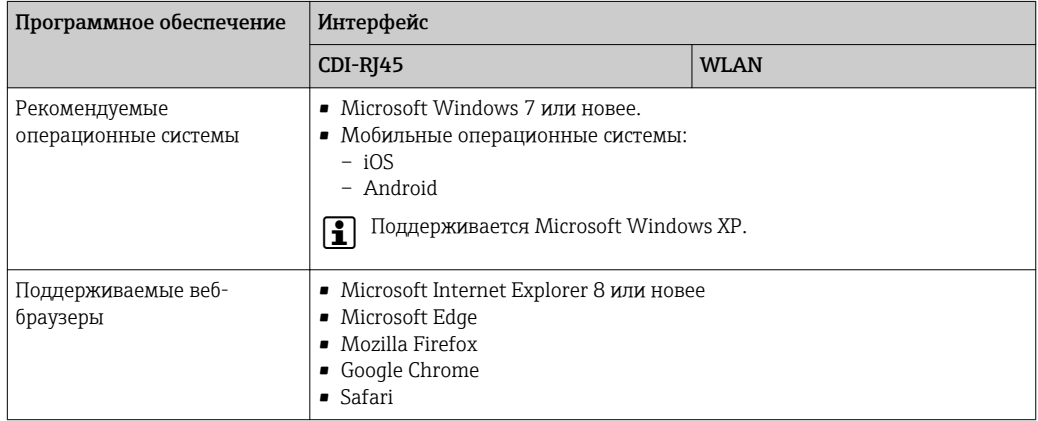

### Настройки ПК

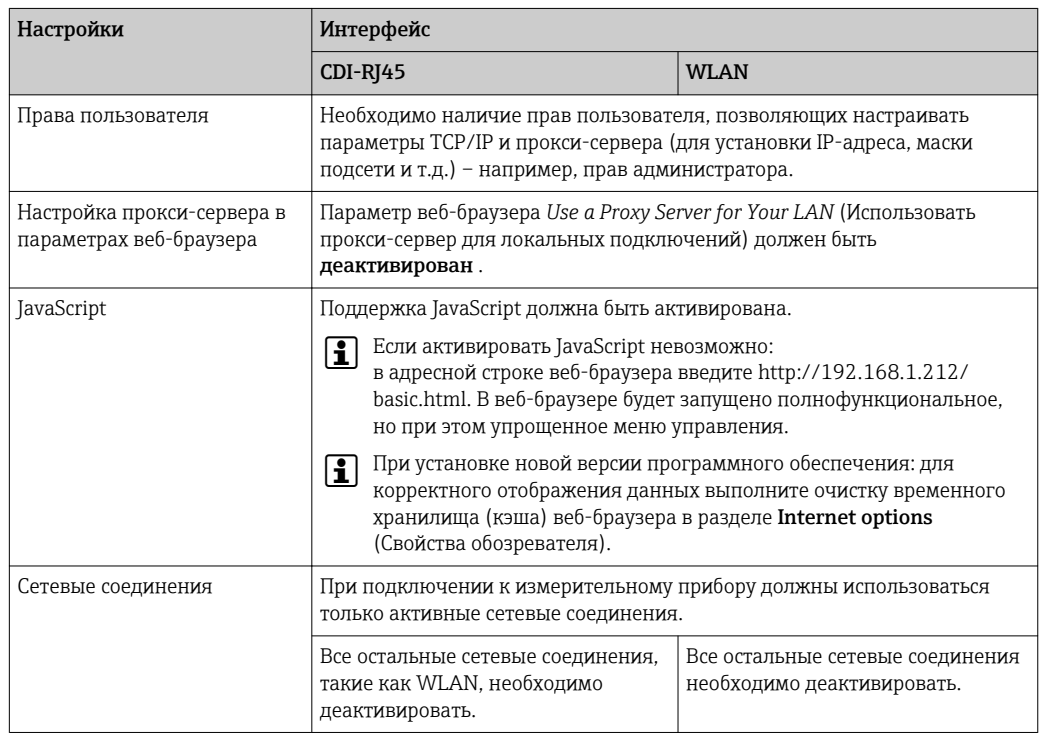

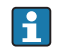

В случае проблем с подключением: → В 162

#### <span id="page-76-0"></span>*Измерительный прибор*

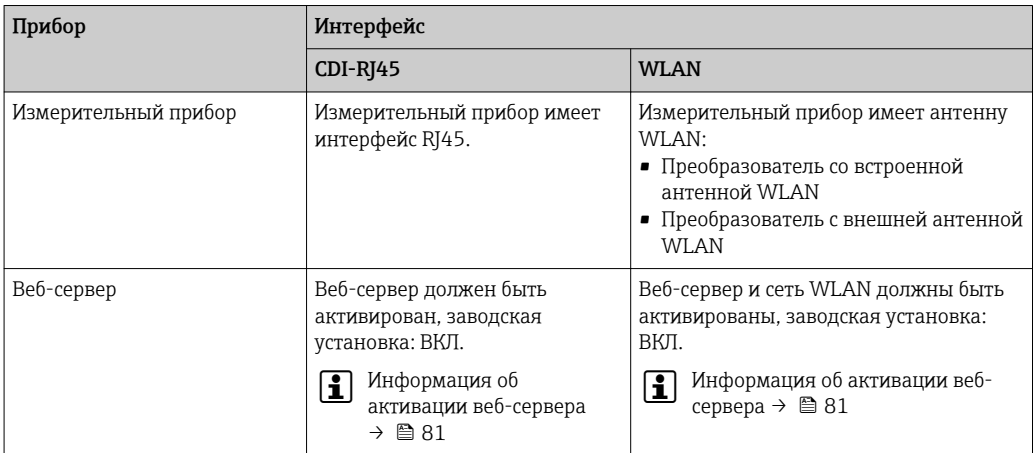

# 8.4.3 Установление соединения

#### Через сервисный интерфейс (CDI-RJ45)

*Настройка интернет-протокола на компьютере*

Ниже приведены настройки Ethernet, установленные на приборе по умолчанию.

IP-адрес прибора: 192.168.1.212 (заводская установка)

- 1. Включите измерительный прибор.
- 2. Подключите его к ПК кабелем  $\rightarrow \blacksquare$  83.
- 3. Если не используется второй сетевой адаптер, закройте все приложения на портативном компьютере.
	- Приложения, требующие наличия сетевого соединения или доступа в Интернет, такие как электронная почта, приложения SAP, Internet Explorer или Проводник.
- 4. Закройте все запущенные интернет-браузеры.
- 5. Настройте параметры интернет-протокола (TCP/IP) согласно таблице:

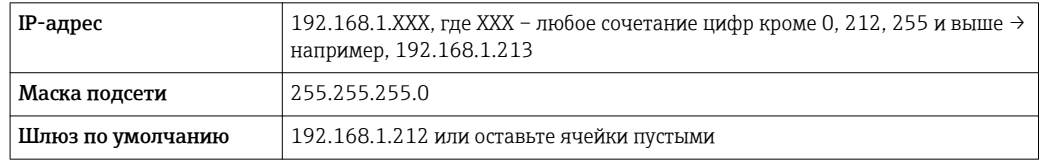

#### Посредством интерфейса WLAN

*Настройка интернет-протокола на управляющем устройстве*

#### УКАЗАНИЕ

#### Если WLAN-соединение будет потеряно во время настройки прибора, параметры настройки могут быть потеряны.

‣ При настройке прибора обеспечивайте стабильность WLAN-соединения.

# **УКАЗАНИЕ**

В частности, не допускайте одновременного обращения к измерительному прибору через служебный интерфейс (CDI-RJ45) и интерфейс WLAN с одного и того же управляющего устройства. Это может привести к сетевому конфликту.

- Активируйте только один служебный интерфейс (служебный интерфейс CDI-RJ45 или интерфейс WLAN).
- Если необходимо одновременное подключение: настройте два разных диапазона IP-адресов, например 192.168.0.1 (интерфейс WLAN) и 192.168.1.212 (служебный интерфейс CDI-RJ45).

#### Подготовка

• Активируйте соединение с WLAN на управляющем устройстве.

Установление соединения

- 1. Выберите измерительный прибор по SSID (например, EH\_Promass\_500\_A802000).
- 2. При необходимости выберите метод шифрования WPA2.
- 3. Введите пароль: серийный номер измерительного прибора (пример: L100A802000).
	- Светодиод на модуле дисплея начнет мигать: это означает, что теперь доступно управление измерительным прибором с помощью веб-браузера, FieldCare или DeviceCare.

Серийный номер указан на заводской табличке.  $|\mathbf{A}|$ 

#### Отключение

• По окончании настройки прибора отключите WLAN-соединение между управляющим устройством и измерительным прибором.

#### Запуск веб-браузера

1. Запустите веб-браузер на компьютере.

2. Введите IP-адрес веб-сервера в адресной строке веб-браузера: 192.168.1.212 • Появится страница входа в систему.

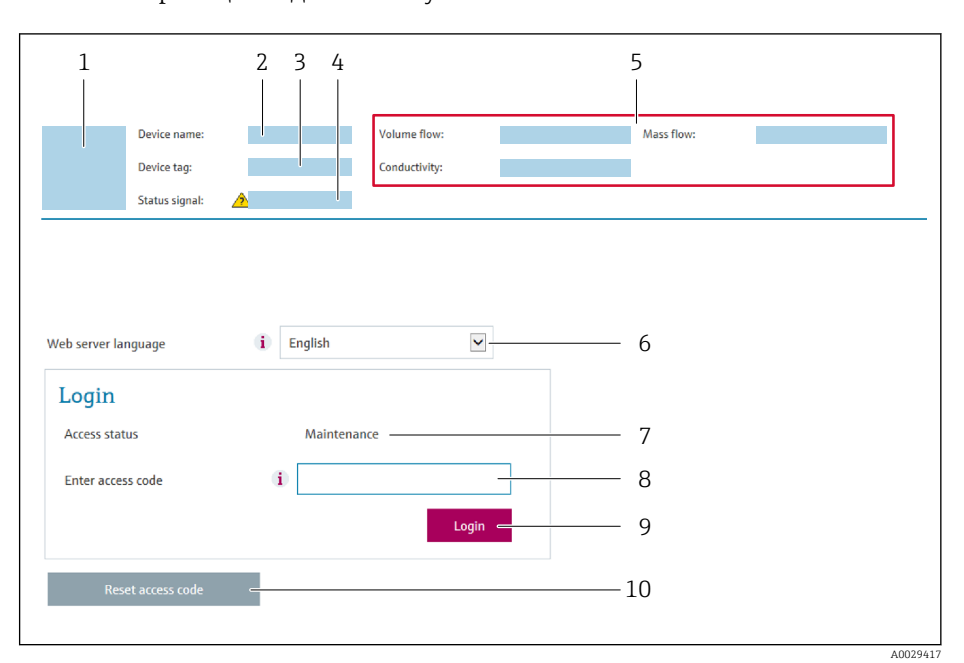

- $\overline{1}$ Изображение прибора
- $\overline{2}$ Наименование прибора
- $\overline{3}$ Обозначение прибора ( $\rightarrow \Box$ 96)
- $\overline{4}$ Сигнал состояния
- $\sqrt{2}$ Текущие значения измеряемых величин
- 6 Рабочий язык
- $\overline{7}$ Роль пользователя
- 8 Код доступа
- 9 Вход в систему
- 10 Сбросить код доступа (→ 140)

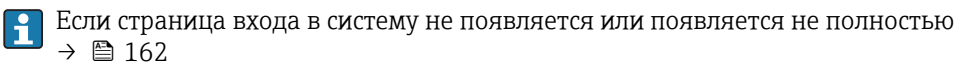

#### 8.4.4 Вход в систему

1. Выберите предпочтительный язык управления для веб-браузера.

 $2.$ Введите пользовательский код доступа.

3. Нажмите ОК для подтверждения введенных данных.

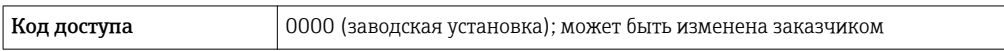

Если в течение 10 мин. не будут выполняться какие-либо действия, веб-браузер  $\mathbf{R}$ автоматически переходит к странице входа в систему.

#### 8.4.5 Пользовательский интерфейс

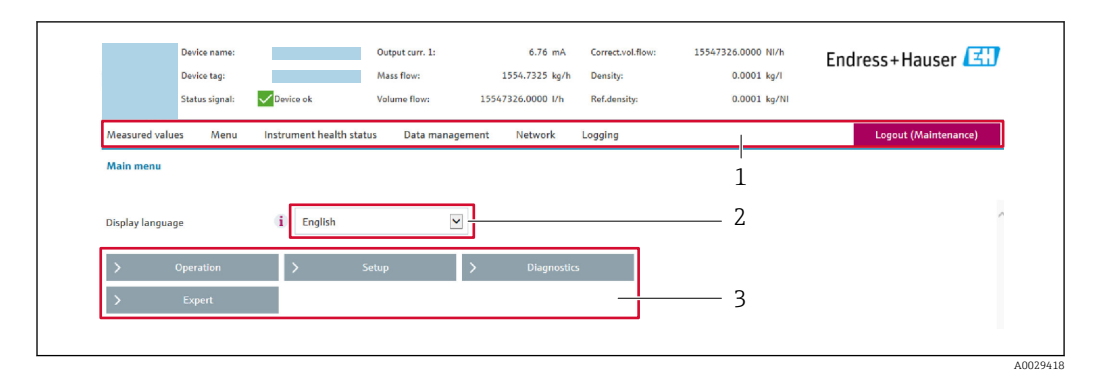

- $\mathbf{1}$ Панель функций
- $\overline{2}$ Язык управления
- $\overline{3}$ Область навигации

#### Заголовок

В заголовке отображается следующая информация:

- Обозначение прибора
- Состояние прибора с сигналом состояния  $\rightarrow$   $\blacksquare$  170
- Текущие измеренные значения

#### Панель функций

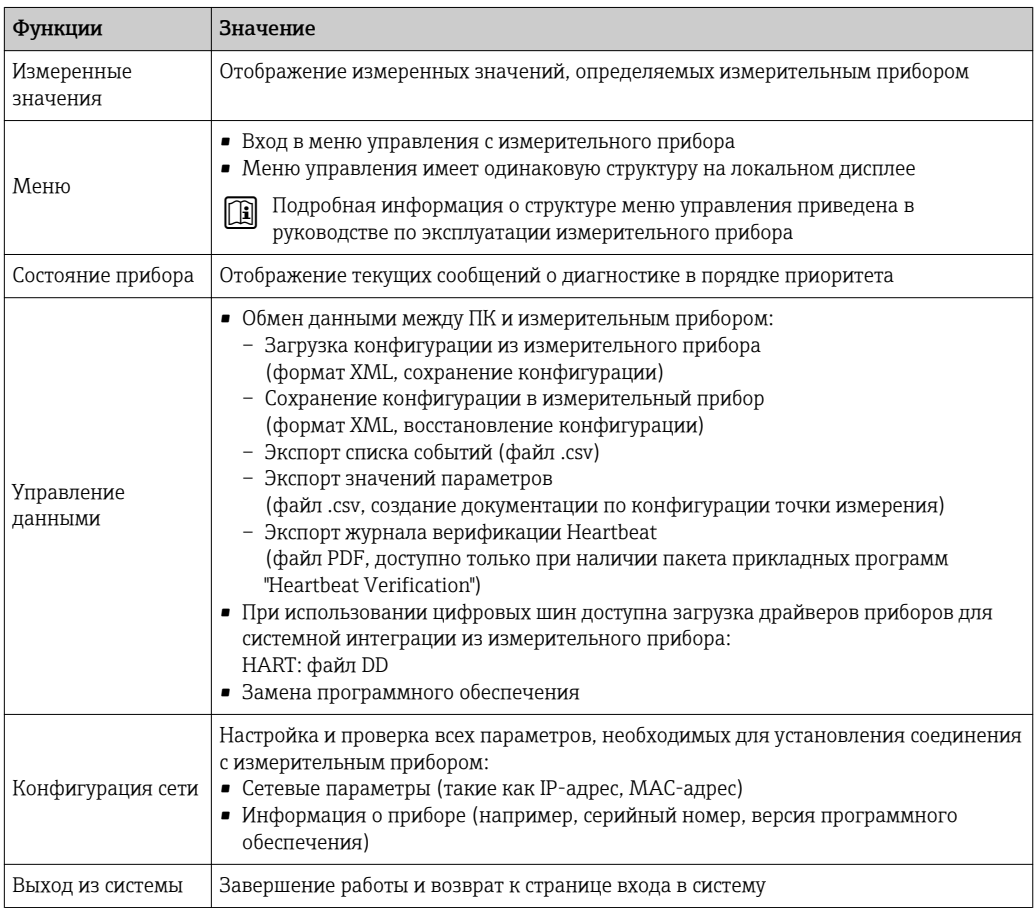

#### Область навигации

Если выбрать функцию на панели функций, в области навигации появятся подменю этой функции. После этого можно выполнять навигацию по структуре меню.

#### <span id="page-80-0"></span>Рабочая область

В зависимости от выбранной функции и соответствующих подменю в этой области можно выполнять различные действия, такие как:

- Настройка параметров
- Чтение измеренных значений
- Вызов справки
- Запуск выгрузки/загрузки

#### 8.4.6 Деактивация веб-сервера

Веб-сервер измерительного прибора можно активировать и деактивировать по необходимости с помощью параметра параметр Функциональность веб-сервера.

#### Навигация

Меню "Эксперт" → Связь → Веб-сервер

#### Обзор и краткое описание параметров

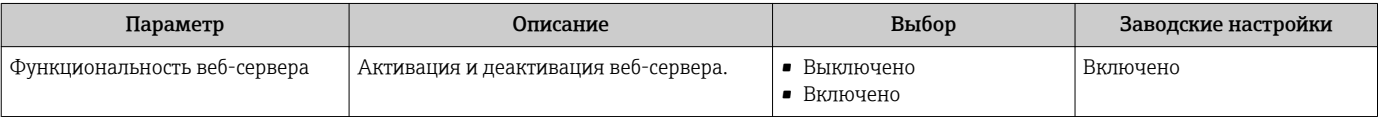

#### Функции параметра параметр "Функциональность веб-сервера"

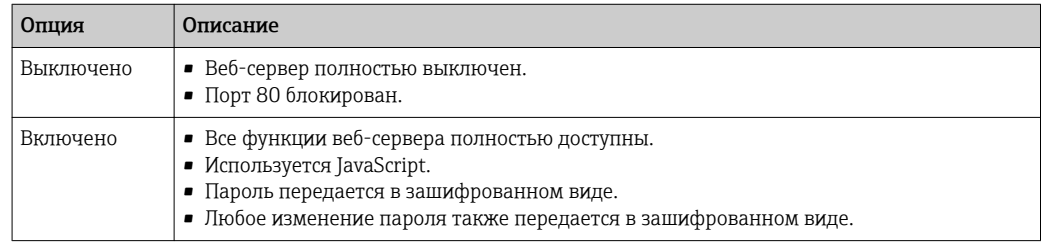

#### Активация веб-сервера

Если веб-сервер деактивирован, то его можно активировать только с помощью параметра параметр Функциональность веб-сервера и с использованием следующих способов управления:

- Посредством локального дисплея
- С помощью управляющей программы "FieldCare"
- С помощью управляющей программы "DeviceCare"

#### 8.4.7 Выход из системы

- Перед выходом из системы при необходимости выполните резервное копирование данных с помощью функции Управление данными (выполнив выгрузку конфигурации из прибора).
- 1. На панели функций выберите пункт Выход из системы.
	- Появится начальная страница с полем входа в систему.
- 2. Закройте веб-браузер.
- 3. Выполните сброс измененных параметров интернет-протокола (TCP/IP), если эти установки более не требуются  $\rightarrow$   $\blacksquare$  77.

# 8.5 Доступ к меню управления посредством управляющей программы

Структура меню управления в управляющих программах аналогична структуре при использовании локального дисплея.

# 8.5.1 Подключение управляющей программы

### По протоколу HART

Этот интерфейс передачи данных доступен в исполнениях прибора с выходом HART.

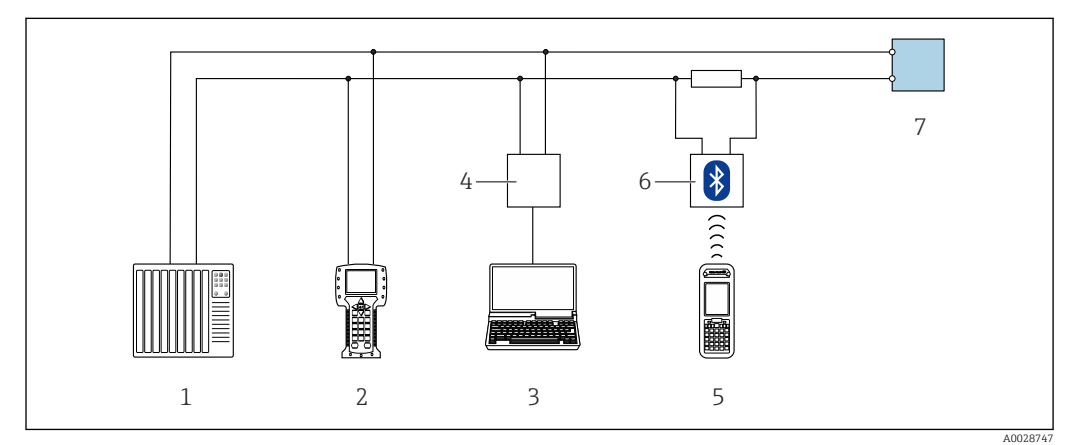

 *28 Варианты дистанционного управления по протоколу HART (активный режим)*

- *1 Система управления (например, ПЛК)*
- *2 Field Communicator 475*
- *3 Компьютер с веб-браузером (например, Internet Explorer) для доступа к встроенному веб-серверу прибора или с установленной управляющей программой (например, FieldCare, DeviceCare, AMS Device Manager, SIMATIC PDM) с COM DTM "CDI Communication TCP/IP"*
- *4 Commubox FXA195 (USB)*
- *5 Field Xpert SFX350 или SFX370*
- *6 Bluetooth-модем VIATOR с соединительным кабелем*
- *7 Преобразователь*

<span id="page-82-0"></span>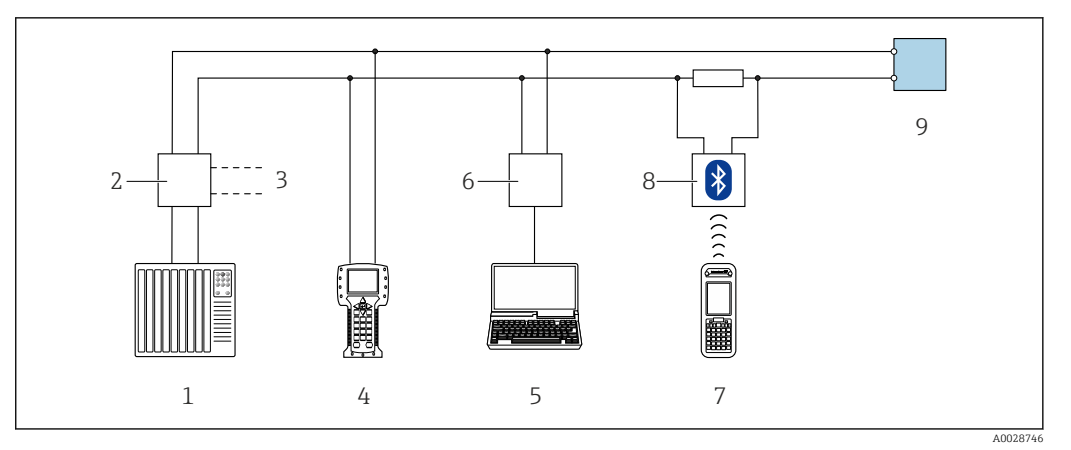

 *29 Варианты дистанционного управления по протоколу HART (пассивный режим)*

- *1 Система управления (например, ПЛК)*
- *2 Блок питания преобразователя, например, RN221N (с резистором линий связи)*
- *3 Подключение для Commubox FXA195 и Field Communicator 475*
- *4 Field Communicator 475*
- *5 Компьютер с веб-браузером (например, Internet Explorer) для доступа к встроенному веб-серверу прибора или с установленной управляющей программой (например, FieldCare, DeviceCare, AMS Device Manager, SIMATIC PDM) с COM DTM "CDI Communication TCP/IP"*
- *6 Commubox FXA195 (USB)*
- *7 Field Xpert SFX350 или SFX370*
- *8 Bluetooth-модем VIATOR с соединительным кабелем*
- *9 Преобразователь*

#### Служебный интерфейс

*Через сервисный интерфейс (CDI-RJ45)*

*Proline 500 – цифровой преобразователь*

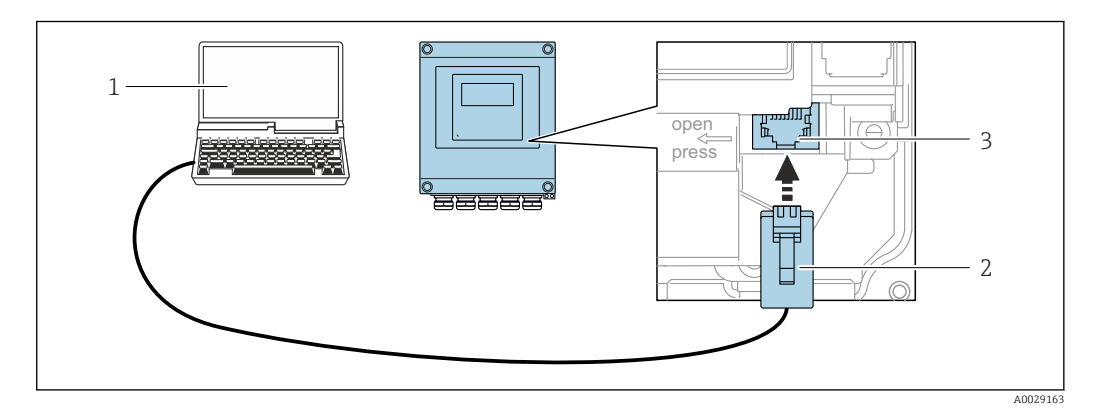

 *30 Подключение через служебный интерфейс (CDI-RJ45)*

- *1 Компьютер с веб-браузером (например, Internet Explorer) для доступа к встроенному веб-серверу прибора или с установленной управляющей программой "FieldCare", "DeviceCare" с COM DTM "CDI Communication TCP/IP"*
- *2 Стандартный соединительный кабель Ethernet с разъемом RJ45*
- *3 Сервисный интерфейс (CDI -RJ45) измерительного прибора с доступом к встроенному веб-серверу*

### Преобразователь Proline 500

<span id="page-83-0"></span>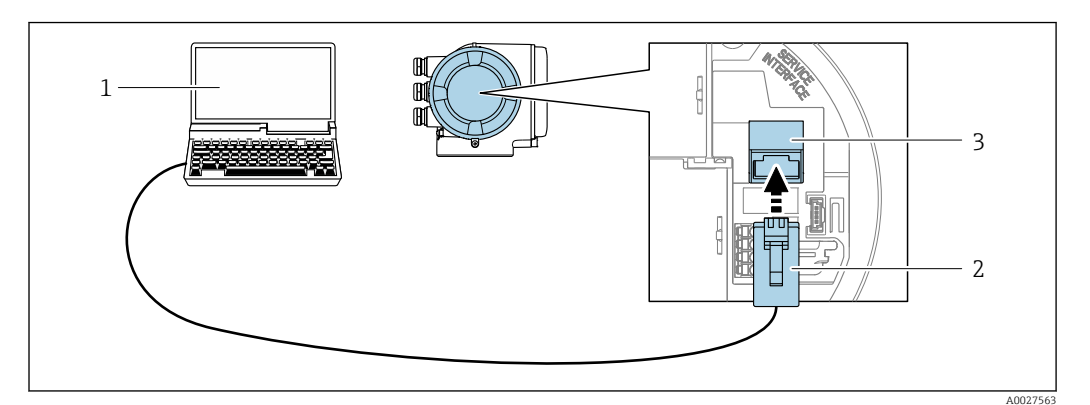

■ 31 Подключение через служебный интерфейс (CDI-RJ45)

- $\mathbf{1}$ Компьютер с веб-браузером (например, Internet Explorer) для доступа к встроенному веб-серверу прибора или с установленной управляющей программой "FieldCare", "DeviceCare" с COM DTM "CDI Communication TCP/IP"
- $\overline{2}$ Стандартный соединительный кабель Ethernet с разъемом RJ45
- $\overline{3}$ Сервисный интерфейс (CDI-RJ45) измерительного прибора с доступом к встроенному веб-серверу

#### Посредством интерфейса WLAN

Дополнительный интерфейс WLAN имеется в следующих исполнениях прибора: Код заказа "Дисплей; управление", опция G "4-строчный, с подсветкой, графический; сенсорное управление + WLAN"

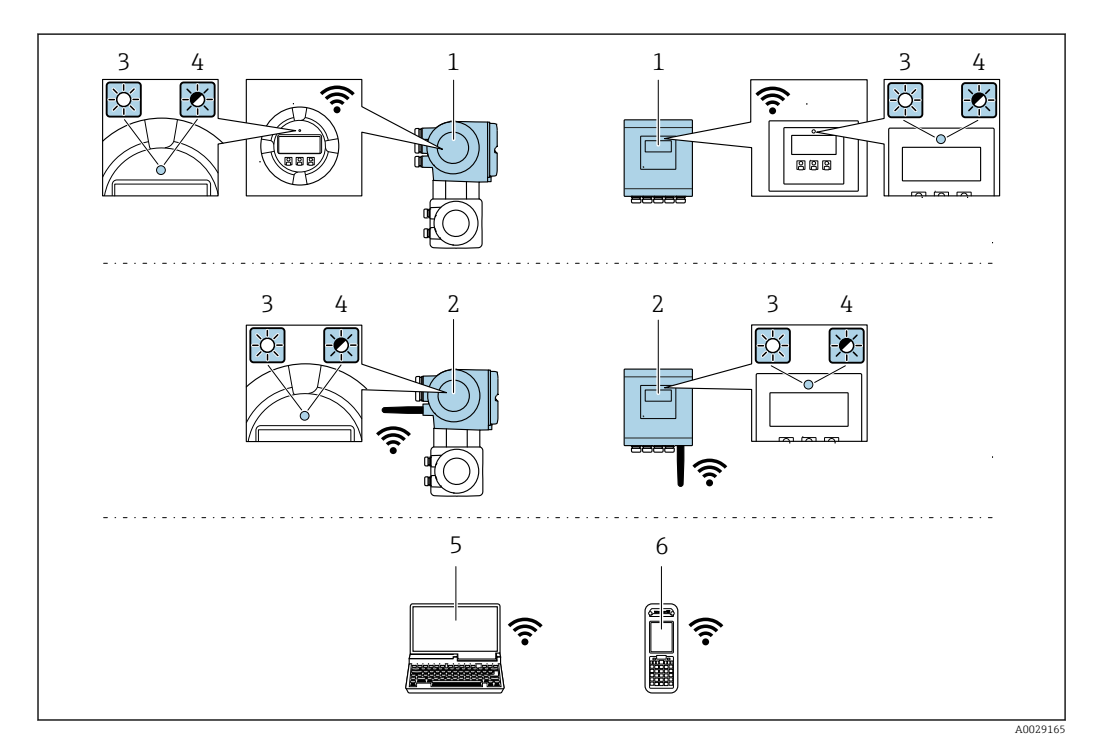

- $\it 1$ Преобразователь со встроенной антенной WLAN
- Преобразователь с внешней антенной WLAN  $\overline{2}$
- $\overline{3}$ Светодиод горит постоянно: на измерительном приборе активировано соединение с WLAN
- Светодиод мигает: установлено WLAN-соединение между устройством управления и  $\overline{4}$ измерительным прибором
- $\overline{5}$ Компьютер с WLAN-интерфейсом и веб-браузером (например, Internet Explorer) для доступа к встроенному веб-серверу прибора или с установленной управляющей программой (например, FieldCare, DeviceCare)
- 6 Ручной программатор с WLAN-интерфейсом и веб-браузером (например, Internet Explorer, Microsoft Edge) для доступа к встроенному веб-серверу прибора или с установленной управляющей программой (например, FieldCare, DeviceCare)

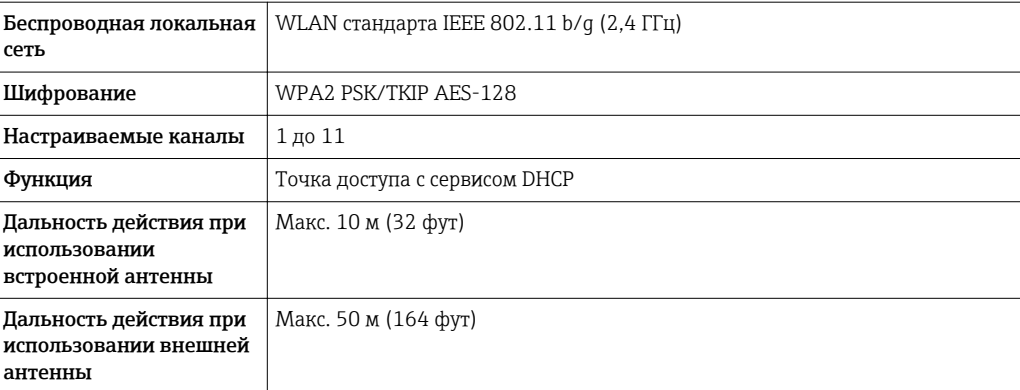

Настройка интернет-протокола на управляющем устройстве

#### **УКАЗАНИЕ**

Если WLAN-соединение будет потеряно во время настройки прибора, параметры настройки могут быть потеряны.

• При настройке прибора обеспечивайте стабильность WLAN-соединения.

### **УКАЗАНИЕ**

В частности, не допускайте одновременного обращения к измерительному прибору через служебный интерфейс (CDI-RJ45) и интерфейс WLAN с одного и того же управляющего устройства. Это может привести к сетевому конфликту.

- Активируйте только один служебный интерфейс (служебный интерфейс CDI-RJ45 или интерфейс WLAN).
- Если необходимо одновременное подключение: настройте два разных диапазона IP-адресов, например 192.168.0.1 (интерфейс WLAN) и 192.168.1.212 (служебный интерфейс CDI-RJ45).

#### Подготовка

• Активируйте соединение с WLAN на управляющем устройстве.

Установление соединения

- 1. Выберите измерительный прибор по SSID (например. EH Promass 500 A802000).
- 2. При необходимости выберите метод шифрования WPA2.
- 3. Введите пароль: серийный номер измерительного прибора (пример: L100A802000).
	- Светодиод на модуле дисплея начнет мигать: это означает, что теперь доступно управление измерительным прибором с помошью веб-браузера. FieldCare или DeviceCare.
	- Серийный номер указан на заводской табличке.

#### Отключение

• По окончании настройки прибора отключите WLAN-соединение между управляющим устройством и измерительным прибором.

#### 8.5.2 Field Xpert SFX350, SFX370

#### Функции

Field Xpert SFX350 и Field Xpert SFX370 - промышленные коммуникаторы, предназначенные для настройки и обслуживания оборудования. Они обеспечивают эффективную настройку и диагностику устройств HART и FOUNDATION Fieldbus в безопасных (SFX350, SFX370) и взрывоопасных зонах (SFX370).

Для получения дополнительной информации см. руководство по эксплуатации TI **BA01202S** 

#### Способ получения файлов описания прибора

См. данные →  $\textcircled{\scriptsize{\texttt{B}}}$  89

#### 8.5.3 FieldCare

#### Функции

Инструментальное средство Endress+Hauser для управления парком приборов на базе стандарта FDT. С его помощью можно удаленно настраивать все интеллектуальные приборы в системе и управлять ими. Кроме того, получаемая информация о состоянии обеспечивает эффективный мониторинг состояния приборов.

Доступ через:

- Протокол HART
- Служебный интерфейс CDI-RJ45  $\rightarrow$  <sup>■</sup> 83
- Интерфейса WLAN $\rightarrow$   $\textcircled{\scriptsize{1}}$  84

Типичные функции:

- Настройка параметров преобразователей
- Загрузка и сохранение данных прибора (выгрузка/загрузка)
- Документирование точки измерения
- Визуализация памяти измеренных значений (линейная запись) и журнала ошибок

[M] Дополнительную информацию о FieldCare см. в руководствах по эксплуатации BA00027S и BA00059S

#### Способ получения файлов описания прибора

См. информацию  $\rightarrow \blacksquare$  89

#### Установление соединения

- 1. Запустите FieldCare и активируйте проект.
- 2. В сети: Добавление прибора.
	- Появится окно Добавить прибор.
- 3. В списке выберите опцию CDI Communication TCP/IP и нажмите ОК для подтверждения.
- 4. Шелкните правой кнопкой пункт CDI Communication TCP/IP и в появившемся контекстном меню выберите пункт Добавить прибор.
- 5. В списке выберите требуемый прибор и нажмите ОК для подтверждения. • Появится окно CDI Communication TCP/IP (Настройка).
- 6. Введите адрес прибора в поле IP-адрес: 192.168.1.212 и нажмите Enter для подтверждения.
- 7. Установите рабочее соединение с прибором.

Дополнительную информацию см. в руководствах по эксплуатации BA00027S и  $\boxed{1}$ BA00059S

#### <span id="page-86-0"></span>Пользовательский интерфейс

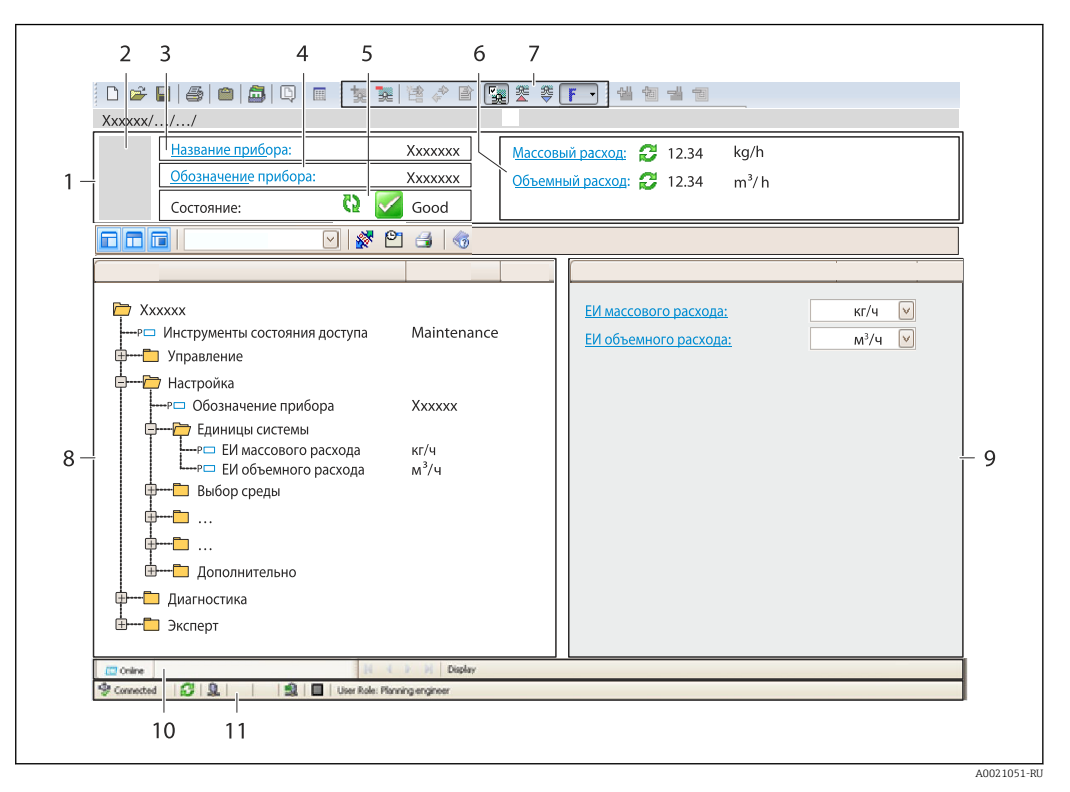

- $\overline{1}$  $3*az*o<sub>no</sub>ao<sub>K</sub>$
- $\overline{2}$ Изображение прибора
- $\overline{3}$ Наименование прибора
- $\overline{4}$ Название
- $\overline{5}$ Строка состояния с сигналом состояния  $\rightarrow$   $\blacksquare$  170
- 6 Область индикации текущих измеренных значений
- $\overline{7}$ Панель редактирования с дополнительными функциями, такими как сохранение/восстановление, список событий и создание документации
- $\boldsymbol{\mathcal{S}}$ Область навигации со структурой меню управления
- $\mathsf{Q}$ Рабочая область
- 10 Набор действий
- 11 Строка состояния

#### 8.5.4 DeviceCare

#### Функции

Инструмент для подключения к полевым приборам Endress+Hauser и их настройки.

Самый быстрый способ конфигурирования полевых приборов Endress+Hauser заключается в использовании специализированного инструмента «DeviceCare». В сочетании с менеджерами типов устройств (DTM) он представляет собой удобное комплексное решение.

Подробнее см. в буклете «Инновации» IN01047S m

#### Способ получения файлов описания прибора

См. информацию → ■ 89

# 8.5.5 AMS Device Manager

### Функции

Программное обеспечение от Emerson Process Management для обслуживания и настройки измерительных приборов по протоколу HART.

#### Способ получения файлов описания прибора

См. данные →  $\textcircled{\scriptsize{\texttt{B}}}$  89

# 8.5.6 SIMATIC PDM

#### Функции

SIMATIC PDM представляет собой стандартизованное системное программное обеспечение от компании Siemens, разработанное независимо от изготовителей приборов и оборудования и предназначенное для управления, настройки, технического обслуживания и диагностики интеллектуальных полевых приборов по протоколу HART®.

#### Способ получения файлов описания прибора

См. данные →  $\textcircled{\scriptsize{\textsf{B}}}$  89

### 8.5.7 Field Communicator 475

#### Функции

Промышленный ручной программатор от компании Emerson Process Management для удаленной настройки прибора и просмотра значений измеряемых величин по протоколу HART.

#### Способ получения файлов описания прибора

См. данные  $→$   $\n\textcircled{ }89$ 

# <span id="page-88-0"></span>9 Системная интеграция

# 9.1 Обзор файлов описания прибора

# 9.1.1 Данные о текущей версии для прибора

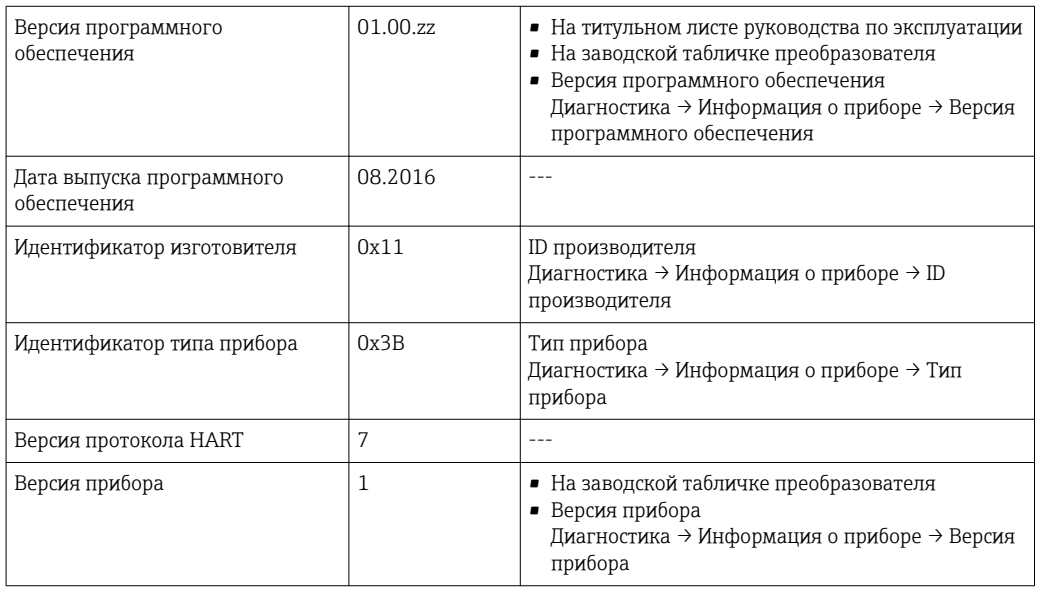

Обзор различных версий программного обеспечения для прибора → ■ 185

# 9.1.2 Управляющие программы

 $\lceil \cdot \rceil$ 

В таблице ниже приведен список подходящих файлов описания прибора для каждой конкретной управляющей программы, а также информация об источнике, из которого можно получить этот файл.

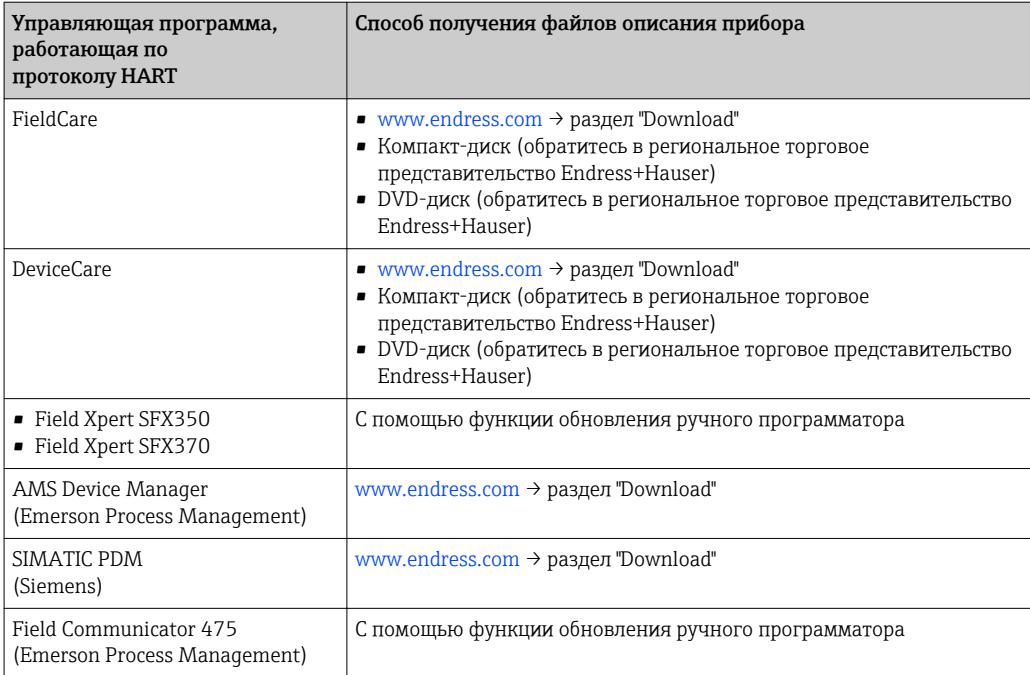

# 9.2 Передача измеряемых величин по протоколу **HART**

В заводской установке измеряемые величины присвоены следующим динамическим переменным (переменным прибора HART):

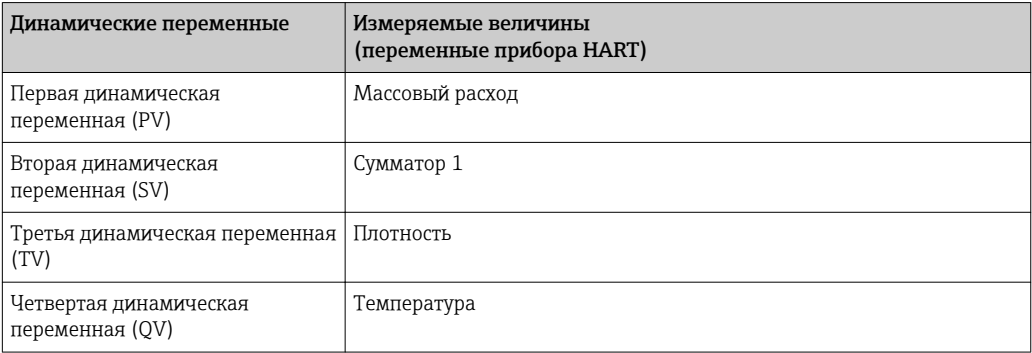

Присвоение измеряемых величин динамическим переменным можно изменить посредством локального управления или с помощью управляющей программы в следующих параметрах:

- Эксперт → Связь → Выход HART → Выход → Назначить PV
- Эксперт → Связь → Выход HART → Выход → Назначить SV
- Эксперт → Связь → Выход HART → Выход → Назначить TV
- Эксперт → Связь → Выход HART → Выход → Назначить QV

Динамическим переменным можно присваивать следующие измеряемые величины:

#### Измеряемые величины для первой динамической переменной (PV)

- Выключено
- Массовый расход
- Объемный расход
- Скорректированный объемный расход
- Плотность
- Эталонная плотность
- Температура
- Температура электроники
- Частота колебаний 0
- Колебания частоты 0
- Демпфирование колебаний 0
- Флуктуация затухания колебаний 0
- асимметрия сигнала
- Ток возбудителя 0

#### Измеряемые величины для второй (SV), третьей (TV) и четвертой (QV) динамических переменных

• Массовый расход

- Объемный расход
- Скорректированный объемный расход
- Плотность
- Эталонная плотность
- Температура
- Температура электроники
- $\blacksquare$  Сумматор 1...3

Если для данного измерительного прибора имеется несколько пакетов l - 1 прикладных программ, выбор опций расширяется.

### Пакет прикладных программ Heartbeat Technology

При наличии пакета прикладных программ Heartbeat Technology доступны дополнительные измеряемые величины:

Температура рабочей трубы

### Переменные прибора

Присвоения переменных прибора фиксируются. Возможна передача до 8 переменных прибора:

- $\bullet$  0 = массовый расход
- $\bullet$  1 = объемный расход
- $\bullet$  2 = скорректированный объемный расход
- 
- $\bullet$  4 = приведенная плотность
- $\bullet$  5 = температура
- $\bullet$  6 = сумматор 1
- $\bullet$  7 = сумматор 2
- $8 = cymmarop 3$
- $\blacksquare$  13 = целевой массовый расход
- $\blacksquare$  14 = массовый расход жидкости-носителя
- $\blacksquare$  15 = концентрация

#### 9.3 Другие параметры настройки

#### 9.3.1 Функция пакетного режима в соответствии со спецификацией HART 7

#### Навигация

Меню "Эксперт" → Связь → Выход НАRТ → Пакетная конфигурация → Пакетная конфигурация 1 до n

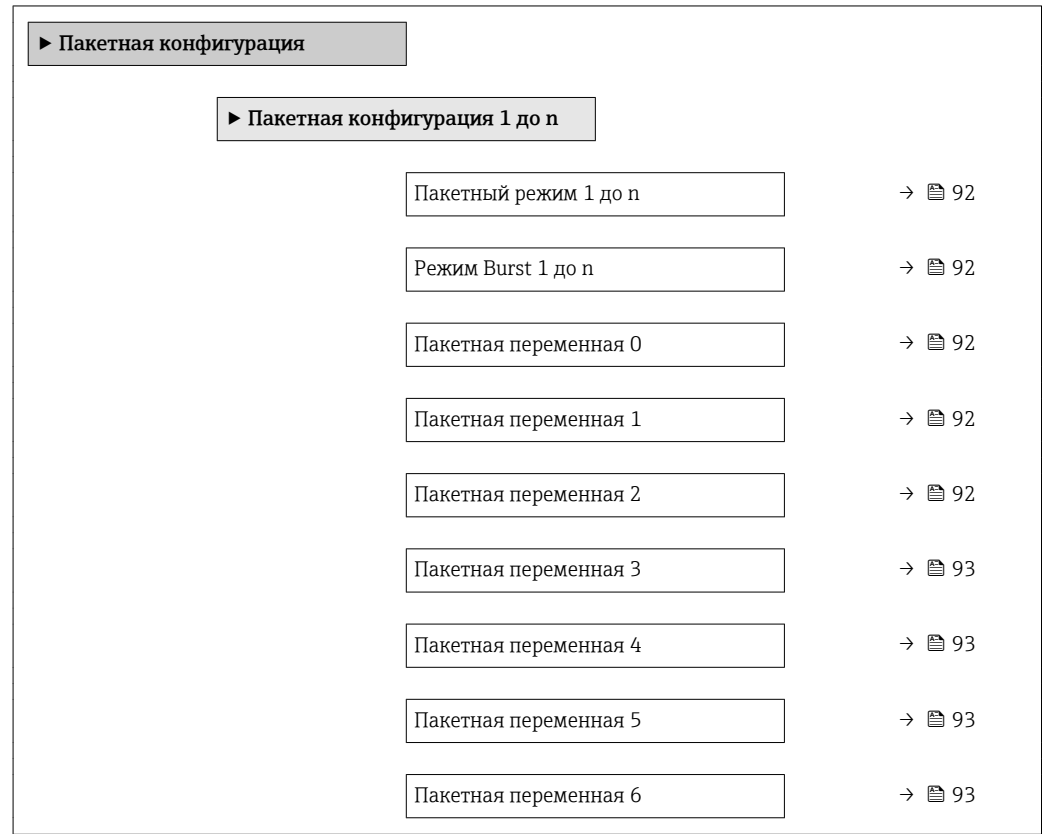

<span id="page-91-0"></span>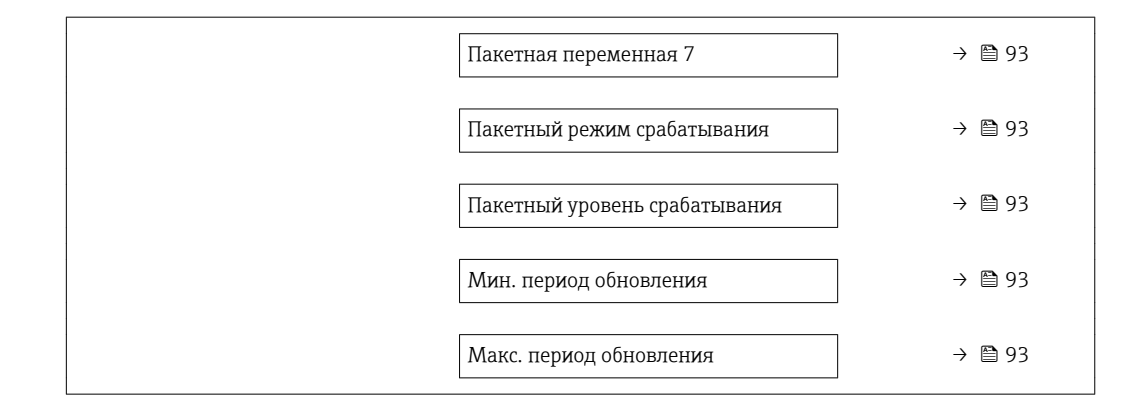

### Обзор и краткое описание параметров

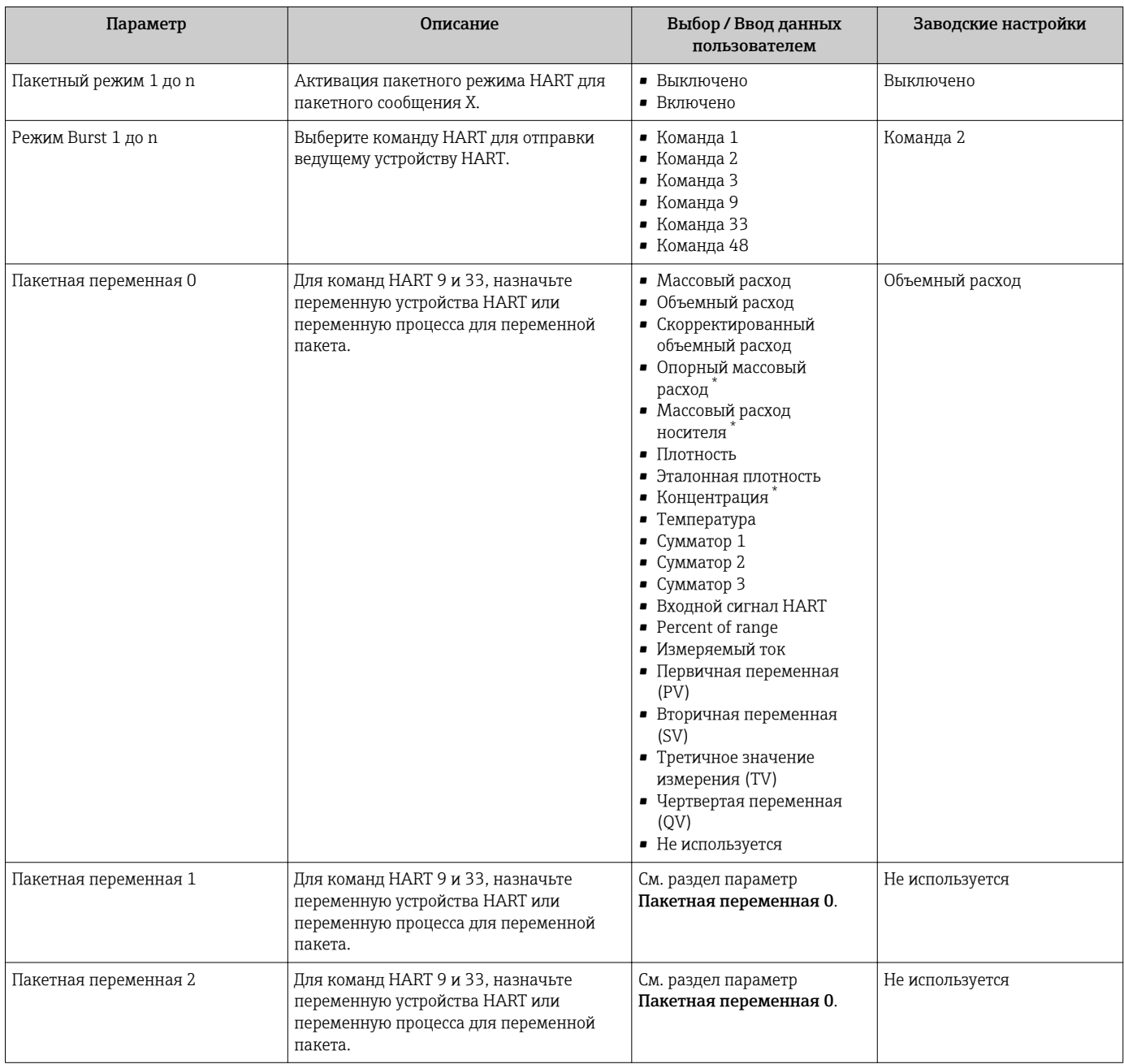

<span id="page-92-0"></span>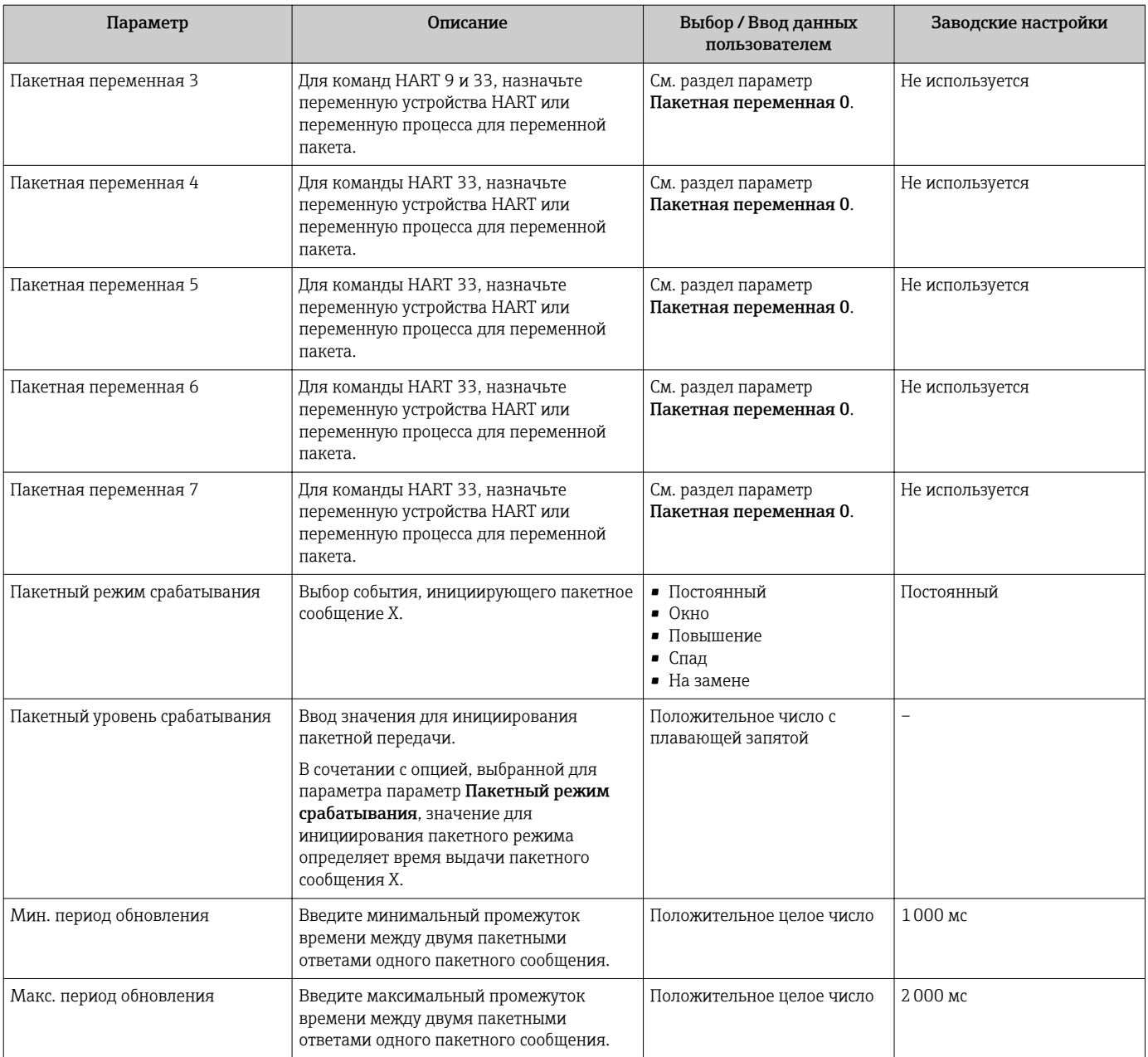

\* Видимость зависит от опций заказа или настроек прибора

# 10 Ввод в эксплуатацию

# 10.1 Проверка функционирования

Перед вводом измерительного прибора в эксплуатацию:

- ‣ Убедитесь, что после монтажа и подключения были выполнены проверки.
- Контрольный список проверки после монтажа $\rightarrow \blacksquare$  34
- Контрольный список проверки после подключения[→ 59](#page-58-0)

# 10.2 Включение измерительного прибора

- ‣ После успешного завершения проверки функционирования включите измерительный прибор.
	- После успешного запуска местный дисплей автоматически переключается из режима запуска в рабочий режим.

Если индикация на локальном дисплее отсутствует, либо отображается сообщение о неисправности, см. раздел "Диагностика и устранение неисправностей"  $\rightarrow$   $\blacksquare$  161.

# 10.3 Установка языка управления

Заводская настройка: английский или региональный язык по заказу

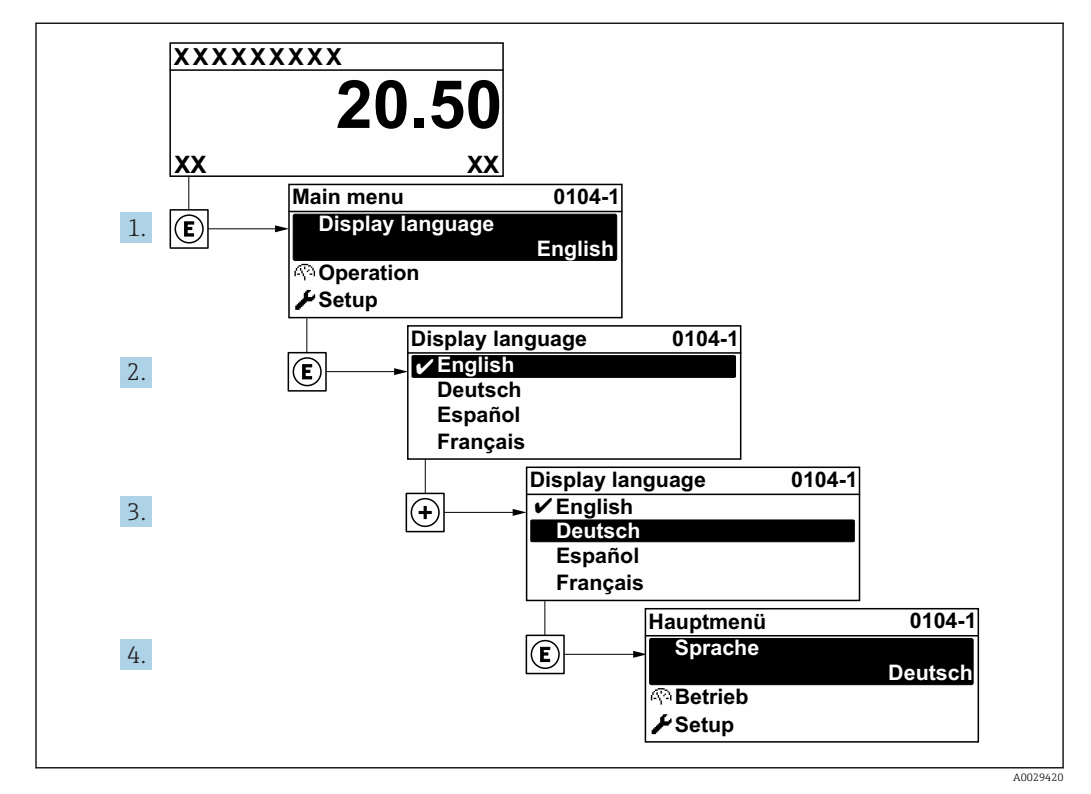

 *32 Пример индикации на локальном дисплее*

#### 10.4 Конфигурирование измерительного прибора

- В меню меню Настройкас мастерами настройки содержатся все параметры, необходимые для стандартной эксплуатации.
- Переход к меню меню Настройка

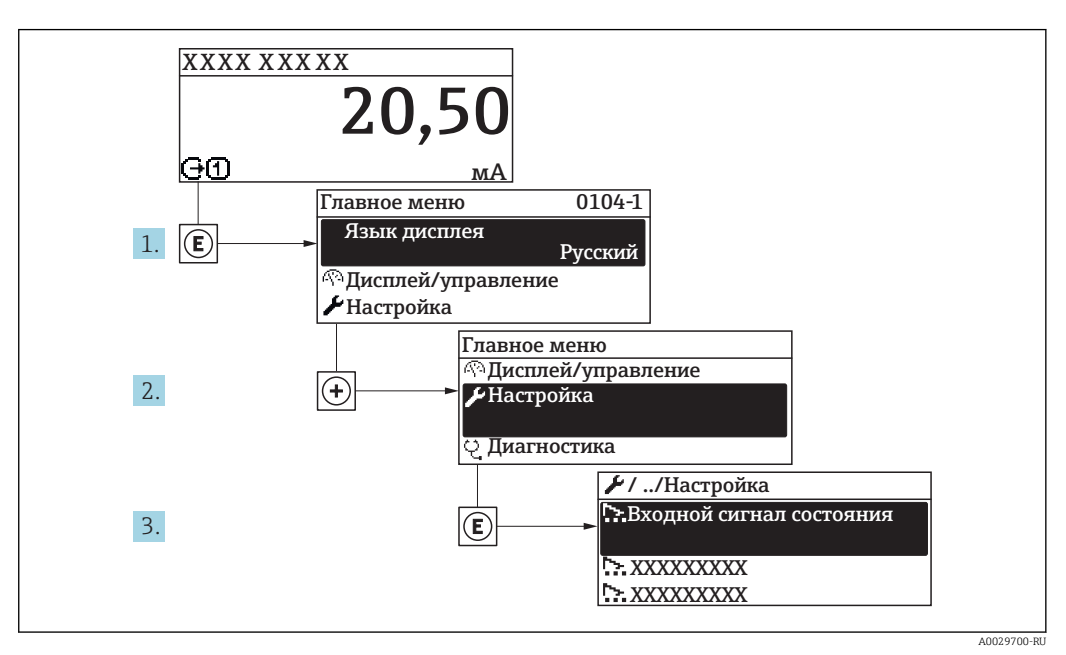

■ 33 Пример индикации на локальном дисплее

В некоторых вариантах исполнения прибора определенные подменю и  $| \cdot |$ параметры могут быть недоступны. Доступные пункты меню/параметры зависят от кода заказа.

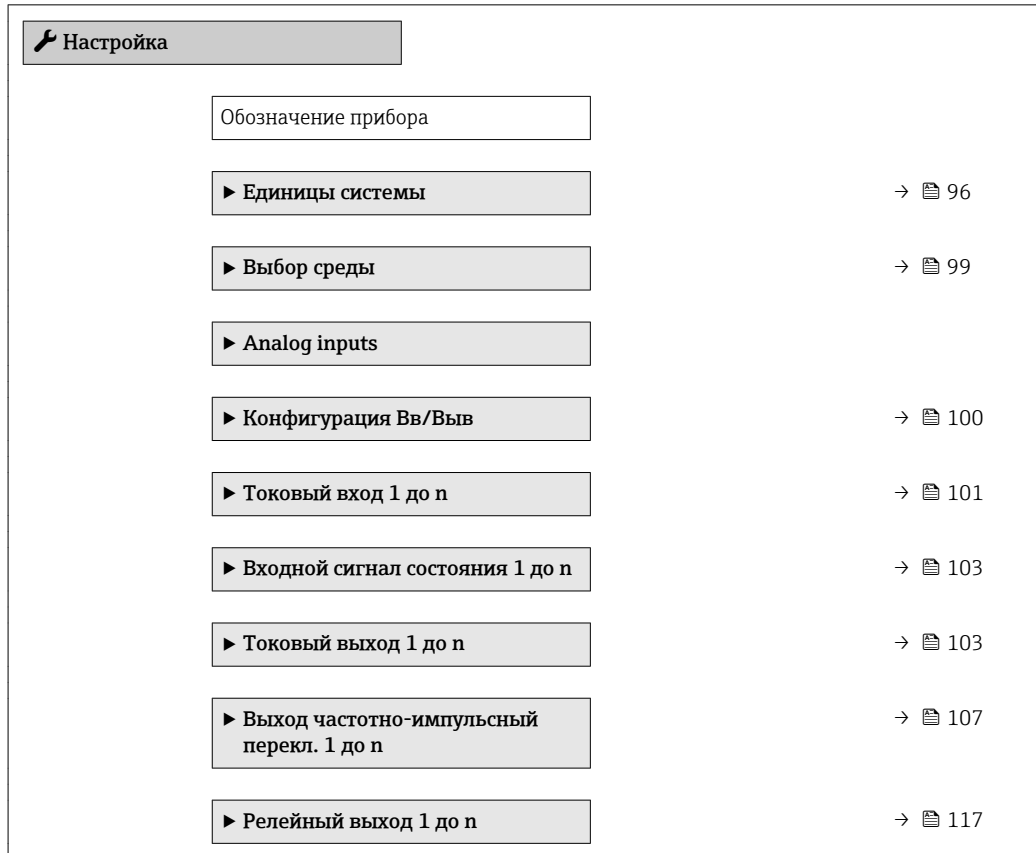

<span id="page-95-0"></span>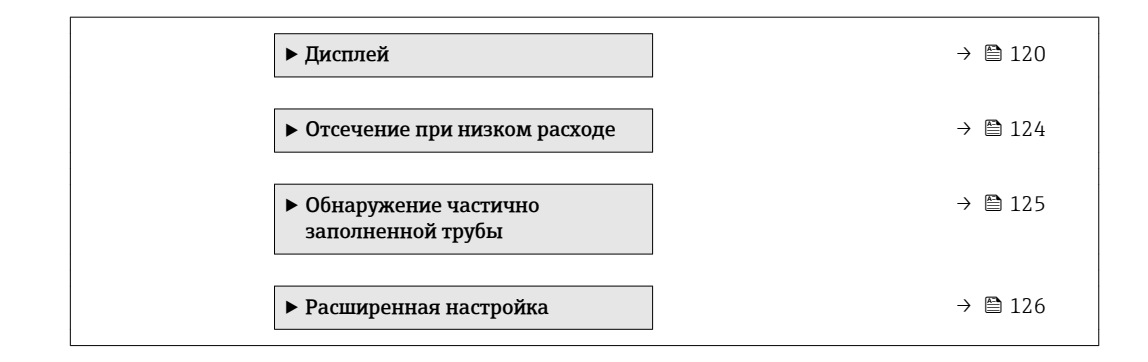

# 10.4.1 Ввод названия прибора

Для обеспечения быстрой идентификации измерительной точки в системе используется параметр параметр Обозначение прибора, с помощью которого можно задать уникальное обозначение прибора и изменить заводскую настройку.

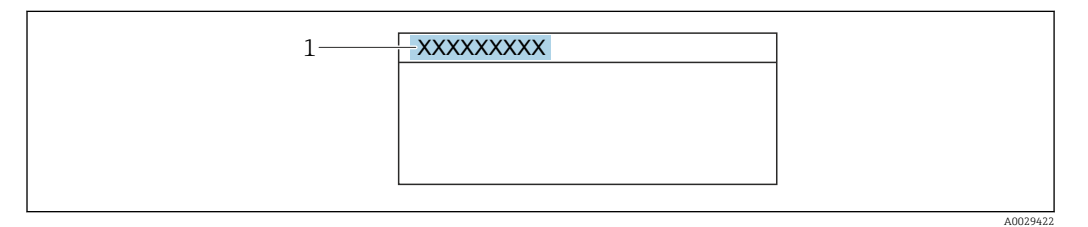

 *34 Заголовок основного экрана с обозначением прибора*

*1 Название*

Введите название прибора в управляющей программе "FieldCare"  $\rightarrow \blacksquare$  87  $\overline{\mathbf{r}}$ 

#### Навигация

Меню "Настройка" → Обозначение прибора

#### Обзор и краткое описание параметров

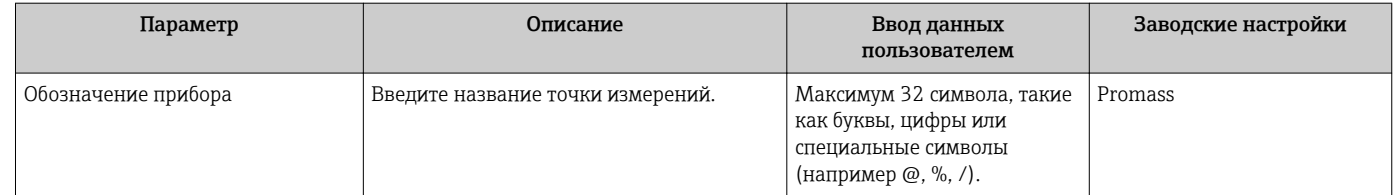

### 10.4.2 Настройка системных единиц измерения

Меню подменю Единицы системы можно использовать для определения единиц измерения всех измеряемых величин.

В некоторых вариантах исполнения прибора определенные подменю и  $| \cdot |$ параметры могут быть недоступны. Доступные пункты меню/параметры зависят от кода заказа.

#### Навигация

Меню "Настройка" → Единицы системы

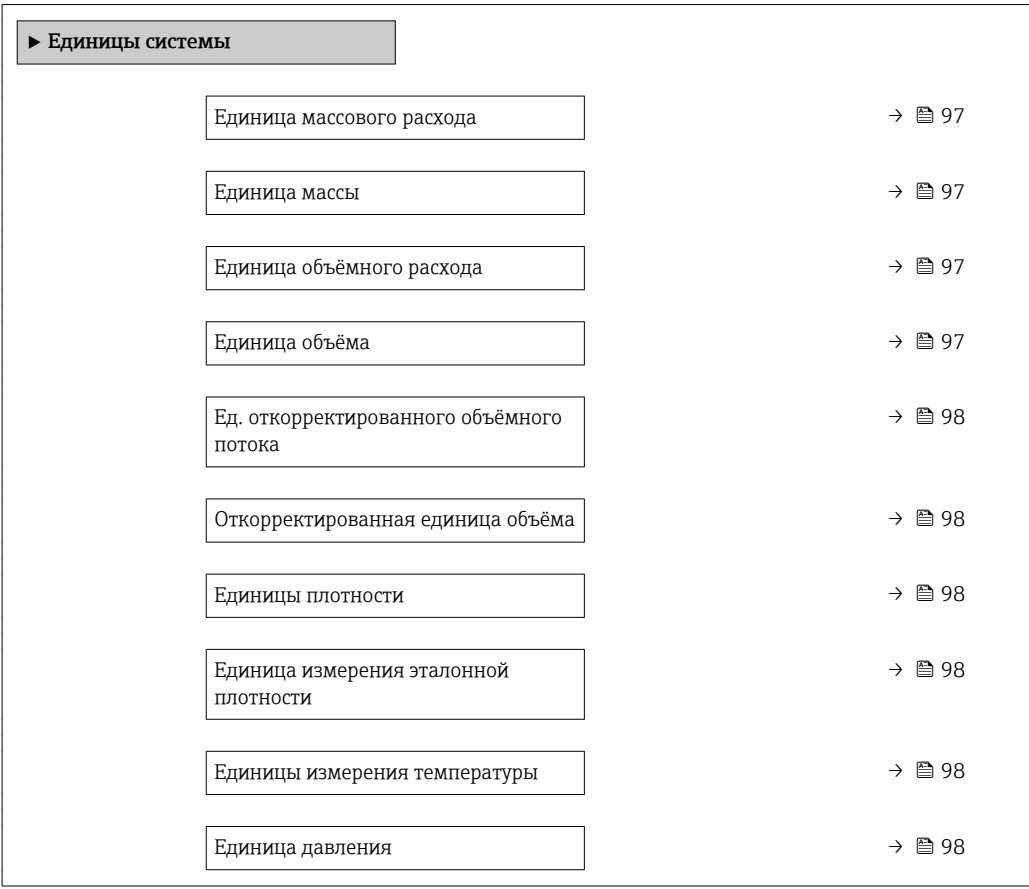

## Обзор и краткое описание параметров

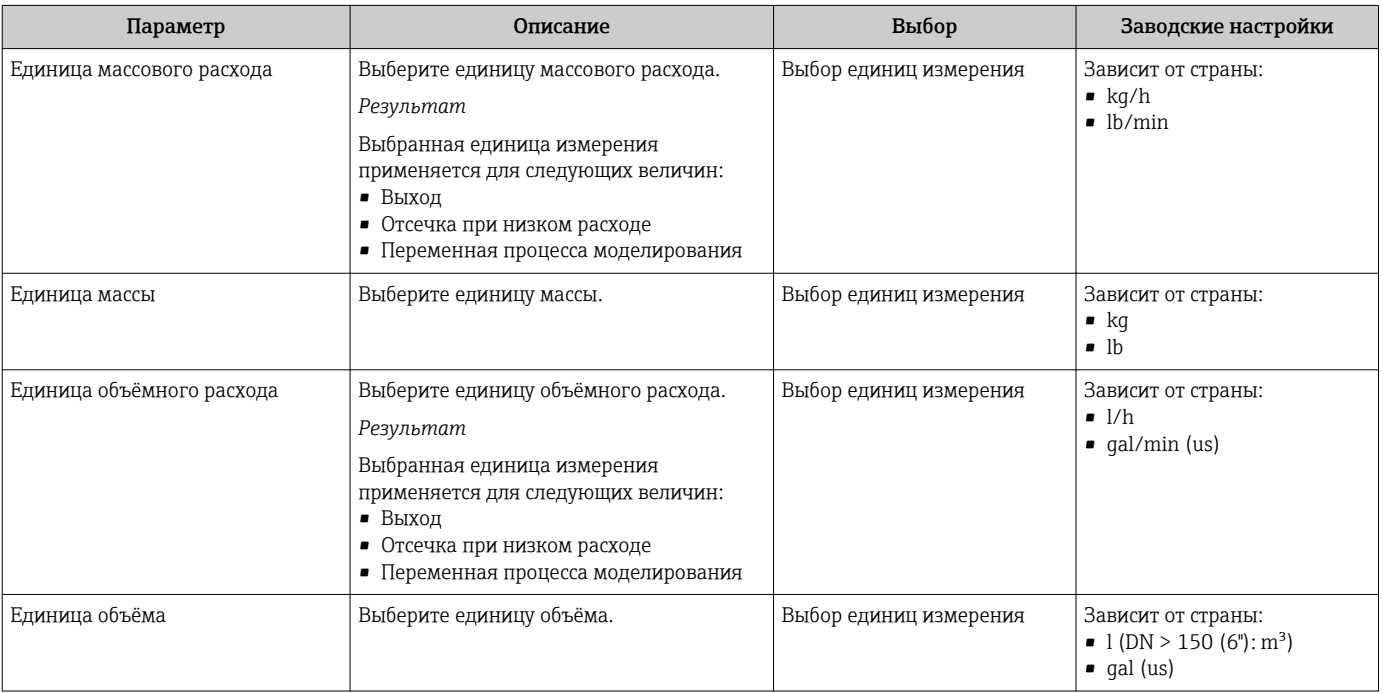

<span id="page-97-0"></span>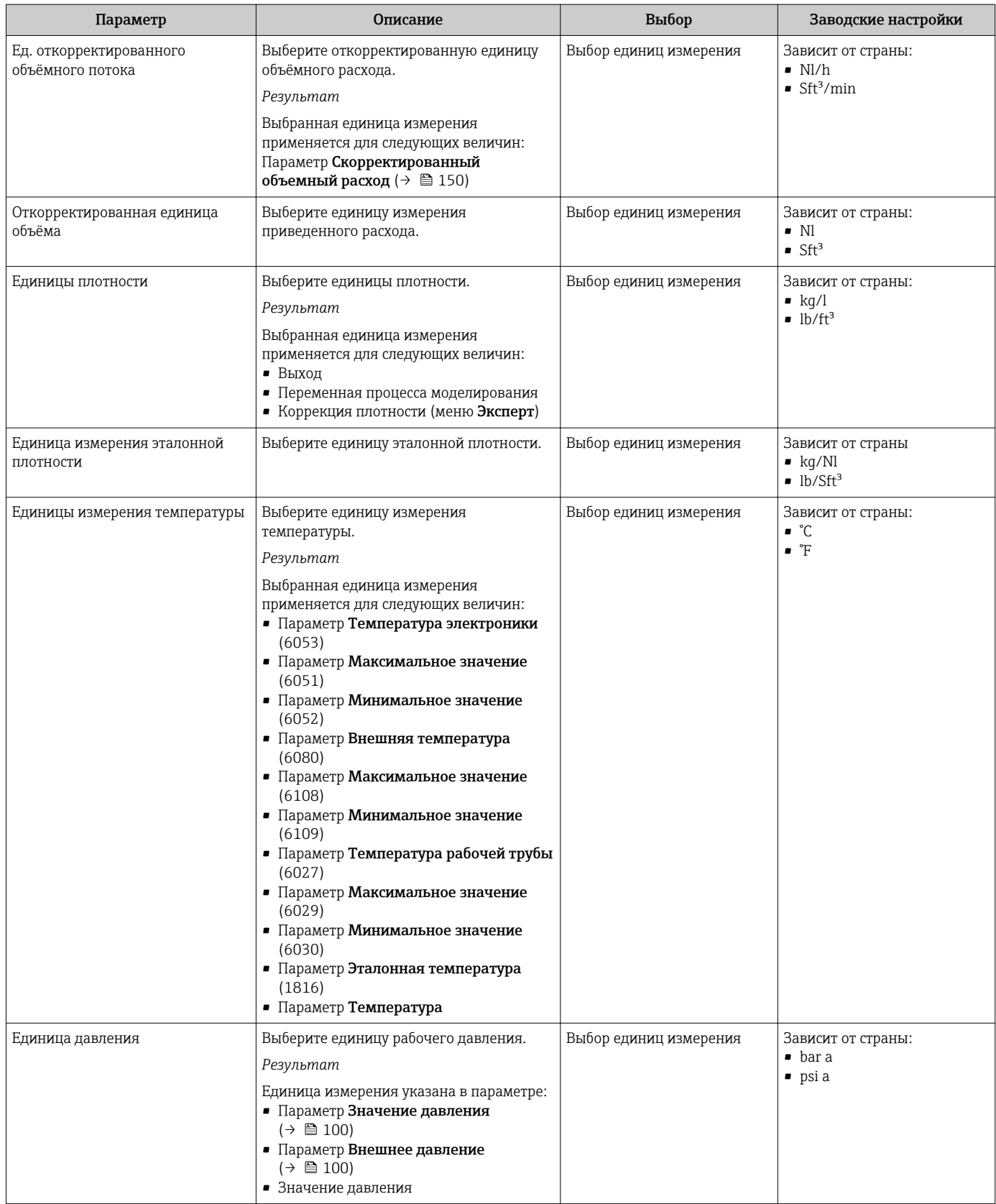

# <span id="page-98-0"></span>10.4.3 Выбор и настройка среды измерения

Подменю мастер Выбрать среду содержит параметры, которые необходимо установить для выбора и настройки продукта.

#### Навигация

Меню "Настройка" → Выбрать среду

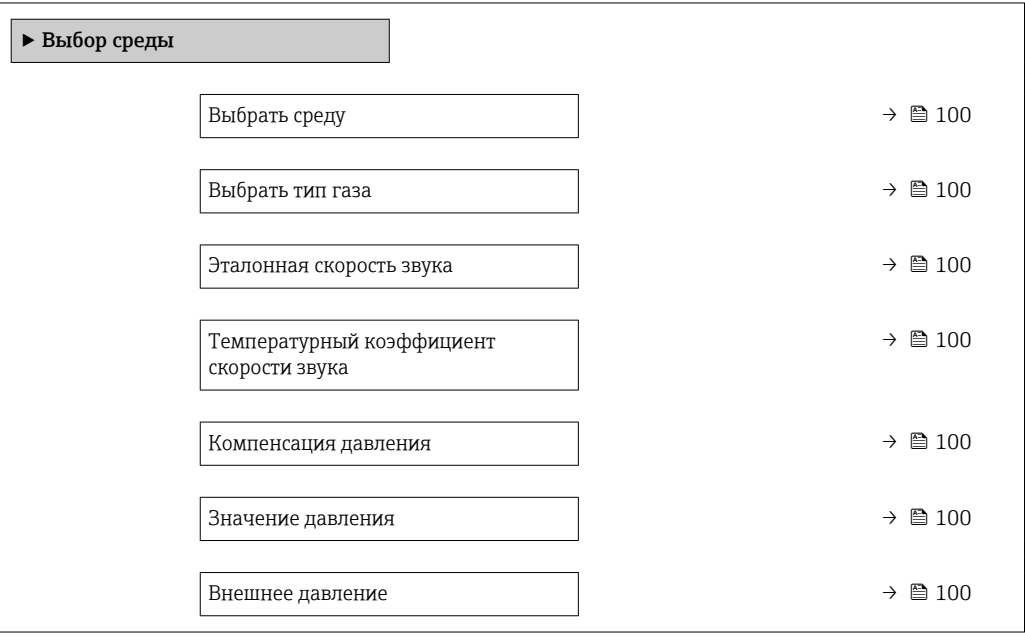

### Обзор и краткое описание параметров

<span id="page-99-0"></span>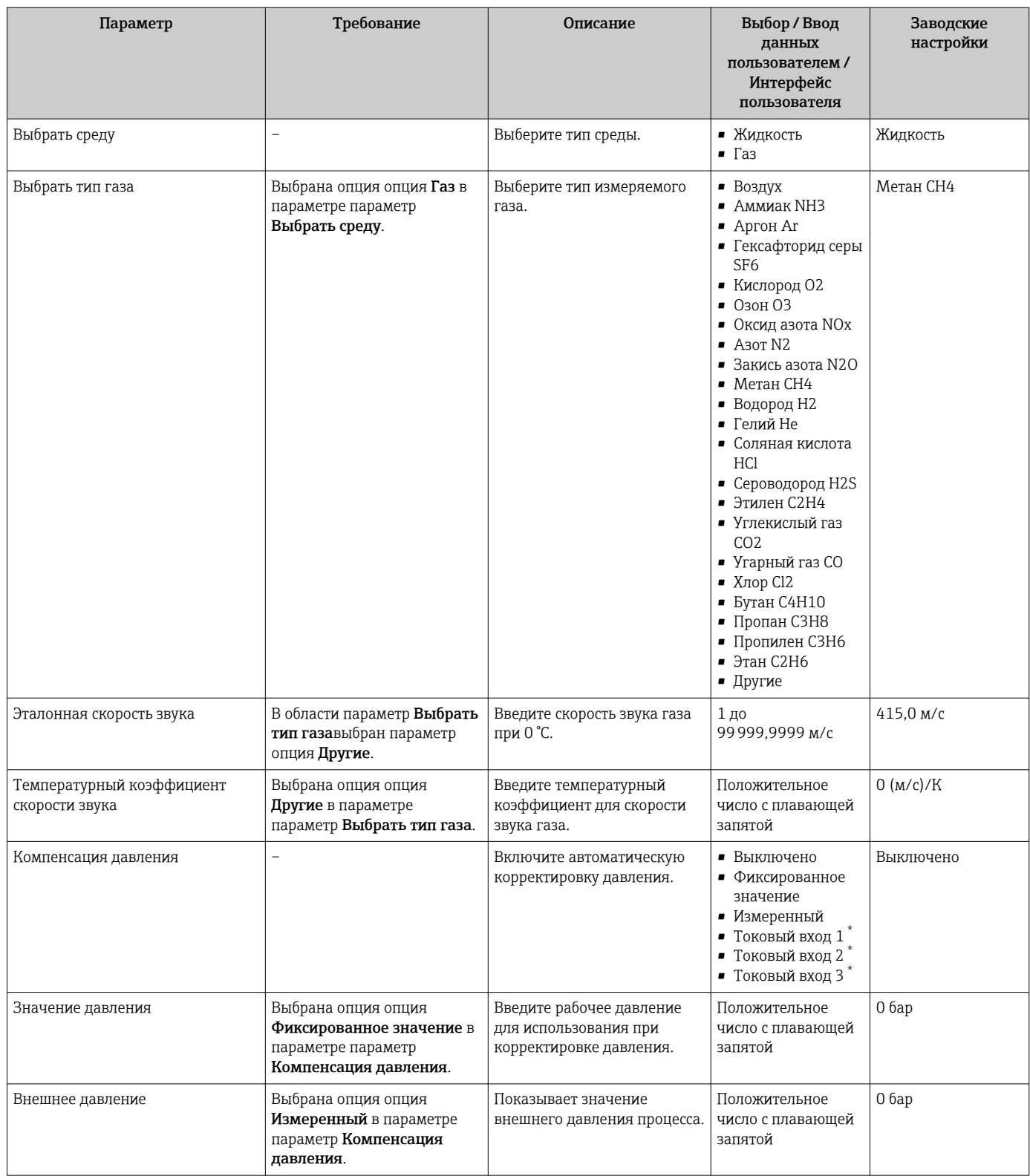

\* Видимость зависит от опций заказа или настроек прибора

# 10.4.4 Отображение конфигурации ввода/вывода

Мастер подменю Конфигурация Вв/Выв предназначен для последовательного просмотра всех параметров, в которых отображается конфигурация модулей ввода/ вывода.

#### <span id="page-100-0"></span>Навигация

Меню "Настройка" → Конфигурация Вв/Выв

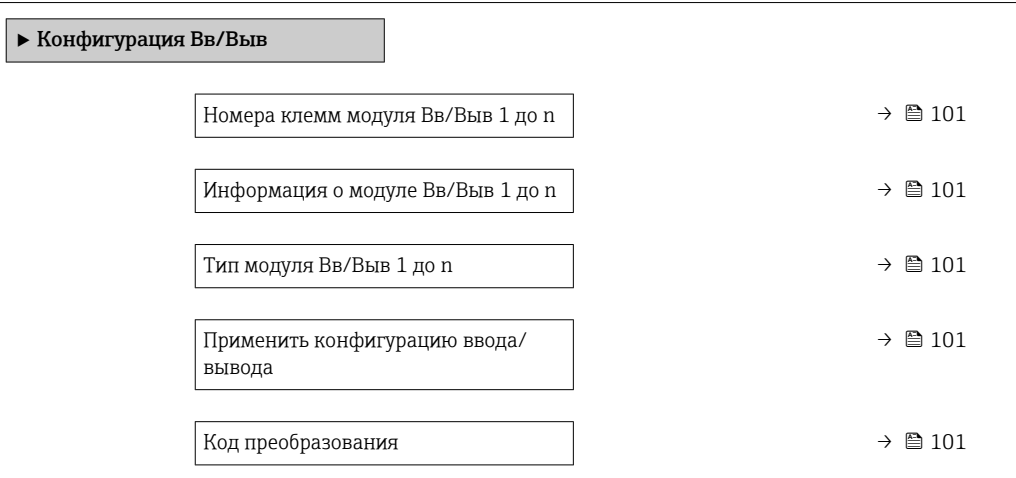

### Обзор и краткое описание параметров

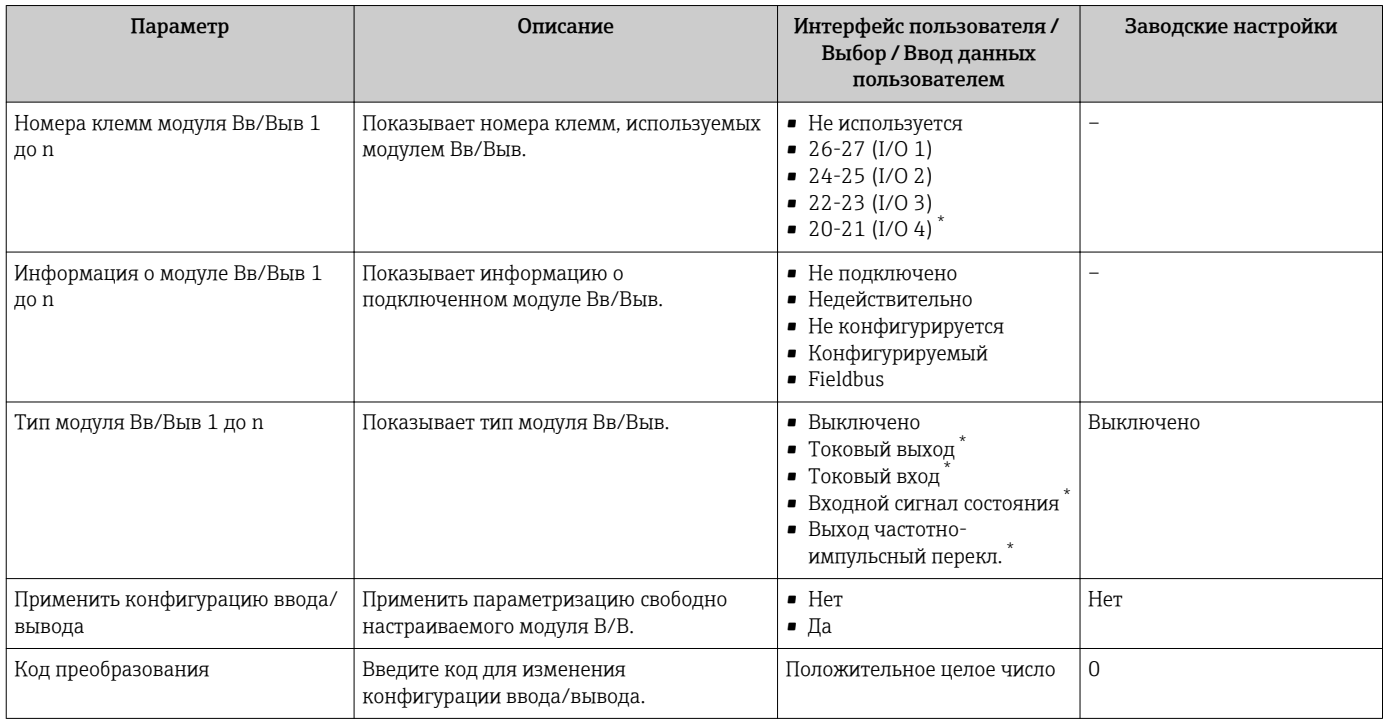

 $\star$ Видимость зависит от опций заказа или настроек прибора

#### 10.4.5 Настройка токового входа

Мастермастер "Токовый вход" предназначен для последовательной установки всех параметров, необходимых для настройки токового входа.

#### Навигация

Меню "Настройка" → Токовый вход

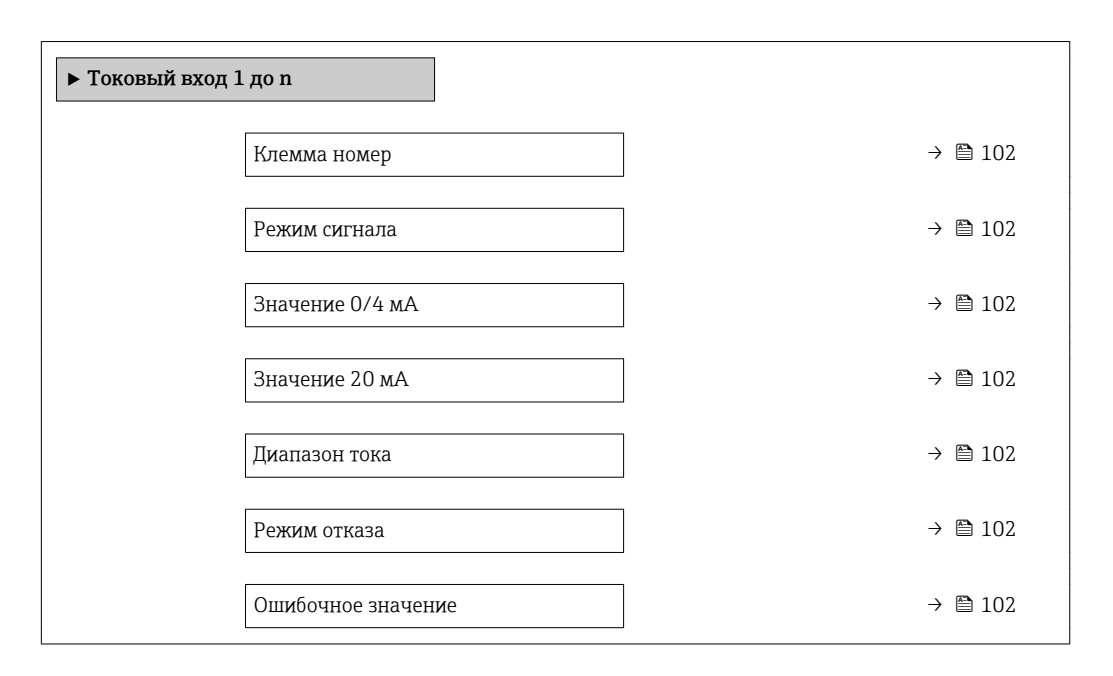

#### Обзор и краткое описание параметров

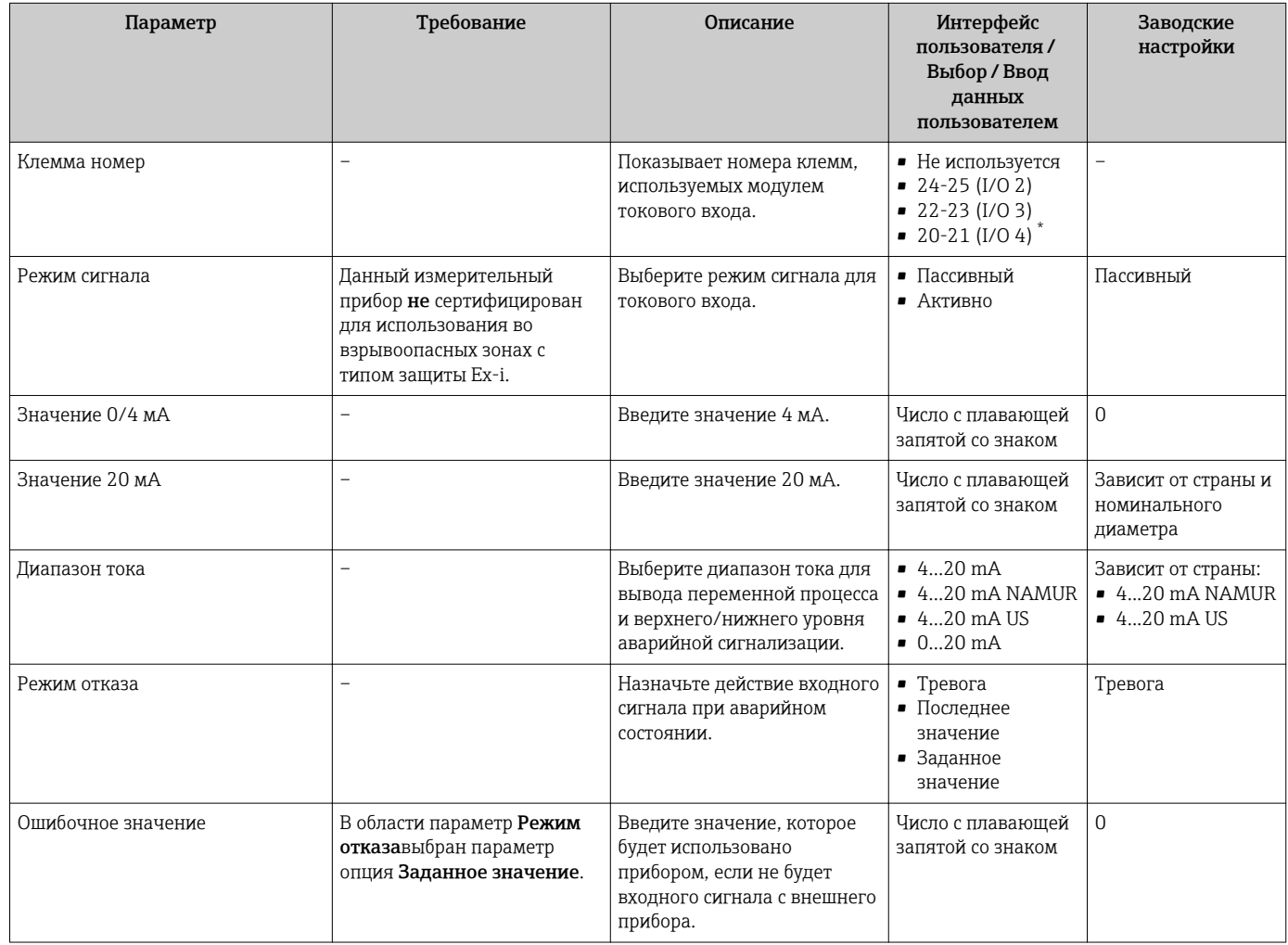

Видимость зависит от опций заказа или настроек прибора

# <span id="page-102-0"></span>10.4.6 Настройка входного сигнала состояния

Мастер подменю Входной сигнал состояния предназначен для последовательной установки всех параметров, необходимых для настройки входа сигнала состояния.

#### Навигация

Меню "Настройка" → Входной сигнал состояния

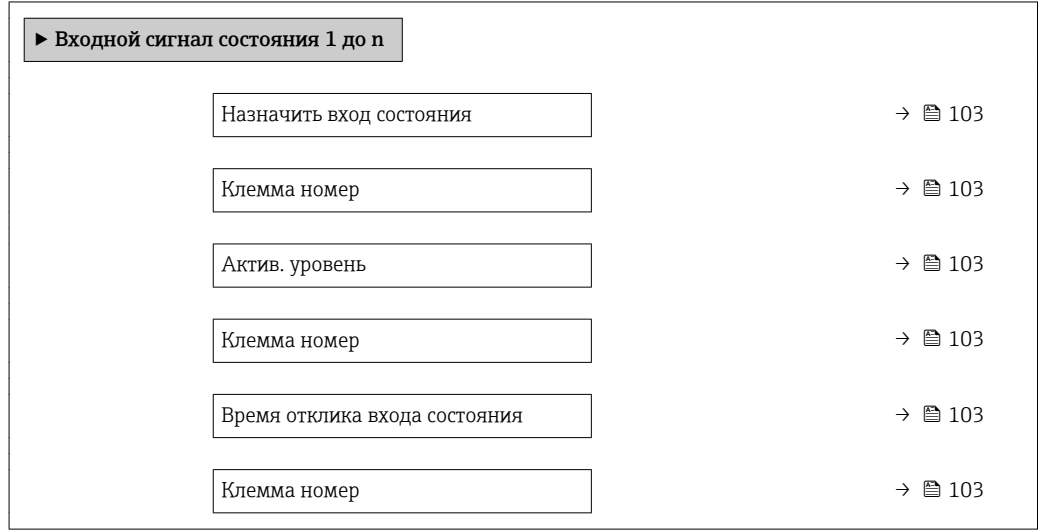

#### Обзор и краткое описание параметров

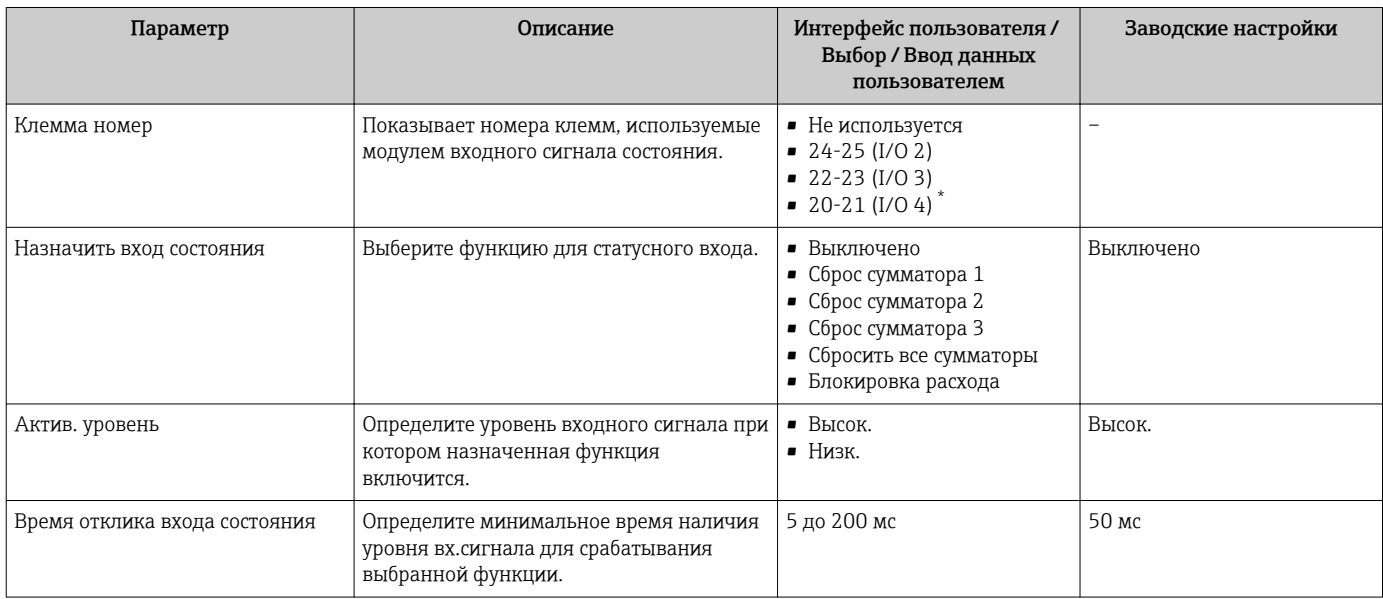

Видимость зависит от опций заказа или настроек прибора

## 10.4.7 Настройка токового выхода

Мастер мастер Токовый выход предназначен для последовательной установки всех параметров, необходимых для настройки токового выхода.

#### Навигация

Меню "Настройка" → Токовый выход

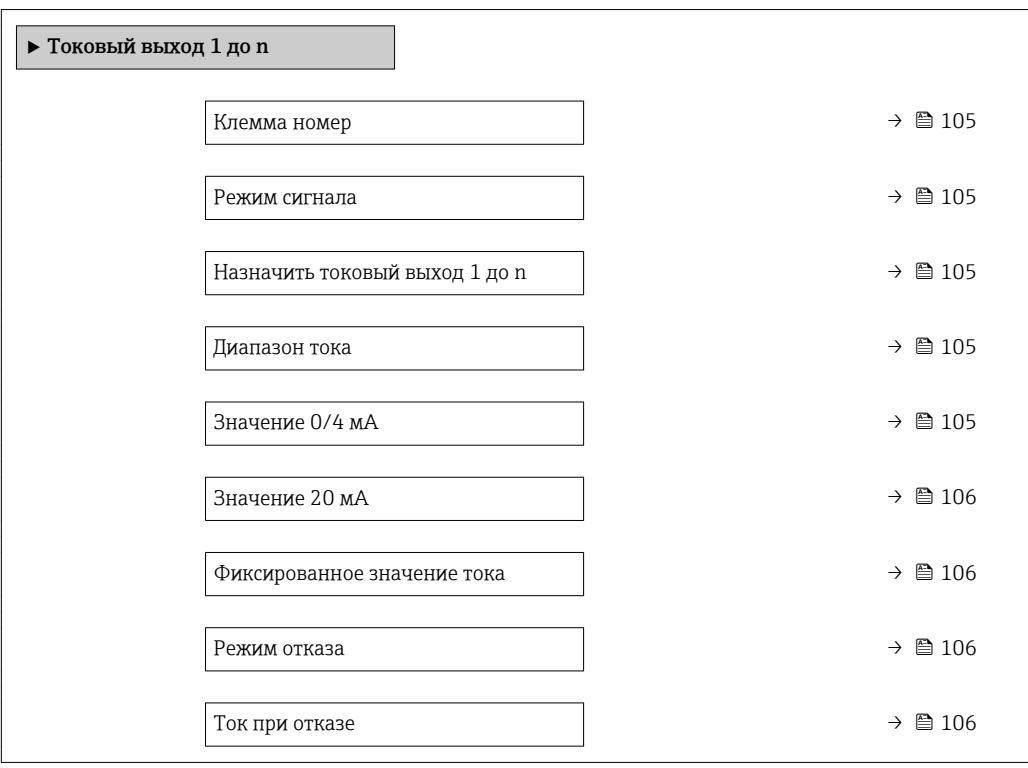

<span id="page-104-0"></span>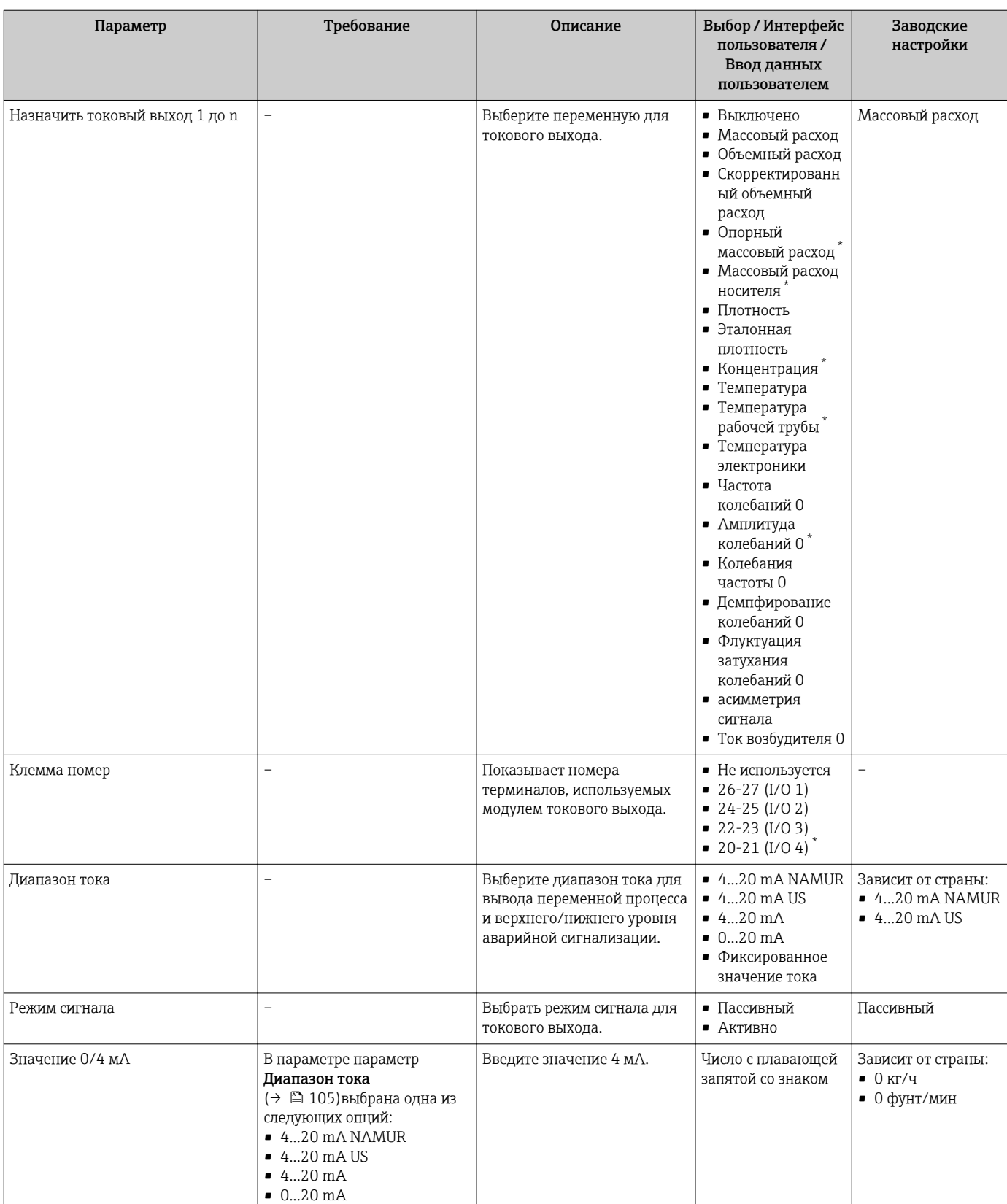

#### Обзор и краткое описание параметров

<span id="page-105-0"></span>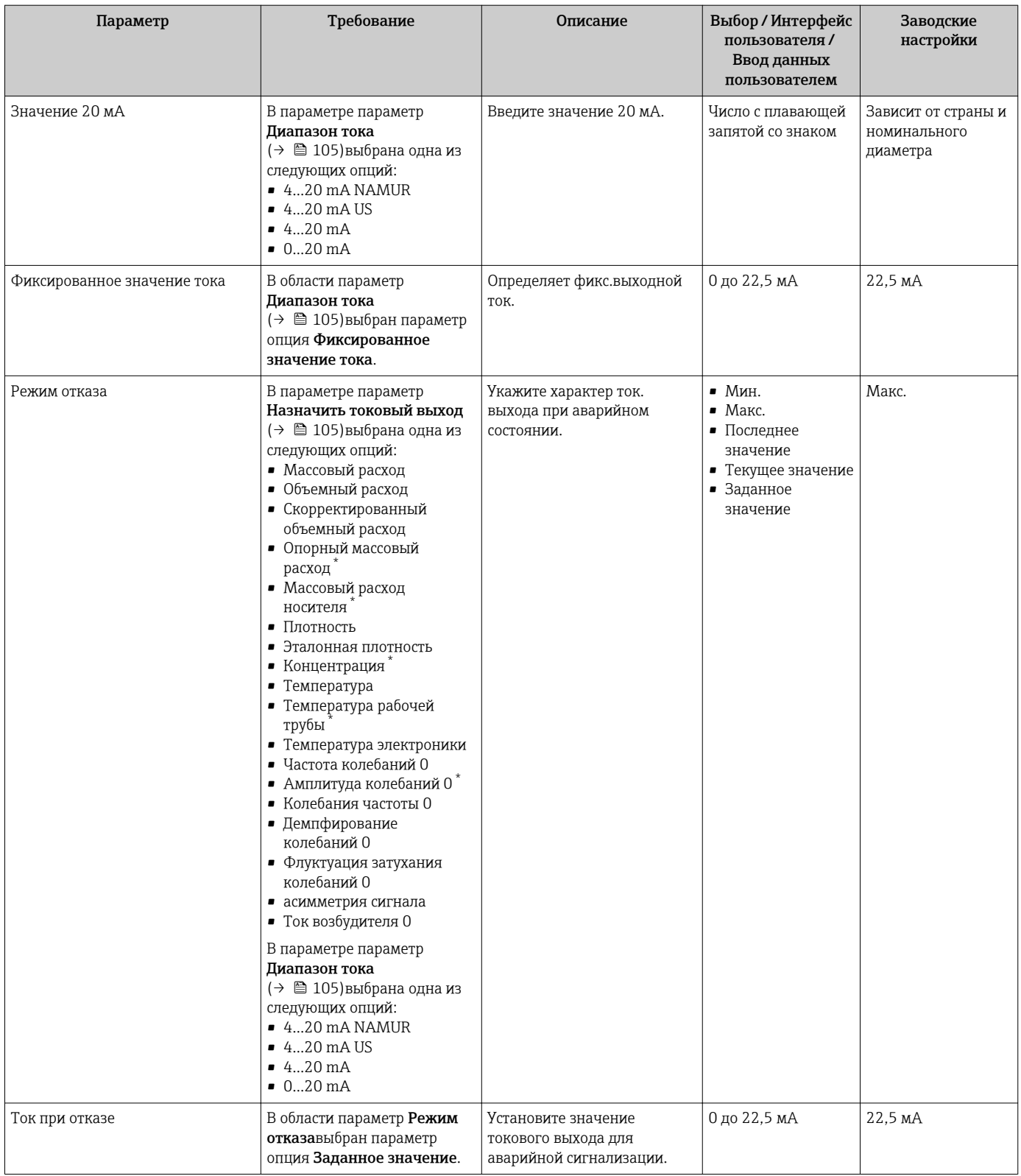

\* Видимость зависит от опций заказа или настроек прибора

### <span id="page-106-0"></span>10.4.8 Настройка импульсного/частотного/релейного выхода

Мастер мастер Выход частотно-импульсный перекл. предназначен для последовательной установки всех параметров, которые можно задать для настройки выбранного типа выхода.

#### Навигация

Меню "Настройка" → Расширенная настройка → Выход частотно-импульсный перекл.

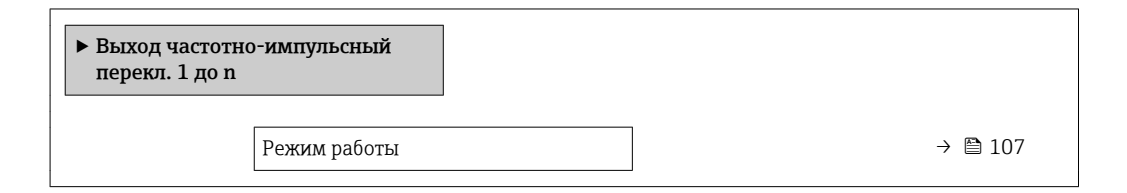

#### Обзор и краткое описание параметров

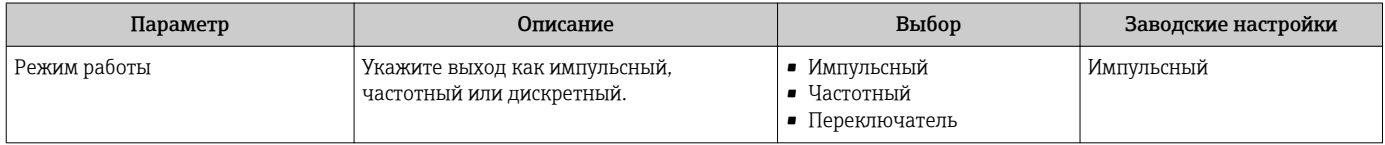

#### Настройка импульсного выхода

#### Навигация

Меню "Настройка" → Выход частотно-импульсный перекл.

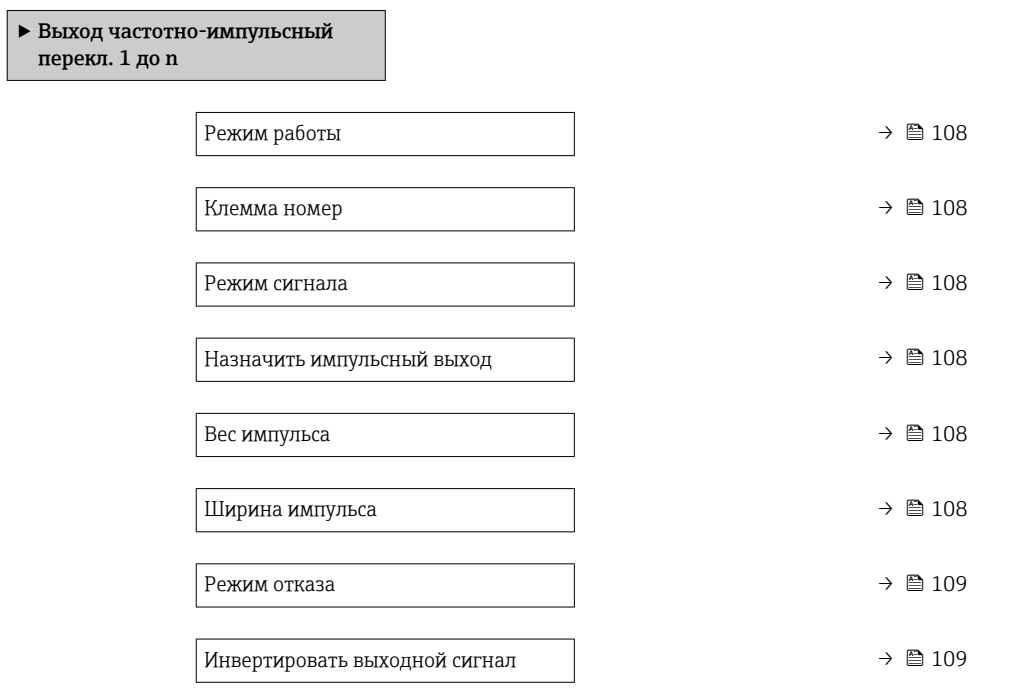

# Обзор и краткое описание параметров

<span id="page-107-0"></span>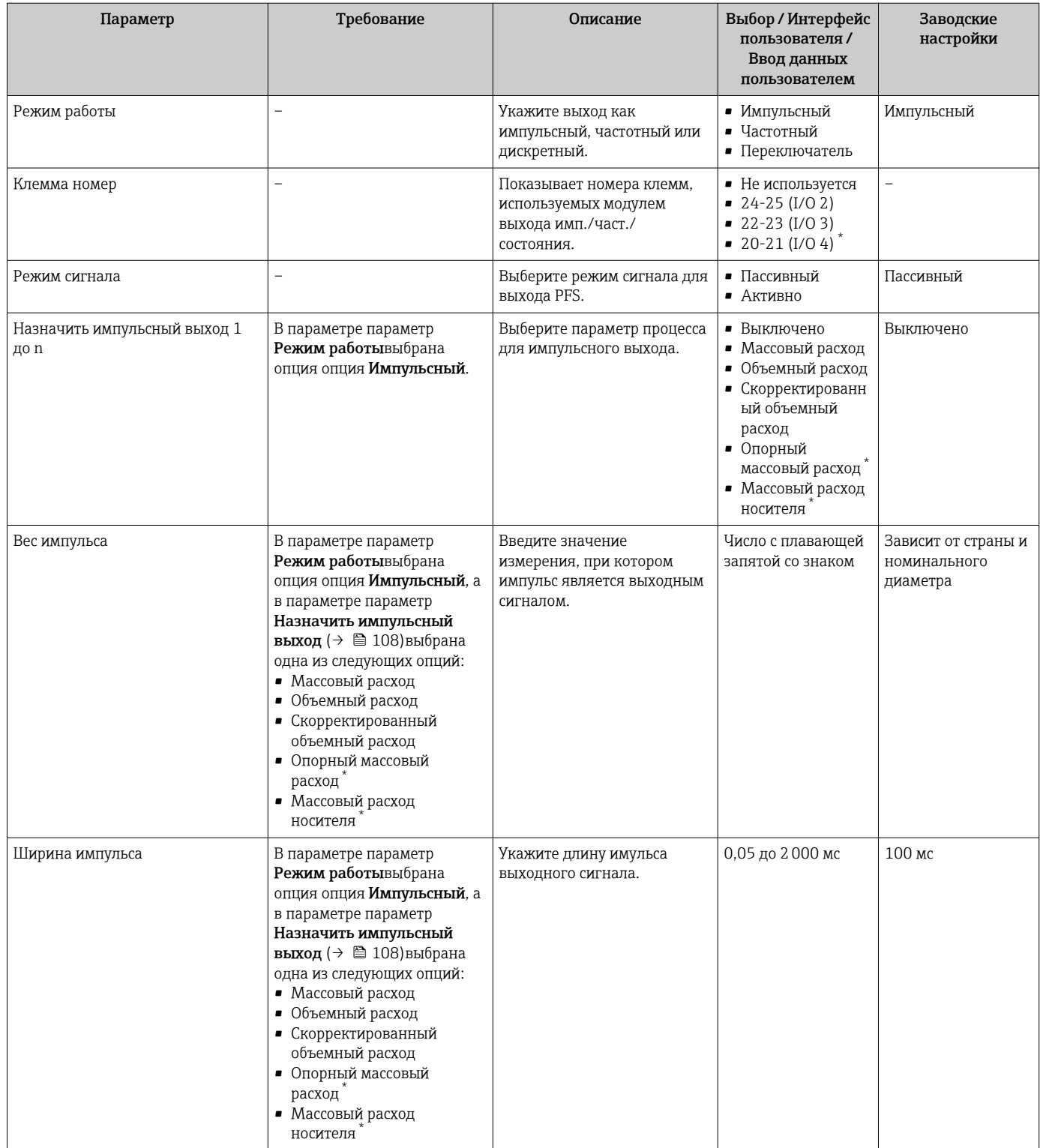
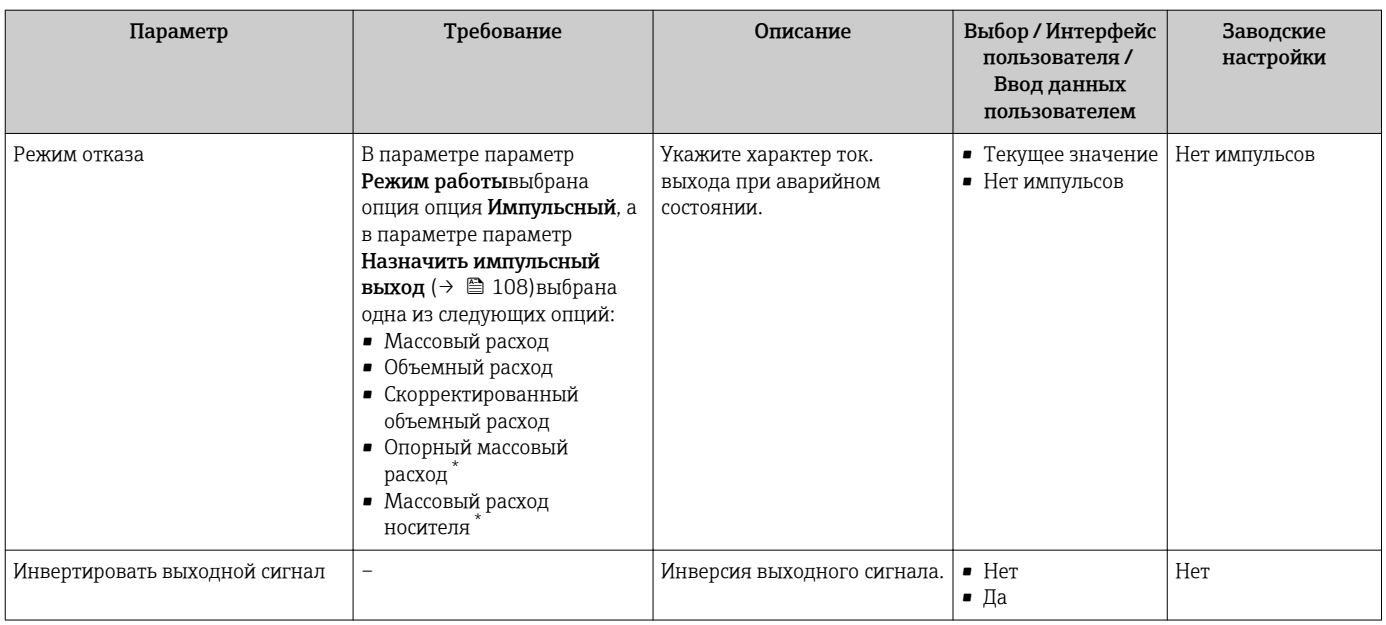

Видимость зависит от опций заказа или настроек прибора

# Настройка частотного выхода

# Навигация

Меню "Настройка" → Выход частотно-импульсный перекл.

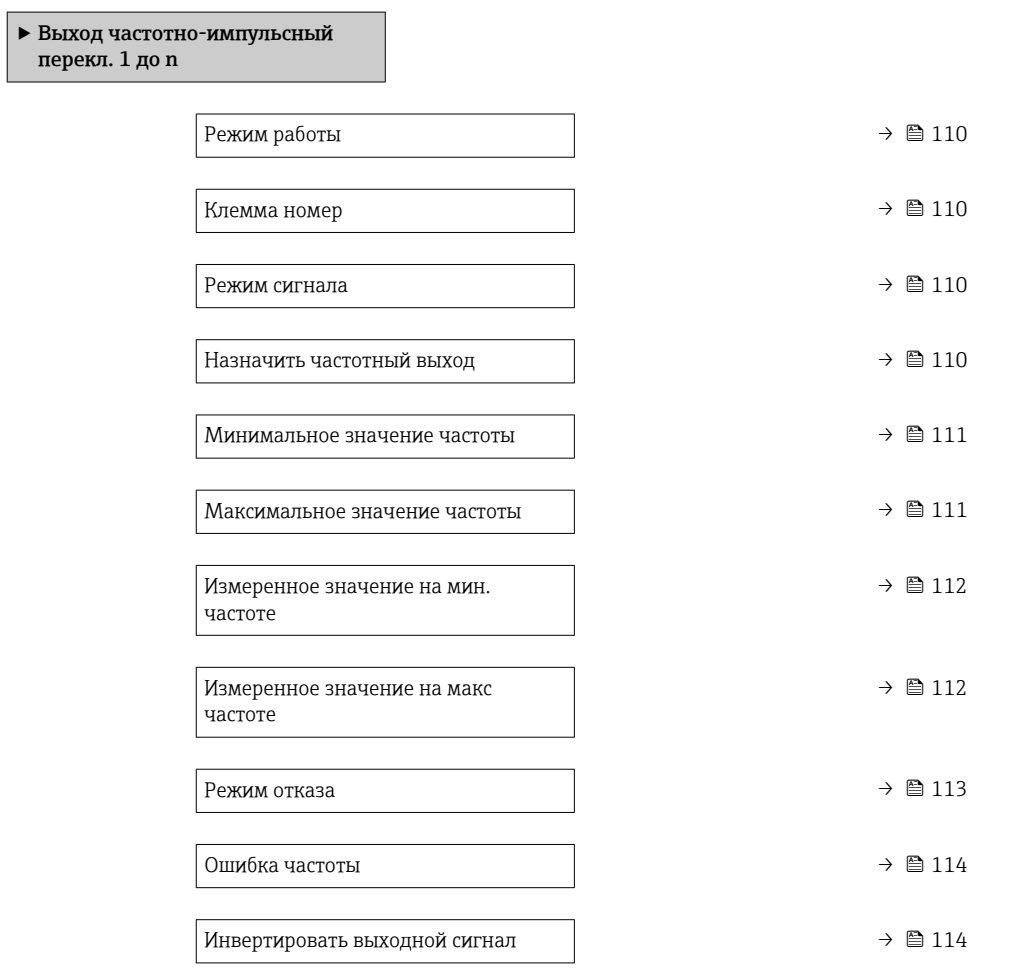

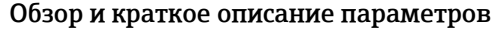

<span id="page-109-0"></span>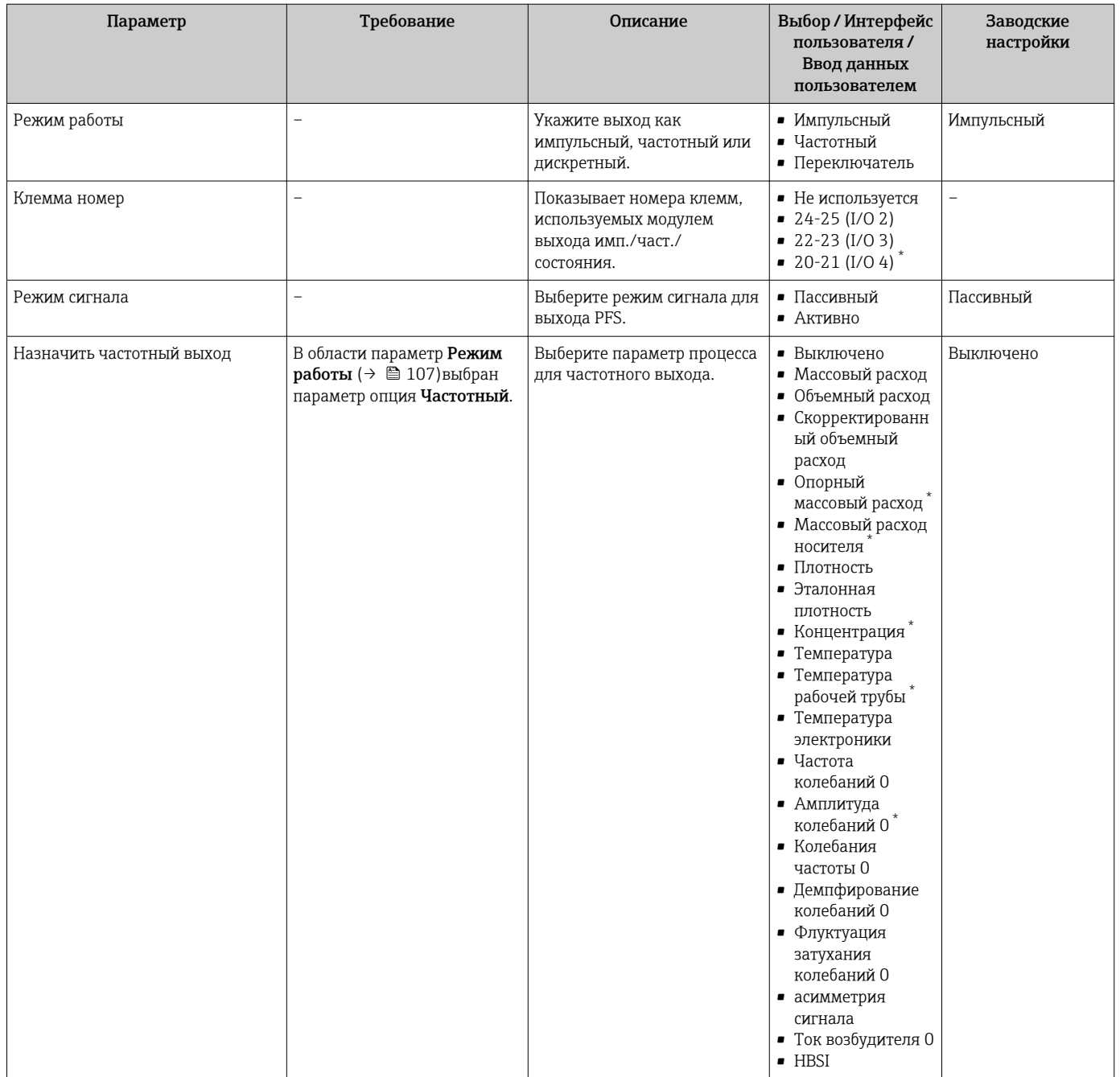

<span id="page-110-0"></span>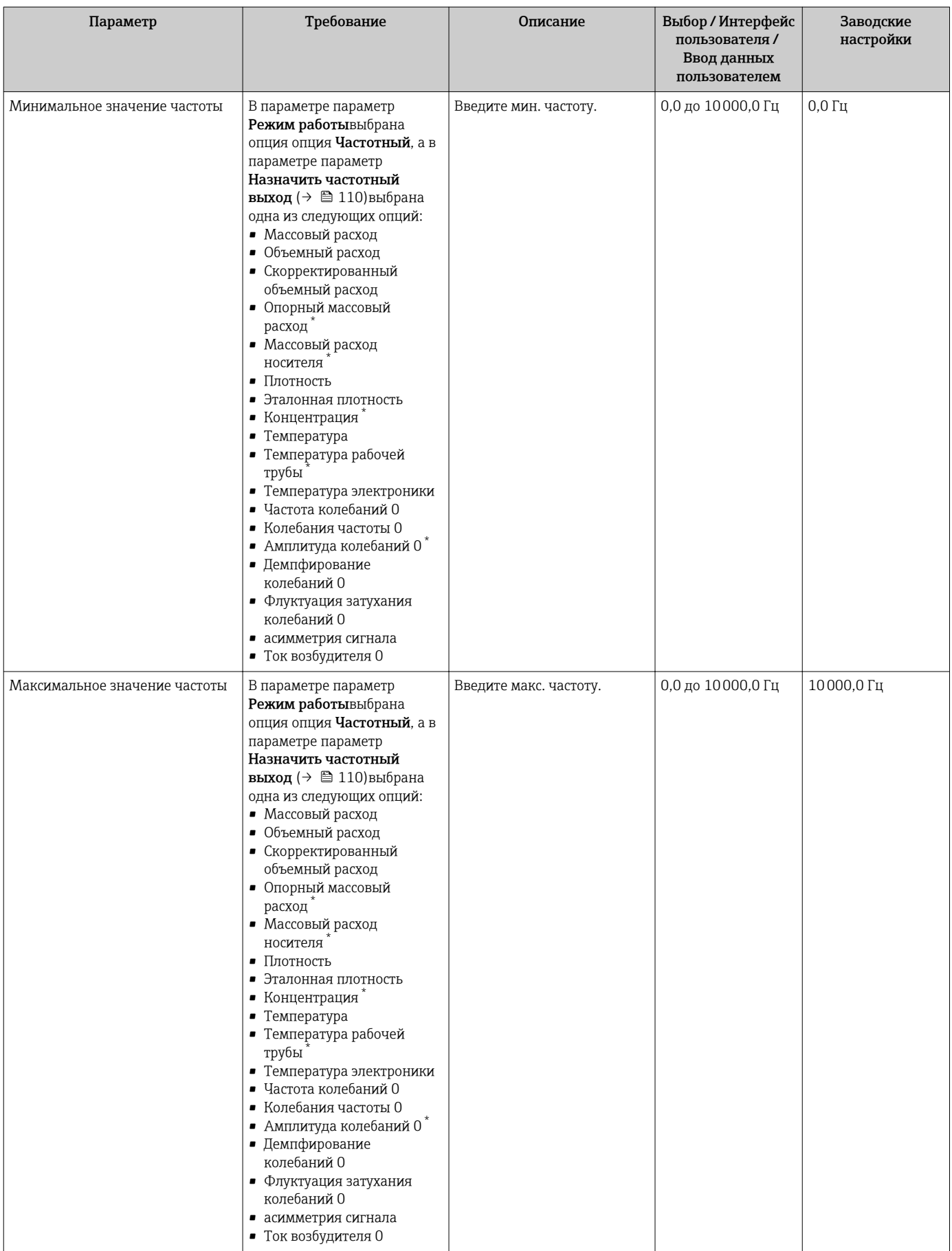

<span id="page-111-0"></span>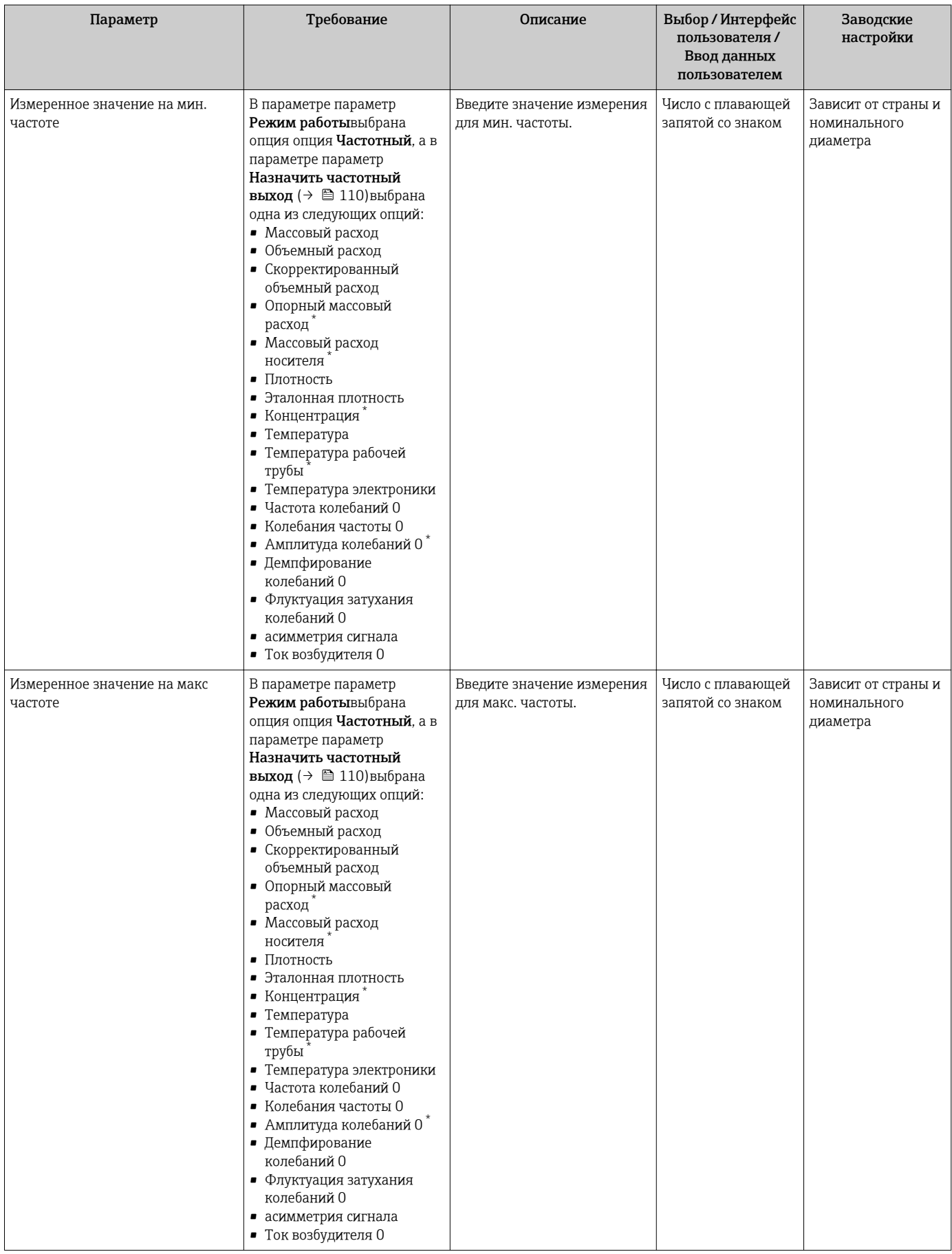

<span id="page-112-0"></span>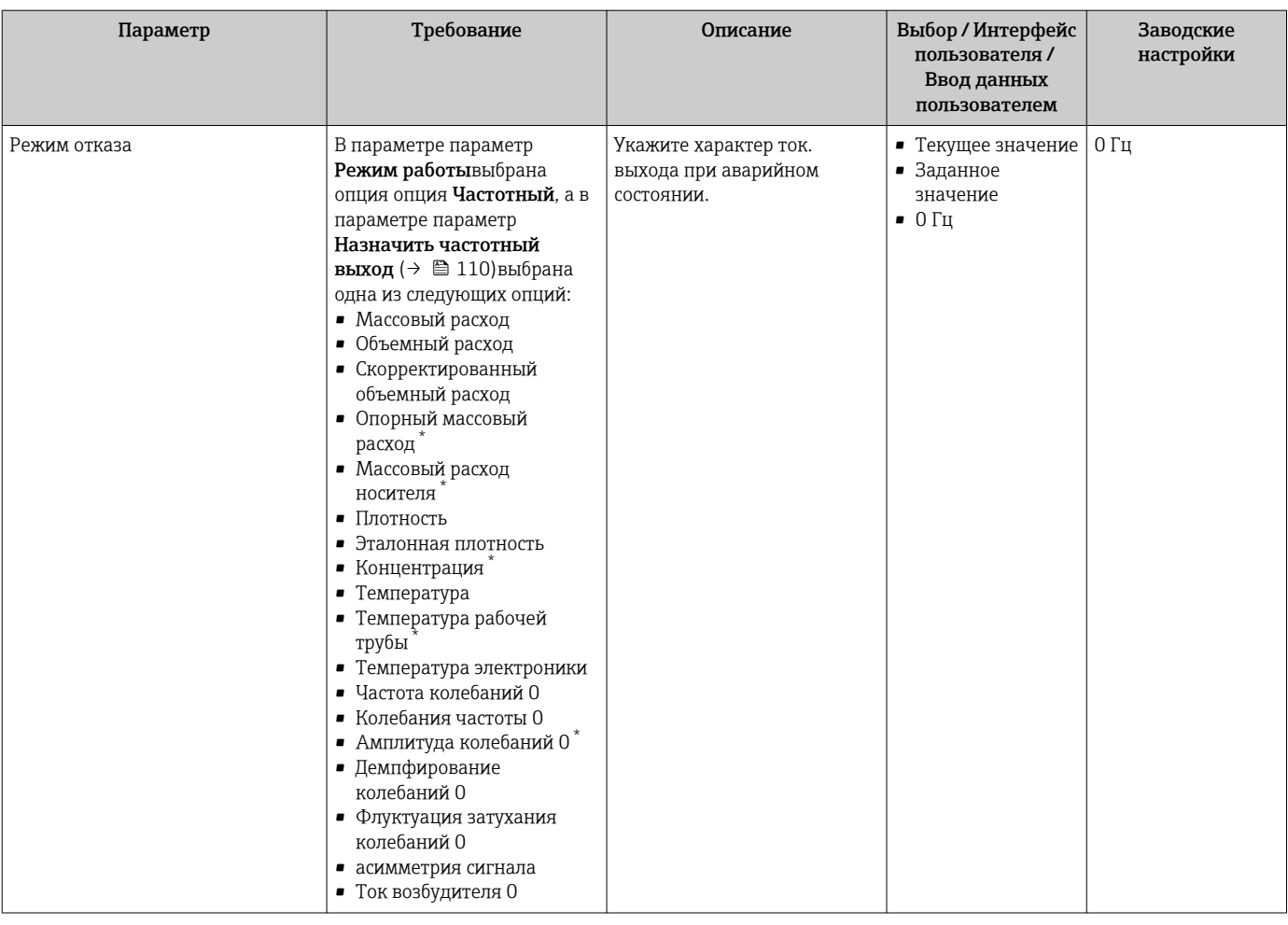

<span id="page-113-0"></span>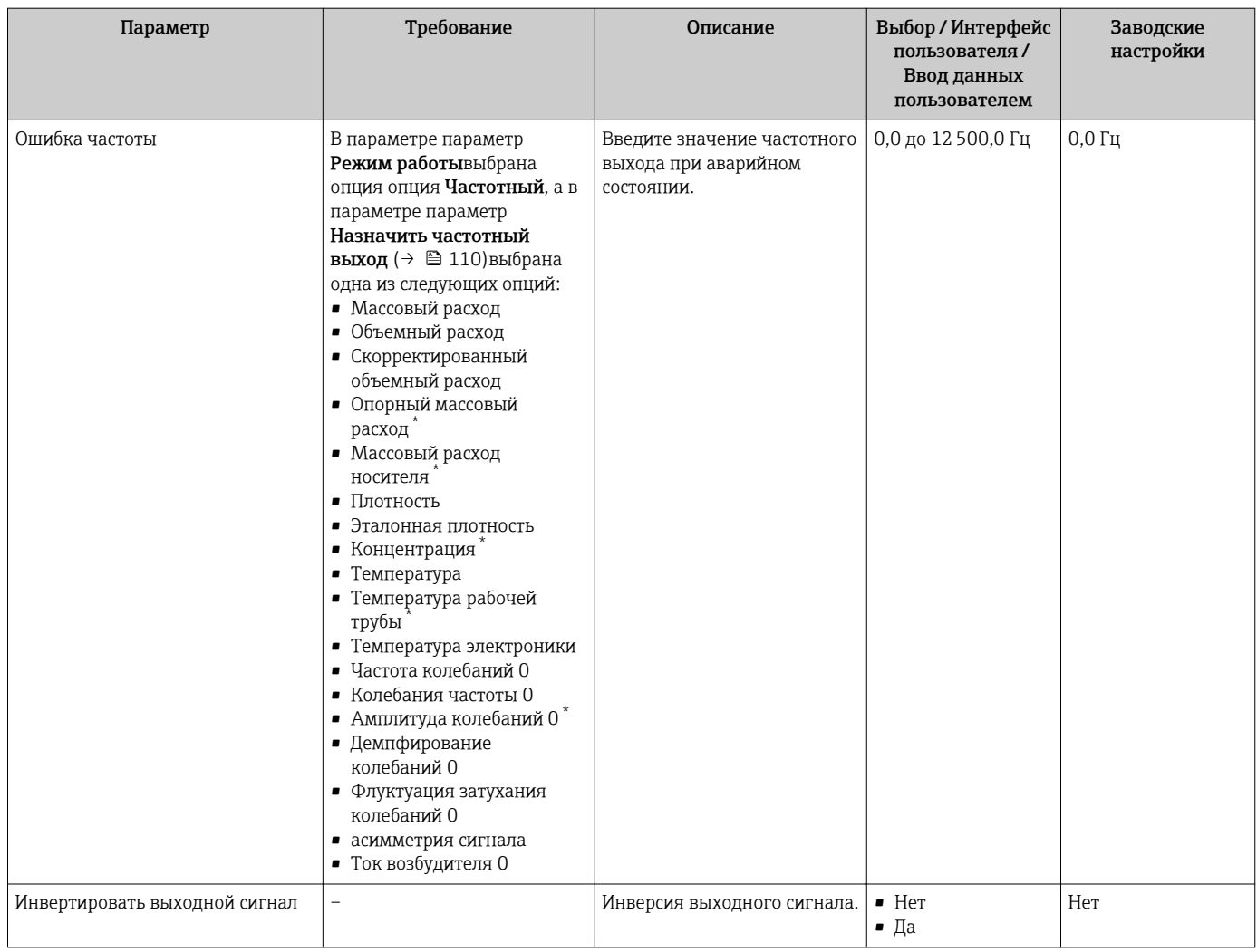

 $\star$ Видимость зависит от опций заказа или настроек прибора

# Настройка релейного выхода

# Навигация

Меню "Настройка" → Выход частотно-импульсный перекл.

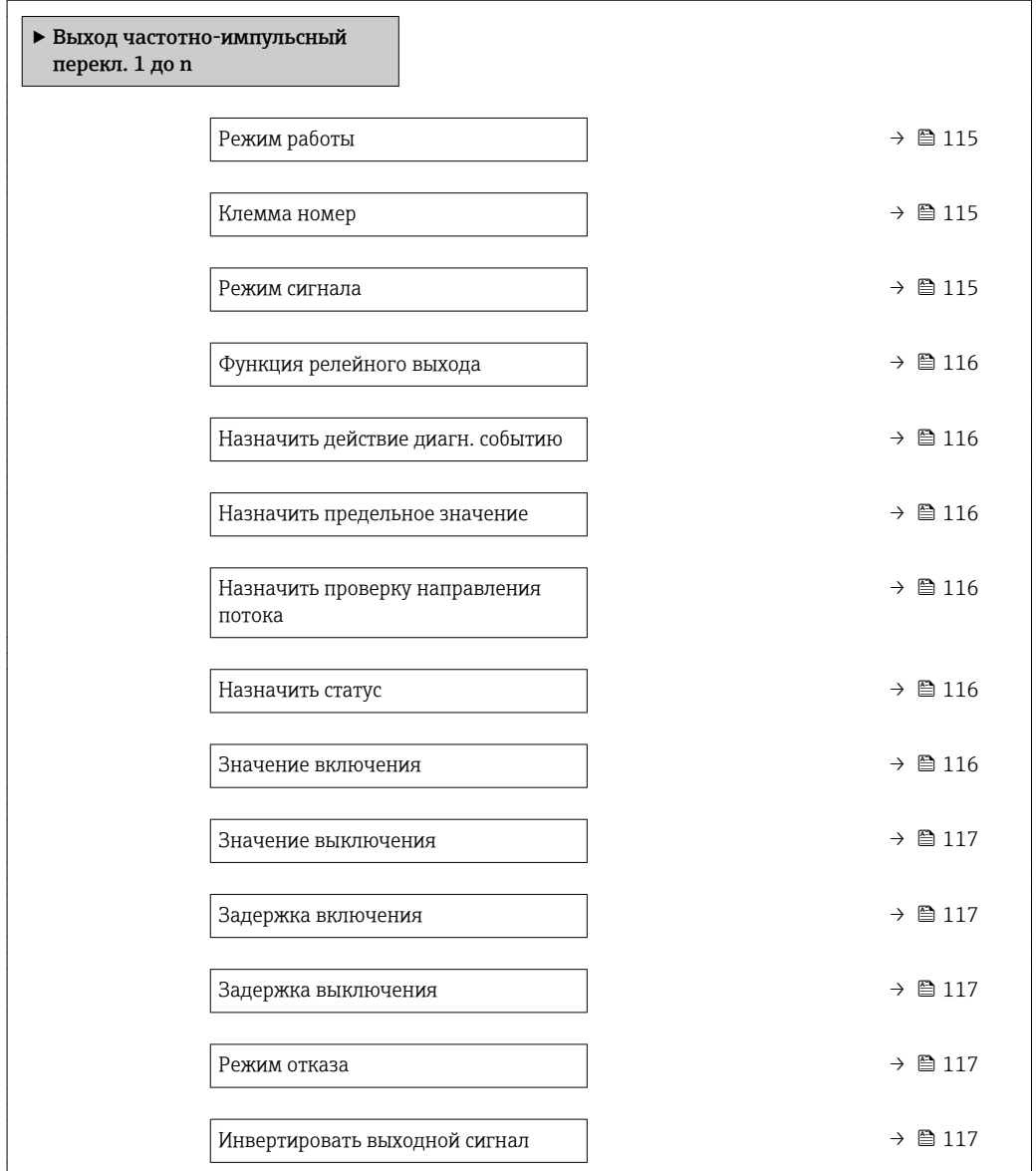

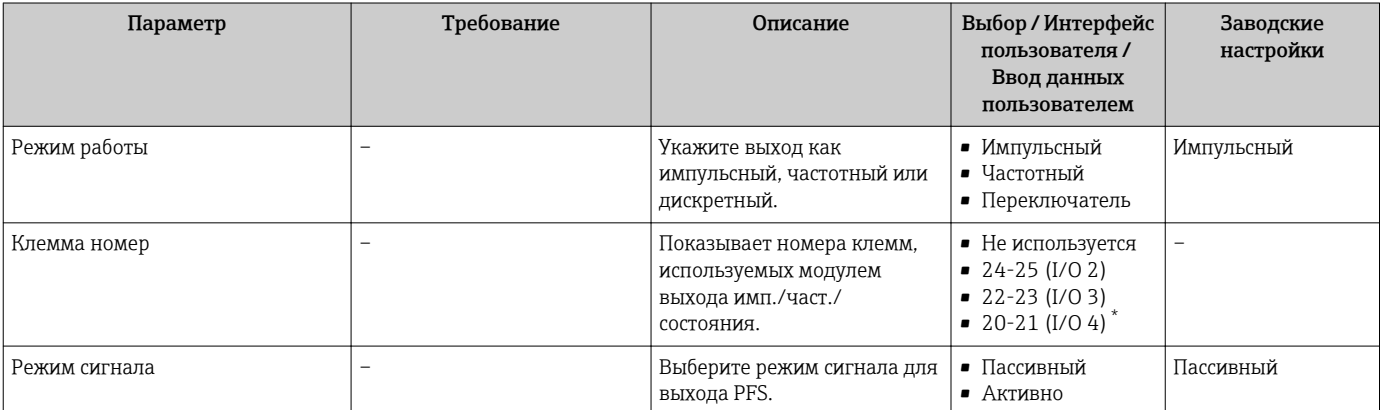

<span id="page-115-0"></span>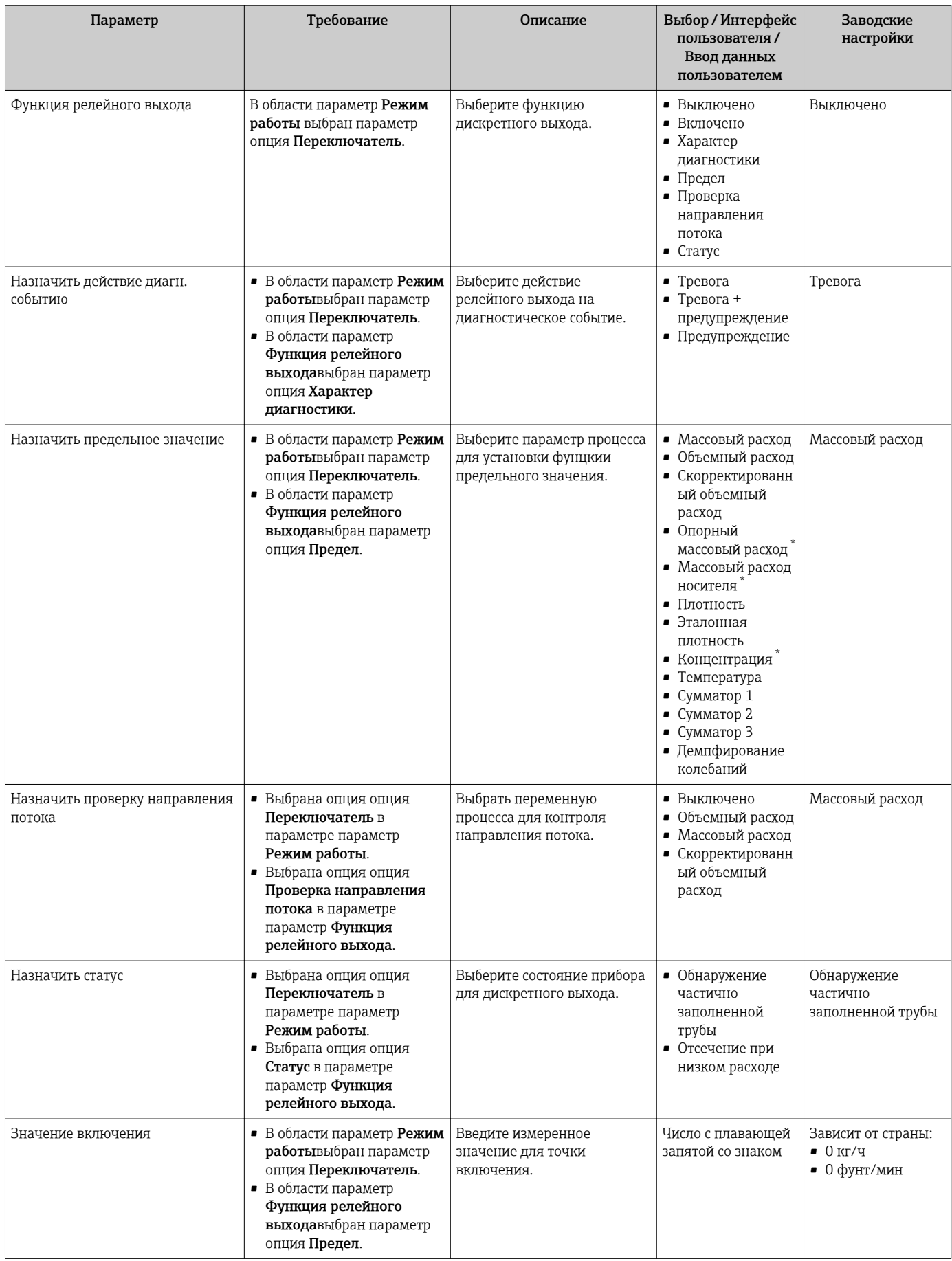

<span id="page-116-0"></span>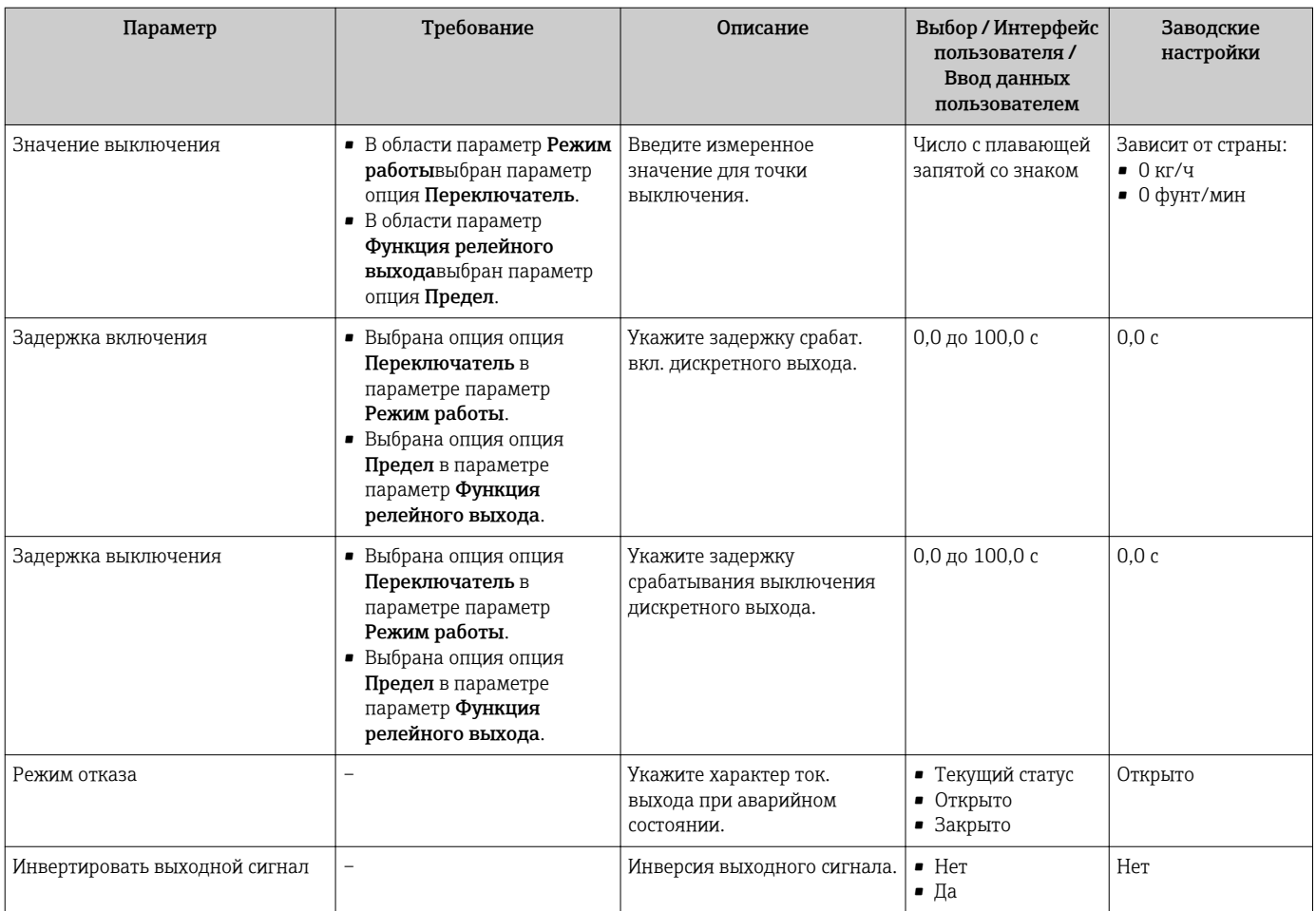

\* Видимость зависит от опций заказа или настроек прибора

# 10.4.9 Настройка релейного выхода

Мастер мастер Релейный выход предназначен для последовательной установки всех параметров, необходимых для настройки релейного выхода.

## Навигация

Меню "Настройка" → Релейный выход 1 до n

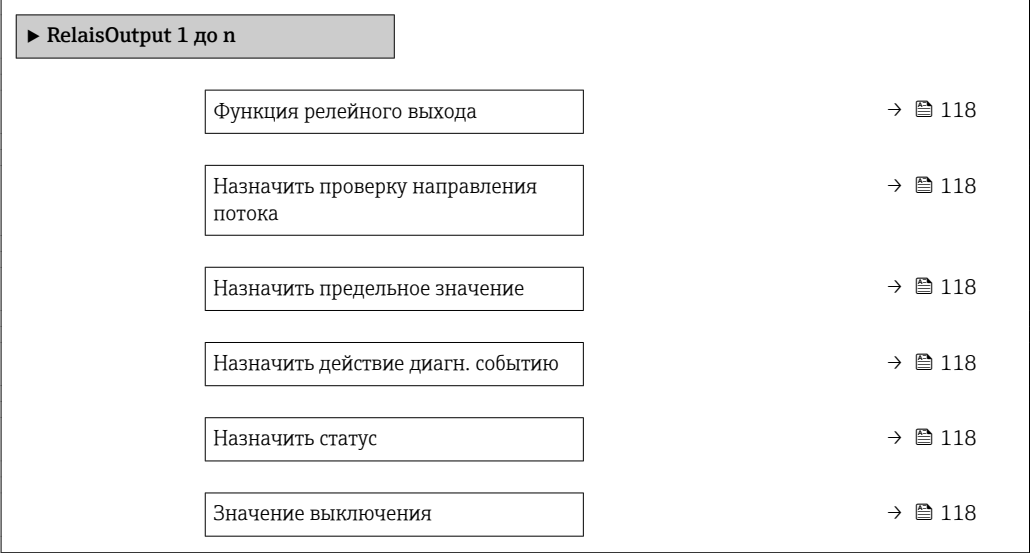

<span id="page-117-0"></span>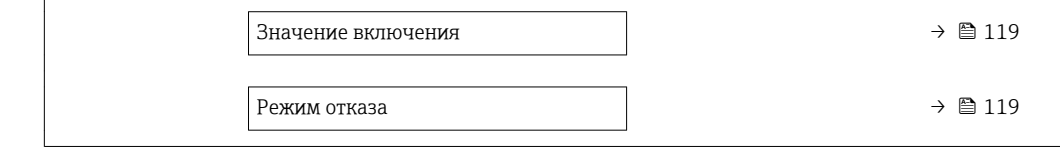

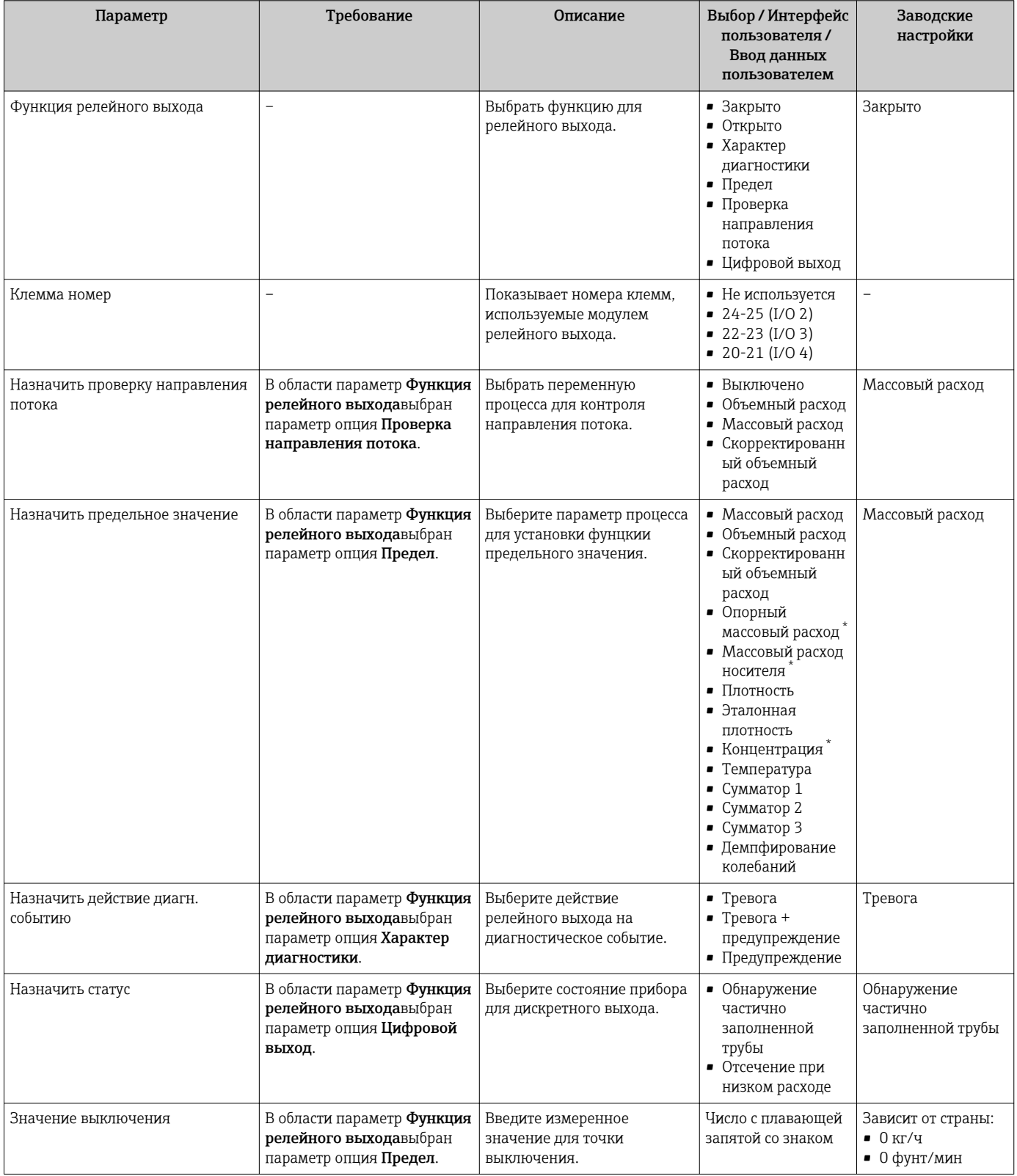

<span id="page-118-0"></span>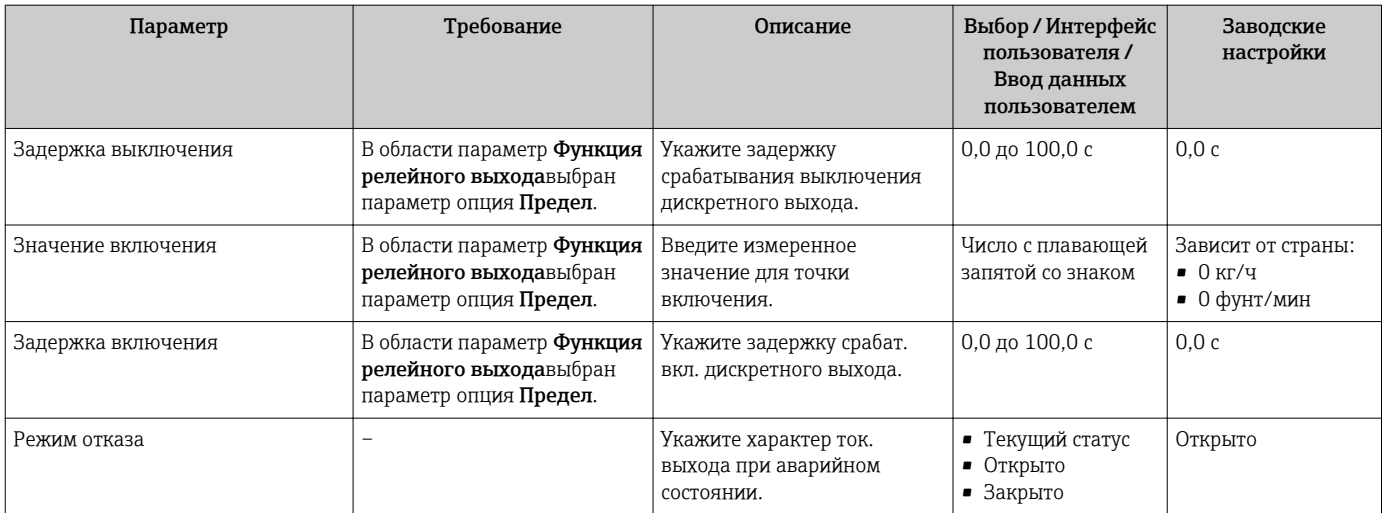

\* Видимость зависит от опций заказа или настроек прибора

# 10.4.10 Настройка двойного импульсного выхода

Мастер подменю Двойной импульсный выход предназначен для последовательной установки всех параметров, необходимых для настройки двойного импульсного выхода.

#### Навигация

Меню "Настройка" → Двойной импульсный выход

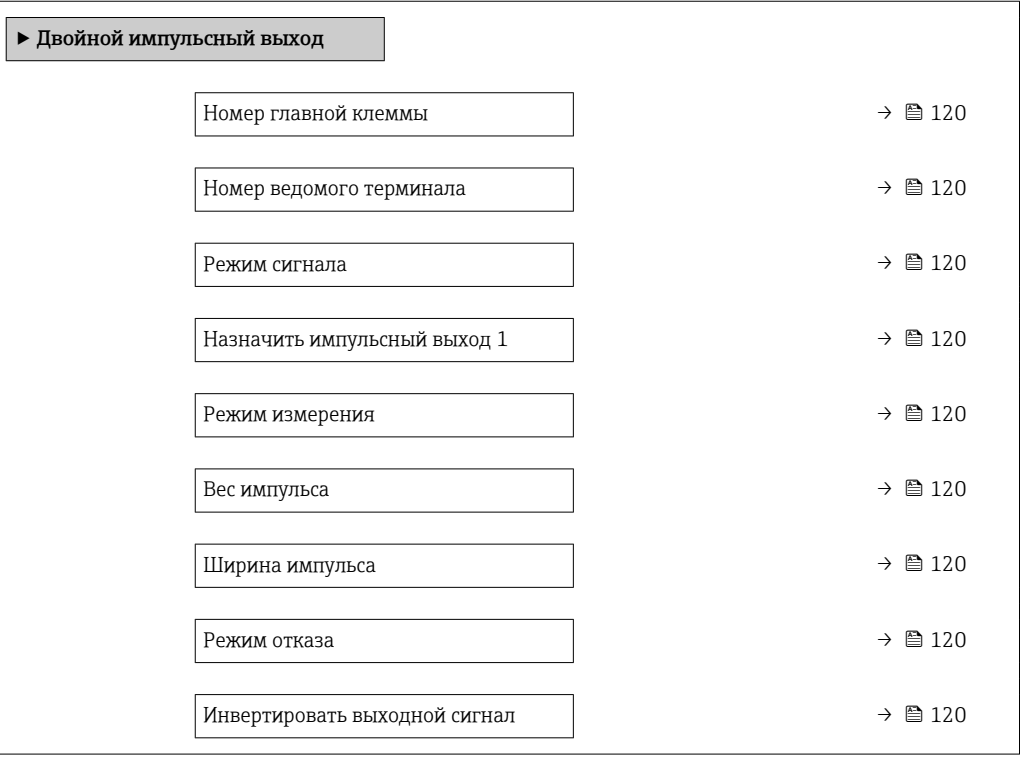

<span id="page-119-0"></span>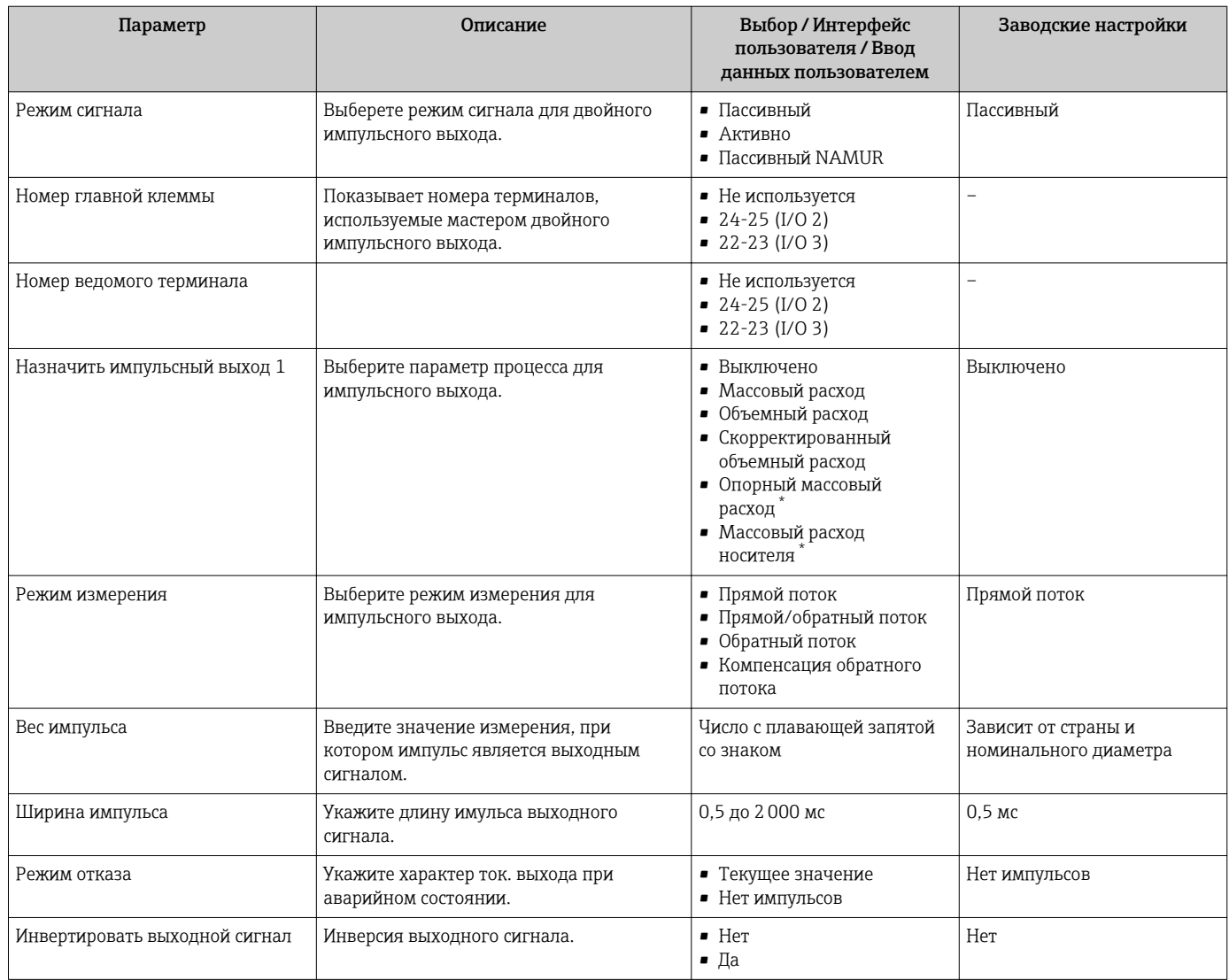

Видимость зависит от опций заказа или настроек прибора

# 10.4.11 Настройка местного дисплея

Мастер мастер Дисплей предназначен для последовательной установки всех параметров настройки локального дисплея.

# Навигация

Меню "Настройка" → Дисплей

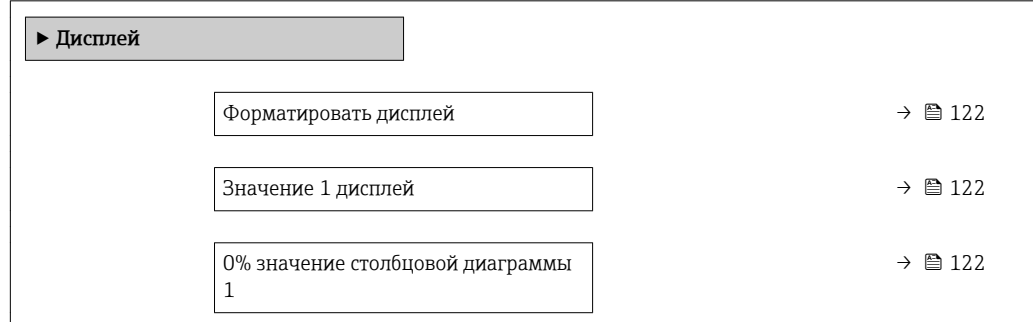

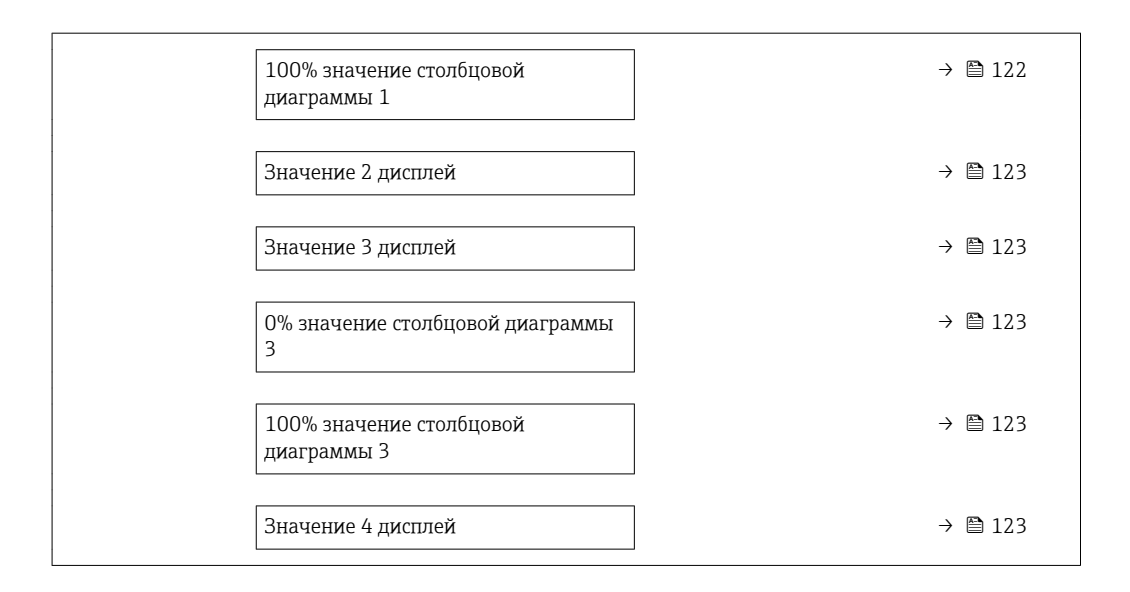

<span id="page-121-0"></span>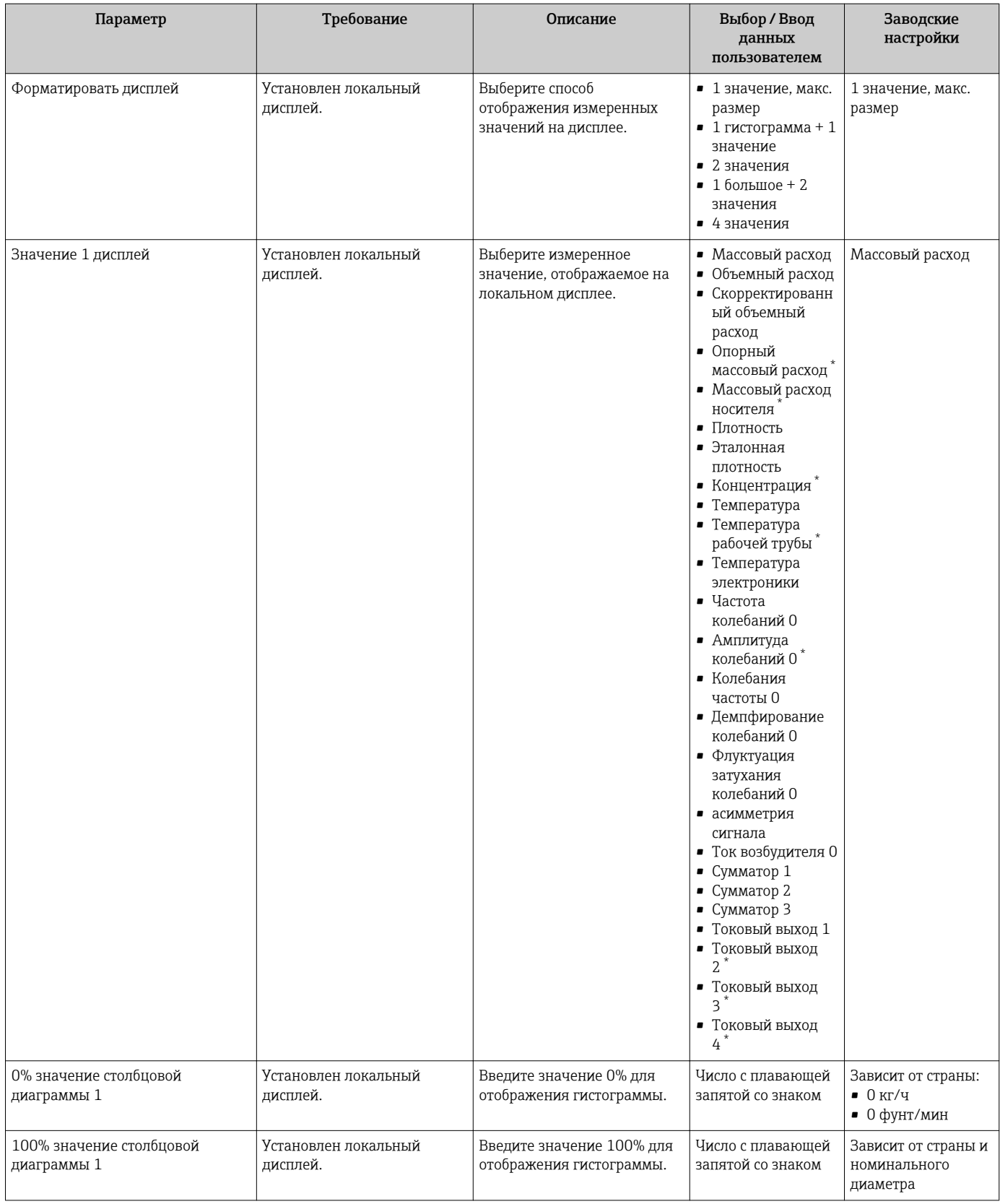

<span id="page-122-0"></span>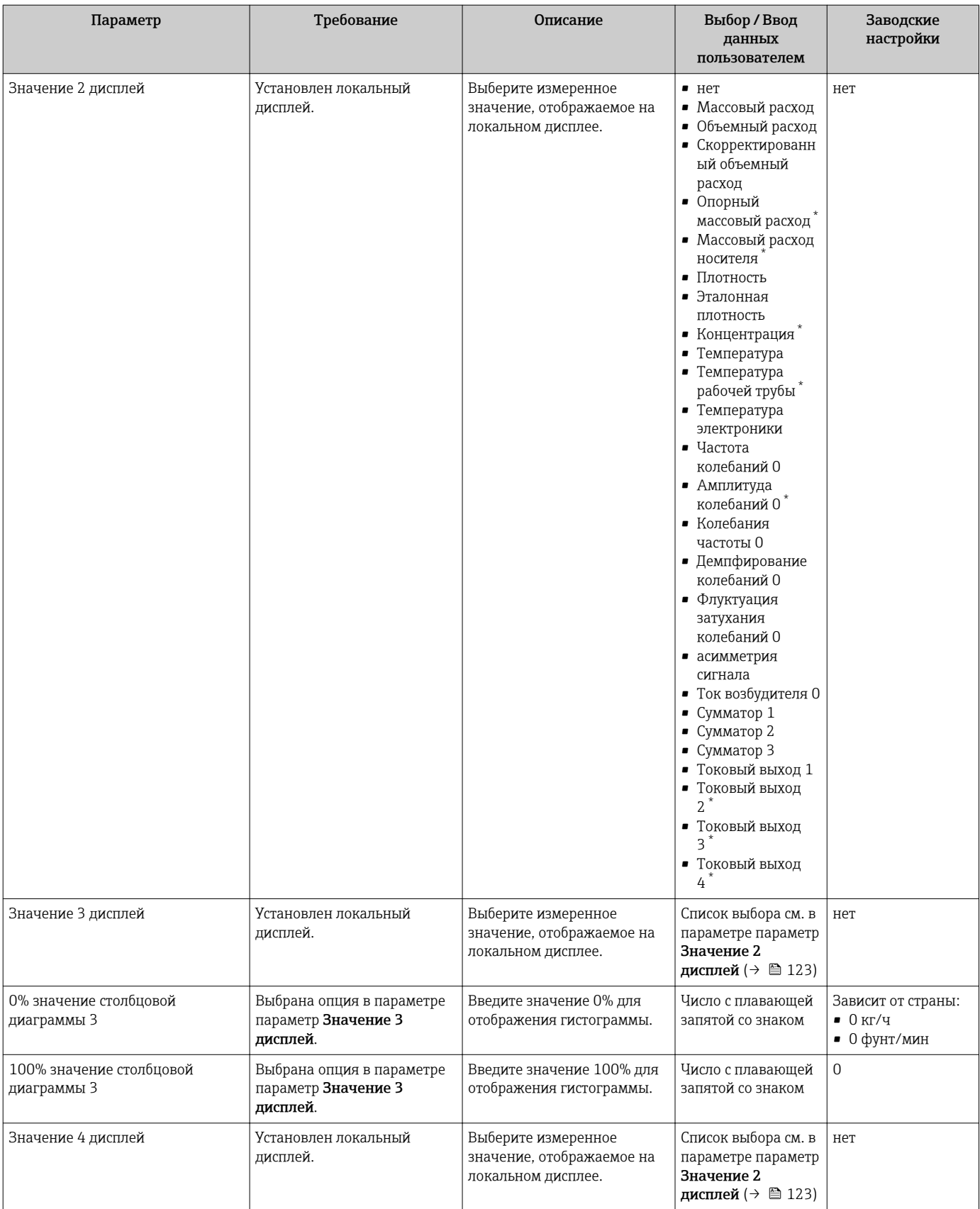

\* Видимость зависит от опций заказа или настроек прибора

# 10.4.12 Настройка отсечки при низком расходе

Мастер мастер Отсечение при низком расходе предназначен для последовательной установки всех параметров, необходимых для настройки отсечки при низком расходе.

# Навигация

Меню "Настройка" → Отсечение при низком расходе

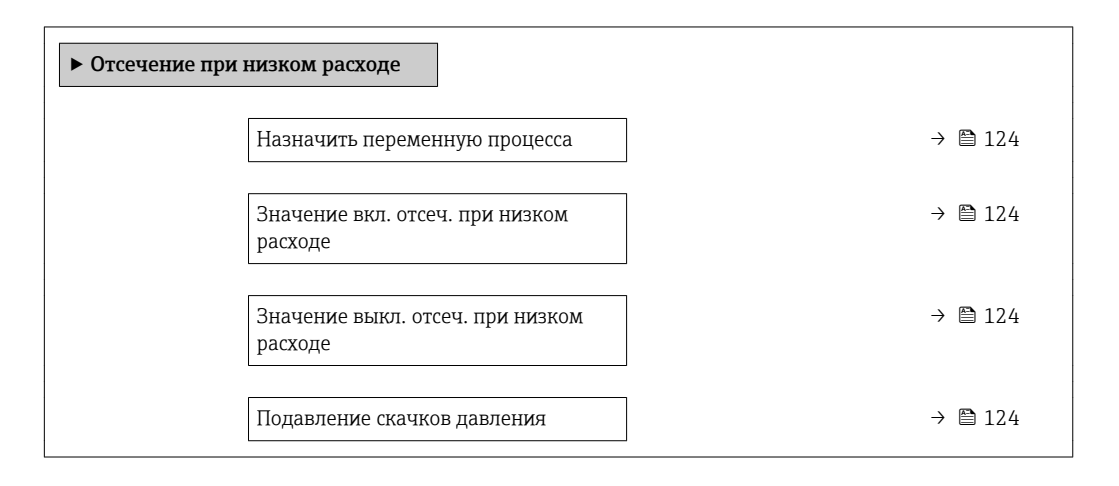

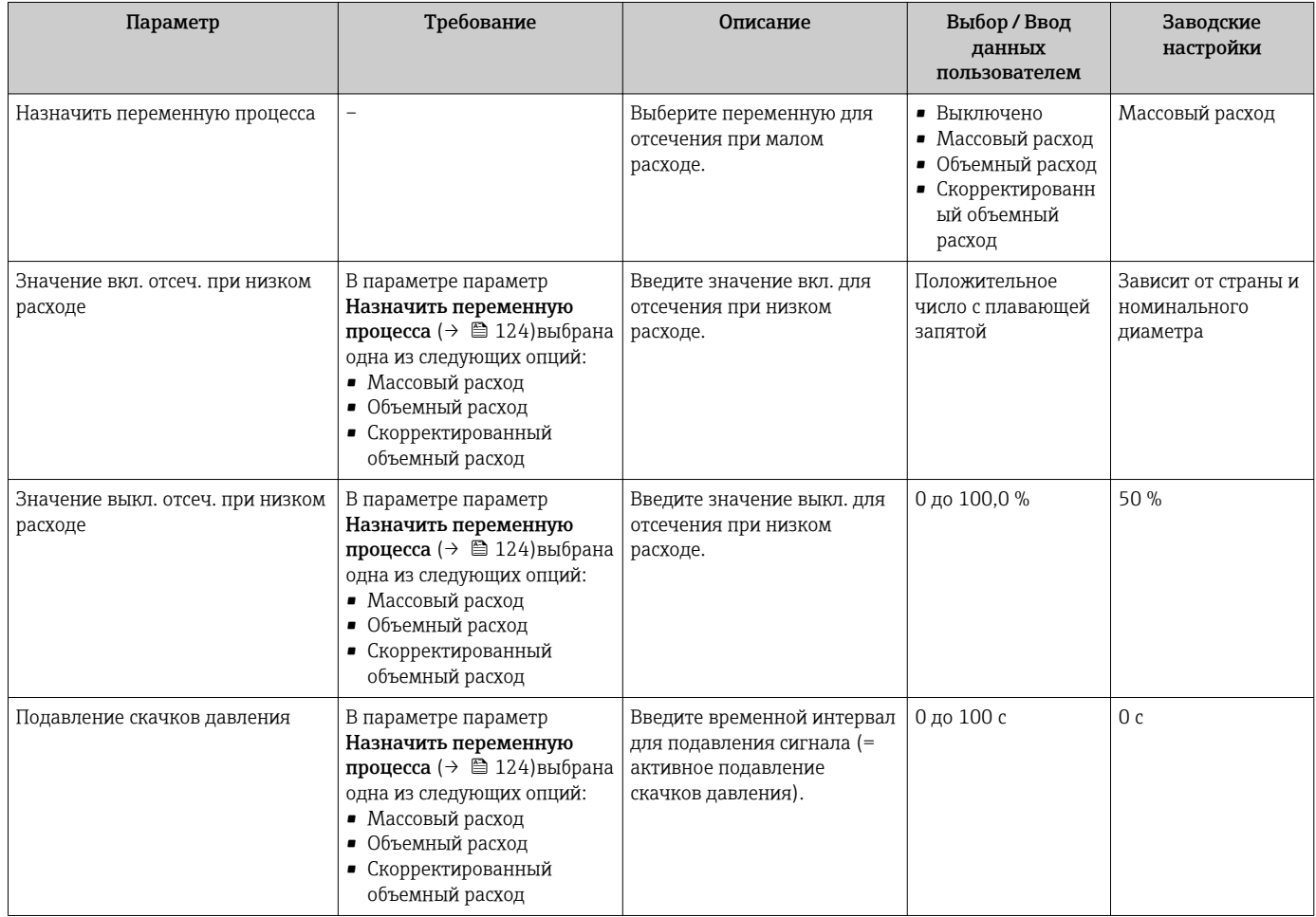

# 10.4.13 Настройка обнаружения частичного заполнения трубы

Мастер Обнаружение частично заполненной трубы предназначен для последовательной установки всех параметров, необходимых для настройки обнаружения частичного заполнения трубы.

### Навигация

Меню "Настройка" → Обнаружение частично заполненной трубы

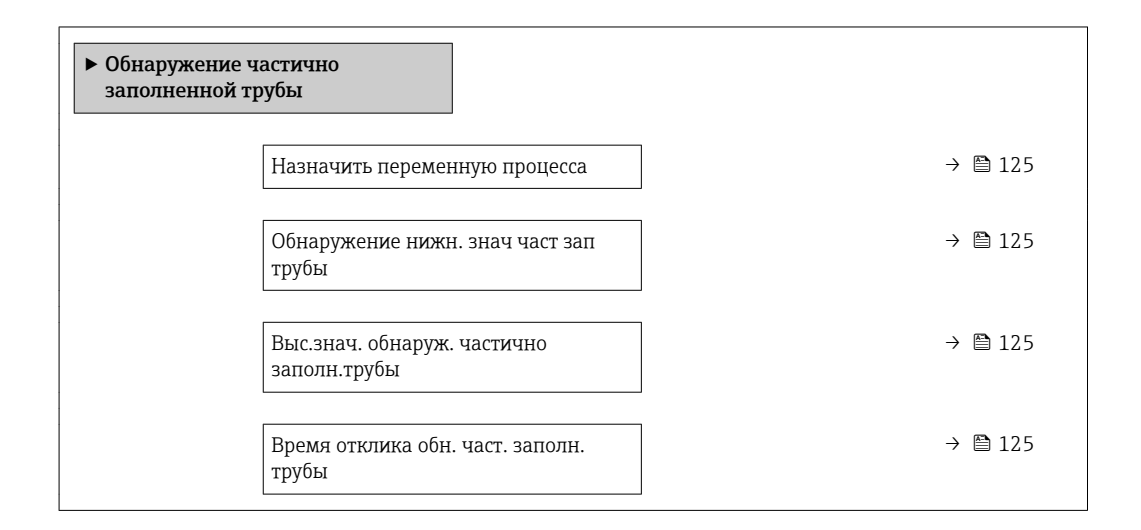

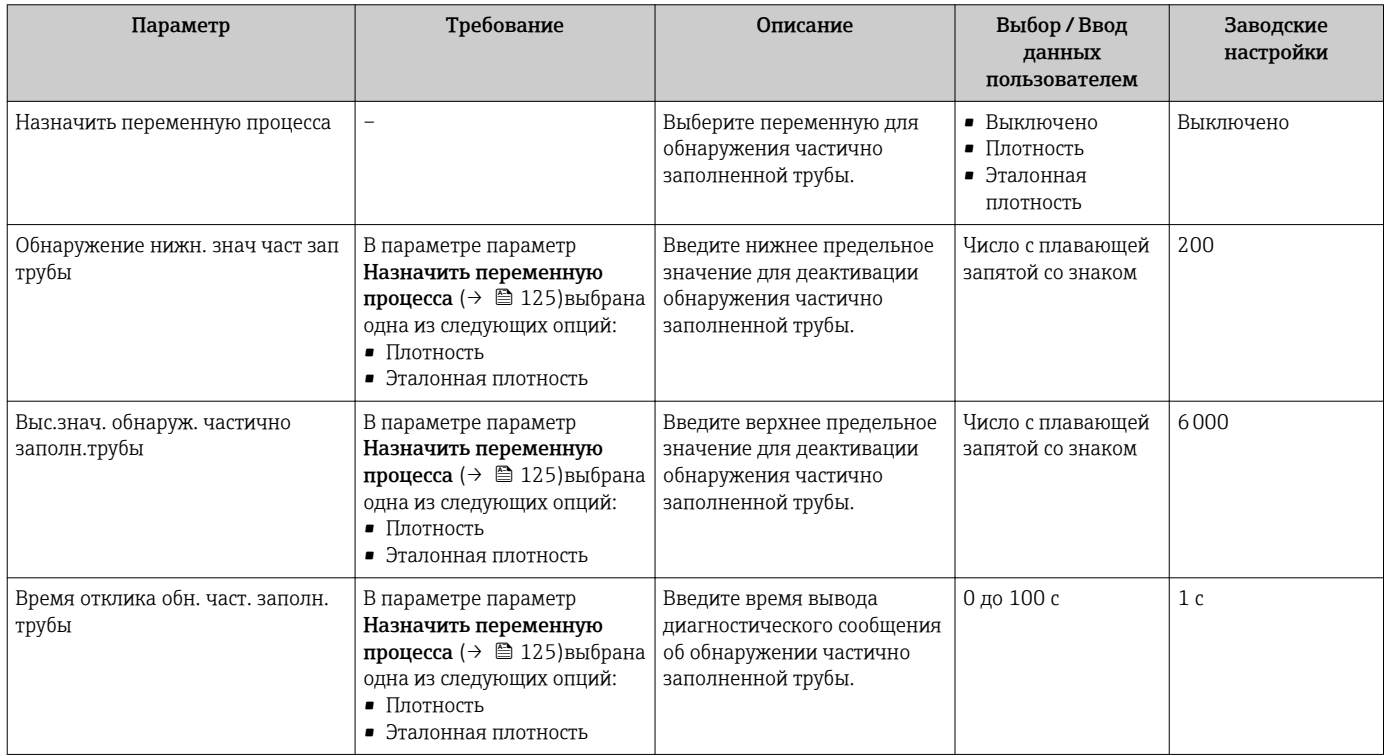

#### 10.5 Расширенная настройка

Меню подменю Расширенная настройка и его подменю содержат параметры для специфичной настройки.

Навигация к меню подменю "Расширенная настройка"

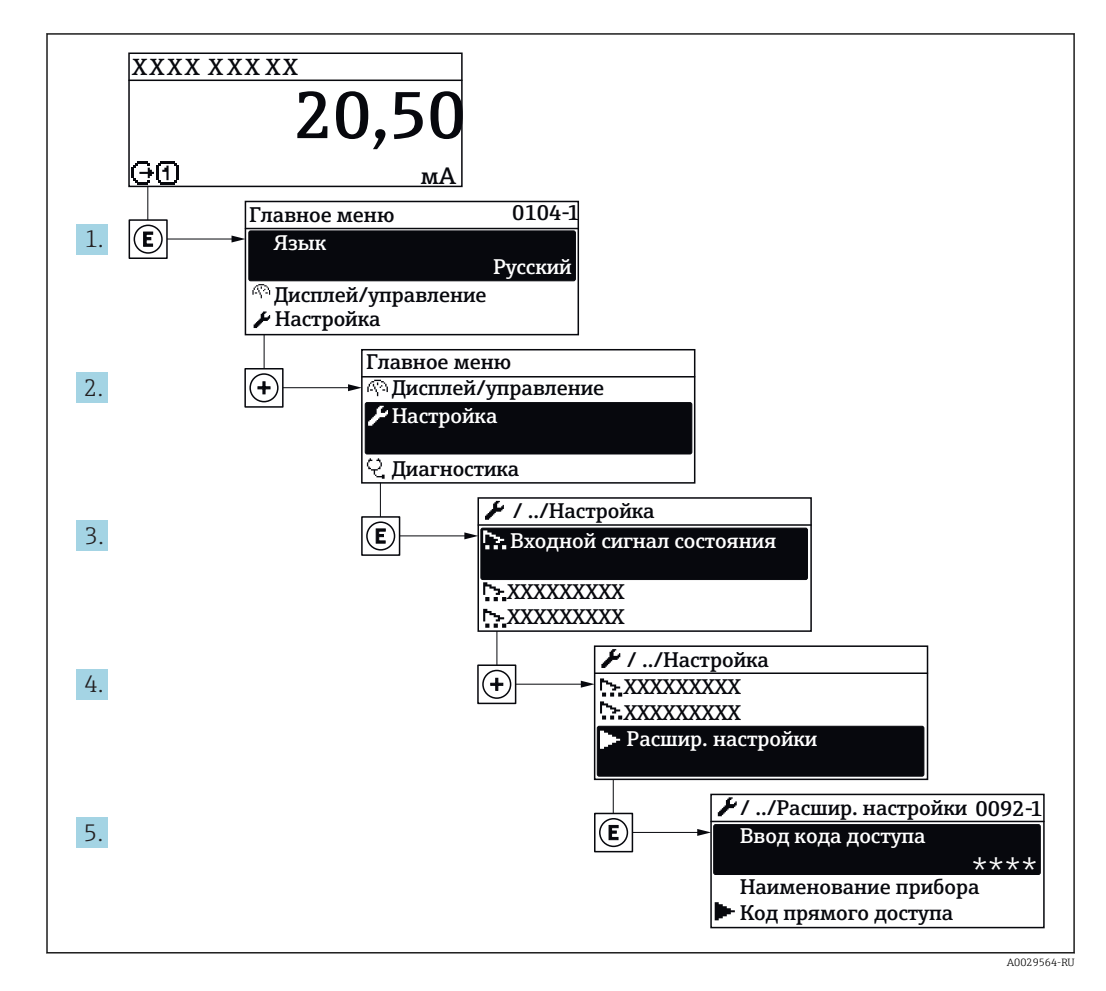

Число подменю может изменяться в зависимости от исполнения прибора.  $\vert \cdot \vert$ Некоторые подменю не описаны в руководстве по эксплуатации. Такие подменю и находящиеся в них параметры рассматриваются в специальной документации по конкретному прибору.

## Навигация

Меню "Настройка" → Расширенная настройка

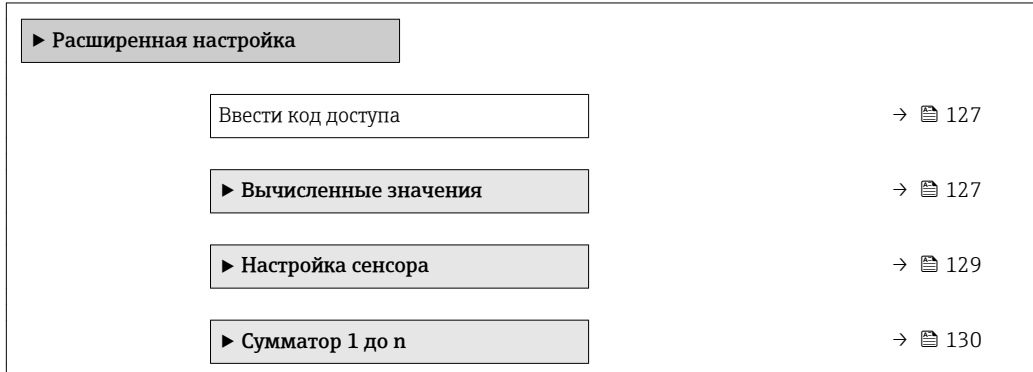

<span id="page-126-0"></span>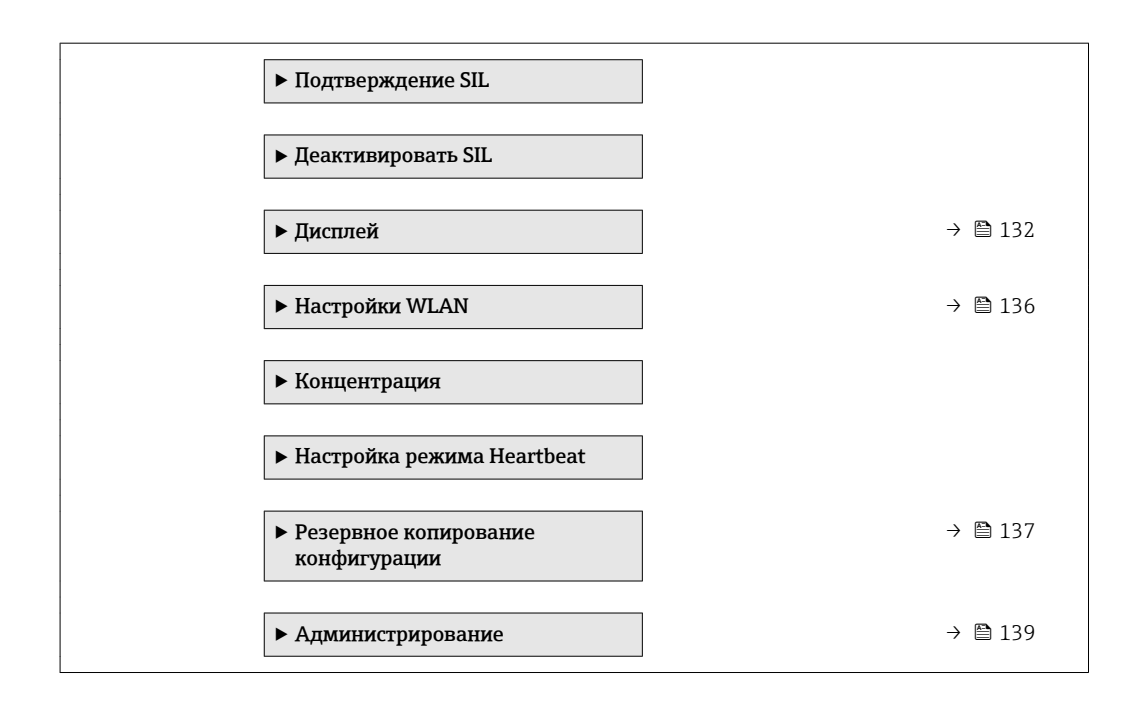

# 10.5.1 Ввод кода доступа

## Навигация

Меню "Настройка" → Расширенная настройка

### Обзор и краткое описание параметров

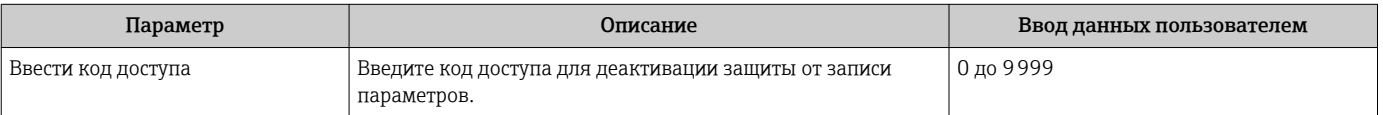

# 10.5.2 Расчетные значения

Подменю Расчетные значения содержит параметры расчета скорректированного объемного расхода.

## Навигация

Меню "Настройка" → Расширенная настройка → Вычисленные значения

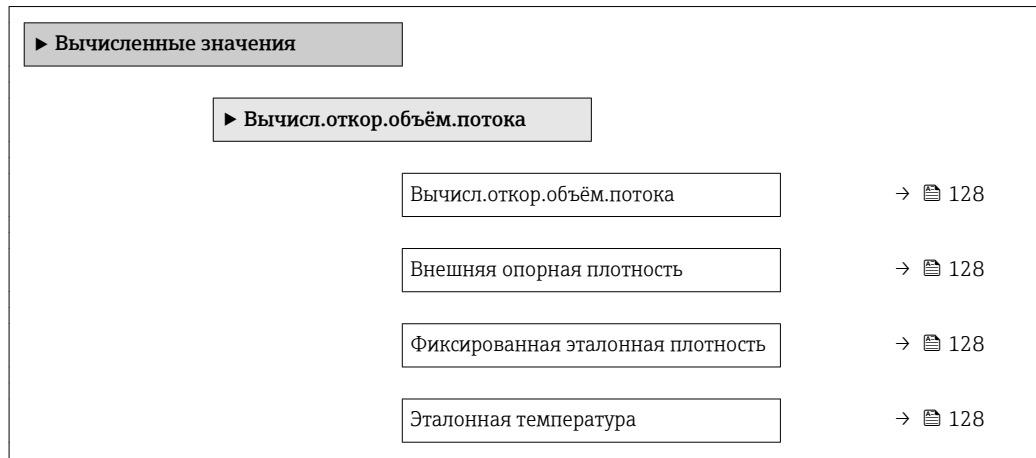

<span id="page-127-0"></span>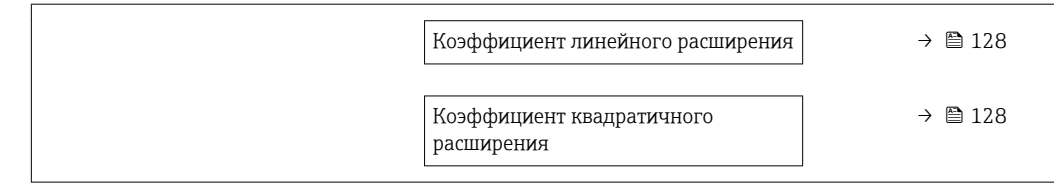

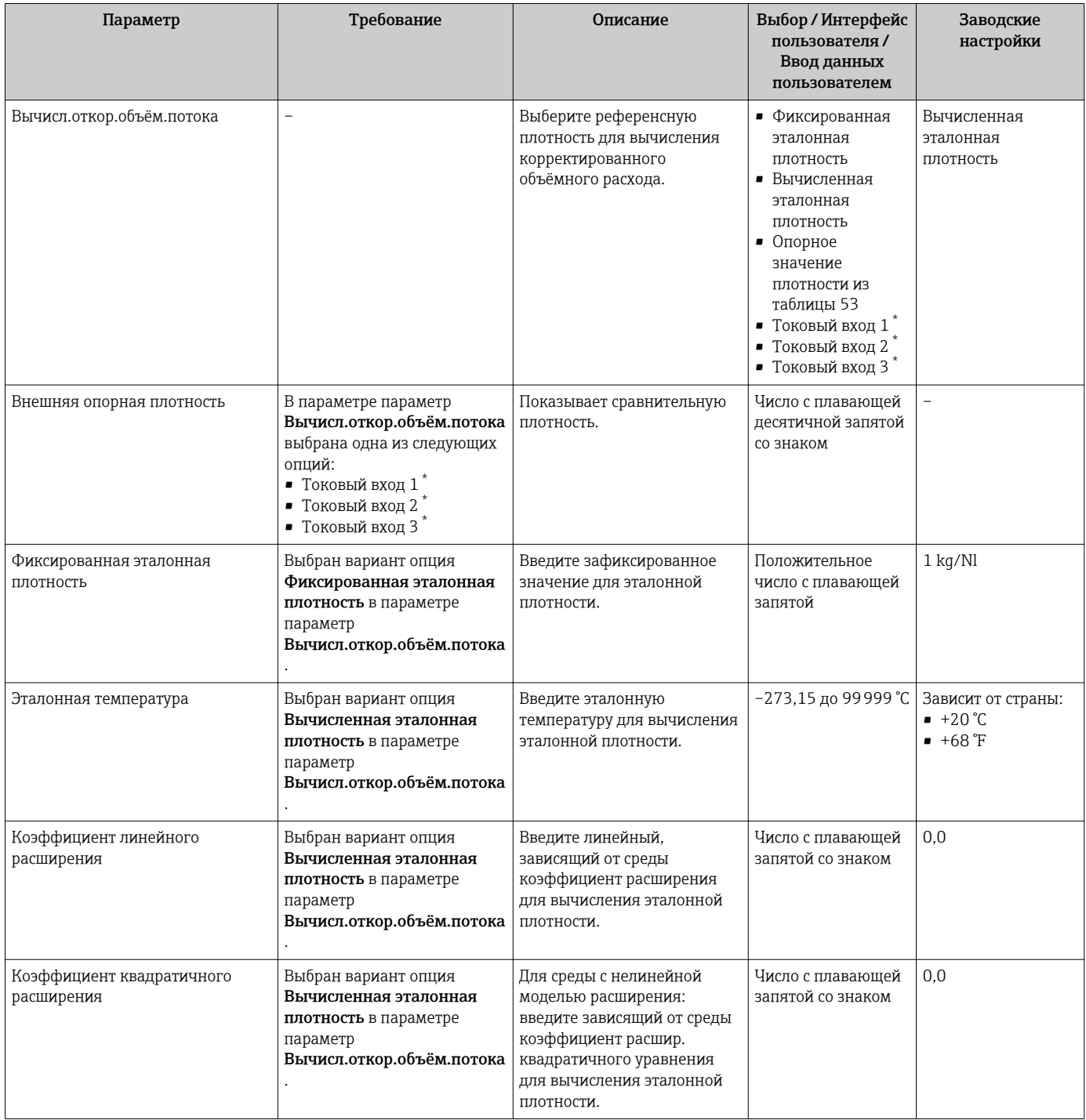

\* Видимость зависит от опций заказа или настроек прибора

# <span id="page-128-0"></span>10.5.3 Выполнение настройки датчика

Подменю Настройка датчика содержит параметры, связанные с функциями датчика.

#### Навигация

Меню "Настройка" → Расширенная настройка → Настройка сенсора

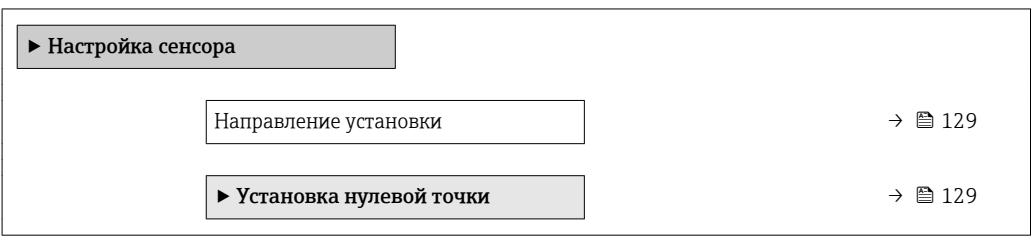

#### Обзор и краткое описание параметров

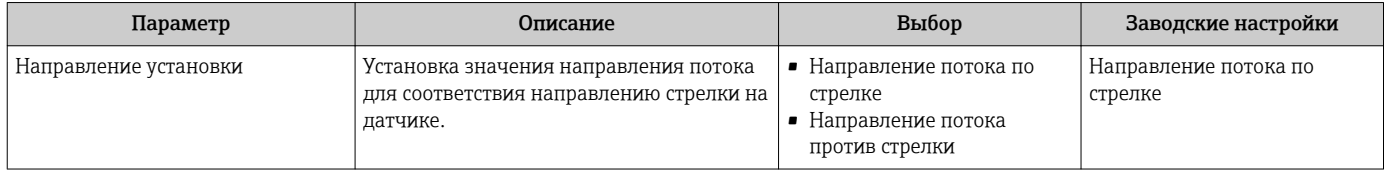

#### Коррекция нулевой точки

Все измерительные приборы откалиброваны с использованием самых современных технологий. Калибровка осуществляется в нормальных условиях →  $\mathfrak{B}$  204. Ввиду этого, коррекция нулевой точки на месте эксплуатации, как правило, не требуется.

На основе опыта можно утверждать, что коррекцию нулевой точки рекомендуется выполнять только в следующих случаях:

- Для достижения максимальной точности измерения при малых значениях расхода
- В случае экстремальных рабочих условий процесса (например, при очень высокой температуре процесса или высокой вязкости жидкости).

#### Навигация

Меню "Настройка" → Расширенная настройка → Настройка сенсора → Установка нулевой точки

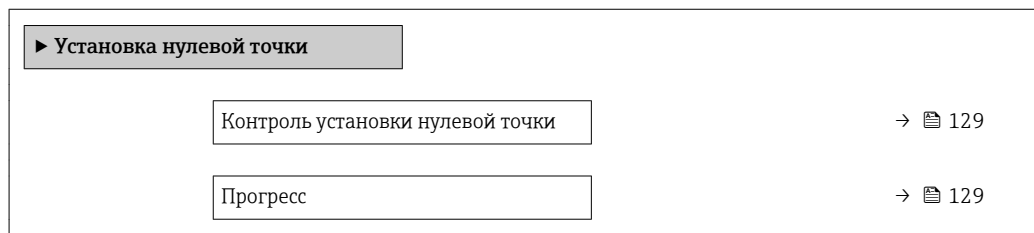

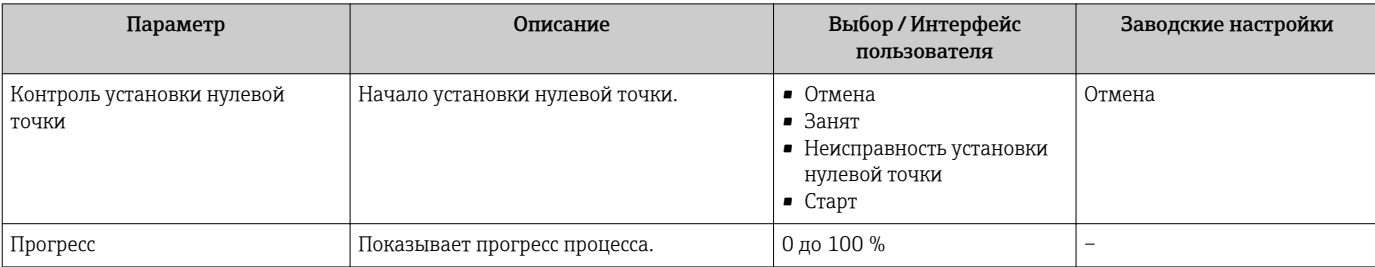

# <span id="page-129-0"></span>10.5.4 Настройка сумматора

Пунктподменю "Сумматор 1 до n" предназначен для настройки отдельных сумматоров.

# Навигация

Меню "Настройка" → Расширенная настройка → Сумматор 1 до n

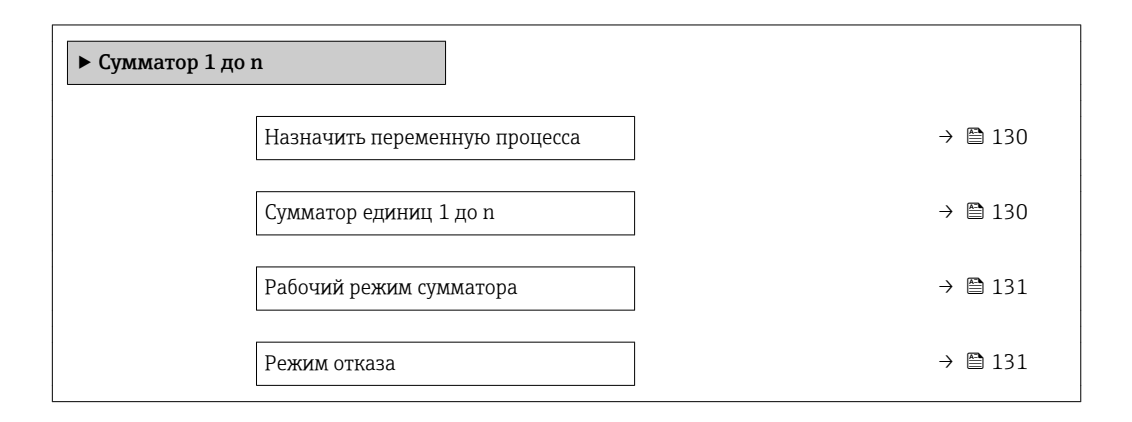

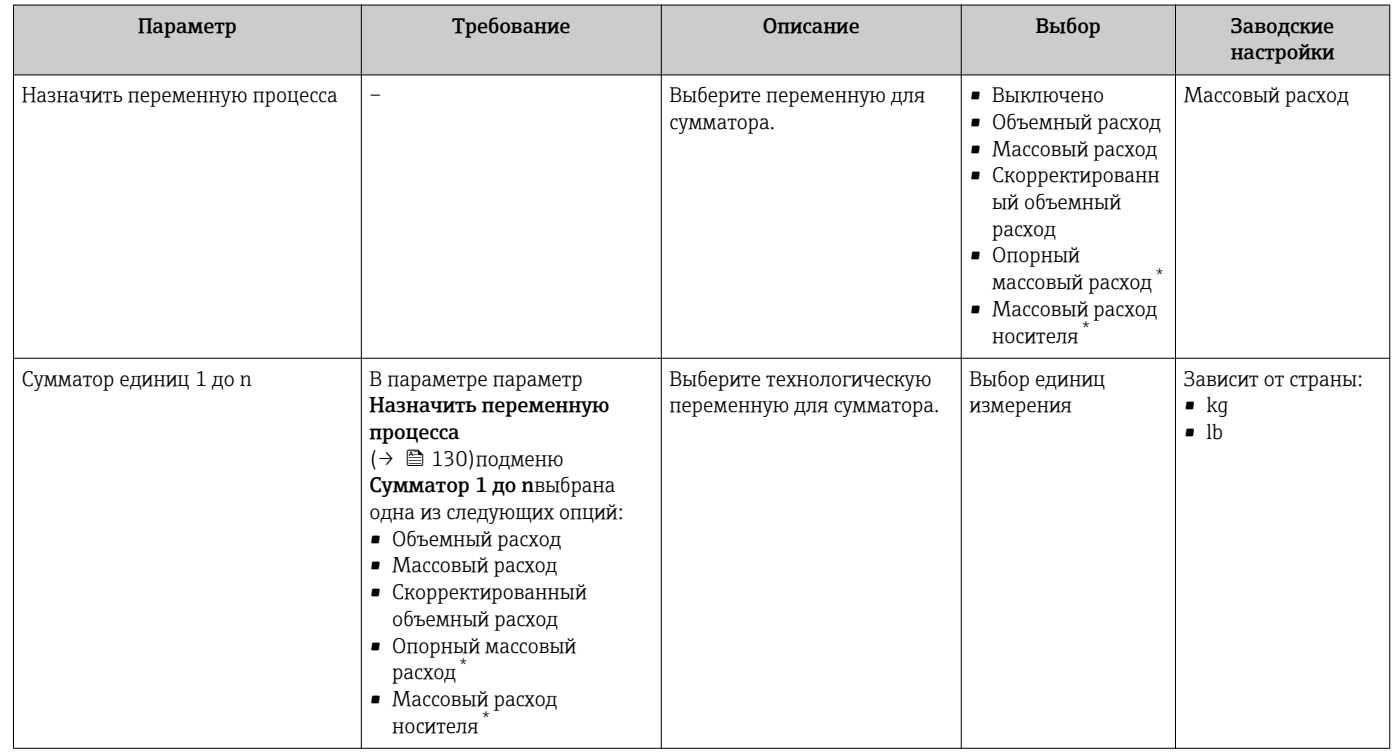

<span id="page-130-0"></span>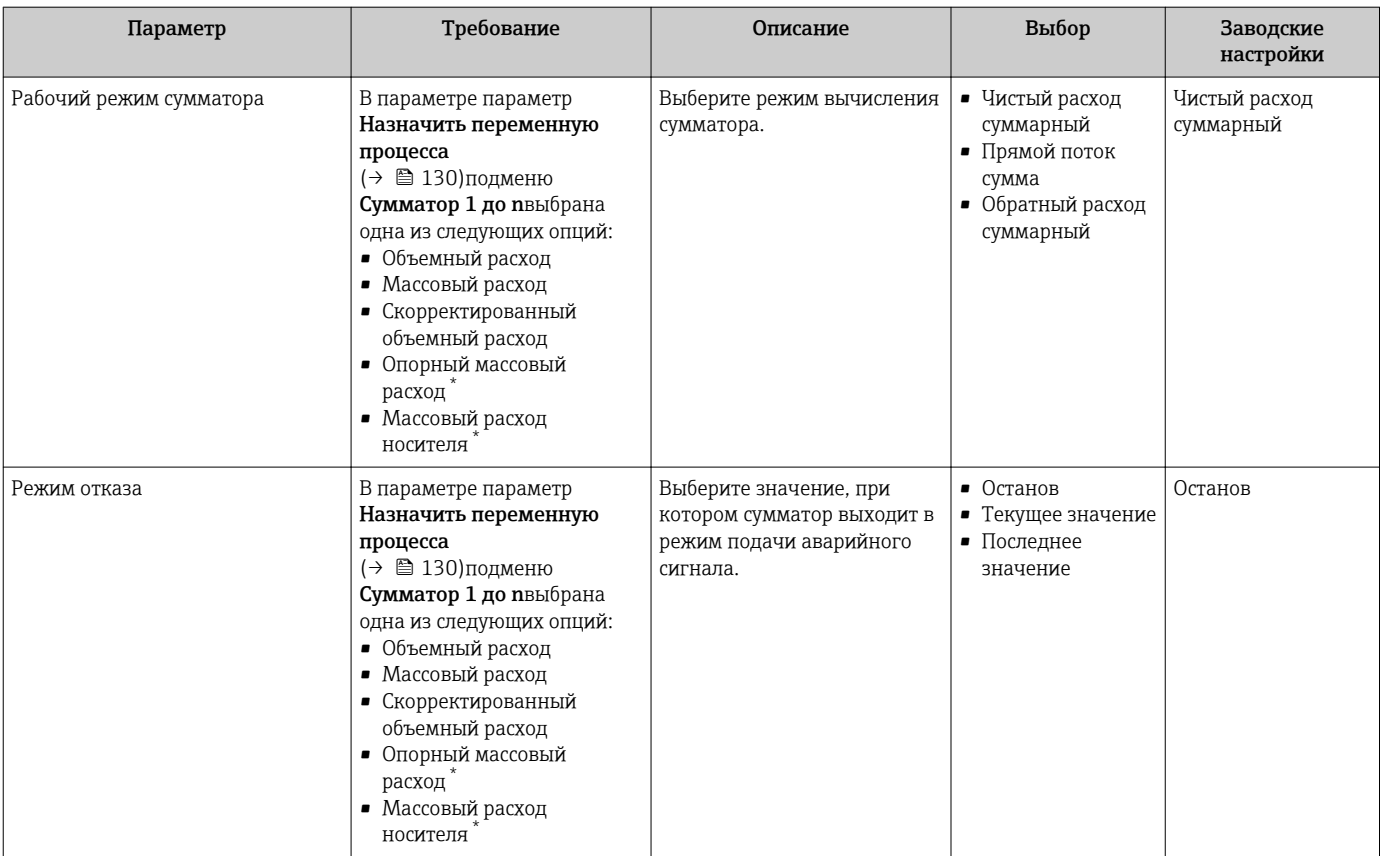

\* Видимость зависит от опций заказа или настроек прибора

# <span id="page-131-0"></span>10.5.5 Выполнение дополнительной настройки дисплея

В меню подменю Дисплей производится настройка всех параметров, связанных с конфигурацией локального дисплея.

### Навигация

Меню "Настройка" → Расширенная настройка → Дисплей

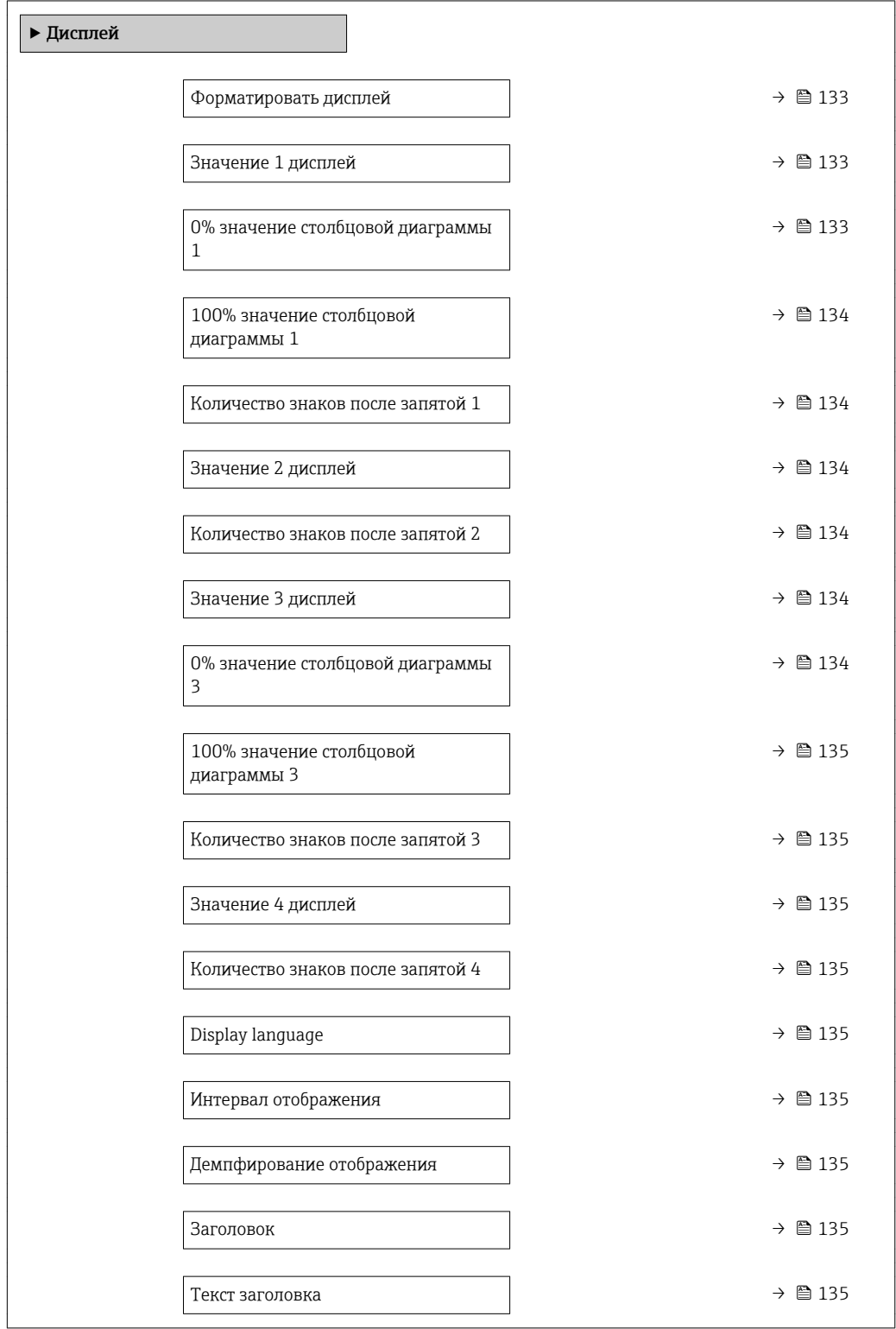

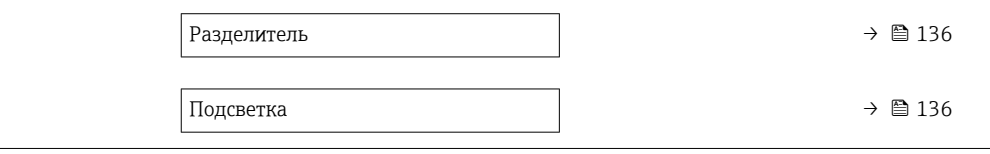

<span id="page-132-0"></span>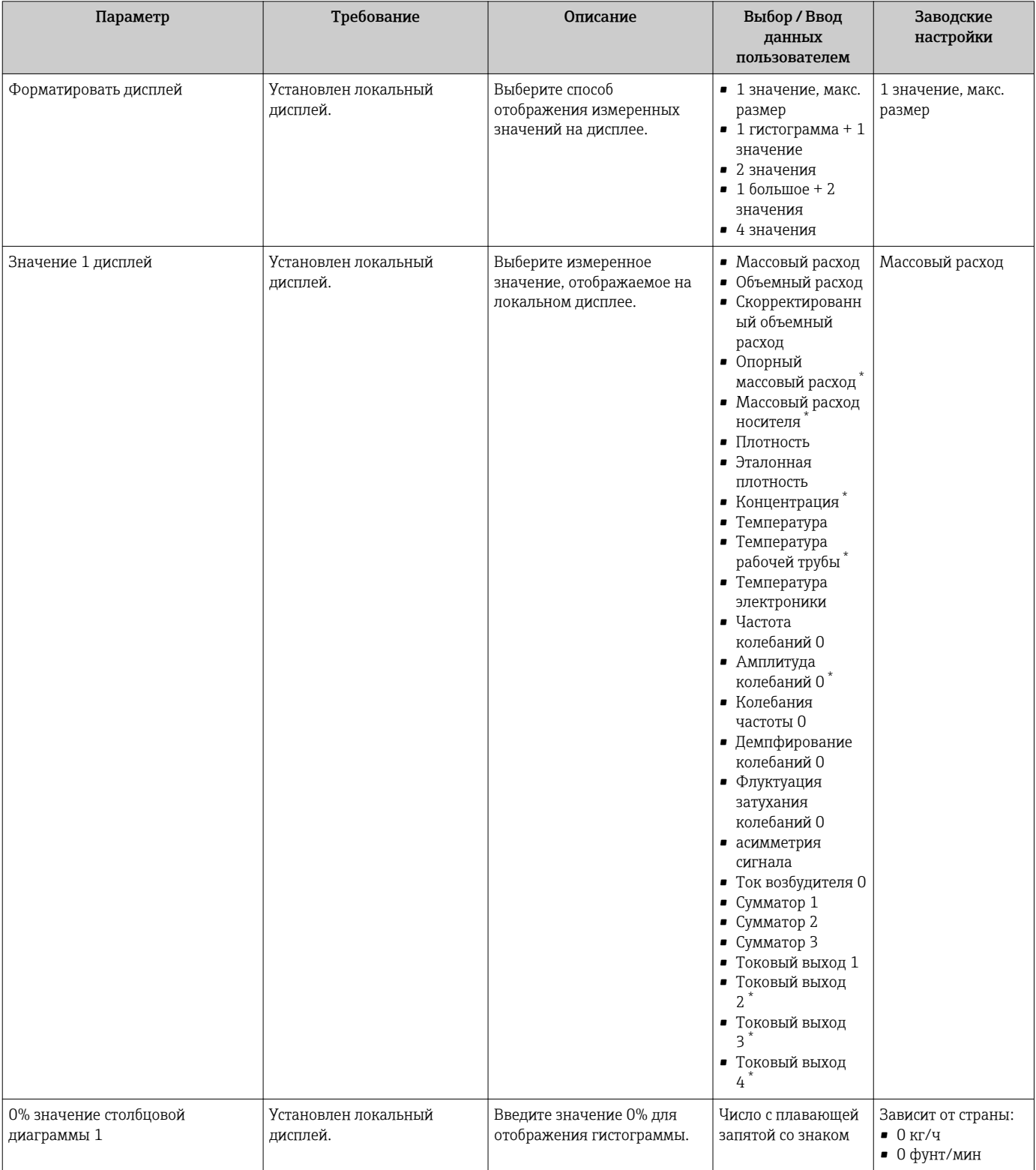

<span id="page-133-0"></span>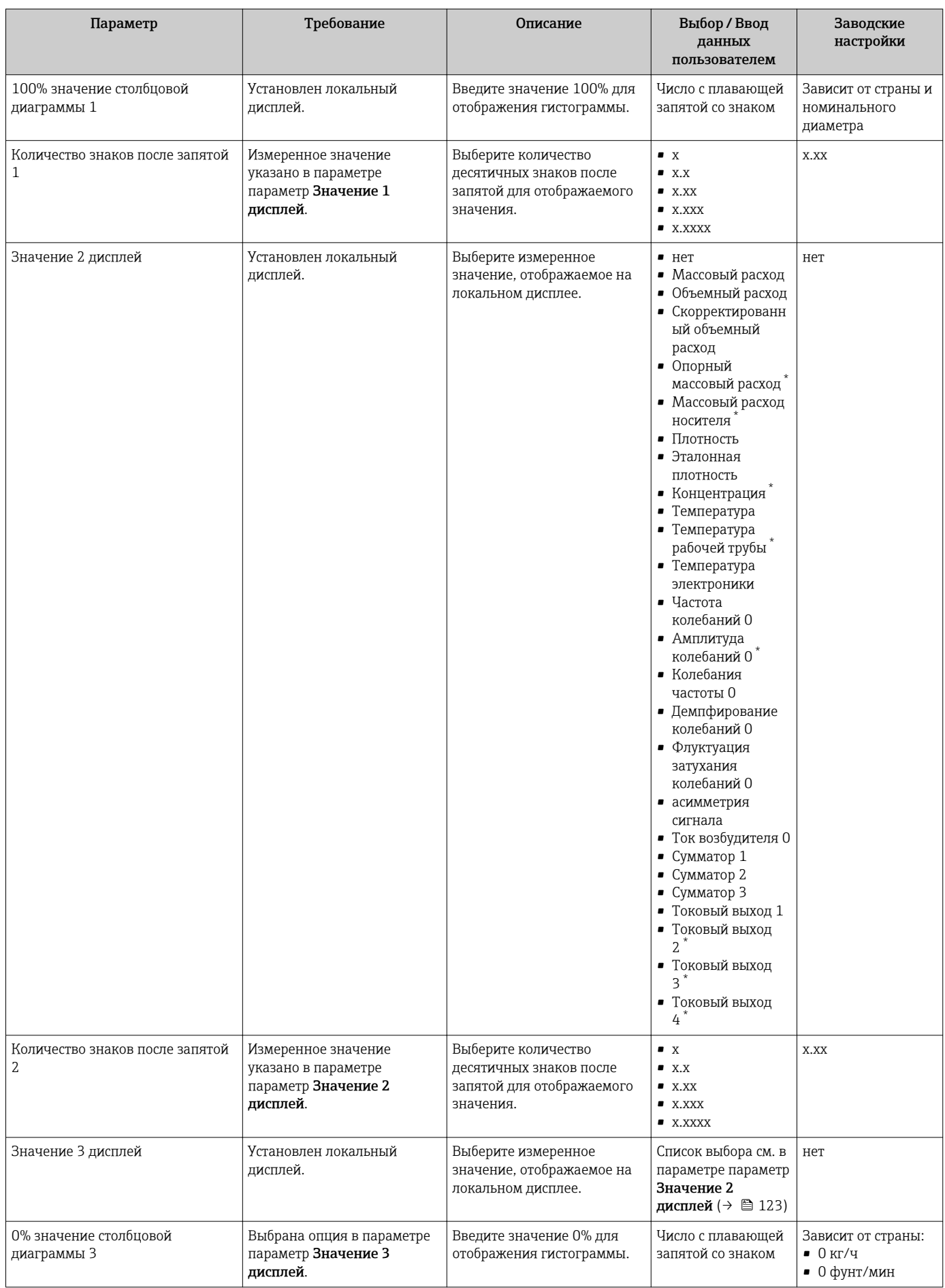

<span id="page-134-0"></span>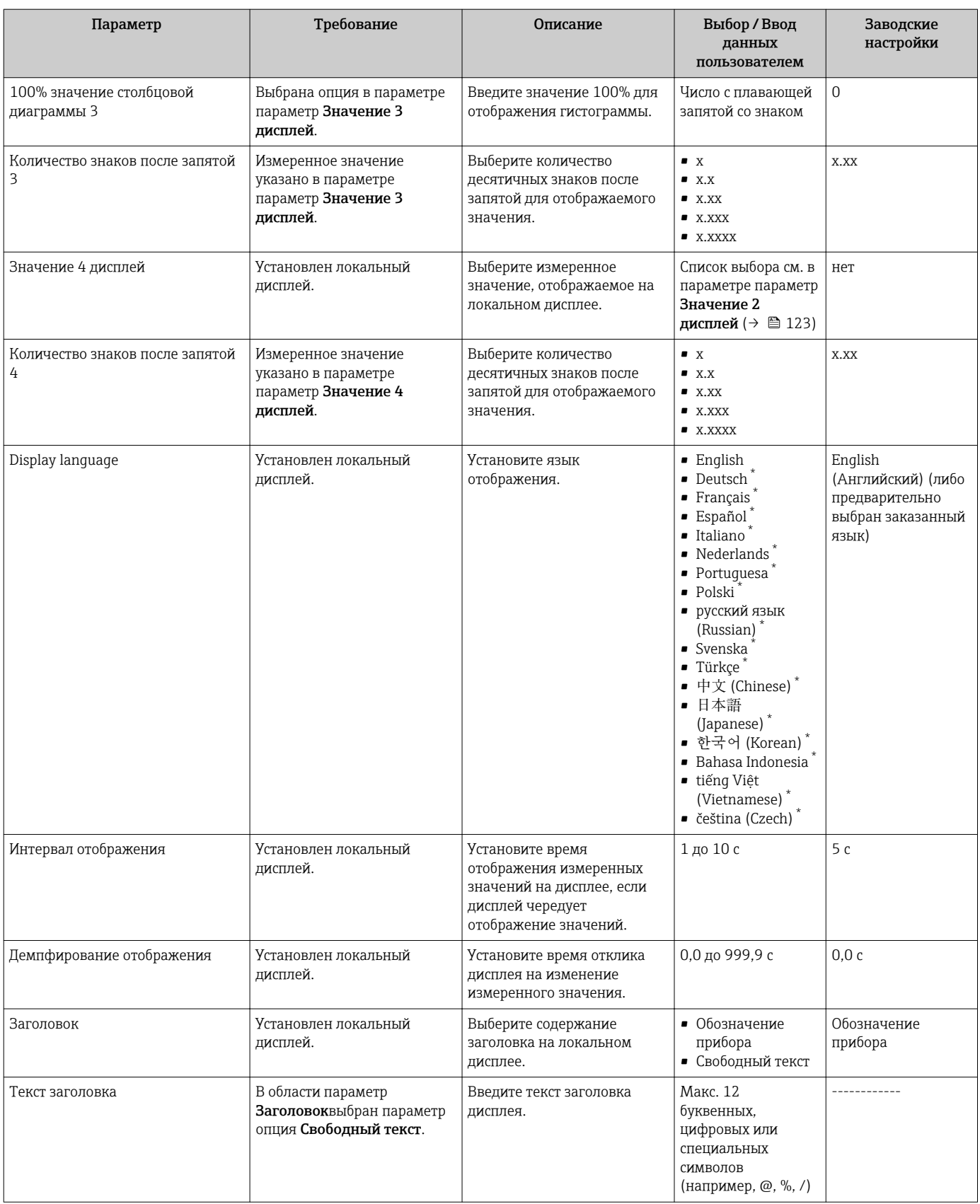

<span id="page-135-0"></span>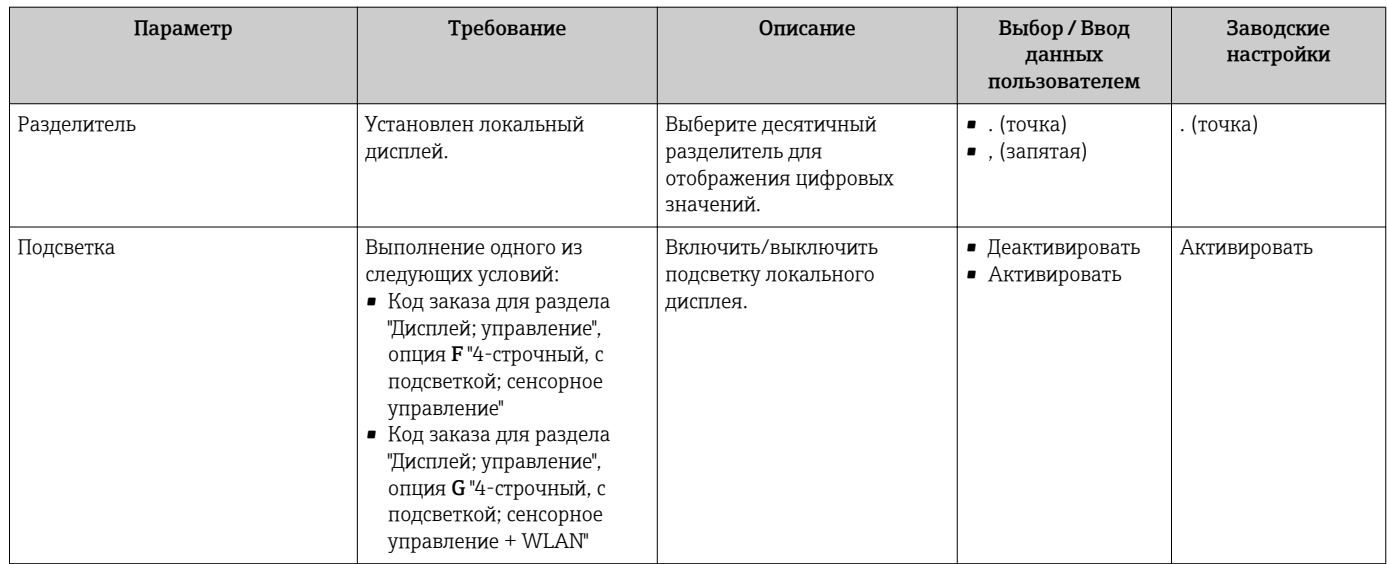

Видимость зависит от опций заказа или настроек прибора

#### Настройка WLAN 10.5.6

Мастер подменю WLAN Settings предназначен для последовательной установки всех параметров, необходимых для настройки параметров WLAN.

# Навигация

Меню "Настройка" → Расширенная настройка → WLAN Settings

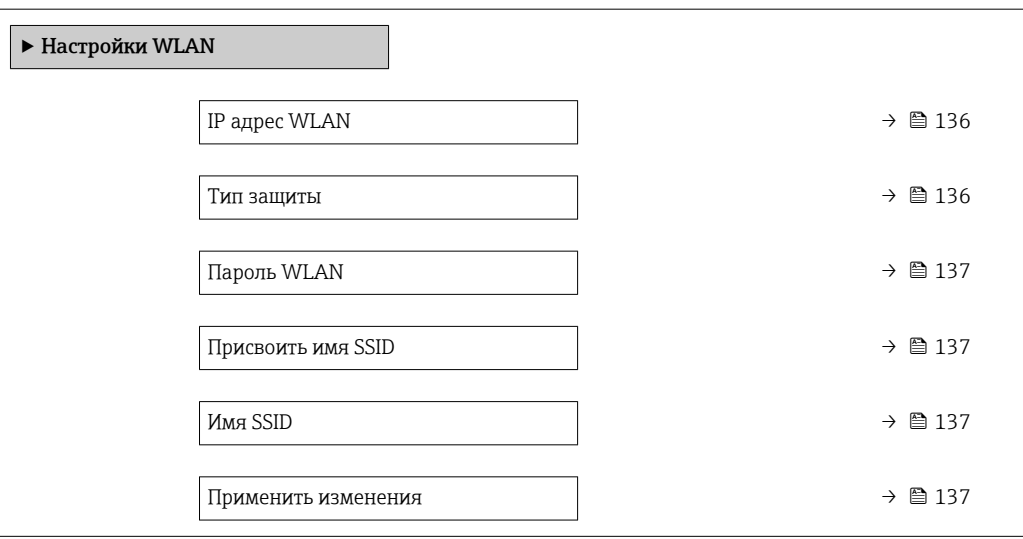

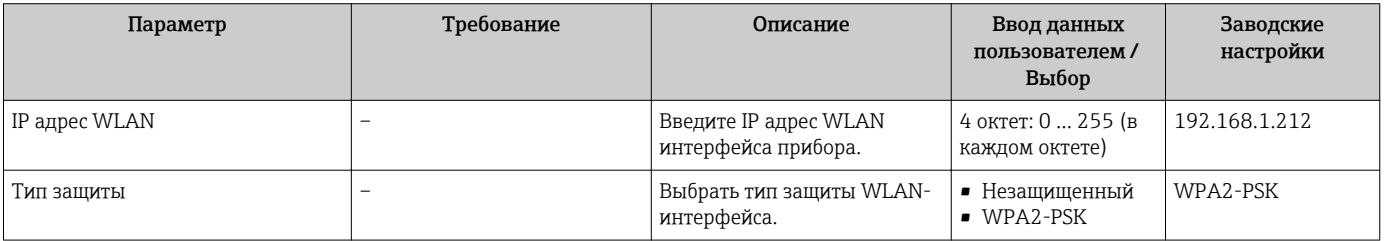

<span id="page-136-0"></span>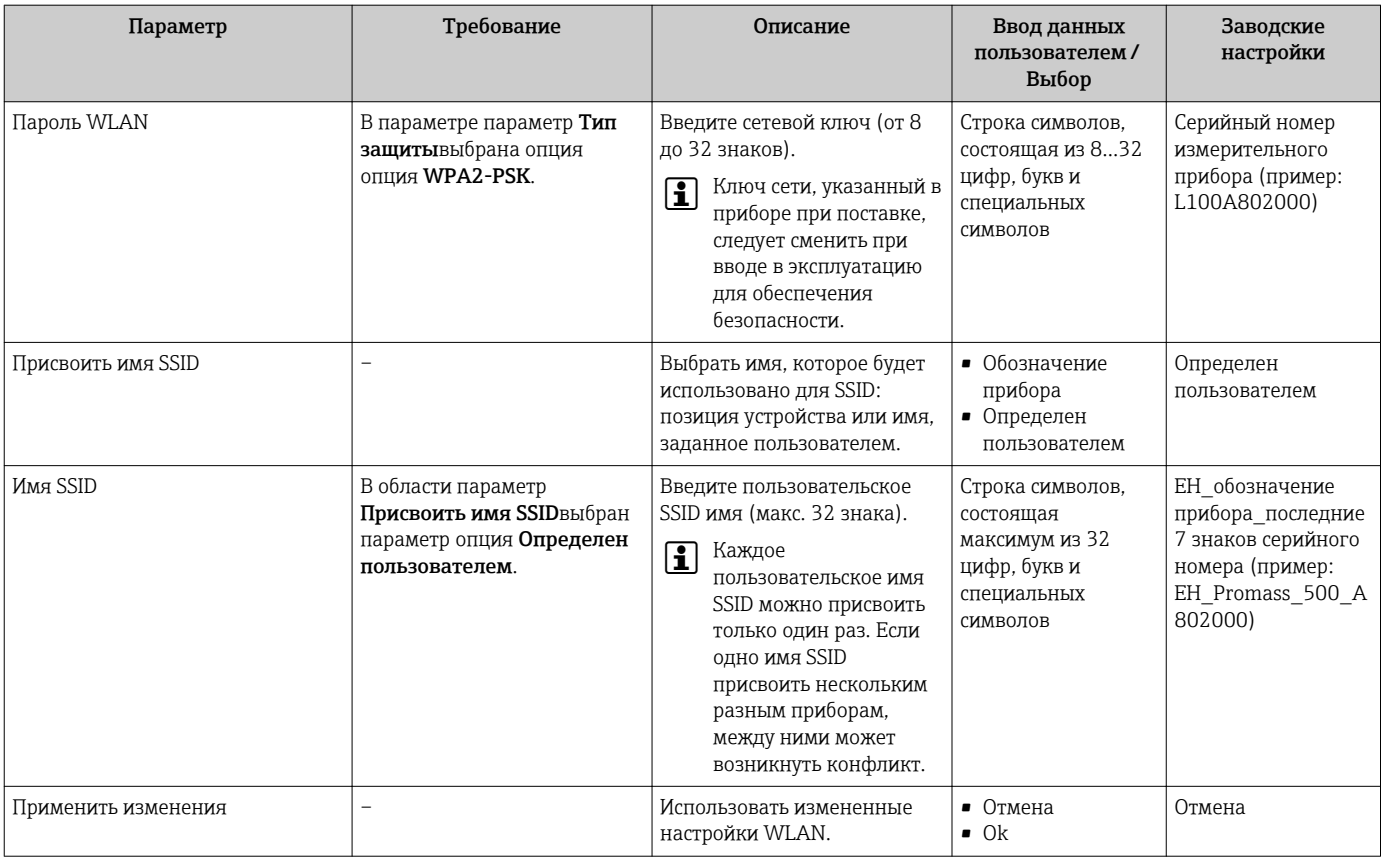

#### 10.5.7 Управление конфигурационными данными

После ввода в эксплуатацию можно сохранить текущую конфигурацию прибораили восстановить предыдущую конфигурацию прибора.

Для этого используется параметр параметр Управление конфигурацией и его опции в подменю Подменю Резервное копирование конфигурации.

#### Навигация

Меню "Настройка" → Расширенная настройка → Резервное копирование конфигурации

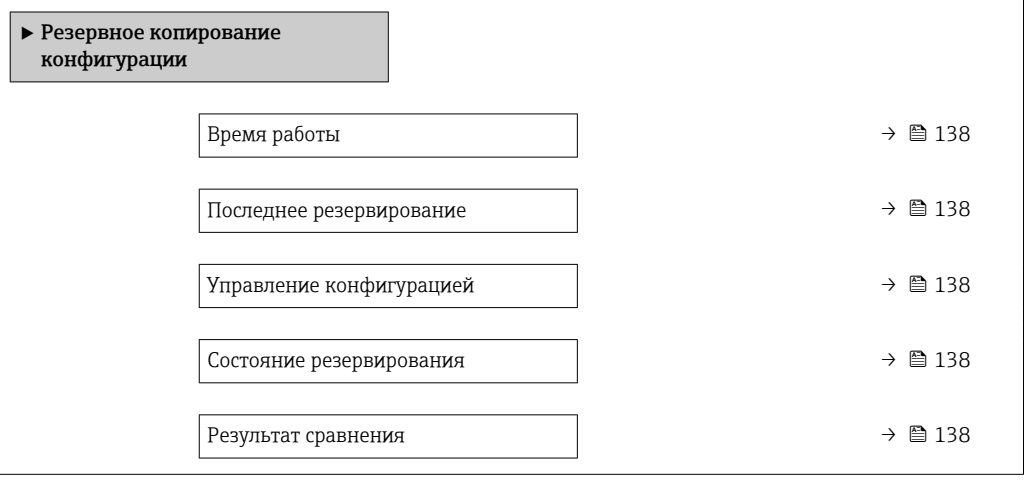

<span id="page-137-0"></span>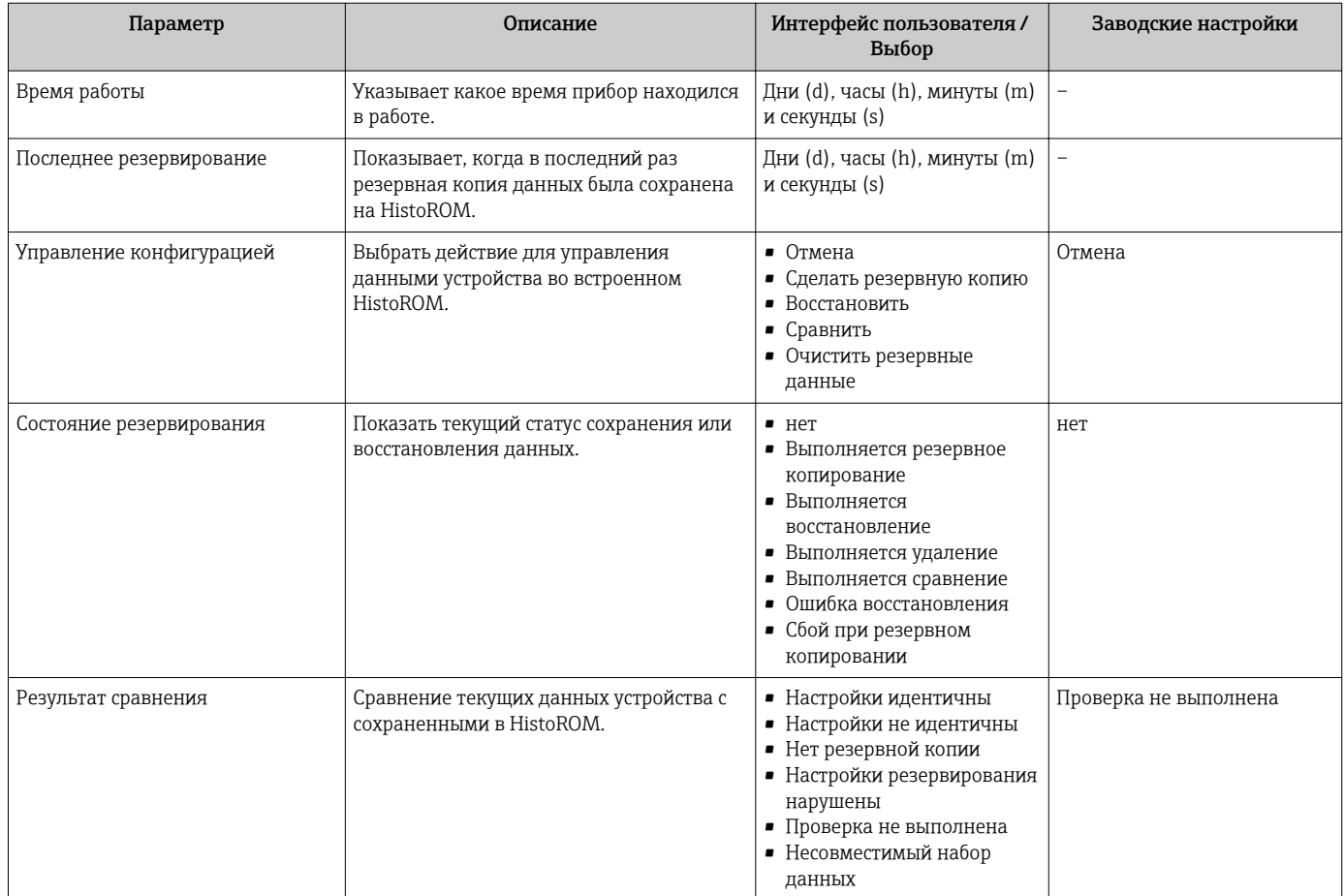

## Функции меню параметр "Управление конфигурацией"

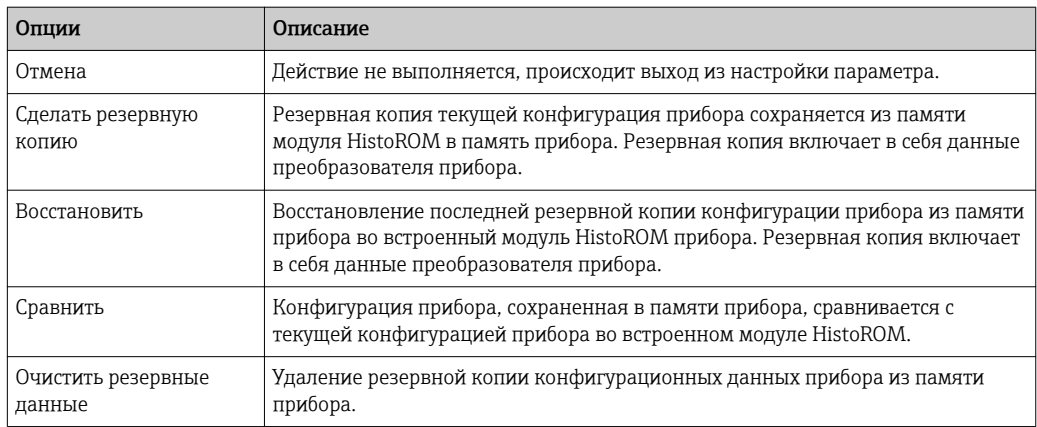

• Встроенный модуль HistoROM

HistoROM - это модуль энергонезависимой памяти прибора на основе EEPROM.

В процессе выполнения этого действия редактирование конфигурации с  $|1|$ помощью локального дисплея невозможно; на дисплей выводится сообщение о состоянии процесса.

# <span id="page-138-0"></span>10.5.8 Использование параметров для администрирования прибора

Мастер подменю Администрирование предназначен для последовательной установки всех параметров, используемых для администрирования прибора.

## Навигация

Меню "Настройка" → Расширенная настройка → Администрирование

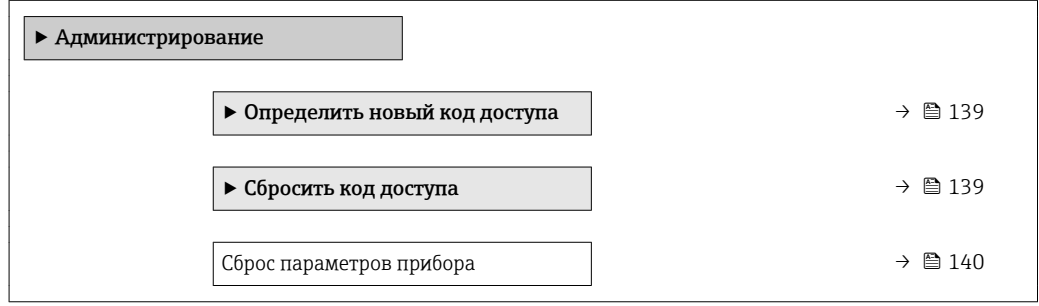

### Определение кода доступа

### Навигация

Меню "Настройка" → Расширенная настройка → Администрирование → Определить новый код доступа

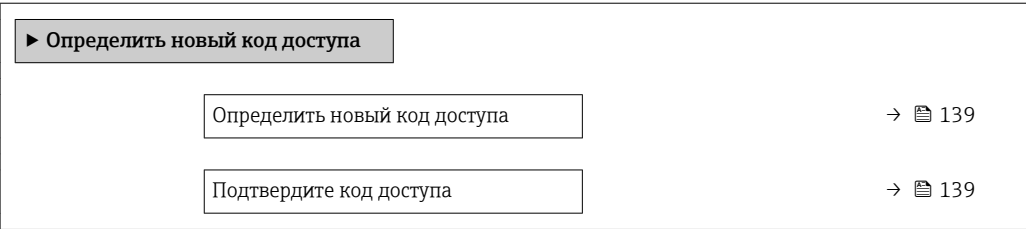

### Обзор и краткое описание параметров

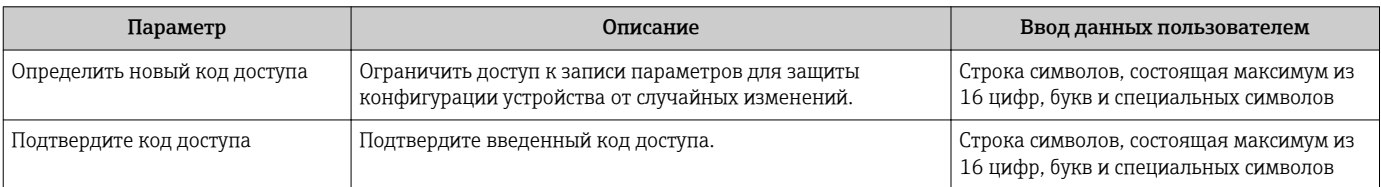

## Использование параметра для сброса кода доступа

#### Навигация

Меню "Настройка" → Расширенная настройка → Администрирование → Сбросить код доступа

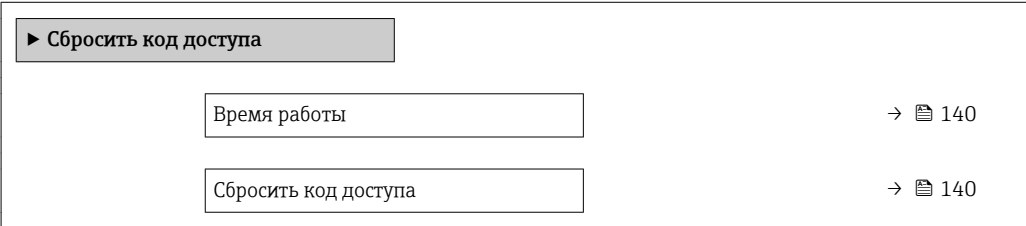

<span id="page-139-0"></span>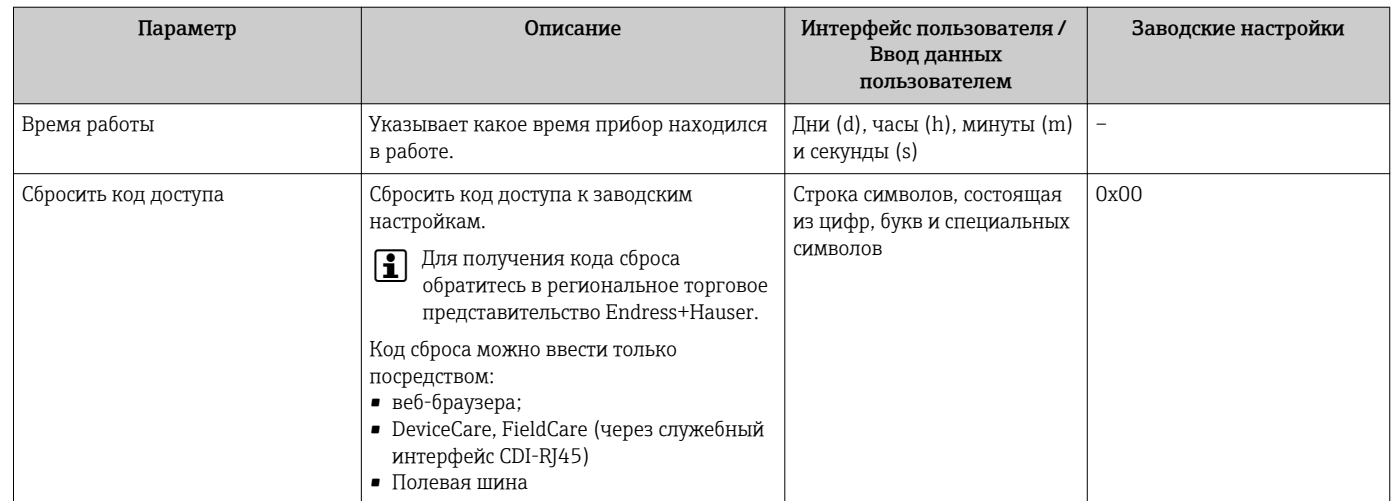

## Использование параметра для сброса прибора

# Навигация

Меню "Настройка" → Расширенная настройка → Администрирование

#### Обзор и краткое описание параметров

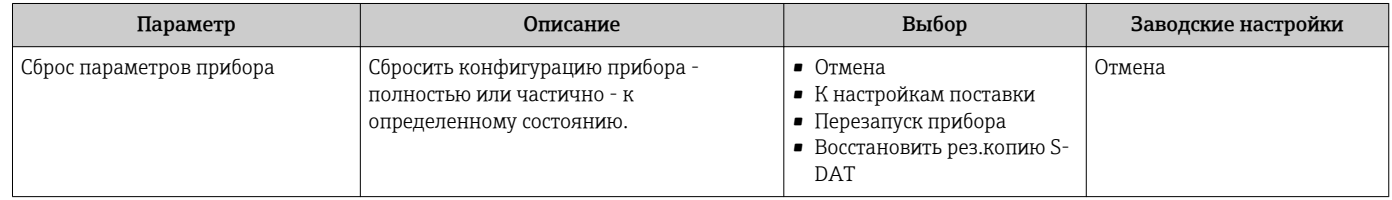

# 10.6 Моделирование

Меню подменю Моделирование используется для моделирования переменных процесса в процессе, а также аварийного режима прибора, и проверки пути передачи сигналов к другим устройствам (переключающих клапанов и замкнутых цепей управления), без создания реальных ситуаций с потоком.

# Навигация

Меню "Диагностика" → Моделирование

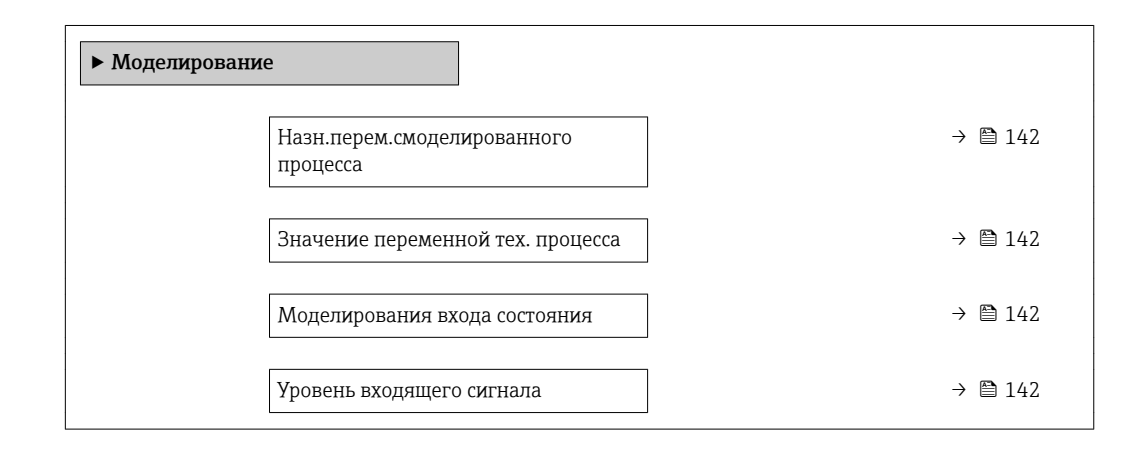

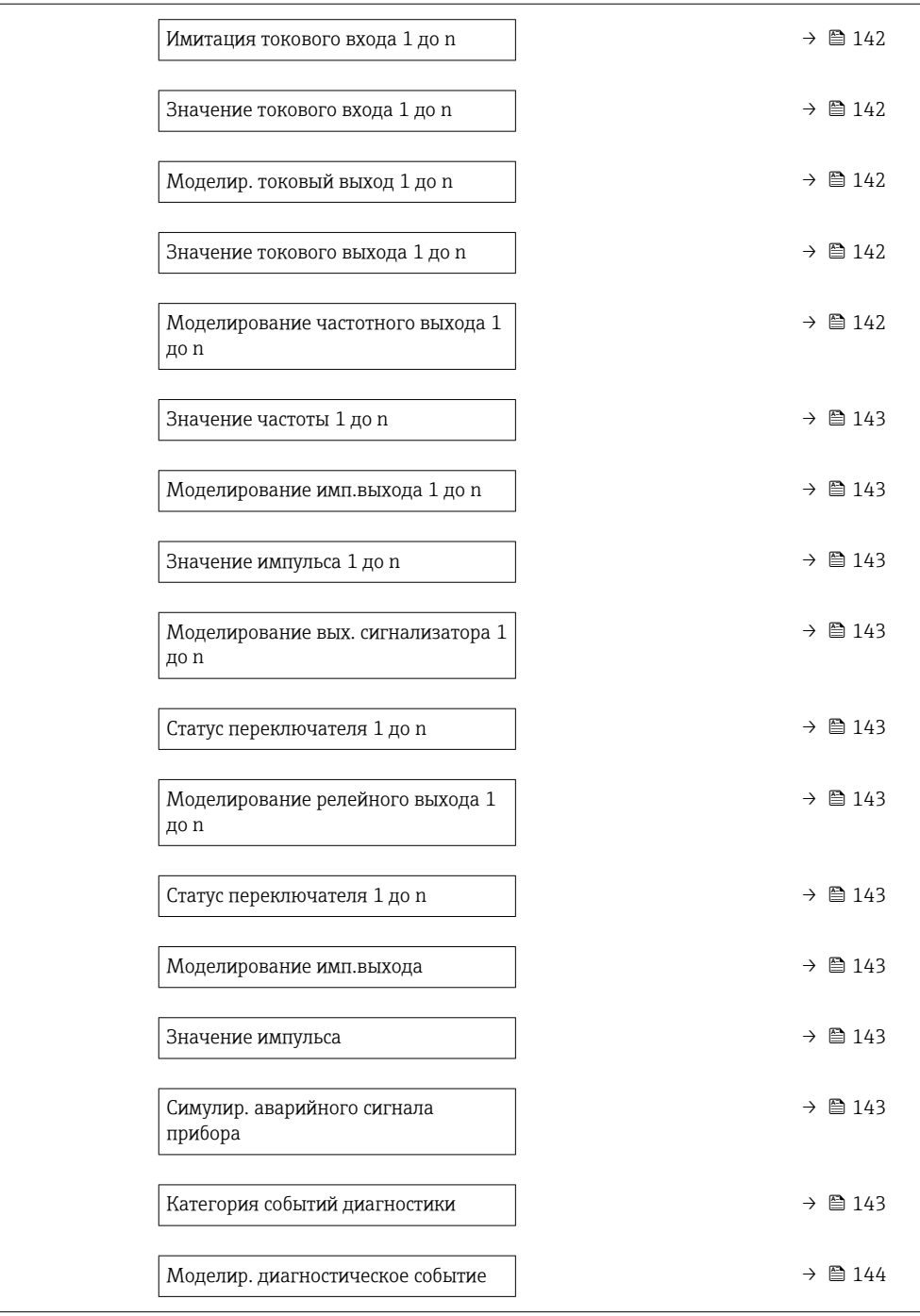

<span id="page-141-0"></span>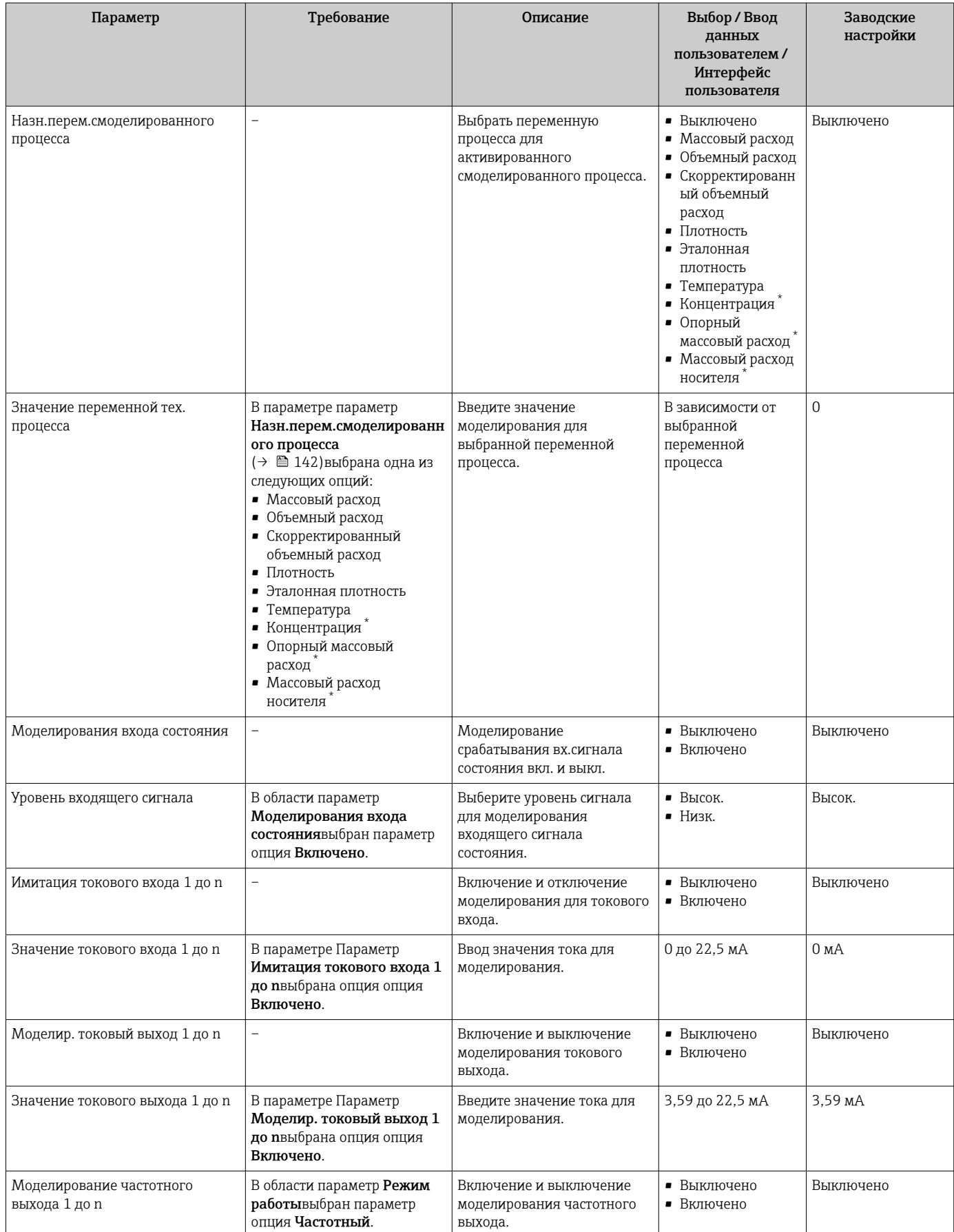

<span id="page-142-0"></span>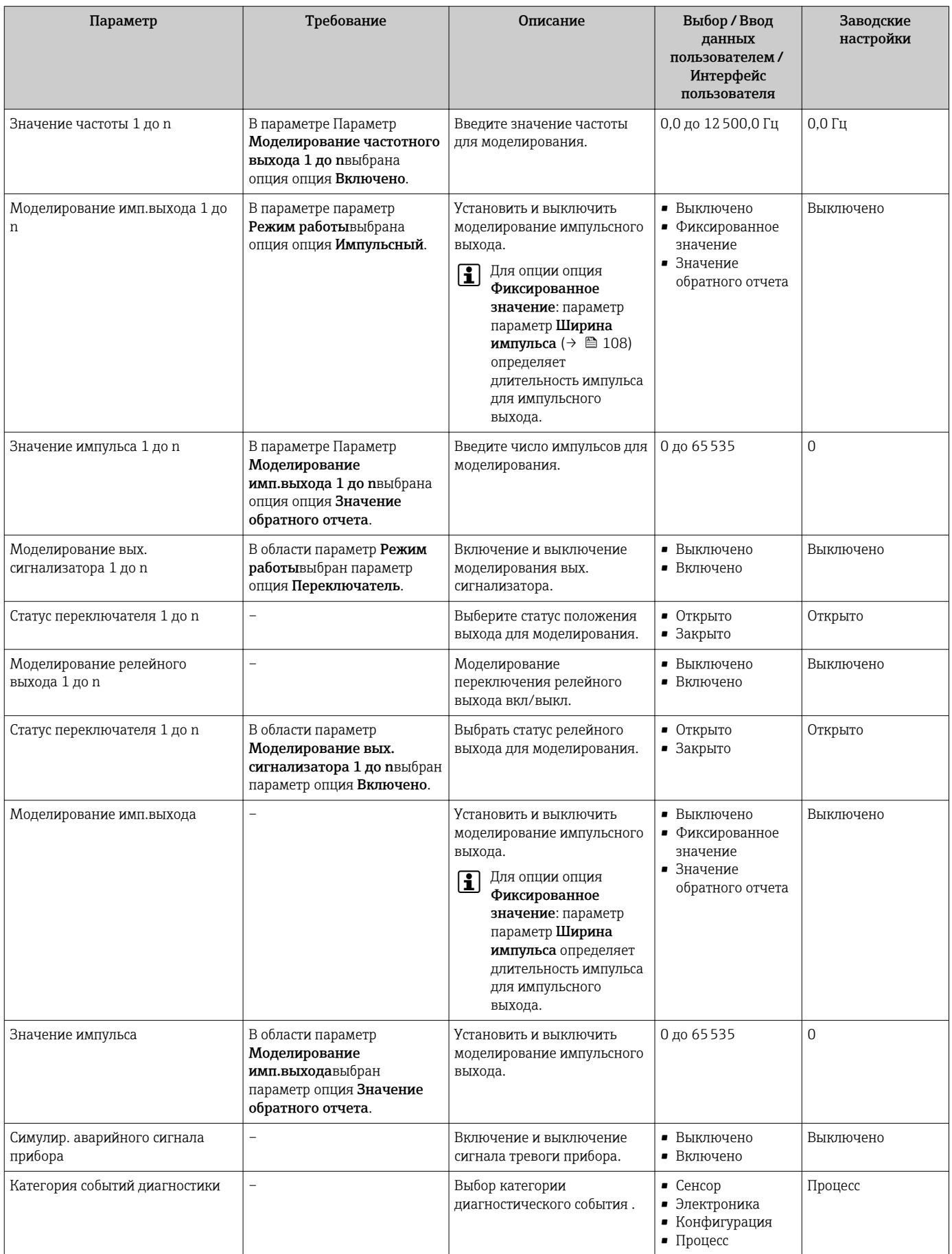

<span id="page-143-0"></span>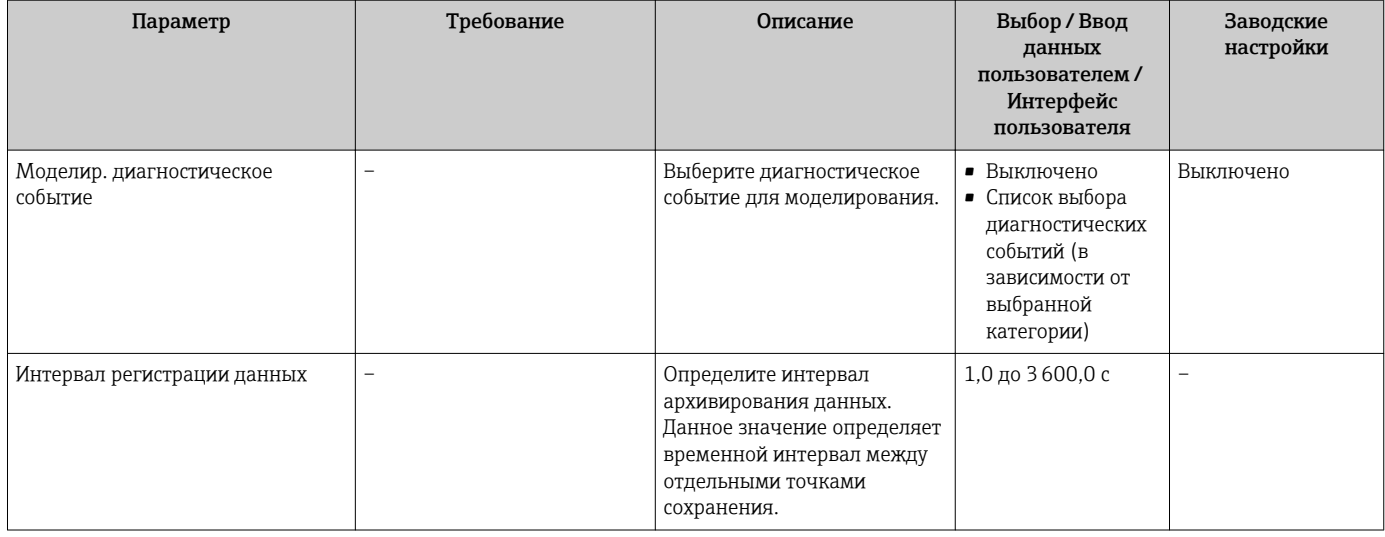

Видимость зависит от опций заказа или настроек прибора

## $10.7$ Защита параметров настройки от несанкционированного доступа

Для защиты конфигурации измерительного прибора от несанкционированного изменения доступны следующие опции защиты от записи:

- Защита доступа к параметрам с помощью кода доступа  $\rightarrow \blacksquare$  144
- Защита доступа к локальному управлению с помощью ключа  $\rightarrow$   $\blacksquare$  75
- Зашита доступа к измерительному прибору с помошью переключателя защиты от записи  $\rightarrow$   $\blacksquare$  146

#### 10.7.1 Защита от записи с помощью кода доступа

Пользовательский код доступа предоставляет следующие возможности:

- Посредством функции локального управления можно защитить параметры измерительного прибора от записи и их значения будет невозможно изменить.
- Защита доступа к измерительному прибору и параметрам настройки измерительного прибора посредством веб-браузера.
- Защита доступа к измерительному прибору и параметрам настройки измерительного прибора посредством FieldCareили DeviceCare (через служебный интерфейс CDI-RJ45).

## Определение кода доступа с помощью местного дисплея

- 1. Перейдите к параметру Параметр **Определить новый код доступа** ( $\rightarrow \Box$  139).
- 2. Укажите код доступа, . состоящий максимум из 16 цифр, букв и специальных символов.
- 3. Введите код доступа еще раз в поле Параметр Подтвердите код доступа (→ ■ 139)для подтверждения.
	- Рядом со всеми защищенными от записи параметрами появится символ  $\textcircled{a}$ .

Если в режиме навигации и редактирования ни одна кнопка не будет нажата в течение 10 минут, зашишенные от записи параметры будут вновь автоматически заблокированы. Если в режиме навигации и редактирования ни одна кнопка не будет
нажата в течение 60 с, защищенные от записи параметры будут вновь автоматически заблокированы.

• Если установлена защита параметров от записи с помощью кода доступа, деактивировать эту защиту можно только с помощью этого кода доступа  $\rightarrow$   $\blacksquare$  74.

■ Роль, под которой пользователь работает с системой на локальном дисплее в текущий момент времени, обозначается параметром $\rightarrow$  ■ 74Параметр Статус **лоступа**. Путь навигации: Настройки  $\rightarrow$  Статус доступа

#### Параметры, всегда доступные для изменения с помощью местного дисплея

На определенные параметры, не оказывающие влияние на измерение, не распространяется защита от записи, активируемая через локальный дисплей. При установленном пользовательском коде доступа эти параметры можно изменить даже в случае блокировки остальных параметров.

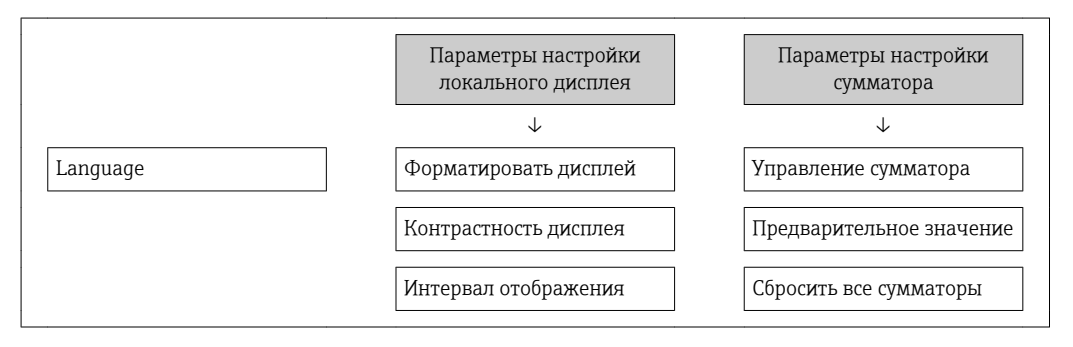

#### Определение кода для доступа через веб-браузер

- 1. Перейдите к параметру параметр **Определить новый код доступа** ( $\rightarrow \Box$  139).
- 2. Укажите код доступа, макс. 4 цифры.
- 3. Введите код доступа еще раз в поле Параметр Подтвердите код доступа (→ △ 139)для подтверждения.
	- В веб-браузере произойдет переход на страницу входа в систему.

Если в течение 10 мин. не будут выполняться какие-либо действия, веб-браузер автоматически переходит к странице входа в систему.

- Если установлена защита параметров от записи с помощью кода доступа, деактивировать эту защиту можно только с помощью этого кода доступа → 图 74.
	- Роль, под которой пользователь работает с системой в данный момент в веббраузере, обозначается в параметре Параметр Статус доступа. Путь навигации: Настройки → Статус доступа

#### Сброс кода доступа

В случае утери пользовательского кода доступа можно сбросить его на заводскую установку. Для этого необходимо ввести код сброса. После этого можно будет вновь установить пользовательский код доступа.

#### Посредством веб-браузера, FieldCare, DeviceCare (через служебный интерфейс CDI-RJ45), цифровой шины

Для получения кода сброса обратитесь в региональное торговое представительство Endress+Hauser.

1. Перейдите к параметру параметр Сбросить код доступа ( $\rightarrow \blacksquare$  140).

<span id="page-145-0"></span>2. Введите код сброса.

• Будет установлено заводское значение кода доступа 0000. Его можно изменить  $\rightarrow$  2 144

#### 10.7.2 Защита от записи посредством переключателя блокировки

В отличие от защиты пользовательским кодом доступа, данная опция позволяет заблокировать для изменения все меню управления, кроме параметра параметр "Контрастность дисплея".

Значения параметров становятся доступными только для чтения, их изменение при этом невозможно (исключение - параметр параметр "Контрастность дисплея"):

- Посредством локального дисплея
- $\blacksquare$  По протоколу HART

### Proline 500 - цифровое исполнение

### **A OCTOPOXHO**

Чрезмерный момент затяжки фиксирующих винтов!

Опасность повреждения пластмассового преобразователя.

• Фиксирующие винты необходимо затягивать в соответствии с требованиями к моментам затяжки. 2 Нм (1,5 фунт сила фут)

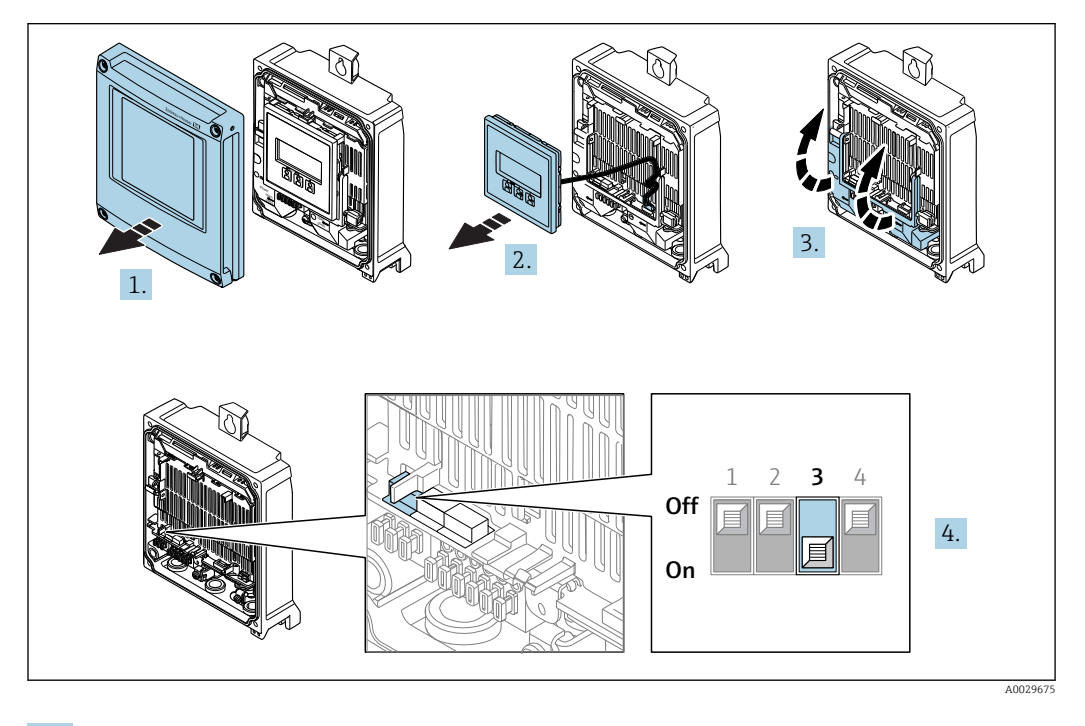

1. Откройте крышку корпуса.

- $2.$ Снимите модуль дисплея.
- 3. Откиньте крышку клеммного отсека.
- 4. Для активации аппаратной защиты от записи (WP) установите переключатель защиты от записи в главном электронном модуле в положение Вкл..
	- В параметре параметр Статус блокировки отображается опция Заблокировано Аппаратно  $\rightarrow \blacksquare$  148. Кроме того, на местном дисплее в заголовке (в режиме навигации и представления значений) выводится символ  $\textcircled{\small{2}}$ .

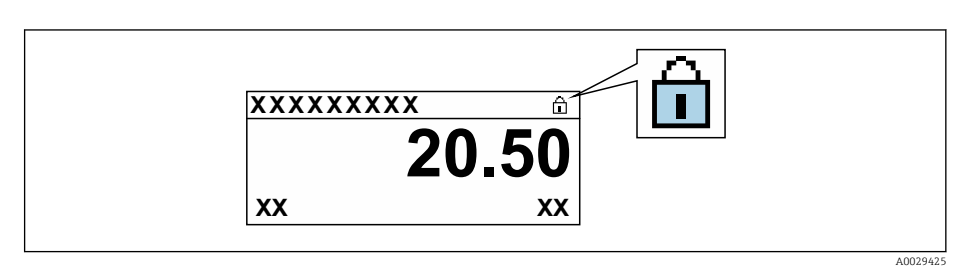

- 5. Для деактивации аппаратной защиты от записи (WP) установите переключатель защиты от записи в главном электронном модуле в положение Выкл. (заводская установка).
	- $\vdash$  Параметр параметр Статус блокировки  $\rightarrow \blacksquare$  148 очищается. Перед параметрами в заголовке локального дисплея (в режиме навигации и представления значений) исчезает символ  $\textcircled{\small{a}}$ .

### Proline 500

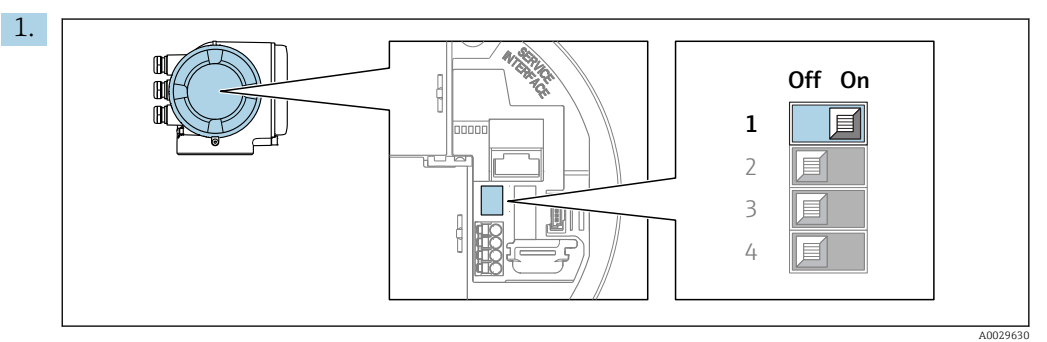

Для активации аппаратной защиты от записи (WP) установите переключатель защиты от записи в главном электронном модуле в положение Вкл..

 В параметре параметр Статус блокировки отображается опция Заблокировано Аппаратно  $\rightarrow \blacksquare$  148. Кроме того, на местном дисплее в заголовке (в режиме навигации и представления значений) выводится символ  $\textcircled{\scriptsize{1}}$ .

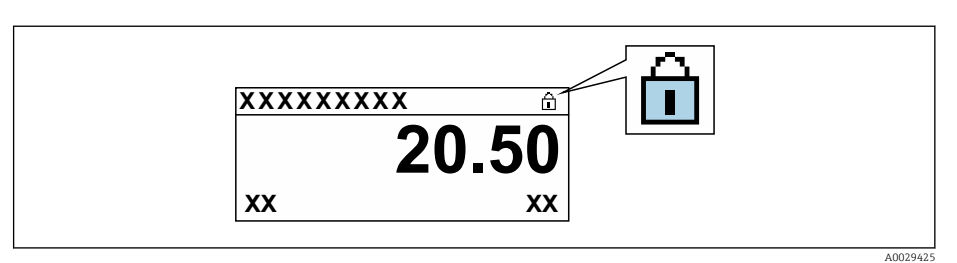

2. Для деактивации аппаратной защиты от записи (WP) установите переключатель защиты от записи в главном электронном модуле в положение Выкл. (заводская установка).

 $\vdash$  Параметр параметр Статус блокировки  $\rightarrow$   $\cong$  148 очищается. Перед параметрами в заголовке локального дисплея (в режиме навигации и представления значений) исчезает символ  $\textcircled{\small{a}}$ .

#### <span id="page-147-0"></span>11 Эксплуатация

#### 11.1 Чтение статуса блокировки прибора

Активная защита от записи в приборе: параметр Статус блокировки

Настройки → Статус блокировки

Функции параметра параметр "Статус блокировки"

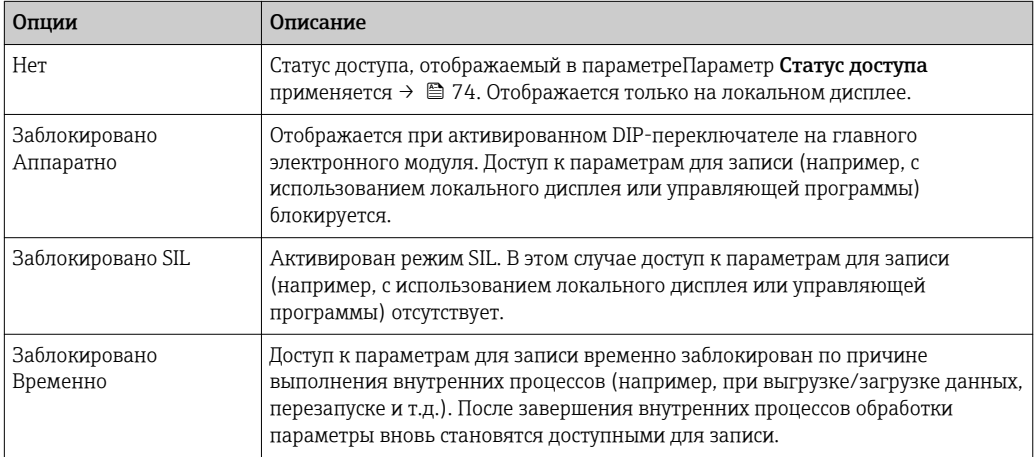

#### 11.2 Изменение языка управления

Подробная информация:  $\vert \cdot \vert$ 

- Настройка языка управления  $\rightarrow$   $\blacksquare$  94
- Информация о языках управления, поддерживаемых измерительным прибором  $\rightarrow$   $\blacksquare$  2.14

#### 11.3 Настройка дисплея

Подробная информация:

- Основные параметры настройки локального дисплея  $\rightarrow \blacksquare 120$
- Расширенная настройка локального дисплея  $\rightarrow \blacksquare$  132

#### 11.4 Чтение измеренных значений

Подменю подменю Измеренное значение позволяет прочесть все измеренные значения.

### Навигация

Меню "Диагностика" → Измеренное значение

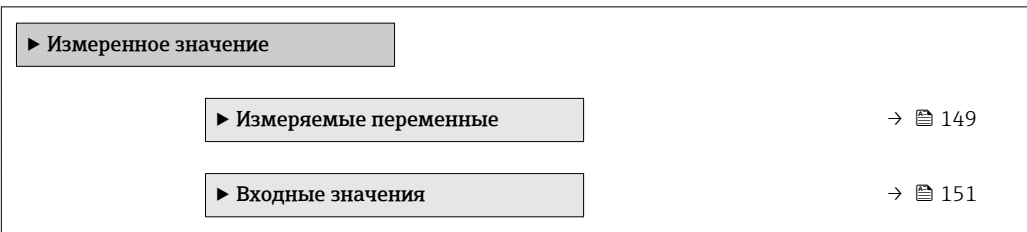

<span id="page-148-0"></span>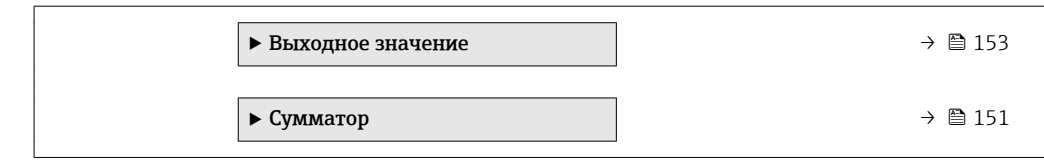

## 11.4.1 Подменю "Измеряемые переменные"

В менюПодменю Измеряемые переменные объединены все параметры, необходимые для отображения текущих измеренных значений для каждой переменной процесса.

#### Навигация

Меню "Диагностика" → Измеренное значение → Измеряемые переменные

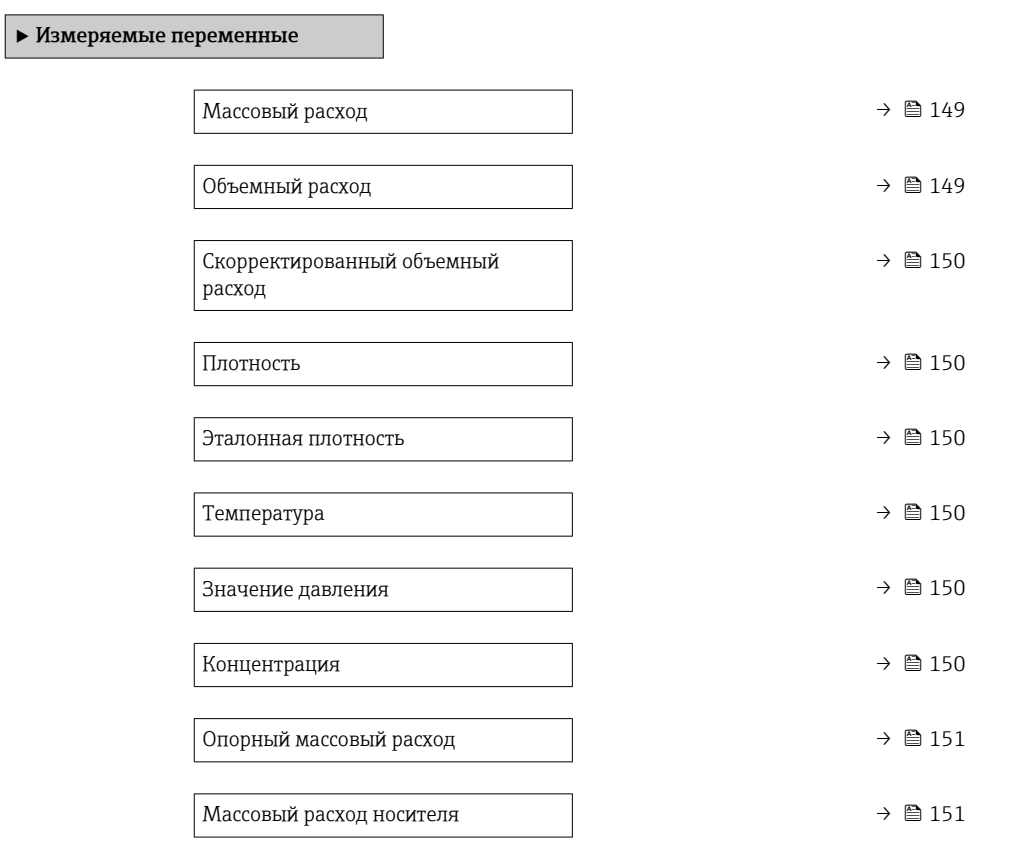

#### Обзор и краткое описание параметров

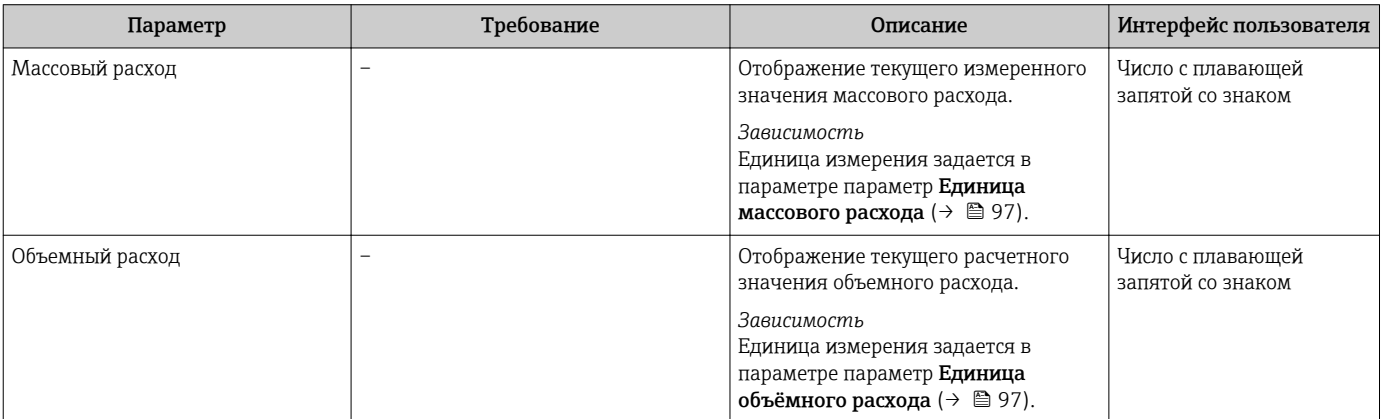

<span id="page-149-0"></span>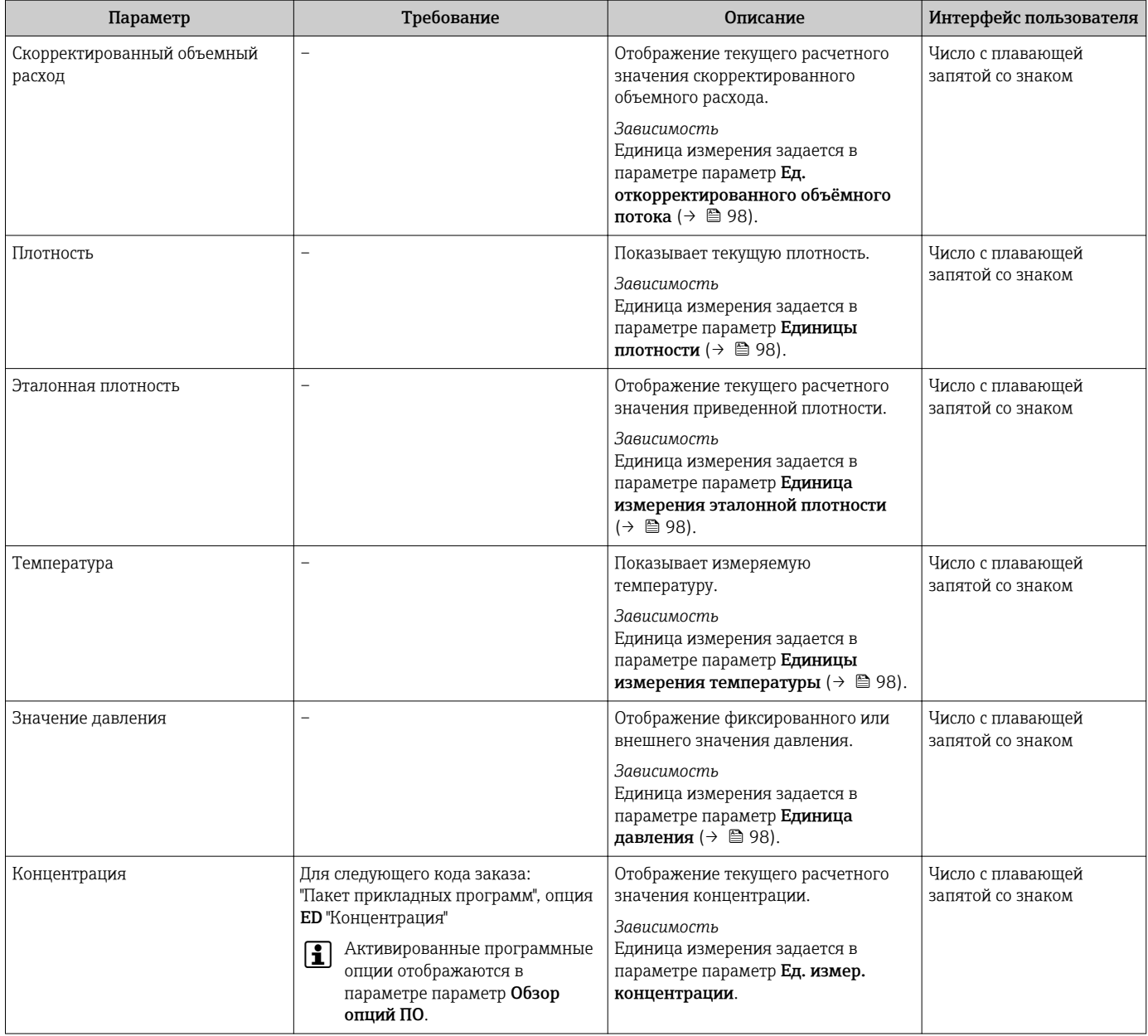

<span id="page-150-0"></span>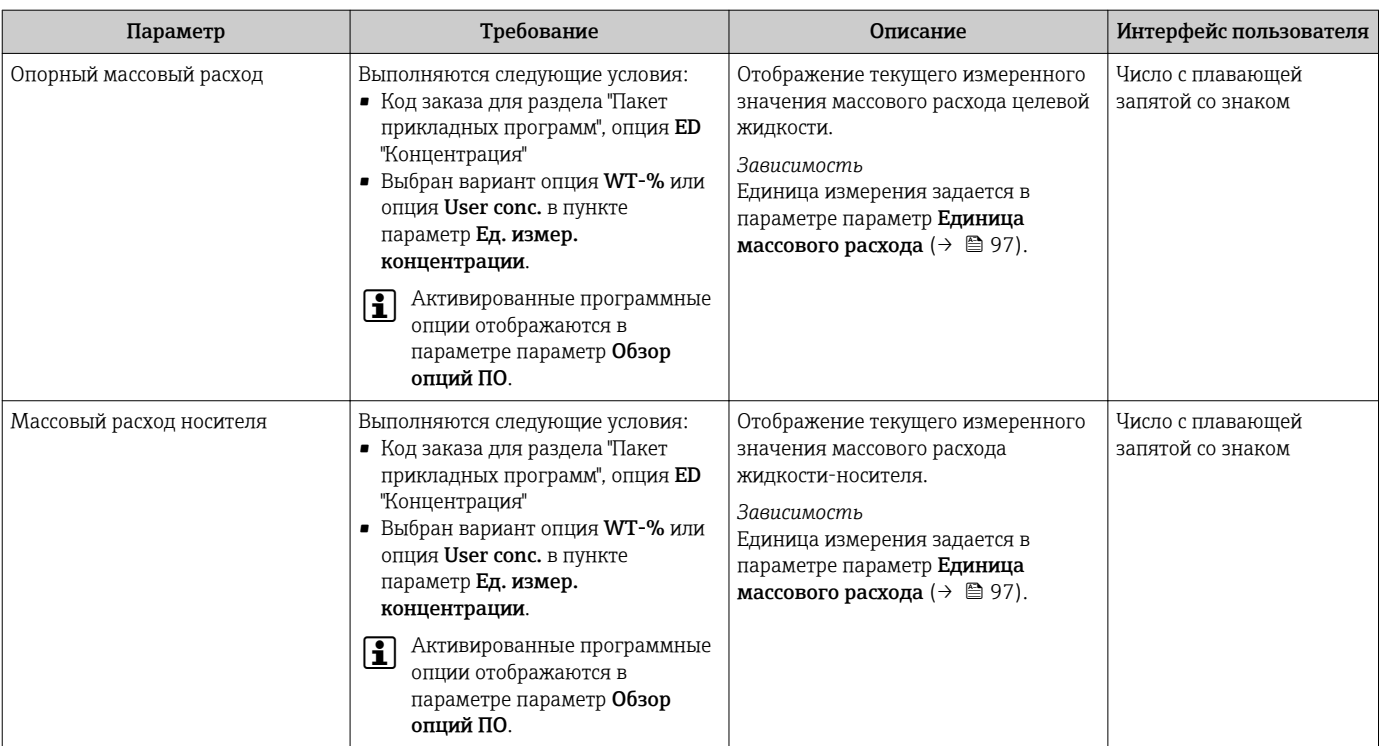

# 11.4.2 Подменю "Сумматор"

В меню подменю Сумматор объединены все параметры, необходимые для отображения текущих измеренных значений для каждого сумматора.

#### Навигация

Меню "Диагностика" → Измеренное значение → Сумматор

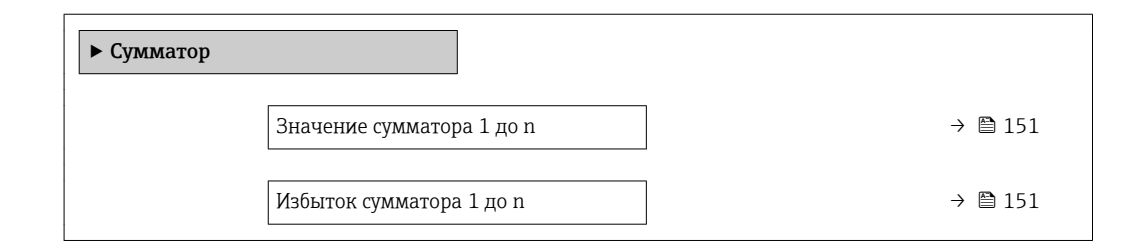

#### Обзор и краткое описание параметров

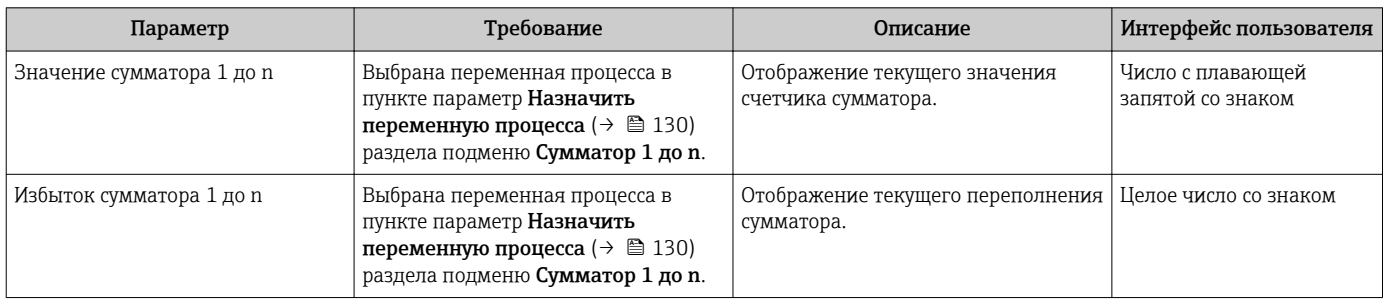

# 11.4.3 Подменю "Входные значения"

Меню подменю Входные значения дает систематизированную информацию об отдельных входных значениях.

### Навигация

Меню "Диагностика" → Измеренное значение → Входные значения

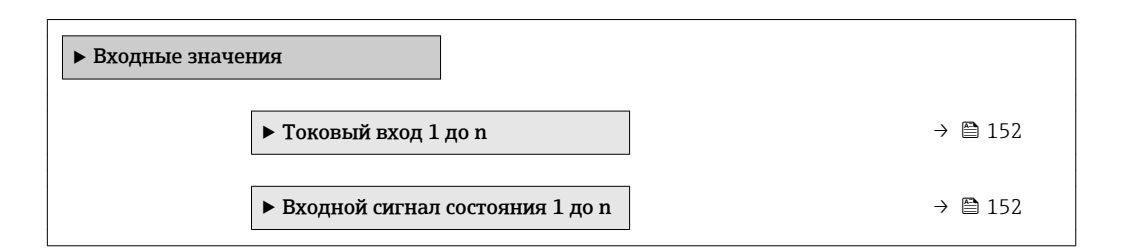

#### Входные значения на токовом входе

В меню подменю Токовый вход 1 до n объединены все параметры, необходимые для отображения текущих измеренных значений для каждого токового входа.

#### Навигация

Меню "Диагностика" → Измеренное значение → Входные значения → Токовый вход 1 до n

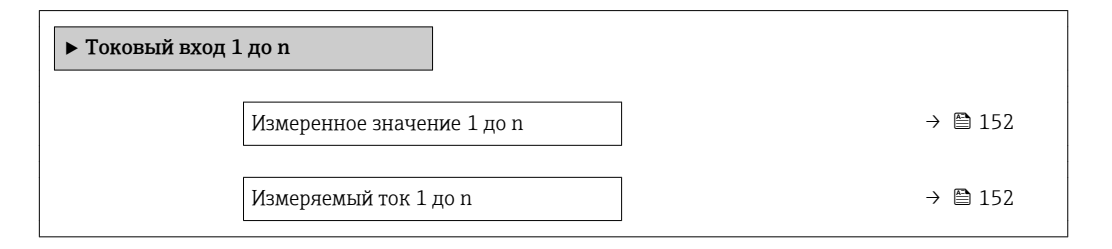

#### Обзор и краткое описание параметров

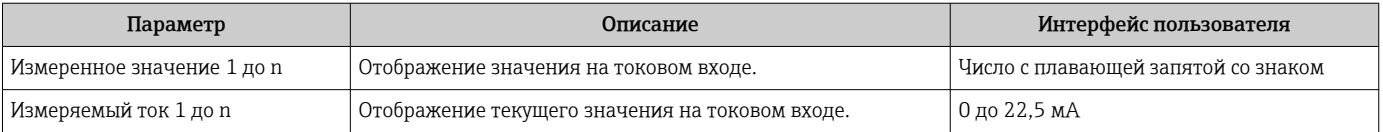

#### Входные значения на входе для сигнала состояния

В меню подменю Входной сигнал состояния 1 до n объединены все параметры, необходимые для отображения текущих измеренных значений для каждого входа для сигнала состояния.

#### Навигация

Меню "Диагностика" → Измеренное значение → Входные значения → Входной сигнал состояния 1 до n

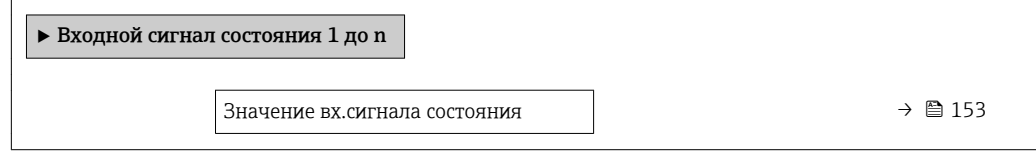

#### Обзор и краткое описание параметров

<span id="page-152-0"></span>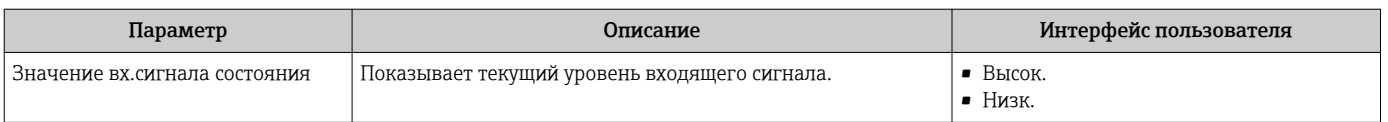

## 11.4.4 Выходное значение

В меню подменю Выходное значение объединены все параметры, необходимые для отображения текущих измеренных значений для каждого выхода.

#### Навигация

Меню "Диагностика" → Измеренное значение → Выходное значение

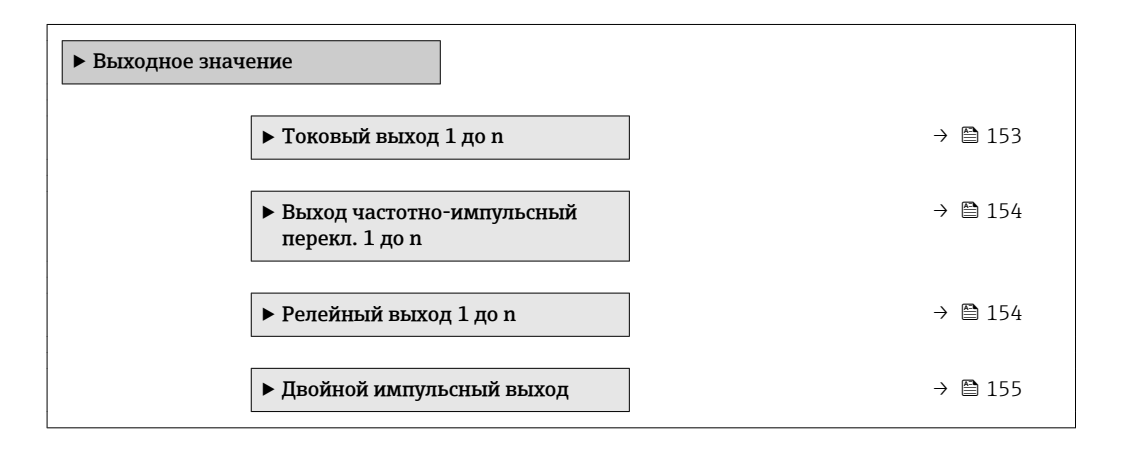

#### Выходные значения на токовом выходе

В меню подменю Значение токового выхода объединены все параметры, необходимые для отображения текущих измеренных значений для каждого токового выхода.

#### Навигация

Меню "Диагностика" → Измеренное значение → Выходное значение → Значение токового выхода 1 до n

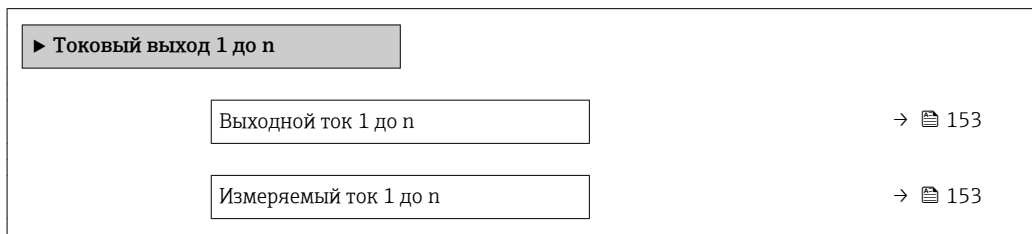

#### Обзор и краткое описание параметров

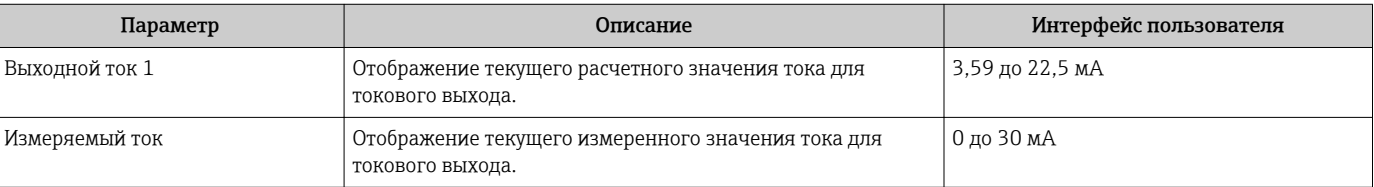

#### <span id="page-153-0"></span>Выходные значения для импульсного/частотного/релейного выхода

В меню подменю Выход частотно-импульсный перекл. 1 до n объединены все параметры, необходимые для отображения текущих измеренных значений для каждого импульсного/частотного/релейного выхода.

#### Навигация

Меню "Диагностика" → Измеренное значение → Выходное значение → Выход частотно-импульсный перекл. 1 до n

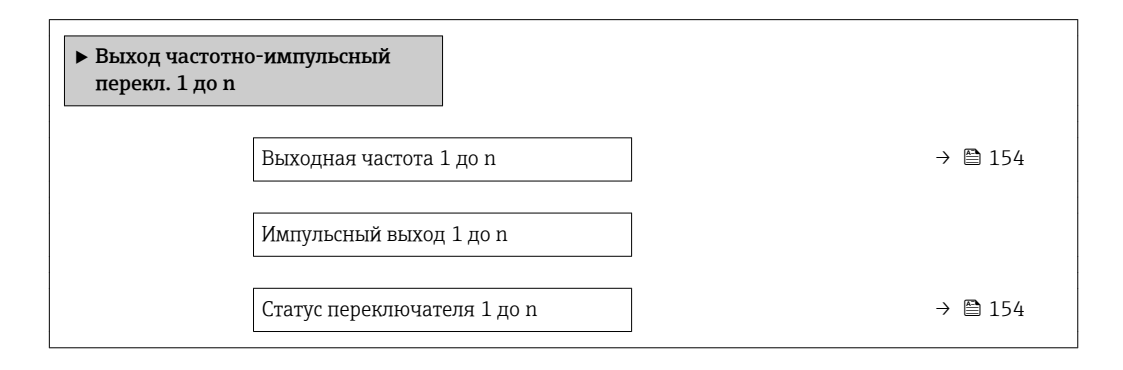

#### Обзор и краткое описание параметров

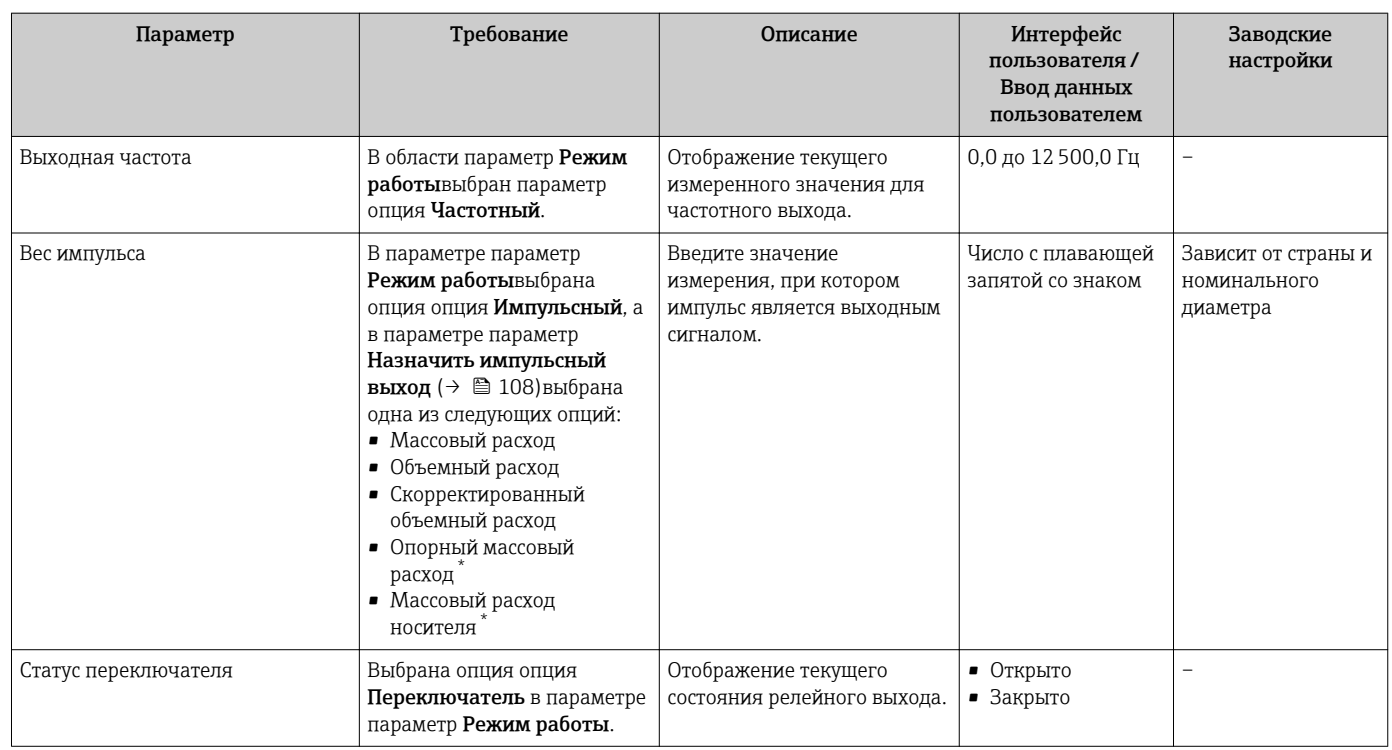

Видимость зависит от опций заказа или настроек прибора

#### Выходные значения для релейного выхода

В меню подменю Релейный выход 1 до n объединены все параметры, необходимые для отображения текущих измеренных значений для каждого релейного выхода.

#### <span id="page-154-0"></span>Навигация

Меню "Диагностика" → Измеренное значение → Выходное значение → Релейный выход 1 до n

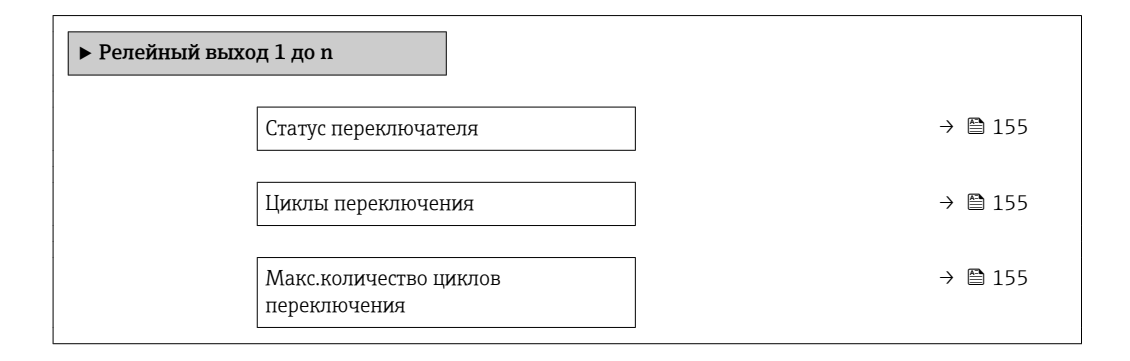

#### Обзор и краткое описание параметров

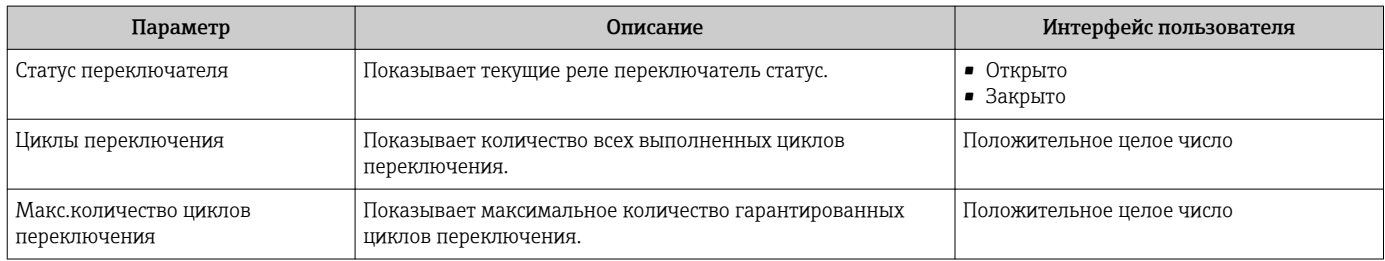

#### Выходные значения для двойного импульсного выхода

В меню подменю Двойной импульсный выход объединены все параметры, необходимые для отображения текущих измеренных значений для каждого двойного импульсного выхода.

#### Навигация

Меню "Диагностика" → Измеренное значение → Выходное значение → Двойной импульсный выход

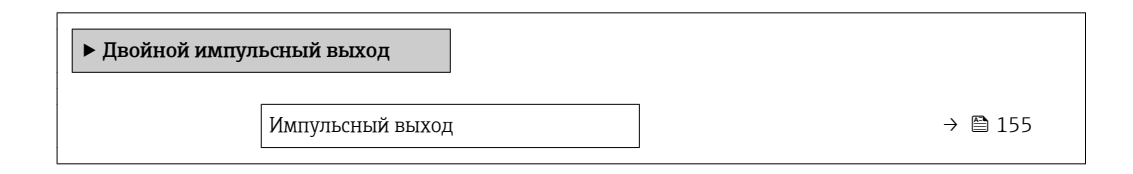

#### Обзор и краткое описание параметров

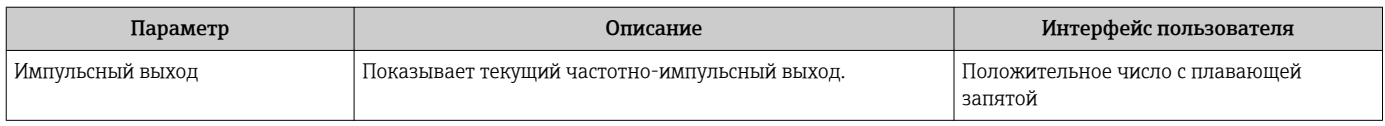

# 11.5 Адаптация измерительного прибора к рабочим условиям процесса

Для этой цели используются следующие параметры:

- Базовые параметры настройки в меню меню Настройка ( $\rightarrow \text{ } \text{ } \text{ } 95$ )
- Дополнительные настройки в меню подменю Расширенная настройка ( $\rightarrow \blacksquare$  126)

# 11.6 Выполнение сброса сумматора

Сброс сумматоров выполняется в пункте подменю Настройки:

- Управление сумматора
- Сбросить все сумматоры

### Навигация

Меню "Настройки" → Управление сумматором

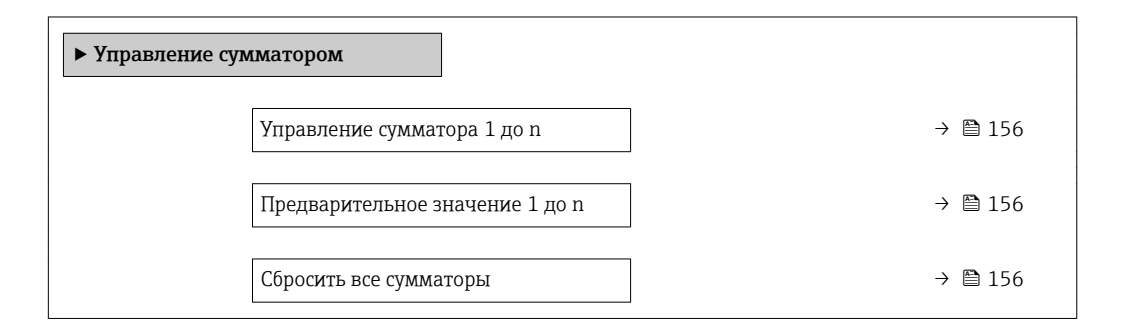

## Обзор и краткое описание параметров

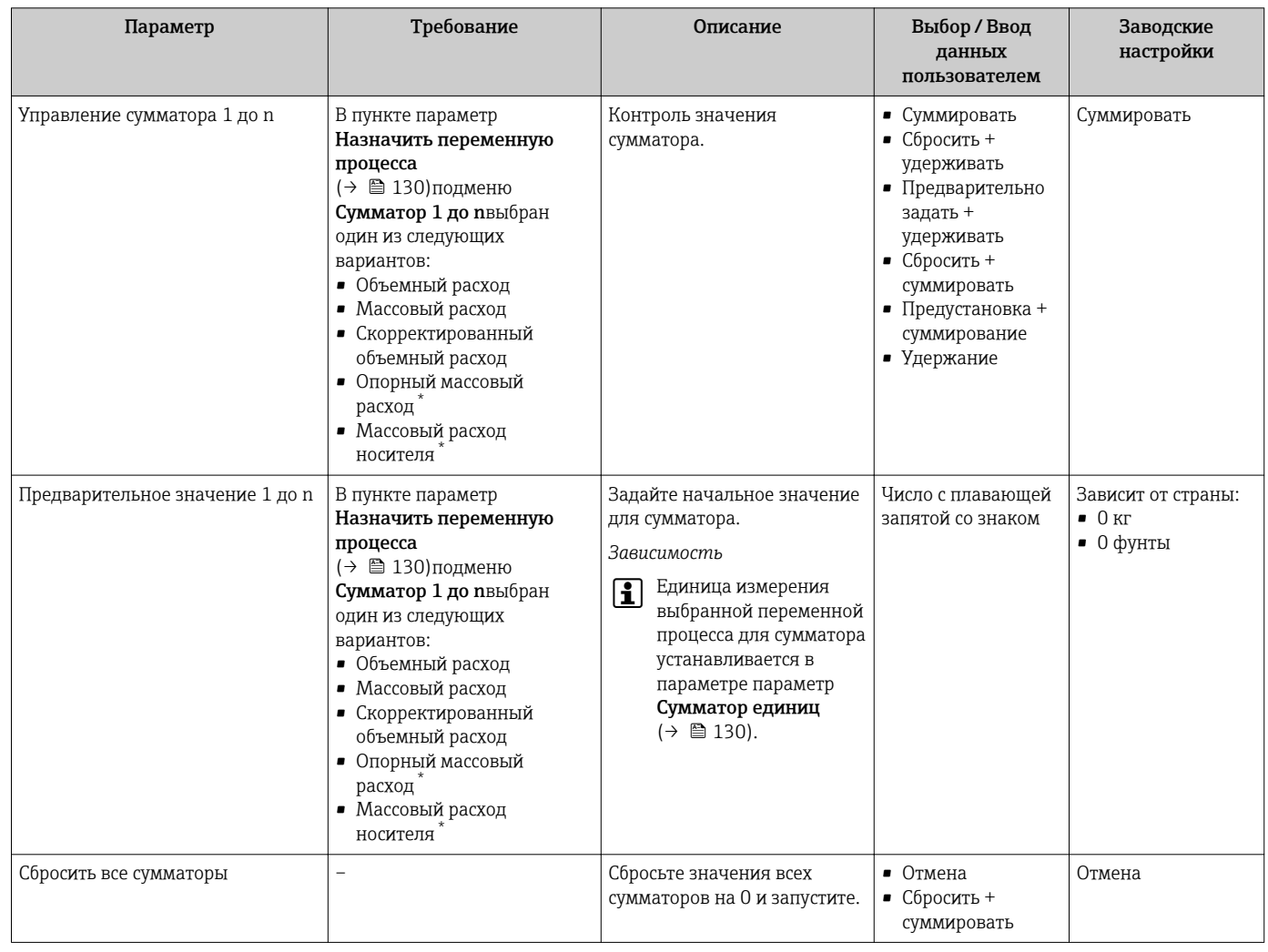

Видимость зависит от опций заказа или настроек прибора

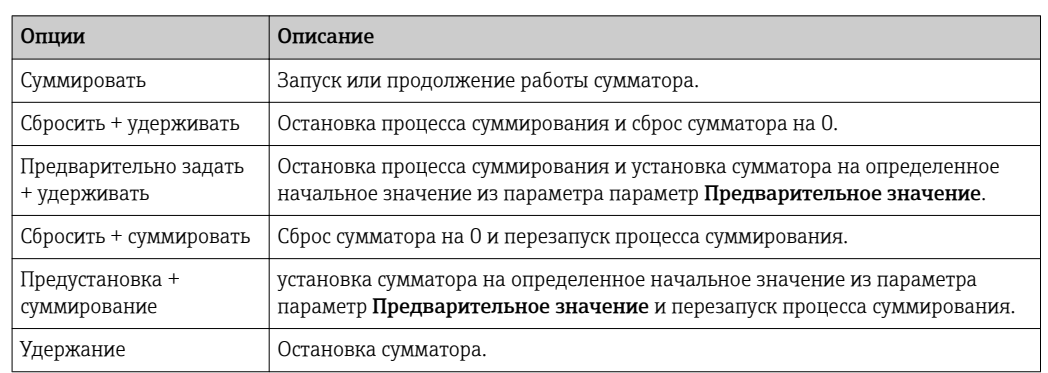

# 11.6.1 Функции параметра параметр "Управление сумматора"

# 11.6.2 Функции параметра параметр "Сбросить все сумматоры"

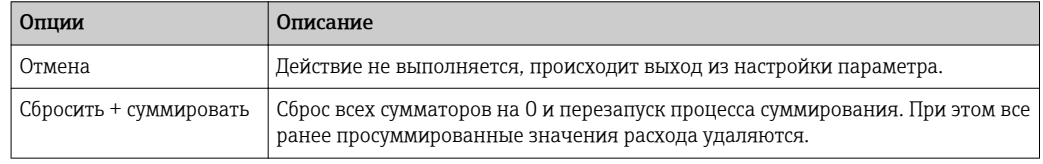

# 11.7 Просмотр журналов данных

Обязательное условие – активированный в приборе пакет прикладных программ Расширенный HistoROM (заказывается отдельно; необходим для отображения функции подменю Регистрация данных). В этом меню содержатся все параметры, связанные с историей измерения величины.

Регистрация данных также доступна в следующих средствах:

- Инструментальное средство для управления парком приборов FieldCare  $\rightarrow$   $\triangleq$  86.
- Веб-браузер $\rightarrow$   $\blacksquare$  75

## Диапазон функций

- Хранение до 1000 измеренных значений
- 4 канала регистрации
- Настраиваемый интервал регистрации данных
- Просмотр в виде графика изменений измеренного значения для каждого канала регистрации

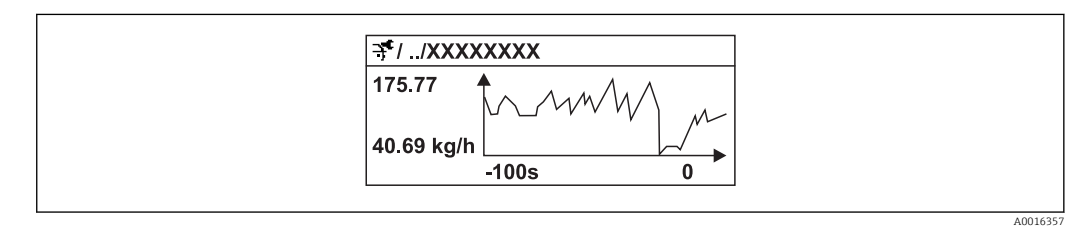

 *35 График изменений измеренного значения*

- Ось x: в зависимости от выбранного количества каналов отображается от 250 до 1000 измеренных значений переменной процесса.
- Ось y: отображается приблизительная шкала измеренных значений, которая постоянно адаптируется соответственно выполняемому в данный момент измерению.

В случае изменения продолжительности интервала регистрации или присвоения переменных процесса каналам содержимое журнала данных удаляется.

### Навигация

Меню "Диагностика" → Регистрация данных

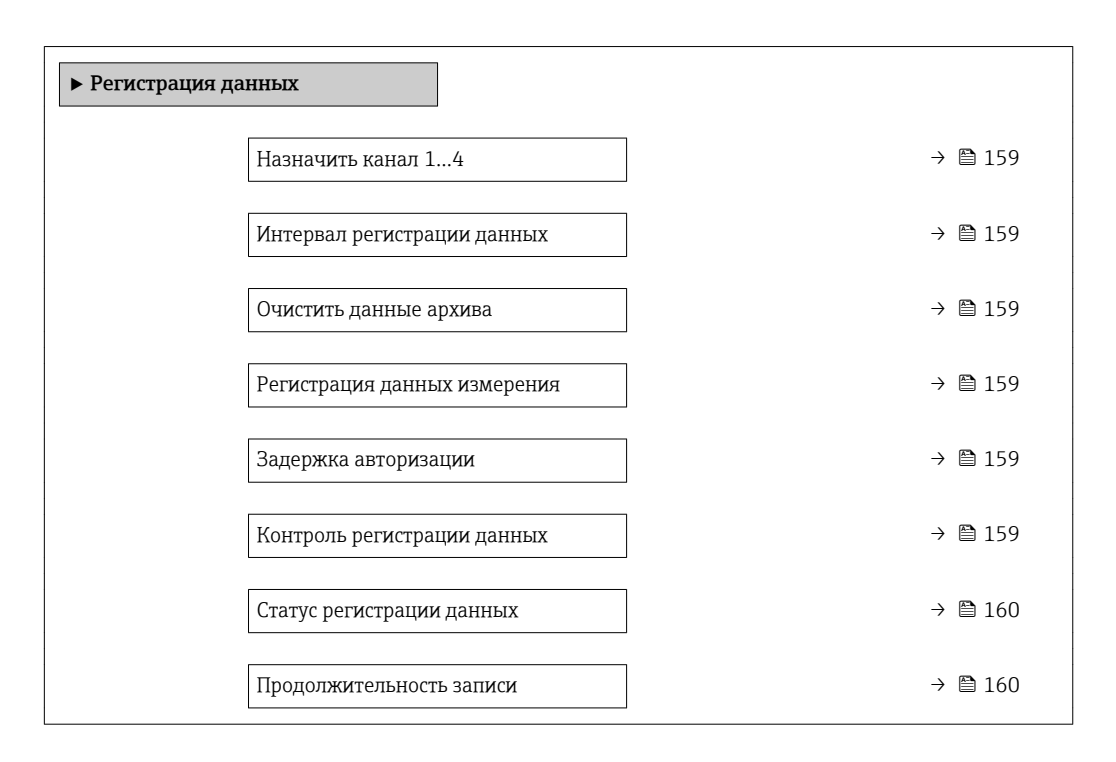

<span id="page-158-0"></span>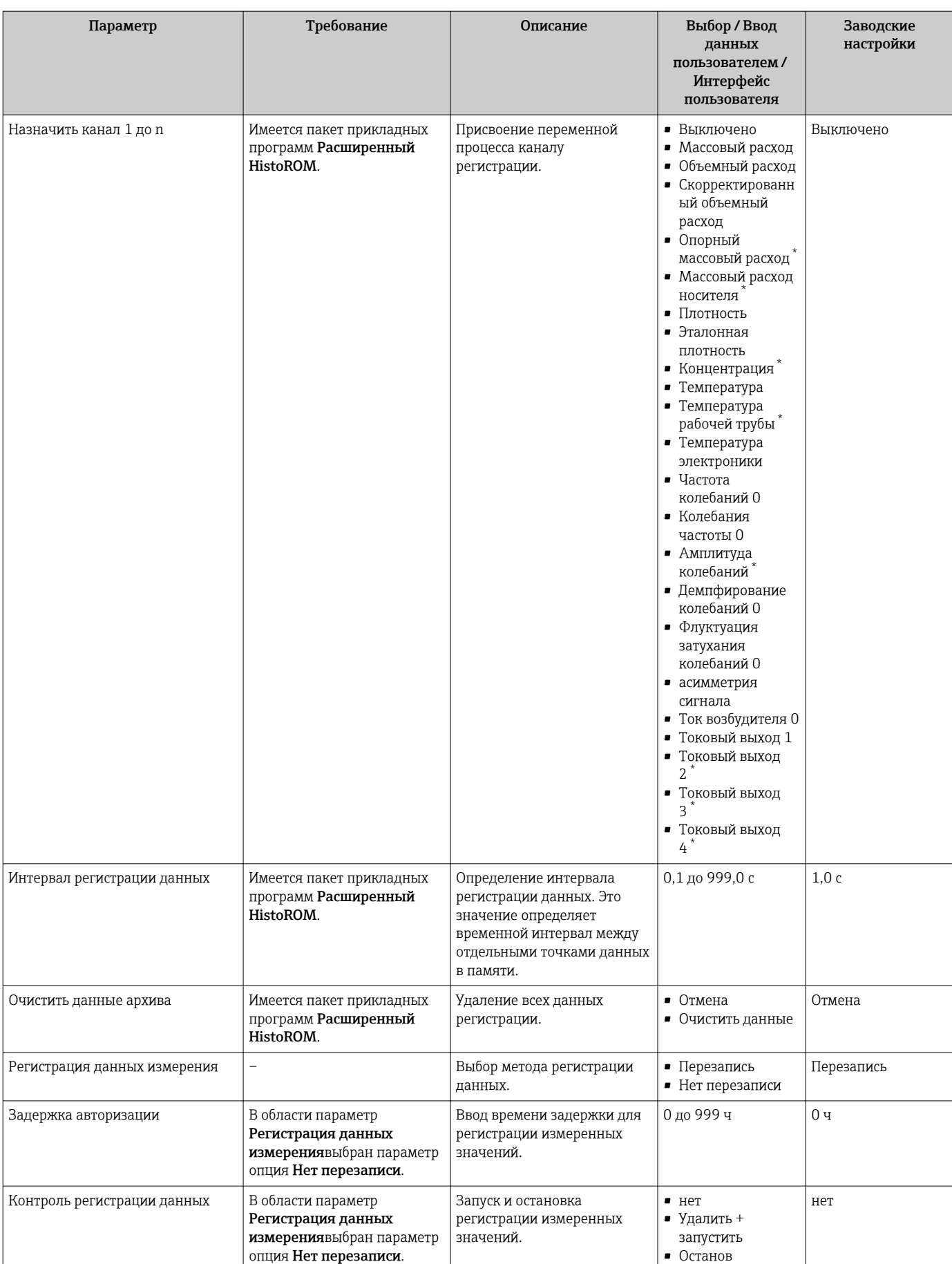

# Обзор и краткое описание параметров

<span id="page-159-0"></span>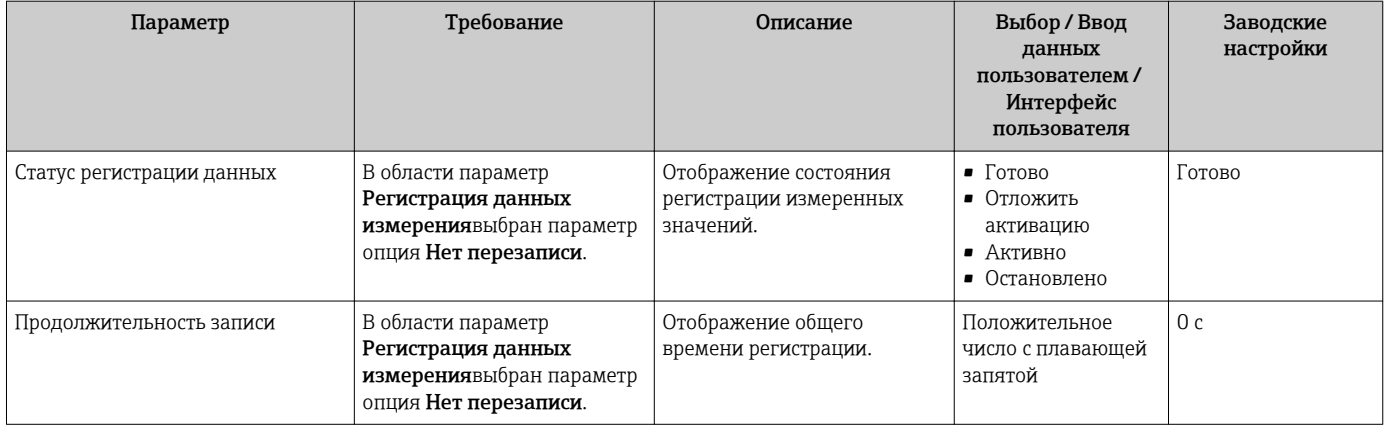

\* Видимость зависит от опций заказа или настроек прибора

# 12 Диагностика, поиск и устранение неисправностей

# 12.1 Поиск и устранение общих неисправностей

# *Для локального дисплея*

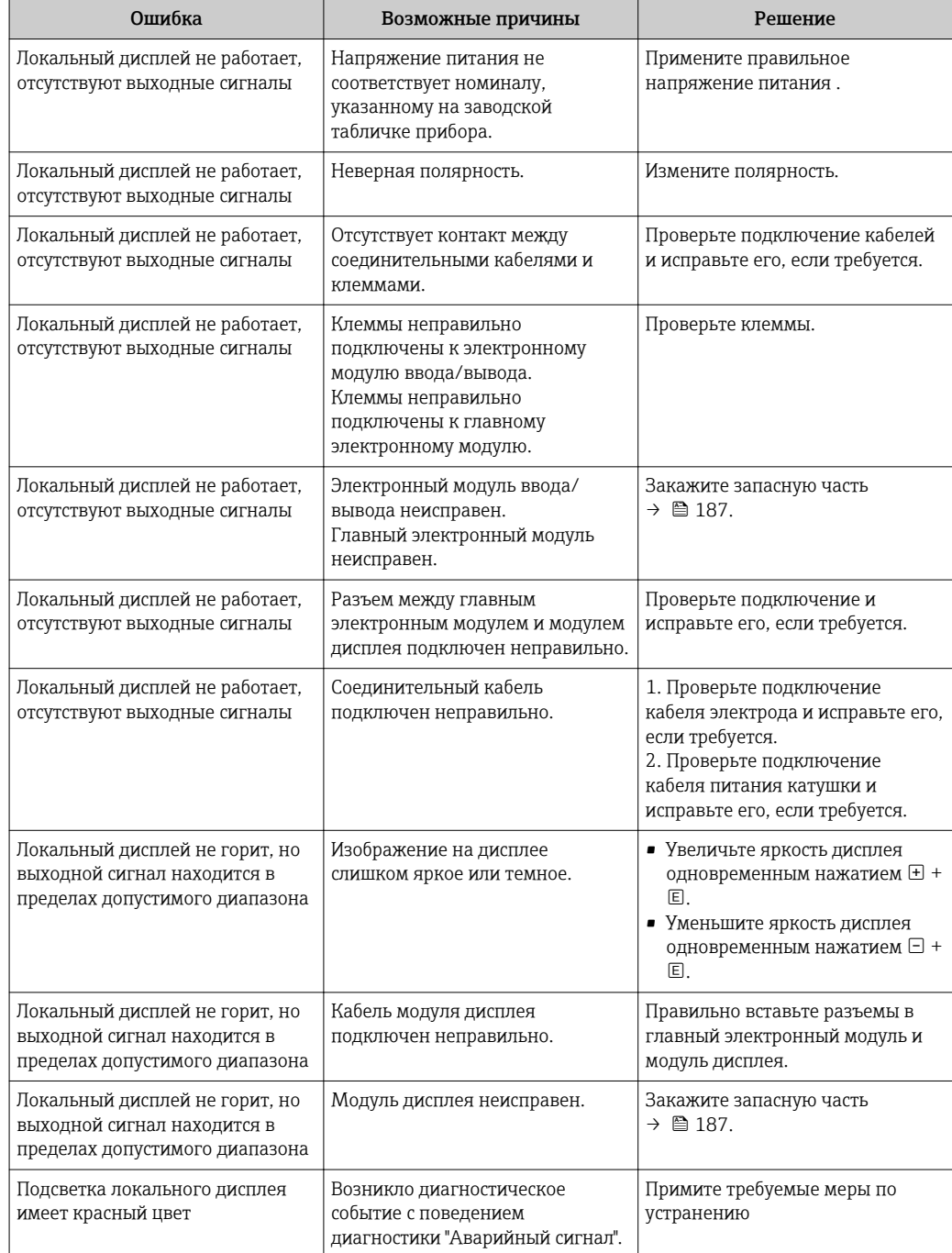

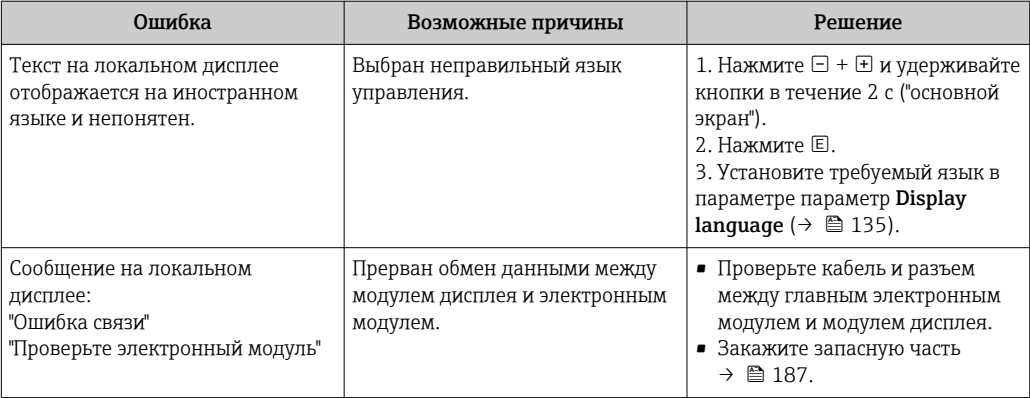

## Для выходных сигналов

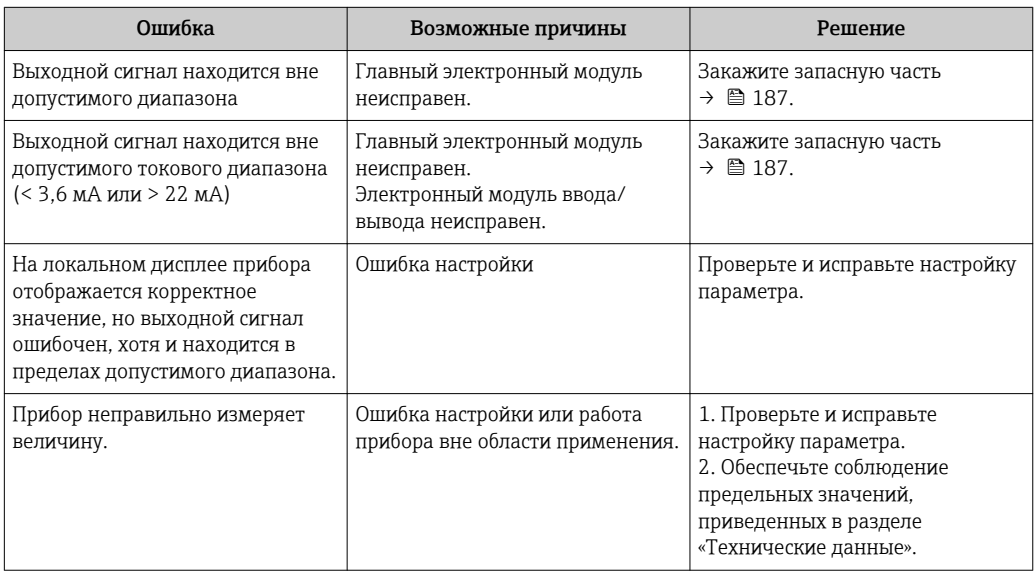

## Для доступа

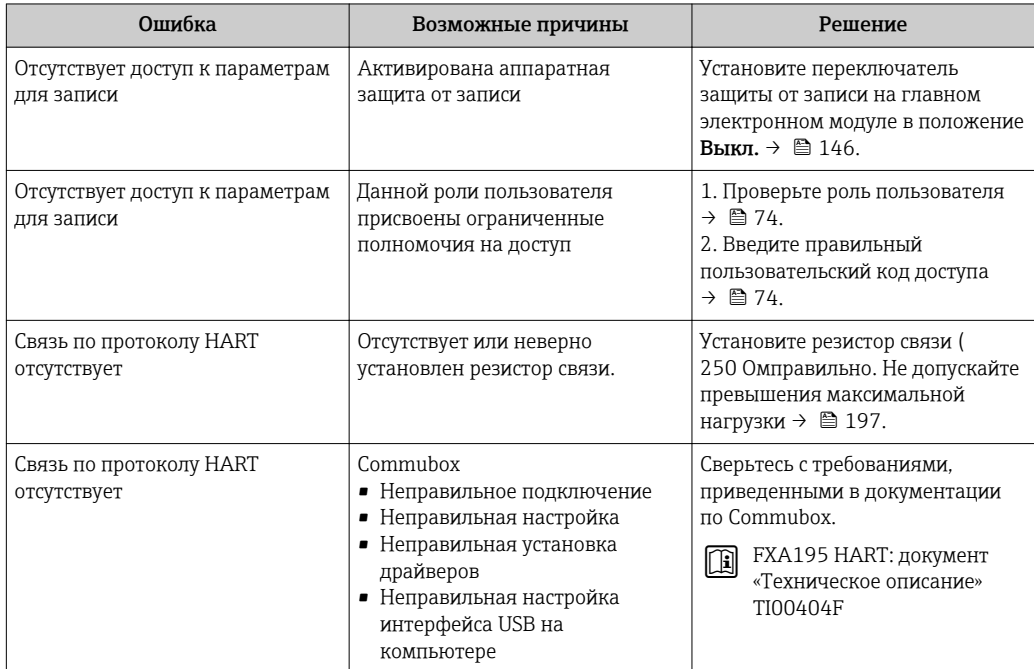

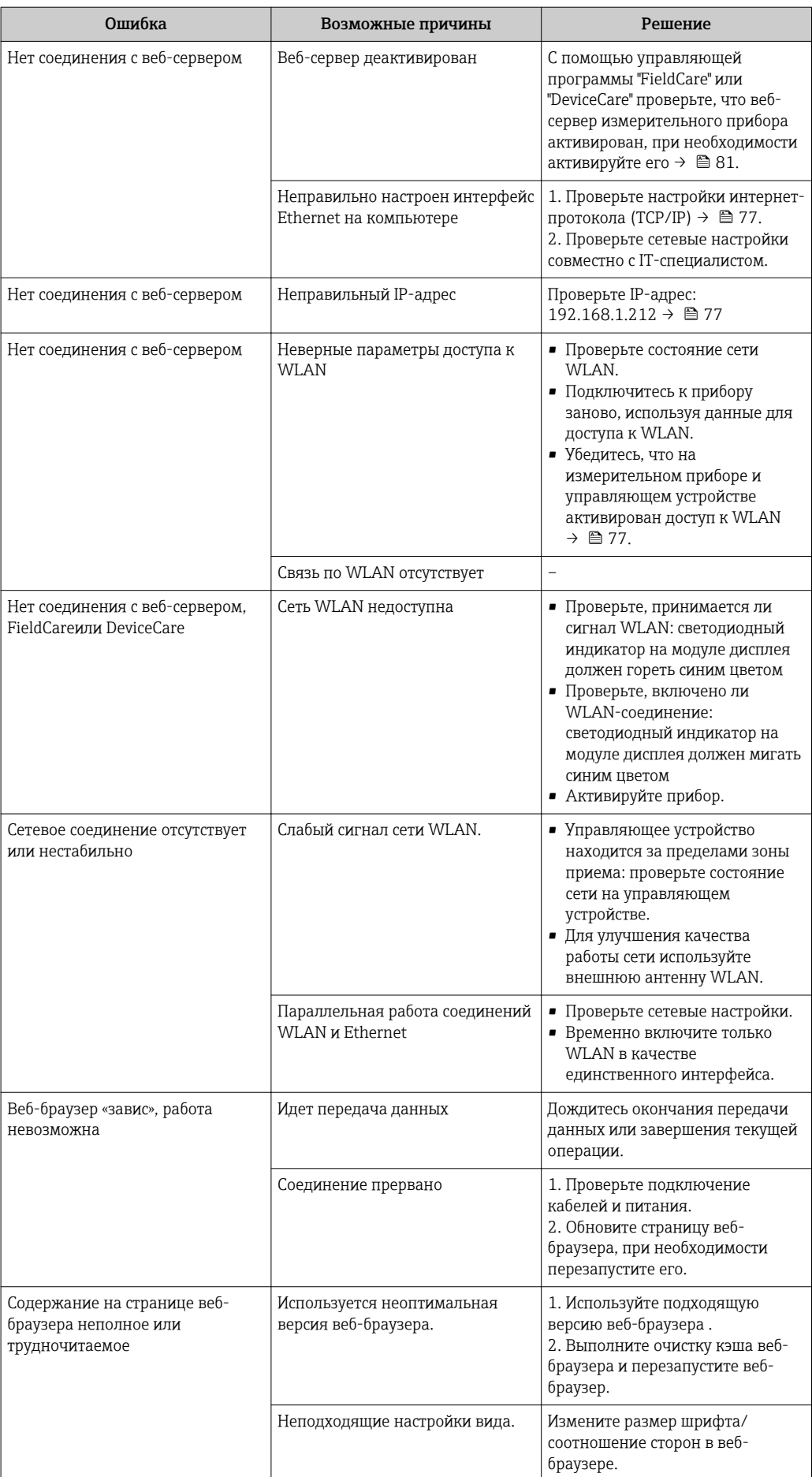

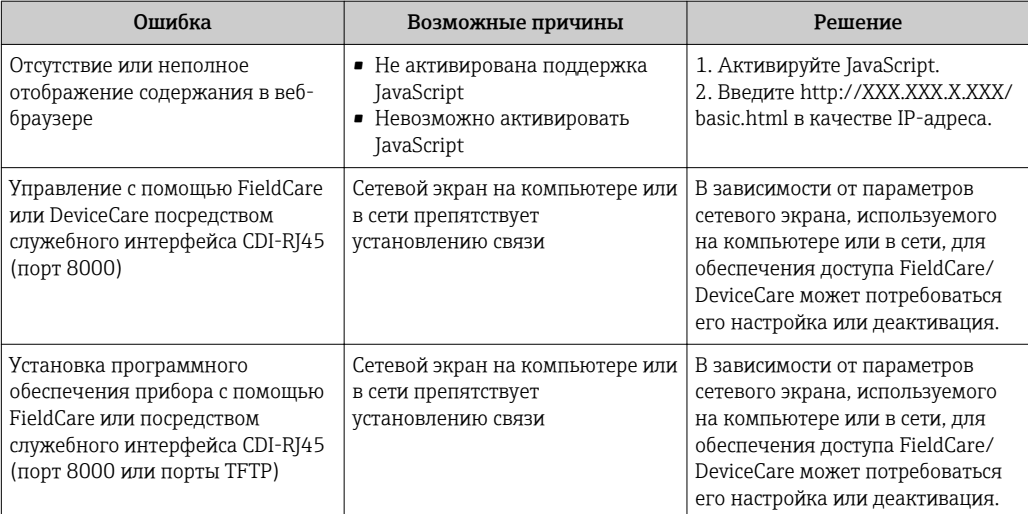

#### 12.2 Диагностическая информация, отображаемая на светодиодных индикаторах

#### 12.2.1 Преобразователь

### Proline 500 - цифровое исполнение

Светодиодные индикаторы на преобразователе дают информацию о состоянии прибора.

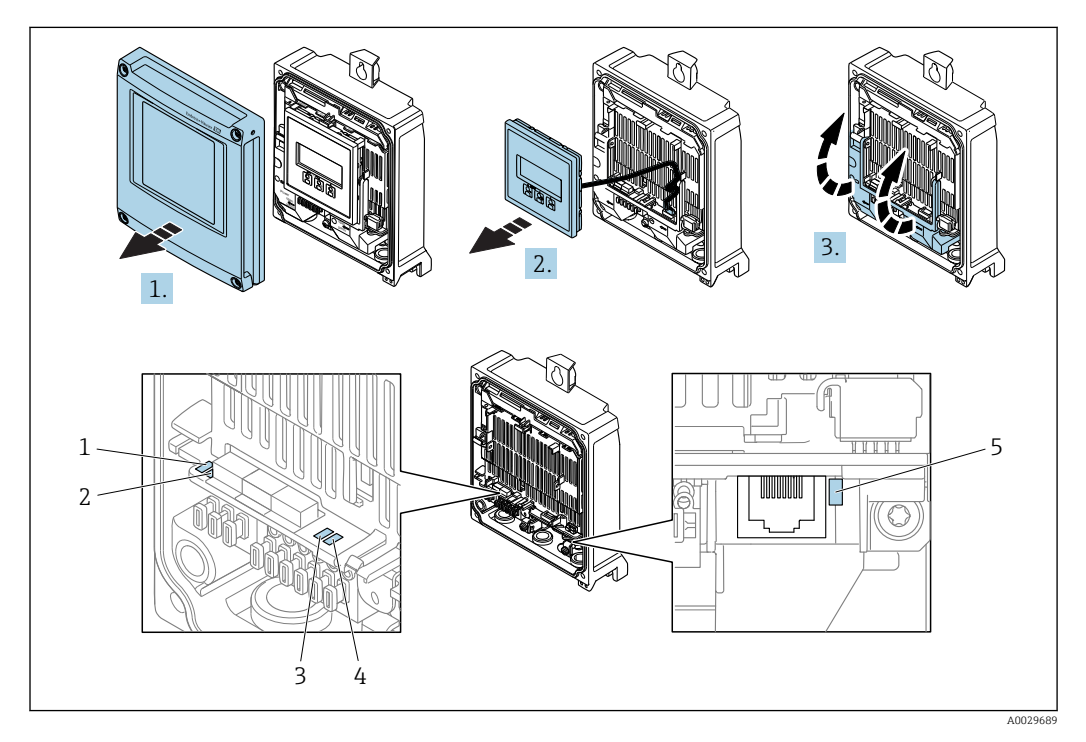

- $\mathfrak 1$ Напряжение питания
- $\overline{2}$ Состояние прибора
- $\mathfrak{Z}$ Не используется  $\overline{4}$
- Связь
- Активен служебный интерфейс (CDI) 5
- $\vert 1. \vert$ Откройте крышку корпуса.
- 2. Снимите модуль дисплея.

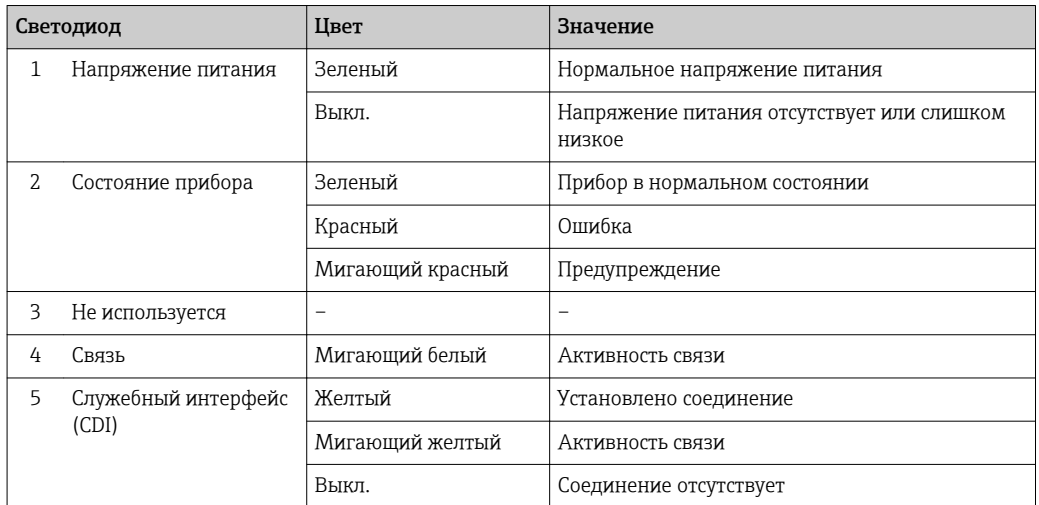

### 3. Откиньте крышку клеммного отсека.

# Proline 500

Светодиодные индикаторы на преобразователе дают информацию о состоянии прибора.

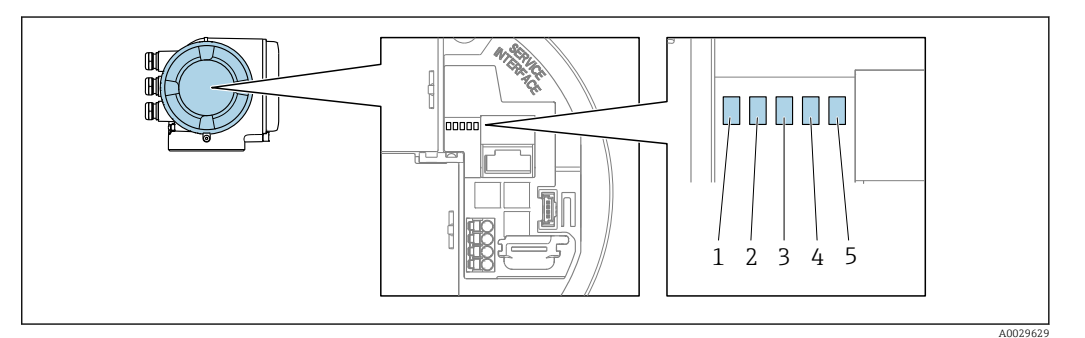

- *1 Напряжение питания*
- *2 Состояние прибора*
- *3 Не используется*
- *4 Связь*
- *5 Активен служебный интерфейс (CDI)*

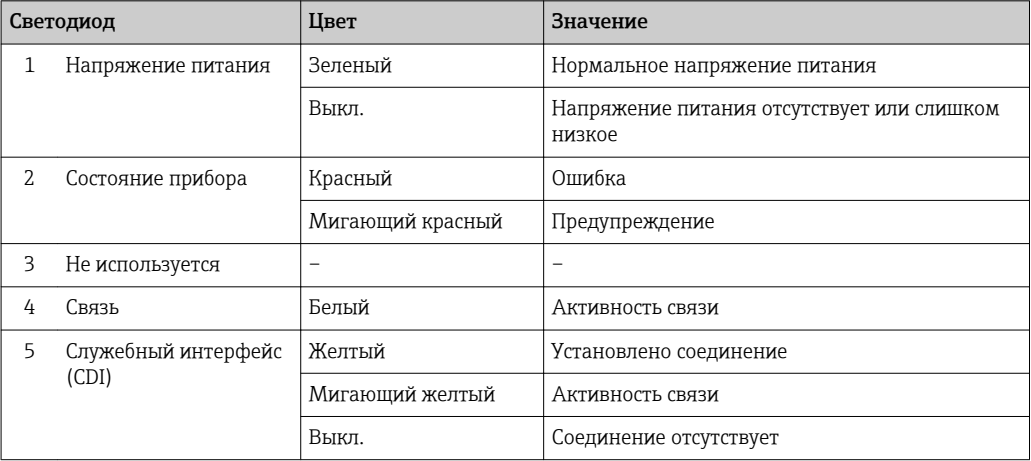

# 12.2.2 Клеммный отсек датчика

## Proline 500 – цифровое исполнение

Светодиодные индикаторы на электронном модуле ISEM (Intelligent Sensor Electronic Module, интеллектуальный электронный модуль датчика) на корпусе клеммного отсека датчика дают информацию о состоянии прибора.

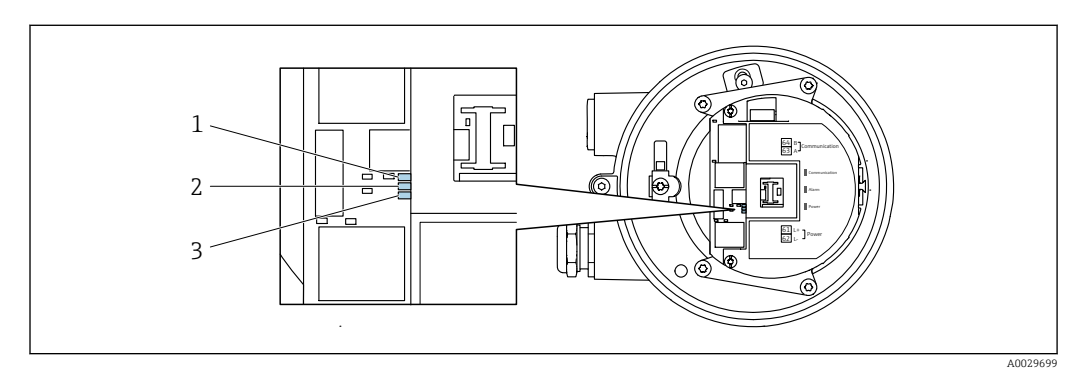

- *1 Связь*
- *2 Состояние прибора*
- *3 Напряжение питания*

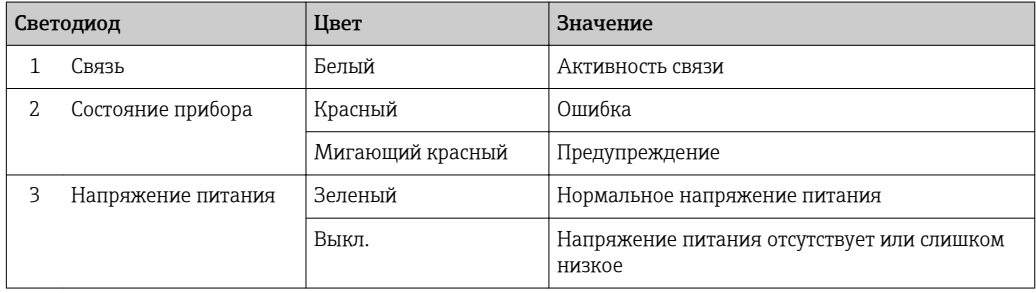

#### <span id="page-166-0"></span>12.3 Диагностическая информация на локальном дисплее

#### 12.3.1 Диагностическое сообщение

Неисправности, обнаруженные автоматической системой мониторинга измерительного прибора, отображаются в виде диагностических сообщений, чередующихся с индикацией рабочих параметров.

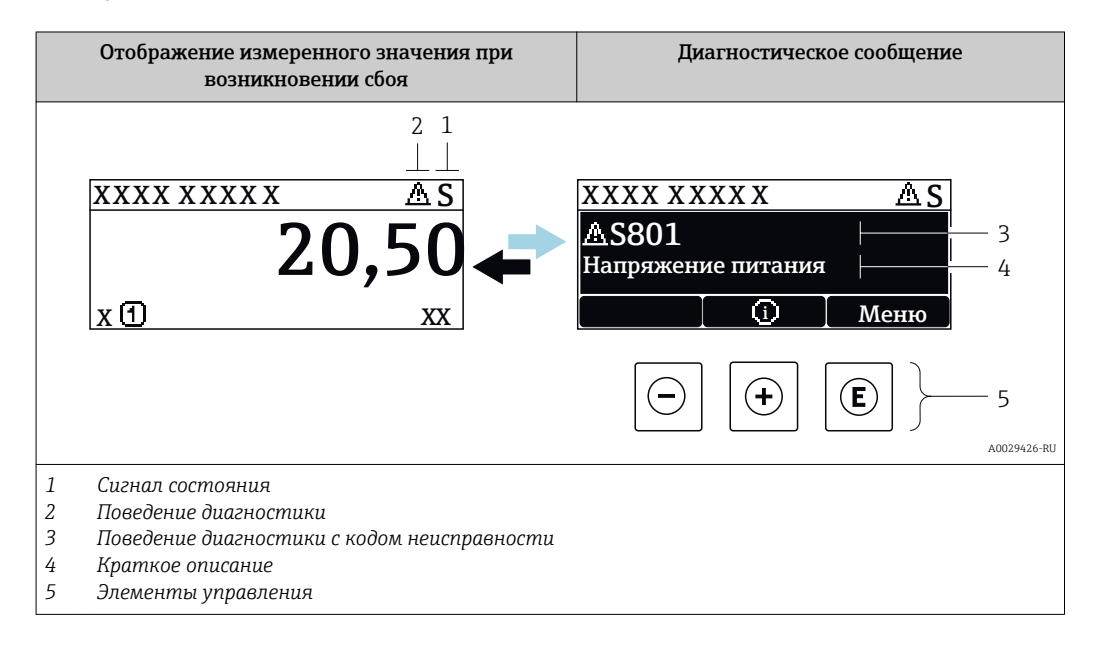

Если в очереди на отображение одновременно присутствуют два или более диагностических события, выводится только сообщение с максимальным приоритетом.

Прочие диагностические события, находящиеся в очереди, можно просмотреть в меню меню Диагностика:

- С помощью параметра
- С помощью подменю  $\rightarrow$   $\blacksquare$  179

### Сигналы состояния

 $\mathbf{a}$ 

Сигналы состояния содержат информацию о состоянии и надежности прибора по категориям, характеризующим причины появления диагностической информации (диагностическое событие).

Сигналы состояния классифицируются в соответствии со стандартом VDI/VDE 2650 и рекомендацией NAMUR NE 107: F = сбой, C = проверка функционирования, S = выход за пределы спецификации, M = запрос на

техническое обслуживание

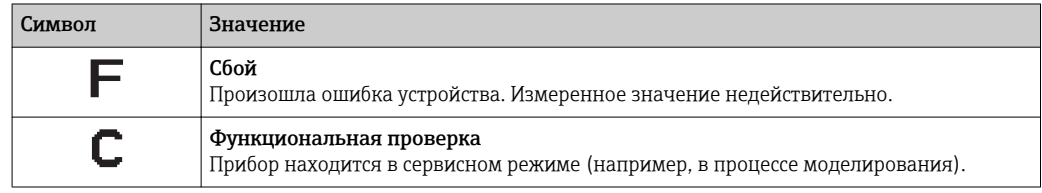

<span id="page-167-0"></span>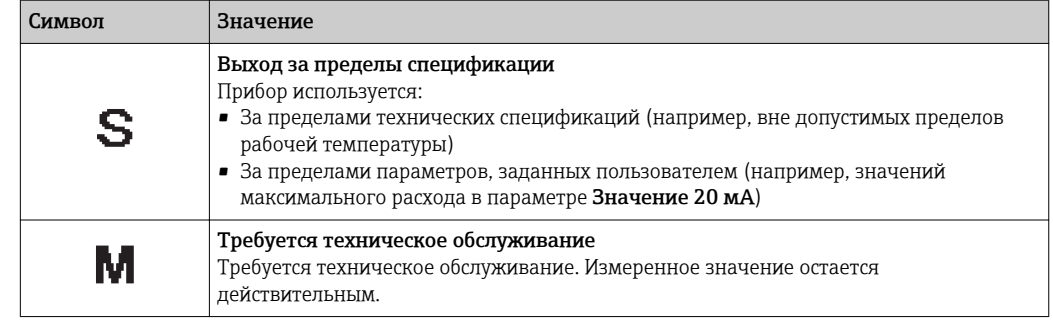

### Поведение диагностики

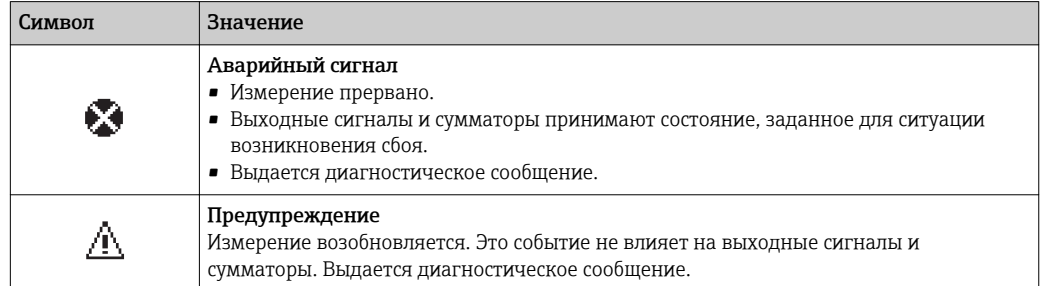

### Диагностическая информация

сбой можно идентифицировать по диагностической информации. Краткое описание упрощает эту задачу, предоставляя информацию о сбое. Кроме того, перед диагностической информацией на локальном дисплее отображается символ, указывающий на поведение диагностики.

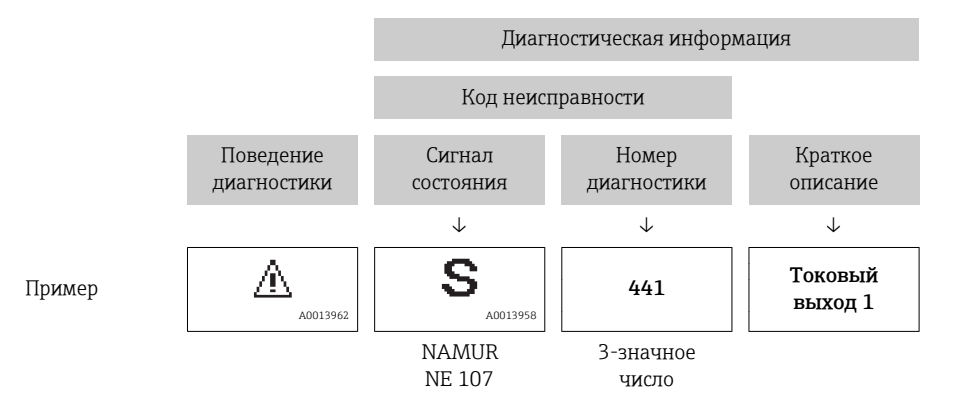

#### Элементы управления

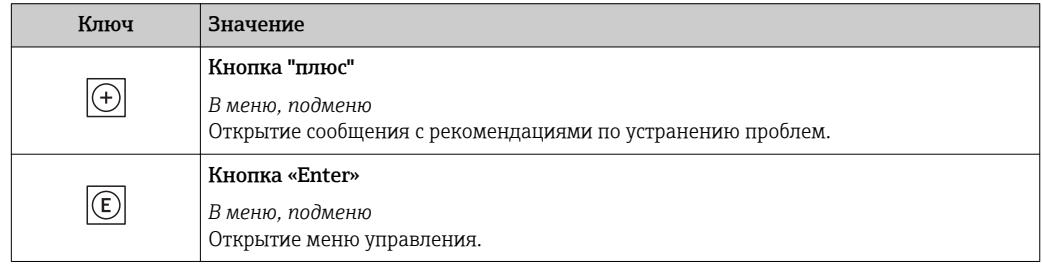

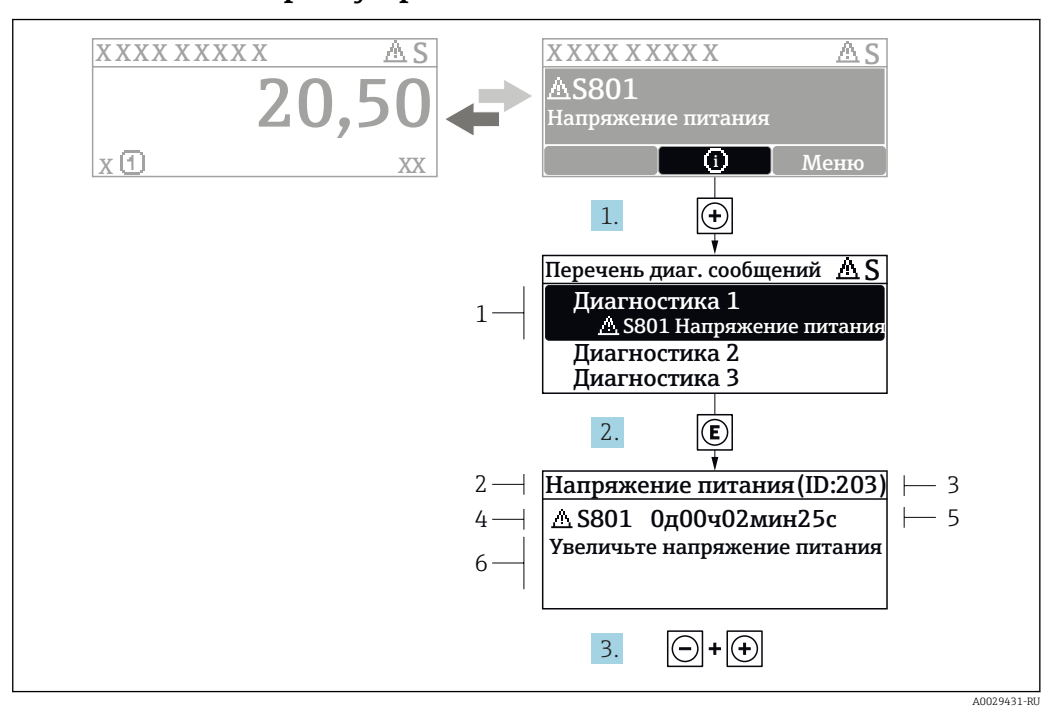

#### <span id="page-168-0"></span>12.3.2 Вызов мер по устранению ошибок

■ 36 Сообщение с описанием мер по устранению ошибок

- $\overline{1}$ Диагностическая информация
- $\overline{2}$ Краткое описание
- $\overline{z}$ Идентификатор обслуживания
- $\overline{4}$ Поведение диагностики с кодом неисправности
- $\sqrt{2}$ Время события
- 6 Меры по устранению ошибок

Пользователь просматривает диагностическое сообщение.

- 1. Нажмите  $\boxplus$  (символ  $\textcircled{\tiny 1}$ ).
	- Появится список подменю Перечень сообщений диагностики.
- 2. Выберите требуемое диагностическое событие кнопками  $\boxplus$  или  $\boxminus$  и нажмите **КНОПКУ**  $E$ .
	- Появится сообщение с описанием мер по устранению выбранного диагностического события.
- 3. Нажмите  $\Box$  +  $\Box$  одновременно.
	- Сообщение с описанием мер по устранению ситуации будет закрыто.

Пользователь находится в меню меню Диагностика на записи диагностического события, например, в разделе подменю Перечень сообщений диагностики или параметр Предыдущее диагн. сообщение.

- 1. Нажмите  $E$ .
	- Появится сообщение с описанием мер по устранению выбранного диагностического события.
- 2. Нажмите  $\Box$  +  $\boxplus$  одновременно.
	- Сообщение с описанием мер по устранению ситуации будет закрыто.

# 12.4 Диагностическая информация в веб-браузере

# 12.4.1 Диагностические опции

Любые сбои, обнаруженные измерительным прибором, отображаются в веб-браузере на начальной странице после входа пользователя в систему.

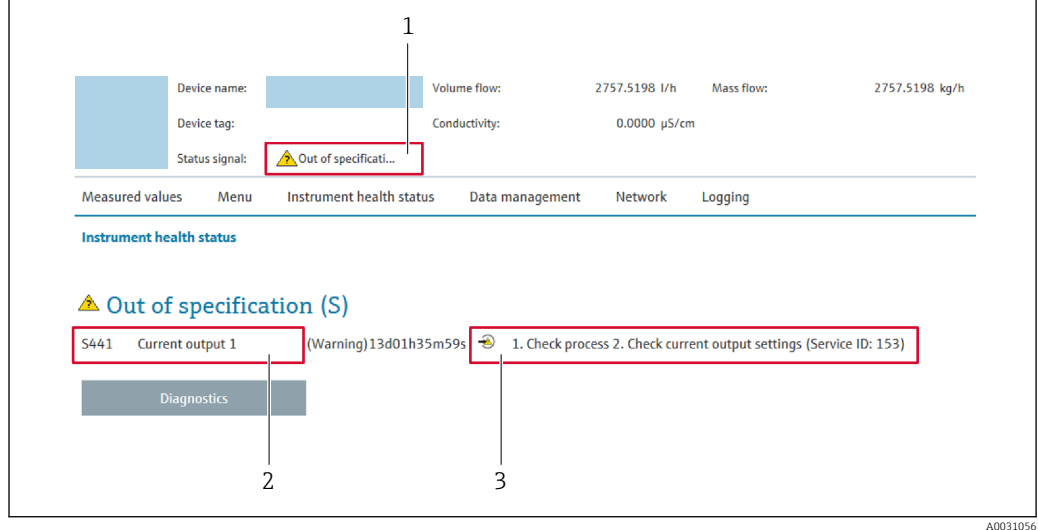

- *1 Строка состояния с сигналом состояния*
- *2 Диагностическая информация [→ 168](#page-167-0)*
- *3 Информация по устранению с идентификатором обслуживания*

Кроме того, произошедшие диагностические события можно просмотреть в разделе меню Диагностика:

- С помощью параметра
- В подменю  $\rightarrow$   $\blacksquare$  179

#### Сигналы состояния

Сигналы состояния содержат информацию о состоянии и надежности прибора по категориям, характеризующим причины появления диагностической информации (диагностическое событие).

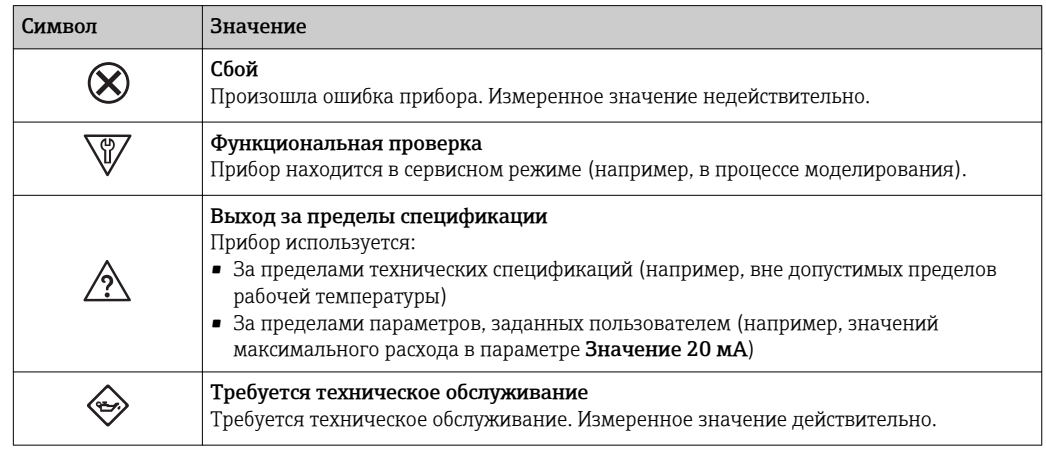

Сигналы состояния классифицируются в соответствии с требованиями VDI/VDE  $\lceil \cdot \rceil$ 2650 и рекомендацией NAMUR NE 107.

#### <span id="page-170-0"></span>12.4.2 Просмотр рекомендаций по устранению проблем

Предоставление информации по устранению проблем для каждого диагностического события, что позволяет быстро разрешать эти проблемы. Эти меры отображаются красным цветом вместе с диагностическим событием и соответствующей диагностической информацией.

#### 12.5 Диагностическая информация в DeviceCare или **FieldCare**

#### 12.5.1 Диагностические опции

Информация о любых сбоях, обнаруженных измерительным прибором, отображается на начальной странице управляющей программы после установления соединения.

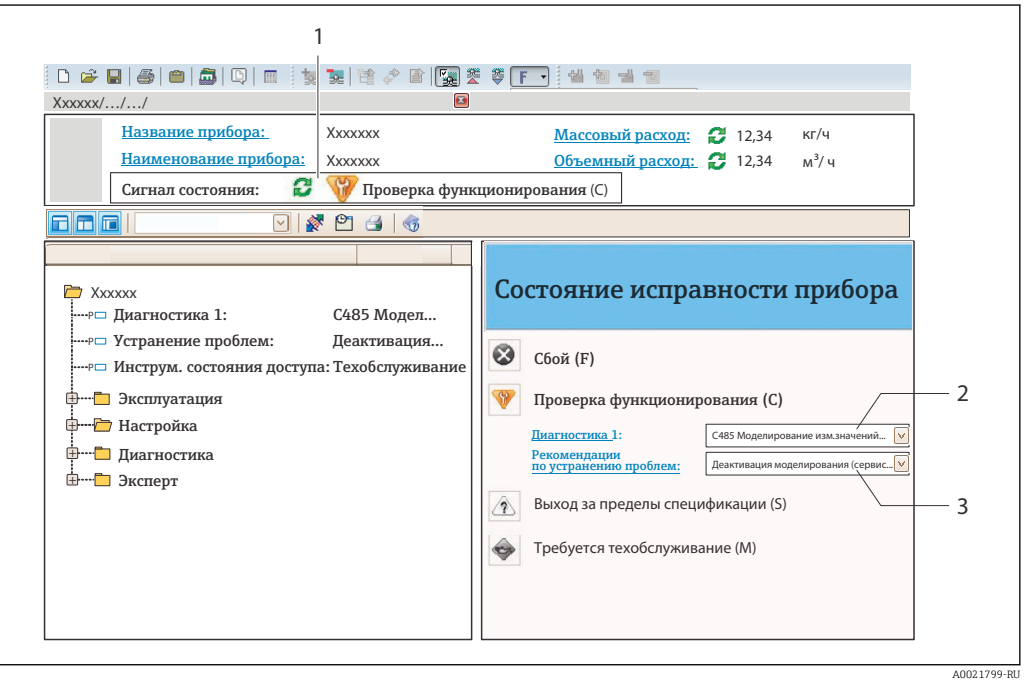

- Строка состояния с сигналом состояния  $\rightarrow$   $\blacksquare$  167  $\overline{1}$
- $\overline{2}$ Лиагностическая информация →  $\triangleq$  168
- $\overline{z}$ Информация по устранению с идентификатором обслуживания

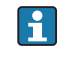

Р Кроме того, произошедшие диагностические события можно просмотреть в разделе меню Диагностика:

- С помощью параметра
- В подменю  $\rightarrow$   $\blacksquare$  179

#### Диагностическая информация

сбой можно идентифицировать по диагностической информации. Краткое описание упрощает эту задачу, предоставляя информацию о сбое. Кроме того, перед диагностической информацией на локальном дисплее отображается символ, указывающий на поведение диагностики.

<span id="page-171-0"></span>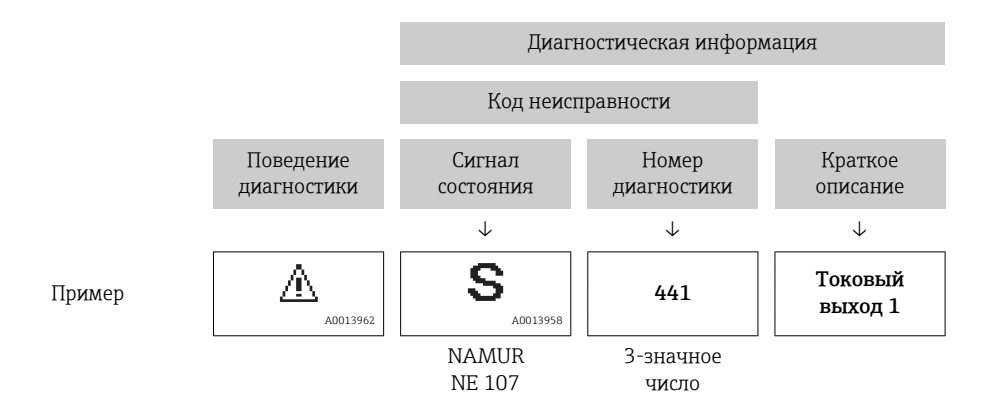

#### 12.5.2 Просмотр рекомендаций по устранению проблем

Предоставление информации по устранению проблем для каждого диагностического события, что позволяет быстро разрешать эти проблемы:

- На начальной странице Информация по устранению отображается в отдельном поле под диагностической информацией.
- В менюменю Диагностика

Информацию по устранению можно отобразить в рабочей области пользовательского интерфейса.

Пользователь находится в разделе меню Диагностика.

- 1. Откройте требуемый параметр.
- 2. В правой стороне рабочей области наведите курсор мыши на параметр.
	- Появится информация с мерами по устранению диагностического события.

#### 12.6 Адаптация диагностической информации

#### 12.6.1 Адаптация поведения диагностики

Каждой диагностической информации на заводе присваивается определенное поведение диагностики. Для некоторых диагностических событий это присвоенное поведение может быть изменено пользователем через подменю подменю Характер диагностики.

Эксперт  $\rightarrow$  Система  $\rightarrow$  Проведение диагностики  $\rightarrow$  Характер диагностики

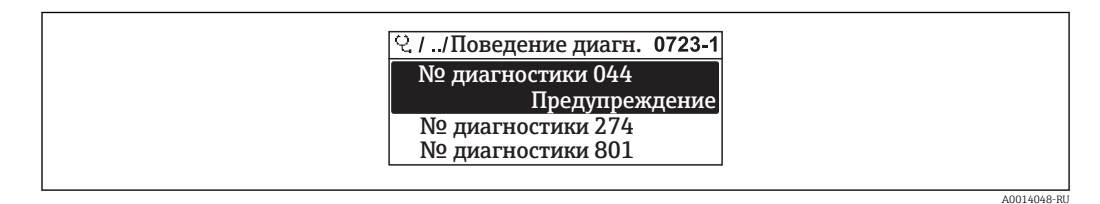

■ 37 Пример индикации на локальном дисплее

<span id="page-172-0"></span>На уровне поведения диагностики номеру диагностики можно присвоить следующие параметры:

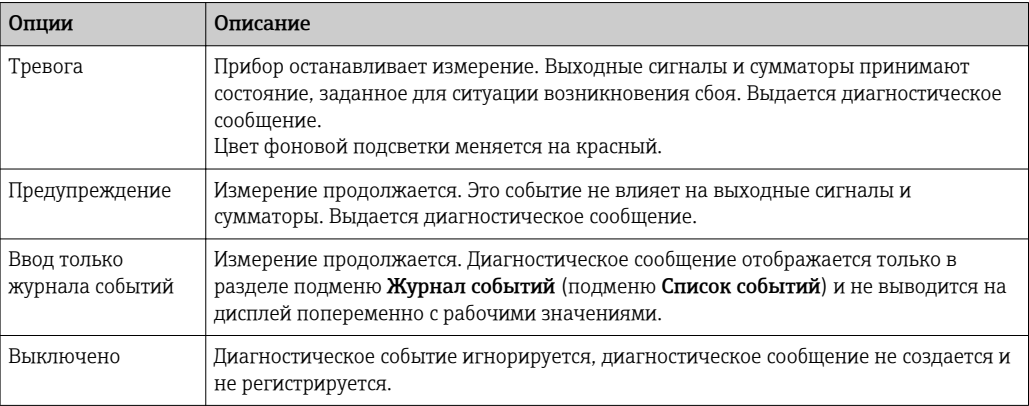

## 12.6.2 Адаптация сигнала состояния

Каждой диагностической информации на заводе присваивается определенный сигнал состояния. Для некоторых диагностических событий этот присвоенный сигнал может быть изменен пользователем через подменю подменю Категория событий диагностики.

Эксперт → Связь → Категория событий диагностики

#### Доступные сигналы состояния

Настройка согласно спецификации HART 7 (краткая информация о состоянии) в соответствии с NAMUR NE107.

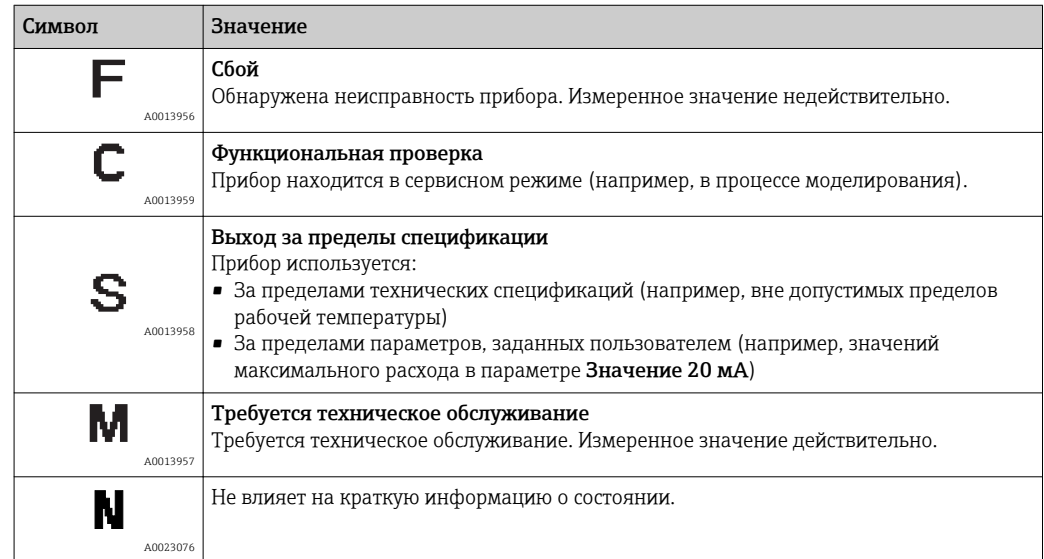

# 12.7 Обзор диагностической информации

Если в данном измерительном приборе используются несколько пакетов  $|1 \cdot |$ прикладных программ, объем диагностической информации и количество задействованных измеряемых величин увеличивается.

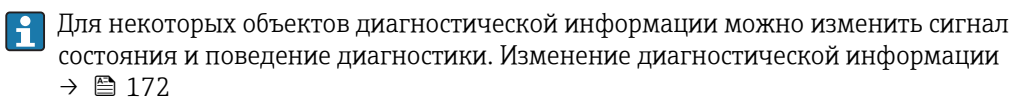

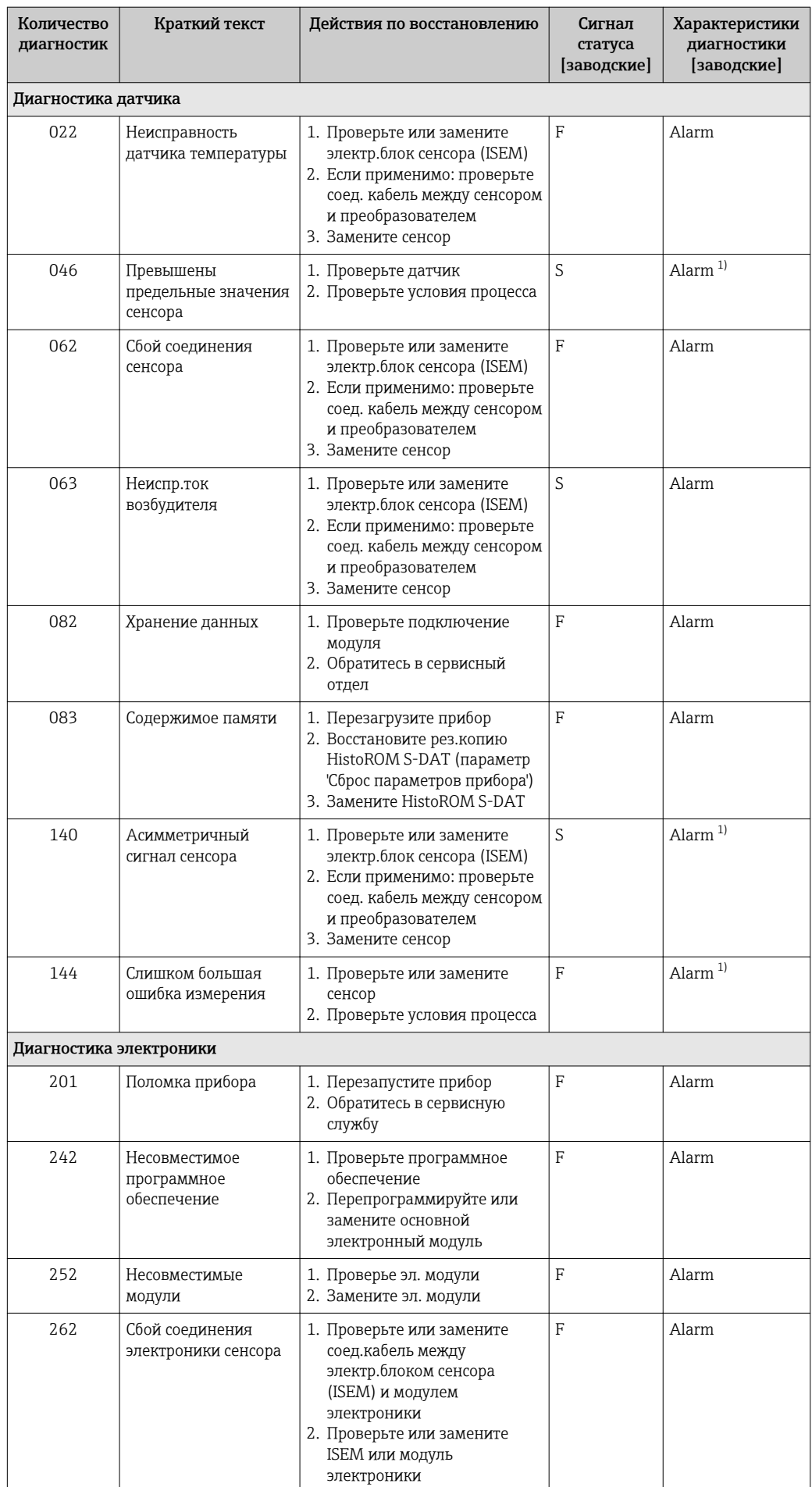

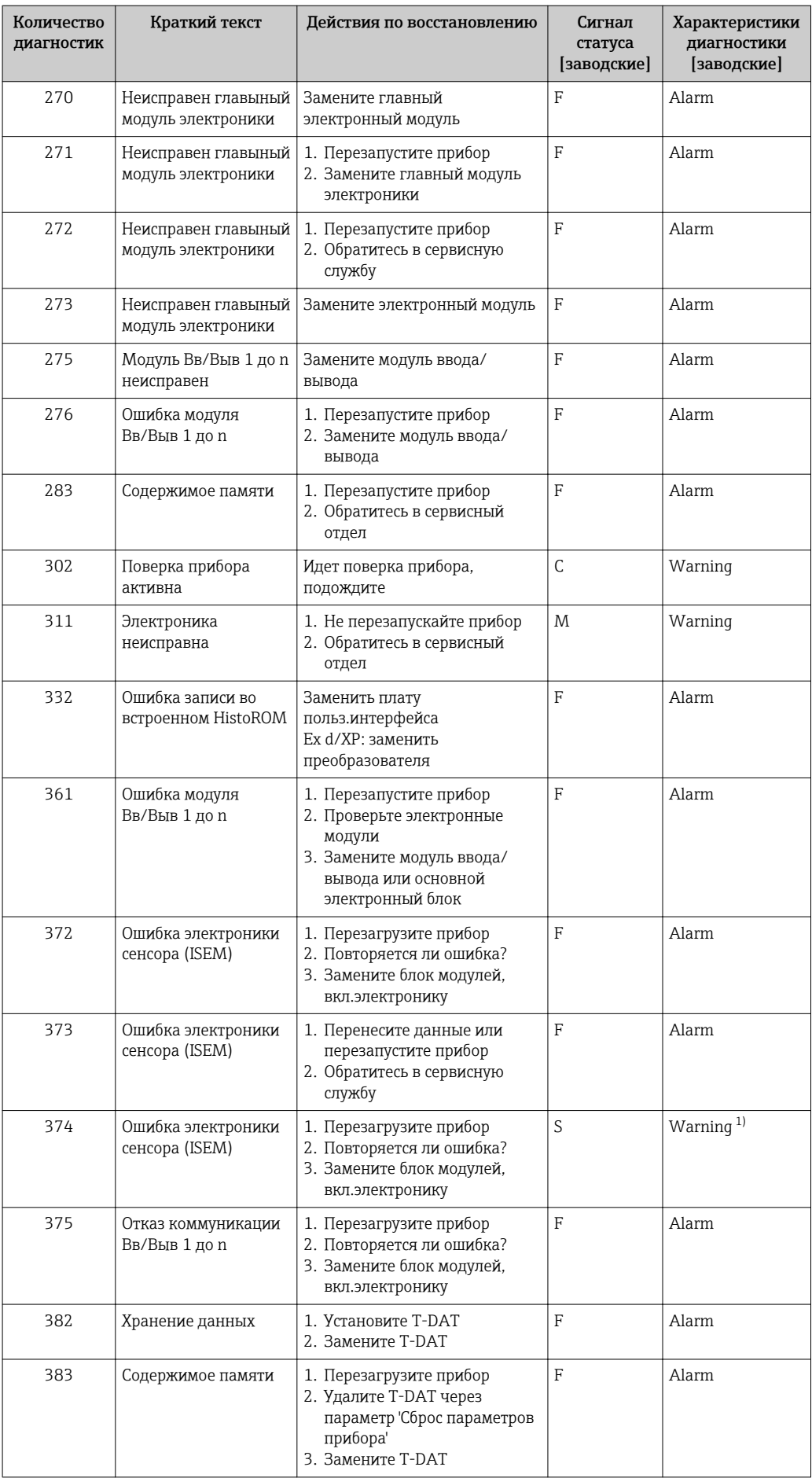

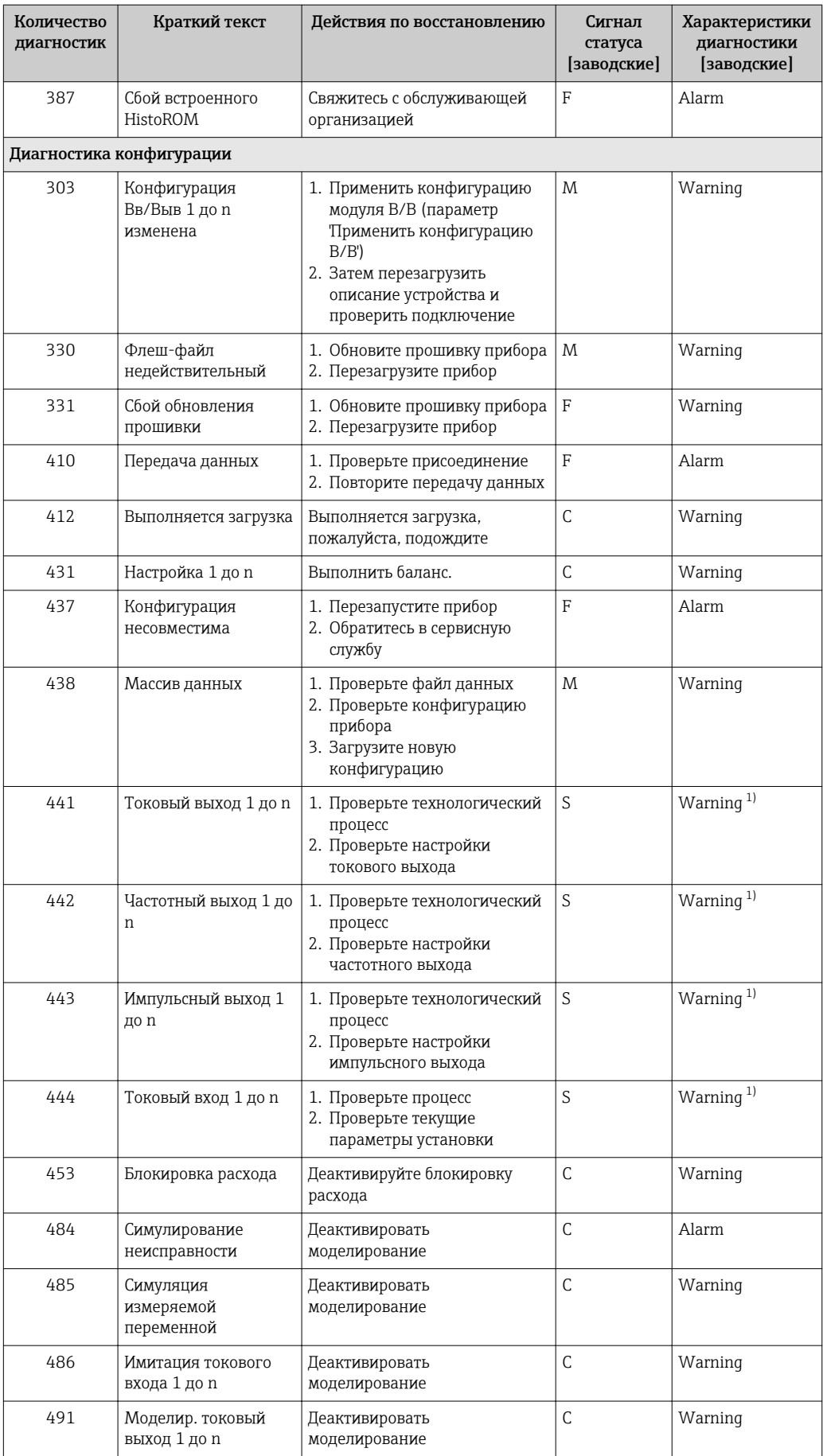

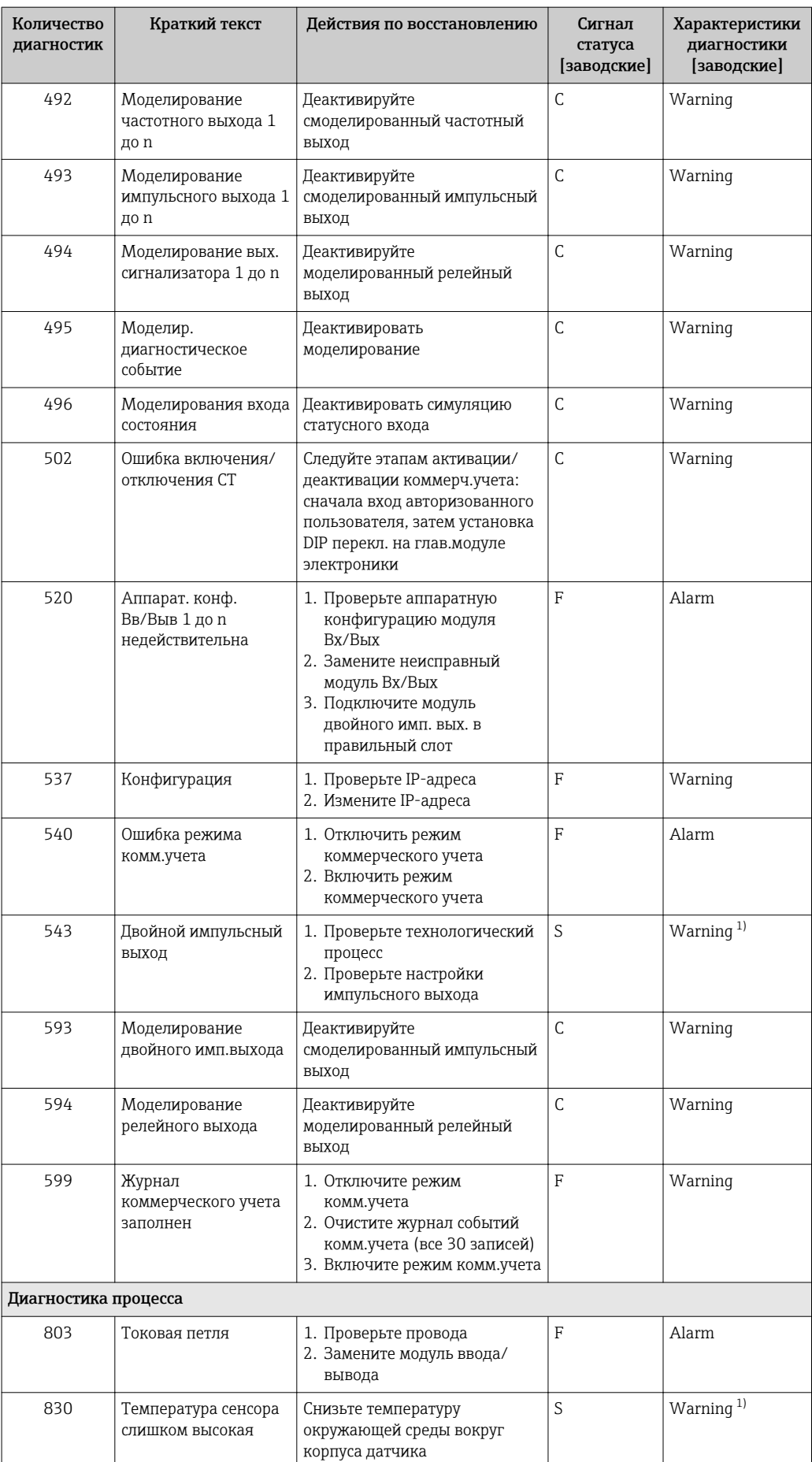

<span id="page-177-0"></span>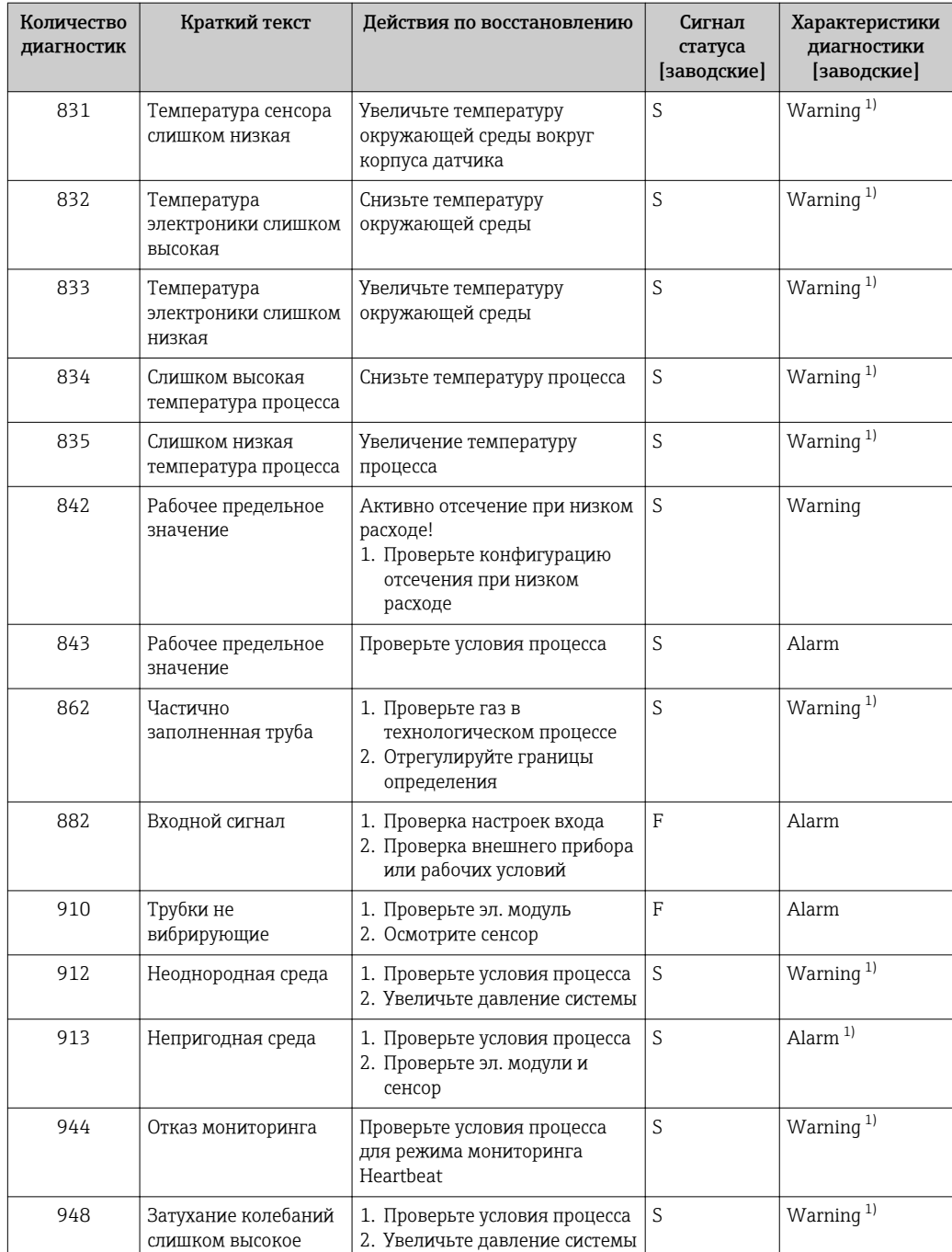

1) Параметры диагностики могут быть изменены.

# 12.8 Необработанные события диагностики

Меню меню Диагностика позволяет просматривать текущие диагностические события отдельно от предыдущих.

Вызов информации о мерах по устранению диагностического события:  $|1 \cdot |$ 

- Посредством локального дисплея  $\rightarrow \blacksquare$  169
- Посредством веб-браузера  $\rightarrow \blacksquare$  171
- Посредством управляющкй программы "FieldCare"  $\rightarrow$   $\blacksquare$  172
- Посредством управляющей программы "DeviceCare"  $\rightarrow$   $\blacksquare$  172

Прочие диагностические события, находящиеся в очереди, отображаются в меню подменю Перечень сообщений диагностики  $\rightarrow$   $\blacksquare$  179

### Навигация

Меню "Диагностика"

<span id="page-178-0"></span>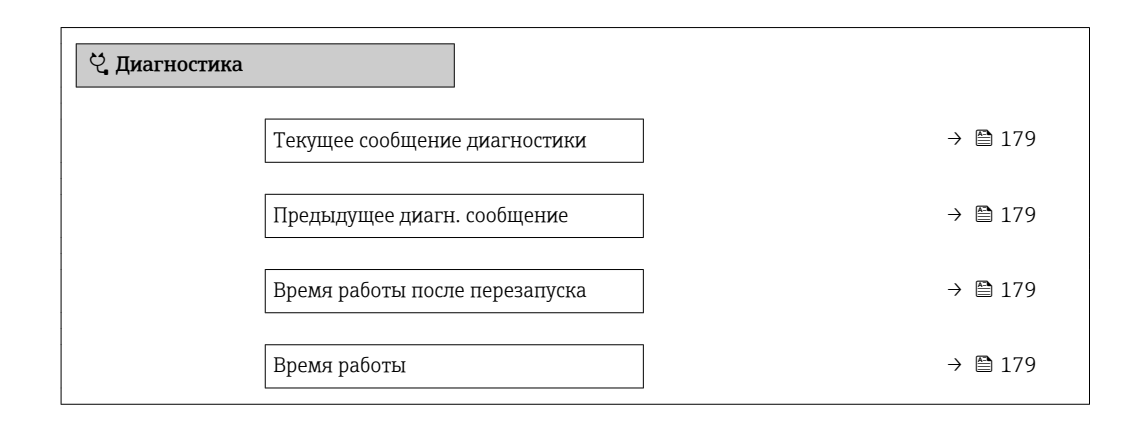

#### Обзор и краткое описание параметров

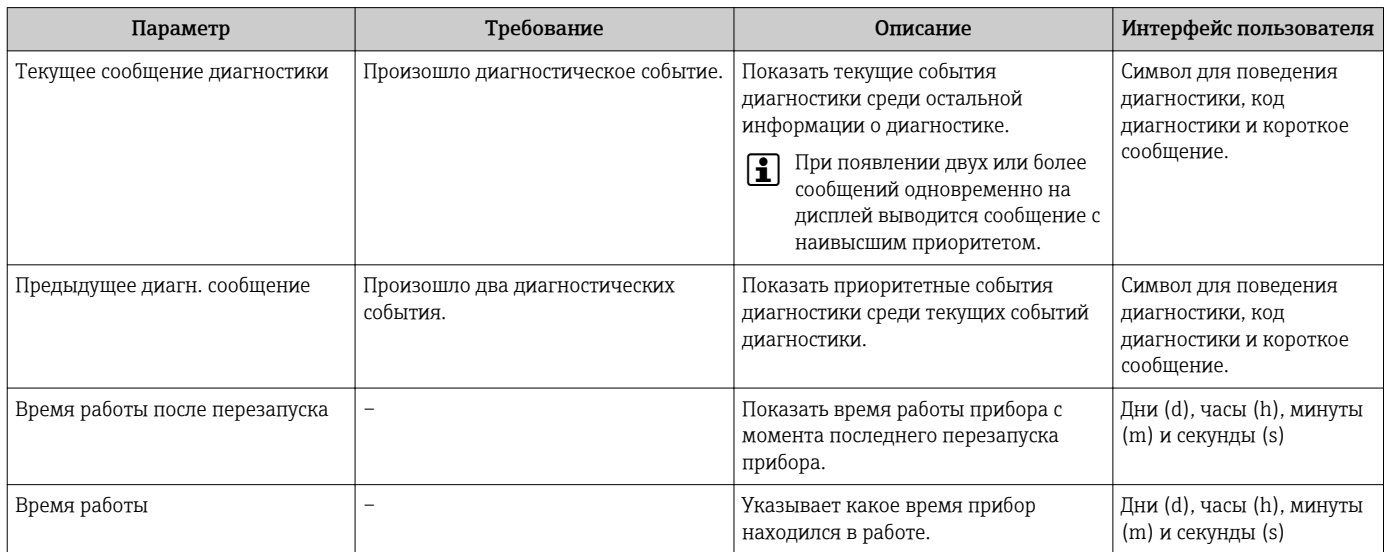

# 12.9 Перечень сообщений диагностики

В разделе подменю Перечень сообщений диагностики отображается до 5 диагностических событий, находящихся в очереди, и соответствующая диагностическая информация. Если число необработанных диагностических событий больше 5, на дисплей выводятся события с наивысшим приоритетом.

#### Путь навигации

Диагностика → Перечень сообщений диагностики

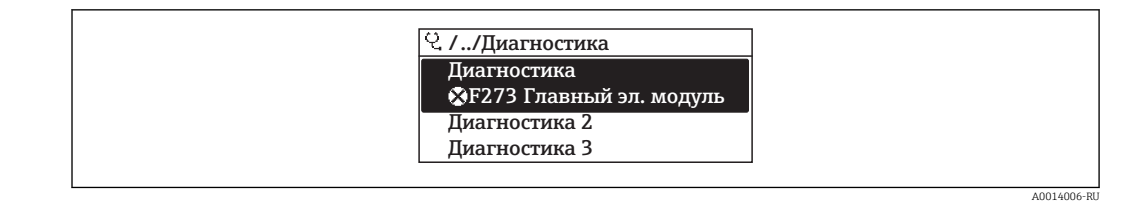

图 38 Пример индикации на локальном дисплее

Вызов информации о мерах по устранению диагностического события:  $| \cdot |$ 

- Посредством локального дисплея  $\rightarrow \blacksquare$  169
- Посредством веб-браузера  $\rightarrow$  171
- Посредством управляющкй программы "FieldCare"  $\rightarrow$   $\blacksquare$  172
- Посредством управляющей программы "DeviceCare"  $\rightarrow$   $\blacksquare$  172

# 12.10 Журнал событий

### 12.10.1 История событий

В подменю Список событий можно просмотреть хронологический обзор сообщений о произошедших событиях.

#### Путь навигации

Меню Диагностика  $\rightarrow$  подменю Журнал событий  $\rightarrow$  Список событий

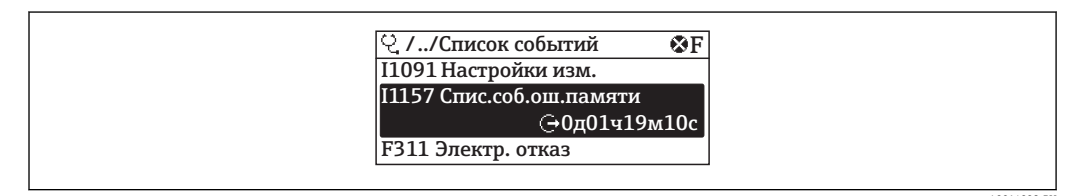

同 39 Пример индикации на локальном дисплее

- Отображение до 20 сообщений о событиях в хронологическом порядке.
- Если в приборе активирован пакет прикладных программ Расширенный HistoROM (заказывается отдельно), то список событий может содержать до 100 записей.

История событий содержит следующие типы записей:

- События диагностики  $\rightarrow$   $\blacksquare$  173
- Информационные события  $\rightarrow$   $\blacksquare$  181

Помимо времени события, каждому событию также присваивается символ, указывающий на то, продолжается ли событие в данный момент или завершилось:

- Диагностическое событие
	- →: Возникновение события
	- Э: Окончание события
- Информационное событие

€: Возникновение события

Вызов информации о мерах по устранению диагностического события:  $| \cdot |$ 

- Посредством локального дисплея  $\rightarrow \blacksquare$  169
- Посредством веб-браузера  $\rightarrow$   $\blacksquare$  171
- Посредством управляющкй программы "FieldCare" > 172
- Посредством управляющей программы "DeviceCare"  $\rightarrow$   $\blacksquare$  172

 $\Box$ Фильтр отображаемых сообщений о событиях  $\rightarrow \Box$  181
### 12.10.2 Фильтрация журнала событий

С помощью параметра параметр Опции фильтра можно определить категории сообщений о событиях, которые должны отображаться в подменю Список событий.

#### Путь навигации

Диагностика → Журнал событий → Опции фильтра

#### Категории фильтра

- $Bce$
- $OTKa3$  (F)
- Проверка функций (С)
- Не соответствует спецификации (S)
- Требуется техническое обслуживание (М)
- Информация (I)

## 12.10.3 Обзор информационных событий

В отличие от события диагностики, информационное событие отображается только в журнале событий и отсутствует в перечне сообщений диагностики.

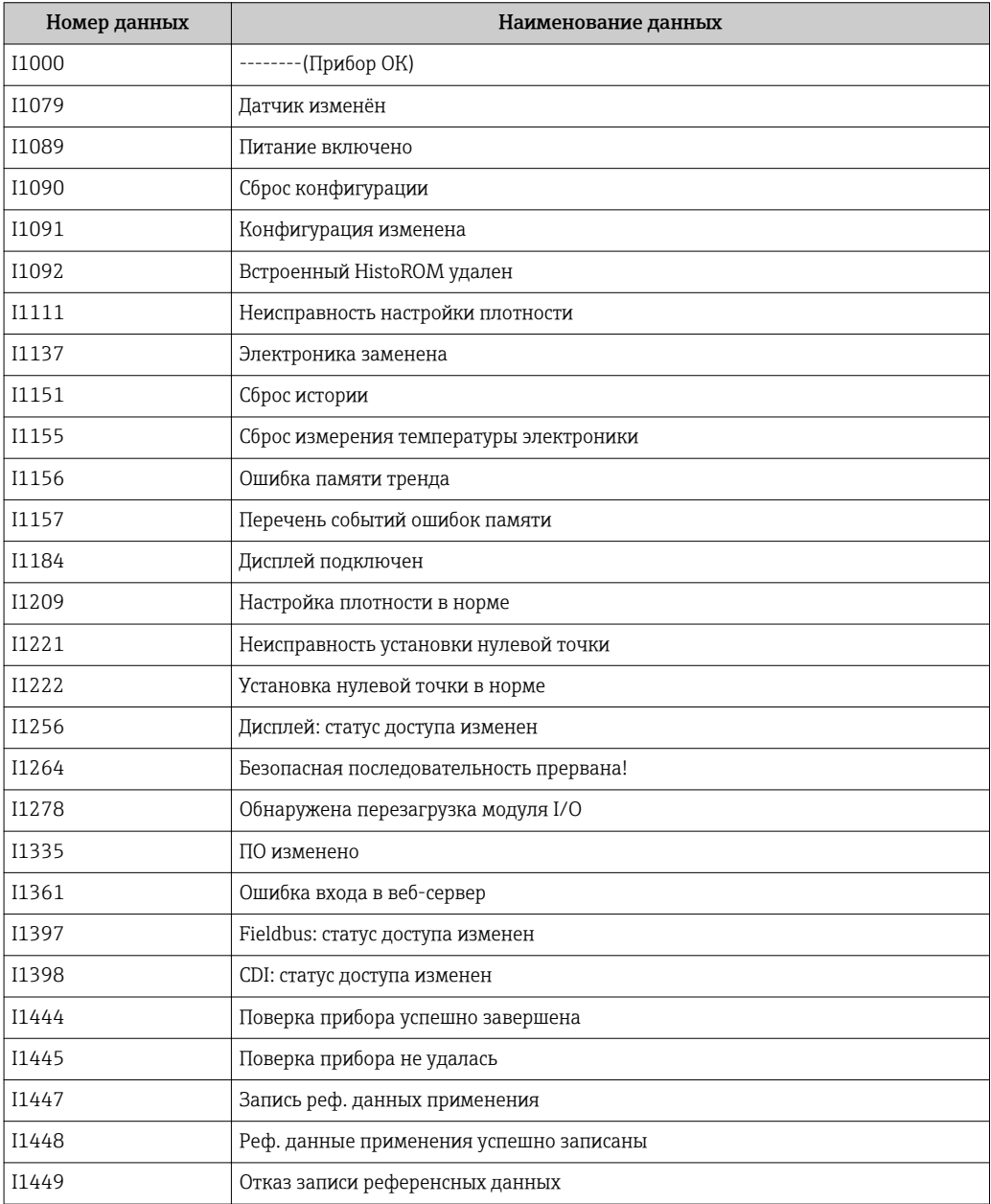

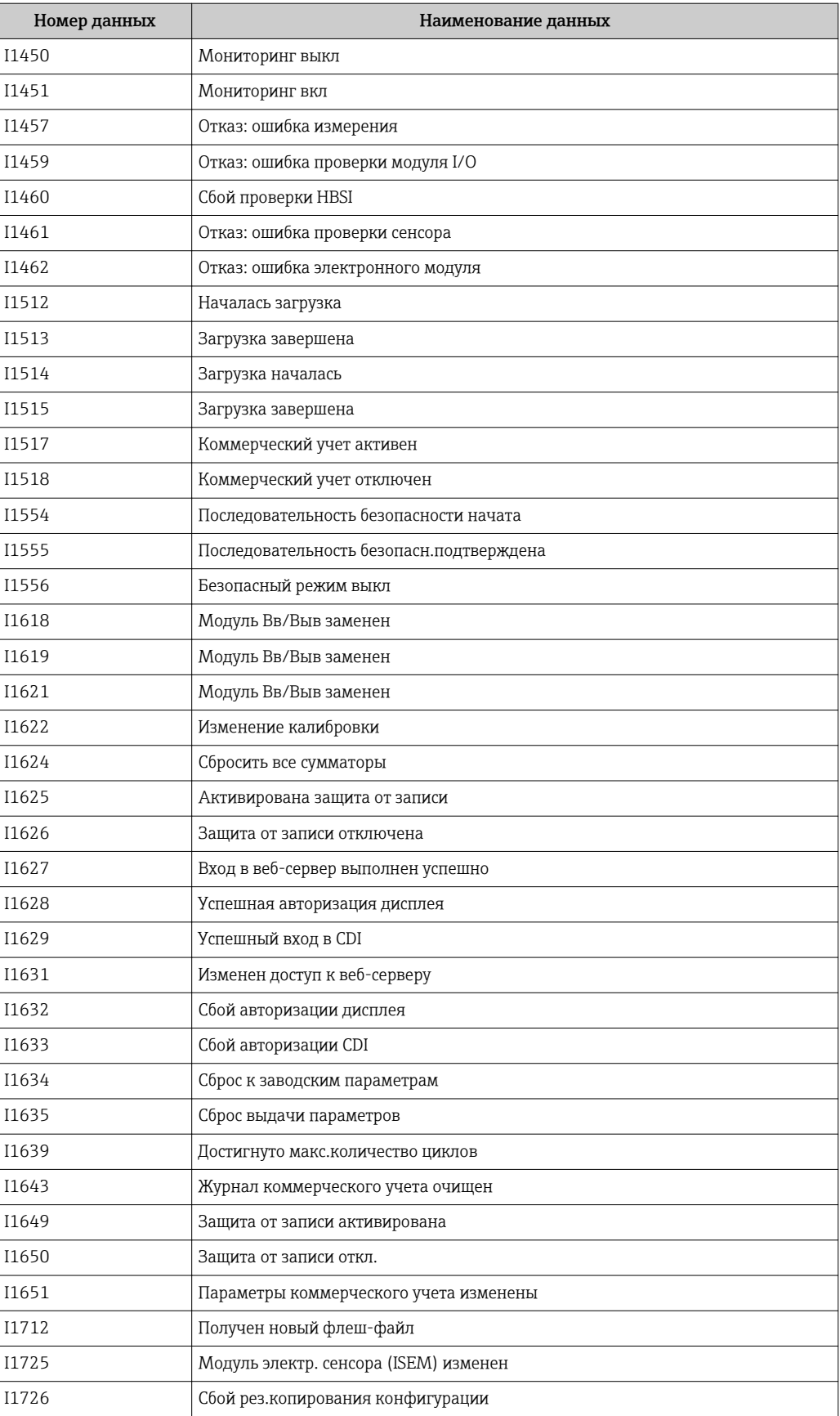

# 12.11 Перезагрузка измерительного прибора

С помощью параметраПараметр Сброс параметров прибора ( $\rightarrow \boxplus$  140) можно сбросить конфигурацию прибора полностью или только для некоторых настроек до предопределенного состояния.

# 12.11.1 Функции меню параметр "Сброс параметров прибора"

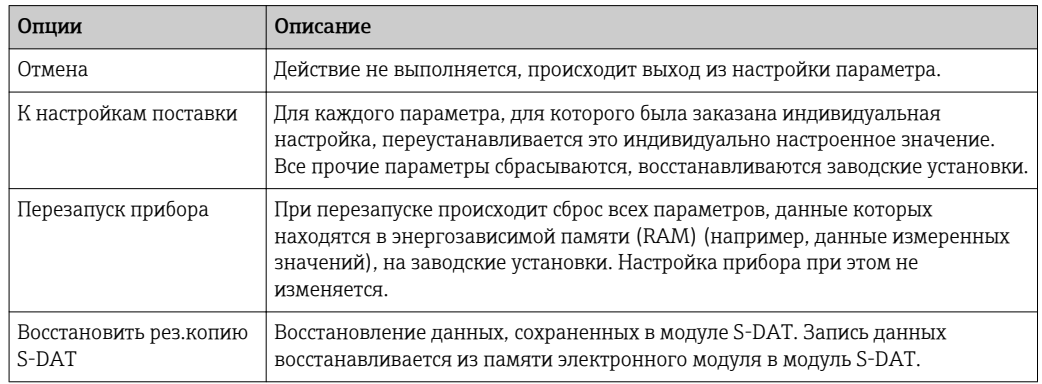

# 12.12 Информация о приборе

Меню подменю Информация о приборе содержит все параметры, в которых отображается различная информация, идентифицирующая прибор.

#### Навигация

Меню "Диагностика" → Информация о приборе

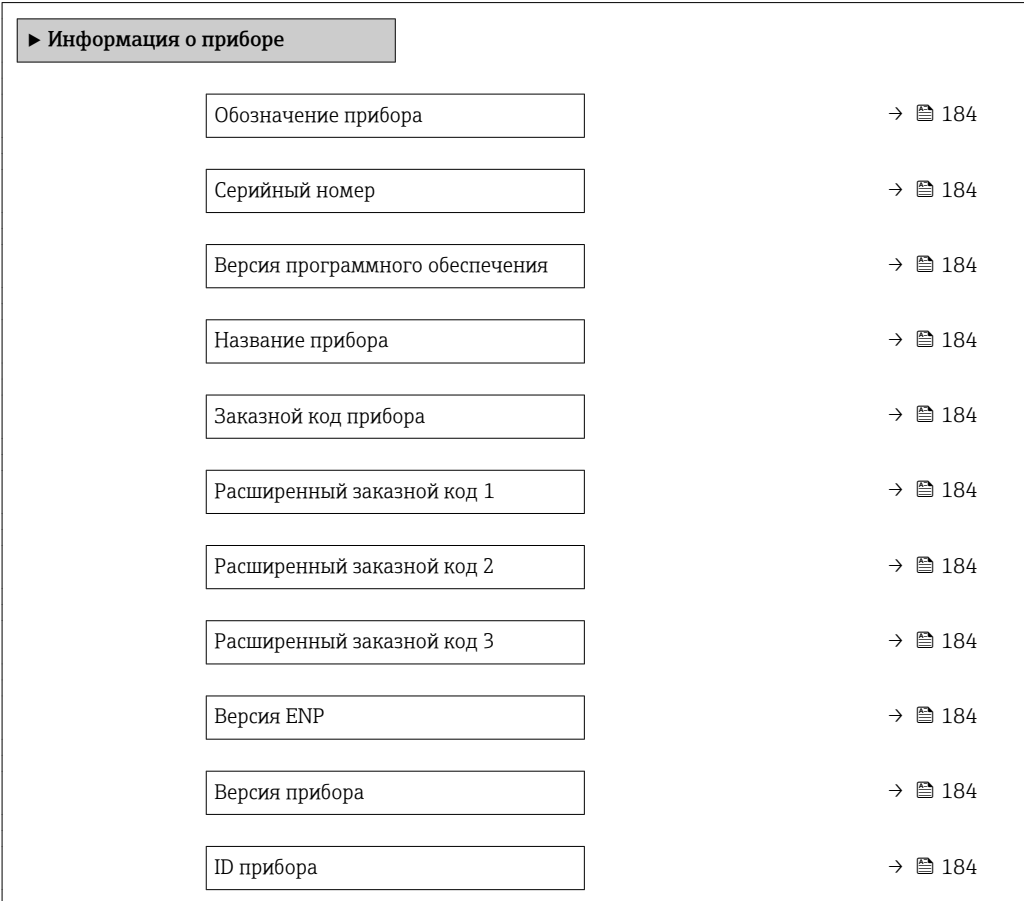

Тип прибора  $\rightarrow$  В 184 ID производителя  $\rightarrow$  图 184

#### Обзор и краткое описание параметров

<span id="page-183-0"></span>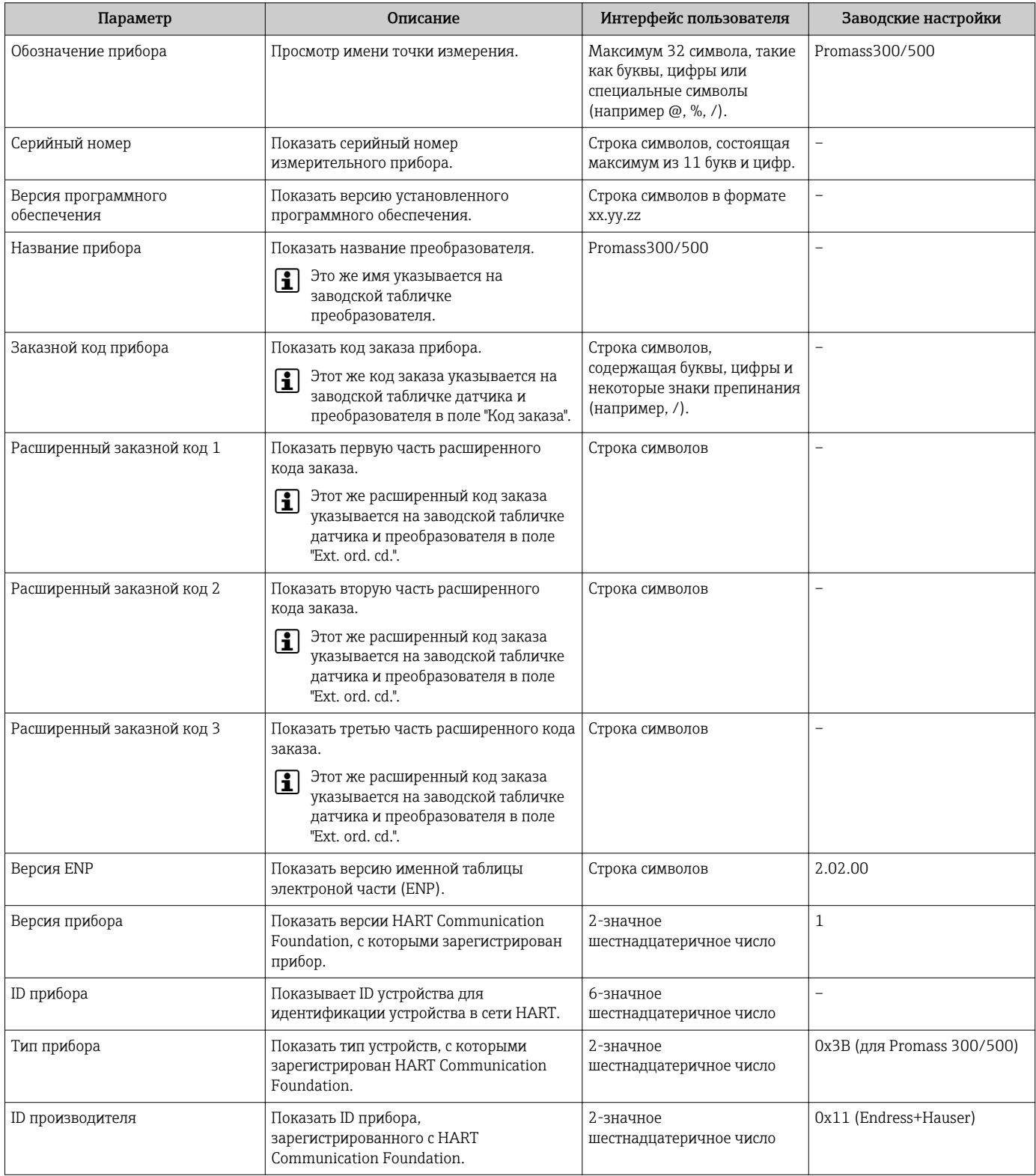

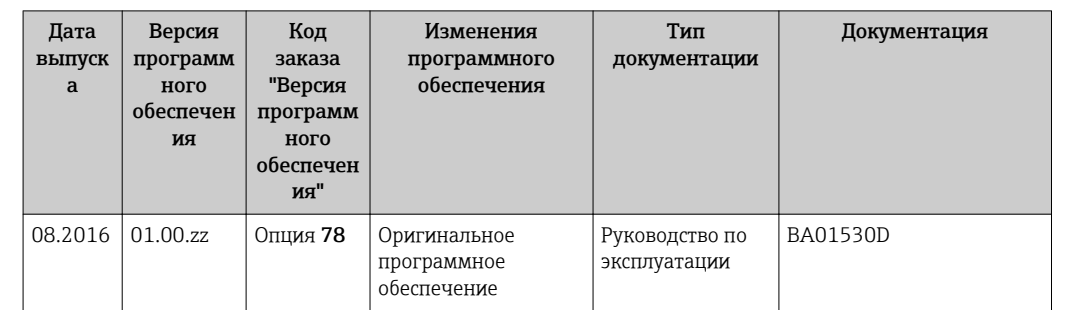

#### Версия программного обеспечения 12.13

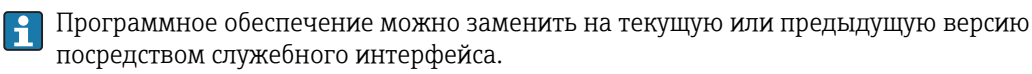

П Данные о совместимости версии программного обеспечения с предыдущей версией, установленными файлами описания прибора и управляющими программами см. в информации о приборе в документе "Информация изготовителя".

Доступна следующая информация изготовителя: H

- В разделе загрузки интернет-сайта Endress+Hauser: www.endress.com  $\rightarrow$ Документация
- Укажите следующие данные:
	- Группа прибора: например, 8Е5В
	- Текстовый поиск: информация об изготовителе
	- Тип носителя: Документация Техническая документация

# 13 Техническое обслуживание

# 13.1 Задачи техобслуживания

Специальное техобслуживание не требуется.

## 13.1.1 Наружная очистка

При очистке внешних поверхностей измерительного прибора необходимо применять чистящие средства, не оказывающие воздействия на поверхность корпуса и уплотнения.

# 13.2 Измерения и испытания по прибору

Endress+Hauser предлагает широкую линейку оборудования для измерений и испытаний, в т.ч. для W@Mи тестирования приборов.

Подробную информацию об этом оборудовании можно получить в региональном торговом представительстве Endress+Hauser.

Список некоторых видов измерительного и испытательного оборудования:  $\rightarrow \blacksquare$  189

# 13.3 Служба поддержки Endress+Hauser

Endress+Hauser предлагает большое количество различных услуг по обслуживанию, включая повторную калибровку, техобслуживание и тестирование приборов.

Подробную информацию об этом оборудовании можно получить в региональном  $| \cdot |$ торговом представительстве Endress+Hauser.

# 14 Ремонт

# 14.1 Общие указания

## 14.1.1 Принципы ремонта и переоборудования

Необходимо придерживаться следующих принципов ремонта и переоборудования Endress+Hauser:

- Измерительные приборы имеют модульную структуру.
- Запасные части объединены в логические комплекты и снабжены соответствующими инструкциями по замене.
- Ремонт осуществляется службой поддержки Endress+Hauser или специалистами заказчика, прошедшими соответствующее обучение.
- Сертифицированные приборы могут быть переоборудованы в другие сертифицированные приборы только службой поддержки Endress+Hauser или на заводе.

# 14.1.2 Указания по ремонту и переоборудованию

При ремонте и переоборудовании измерительного прибора необходимо соблюдать следующие указания:

- ‣ Используйте только фирменные запасные части Endress+Hauser.
- ‣ Проводить ремонт необходимо строго в соответствии с инструкциями.
- ‣ Следите за соответствием применимым стандартам, федеральным/национальным нормам, документации и сертификатам по взрывозащищенному исполнению (XA).
- ‣ Документируйте все действия по ремонту и переоборудованию и вносите их в базу данных управления жизненным циклом *W@M*.

# 14.2 Запасные части

*W@M Device Viewer* [\(www.endress.com/deviceviewer](http://www.endress.com/deviceviewer)):

Список содержит все доступные запасные части для измерительного прибора и их коды заказа. Кроме того, можно загрузить соответствующие инструкции по монтажу, если таковые предоставляются.

Серийный номер измерительного прибора:

- Указан на заводской табличке прибора.
- Доступен в параметре параметр Серийный номер ( $\rightarrow \blacksquare$  184) в меню подменю Информация о приборе.

# 14.3 Служба поддержки Endress+Hauser

Endress+Hauser предлагает широкий диапазон сервисных услуг.

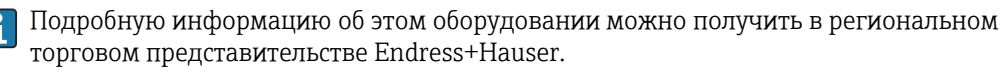

# 14.4 Возврат

При необходимости проведения ремонта или заводской калибровки, а также в случае заказа или поставки неверного измерительного прибора измерительный прибор следует вернуть. В соответствии с требованиями законодательства компания Endress +Hauser, обладающая сертификатом ISO, обязана следовать определенным процедурам при работе с оборудованием, находившимся в контакте с различными средами.

Ремонт

Для обеспечения быстрого, безопасного и профессионального возврата приборов изучите процедуру и условия возврата, приведенные на веб-сайте Endress+Hauser по agpecy http://www.endress.com/support/return-material

#### 14.5 **Утилизация**

#### 14.5.1 Демонтаж измерительного прибора

1. Выключите прибор.

### **А ОСТОРОЖНО**

#### Опасность для персонала в рабочих условиях.

- Следует соблюдать осторожность при работе в опасных рабочих условиях, например при наличии давления в измерительном приборе, высоких температурах и агрессивных жидкостях.
- 2. Выполняйте шаги по монтажу и подключению, описанные в разделах "Монтаж измерительного прибора" и "Подключение измерительного прибора" в обратной логической последовательности. Соблюдайте правила техники безопасности.

#### 14.5.2 Утилизация измерительного прибора

## А ОСТОРОЖНО

#### Опасность для персонала и окружающей среды при работе в опасных для здоровья жидкостях.

• Убедитесь в том, что на измерительном приборе и внутри него отсутствуют остатки жидкости, опасные для здоровья и окружающей среды, в т.ч. отфильтрованные вещества, проникшие в щели или диффундировавшие в пластмассы.

Утилизация должна осуществляться с учетом следующих требований:

- Соблюдайте действующие федеральные/национальные стандарты.
- Обеспечьте надлежащее разделение и повторное использование компонентов прибора.

# <span id="page-188-0"></span>15 Аксессуары

Для этого прибора поставляются различные аксессуары, которые можно заказать в Endress+Hauser для поставки вместе с прибором или позднее. За подробной информацией о соответствующем коде заказа обратитесь в региональное торговое представительство Endress+Hauser или посетите страницу прибора на веб-сайте Endress+Hauser: [www.endress.com](http://www.endress.com).

# 15.1 Аксессуары к прибору

# 15.1.1 Для преобразователя

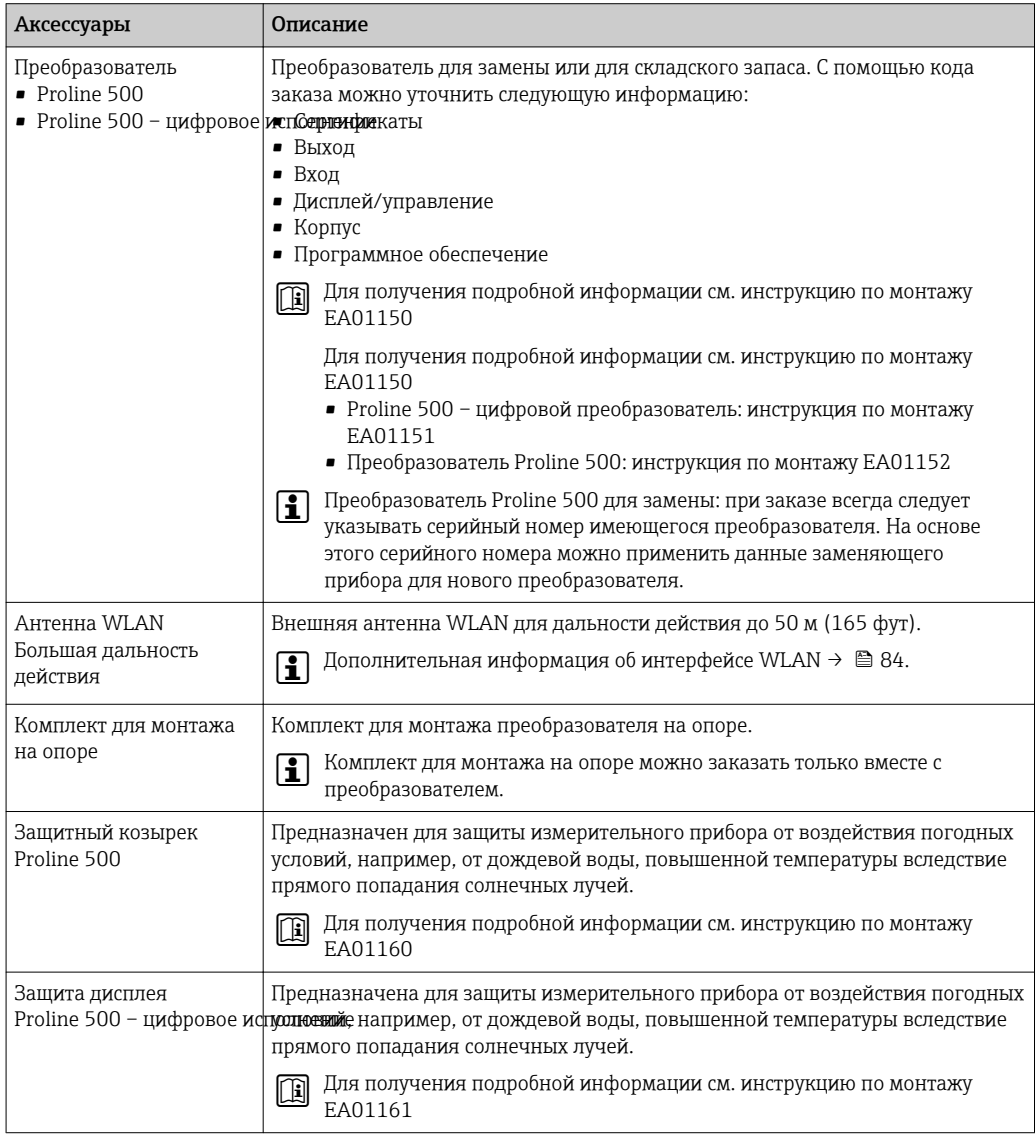

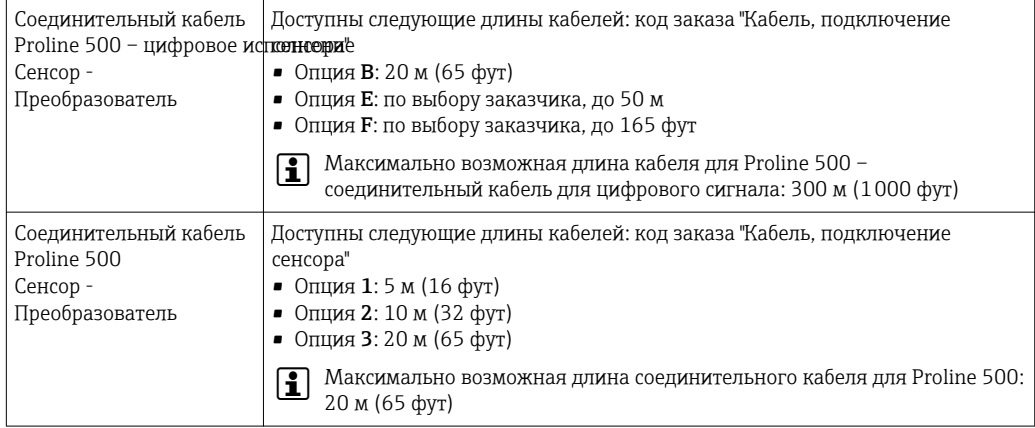

# 15.1.2 Для сенсора

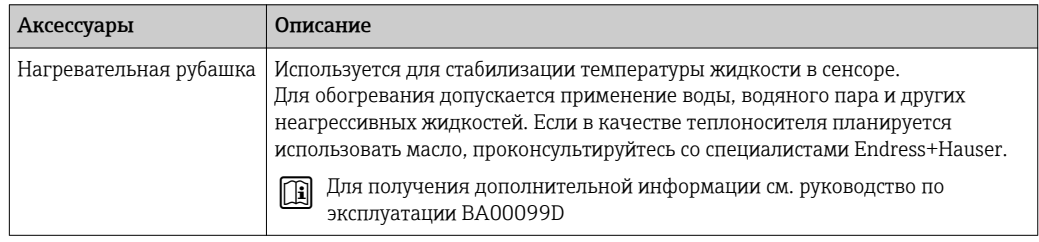

# 15.2 Аксессуары для связи

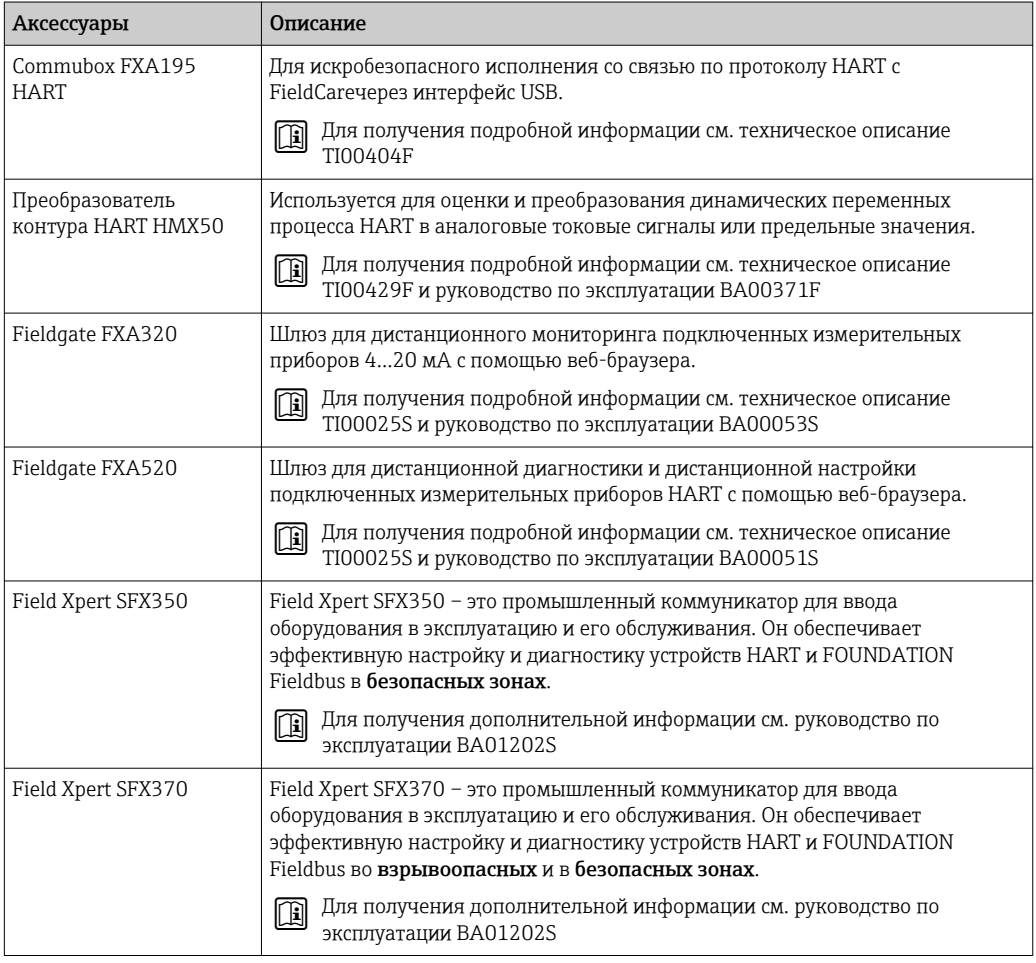

#### <span id="page-190-0"></span>Аксессуары для обслуживания 15.3

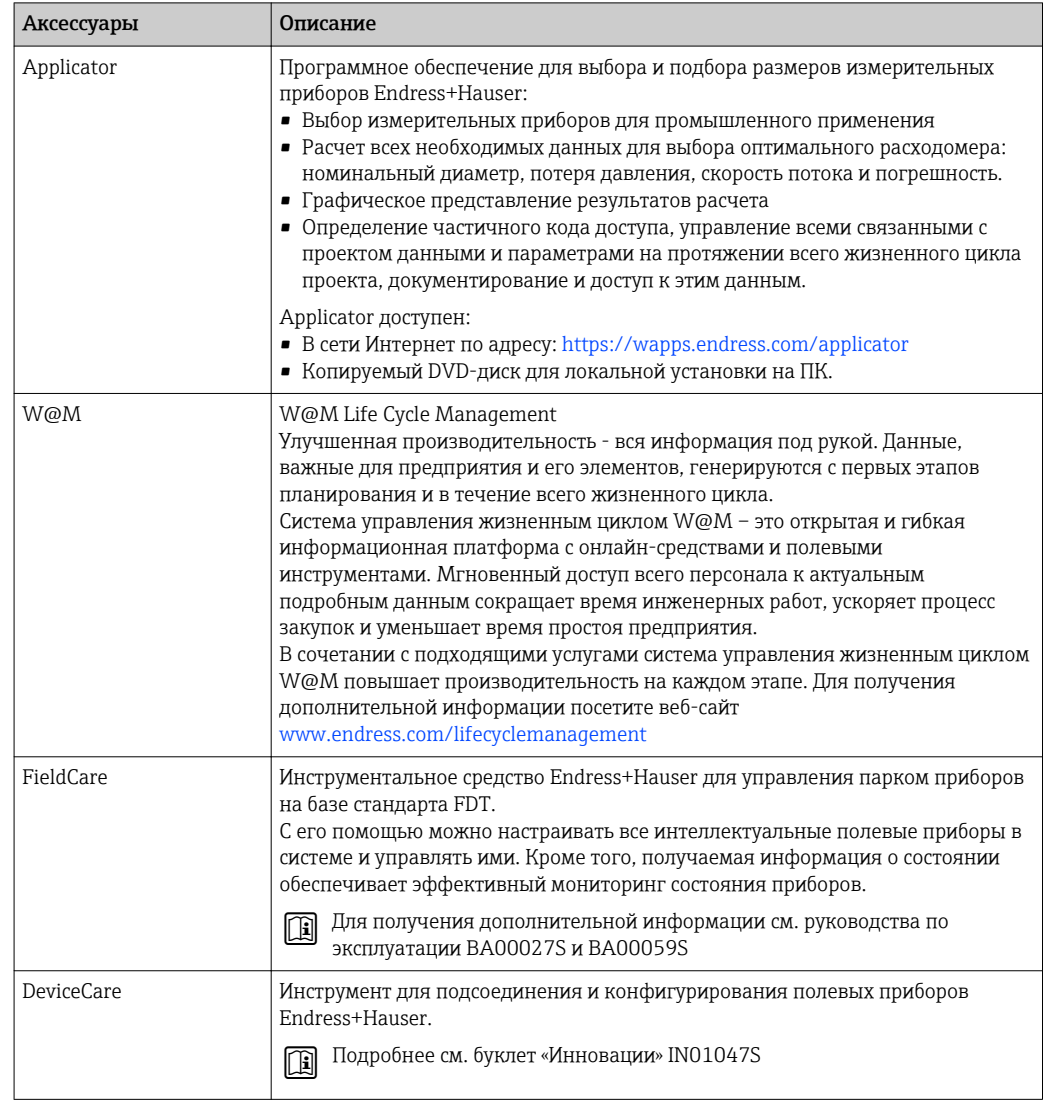

#### 15.4 Системные компоненты

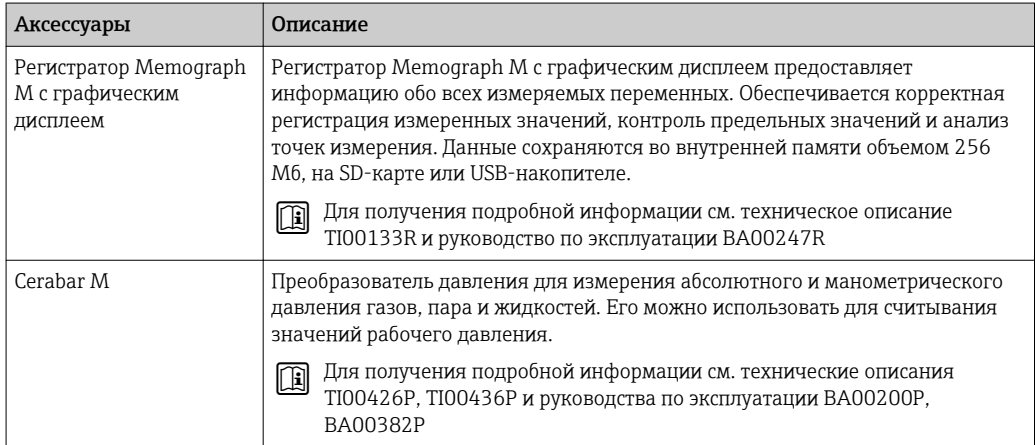

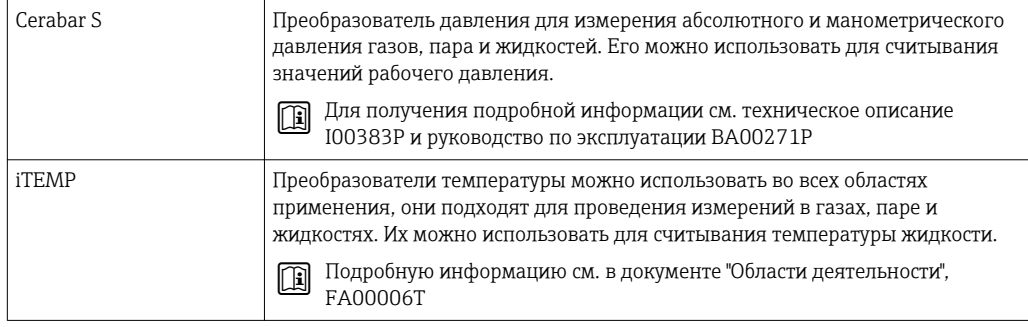

# 16 Технические данные

# 16.1 Приложение

Данный измерительный прибор предназначен только для измерения расхода жидкостей и газов.

Также, в зависимости от заказанного исполнения, прибор можно использовать для измерения потенциально взрывоопасных, горючих, ядовитых и окисляющих веществ.

Чтобы обеспечить надлежащее рабочее состояние прибора на протяжении всего срока службы, используйте его только для работы с теми продуктами, к которым устойчивы материалы, соприкасающиеся с продуктом в процессе.

# 16.2 Принцип действия и архитектура системы

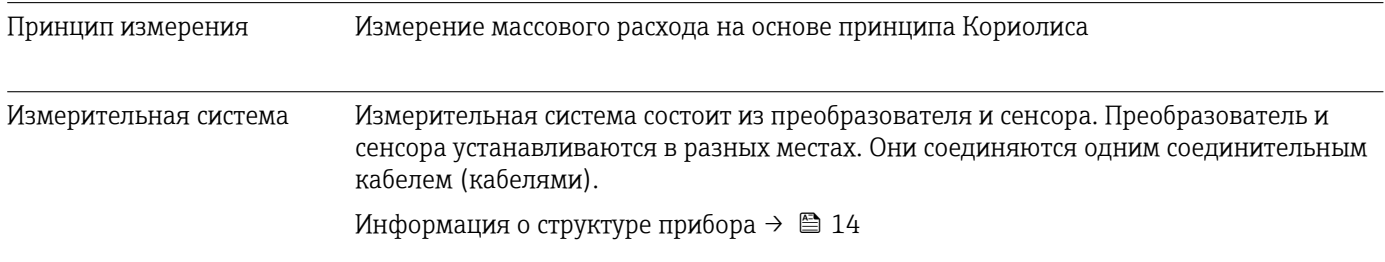

# 16.3 Вход

<span id="page-193-0"></span>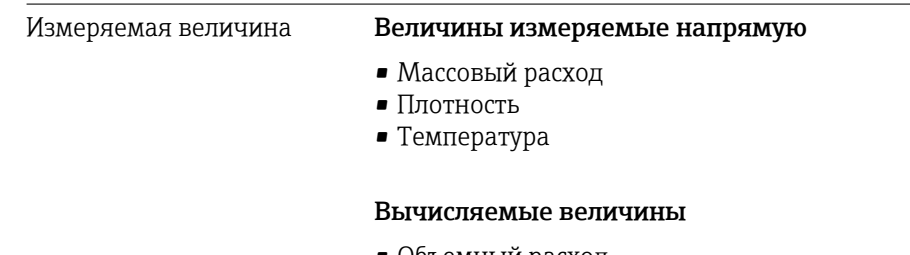

- Объемный расход
- Скорректированный объемный расход
- Эталонная плотность

#### Диапазон измерения Диапазоны измерения для жидкостей

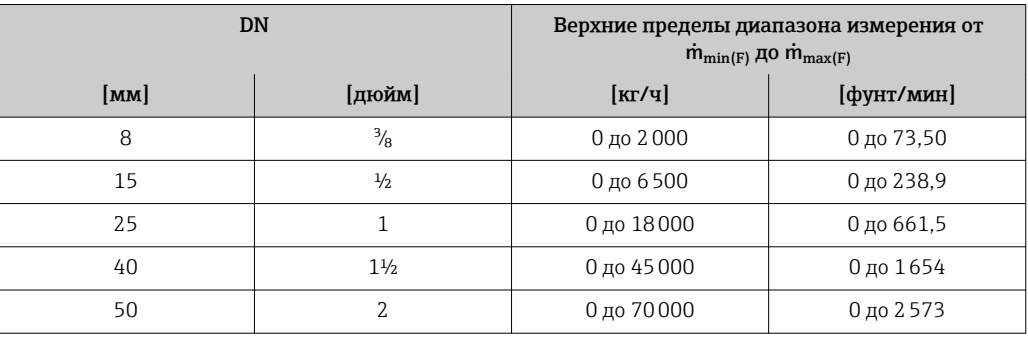

#### Диапазоны измерения для газов

Диапазоны измерения относятся только к прибору Promass H с танталом 2.5W.

Верхний предел диапазона измерения зависит от плотности газа и рассчитывается по приведенной ниже формуле:

 $m_{\text{max}(G)} = m_{\text{max}(F)} \cdot \rho_G : x$ 

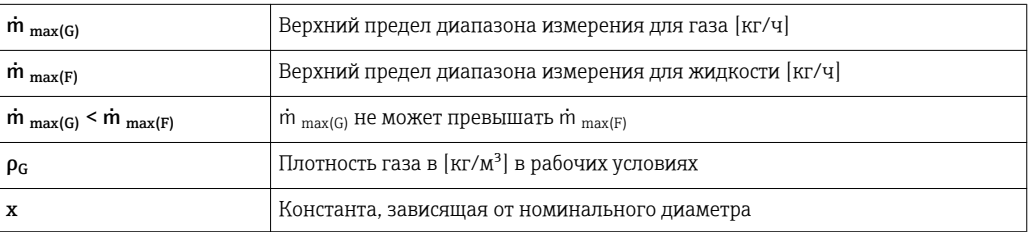

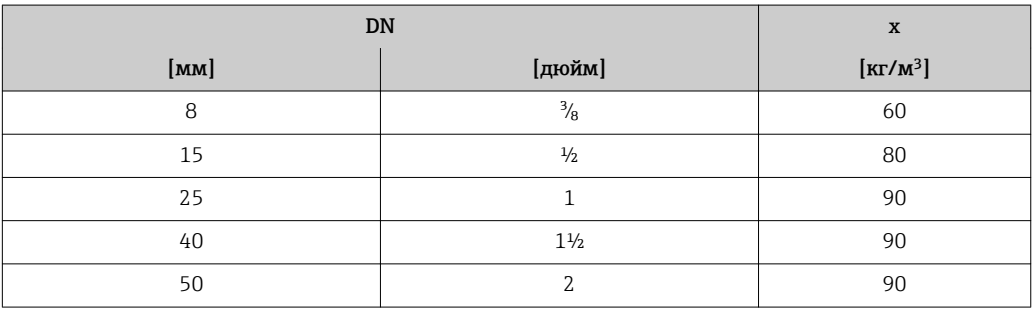

#### Рекомендованный диапазон измерения

Раздел "Пределы расхода" → 210

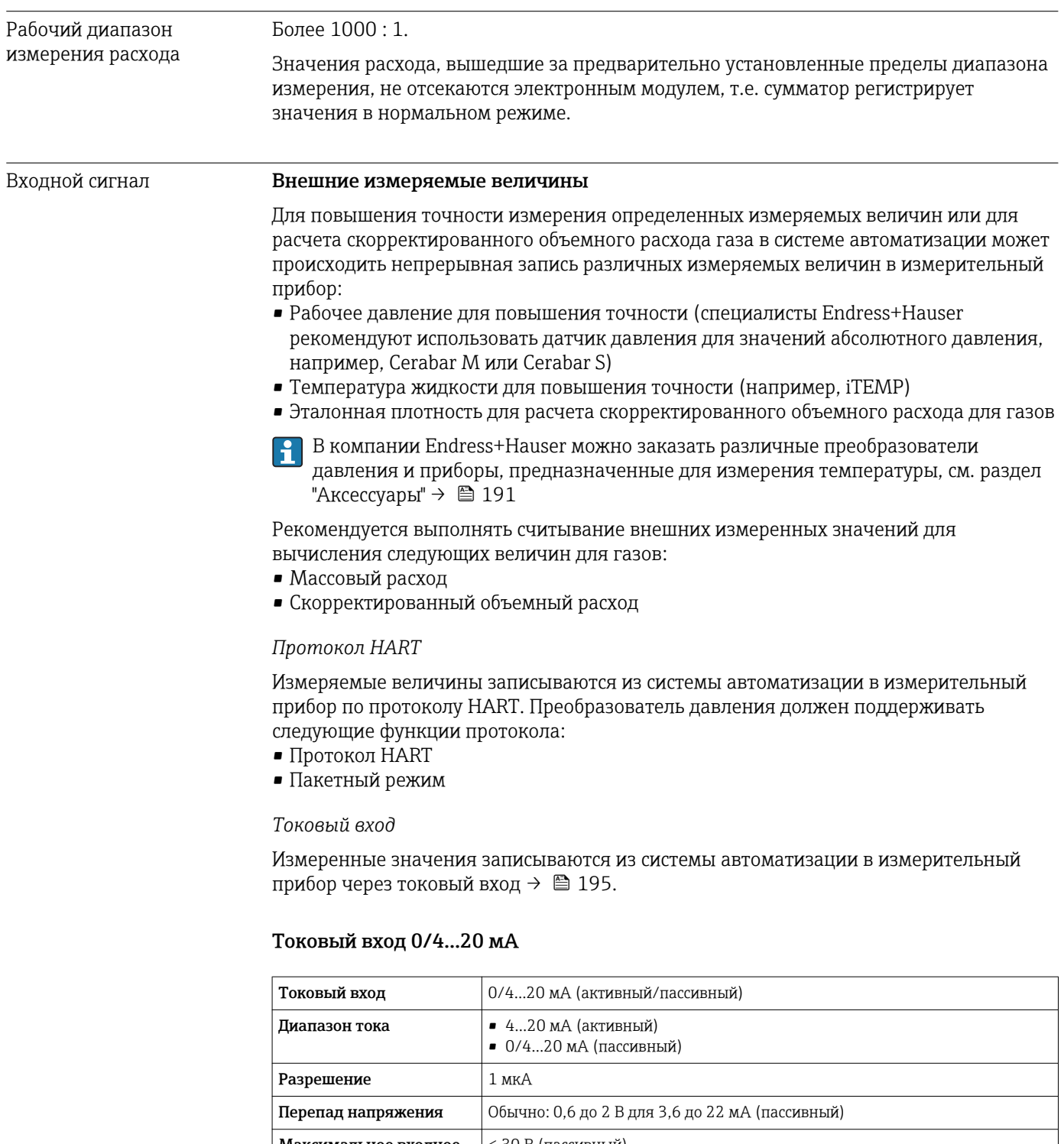

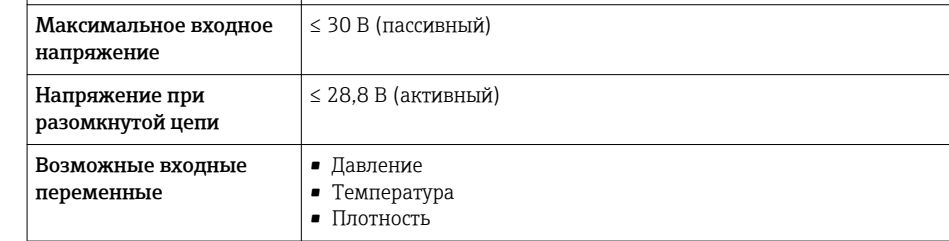

#### Входной сигнал состояния

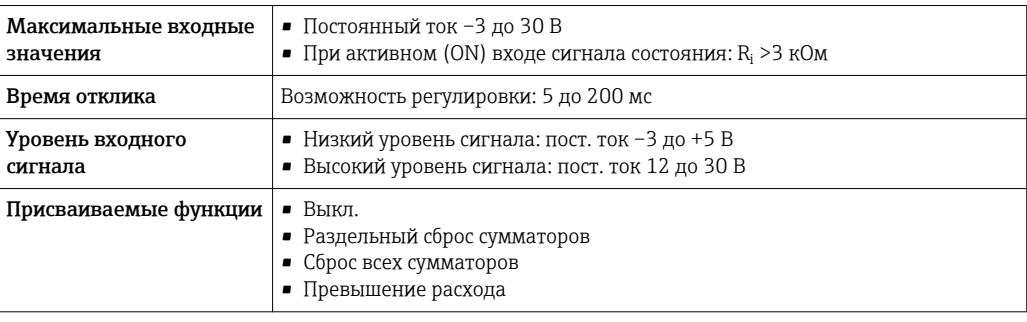

# 16.4 Выход

## Выходной сигнал Токовый выход HART

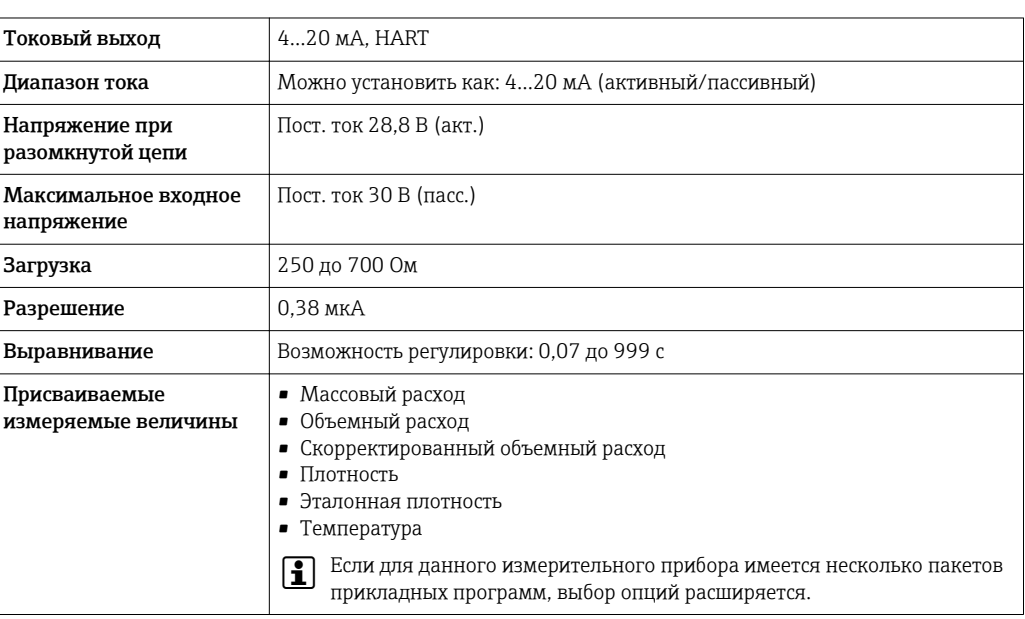

#### Токовый выход 0/4...20 мА

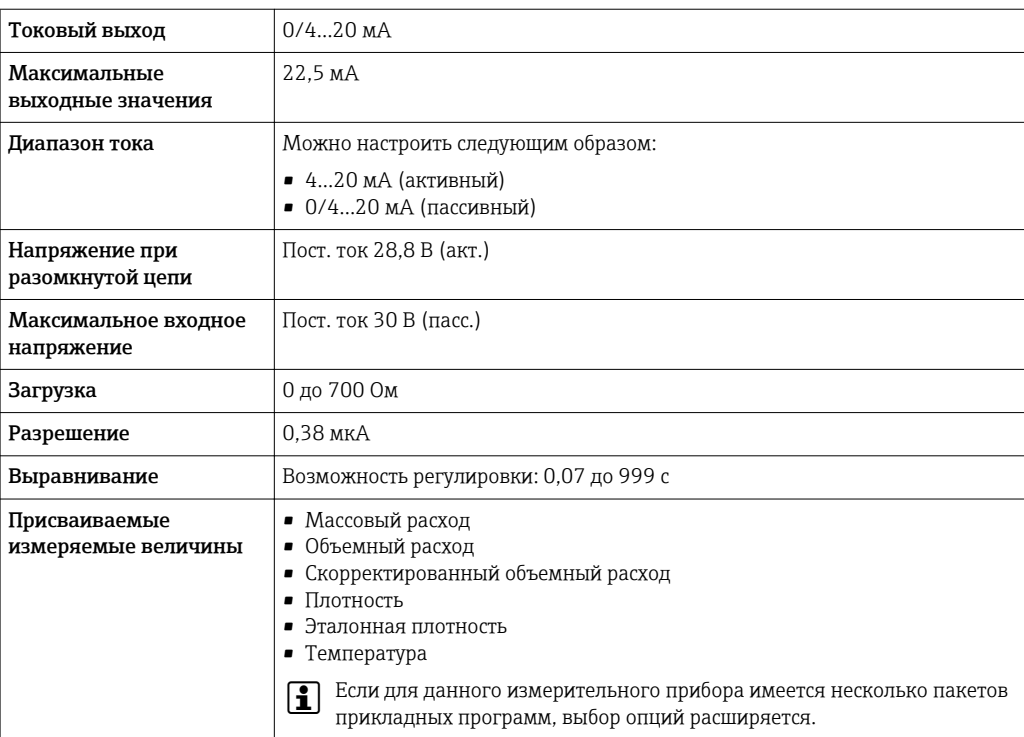

## Импульсный/частотный/релейный выход

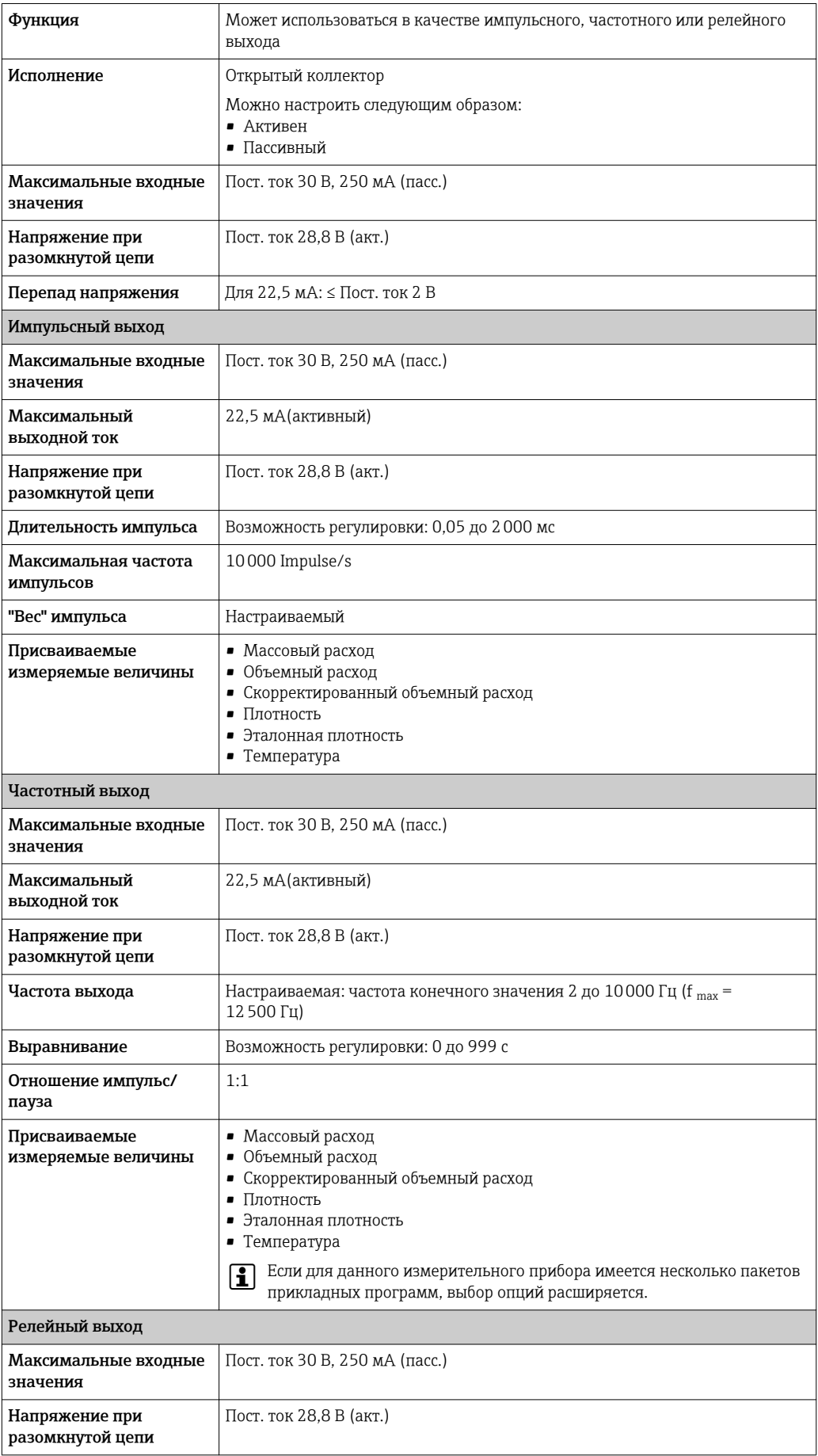

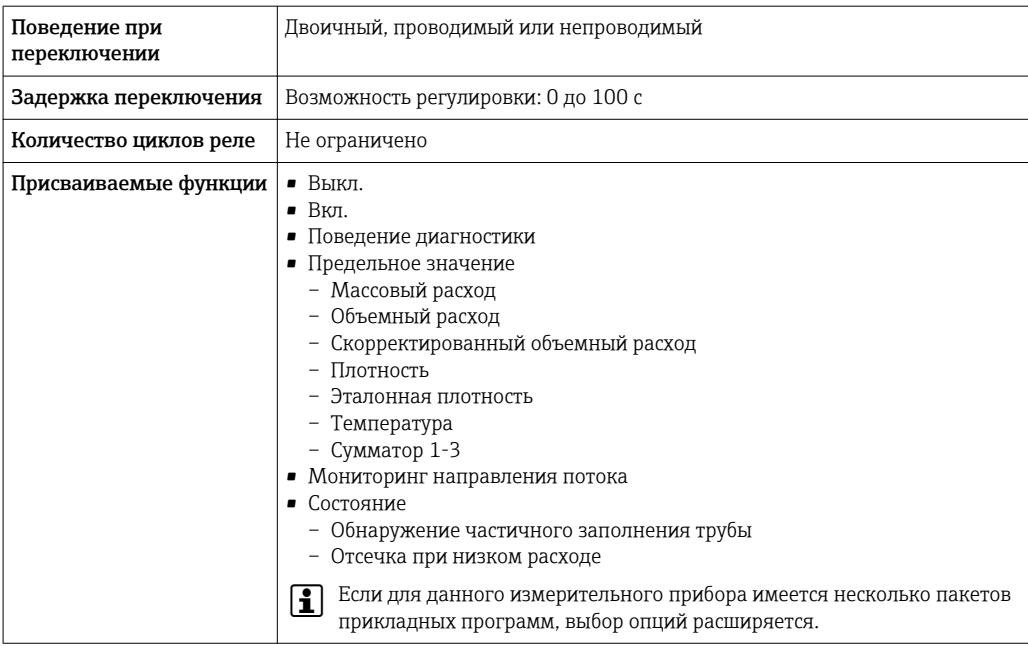

#### Двойной импульсный выход

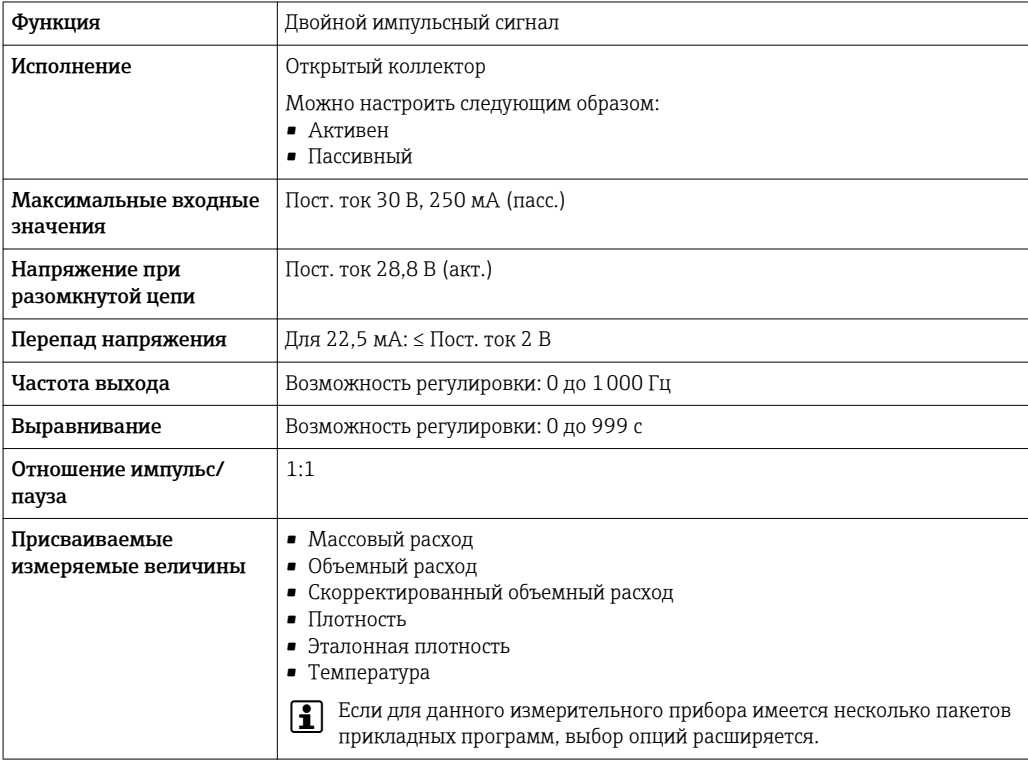

#### Релейный выход

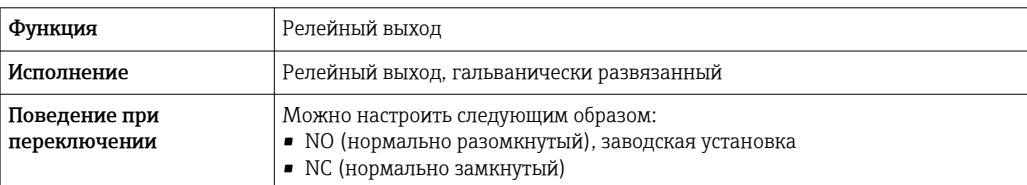

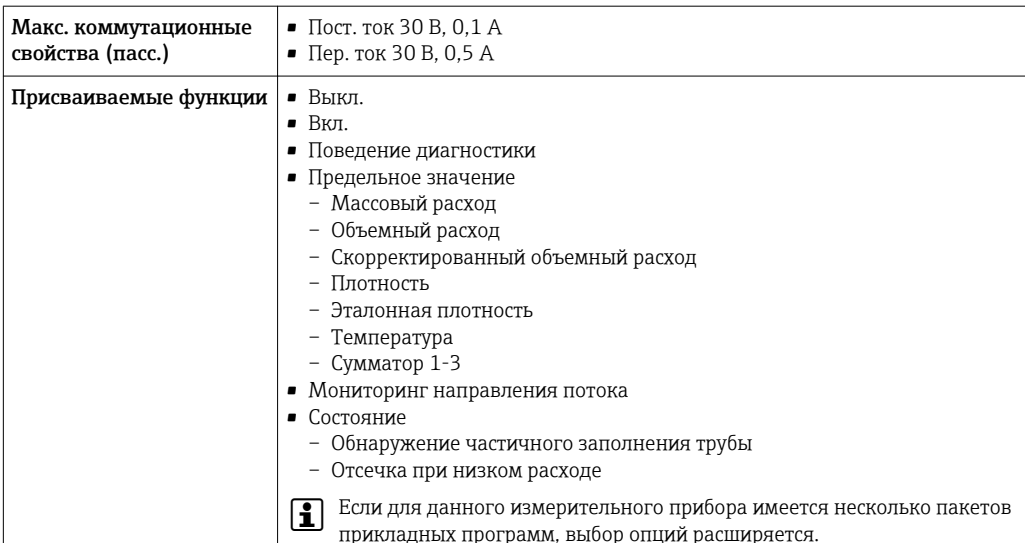

#### Конфгурирование пользователем входа/выхода

В процессе ввода в эксплуатацию пользовательскому входу/выходу присваивается один конкретный вход или выход (настраиваемый вход/выход).

Для назначения доступны следующие входы и выходы::

- HBSI (Heartbeat Sensor Integrity; целостность сенсора)
- Импульсный/частотный/релейный выход
- Варианты токового входа: 4...20 мА (активный), 0/4...20 мА (пассивный)
- Входной сигнал состояния

В этом разделе описываются технические значения, соответствующие значениям входов и выходов.

Сигнал при сбое В зависимости от интерфейса информация о сбое выводится следующим образом:

#### Токовый выход 0/4...20 мА

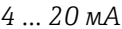

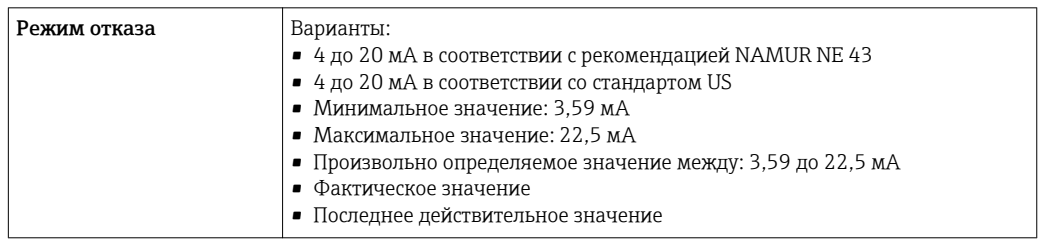

#### $0...20mA$

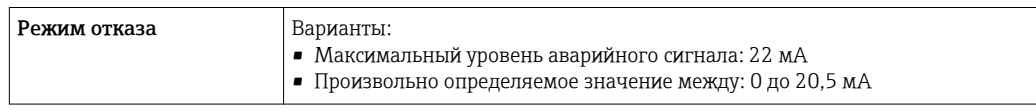

#### Импульсный/частотный/релейный выход

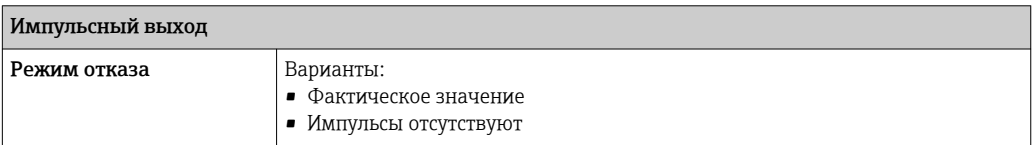

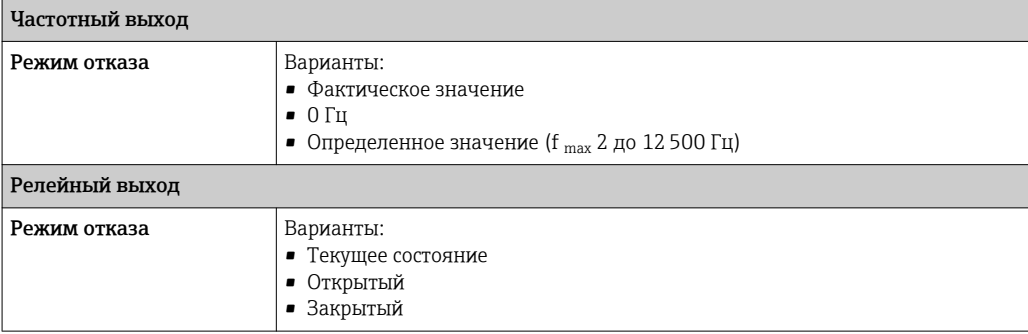

#### Релейный выход

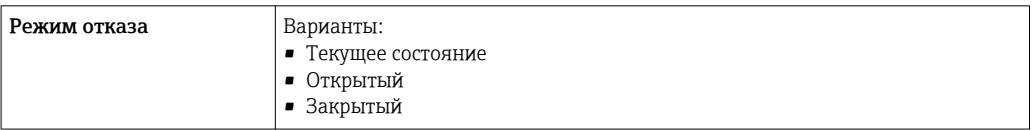

#### Локальный дисплей

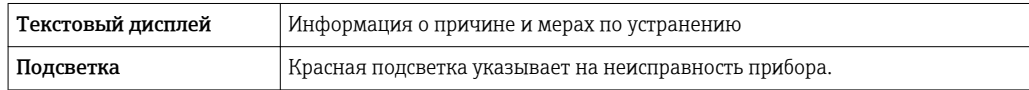

Сигнал состояния в соответствии с рекомендацией NAMUR NE 107  $| \cdot |$ 

#### Интерфейс/протокол

- По системе цифровой связи:
	- Протокол HART
- Через служебный интерфейс

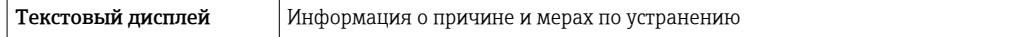

#### Веб-сервер

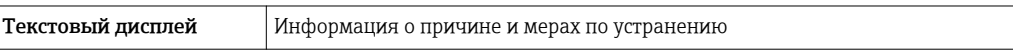

#### Светодиодные индикаторы (LED)

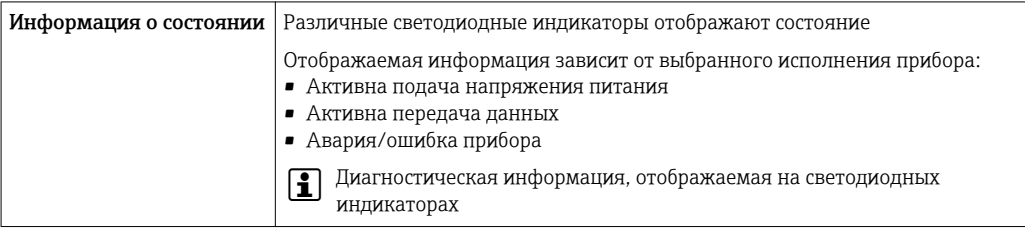

Отсечка при низком расходе Точки переключения для отсечки при низком расходе выбираются пользователем.

Гальваническая изоляция Выходы гальванически развязаны друг с другом и с землей (PE).

Данные протокола

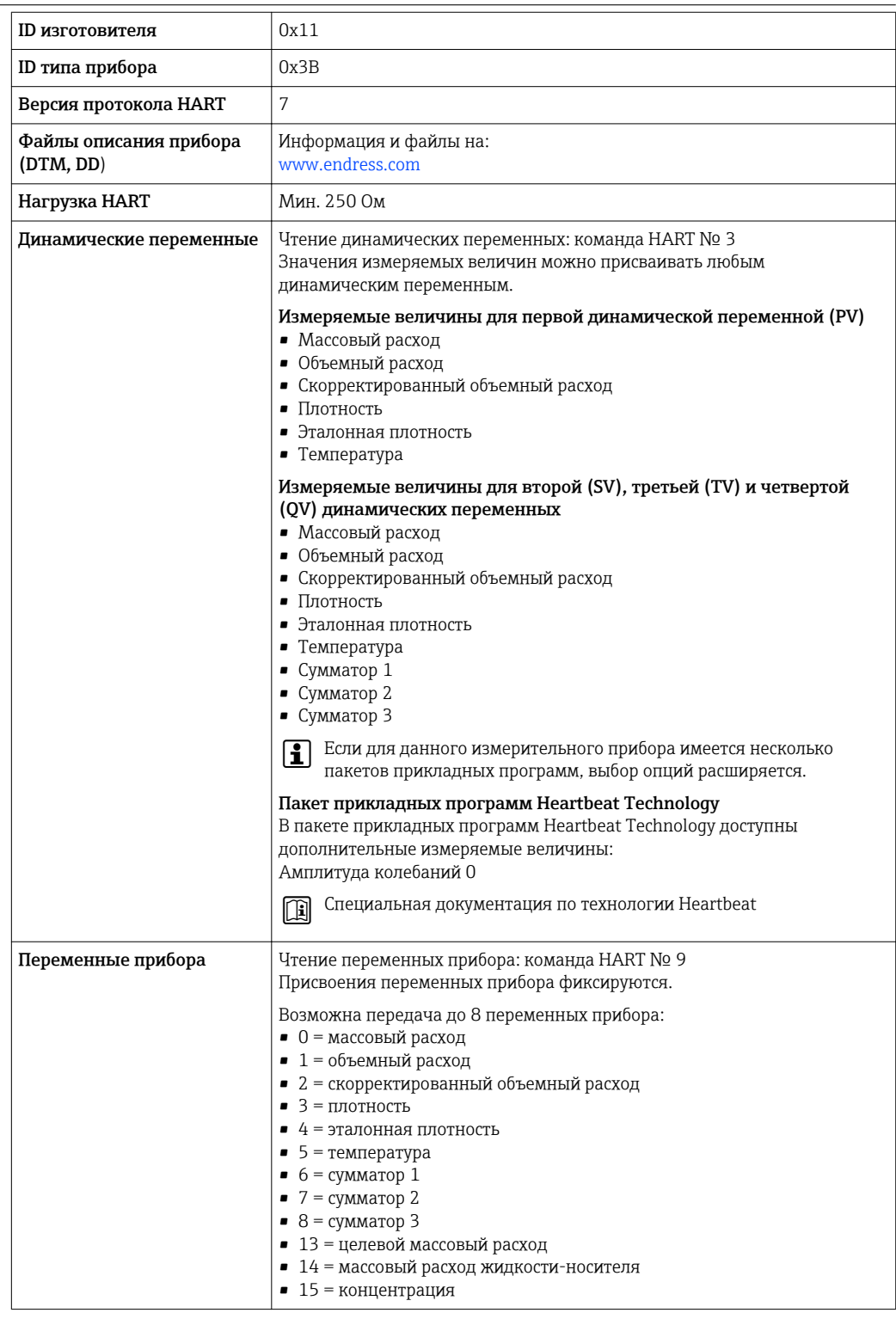

#### 16.5 Источник питания

Назначение клемм

→ 图 38

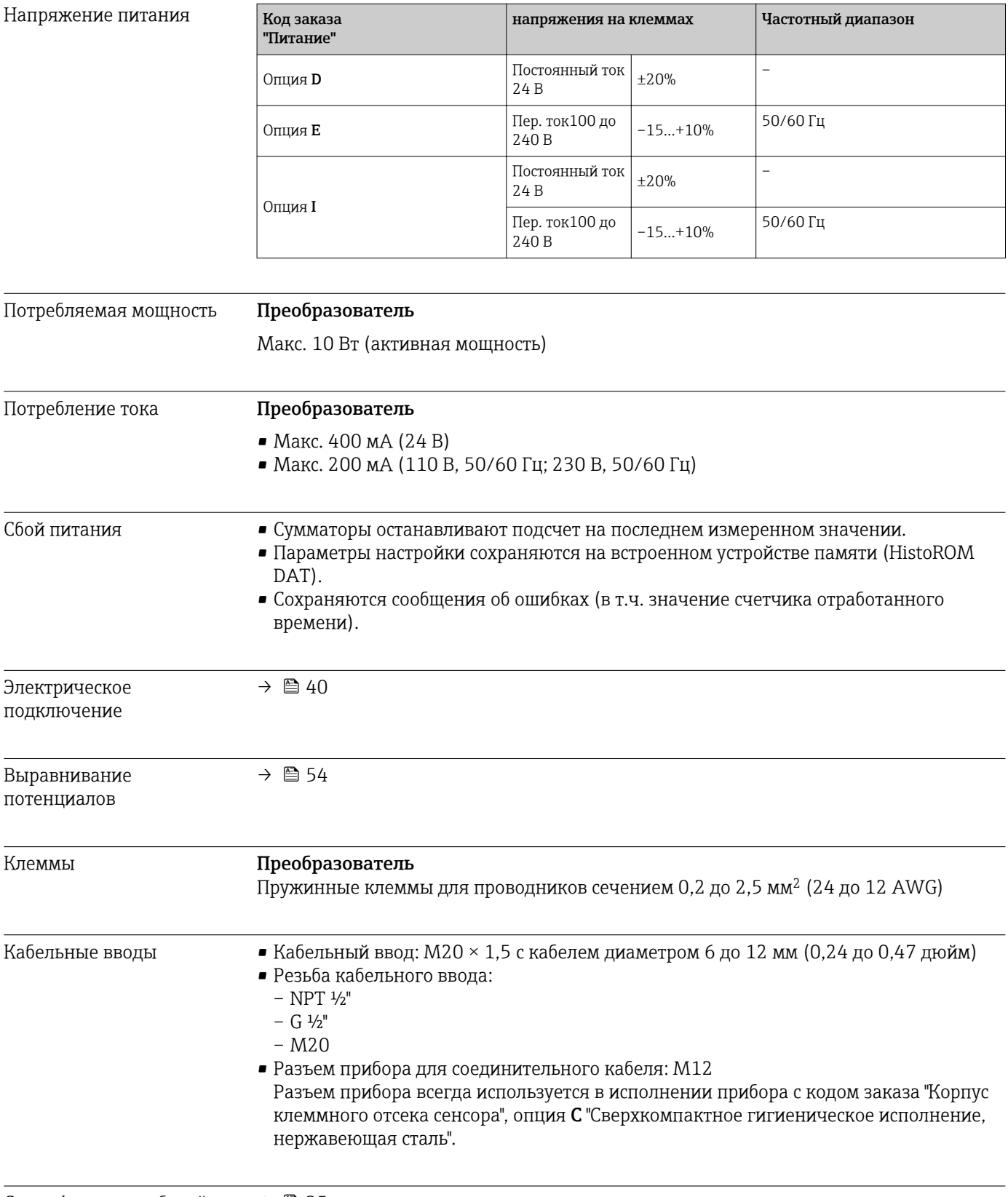

Спецификация кабелей → ■ 35

<span id="page-203-0"></span>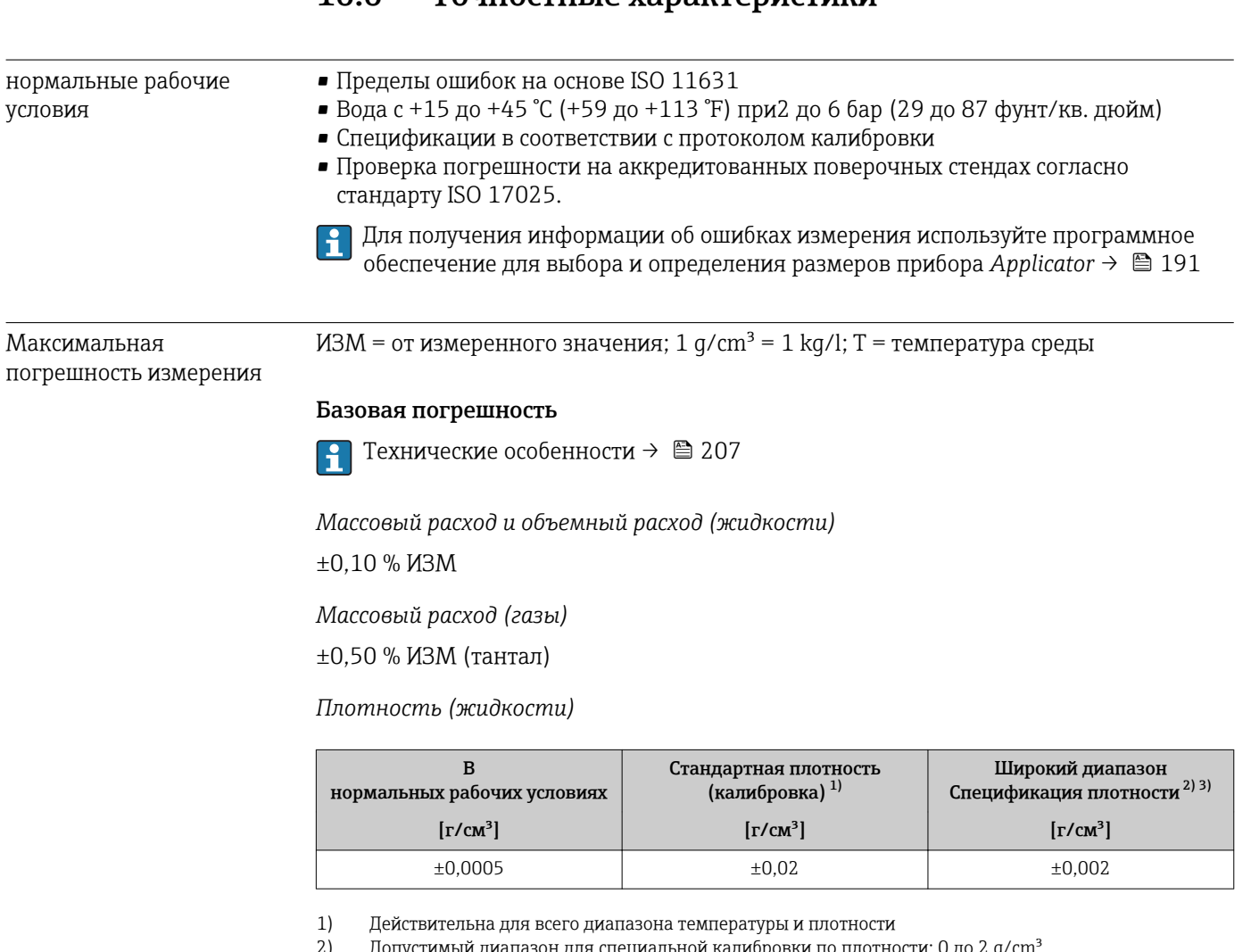

# 16.6 Точностные характеристики

ьной калибровки по плотности: 0 до 2 g/cm<sup>3</sup>, +10 до +80 °C (+50 до +176 °F)

3) код заказа "Пакет прикладных программ", опция EF "Специальная плотность"

#### *Температура*

±0,5 °C ± 0,005 · T °C (±0,9 °F ± 0,003 · (T – 32) °F)

#### Стабильность нулевой точки

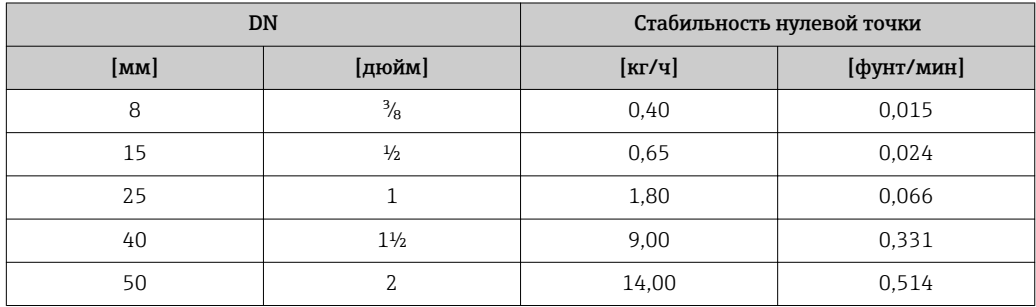

#### Значения расхода

Значения расхода как параметр диапазона изменения, зависящий от номинального диаметра.

#### *Единицы СИ*

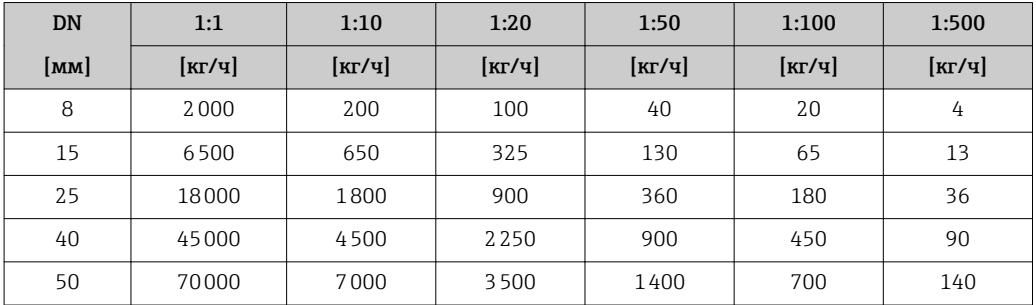

*Американские единицы измерения*

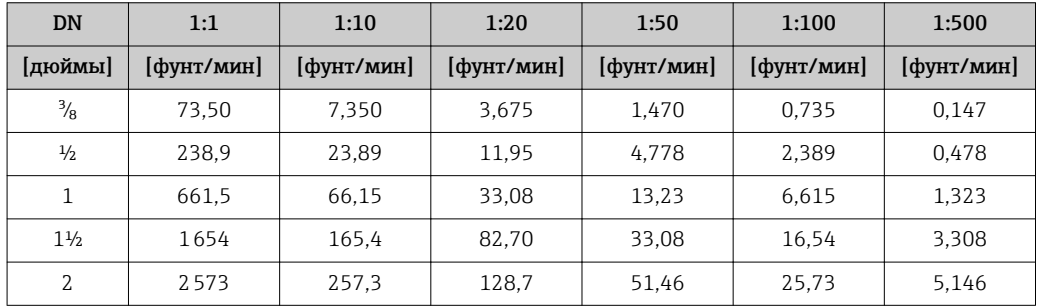

#### Погрешность на выходах

Выходные сигналы обеспечивают следующие значения погрешности.

#### *Токовый выход*

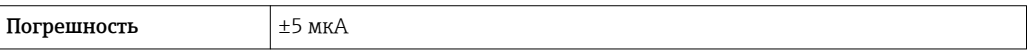

*Импульсный/частотный выход*

ИЗМ = от значения измеряемой величины

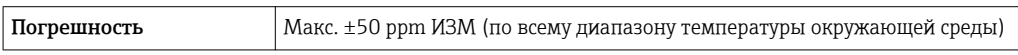

Повторяемость ИЗМ = от измеренного значения; 1 g/cm<sup>3</sup> = 1 kg/l; T = температура среды

#### Базовая повторяемость

Массовый расход и объемный расход (жидкости) ±0,05 % ИЗМ

#### Массовый расход (газы) ±0,25 % ИЗМ (тантал)

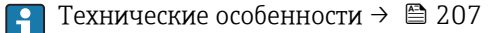

## Плотность (жидкости)

 $±0,00025$  g/cm<sup>3</sup>

#### Температура

 $\pm 0.25 \text{ °C} \pm 0.0025 \cdot \text{T} \text{ °C} (\pm 0.45 \text{ °F} \pm 0.0015 \cdot (\text{T} - 32) \text{ °F})$ 

Время отклика Время отклика зависит от конфигурации системы (выравнивание).

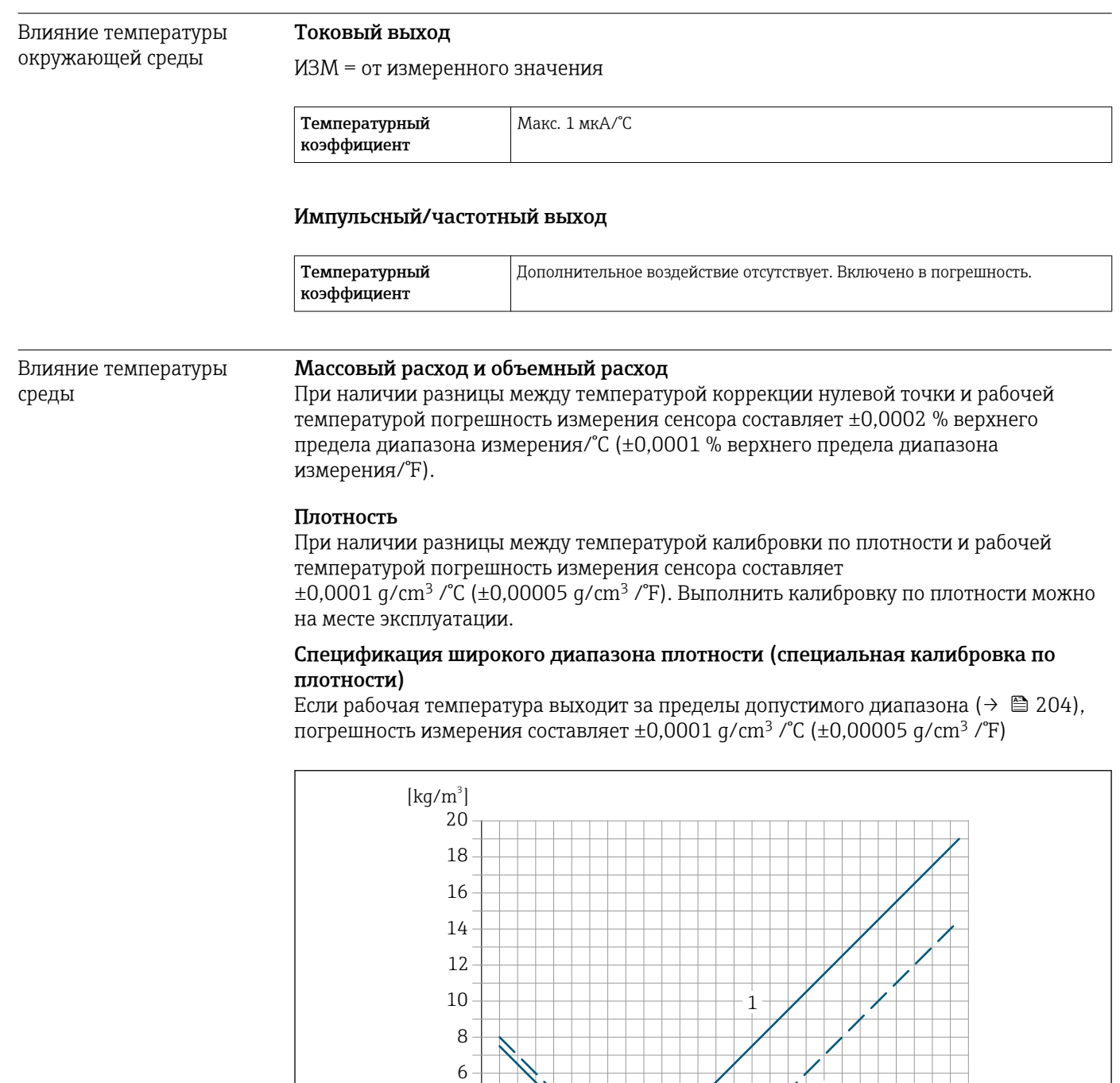

*1 Калибровка по плотности на месте эксплуатации, в примере при +20 °C (+68 °F)*

*2 Специальная калибровка по плотности*

 $\overline{0}$ 2 4

#### Температура

 $\pm 0,005 \cdot T \cdot C (\pm 0,005 \cdot (T - 32) \cdot F)$ 

Влияние давления продукта

В следующей таблице отражено влияние разницы между давлением при калибровке и рабочим давлением на точность измерения массового расхода.

-80 -40 0 40 80 120 160 200 240 280 320 360 400 [°F] -50 0 50 100 150 200

2

A0016615

 $\frac{1}{200}$  [°C]

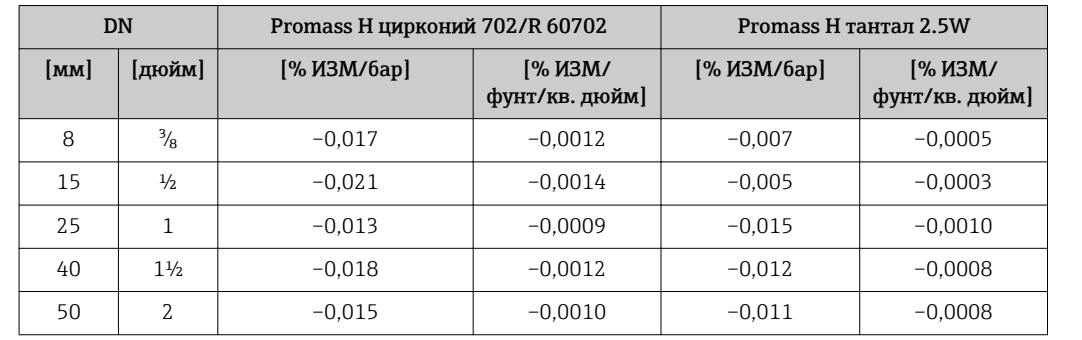

#### <span id="page-206-0"></span>ИЗМ = от значения измеряемой величины

Технические особенности ИЗМ = измеренное значение; ВПД = верхний предел диапазона измерений

BaseAccu = базовая погрешность в % ИЗМ, BaseRepeat = базовая повторяемость в % ИЗМ

MeasValue = измеренное значение; ZeroPoint = стабильность нулевой точки

*Расчет максимальной погрешности измерения как функции расхода*

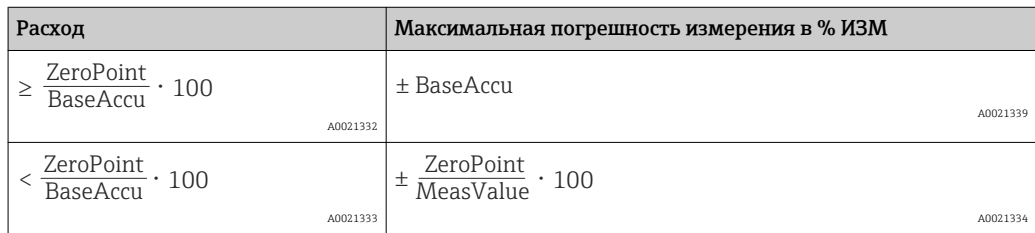

#### *Расчет максимальной повторяемости как функции расхода*

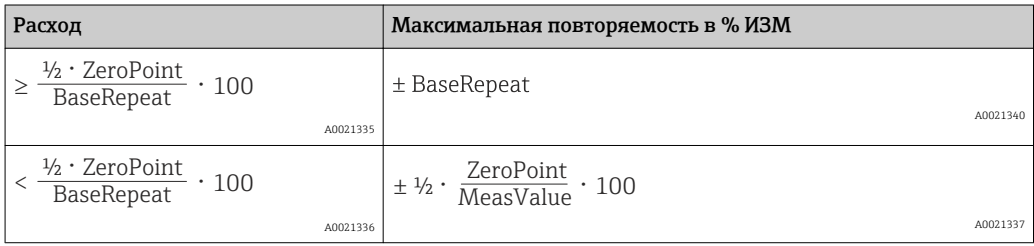

#### Пример максимальной погрешности измерения

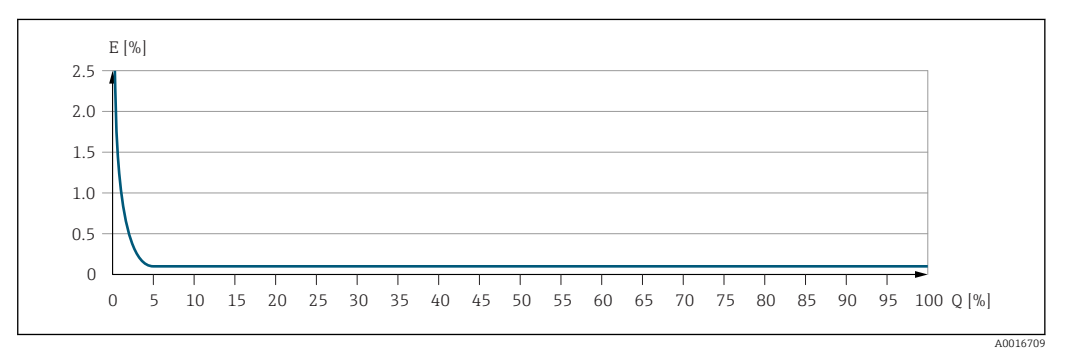

*E Погрешность: максимальная погрешность измерения, % ИЗМ (пример)*

*Q Значение расхода, %*

# 16.7 Монтаж

"Требования к монтажу"  $\rightarrow$   $\blacksquare$  22

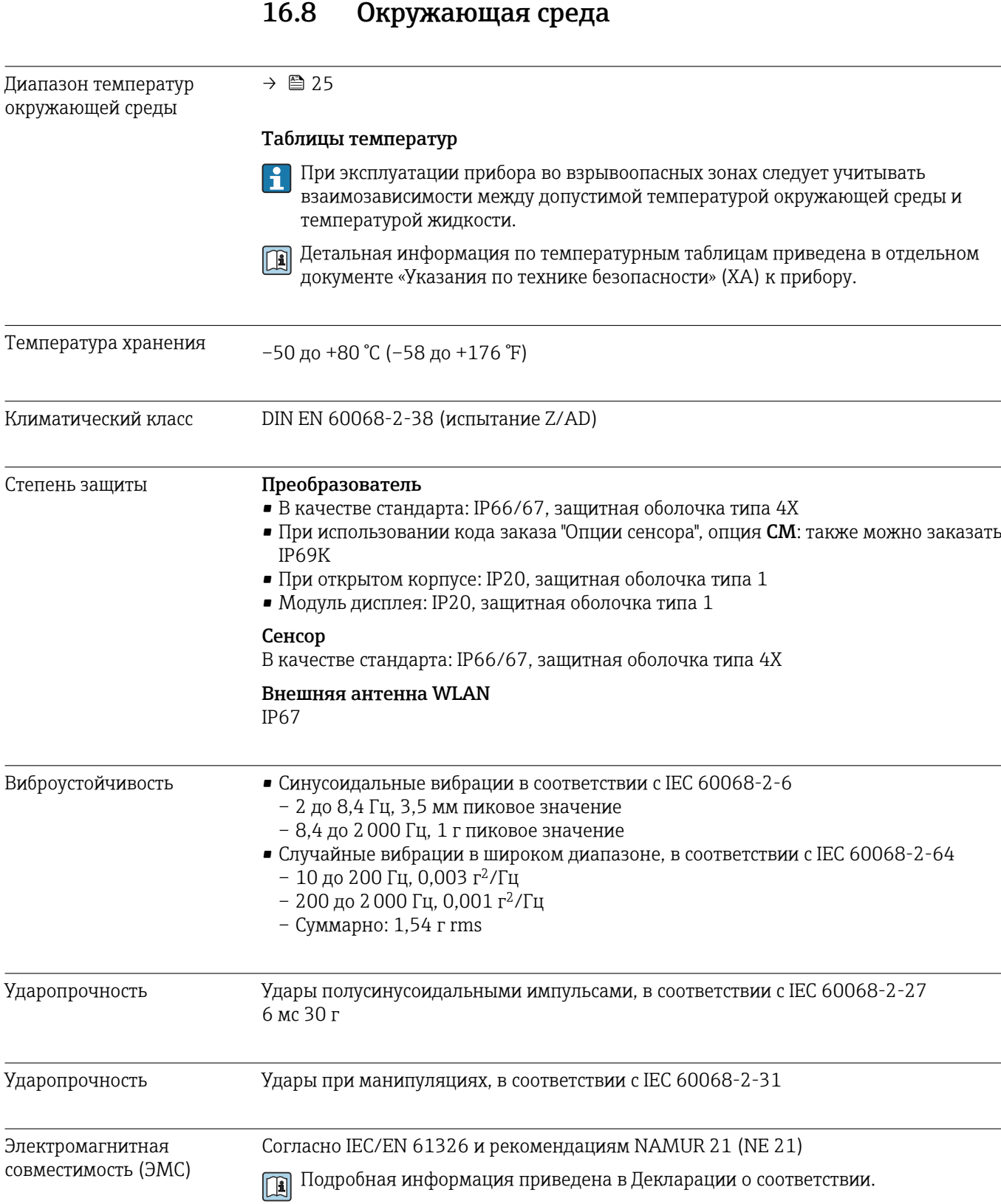

# 16.9 Процесс

Диапазон температур среды

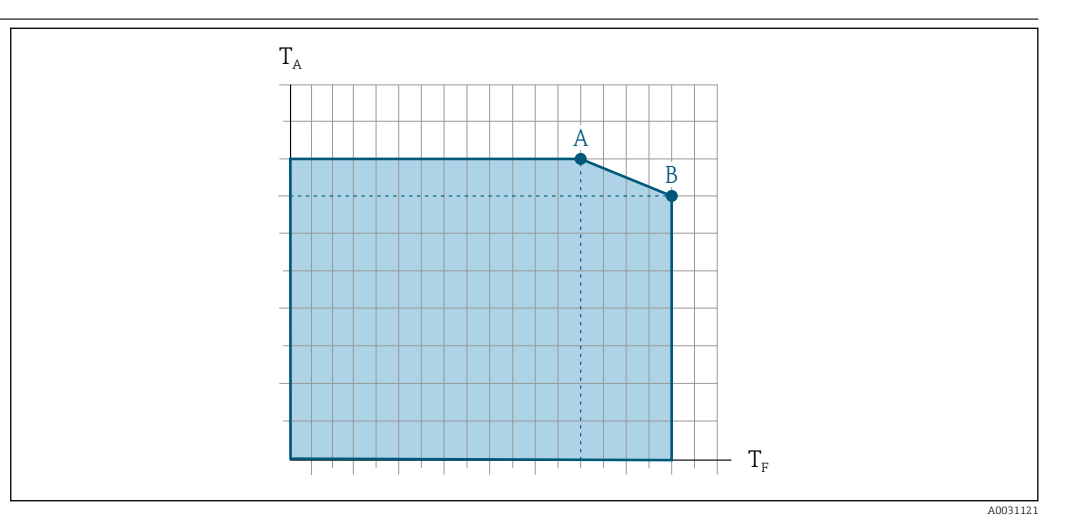

- *T<sup>a</sup> Температура окружающей среды*
- *T<sup>F</sup> Температура среды*

*A Максимально допустимая температура среды при TA max = 60 °C (140 °F); более высокие температуры требуют снижения температуры окружающей среды T<sup>F</sup> (отклонение)*

*B Максимально допустимая температура окружающей среды при максимальной установленной температуре для сенсора*

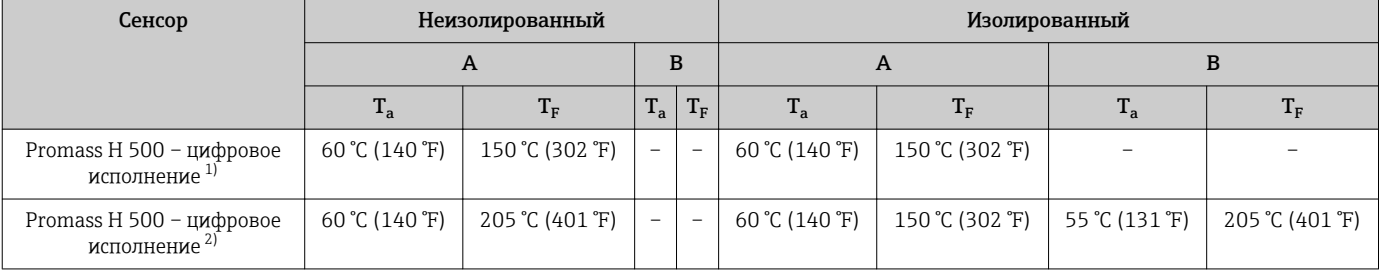

1) Тантал (код заказа "Материал измерительной трубы", опция EA)

2) Цирконий 702 (код заказа "Материал измерительной трубы, поверхность смачиваемых частей", опция DA)

#### Уплотнения

Без внутренних уплотнений

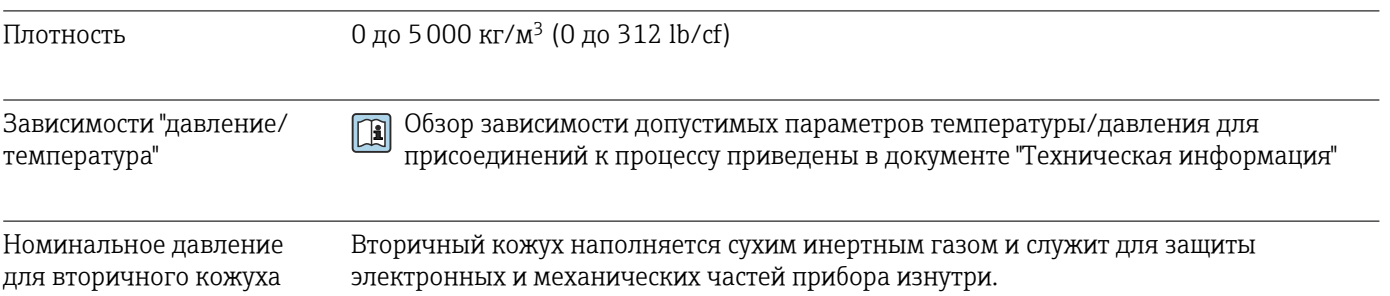

<span id="page-209-0"></span>Указанный диапазон давления для вторичного кожуха действителен только для полностью сварного корпуса сенсора и/или прибора с закрытыми присоединениями для продувки (никогда не открывавшимися/в состоянии на момент поставки).

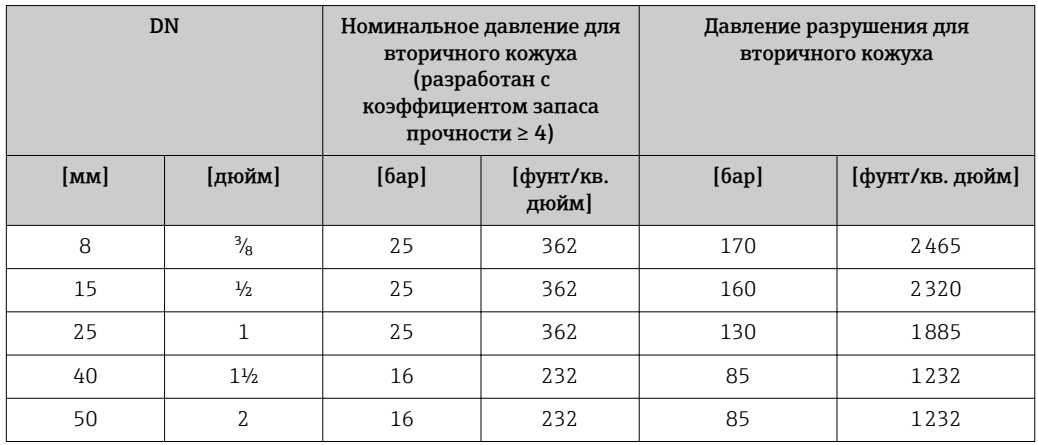

При наличии риска повреждения измерительной трубы, обусловленного l - 1 характеристиками процесса, например, при работе с агрессивными жидкостями, рекомендуется использовать сенсоры с вторичным кожухом, оборудованным специальными регуляторами давления (код заказа "Опции сенсора", опция CH "Присоединение для продувки").

Эти регуляторы давления обеспечивают сброс жидкости, накопившейся во вторичном кожухе, в случае повреждения трубы. Это особенно важно при работе с газами под высоким давлением. Кроме того, эти регуляторы можно использовать для продувки газом (обнаружения газа).

Не допускается открывать присоединения для продувки, если немедленное заполнение кожуха осушенным инертным газом невозможно. Продувку разрешается выполнять только под низким избыточным давлением. Максимальное давление: 5 бар (72,5 фунт/кв. дюйм).

При подключении прибора с присоединениями для продувки к системе продувки максимальное номинальное давление определяется системой продувки или прибором (в зависимости от того, какой из компонентов имеет более низкое номинальное давление).

Информация о размерах: см. раздел "Механическая конструкция" документа "Техническое описание"

Пределы расхода Номинальный диаметр следует выбирать в зависимости от требуемого диапазона расхода и допустимой величины потери давления.

- Значения верхнего предела диапазона измерений приведены в разделе "Диапазон измерения"
- Минимальный рекомендуемый верхний предел диапазона измерения составляет прибл. 1/20 от максимального верхнего предела диапазона измерения
- В большинстве областей применения идеальным является значение 20 до 50 % от максимального верхнего предела диапазона измерения
- Для абразивных материалов (например, жидкостей с содержанием твердых частиц) рекомендуется выбрать более низкое значение верхнего предела диапазона измерения: скорость потока < 1 м/с (< 3 ft/s).
- В случае работы с газами применимы следующие правила: – Скорость потока в измерительных трубках не должна превышать половины
	- скорости звука (0,5 Mach). – Максимальный массовый расход зависит от плотности газа: формула →  $\implies$  194

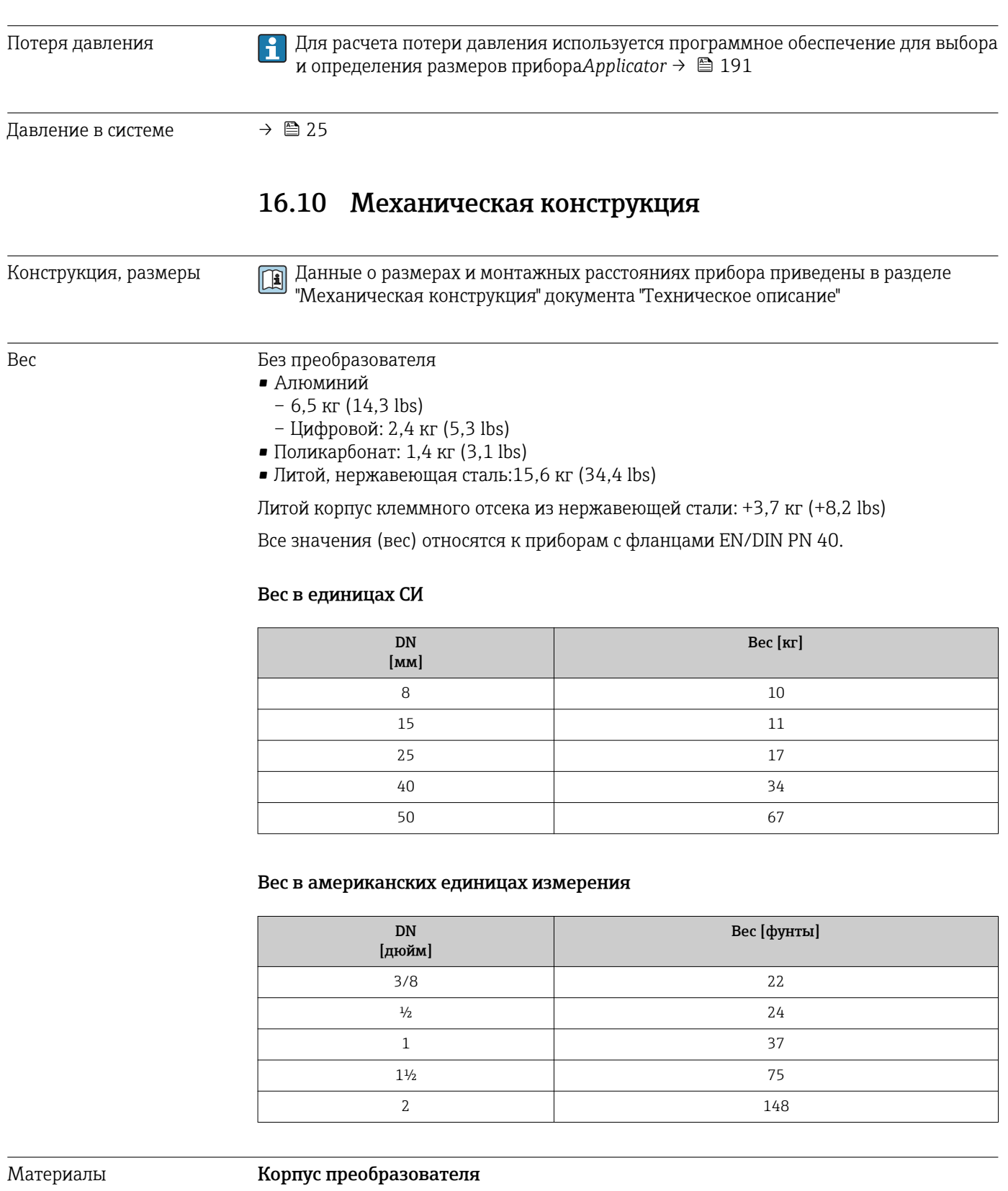

*Proline 500 – корпус цифрового преобразователя*

Код заказа "Корпус преобразователя":

- Опция A "Алюминий, с покрытием": алюминий, AlSi10Mg, с покрытием
- Опция D "Поликарбонат": поликарбонат

#### *Proline 500 – корпус преобразователя*

Код заказа "Корпус преобразователя":

- Опция A "Алюминий, с покрытием": алюминий, AlSi10Mg, с покрытием
- Опция L "Литой, нержавеющая сталь": литой, нержавеющая сталь, 1.4409 (CF3M), аналогично 316L

#### *Материал окна*

Код заказа "Корпус преобразователя":

- Опция A "Алюминий, с покрытием": стекло
- Опция D "Поликарбонат": пластик
- Опция L "Литой, нержавеющая сталь": стекло

#### Клеммный отсек сенсора

Код заказа "Корпус клеммного отсека сенсора":

- Опция A "Алюминий, с покрытием": алюминий, AlSi10Mg, с покрытием
- Опция B "Нержавеющая сталь":
	- Нержавеющая сталь 1.4301 (304)
	- Дополнительно: код заказа "Функции сенсора", опция CC "Гигиеническое исполнение, для максимальной стойкости к коррозии": нержавеющая сталь 1.4404 (316L)
- Опция C "Сверхкомпактный, нержавеющая сталь":
	- Нержавеющая сталь 1.4301 (304)
	- Дополнительно: код заказа "Функции сенсора", опция CC "Гигиеническое исполнение, для максимальной стойкости к коррозии": нержавеющая сталь 1.4404 (316L)
- Опция L "Литой, нержавеющая сталь": 1.4409 (CF3M), аналогично 316L

#### Кабельные вводы/кабельные уплотнители

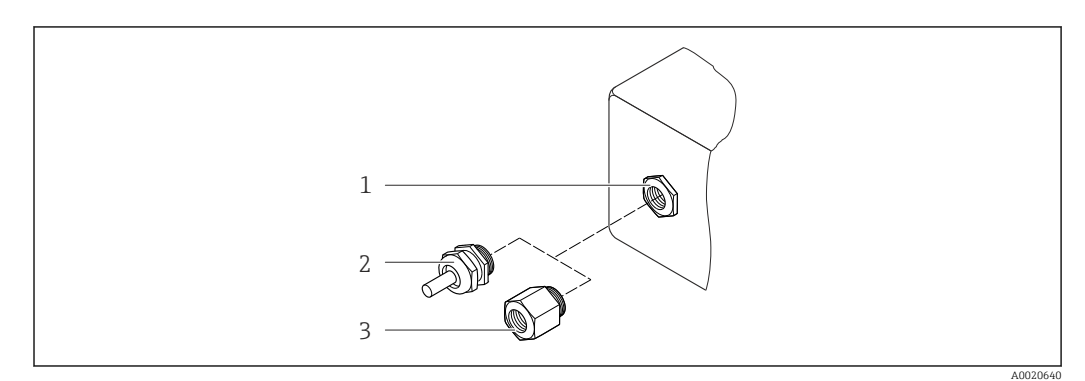

 *40 Доступные кабельные вводы/кабельные уплотнители*

- *1 Кабельный ввод с внутренней резьбой M20 × 1,5*
- *2 Кабельный уплотнитель M20 × 1.5*
- *3 Переходник для кабельного ввода с внутренней резьбой G ½" или NPT ½"*

<span id="page-212-0"></span>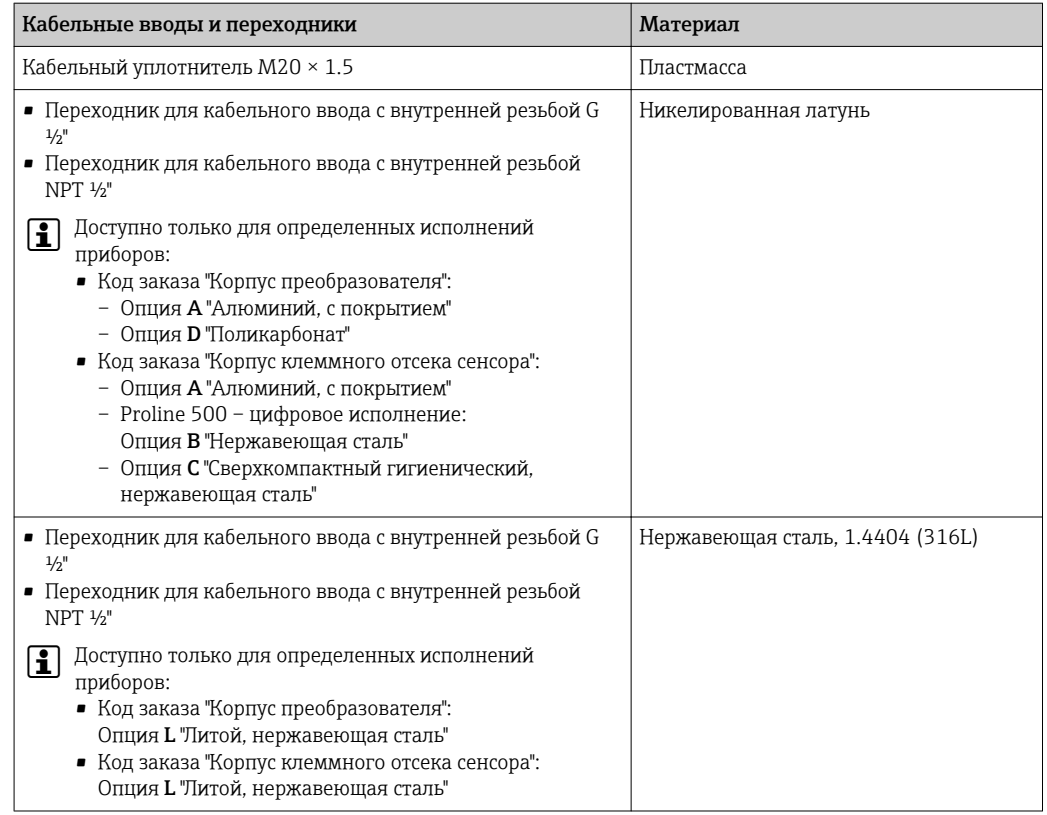

#### Соединительный кабель

*Соединительный кабель для соединения сенсора и преобразователя: Proline 500 – цифровой преобразователь*

Кабель ПВХ с медным экраном

*Соединительный кабель для соединения сенсора и преобразователя Proline 500*

- Стандартный кабель: кабель ПВХ с медным экраном
- Армированный кабель: кабель ПВХ с медной оплеткой и дополнительной рубашкой из стального провода

#### Корпус сенсора

- Стойкая к кислоте и щелочи внешняя поверхность
- Нержавеющая сталь 1.4301 (304)

#### Измерительные трубки

- Цирконий 702/R 60702
- $\blacksquare$  Тантал 2.5W

#### Присоединения к процессу

- Нержавеющая сталь, 1.4301 (304); смачиваемые части: цирконий 702, тантал
- Фланцы согласно EN 1092-1 (DIN 2501) / согласно ASME B16.5 / согласно JIS B2220

Список всех имеющихся присоединений к процессу  $\rightarrow$   $\blacksquare$  214  $\vert$  .

#### Уплотнения

Сварные присоединения без внутренних уплотнений

<span id="page-213-0"></span>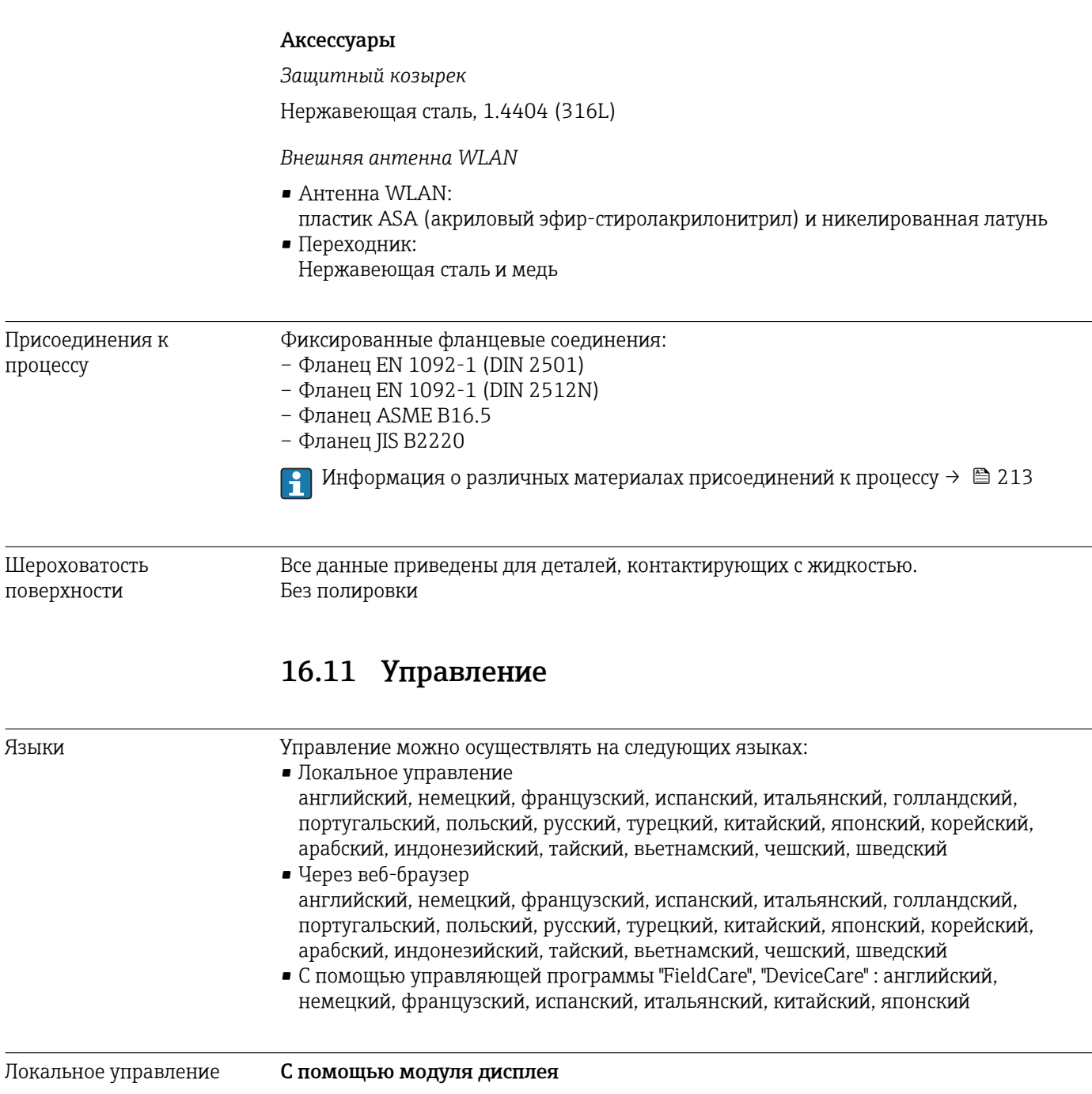

Доступно два модуля дисплея:

- Код заказа "Дисплей; управление", опция F "4-строчный, с подсветкой, графический; сенсорное управление"
- Код заказа "Дисплей; управление", опция G "4-строчный, с подсветкой, графический; сенсорное управление + WLAN"
- Информация об интерфейсе WLAN  $\rightarrow \blacksquare$  84  $\boxed{2}$

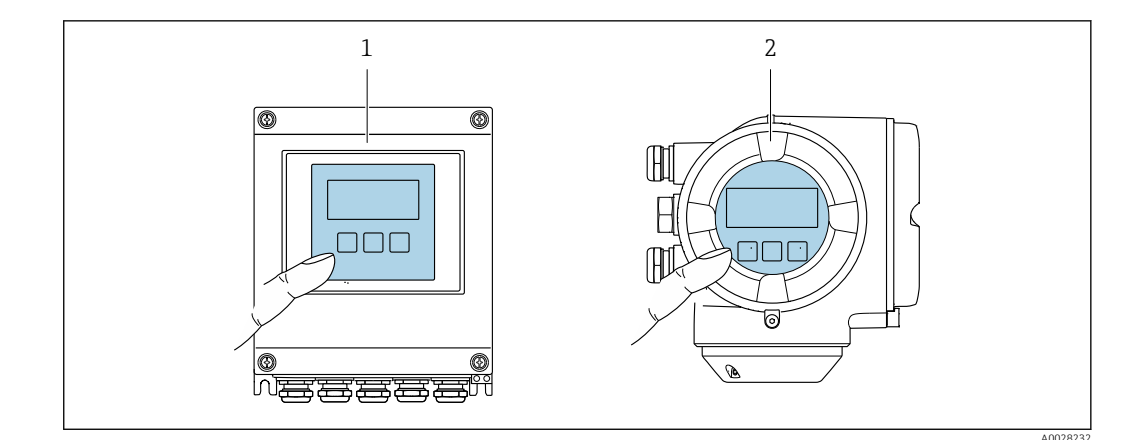

#### ■ 41 Сенсорное управление

- Proline 500 цифровое исполнение  $\overline{1}$  $\overline{\phantom{a}}$ 
	- Proline 500

#### Элементы индикации

- 4-строчный графический дисплей с подсветкой
- Белая фоновая подсветка, в случае неисправности прибора включается красная подсветка
- Возможности индивидуальной настройки формата индикации измеряемых переменных и переменных состояния
- Допустимая температура окружающей среды для дисплея:  $-20$  до +60 °С (-4 до +140 °F) При температурах, выходящих за пределы этого диапазона, читаемость дисплея может понизиться.

#### Элементы управления

- Сенсорное внешнее управление (3 оптические кнопки) без необходимости открытия корпуса: ⊞, ⊟, 匣
- Элементы управления с возможностью использования во взрывоопасных зонах различных типов

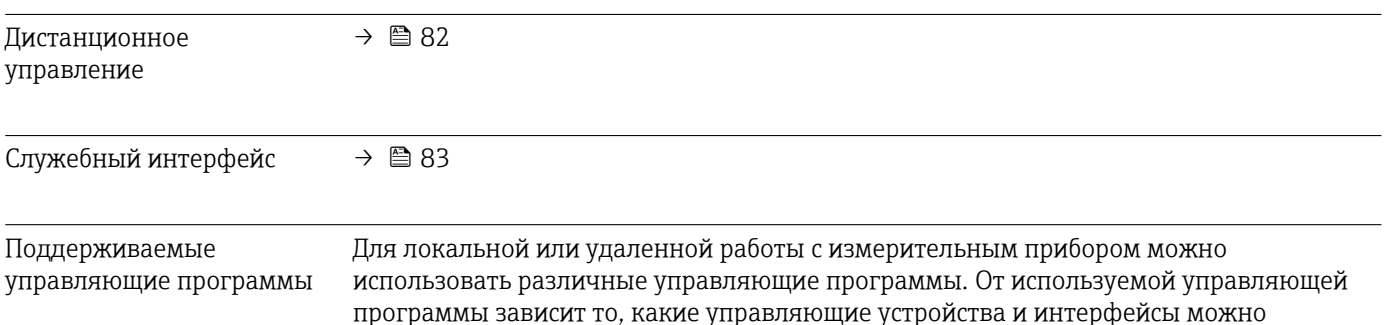

применять для подключения к прибору.

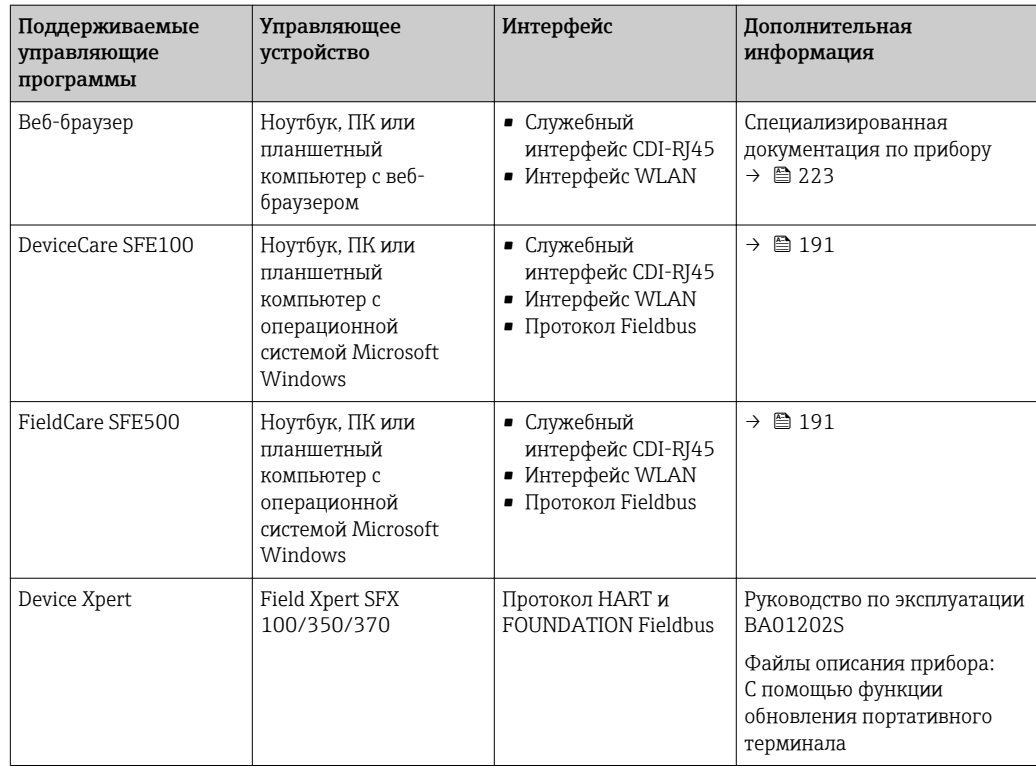

Для работы с прибором можно использовать и другие средства управления, I - I поддерживающие технологию FDT, в сочетании с драйвером прибора в формате DTM/iDTM или DD/EDD. Получить такие средства управления можно от соответствующих изготовителей. В частности, помимо прочих, поддерживается интеграция в следующие средства управления:

- Process Device Manager (PDM) производства Siemens → www.siemens.com
- Asset Management Solutions (AMS) производства Emerson → www.emersonprocess.com
- FieldCommunicator 375/475 производства Emerson → www.emersonprocess.com
- Field Device Manager (FDM) производства Honeywell  $\rightarrow$ www.honeywellprocess.com
- FieldMate производства Yokogawa → www.yokogawa.com
- PACTWare → www.pactware.com

Соответствующие файлы описания приборов можно получить по адресу: www.endress.com → Downloads

#### Веб-сервер

Встроенный веб-сервер позволяет управлять прибором и настраивать его с помощью веб-браузера с подключением через служебный интерфейс (CDI-RJ45) или интерфейс WLAN. Структура меню управления аналогична структуре меню для локального дисплея. Помимо значений измеряемой величины, отображается информация о состоянии прибора, что позволяет пользователю отслеживать состояние прибора. Кроме того, доступно управление данными измерительного прибора и настройка сетевых параметров. Подключение WLAN требует наличия прибора, выполняющего функции точки доступа и обеспечивающего связь с компьютером или ручным программатором.
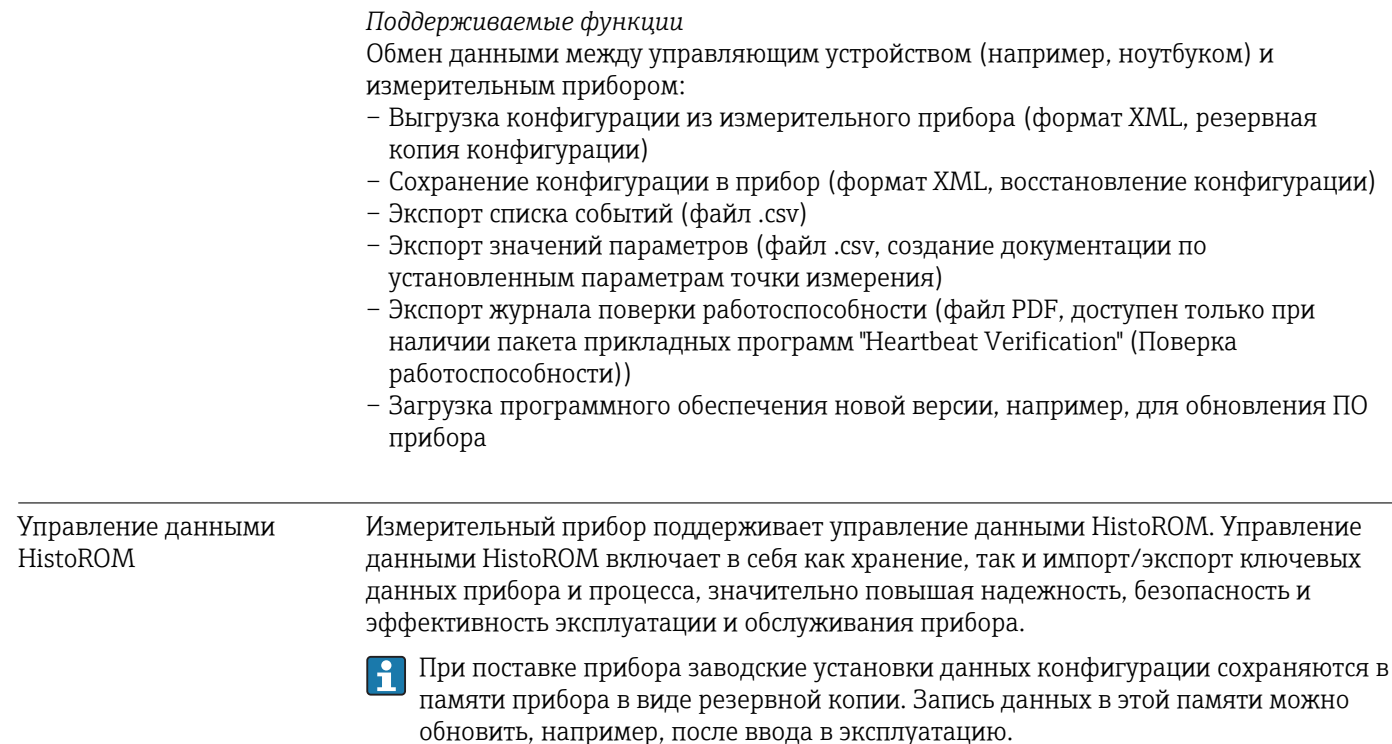

#### Дополнительная информация о принципе хранения данных

Существуют различные типы модулей хранения данных, в которых хранятся данные, используемые прибором:

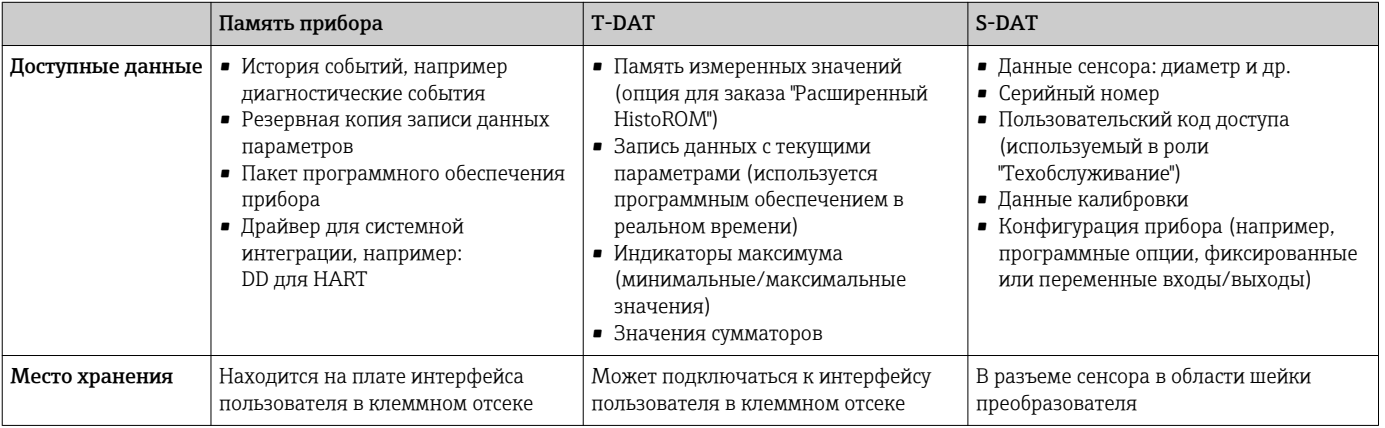

#### Резерное копирование данных

#### Автоматически

- Наиболее важные данные прибора (сенсора и преобразователя) автоматически сохраняются в модулях DAT
- При замене преобразователя или измерительного прибора: после того, как модуль Т-DAT с данными предыдущего прибора будет переставлен, новый измерительный прибор будет сразу готов к работе, каких-либо ошибок не возникает
- При замене сенсора: после замены сенсора происходит передача данных нового сенсора из модуля S-DAT в измерительный прибор, и по окончании этого процесса измерительный прибор становится готовым к работе, каких-либо ошибок не возникает

#### <span id="page-217-0"></span>Вручную

Во встроенной памяти прибора находится дополнительная запись данных параметров (полный набор значений параметров настройки), выполняющая следующие функции:

- Резервное копирование данных Резервное копирование и последующее восстановление конфигурации прибора в памяти прибора
- Функция сравнения данных Сравнение текущей конфигурации прибора с конфигурацией прибора, сохраненной в его памяти

#### Передача данных

#### Вручную

Перенос конфигурации прибора на другой прибор с помощью функции экспорта в соответствующей управляющей программе, такой как FieldCare, DeviceCare или вебсервер: дублирование конфигурации или сохранение ее в архив (например, для создания резервной копии)

#### Список событий

#### Автоматически

- Хронологическое отображение до 20 сообщений о событиях в списке событий
- При наличии активного пакета прикладных программ Расширенный HistoROM (приобретается как опция): отображение до 100 сообщений о событиях в списке событий с метками времени, текстовыми описаниями и мерами по устранению
- Список событий можно экспортировать и просматривать посредством различных интерфейсов и управляющих программ, таких как DeviceCare, FieldCare или вебсервер

#### Регистрация данных

#### Вручную

При наличии активного пакета прикладных программ Расширенный HistoROM:

- $\bullet$  Запись до 1000 измеренных значений по нескольким каналам (от 1 до 4)
- Интервал регистрации настраивается пользователем
- Запись до 250 измеренных значений по каждому из 4 каналов памяти
- Экспорт журнала измеренных значений посредством различных интерфейсов и управляющих программ, таких как FieldCare, DeviceCare или веб-сервер
- Использование зарегистрированных данных измеренных значений во встроенной в прибор функции моделирования в меню подменю **Диагностика** ( $\rightarrow \Box$  178).

#### Журнал регистрации техобслуживания

#### Вручную

- Создание до 20 пользовательских событий с датой и произвольным текстом в отдельном журнале регистрации для документирования точки измерения
- Эта функция используется, например, в операциях калибровки или обслуживания, а также технического обслуживания или контроля выполненных работ

## 16.12 Сертификаты и нормативы

Маркировка СЕ

Измерительная система полностью удовлетворяет требованиям соответствующих директив ЕС. Эти требования перечислены в декларации соответствия ЕС вместе с применимыми стандартами.

Endress+Hauser подтверждает успешное испытание прибора нанесением маркировки CE.

<span id="page-218-0"></span>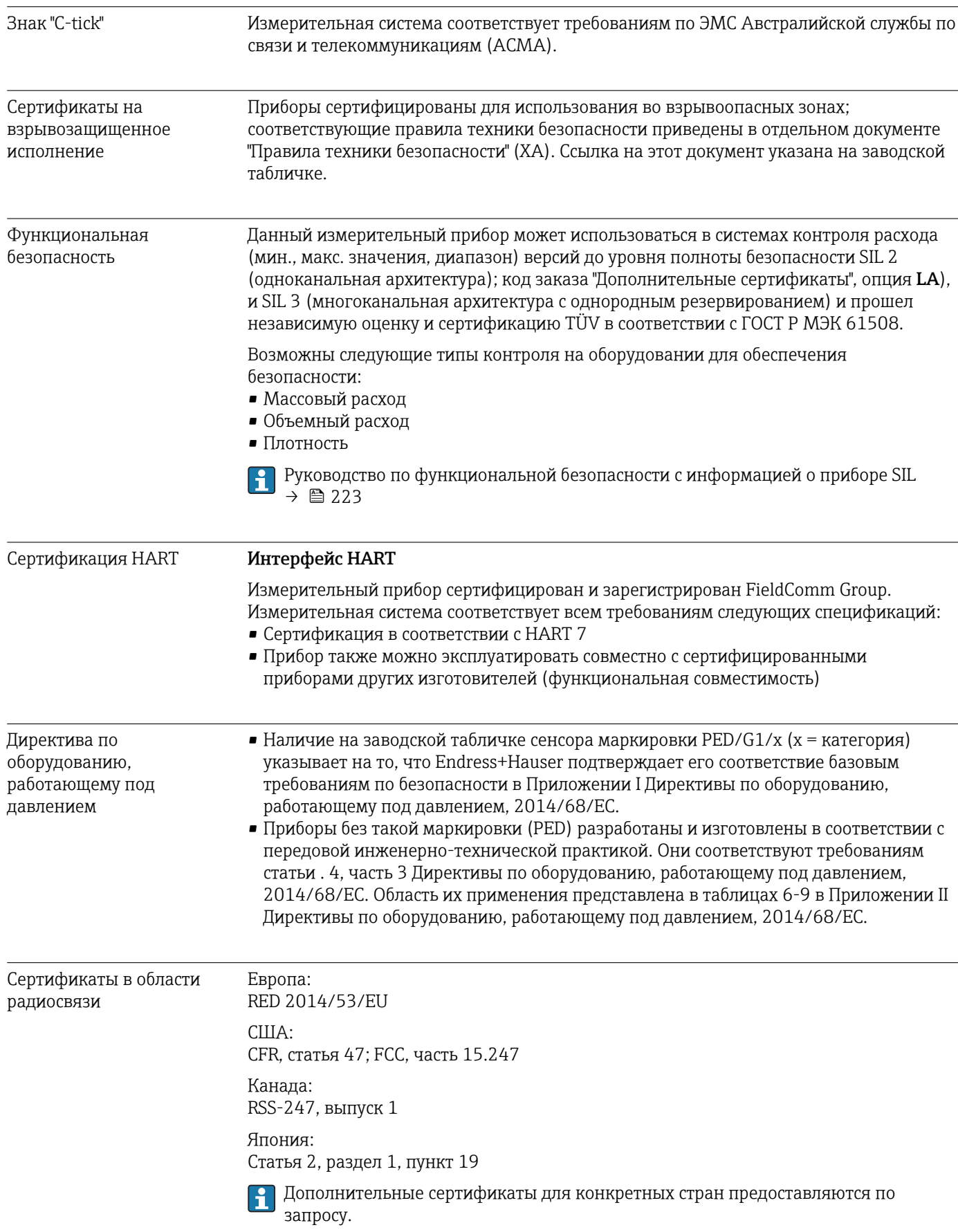

<span id="page-219-0"></span>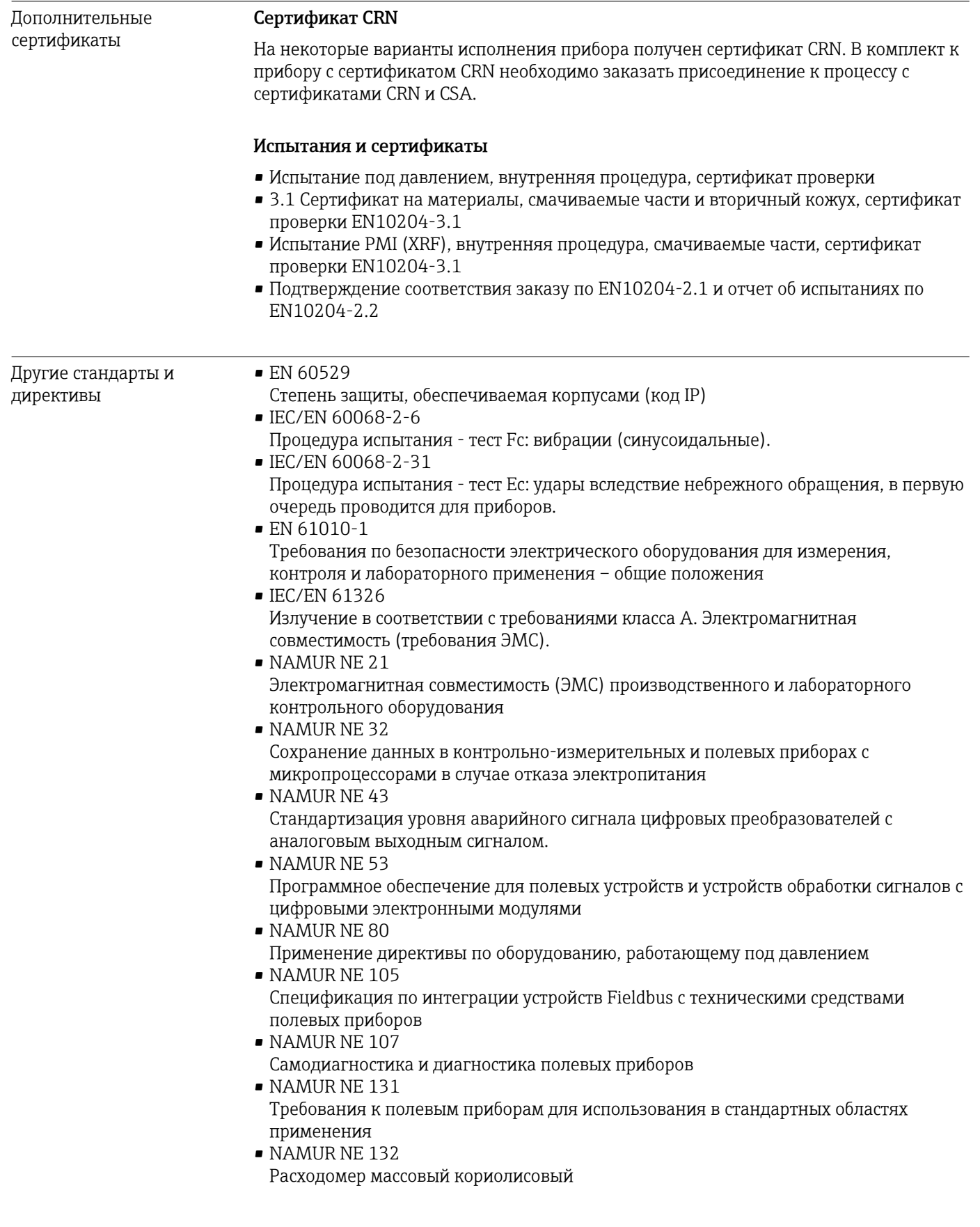

## <span id="page-220-0"></span>16.13 Пакеты приложений

Доступны различные пакеты приложений для расширения функциональности прибора. Такие пакеты могут потребовать применения специальных мер безопасности или выполнения требований, специфичных для приложений.

Пакеты приложений можно заказывать в компании Endress+Hauser вместе с прибором или позднее. Endress+Hauser. За подробной информацией о соответствующем коде заказа обратитесь в региональное торговое представительство Endress+Hauser или посетите страницу прибора на веб-сайте Endress+Hauser: [www.endress.com](http://www.endress.com).

Подробная информация о пакетах прикладных программ: Специализированная документация по прибору

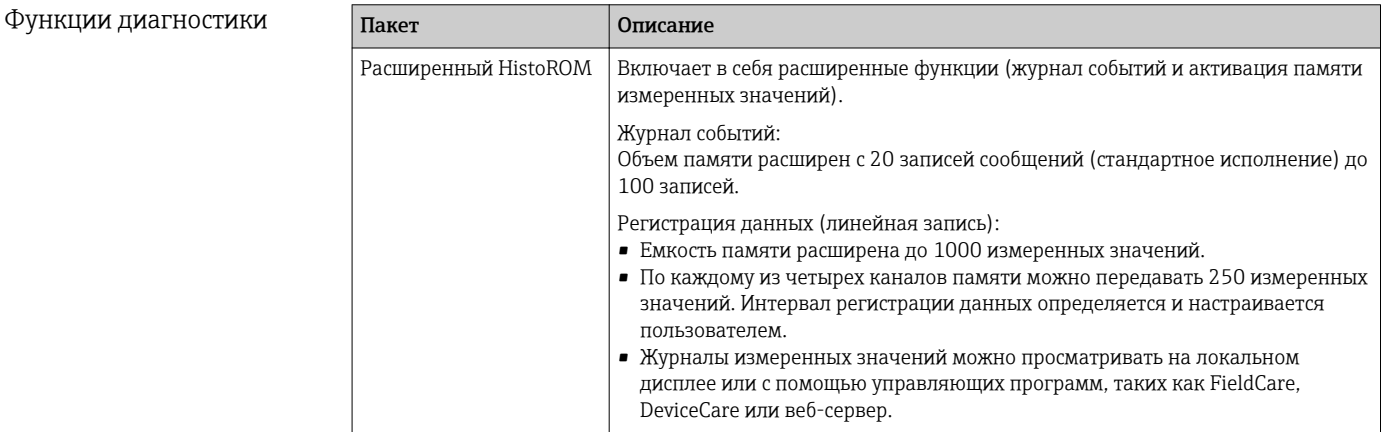

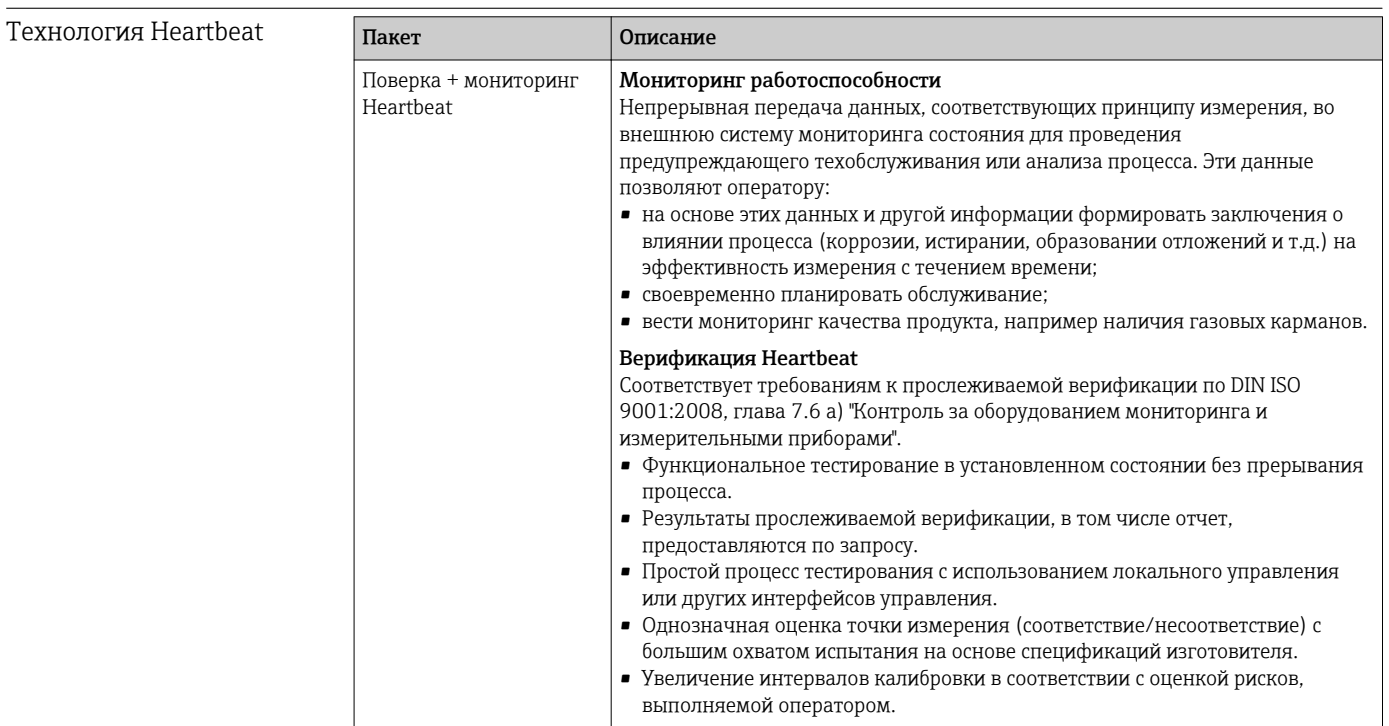

### Концентрация

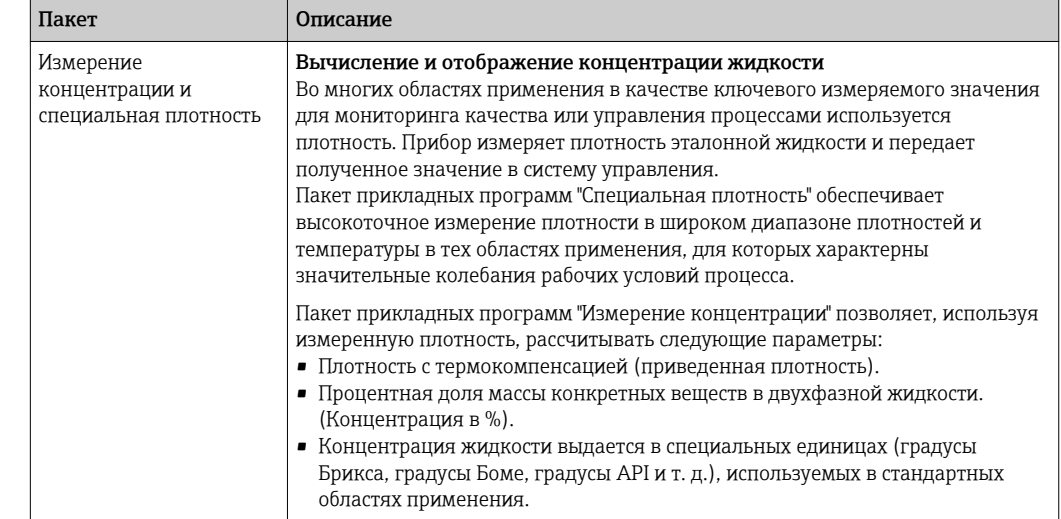

## 16.14 Аксессуары

 $\boxed{1}$  Обзор аксессуаров, доступных для заказа → В 189

## 16.15 Вспомогательная документация

Обзор связанной технической документации:

- *W@M Device Viewer* : введите серийный номер с паспортной таблички [\(www.endress.com/deviceviewer](http://www.endress.com/deviceviewer))
	- *Endress+Hauser Operations App*: введите серийный номер с паспортной таблички или просканируйте двумерный матричный код (QR-код) с паспортной таблички.

#### Стандартная документация

#### Краткое руководство по эксплуатации

*Часть 1 из 2: сенсор*

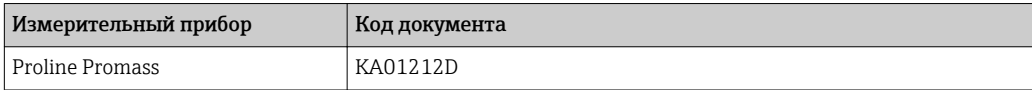

*Часть 2 из 2: Трансмиттер*

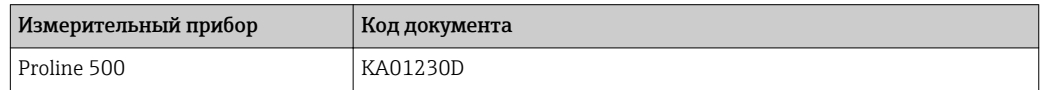

#### Техническое описание

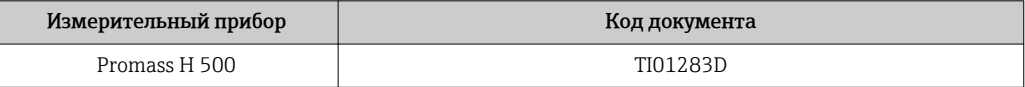

#### Описание параметров прибора

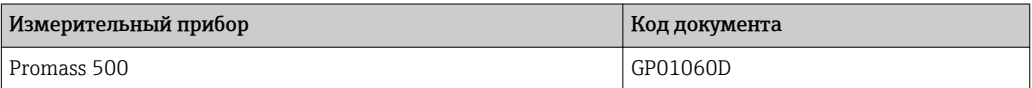

<span id="page-222-0"></span>Дополнительная документация для различных приборов

#### Указания по технике безопасности

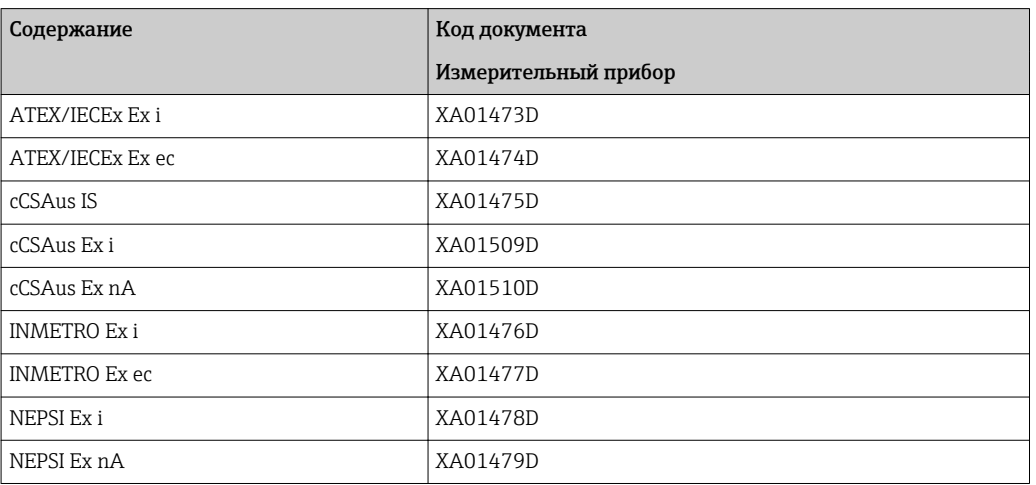

#### Специальная документация

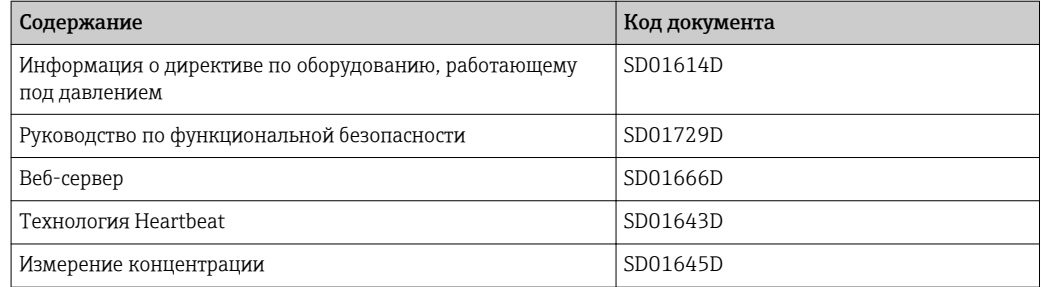

## Инструкции по монтажу

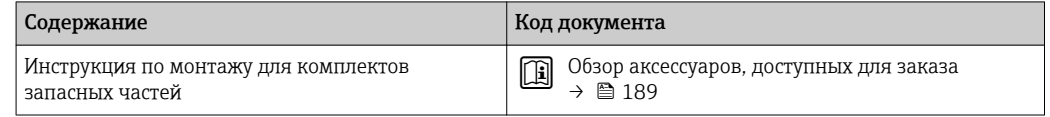

# Алфавитный указатель

## A

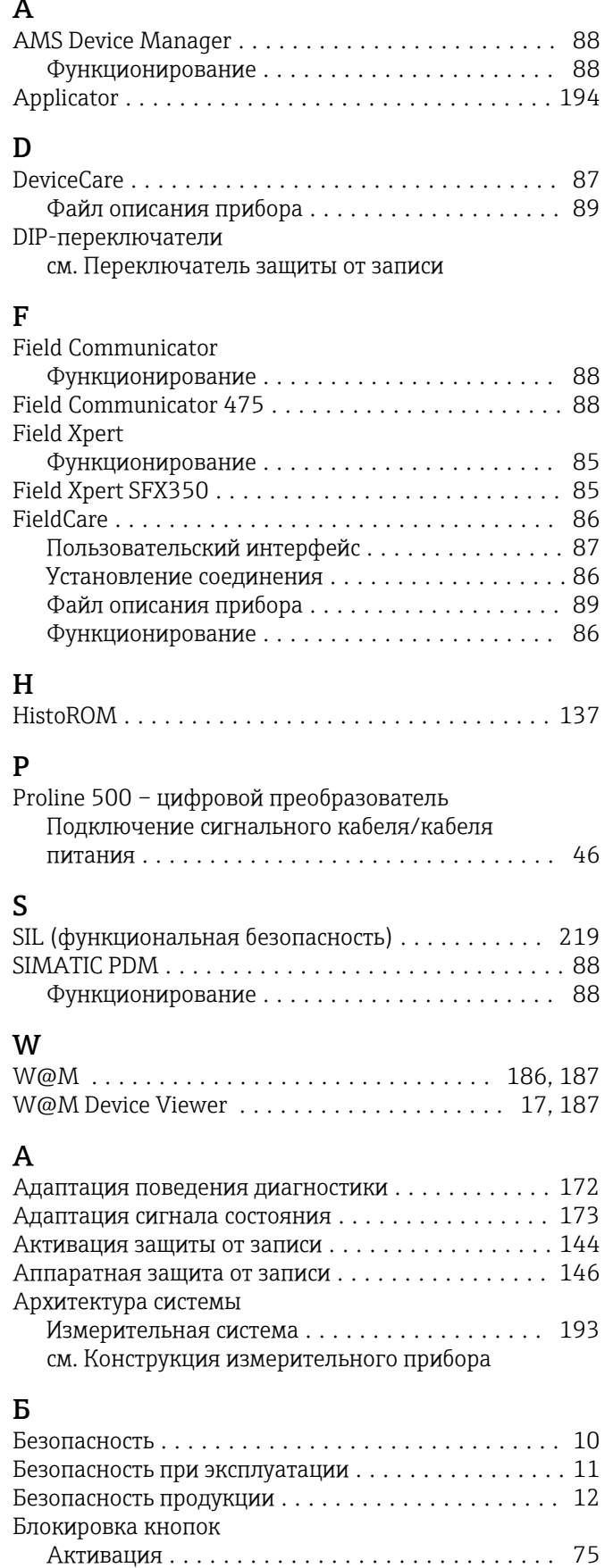

Деактивация ............................ [75](#page-74-0)

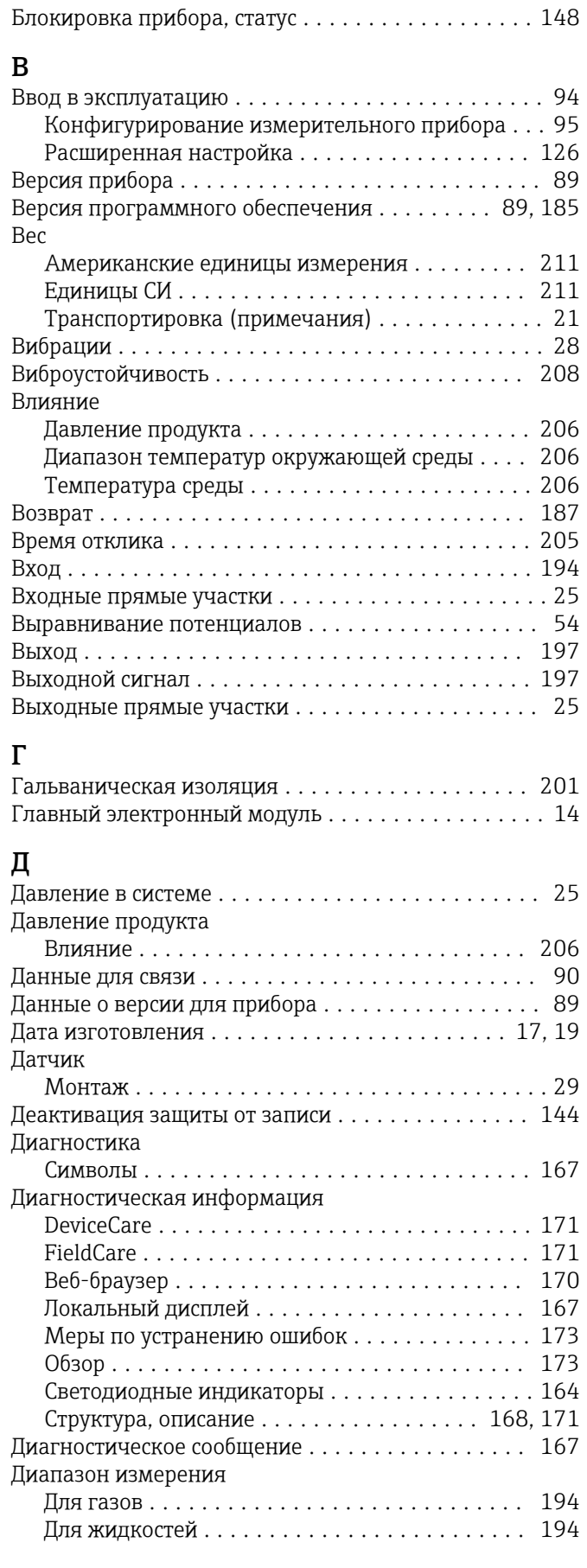

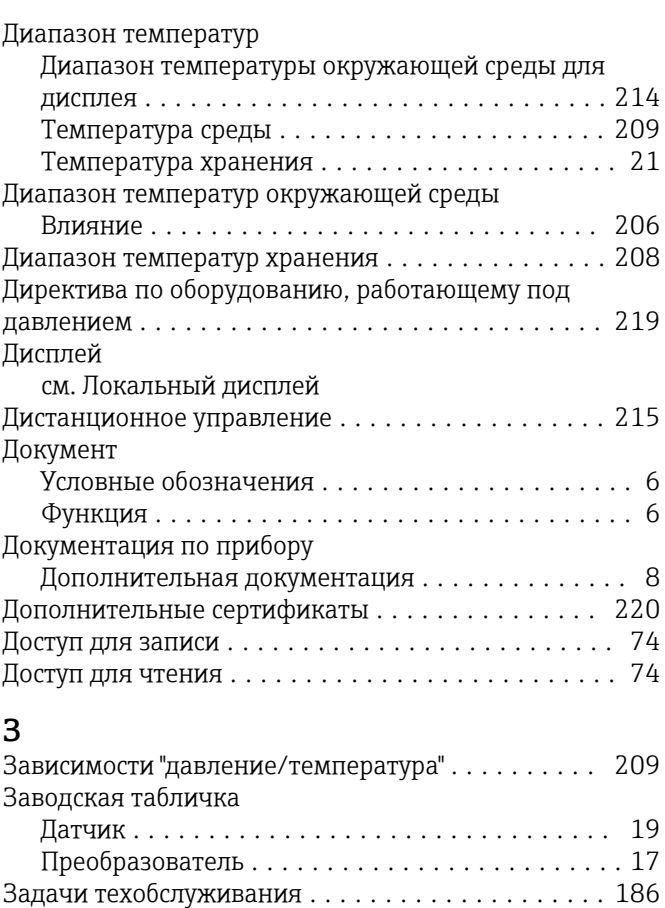

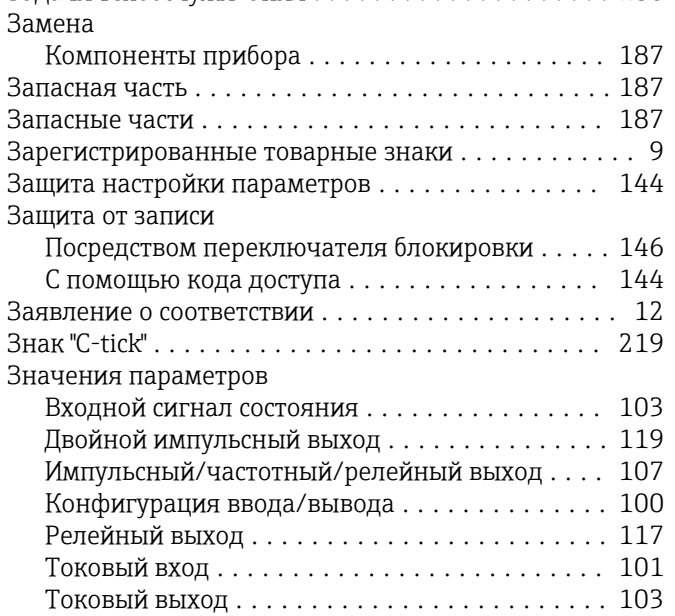

## И

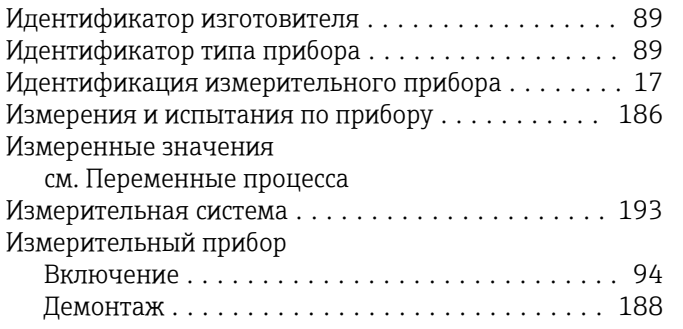

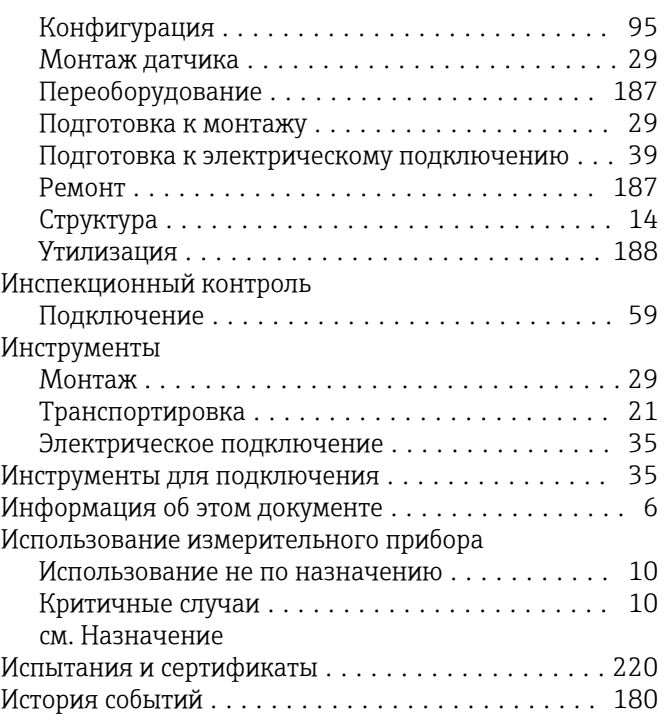

## К

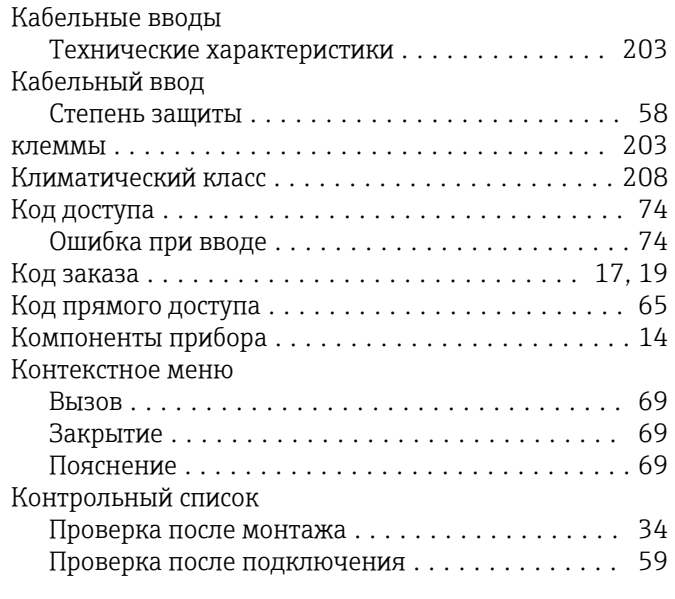

## Л

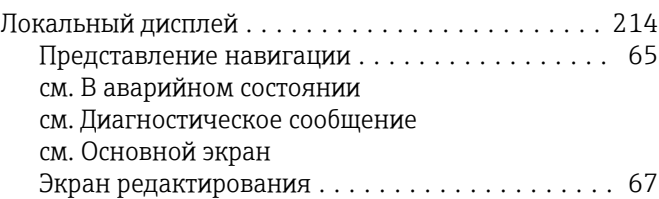

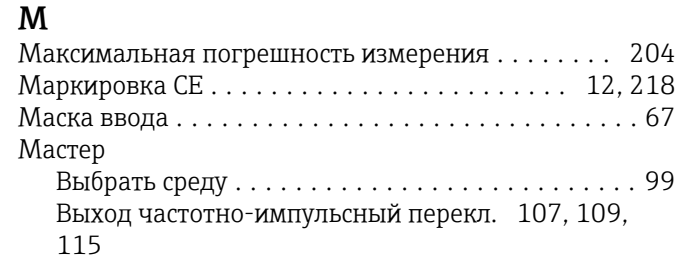

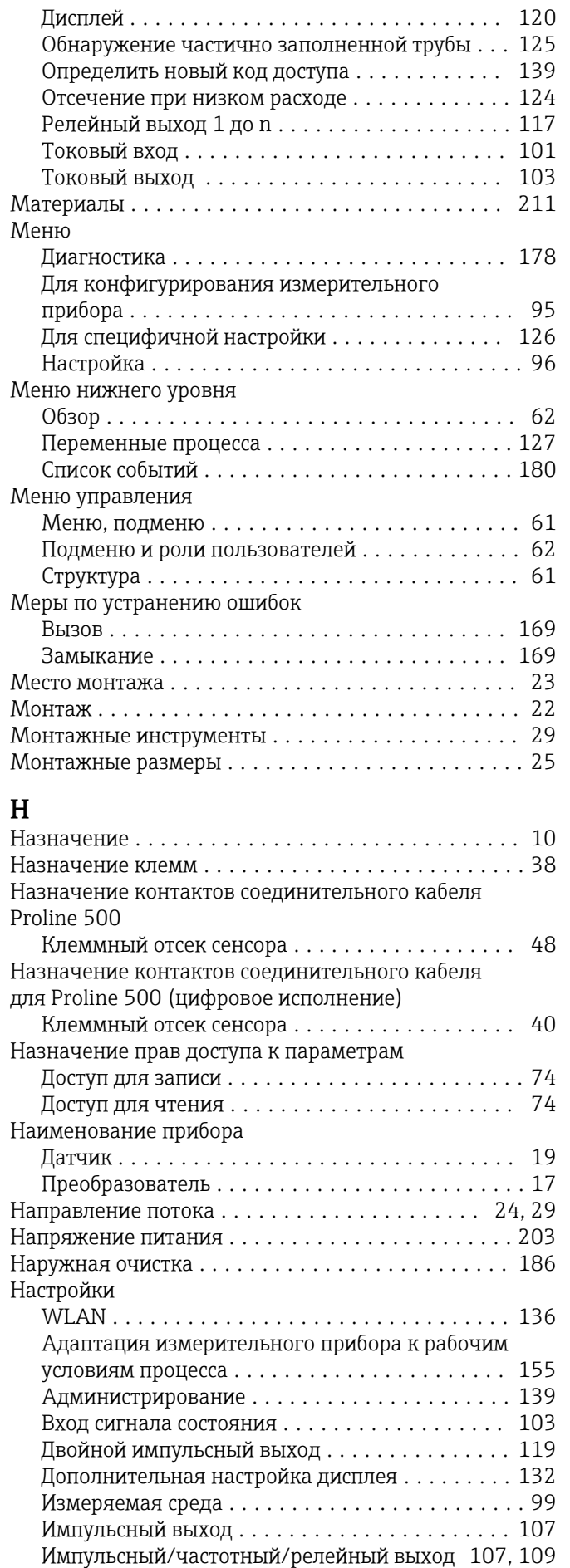

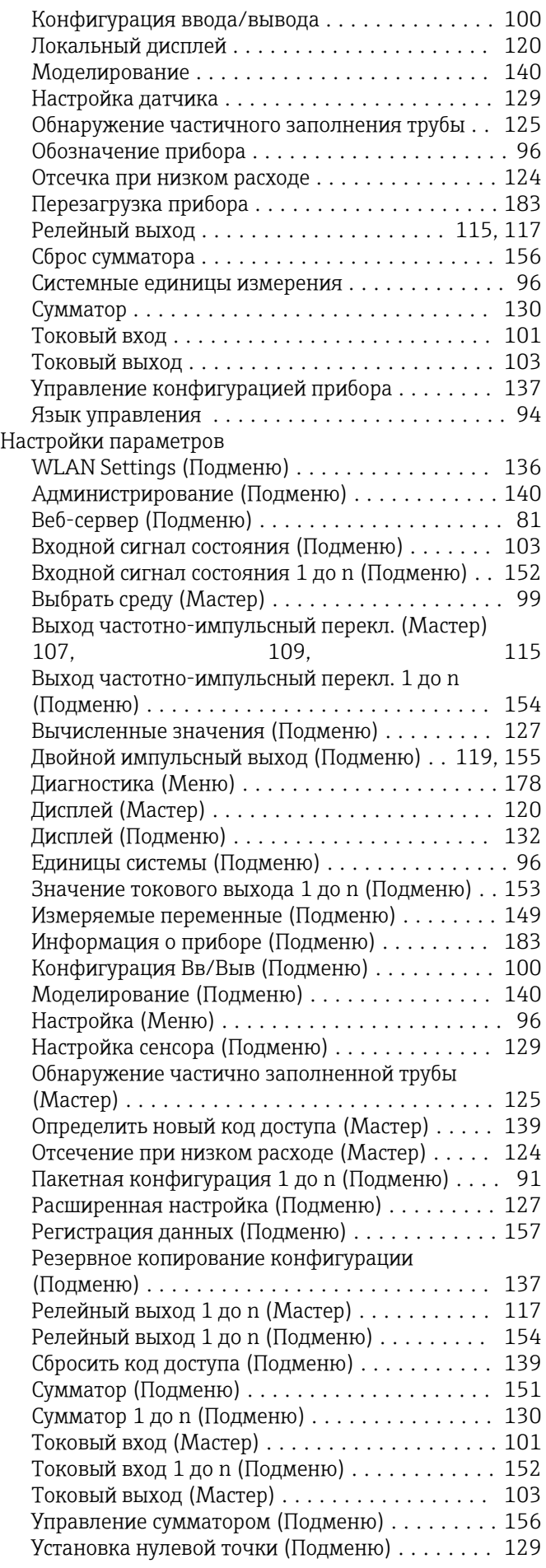

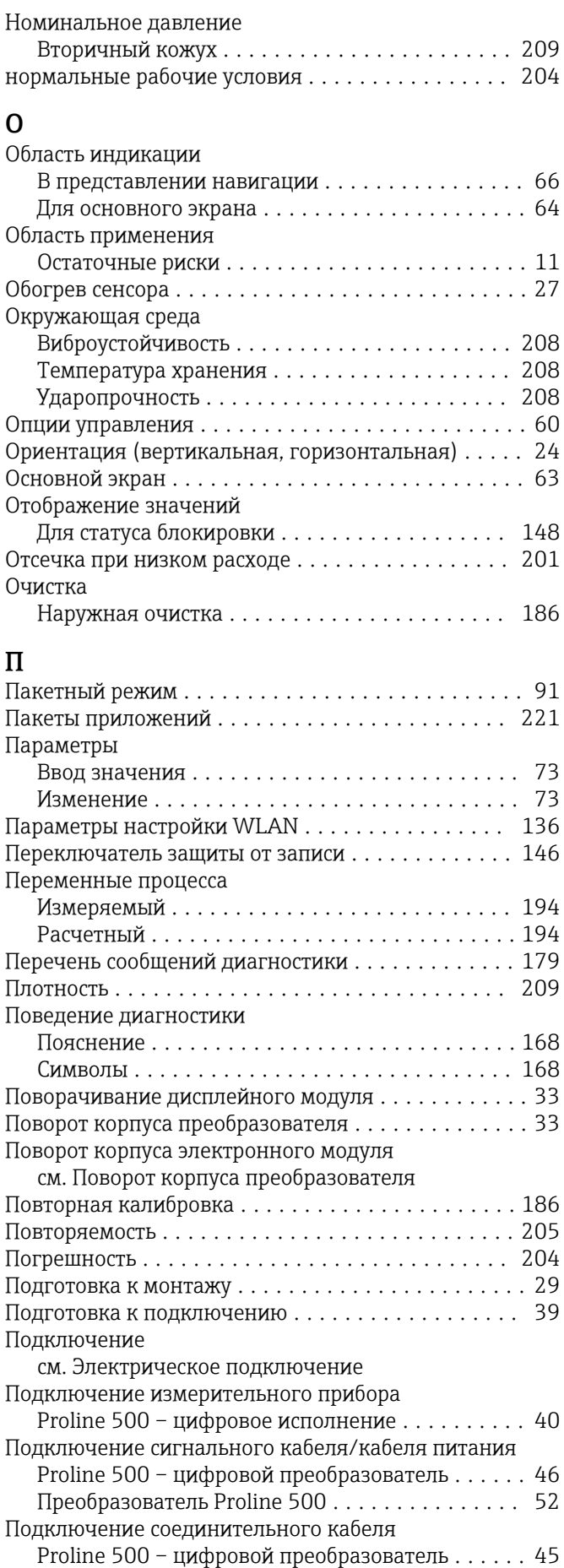

Клеммный отсек датчика, Proline 500 ........ [48](#page-47-0)

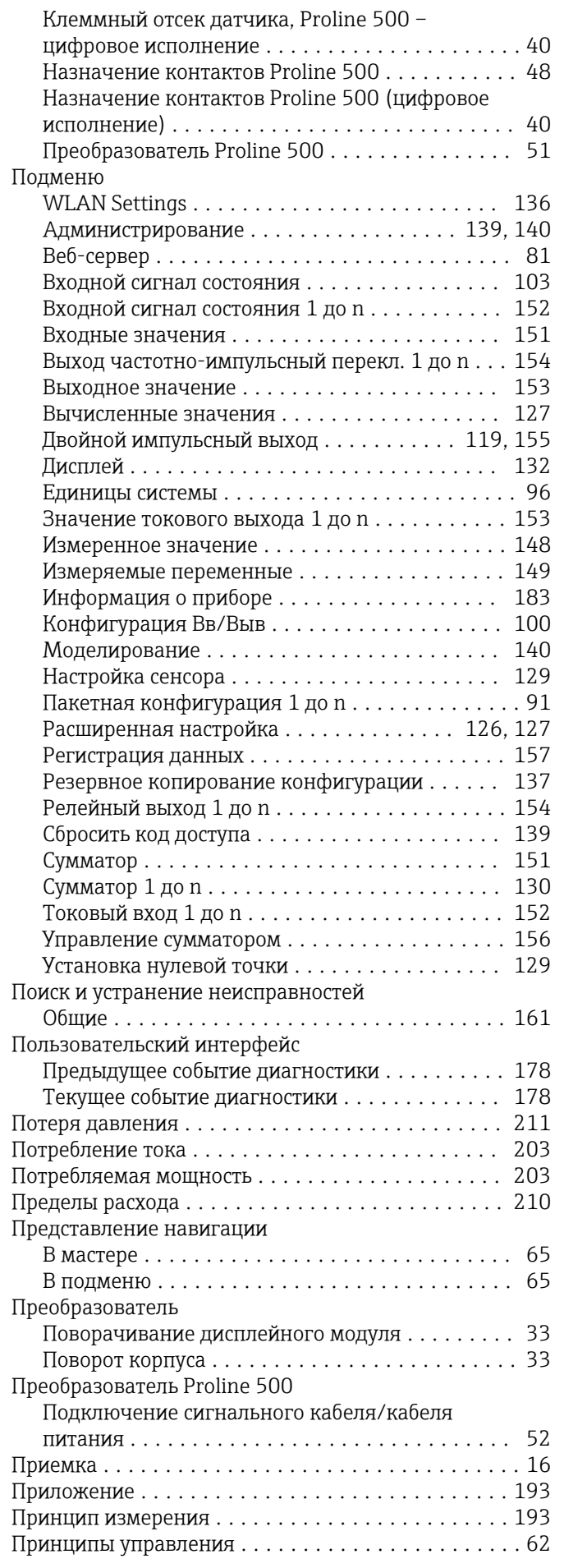

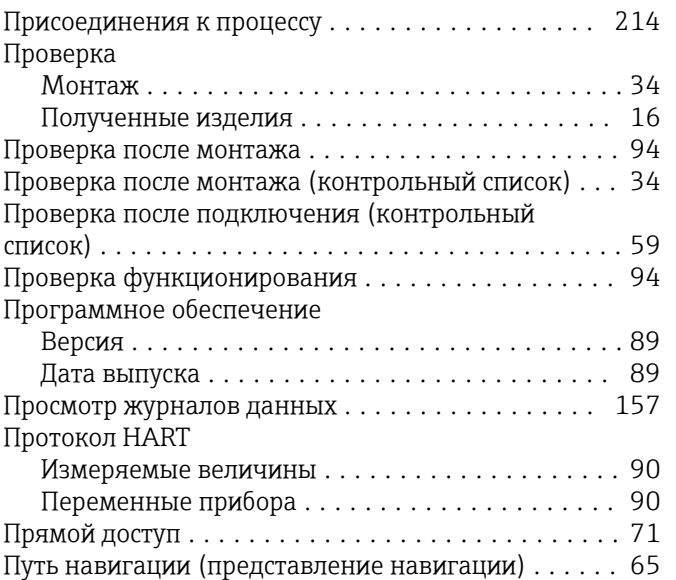

### Р

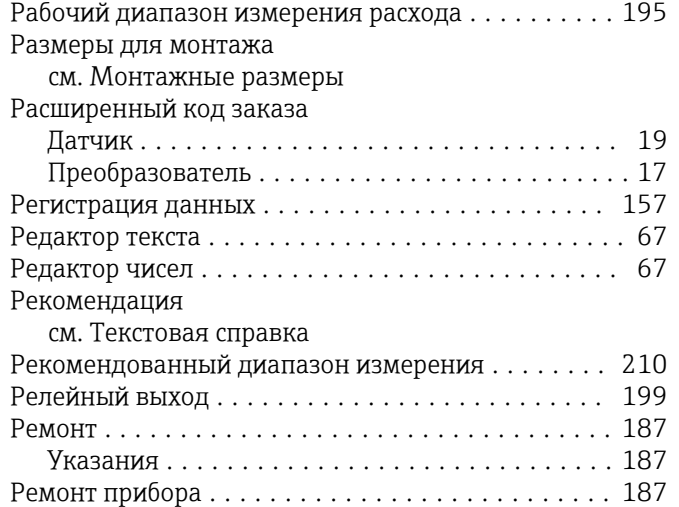

Роли пользователей ......................... [62](#page-61-0)

## С

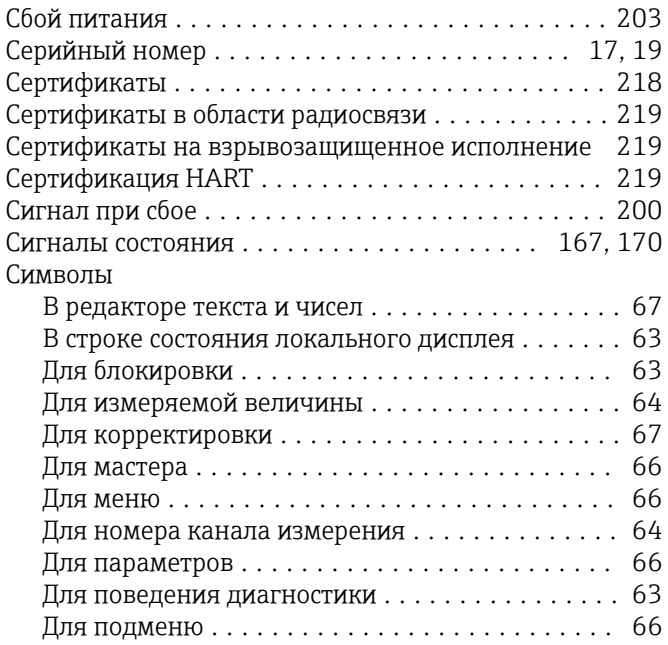

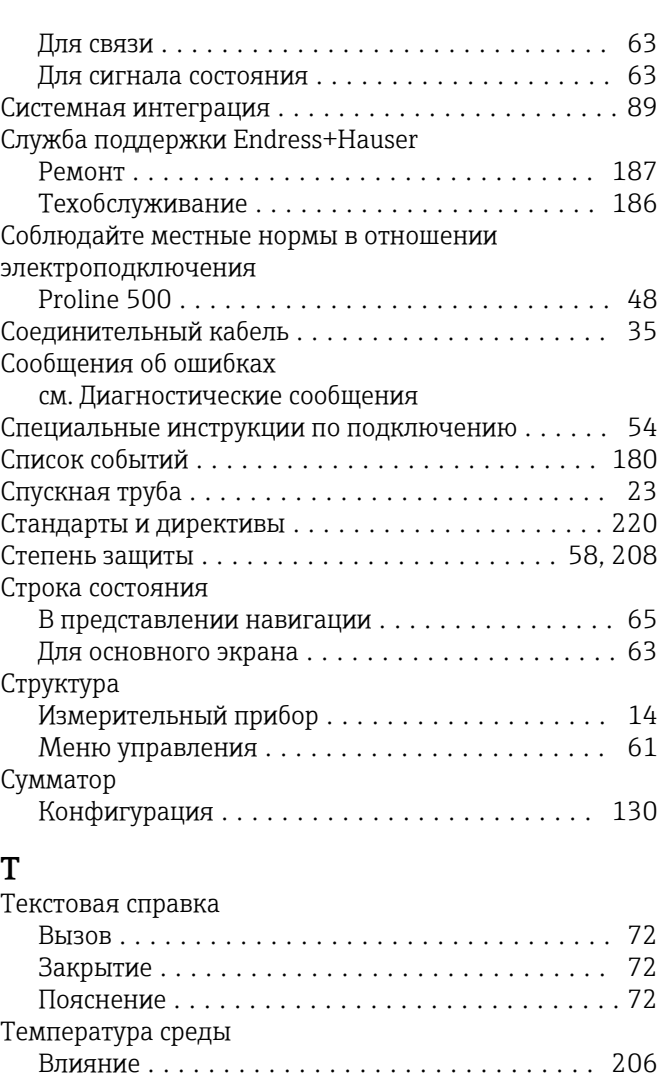

Температура хранения ...................... [21](#page-20-0) Теплоизоляция ............................ [26](#page-25-0) Техника безопасности на рабочем месте ......... [11](#page-10-0) Технические данные, обзор .................. [193](#page-192-0)

Максимальная погрешность измерения ...... [207](#page-206-0) Повторяемость ......................... [207](#page-206-0) Точностные характеристики ................. [204](#page-203-0) Транспортировка измерительного прибора ....... [21](#page-20-0)

Монтажные размеры ..................... [25](#page-24-0) Требования к работе персонала ................ [10](#page-9-0)

Технические особенности

Требования к монтажу

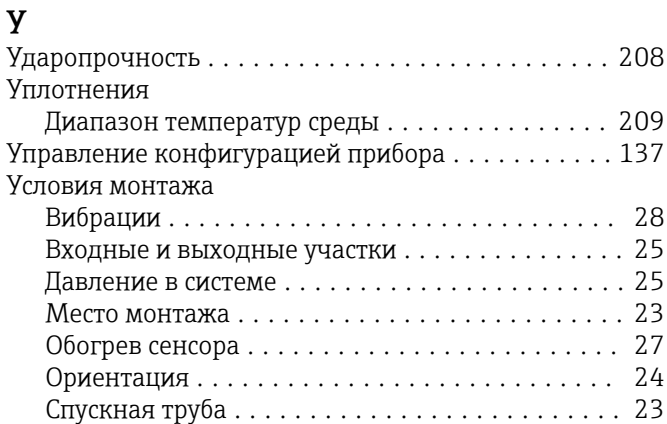

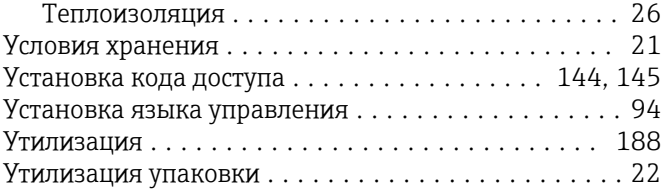

#### Ф

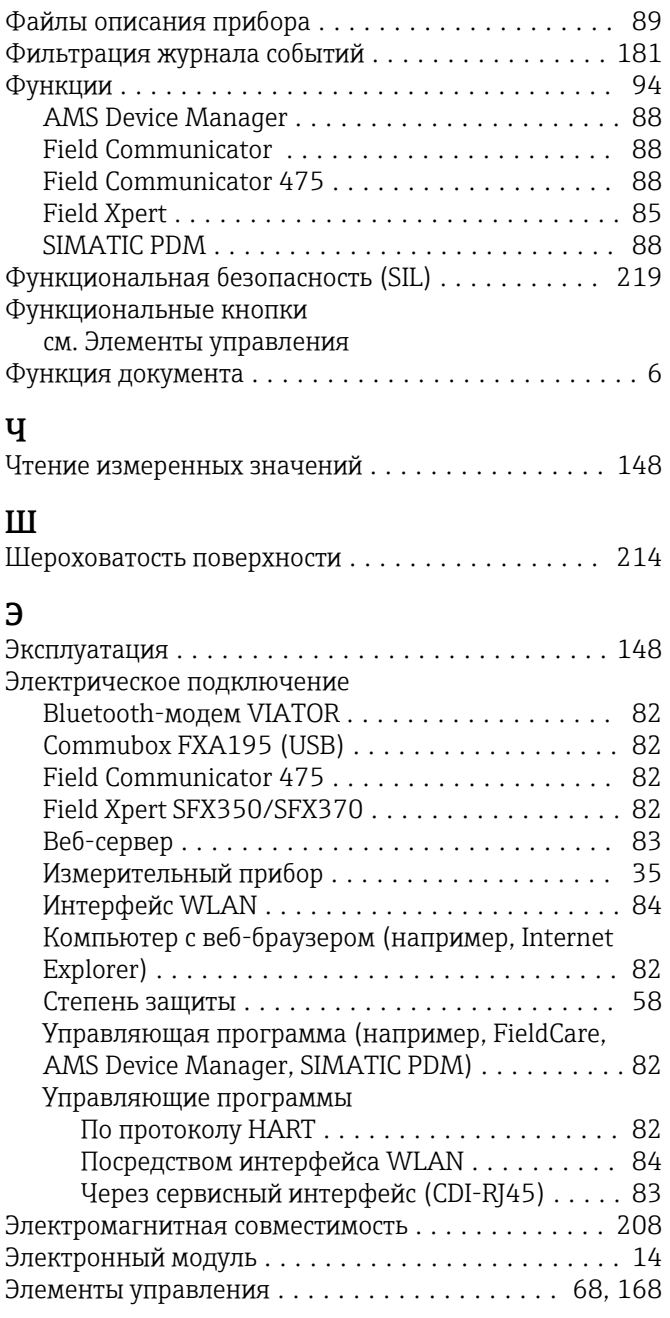

## Я

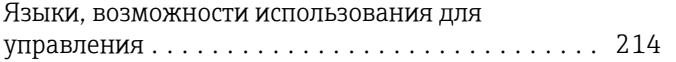

www.addresses.endress.com

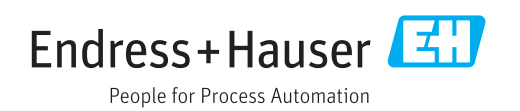